# **RADIODETECTION®**

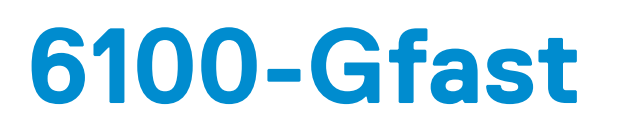

# Ultra-Breitband-Netzwerkanalysator und Kupfertester

Bedienungs-Handbuch

90/6100-GFAST-OM-DEU/04

*Umschlagseite vorn innen*

# **Inhalt**

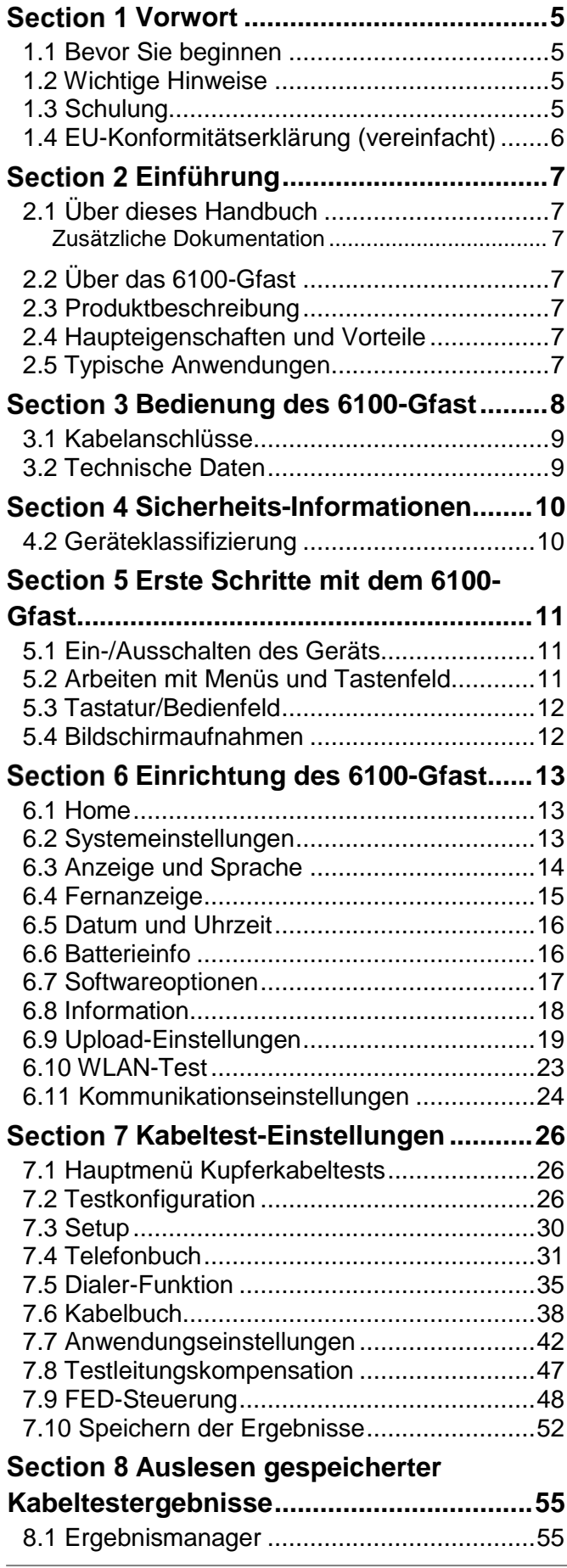

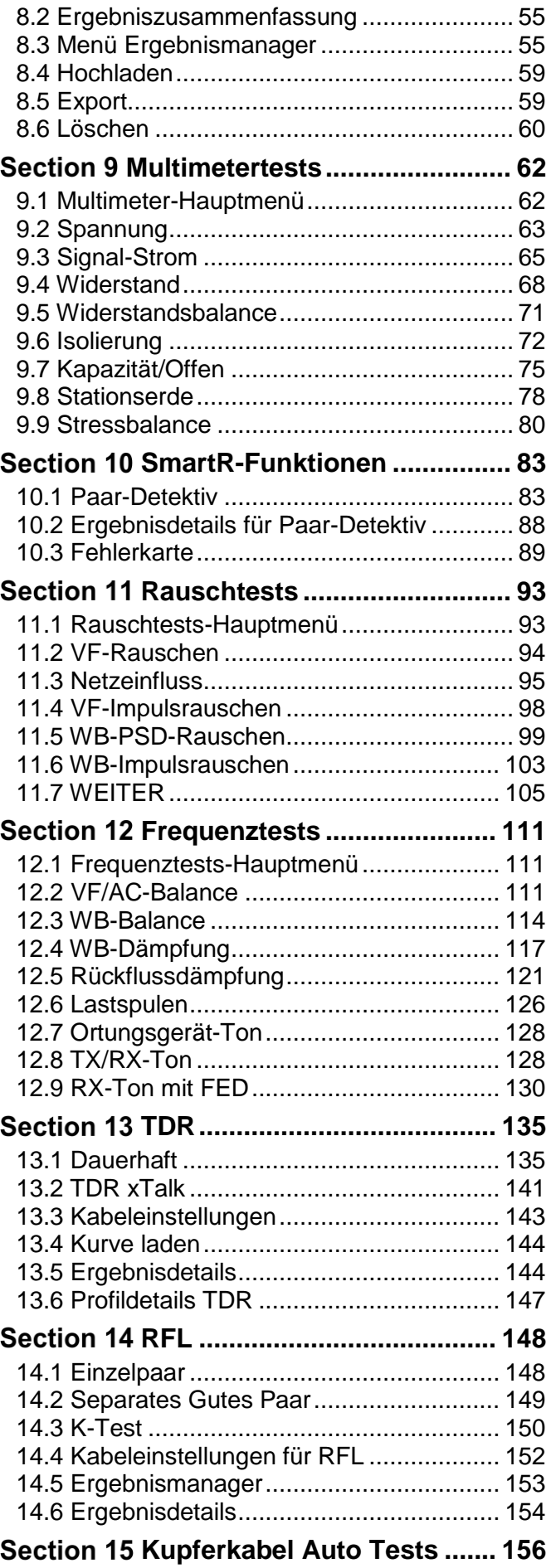

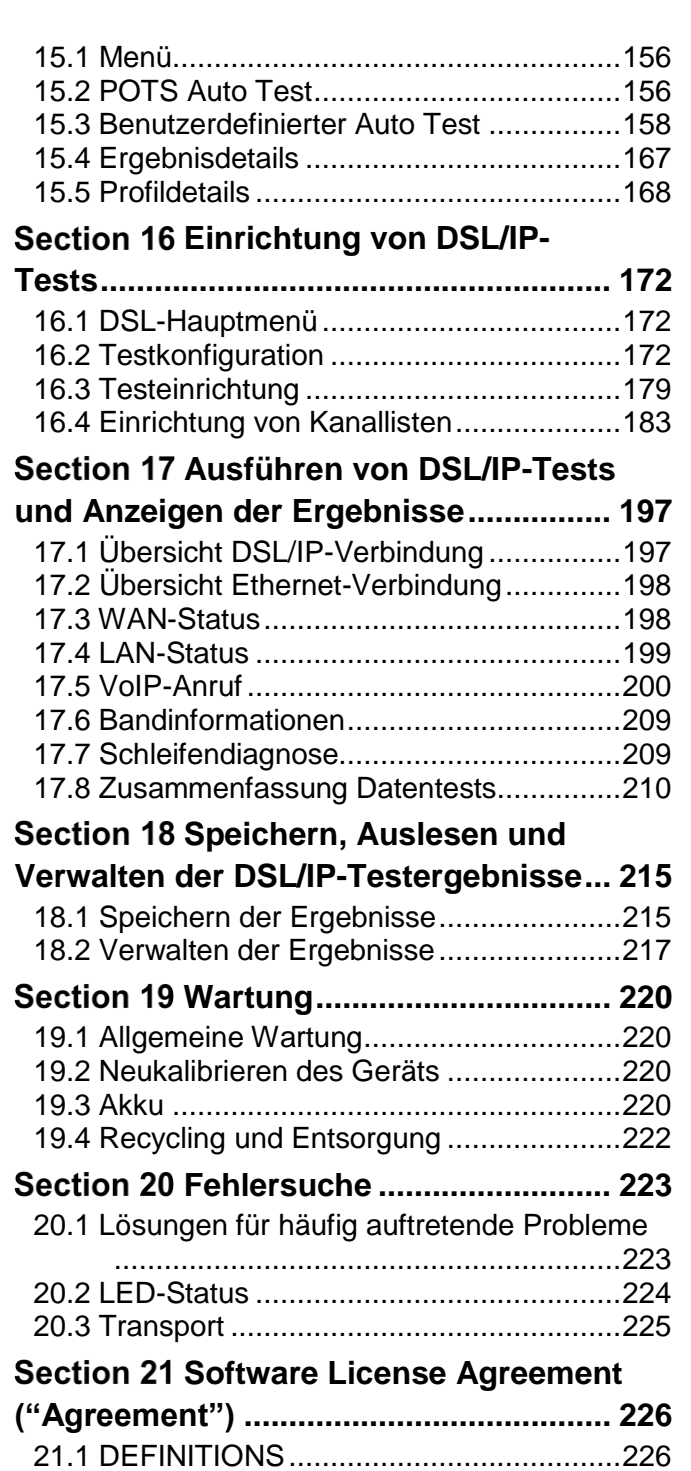

[21.2 PROPRIETARY RIGHTS.......................227](#page-226-0) [21.3 LICENSE GRANT..................................227](#page-226-1) [21.4 LICENSE RESTRICTIONS....................228](#page-227-0)

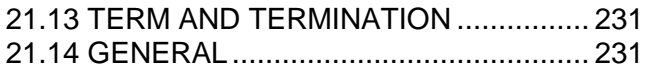

# <span id="page-4-0"></span>**Section 1 Vorwort**

# <span id="page-4-1"></span>**1.1 Bevor Sie beginnen**

Vielen Dank für Ihr Interesse am Ultra-Breitband-Telefonnetzwerkanalysator 61000-Gfast von Radiodetection.

Bitte lesen Sie dieses Handbuch vollständig durch, bevor Sie das 6100-Gfast-System in Betrieb nehmen. Es enthält zahlreiche wichtige Sicherheits- und Warnhinweise.

Produkte von Radiodetection, einschließlich dieses Handbuches, unterliegen ständiger Weiterentwicklung. Die darin enthaltenen Informationen sind zum Zeitpunkt der Veröffentlichung korrekt, das 6100-Gfast, dieses Handbuch und dessen Inhalte jedoch geändert werden.

Radiodetection Ltd. behält sich das Recht vor, das Produkt ohne Vorankündigung zu ändern, und einige Produktänderungen können sich nach Veröffentlichung dieses Benutzerhandbuchs ergeben haben.

Die neuesten Informationen über die 6100-Produktfamilie, einschließlich aktualisierter Versionen dieses Handbuchs, erhalten Sie jederzeit bei Ihrer Radiodetection-Vertretung oder unter [www.radiodetection.com.](http://www.radiodetection.com/)

# <span id="page-4-2"></span>**1.2 Wichtige Hinweise**

Lesen Sie dieses Handbuch vollständig durch, bevor Sie das 6100-Gfast in Betrieb nehmen. Beachten Sie alle Sicherheitshinweise im Vorwort und in den einzelnen Anleitungen dieses Handbuchs.

Insbesondere die Sicherheitshinweise in Abschnitt 4 [Sicherheits-Informationen](#page-9-0) müssen Sie gelesen und verstanden haben.

*WARNUNG: Das Nichtbeachten von Sicherheitswarnungen kann ernste Verletzungen oder den Tod zur Folge haben.*

VORSICHT: Das Nichtbeachten von Sicherheitshinweisen kann zu Geräte- oder Sachschäden führen.

Dieses Gerät soll ausschließlich von qualifiziertem und geschultem Personal benutzt werden, und das nur nach vollständigem Lesen dieses Benutzer-Handbuches.

*WARNUNG: Ein direktes Anklemmen an spannungsführende Leiter ist POTENZIELL TÖDLICH. Direkte Kopplung an spannungsführende Leiter ist ausschließlich von qualifiziertem Fachpersonal und unter ausschließlicher Verwendung relevanter Produkte, die Anschlüsse an spannungsführenden Leitungen zulassen, vorzunehmen.*

Sie tragen die Verantwortung dafür, dass die Gegebenheiten für eine Anwendung dieses Geräts geeignet sind. Führen Sie immer eine Risikobewertung der zu untersuchenden Örtlichkeit durch.

Befolgen Sie die Sicherheitsvorschriften Ihres Unternehmens und die nationalen Sicherheitsanforderungen, wenn Sie dieses Gerät betreiben. Sollten Sie sich nicht sicher sein, welche Grundsätze oder Verfahren anzuwenden sind, ziehen Sie den Gesundheits- und Sicherheitsbeauftragten Ihres Unternehmens oder die örtlichen Behörden zu Rate.

Benutzen Sie dieses Gerät nicht, wenn Ihnen eine Komponente oder ein Zubehörteil beschädigt oder fehlerhaft erscheint.

Verwenden Sie nur zugelassene Zubehörteile. Unpassendes Zubehör kann das Gerät beschädigen oder zu falschen Anzeigen führen.

Halten Sie das Gerät sauber und sorgen Sie für eine regelmäßige Wartung in einem zugelassenen Radiodetection Servicecenter. Weitere Informationen erhalten Sie im Anhang oder von ihrem lokalen Radiodetection Gebietsverkaufsleiter.

Bei Verwendung von Kopfhörern: Sie müssen weiterhin auf Verkehrs- und andere Gefahren achten, die im Freien unter normalen Bedingungen hörbar sind. Regeln Sie die Lautstärke immer herunter, bevor Sie Kopfhörer an eine Audioquelle anschließen. Stellen Sie sie immer gerade laut genug zur Durchführung Ihrer Messungen ein. Übermäßige Geräuschbelastung kann das Gehör schädigen.

Versuchen Sie nicht, irgendeinen Teil des Geräts zu öffnen oder auseinanderzubauen, sofern dies nicht ausdrücklich in diesem Handbuch angegeben ist. Ein solches Vorgehen kann zu Fehlern am Gerät und zum Erlöschen der Herstellergarantie führen.

Sie sind verantwortlich dafür, ob Sie die Messergebnisse für gültig erachten, sowie für alle Schlussfolgerungen und Maßnahmen, die auf dieser Grundlage getroffen und ergriffen werden. Radiodetection kann weder die Gültigkeit von Messergebnissen garantieren noch die Haftung für derartige Ergebnisse übernehmen. Unter keinen Umständen sind wir haftbar für Schäden, die infolge der Nutzung derartiger Ergebnisse verursacht erscheinen. Lesen Sie bitte die diesem Produkt beigelegten Standard-Garantiebedingungen.

# <span id="page-4-3"></span>**1.3 Schulung**

Radiodetection bietet Schulungen zu den meisten Radiodetection-Produkten an. Unser qualifiziertes Personal schult Ihre Anwender an Ihrem bevorzugten Ort oder in einer Radiodetection-Niederlassung.

Weitere Informationen finden Sie unter [www.radiodetection.com](http://www.radiodetection.com/) oder bei Ihrem regionalen Gebietsverkaufsleiter.

# <span id="page-5-0"></span>**1.4 EU-Konformitätserklärung (vereinfacht)**

Radiodetection erklärt hiermit für alle Bedarfsfälle, dass der Funkgerätetyp "Breitbanddatenübertragung" der europäischen Richtlinie 2014/53 / EU entspricht.

Eine ausführliche Version der EU-Konformitätserklärung erhalten Sie auf Anfrage bei Radiodetection.

# <span id="page-6-0"></span>**Section 2 Einführung**

# <span id="page-6-1"></span>**2.1 Über dieses Handbuch**

In diesem Handbuch finden Fachleuten für die Installation und Reparatur von Kupferkabelnetzwerken umfassende Betriebsanweisungen für das 6100-Gfast-Testsystem. Lesen Sie vor Inbetriebnahme des 6100- Gfast-Systems dieses Handbuch vollständig durch, und beachten Sie alle Sicherheitswarnungen, Vorsichtsmaßnahmen und Verfahren.

## <span id="page-6-2"></span>**Zusätzliche Dokumentation**

Die vollständige Produktspezifikation und die zugehörigen Handbücher sind zum Download verfügbar unter:

[www.radiodetection.com.](http://www.radiodetection.com/)

# <span id="page-6-3"></span>**2.2 Über das 6100-Gfast**

Das 6100-Gfast ist ein Handgerät, das zum Installieren und Aktivieren von Multiplay-Diensten über Kupfer- /G.fast-/ADSL2+/VDSL2- und Ethernetleitungen zwischen dem Dienstanbieter und dem Kundenstandort entwickelt wurde. Es dient der Überprüfung, ob das Modem/der Router, die Geräte und die interne Verkabelung beim Kunden ordnungsgemäß funktionieren.

Das Gfast lokalisiert auch Fehler bei der Installation und Reparatur von Sprach- und DSL-Leitungen.

Sofern nicht anders angegeben, bezeichnet der Begriff "**6100-Gfast**" in diesem Handbuch sowohl das **6100- Gfast** als auch das **6100-Gfast-Bond**.

Weitere Informationen, auch über verfügbare Zubehörteile, finden Sie unter:

<span id="page-6-4"></span>[www.radiodetection.com](http://www.radiodetection.com/)

## **2.3 Produktbeschreibung**

Das 6100-Gfast-Testset befindet sich in einem Aluminiumgehäuse mit Gummiüberzug, und ist damit ideal für Außeneinsätze geeignet. Das LCD-Display besitzt eine Hintergrundbeleuchtung und bietet eine Auflösung von 480 x 800. Das Gerät wird über eine Folientastatur mit 14 Tasten bedient. Optional ist eine Bedienung über eine externe Tastatur und Maus verfügbar.

## <span id="page-6-5"></span>**2.4 Haupteigenschaften und Vorteile**

- Broadcom-Chipsatz
- IP-Anmeldung
- Asymmetrische Signalübertragungstests für Kupferkabel - kein Remote-Gerät erforderlich
- DSL-Tests
- Benutzerdefinierte automatische Tests
- Dual-Ethernet-Ports
- Ersatz für Kundenmodem
- Farbanzeige mit grafischer Analyse
- Batteriebetrieb
- Robustes und wetterfestes Handgerät
- Kompatibel mit Teletech TS125 oder Viavi UFED IIB Remote-FED (Messhelfer) für Wechsel des Fernbedienungskreises
- Touchscreen mit Stift

# <span id="page-6-6"></span>**2.5 Typische Anwendungen**

- Automatischer Doppelader-Qualitätstest in Richtung eines fernen Testkopfs oder eines Messhelfers (FED)
- Multimetertests
- Rauschtests einschließlich Leistungseinfluss und PSD
- Frequenztests einschließlich Balance, Lastspulen und Tracing-Ton
- Fehlerortungstests einschließlich TDR und RFL
- SmartR-Funktionen wie Pair Detective und FaultMapper
- Unterstützt Vectoring und G.INP zur Abschwächung von Self-FEXT (Far-End-Übersprechen) und Förderung der DSL-Stabilität
- ADSL2+, VDSL2- und G.fast-Tests
- Optionale Unterstützung für ADSL2+ und VDSL2-Bündelung
- Unterstützt Ping-, FTP- und Traceroute-Tests mit optionaler Unterstützung für Webbrowser, VoIP-Tests und IPTV-Analysen
- Ethernet-Tests zur Qualifizierung des FTTx-Dienstes beim Kunden Konfigurierbare Bestanden/Fehlgeschlagen-Ergebnisse für automatisierte Tests
- Prüft den IPv4- und IPv6-Datenfluss zwischen Netzwerk und Endgerät

# <span id="page-7-0"></span>**Section 3 Bedienung des 6100-Gfast**

Das 6100-Gfast ist auf IEC IP54-Konformität geprüft. Staub oder Wasser, die aus einer beliebigen Richtung auf das Gehäuse treffen, haben keinen Einfluss auf den Betrieb des Geräts. Dieser Schutz wird nur gewährleistet, wenn beide Seitenklappen ordnungsgemäß geschlossen sind. Wenn das Gerät auf eine vom Hersteller nicht angegebene Weise verwendet wird, kann der Schutz des Geräts beeinträchtigt sein.

Das 6100-Gfast ist mit einer Reihe von Schnittstellen ausgestattet (siehe folgende Abbildungen):

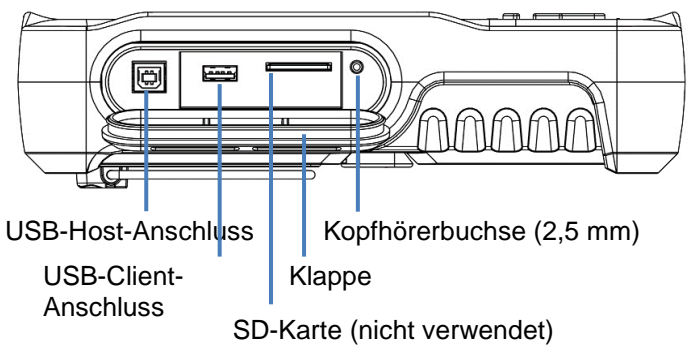

*Abb. 3.1: Anschlüsse des 6100-Gfast - Ansicht von links*

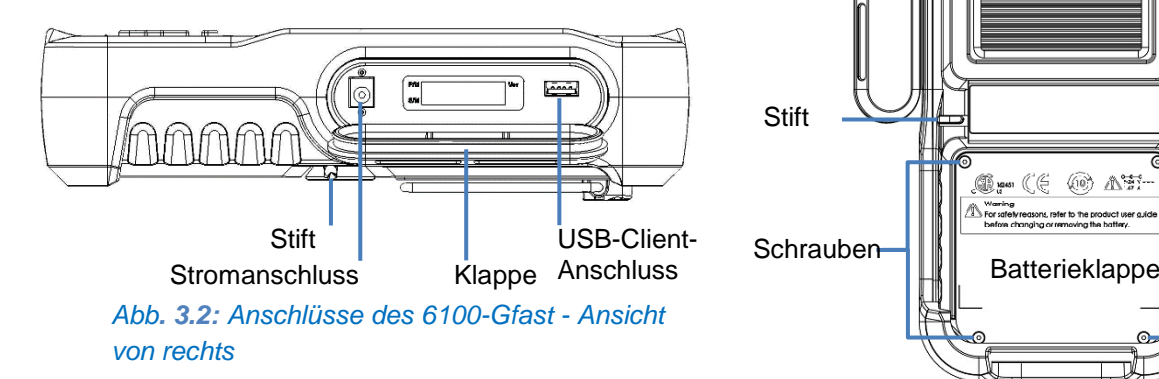

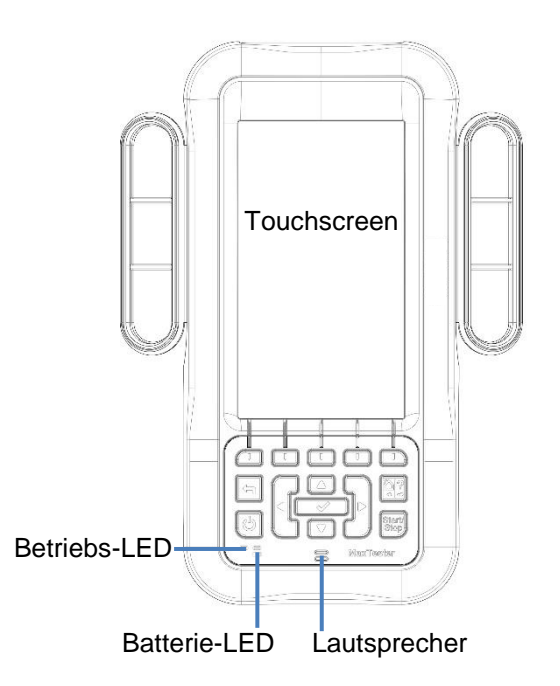

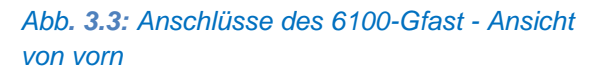

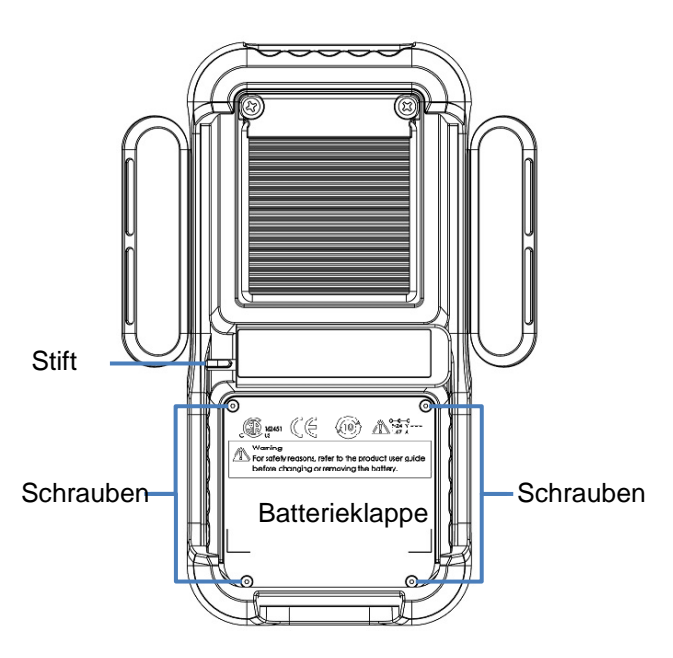

*Abb. 3.4: Anschlüsse des 6100-Gfast - Ansicht von hinten*

*Hinweis: Das Gehäuse des 6100-Gfast kann im normalen Betrieb warm werden.*

## <span id="page-8-0"></span>**3.1 Kabelanschlüsse**

Die folgenden Abbildungen zeigen die Kabelanschlüsse des 6100-Gfast.

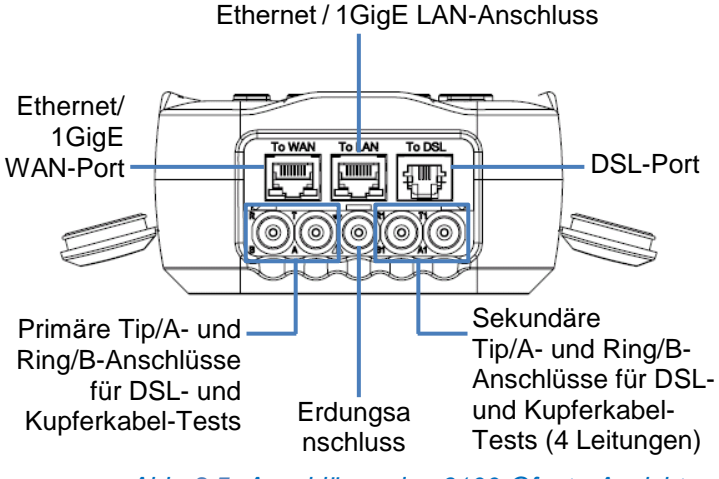

*Abb. 3.5: Anschlüsse des 6100-Gfast - Ansicht von oben*

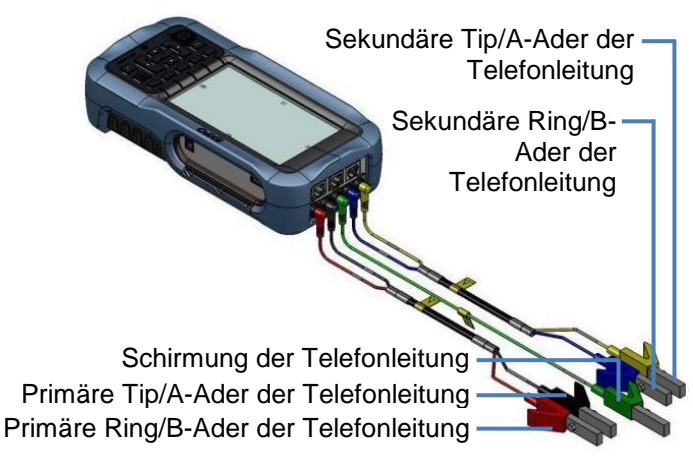

*Abb. 3.6: Anschlüsse des 6100-Gfast - Kennzeichnung*

*Hinweis: Das Modell 6100-Gfast verwendet zum Testen einer ADSL 1/2/2+ Annex B-Schnittstelle die zweite Doppelader (Pins 2-5) im DSL WAN RJ11-Anschluss. Verwenden Sie beim Anschluss des Geräts an eine Steckdose über ein Modemkabel, in dem die erste Doppelader (Pins 3-4) belegt ist, das mitgelieferte rote Kabel (Doppelader 2) des RJ14-Dual-RJ-11-DSL-Verbindungstestkabels (Teilenummer 10/6100- CABLE-BOND-RJ14-RJ11X2) und die RJ11- Buchse (Teilenummer 10/6100-RJ11-WAN-ADPTR).*

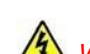

# *WARNUNG! Beim Test des*

*Isolierungswiderstands kann am Anschluss T/R/G (A/B/E), T1/R1/G (A1/B1/E) eine begrenzte Stromquelle von 50 V bis 500 V anliegen. Gehen Sie mit Vorsicht vor.*

*WARNUNG! Diese Anschlüsse sind für den ausdrücklichen Zweck elektrischer Tests üblicher Telefonleitungsadern innerhalb der in den Technischen Daten angegebenen Bereiche vorgesehen (einsehbar auf der Radiodetection-Webseite). Das Gerät ist nicht für Telefonleitungen mit Spannungen über 280 V AC oder 400 V DC, und auch nicht für Stromverteilungskreise vorgesehen.*

*VORSICHT: Das Gerät ist vor Schäden durch Fehlerspannungen geschützt, die in den getesteten Leitungen auftreten können. Schließen Sie das Gerät nicht an, wenn die maximal zu erwartende Fehlerspannung größer als 500 Volt ist.*

### <span id="page-8-1"></span>**3.2 Technische Daten**

Beachten Sie das separate Technische Datenblatt auf unserer Webseite [www.radiodetection.com](http://www.radiodetection.com/)

# <span id="page-9-0"></span>**Section 4 Sicherheits-Informationen**

- *WARNUNG: Die Verwendung anderer als der hier angegebenen Steuerungen, Einstellungen und Verfahren kann zu gefährlichen Situationen führen oder den Schutz dieses Geräts beeinträchtigen.*
- *WARNUNG: Wenn das Gerät auf eine vom Hersteller nicht angegebene Weise verwendet wird, kann der Schutz des Geräts beeinträchtigt sein.*
- *WARNUNG: Verwenden Sie nur Zubehör, das für Ihr Gerät entwickelt und von Radiodetection zugelassen wurde. Eine vollständige Liste der für Ihr Gerät verfügbaren Zubehörteile können Sie in den Technischen Daten einsehen oder direkt bei Radiodetection anfordern.*

# **WICHTIG**

Das Symbol  $\sqrt{\frac{1}{2}}$  auf Ihrem Gerät weist Sie darauf hin, die Anweisungen in der Benutzerdokumentation zu beachten. Bevor Sie Ihr Produkt in Betrieb nehmen, müssen Sie die notwendigen Bedingungen verstanden und erfüllt haben.

# **WICHTIG**

Weitere für Ihr Produkt relevante Sicherheitshinweise finden Sie, in Abhängigkeit von der auszuführenden Maßnahme, in dieser Dokumentation. Beachten Sie sorgfältig alle diese Hinweise in der jeweils gegebenen Situation.

## Informationen zur elektrischen **Sicherheit**

Das mit dem Gerät gelieferte Netzteil/Ladegerät (18 W, 9 V) wurde speziell für die Verwendung mit Ihrem 6100- Gfast entwickelt.

#### *WARNUNG:*

- *Verwenden Sie das Netzteil/Ladegerät nur in Innenräumen.*
- *Verwenden Sie nur Netzteile Klasse II mit einer begrenzten Ausgangsleistung.*
- *Der Austausch der Netzzuleitung des Netzteils durch ein Kabel mit unzureichender Nennleistung kann zu einer Überhitzung des Kabels führen und eine Brandgefahr darstellen.*
- *Das Netzteil muss über das entsprechende Sicherheitskennzeichen (z.B. UL, CSA, TÜV, CE usw.) verfügen, das von den Behörden in dem Land, in dem das Gerät verwendet werden soll, anerkannt ist.*
- *VORSICHT: Achten Sie beim Betrieb des 6100-Gfast mit Netzteil/Ladegerät darauf, dass das Gerät jederzeit leicht von der Netzstromversorgung getrennt werden kann.*
- *WARNUNG: Verwenden Sie nur Zubehörteile, die den Spezifikationen von Radiodetection entsprechen.*

## <span id="page-9-1"></span>**4.2 Geräteklassifizierung**

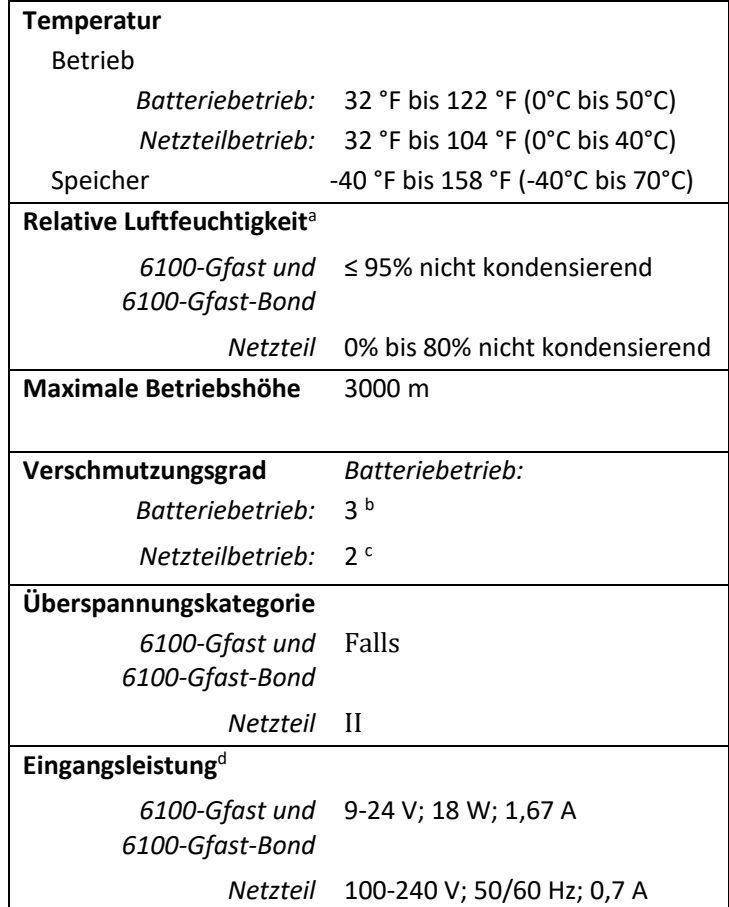

- *a. Gemessen im Bereich 0 °C bis 31 °C, linear abnehmend auf 50 % bei 40 °C.*
- *b. Gerät normalerweise vor direkter Sonneneinstrahlung, Niederschlag und vollem Winddruck geschützt.*
- *c. Nur für den Innengebrauch.*
- *d. Überschreitet nicht ± 10 % der Nennspannung.*

# <span id="page-10-0"></span>**Section 5 Erste Schritte mit dem 6100- Gfast**

## <span id="page-10-1"></span>**5.1 Ein-/Ausschalten des Geräts**

Wenn Sie das Gerät einschalten, ist es unter normalen Umständen sofort betriebsbereit. Beim Ausschalten des Geräts bleiben die folgenden Parameter im internen Speicher gespeichert:

- Einrichtung, einschließlich Anwendungseinstellungen, Telefon- und Kabelbüchern und Eigenschaften der **Testleitung** 
	- Profile, bestehend aus:
		- o Testparametern
			- Benutzerdefinierten Schwellenwerten

*Hinweis: Speichern Sie das aktuelle Profil, bevor Sie das Gerät ausschalten. Andernfalls gehen Änderungen verloren. Weitere Informationen finden Sie unter Profil [speichern](#page-26-0) auf Seite 27.*

- Region-, LCD- und Energiespareinstellungen
- Intern gespeicherte Testergebnisse (nicht über USB)

Es gibt zwei Möglichkeiten zum Ausschalten des 6100- Gfast:

- *Anhalten*: wenn Sie das Gerät das nächste Mal einschalten, wird Ihre Arbeitsumgebung wieder aufgerufen.
- *Herunterfahren*: schaltet das Gerät vollständig aus. Das Gerät führt beim nächsten Einschalten eine vollständige Neustartroutine durch. Wenn das Gerät länger als einige Stunden lang nicht benutzt werden soll, sollte es heruntergefahren werden.

## Einschalten des Geräts:

Drücken Sie zum Starten auf  $\bigcirc$  . Das Gerät wird einige Sekunden lang initialisiert und zeigt dann die **Startseite** an.

# Umschalten in den Modus Angehalten:

Drücken Sie etwa 2 Sekunden lang auf  $\bigcirc$  . Das 6100-Gfast bleibt 2 Stunden lang im Modus Angehalten und wird danach automatisch heruntergefahren. Dies verhindert eine vollständige Entladung der Batterie und gewährleistet eine maximale Batterieleistung.

## Herunterfahren des Geräts:

Drücken Sie mindestens 4 Sekunden lang auf  $\bigcirc$ . Das Gerät wird heruntergefahren.

*Hinweis: Bei angeschlossenem Netzteil simuliert das 6100-Gfast jeweils ein Anhalten oder ein Herunterfahren, um das Ladegerät zu entlasten.*

Hinweis: Wenn Sie die Einschalttaste **b** länger als *12 Sekunden lang gedrückt halten, werden Datum und Uhrzeit des 6100-Gfast möglicherweise auf falsche Werte zurückgesetzt. Wenn das Gerät wieder eingeschaltet wird, wird als Hinweis darauf die Meldung Datum und Uhrzeit des Geräts sind wahrscheinlich ungültig: (1/1/2006 12:00:25 PM) angezeigt. Aktualisieren Sie in einem solchen Fall Datum und Uhrzeit (siehe [Datum und Uhrzeit](#page-15-0) auf Seite 16), damit Ihr Gerät korrekt funktioniert.*

## <span id="page-10-2"></span>**5.2 Arbeiten mit Menüs und Tastenfeld**

Die Funktionen des Geräts können Sie über das Tastenfeld oder über die Menüs aufrufen. Die Menüoptionen können je nach Gerätekonfiguration unterschiedlich sein.

Auf der **Startseite** sind beispielsweise **Systemeinstellungen** oder **Kupferkabeltests** verfügbar. Jeder Test besitzt ein eigenes Untermenü.

- Mit den Pfeiltasten können Sie durch die einzelnen Menüpunkte navigieren.
- Zum Bestätigen einer Auswahl oder Aufrufen eines Menüs drücken Sie auf  $\blacktriangleright$ .
- Wenn Sie eine Aktion oder einen Test abbrechen, oder zum vorherigen Element oder zum vorherigen Menü zurückkehren wollen, drücken Sie auf .
- Drücken Sie einmal auf **Q**, um zum Test-**Hauptmenü**, und zweimal auf, um zur **Startseite** zurückzukehren.

*Hinweis: Drücken bei laufendem Test stoppt ebenfalls den Test und kehrt zum Hauptmenü zurück.*

*Hinweis: Sie können eine Option auch direkt auswählen, indem Sie die den unten im Bildschirm angezeigten Funktionen entsprechenden Tasten auf dem Tastenfeld drücken.* 

## <span id="page-11-0"></span>**5.3 Tastatur/Bedienfeld**

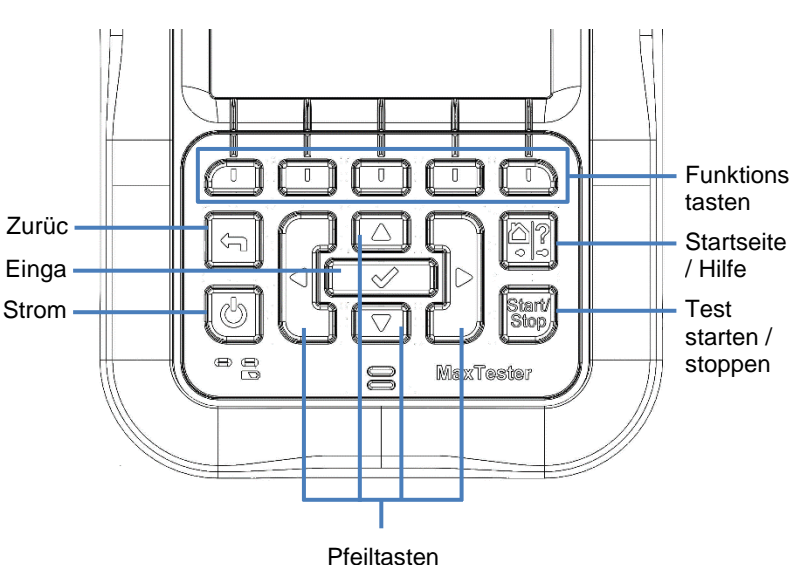

- Mit der Ein-/Aus-Taste links unten wird das Gerät ein- und ausgeschaltet.
- Mit den Pfeiltasten können Sie auf dem Bildschirm navigieren und Parameter aufrufen und ändern.
- Die Funktionstasten aktivieren die entsprechende, auf dem Bildschirm angezeigte Funktion.
- Über die Taste Startseite / Hilfe gelangen Sie jederzeit zur **Startseite** des 6100-Gfast.

## <span id="page-11-1"></span>**5.4 Bildschirmaufnahmen**

Mit der Taste Startseite / Hilfe können Sie einen Screenshot der aktuellen Anzeige auf Ihrem Display aufnehmen. Wenn Screenshots **aktiviert** sind, müssen Sie in der Popup-Meldung "Nein" auswählen, bevor die interne Hilfe aufgerufen wird. (Siehe unten.)

## Aufnehmen eines Screenshots

Gehen sie zum Aufnehmen eines Screenshots wie folgt vor:

Halten Sie die Taste Startseite / Hilfe gedrückt, um die aktuelle Seite aufzunehmen und unter dem Dateinamen screenshot\_ddmmyyyy\_hhmmss zu speichern [hierbei bedeuten ddmmyyyy Tag (2 Stellen), Monat (2 Stellen), Jahr (4 Stellen) und hhmmss Stunde (2 Stellen), Minute (2 Stellen) und Sekunde (2 Stellen)].

*Hinweis: Das Format für Datum und Uhrzeit hängt von dem Format ab, das Sie unter Systemeinstellungen > Datum und Uhrzeit ausgewählt haben.*

- Unter **Systemeinstellungen > Anzeige und Sprache** können Sie Screenshots **Aktivieren** oder **Deaktivieren**.
	- Wenn **aktiviert**, können Sie durch Drücken der Taste ? jederzeit einen Screenshot aufnehmen.
	- Eine Meldung **Screenshot aufgenommen** wird angezeigt. Drücken Sie **Ja**, um den Screenshot zu speichern oder **Nein**, um die Hilfefunktion aufzurufen. Wenn Sie auf **Nein** drücken, wird der Screenshot verworfen.

*Hinweis: Wenn Sie als Speicherort für den Screenshot USB ausgewählt haben, am 6100- Gfast aber kein USB-Medium angeschlossen ist, wird die folgende Popup-Meldung angezeigt: Screenshot nicht gespeichert. USB anstecken und "Ja" drücken, um zu*  speichern, oder "Nein" drücken, um mit der *Hilfe fortzufahren.*

 Wenn Screenshots **deaktiviert** sind, wird beim Drücken der Taste ? direkt die interne Hilfefunktion aufgerufen (siehe oben).

### Interne Hilfe

Die interne Hilfefunktion ist jederzeit verfügbar. Die meisten Testvorgänge werden angehalten, während die Hilfe angezeigt wird. Sie werden jedoch automatisch fortgesetzt, wenn Sie die Hilfefunktion beenden.

#### **Gehen Sie zum Aufrufen der Hilfe zur aktuell ausgeführten Funktion wie folgt vor:**

Halten Sie die Taste ? gedrückt.

# <span id="page-12-0"></span>**Section 6 Einrichtung des 6100-Gfast**

# <span id="page-12-1"></span>**6.1 Home**

Auf der **Startseite** können Sie über die Pfeiltasten folgende Funktionen auswählen: **Kupferkabeltest, DSL/IP-Tests, Systemeinstellungen** und **WLAN-Test**.

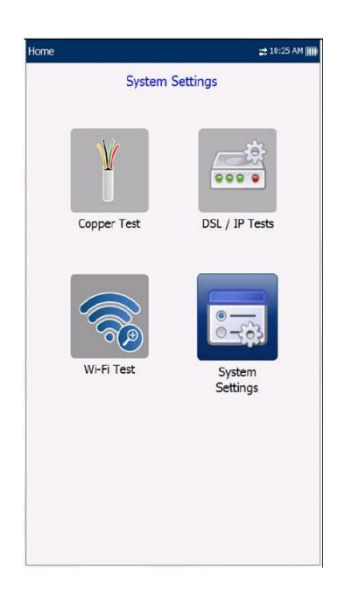

Drücken Sie auf ↓, um das Untermenü eines ausgewählten Symbols aufzurufen.

- **Kupferkabeltest** öffnet das **Kupferkabel-Hauptmenü**, in dem die Anwendungen für Kupferkabel-Qualifizierungstests angezeigt werden.
- **DSL/IP-Tests** öffnen das **DSL-Hauptmenü** für optionale Testanwendungen für G.fast-, ADSL2 +, VDSL2- und Multi-Play-Dienste.
- In den **Systemeinstellungen** können Sie die Geräteparameter wie Sprache, Datum, Uhrzeit und Batteriedaten einstellen. Hier können Sie auch die installierten Optionen sowie die Software- und Hardware-Versionsinformationen anzeigen. Außerdem können Sie unter **Systemeinstellungen** die **Upload-Einstellungen** verwalten.
- Unter **WLAN-Test** werden WLAN-Informationen gescannt und gesammelt. Dieser Test ist von den Kupferkabel- und DSL/IP-Tests unabhängig.

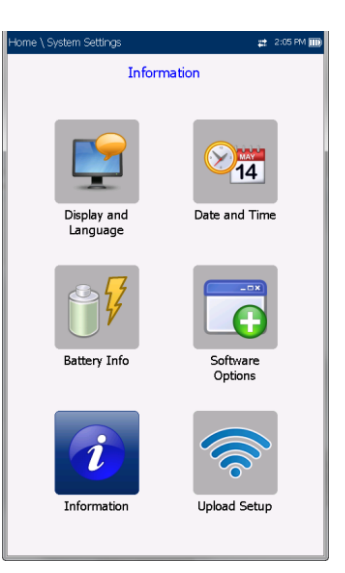

# <span id="page-12-2"></span>**6.2 Systemeinstellungen**

Unter **Systemeinstellungen** finden Sie eine Reihe von Menüpunkten zum Einrichten Ihres Geräts.

- Im Menüpunkt **Anzeige und Sprache** werden die Einstellmöglichkeiten für die Hintergrundbeleuchtung, Informationen zur Titelleiste, die Sprachauswahl sowie die Schaltfläche zur **Kalibrierung des Touchscreens** angezeigt.
- Im Menü **Datum und Uhrzeit** können Sie Datum, Uhrzeit und Zeitformat einstellen.
- Unter **Batterieinfo** werden Batteriestatus und Messwerte angezeigt. Außerdem können Sie hier Energiepläne festlegen.
- In den **Softwareoptionen** können Sie gekaufte Funktionsoptionen aktivieren oder deaktivieren.
- Unter **Informationen** werden Informationen zu **Radiodetection** sowie die Hardware- /Software-/Produktinformationen angezeigt.
- In den **Upload-Einstellungen** können Sie mithilfe der folgenden Funktionstasten eine Upload-Methode auswählen und aktivieren:
	- o **Upload aktivieren**
	- o **FTP-Einstellungen**
	- o **WLAN-Einstellungen**
	- o **Ethernet-Einstellungen**

#### *Navigation innerhalb der Systemeinstellungen:*

- 1. Drücken Sie die Pfeiltasten (auf/ab/links/rechts) auf dem Tastenfeld, um ein Symbol auszuwählen.
- 2. Drücken Sie auf **V**, um Ihre Auswahl zu bestätigen.

## <span id="page-13-0"></span>**6.3 Anzeige und Sprache**

Sie können die Helligkeit des LCD-Displays an Ihre Arbeitsumgebung anpassen, die Uhrzeit und ActiveSync anzeigen, und die Anzeigesprache ändern. Außerdem können Sie einstellen, dass ein **Screenshot aufgenommen** wird, wenn Sie die Taste Startseite/Hilfe drücken. Die hier eingestellten Werte bleiben beim Ausschalten des Geräts gespeichert.

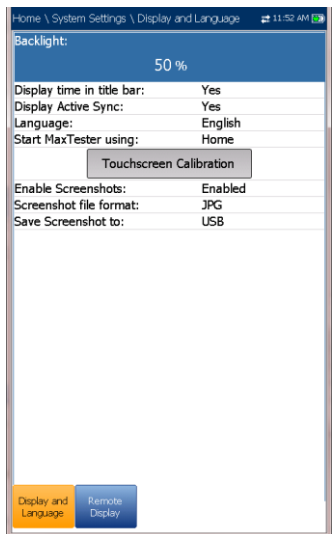

*Hinweis: Die LCD-Hintergrundbeleuchtung verbraucht Batteriestrom. Mehr Helligkeit bedeutet einen höheren Stromverbrauch.*

#### *Anpassen der Anzeigeeinstellungen:*

- 1. Wählen Sie **Systemeinstellungen** > **Anzeige und Sprache** aus.
- 2. Wählen Sie mit den Pfeiltasten die Einstellung aus, die Sie ändern wollen.
- 3. Drücken Sie zum Auswählen auf  $\blacktriangleright$ .
- Mit den Pfeiltasten können Sie im Menüpunkt **Hintergrundbeleuchtung** zwischen voreingestellten Helligkeitsstufen umschalten.
	- Drücken Sie zum Bestätigen auf V.
- Wenn in der Titelleiste Uhrzeit und ActiveSync angezeigt werden sollen, müssen Sie dieses Element aktivieren.
- Wählen Sie das Element aus und drücken Sie zum Bestätigen auf  $\blacktriangleright$ .
- Wählen Sie mit den Pfeiltasten eine der verfügbaren Sprachen an und drücken Sie zum Auswählen auf  $\blacktriangleright$ . Sie werden aufgefordert, Ihr Gerät neu zu starten.
- Markieren Sie zum Auswählen, welche Seite beim Drücken der Taste angezeigt werden soll, den Menüpunkt **6100-Gfast starten mit:** und wählen Sie ein Element aus der Liste aus.
- **Kalibrierung des Touchscreens**. Tippen Sie zum Kalibrieren des Touchscreens auf die Schaltfläche auf Ihrem Display und wählen Sie im Popup-Fenster **Ja** oder **Nein** aus. Dieser Bildschirm wird beim Einschalten automatisch angezeigt, wenn das Gerät noch nicht kalibriert wurde und die Datendatei nicht im Speicher verfügbar ist.
- Wenn Sie Screenshots aufnehmen wollen, setzen Sie **Screenshots aktivieren** auf **Aktiviert** (Standardeinstellung), und wählen Sie dann ein **Dateiformat** [**JPG** (Standardeinstellung) oder **GIF**] und einen **Speicherort** für den Screenshot aus: **USB** (Standardeinstellung) oder **FTP**.
	- o Wenn Sie **USB** auswählen, wird das Bild in einem Verzeichnis mit der Bezeichnung \\6100\Screenshots auf dem USB-Speichermedium gespeichert. Wenn das Verzeichnis nicht vorhanden ist, muss es im Stammverzeichnis des USB-Speichermediums angelegt werden.

*Hinweis: Wenn Sie als Speicherort für den Screenshot USB ausgewählt haben, am 6100-Gfast aber kein USB-Medium angeschlossen ist, wird die folgende Popup-Meldung angezeigt:* 

> *Screenshot nicht gespeichert. USB anstecken und "Ja" drücken, um zu*  speichern, oder "Nein" drücken, um mit der *Hilfe fortzufahren.*

> > o Wenn Sie **FTP** auswählen, wird das Bild lokal unter \\DATA\6100\FTPUpload gespeichert.

Wählen Sie unter **Ergebnismanager\Upload\Upload-Speicherort FTP** aus, um das Hochladen von Screenshot-Bildern auf den FTP-Server zu aktivieren. Wenn Sie als **Upload-Speicherort USB** auswählen, wird das Bild auf Wechseldatenträger\6100\Screenshots hochgeladen.

Wählen Sie auf der Registerkarte **DSL Upload/Ergebnisse speichern** die Schaltfläche **Bandinterner Upload und Speichern** aus, um Screenshots zu speichern.

#### *Hinweis: FTP ist nur verfügbar, wenn unter Systemeinstellungen\Softwareoptionen\Plattf ormoptionen die Option FTP Ergebnis-Upload aufgeführt ist.*

## <span id="page-14-0"></span>**6.4 Fernanzeige**

Mit der Funktion **Fernanzeige** können Sie Ihr 6100- Gfast über eine PC TightVNC- oder RealVNC-Clientanwendung und eine Bluetooth- oder USB-Verbindung mit Ihrem Computer verbinden.

- Mit der Schaltfläche **Fernanzeige aktivieren** starten Sie die **Fernanzeigeverbindung**. Wenn die Verbindung erfolgreich hergestellt und der Fernanzeigeserver gestartet wurde, zeigt die Schaltfläche **Fernanzeige stoppen** an, bis die Verbindung getrennt wird.
- Über **Verbinden mit Gerät** können Sie ein erfolgreich gekoppeltes Bluetooth-Gerät oder eine **USB-Verbindung** auswählen. Bei erfolgreicher Einrichtung wird in der Menüleiste ein Verbindungssymbol angezeigt. Wenn Sie **Keine** auswählen, wird die Schaltfläche **Fernanzeige aktivieren** deaktiviert.

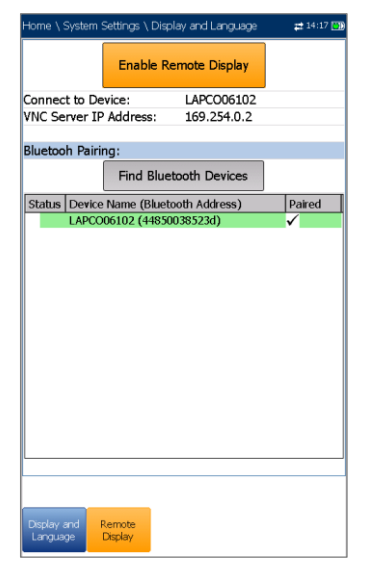

*Hinweis: Die USB-Verbindung für die Fernanzeige verwendet das RNDIS-Protokoll. Solange diese USB-Verbindung aktiv ist, funktioniert ActiveSync nicht.*

- Unter **VNC-Server IP-Adresse** wird eine der folgenden Server-IP-Adressen angezeigt:
	- o für eine **USB-Verbindung** 169.254.0.1
	- o für eine Bluetooth-Verbindung 169.254.0.2
- o für **keine** Verbindung N/A
- **Bluetooth-Kopplung**
	- o Wenn Sie die Schaltfläche **Bluetooth-Geräte suchen** drücken, sucht und listet Ihr 6100-Gfast alle erkennbaren Bluetooth-Geräte auf. In der Liste werden auch alle Gerätenamen angezeigt, die zuvor mit Ihrem Gerät gekoppelt waren, unabhängig davon, ob derzeit ein Bluetooth-Signal vorhanden ist oder nicht.
	- o **Status** zeigt ein Bluetooth-Symbol an, wenn das Gerät verbunden ist.
- **Gerätename (Bluetooth-Adresse)** zeigt den Namen des Geräts und seine Bluetooth-Adresse an.
- In einer dritten Spalte rechts wird ein Häkchen angezeigt, wenn das Gerät **gekoppelt** ist.

#### *Hinweis: Verwenden Sie nur einen von Radiodetection zertifizierten Bluetooth-Dongle.*

#### *Starten der Fernanzeige:*

- 1. Verbinden Sie den Bluetooth-Dongle oder ein **USB-Kabel** mit einem USB-Anschluss des 6100-Gfast.
- 2. Wählen Sie Mit **Gerät verbinden**, wählen Sie mit den Pfeiltasten die Schaltfläche **Fernanzeige aktivieren**, und drücken Sie sie zum Aktivieren.

#### *ODER*

- 3. Wählen Sie mit den Pfeiltasten die Schaltfläche **Bluetooth-Geräte suchen** aus und drücken Sie sie, um nach verfügbaren Bluetooth-Geräten zu suchen.
- 4. Wählen Sie mit den Pfeiltasten das Listenfeld aus und drücken Sie v, um die Liste aufzurufen.
- 5. Wählen Sie mit den Pfeiltasten aus der Liste ein Gerät zum Koppeln aus.
- 6. Befolgen Sie die Anweisungen in den Popup-Dialogfeldern. Mit dem 6100-Gfast kann immer nur ein Gerät gekoppelt werden.
- 7. Wenn die Verbindung hergestellt ist, drücken Sie auf **1.** um die Liste zu verlassen.
- 8. Kehren Sie zu Schritt 2 (siehe oben) zurück, um Ihr Bluetooth-Gerät auszuwählen und die VNC-Verbindung herzustellen.

## <span id="page-15-0"></span>**6.5 Datum und Uhrzeit**

Beim Speichern der Ergebnisse speichert das Gerät auch das entsprechende **Datum** und die **Uhrzeit**.

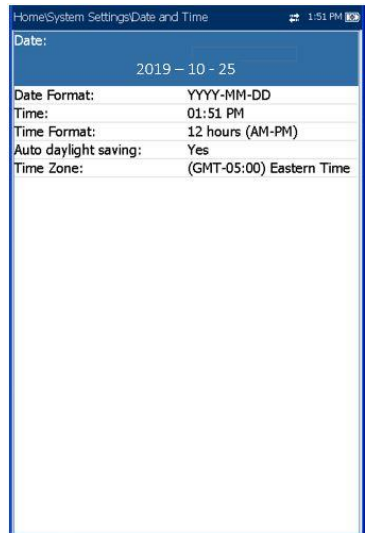

Einstellen der **Uhrzeit** im Bearbeitungsbildschirm den gewünschten Zeitraum mit der Funktionstaste **AM/PM** einstellen.

Drücken Sie **1.** um zum vorherigen Bildschirm zurückzukehren, ohne den neuen Wert zu speichern.

d. Wählen Sie für die Optionen **Zeitformat**, **Automatische Sommerzeit** und **Zeitzone** die gewünschten Werte mit den Pfeiltasten aus, und drücken Sie dann zum Bestätigen auf  $\blacktriangleright$ .

## <span id="page-15-1"></span>**6.6 Batterieinfo**

Sie können Ihr Gerät so einstellen, dass es unabhängig vom Batterie- oder Netzbetrieb automatisch in den Angehalten-Modus umschaltet.

- Unter **Datum** können Sie eines der folgenden Formate festlegen:
	- o yyyy-mm-dd
	- o dd-mm-yyyy
	- o mm-dd-yyyy
- Die **Uhrzeit** kann auf das 12- oder 24-Stunden-Format eingestellt werden.
- Außerdem können Sie die **Zeitzone** ändern und eine Option aktivieren, sodass Ihr Gerät automatisch auf Sommerzeit umstellt.

#### *Einstellen von Datum und Uhrzeit:*

- 1. Drücken Sie **(2)**, wählen Sie **Systemeinstellungen** und dann **Datum und Uhrzeit** aus.
- 2. Wählen Sie mit den Pfeiltasten eine der Datums- oder Uhrzeiteinstellungen aus.
- 3. Drücken Sie v, um die Änderungen zu aktivieren.
	- a. Für **Datum** und **Uhrzeit** wird ein Bearbeitungsbildschirm mit beschreibenden Funktionstasten angezeigt.
	- b. Ändern Sie die Werte mit den Pfeiltasten und drücken Sie dann auf  $\blacktriangleright$ , um die Änderung zu bestätigen und zum vorherigen Bildschirm zurückzukehren.
	- c. Wenn **12 Stunden (AM-PM)** ausgewählt ist, müssen Sie beim

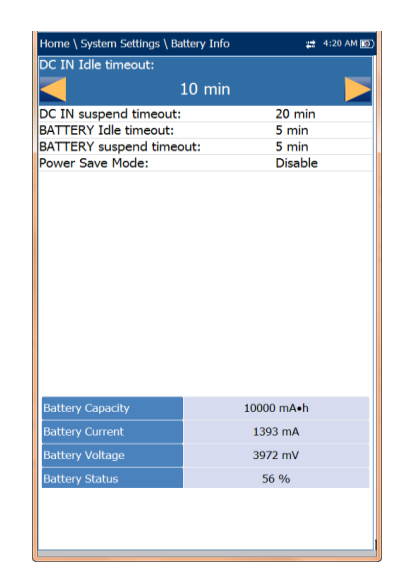

Dies ist beispielsweise nützlich, wenn Sie Batteriestrom sparen, aber im Netzbetrieb nicht durch unerwünschte Moduswechsel behindert werden wollen.

- Mit dem Ausschalten wird das Gerät vollständig abgeschaltet.
- Beim Drücken von Anhalten schaltet das Gerät in den Ruhemodus. Durch Drücken von können Sie das System wieder aktivieren.

*Hinweis: Wenn Sie die Einschalttaste länger als 12 Sekunden lang gedrückt halten, werden Datum und Uhrzeit des 6100-Gfast möglicherweise auf falsche Werte zurückgesetzt. Wenn das Gerät wieder eingeschaltet wird, wird* 

*als Hinweis darauf die Meldung Datum und Uhrzeit des Geräts sind wahrscheinlich ungültig: (1/1/2006 12:00:25 PM) angezeigt. Aktualisieren Sie in einem solchen Fall Datum und Uhrzeit (unter Systemeinstellungen > Datum und Uhrzeit), damit Ihr Gerät korrekt funktioniert.*

- Unter **DC IN/BATTERIE Zeitüberschreitung Inaktiv** können Sie die Zeitdauer für die Inaktivität des Geräts einstellen (keine Taste gedrückt, kein Test ausgeführt), bevor das Display abgeschaltet wird.
- Unter **DC IN/BATTERIE Zeitüberschreitung Angehalten** können Sie die Zeitdauer einstellen, nach der das Gerät in den Ruhemodus umschaltet.

#### *Hinweis: Wenn Sie DC IN Zeitüberschreitung*

*Angehalten auf den niedrigsten Wert (nicht auf Niemals) einstellen, schaltet das Gerät in den Angehalten-Modus, während das Ladegerät angeschlossen ist. Die Batterieladezeit ist am kürzesten, wenn sich das Gerät im Modus Angehalten befindet.*

#### **Modem AUSSCHALTEN**:

- o **Sofort**: schaltet aus, wenn ein DSL / IP-Test abgeschlossen ist oder gestoppt wird. In diesem Modus wird das Modem eingeschaltet, wenn ein DSL/IP-Test gestartet wird.
- o Der Wert **Inaktiv** legt fest, wann das Modem nach Abschluss oder Stoppen eines DSL/IP-Tests ausgeschaltet wird.
- Den **Energiesparmodus** können Sie **Deaktivieren/Aktivieren**. Wenn aktiviert, werden **BATTERIE Zeitüberschreitung Inaktiv** und **BATTERIE Zeitüberschreitung Angehalten** auf **5 Minuten**, **Hintergrundbeleuchtung** auf **50%**, und **Modem AUSSCHALTEN** (einschließlich des Geräts) auf **Sofort** eingestellt. Die Auswahlmöglichkeiten sind begrenzt, und es wird folgende Warnmeldung angezeigt:
- **Energiesparmodus ist aktiviert. Die Hochspannungsüberwachung ist nur aktiv, während der Tests läuft.**
- Die Energie-*Standardeinstellungen* sind:
- Die LCD-Hintergrundbeleuchtung wird nach 10 Minuten Inaktivität (keine Tasten gedrückt) ausgeschaltet.
- Das Gerät schaltet in den Modus Angehalten nach: 10 Minuten.

 Der **Energiesparmodus** ist **Deaktiviert**. Das bedeutet, Sie müssen vor dem Aktivieren diese Seite aufrufen, um eventuelle Änderungen zu überprüfen.

In der Tabelle werden die folgenden Batteriemesswerte angezeigt: Kapazität, Stromstärke und Spannung. **Batteriestatus** gibt den aktuellen Leistungsstand als Prozentwert an.

#### *Ändern der Einstellungen des Energieschemas:*

- 1. Drücken Sie , wählen Sie **Systemeinstellungen** und dann **Batterieinfo** aus.
- 2. Wählen Sie unter **DC IN** oder **BATTERIE** mit den Pfeiltasten **Zeitüberschreitung Inaktiv** oder **Zeitüberschreitung Angehalten** aus.

Drücken Sie v, um die Liste der verfügbaren Optionen anzuzeigen, oder blättern Sie mit den Pfeiltasten durch die Liste.

3. Wählen Sie einen neuen Wert und drücken Sie zum Bestätigen auf **V**. Wiederholen Sie diesen Vorgang nach Bedarf für die anderen Modi.

## <span id="page-16-0"></span>**6.7 Softwareoptionen**

Wenn ein neu gekaufter Optionsschlüssel auf dem 6100-Gfast aktiviert werden soll, wenden Sie sich bitte an Radiodetection. Das Gerät muss eventuell an Radiodetection eingeschickt werden.

# DSL-Optionen

Auf diesem Bildschirm werden alle auf dem Gerät vorhandenen DSL-Optionen aufgelistet.

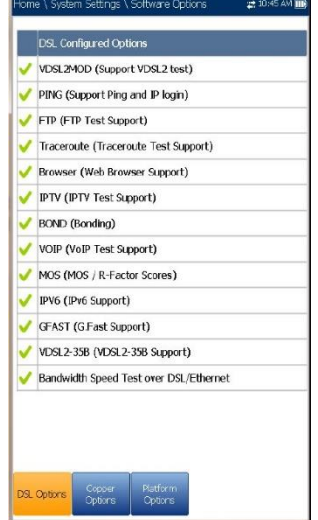

Die möglichen Optionen sind:

- **VDSL2MOD** (**Unterstützung für VDSL2- Tests**)
- **PING** (**Unterstützung für Ping und IP-Anmeldung**)
- **FTP** (**Unterstützung für FTP-Test**)
- **Traceroute** (**Unterstützung für Traceroute-Tests**)
- **Browser** (**Unterstützung für Webbrowser**)
- **IPTV** (**Unterstützung für IPTV-Test**)
- **BOND** (**Bonding**) (nur vom 6100-Gfast-Bond unterstützt)
- **VOIP** (**Unterstützung für VoIP-Test**)
- **MOS** (**MOS / R-Faktor Werte**)
- **IPV6** (**Unterstützung für IPv6**)
- **GFAST** (**Unterstützung für G.fast**)
- **VDSL2-35B** (**Unterstützung für VDSL2-35B**)
- **Bandbreitengeschwindigkeitstest über DSL/Ethernet**
- Nahübersprechen
- Hochspannungsisolierungswiderstand
- **Stressbalancetest**
- Teststeuerung Messhelfer (FED)
- Rückflussdämpfung
- Prognose ADSL+ und VDSL2-Datenrate
- Prognose VDSL2-35b-Datenrate
- UFED-Steuerung

## Plattformoptionen

Auf diesem Bildschirm werden alle auf dem Gerät vorhandenen **Plattformoptionen** aufgelistet.

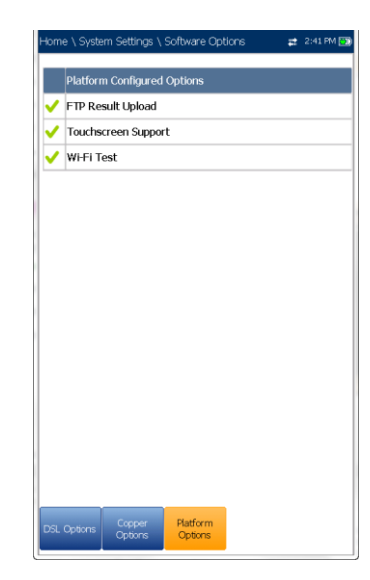

Die möglichen Optionen sind:

- **Upload FTP-Ergebnis**
- **Touchscreen-Unterstützung** (immer aktiviert)
- **WLAN-Test**

## <span id="page-17-0"></span>**6.8 Information**

### Über Radiodetection

Auf der Registerkarte **Über Radiodetection** finden Sie Kontaktinformationen, falls Sie technische Unterstützung benötigen.

## Kupferkabel-Optionen

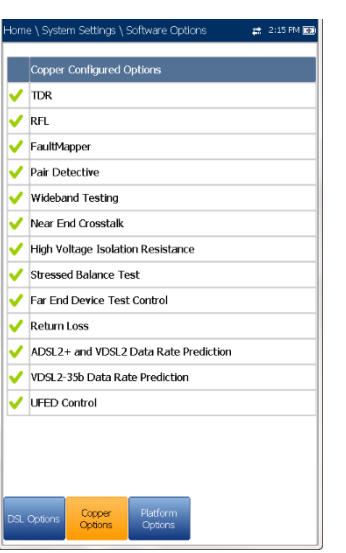

Auf diesem Bildschirm werden alle auf dem Gerät vorhandenen **Kupferkabel-Optionen** aufgelistet. Die möglichen Optionen sind:

- TDR
- $\bullet$  RFL
- **Fehlerkarte**
- Paar-Detektiv
- Breitbandtests

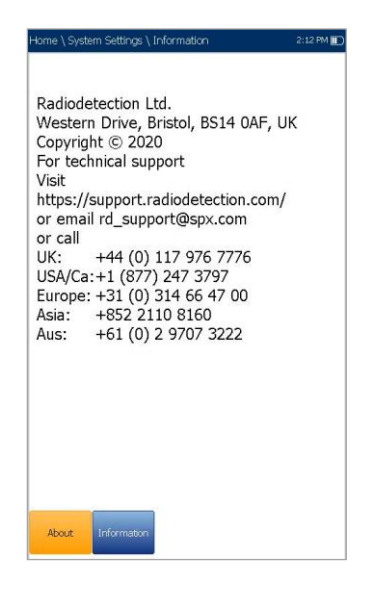

## Informationen zum 6100-Gfast

Auf der Registerkarte **Informationen** werden Informationen zu Produkt, Software und Speicher angezeigt.

Auf dieser Seite finden Sie auch Hardwareinformationen.

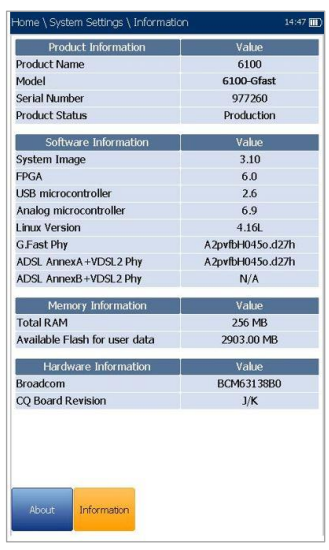

*Anzeige der vollständigen Versionsnummern der auf dem Gerät installierten Software:*

- 1. Drücken Sie noch einmal auf die Registerkarte **Informationen**.
- 2. Drücken Sie erneut auf die Registerkarte, um zum ursprünglichen Wert zurückzukehren.

# <span id="page-18-0"></span>**6.9 Upload-Einstellungen**

## Upload aktivieren

Über die Funktion **Upload aktivieren** können Sie Ihre Testergebnisdateien hochladen. (Die Option **Upload FTP-Ergebnis** muss aktiviert sein.

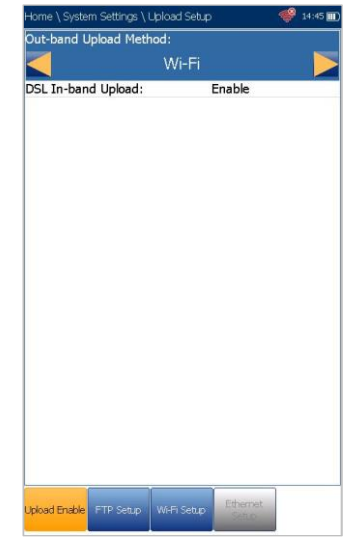

Mit **Bandexterner Upload** können Sie eine der folgenden Methoden wählen:

- **WLAN** ermöglicht das Hochladen von Dateien vom 6100-Gfast über einen WLAN-Hotspot/Router und ist für die folgenden Ergebnisseiten verfügbar:
	- o **Benutzerdefinierter Kupferkabel-Autotest** auf der Registerkarte **Ergebnis hochladen/speichern**
	- o **Benutzerdefinierter Kupferkabel-Autotest** in **Ergebnismanager/Zusammenfassun g/Upload**
	- o Alle DSL-Tests auf der Registerkarte **Ergebnis hochladen/speichern**
	- o Alle Kupferkabel- und DSL-Ergebnisse in **Ergebnismanager/Upload**

*Hinweis: Auf dem WLAN-Hotspot/Router werden nur die Kanäle 1 bis 11 unterstützt.*

> Ein WLAN-Symbol in der oberen rechten Ecke der Navigationsleiste zeigt an, ob eine Verbindung besteht. Der WLAN-Status wird wie folgt dargestellt:

22:51 PM 图

Ein grünes Symbol zeigt an, dass das 6100-Gfast mit einem WLAN-Hotspot verbunden ist.

Home \ System Settings\Upload Setup

o Ein gelbes Symbol zeigt an, dass der WLAN-Dongle eingeschaltet und in Ordnung ist, das 6100-Gfast aber nicht mit einem WLAN-Hotspot verbunden ist.

⊣ome \ System Settings \Upload Setup **2** 12:51 PM **(⊙)** 

> o Ein rotes Symbol zeigt ein Problem mit dem WLAN an (z.B. Dongle nicht angeschlossen).

Home \ System Settings \Upload Setup |

- 2: 12:51 PM (图)
- Die Upload-Standardmethode ist **Ethernet**. Wenn ausgewählt, wird  $\frac{1}{6}$  in der oberen rechten Ecke der Navigationsleiste ein Ethernet-Symbol angezeigt. Die Verbindungsanzeige mit einem grünen oder gelben Symbol hat die gleiche Bedeutung wie die oben beschriebenen WLAN-Symbole.
- Die Option **Upload deaktivieren** deaktiviert das Hochladen Ihrer Dateien über WLAN oder Ethernet. Sie können Ergebnisse auf ein USB-Speichermedium exportieren.

Die Methode **Bandinterner DSL-Upload** unterstützt **DSL** oder **Ethernet** und kann auf **Aktiviert** oder **Deaktiviert** gesetzt werden.

#### *Auswahl der Upload-Methode:*

- 1. Drücken Sie n, wählen Sie **Systemeinstellungen** und dann **Upload-Einstellungen** aus.
- 2. Wählen Sie die Registerkarte **Upload aktivieren**.
- 3. Verwenden Sie die Pfeiltasten *ODER*
	-
- 4. Drücken Sie v, um die Liste der verfügbaren Optionen anzuzeigen.
- 5. Wählen Sie mit den Pfeiltasten eine Option aus und drücken Sie zum Bestätigen auf  $\blacktriangleright$ .

# FTP-Einstellungen

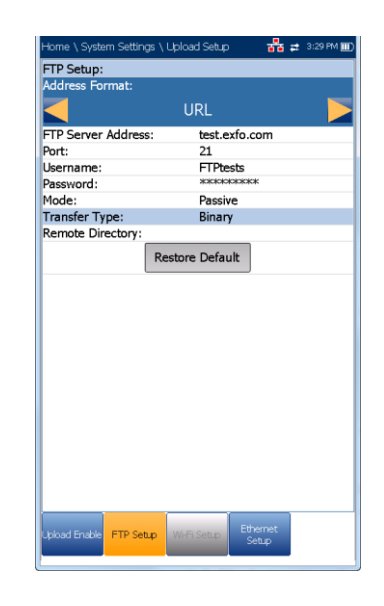

In den **FTP-Einstellungen** können Sie die Dateiübertragungsinformationen konfigurieren:

- Mit dem **Adressformat** können Sie den Adresstyp des FTP-Servers auswählen:
	- o **IP-Adresse**
	- o **URL**
- Mit der **FTP-Serveradresse** können Sie entweder die IP-Adresse oder die URL festlegen.
- **Port** ist ein fester numerischer Wert für den Signalisierungsport, der zum Einrichten einer IP-Netzwerksitzung verwendet wird.
- **Benutzername/Passwort** sind Ihre Anmeldedaten (Login-ID und Passwort).
- **Modus** setzt den Dateiübertragungsmodus auf **Aktiv** oder **Passiv**.
- Der **Transfertyp** ist auf **Binär** gesetzt und überträgt Dateien als binären Datenstrom.
- Als **Remote-Verzeichnis** kann ein Datei-Upload-Verzeichnis auf dem FTP-Server angegeben werden, z.B. dir1/dir2. Wenn Sie dieses Feld leer lassen, wird die Ergebnisdatei im Stammverzeichnis auf dem FTP-Server gespeichert.
- Mit **Standard wiederherstellen** können Sie die Werte auf ihre Standardeinstellungen zurücksetzen.

#### *Konfiguration der Einstellungsoptionen:*

1. Wählen Sie den gewünschten Parameter mit den Pfeiltasten aus.

- 2. Mit den Pfeiltasten können Sie auch die Optionen anzeigen und auswählen. *ODER*
- 3. Drücken Sie bei einem Wert auf **V**, um ein Listenfeld mit Optionen oder den alphanumerischen Editor zu öffnen, und blättern Sie die Optionen mit den Pfeiltasten durch.
- 4. Drücken Sie auf **V**, um den Wert zu bestätigen.

# <span id="page-20-0"></span>WLAN-Einstellungen

In den **WLAN-Einstellungen** können Sie Ihr 6100- Gfast mit einem WLAN-Netzwerk verbinden.

 **WLAN-Netzwerk für Upload auswählen** listet die verfügbaren sicheren WLAN-Netzwerke in Reichweite auf und markiert die aktuell verbundenen Netzwerke. (Ungesicherte WLAN-Netzwerke werden nicht unterstützt.) Außerdem werden die letzten drei verbundenen Netzwerke aufgelistet, unabhängig davon, ob sie derzeit mit dem 6100-Gfast verbunden sind oder nicht.

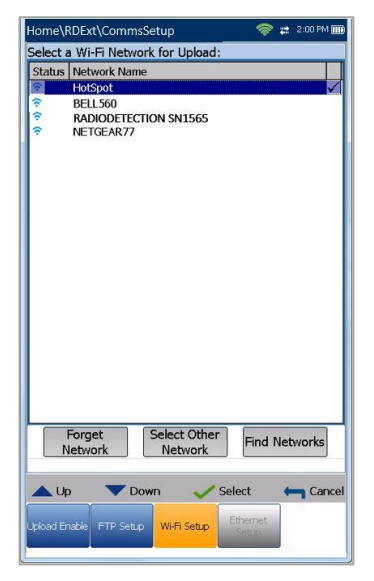

*Hinweis: Wenn Sie ein Netzwerk aus der Liste der (letzten 3) zuvor verbundenen Netzwerke auswählen, versucht das 6100-Gfast, eine Verbindung mit den für das ausgewählte Netzwerk gespeicherten Anmeldeinformationen herzustellen.*

> o **Status** zeigt ein WLAN-Symbol an, wenn das Gerät verbunden ist, und wird dynamisch mit dem aktuellen Verbindungsstatus der Netzwerke aktualisiert.

- o **Netzwerkname** ist der Name des WI AN-Netzwerks.
- o In einer dritten Spalte rechts wird ein Häkchen angezeigt, das das zum Upload ausgewählte Netzwerk angibt.
- **Netzwerk ignorieren** entfernt ein zuvor verbundenes Netzwerk aus der Liste.
- **Anderes Netzwerk auswählen** öffnet eine neue Seite, auf der Sie nach einem bestimmten Netzwerk suchen können.
- Mit **Netzwerke suchen** können Sie nach verfügbaren Netzwerken suchen.

*Hinweis: Es werden nur die WLAN-Kanäle 1 bis 11 unterstützt.*

#### *Verbinden Ihres 6100-Gfast mit einem WLAN-Netzwerk:*

- 1. Wählen Sie mit den Pfeiltasten das Listenfeld aus und drücken Sie v, um die Liste aufzurufen.
- 2. Wählen Sie mit den Pfeiltasten das gewünschte Netzwerk aus der Liste aus.
- 3. Drücken Sie auf **V**, um ein Netzwerk zu bestätigen und den alphanumerischen Editor zur Eingabe Ihres Passworts zu öffnen.
- 4. Drücken Sie auf **1.** um die Liste zu verlassen.
- 5. Wählen Sie das Netzwerk mit den Pfeiltasten aus und drücken Sie auf  $\blacktriangleright$ .

# Netzwerk auswählen

Auf der Seite **Netzwerk auswählen** können Sie nach einem bestimmten WLAN-Netzwerk suchen.

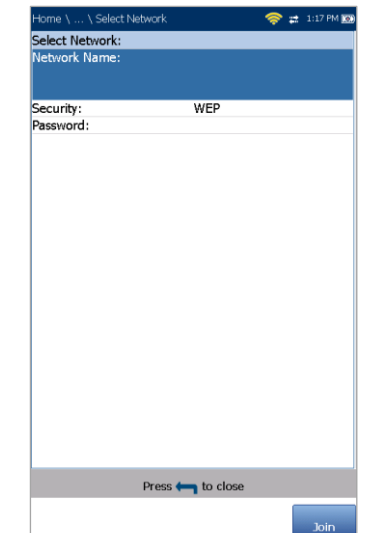

- <span id="page-21-0"></span> **Netzwerkname** öffnet den alphanumerischen Editor, in dem Sie den Namen des gewünschten WLAN-Netzwerks eingeben können.
- **Sicherheit** listet die folgenden Drahtlos-Sicherheitsprotokolle auf:
	- o WEP (Wired Equivalent Privacy)
	- o WPA (WLAN Protected Access)
	- o WPA2 (WLAN Protected Access Version 2)

*Hinweis: Bei Verwendung der WPA-Verschlüsselung können bei bestimmten Routern Leistungsprobleme mit dem mitgelieferten WLAN-Dongle auftreten. Verwenden Sie in diesem Fall die WPA2-Verschlüsselung.*

- **Passwort** öffnet den alphanumerischen Editor, in dem Sie das Passwort für das gewünschte WLAN-Netzwerk eingeben können. Im Editor-Bildschirm wird statt der Funktionstaste "Fertig" "Verbinden" angezeigt.
- Mit der Funktionstaste **Verbinden** kann Ihr 6100-Gfast eine Verbindung zum anderen Netzwerk herstellen und dieses zum ausgewählten/bevorzugten Upload-Netzwerk machen.

#### *Konfiguration weiterer Netzwerkparameter:*

- 1. Wählen Sie den gewünschten Parameter mit den Pfeiltasten aus.
- 2. Mit den Pfeiltasten können Sie auch die Optionen anzeigen und auswählen.

*ODER*

- 3. Drücken Sie bei einem Wert auf v, um ein Listenfeld mit Optionen oder den alphanumerischen Editor zu öffnen, und blättern Sie die Optionen mit den Pfeiltasten durch.
- 4. Drücken Sie auf **V**, um den Wert zu bestätigen.
- 5. Drücken Sie die Funktionstaste **Verbinden**, um eine Verbindung zum anderen WLAN-Netzwerk herzustellen.

## Ethernet-Einstellungen

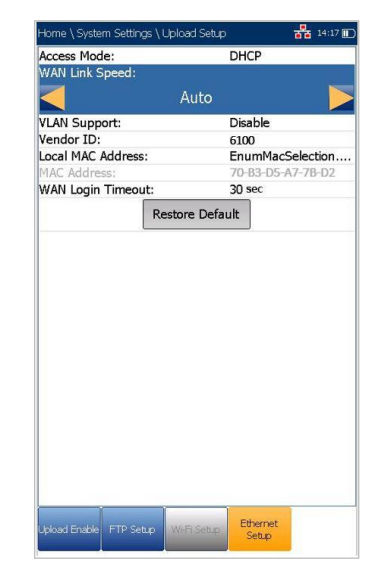

In den **Ethernet-Einstellungen** können Sie die Leitungs- und Zugriffsmodi für eine Ethernet-Verbindung mithilfe der folgenden Parameter konfigurieren:

- Die Optionen unter **Zugriffsmodus** sind **DHCP**, **Statisch** oder **PPPoE**.
- Die Optionen für **WAN-Verbindungsgeschwindigkeit** sind **Auto** (ausgehandelt während des Verbindungsaufbaus), **1000**, **100** oder **10 Mbit/s**.
- Der **WAN-Verbindungsmodus** ist **Voll-** oder **Halbduplex**, wenn die **Verbindungsgeschwindigkeit** auf **1000**, **100** oder **10 Mbit/s** eingestellt ist.
- Wenn **VLAN-Unterstützung** aktiv ist, kann das Gerät die Tags von Ethernet-Frames setzen/entfernen.
- Die **VLAN-ID** ist ein VLAN-Tag (Virtual Local Area Network) zwischen 0 und 4094. Der Wert ist nur verfügbar, wenn **VLAN-Unterstützung aktiviert** ist.
- **Anbieter-ID** ist der Name des Geräts. Der Wert ist nur verfügbar, wenn der **Zugriffsmodus DHCP** ist.
- **Lokale Mac-Adresse** ist die *interne* MAC-Adresse des Geräts: entweder **6100-Gfast** oder **Benutzerdefiniert**.
- **Mac-Adresse** ist eine bestimmte MAC-Adresse im Hexadezimalformat, wenn für den vorherigen Parameter **Benutzerdefiniert** ausgewählt wurde. Der Wert ist nur verfügbar, wenn der **Zugriffsmodus DHCP** oder **Statisch** ist.

 **WAN-Anmeldezeitlimit** ist ein numerischer Einstellwert.

Die folgenden Parameter sind nur verfügbar, wenn der **Zugriffsmodus PPPoE** ist.

- o **Anmeldename/Passwort** sind Ihre Anmeldedaten (Benutzer-ID und Passwort).
- o **IP erhalten** ist entweder **Dynamisch**, wenn der Konzentrator oder der Breitband-Fernzugriffsserver dem Gerät eine temporäre IP-Adresse zuweist, oder **Statisch**, wenn Sie die IP-Adresse des Geräts eingeben.

Die folgenden Parameter sind nur verfügbar, wenn der **Zugriffsmodus Statisch** ist.

- o **IP-Adresse** ist die Adresse des Geräts, das zum Zeitpunkt der Anmeldung aktiv mit Ihrem Netzwerk oder dem Internet verbunden ist.
- o **Gateway** ist die IP-Adresse des Standard-Gateways.
- o **Subnetzmaske** ist die Netzwerkadresse, mit der ermittelt wird, ob sich die IP-Adresse innerhalb desselben WAN befindet.
- o **DNS1** ist die Adresse des primären Domain Name Servers, der vom Gerät verwendet werden soll. Wenn **DNS** nicht verfügbar ist, geben Sie 0.0.0.0 ein.
- o **DNS2** ist die Adresse des sekundären Domain Name Servers, der vom Gerät verwendet werden soll. Wenn DNS nicht verfügbar ist, geben Sie 0.0.0.0 ein.
- Mit **Standard wiederherstellen** können Sie die Werte auf ihre Standardeinstellungen zurücksetzen.

#### *Konfiguration der Einstellungsoptionen:*

- 1. Wählen Sie den gewünschten Parameter mit den Pfeiltasten aus.
- 2. Mit den Pfeiltasten können Sie auch die Optionen anzeigen und auswählen. *ODER*
- 3. Drücken Sie bei einem Wert auf **V**, um ein Listenfeld mit Optionen oder den alphanumerischen Editor zu öffnen, und

blättern Sie die Optionen mit den Pfeiltasten durch.

4. Drücken Sie auf **V**, um den Wert zu bestätigen.

# <span id="page-22-0"></span>**6.10 WLAN-Test**

Wenn Sie das Symbol **WLAN-Test** auswählen, wird die **WLAN-Scanfunktion** aktiviert und listet alle verfügbaren WLAN-Netzwerke (drahtlose Netzwerke) auf.

### WLAN-Scan

Auf der Registerkarte **WLAN-Scan** werden alle verfügbaren drahtlosen Netzwerke mit Details angezeigt, sodass Sie sie vergleichen können.

- Mit **Navigieren zu einem WLAN-Netzwerk für Details** können Sie ein drahtloses Netzwerk aus der Liste auswählen und weitere Details anzeigen.
	- o **Kanal** zeigt die WLAN-Kanalnummer an.
	- o **Netzwerkname** oder SSID (Service Set IDentifier) ist der Name, der einem drahtlosen Netzwerk zugewiesen ist.
	- o **MAC-Adresse** oder BSSID (Basic Service Set Identifier) ist die Adresse des WAP (Drahtlos-Zugriffspunkt).
	- o **RSSI** ist die vom WLAN-Dongle zurückgegebene Anzeige der empfangenen Signalstärke.
- Mit der Schaltfläche **Kanäle sortieren** können Sie die Kanalnummern auf- oder absteigend sortieren.
- Mit der Schaltfläche **RSSI sortieren** können Sie die Werte für die RSSI-Signalstärke aufoder absteigend sortieren.

*Hinweis: Sie können auch nach Netzwerkname sortieren; klicken/tippen Sie dazu auf dem Touchscreen auf die Spaltenüberschrift.*

 Mit der Schaltfläche **Verstecktes Netzwerk ausblenden/anzeigen** können Sie versteckte Netzwerke in der Liste ausblenden/anzeigen.

Für den ausgewählten **Netzwerknamen** werden folgende Details angezeigt:

> Die **Signalstärke (RSSI)** wird als ein Wert aus folgenden Bereichen farblich codiert angezeigt:

- o **Kein Signal** (< -90/schwarz)
- o **Sehr schwach** (-90 bis -82/rot)
- o **Schwach** (-81 bis -72/rot)
- o **Gut** (-71 bis -68/orange)
- o **Sehr gut** (-67 bis -58/gelb)
- o **Hervorragend** (> -58/grün)
- **Kanal** zeigt die WLAN-Kanalnummer und die Frequenz an.
- **Sicherheit** zeigt einen der folgenden Verschlüsselungs- und Authentifizierungstypen an: KEINE, WEP-OPEN, WEP-SHARED, WPA-TKIP, WPAPSK-TKIP, WPA2-TKIP, WPA2PSK-TKIP, WPA-AES, WPAPSK-AES, WPA2-AES, WPA2PSK-AES.
- **Netzwerktyp** ist entweder **Zugangspunkt** (das Infrastrukturnetzwerk oder der Router) oder **Adhoc** (spontan).

#### *Aufrufen eines WLAN-Netzwerks und Anzeigen der Details:*

- 1. Drücken Sie auf **V**, um die Liste aufzurufen.
- 2. Wählen Sie mit den Pfeiltasten ein Netzwerk aus. Die Details werden im unteren Bereich angezeigt.

## <span id="page-23-0"></span>**6.11 Kommunikationseinstellun gen**

## Verbindung aktivieren

Auf der Registerkarte **Verbindung aktivieren** können Sie die Verbindungsmethode für den Upload auswählen.

- **WLAN**
- **Ethernet**
- Die Option **Verbindung deaktivieren** deaktiviert den Upload Ihrer Dateien über WLAN oder Ethernet.

Wenn **WLAN** oder **Ethernet** ausgewählt sind, werden die entsprechenden Symbole in der oberen rechten Ecke der Navigationsleiste angezeigt. Der Verbindungsstatus wird durch die Farbe des Symbols angezeigt: grün, gelb oder rot.

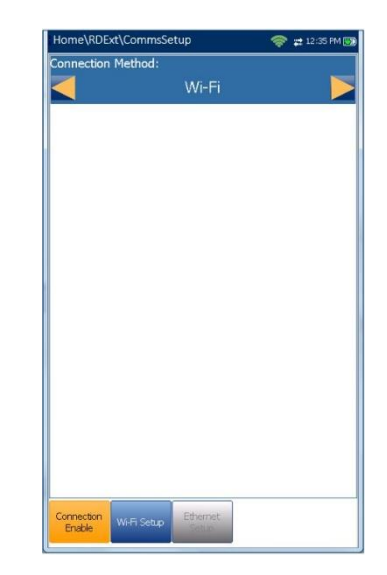

## WLAN-Einstellungen

Die Funktion **WLAN-Einstellungen** in den **Kommunikationseinstellungen** ist die gleiche wie unter **Systemeinstellungen**/**Upload-Einstellungen**. Siehe dazu [WLAN-Einstellungen](#page-20-0) auf Seite 21.

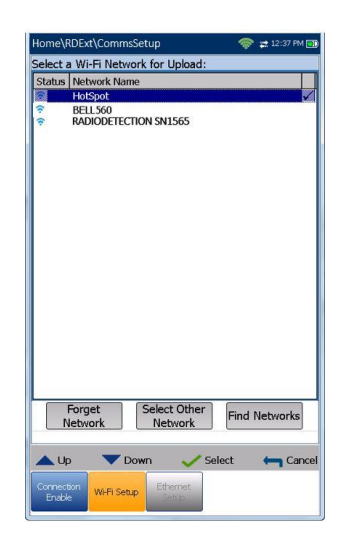

## Ethernet-Einstellungen

Die Funktion **Ethernet-Einstellungen** in den **Kommunikationseinstellungen** ist die gleiche wie unter **Systemeinstellungen**/**Upload-Einstellungen**.

Siehe dazu [Ethernet-Einstellungen](#page-21-0) auf Seite 22.

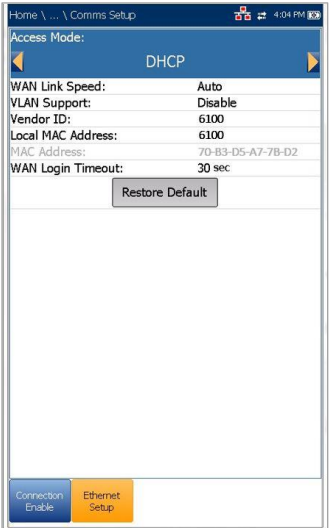

# <span id="page-25-0"></span>**Section 7 Kabeltest-Einstellungen**

Mit dem 6100-Gfast können die grundlegende Twisted-Pair-Qualität getestet, Fehler identifiziert und lokalisiert, und Probleme mit Rauschen und Signalen behoben werden. Diese Messungen stellen eine schnelle und gründliche Methode dar, um zu bestimmen, ob das Kabel die xDSL-Technologie unterstützen kann. Darüber hinaus kann das Gerät mit Rauschmessungen, Längs- und Stressbalancetest und Leistungsdichtespektrum-Tests die Installation, Wartung und Fehlerbehebung von Kupferkabeln unterstützen.

## <span id="page-25-1"></span>**7.1 Hauptmenü Kupferkabeltests**

**Kupferkabel-Hauptmenü** ist die Startseite, auf der Sie mit den Pfeiltasten auf dem Tastenfeld in allen Kupferkabel-Qualifizierungstests navigieren können.

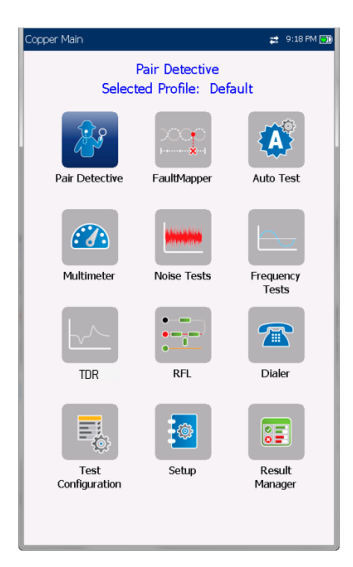

Drücken Sie auf ↓, um einen Test auszuführen, das Untermenü aufzurufen oder die verknüpfte Anwendung zu starten.

## <span id="page-25-2"></span>**7.2 Testkonfiguration**

Vor der Ausführung von Kupferkabeltests können Sie die Softwareeinstellungen und die Werte für die Kabel festlegen. In Ihrem 6100-Gfast können die Testparameter und Schwellenwerteinstellungen in verschiedenen Profilen gespeichert und bei Bedarf abgerufen werden.

Im Menü **Testkonfiguration** können die Testparameter eingerichtet werden. Das 6100-Gfast unterstützt verschiedene Arten von Kupferkabeltests. Die Testparameter und Schwellenwerte werden in einem Testkonfigurationsprofil gespeichert. Für alle Testanwendungen ist ein **Standardprofil** mit einem vordefinierten Parametersatz eingerichtet.

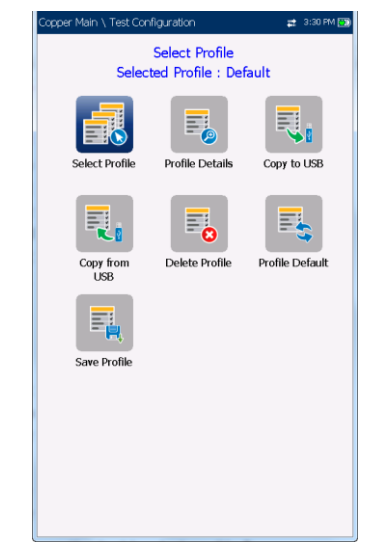

*Hinweis: Kabelparameter sind in diesen Profilen nicht enthalten, können jedoch unter Einrichtung konfiguriert werden.*

- **Profil auswählen** listet verfügbare Profile auf, die im internen Speicher abgelegt sind. Das aktuell aktive Profil wird oben im Informationsbereich angezeigt.
- Ein Sternchen  $*$ am aktuell ausgewählten **Profilnamen** zeigt an, dass Änderungen an diesem Profil in den **Schwellenwerteinstellungen** oder Parametern eines bestimmten Tests vorgenommen wurden.

Beim Einschalten werden die Einstellungen aus dem zuletzt geladenen Profil eingelesen.

- Unter **Profildetails** sind die konfigurierbaren Tests aufgelistet:
	- o **Paar-Detektiv**
	- o **Fehlerkarte**
	- o **Auto Test**
	- o **Multimeter**
	- o **Rauschtests**
	- o **Frequenztests**
	- o **TDR**
- Mit **Auf USB kopieren** können Sie alle im internen Speicher gefundenen Profile auf ein externes USB-Medium kopieren. Wenn der Profilname im Zielordner bereits vorhanden ist, wird eine Meldung zum Überschreiben von Profilen ausgegeben.
	- o Sie können jede Datei einzeln überschreiben, indem Sie auf **Ja** drücken, oder alle überschreiben, indem Sie **Ja für Alle** drücken.
	- o Wenn Sie **Ja für Alle** nicht auswählen, können Sie einzelne Dateien durch Drücken von **Ja** überschreiben oder durch Drücken von **Nein** überspringen.
	- o Mit Drücken auf **Abbrechen** können Sie den Vorgang beenden.
- Mit **Von USB kopieren** können Sie alle auf einem externen USB-Medium gefundenen Profile in das Gerät kopieren.
- Mit **Profil löschen** können Sie ein Profil (mit Ausnahme des Standardprofils) im Gerät löschen.
- **Standardprofil** setzt die aktuelle Testeinrichtung auf die Werksvorgaben zurück. Wenn Sie diese Option auswählen, wird ein Dialogfeld angezeigt, in dem Sie bestätigen müssen, dass alle Einzel- und Autotesteinstellungen auf die werksseitigen Testeinstellungen zurückgesetzt werden sollen.
- Mit **Profil speichern** können Sie alle Änderungen speichern, die an einem ausgewählten Profil vorgenommen wurden. Ein Sternchen \* am ausgewählten **Profilnamen** zeigt an, dass Änderungen in den **Schwellenwerteinstellungen** oder Parametern eines bestimmten Tests vorgenommen wurden.

#### *Sie können ein Profil mit einer der folgenden Funktionstasten speichern:*

- <span id="page-26-0"></span>o **Speichern** speichert das Profil unter dem aktuell ausgewählten Profilnamen.
- o **Speichern unter** öffnet den alphanumerischen Editor, in dem Sie einen neuen Namen für das ausgewählte Profil eingeben können.
- o **Nicht speichern** löscht die Meldung, ohne die Änderungen am aktuell ausgewählten Profil zu speichern.

#### *Navigation innerhalb der Konfigurationssymbole:*

- 1. Drücken Sie die Pfeiltasten (auf/ab/links/rechts) auf dem Tastenfeld, um ein Symbol auszuwählen.
- 2. Drücken Sie auf **V**, um Ihre Auswahl zu bestätigen.

## Profil auswählen

Auf der Seite **Profil auswählen** werden die im internen Speicher verfügbaren Profile nach **Profilname** und **Änderungsdatum** aufgelistet.

**Ausgewähltes Profil** zeigt das aktuell aktive Profil an.

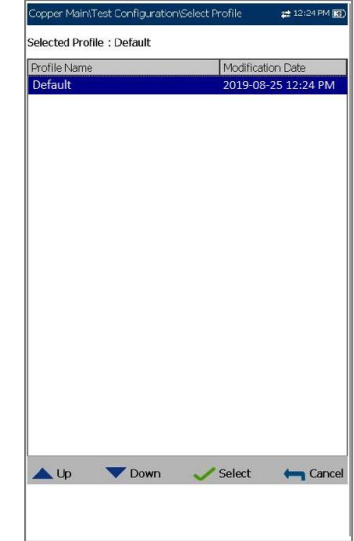

#### *Auswahl eines Profils:*

1. Markieren Sie den gewünschten Eintrag mit den Pfeiltasten und drücken Sie V. Das Profil wird geladen und das **Ausgewählte Profil** mit der aktuellen Auswahl aktualisiert.

*ODER*

2. Drücken Sie  $\blacksquare$ , um Ihre Auswahl abzubrechen und zum Menü **Testkonfiguration** zurückzukehren.

## Hauptmenü Profildetails

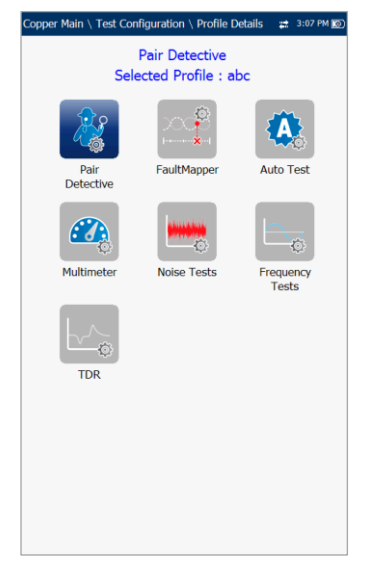

Durch Auswahl des gewünschten Testsymbols können Sie jeden der aktuell ausgewählten Testparameter im **Menü Profildetails** anzeigen. Ein  $*$  Sternchen am ausgewählten **Profilnamen** zeigt an, dass Änderungen in den Schwellenwerteinstellungen oder Parametern eines bestimmten Tests vorgenommen wurden. Für jeden Test wird ein Untermenü mit Testsymbolen zum Auswählen und Anzeigen angezeigt.

#### *Auswahl eines Tests:*

- 1. Drücken Sie die Pfeiltasten (auf/ab/links/rechts) auf dem Tastenfeld, um ein Symbol auszuwählen.
- 2. Drücken Sie v, um die Testsymbole im Untermenü anzuzeigen.

## Profildetails Multimeter

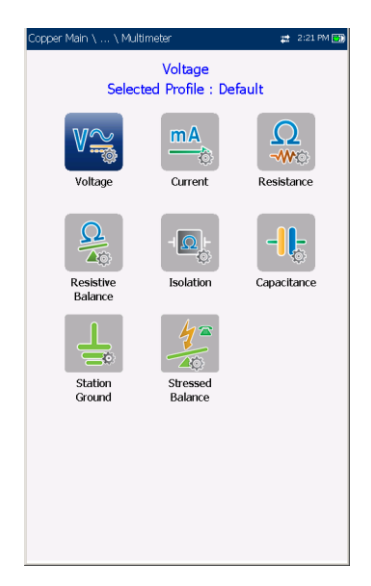

Im Hauptmenü **Multimeter**-Profildetails können Sie den Testschwellenwert und die Parameter der folgenden Tests anzeigen:

- **Spannung**
- **Signal-Strom**
- **Widerstand**
- **Widerstandsbalance**
- **Isolierung**
- **Kapazität/Öffnung**
- **Stationserde**
- **Stressbalance**

#### *Navigation innerhalb der Testprofile:*

- 1. Drücken Sie die Pfeiltasten (auf/ab/links/rechts) auf dem Tastenfeld, um ein Symbol auszuwählen.
- 2. Drücken Sie auf ↓, um Ihre Auswahl zu bestätigen.

## Profildetails Rauschtests

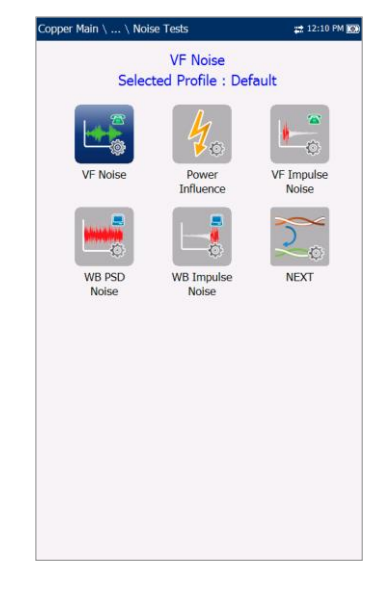

Im Hauptmenü **Rauschtests**-Profildetails können Sie den Testschwellenwert und die Parameter der folgenden Tests anzeigen:

- **VF-Rauschen**
- **Leistungseinfluss**
- **VF-Impulsrauschen**
- **WB-PSD-Rauschen**
- **WB-Impulsrauschen**

#### **NEXT (Near End Crosstalk)**

#### *Navigation innerhalb der Testprofile:*

- 1. Drücken Sie die Pfeiltasten (auf/ab/links/rechts) auf dem Tastenfeld, um ein Symbol auszuwählen.
- 2. Drücken Sie auf **V**, um Ihre Auswahl zu bestätigen.

Profildetails Frequenztests

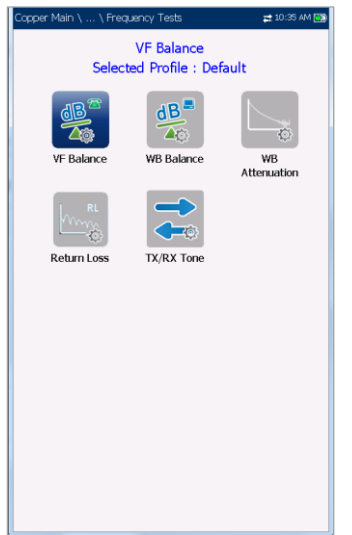

Im Hauptmenü **Frequenztests**-Profildetails können Sie den Testschwellenwert und die Parameter der folgenden Tests anzeigen:

- **VF/AC-Balance**
- **WB-Balance**
- **WB-Dämpfung**
- **Rückflussdämpfung**
- **TX/RX-Ton**
- **RX-Ton mit FED**

#### *Navigation innerhalb der Testprofile:*

- 1. Drücken Sie die Pfeiltasten (auf/ab/links/rechts) auf dem Tastenfeld, um ein Symbol auszuwählen.
- 2. Drücken Sie auf **V**, um Ihre Auswahl zu bestätigen.

## Profildetails TDR

Im Menü **TDR**-Profildetails können Sie die für die folgenden Tests festgelegten Parameter anzeigen und auswählen:

- **TDR Auto**
- **TDR Manuell**
- **TDR xTalk**

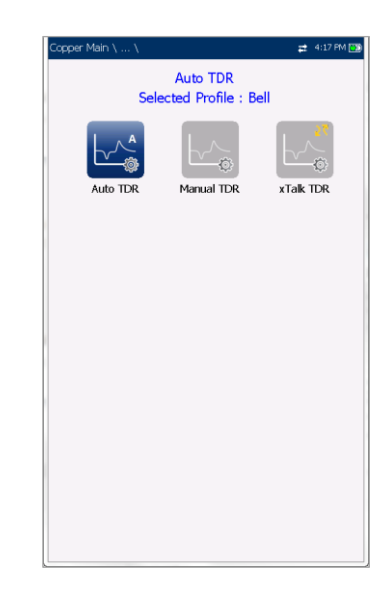

#### *Navigation innerhalb der Testprofile:*

- 1. Drücken Sie die Pfeiltasten auf dem Tastenfeld, um ein Symbol auszuwählen.
- 2. Drücken Sie auf  $\blacktriangleright$ , um Ihre Auswahl zu bestätigen.

# Profildetails Auto Test

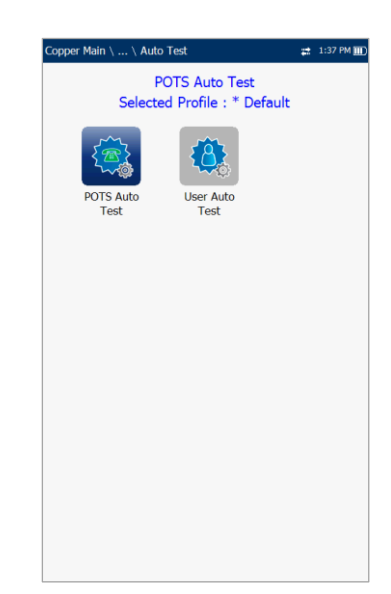

Im Hauptmenü **Auto Test**-Profildetails können Sie den Testschwellenwert und die Parameter der folgenden Tests anzeigen:

- **POTS Auto Test**
- **Benutzerdefinierter Auto Test**

#### *Navigation innerhalb der Testprofile:*

- 1. Drücken Sie die Pfeiltasten (auf/ab/links/rechts) auf dem Tastenfeld, um ein Symbol auszuwählen.
- 2. Drücken Sie auf  $\blacktriangleright$ , um Ihre Auswahl zu bestätigen.

### Profil löschen

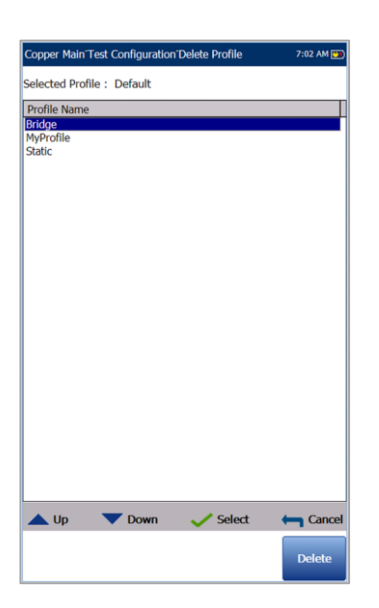

Mit **Profil löschen** werden alle im internen Speicher gefundenen Profile (mit Ausnahme des Standardprofils, das nicht entfernt werden kann) aufgelistet.

Mit **Ausgewähltes Profil** wird der verwendete Profilname angezeigt.

#### *Löschen eines Profils:*

- 1. Markieren Sie den Eintrag, der gelöscht werden soll, mit den Pfeiltasten, und drücken  $Sie$   $\vee$ .
- 2. Drücken Sie die Funktionstaste **Löschen**, um den Eintrag aus dem Gerät zu entfernen. *ODER*
- 3. Drücken Sie , um Ihre Auswahl abzubrechen, alle Meldungen zu entfernen und

zurückzukehren, ohne dass Änderungen an Profilen vorgenommen werden.

## <span id="page-29-0"></span>**7.3 Setup**

Unter **Einrichtung** können die Parameter konfiguriert werden, die für alle Tests gemeinsam gelten.

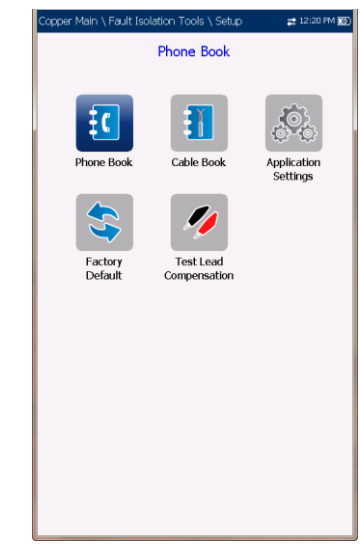

#### *Aufrufen der Funktion Einrichtung:*

- 1. Markieren Sie auf der **Startseite** die Option **Kupferkabeltest**, und drücken Sie dann auf  $\blacktriangledown$
- 2. Wählen Sie im **Kupferkabel**-Hauptmenü Einrichten aus und drücken Sie auf **V**.

Ein Menü mit Elementen zum **Einrichten** von Kupferkabeltests wird angezeigt.

- Das **Telefonbuch** enthält Seiten zum Einrichten und Speichern von Gruppen von Telefonnummern.
- Das **Kabelbuch** enthält Seiten zum Auswählen, Hinzufügen, Kopieren und Löschen eines Kabels sowie zum Ändern der Details.
- Unter **Anwendungseinstellungen** können Sie die folgenden Seiten aufrufen: **Allgemein, Standard, Identifizierung, Dateiname** und **Summer**. Die aktuellen Einstellungen werden gespeichert und sind unabhängig von den Profilen.
- Unter **Werkseinstellung** können Sie das **Telefonbuch** und/oder **Anwendungseinstellungen** auf die werksseitigen Standardwerte zurücksetzen.

 **Testleitungskompensation** überschreibt die aktuellen Testleitungseigenschaften, um Widerstand und Kapazitätskompensation auf Basis der Kabeltemperatur der Testleitung zu starten.

#### *Navigation innerhalb der Einrichtungssymbole:*

- 1. Drücken Sie die Pfeiltasten (auf/ab/links/rechts) auf dem Tastenfeld, um ein Symbol auszuwählen.
- 2. Drücken Sie auf **v**, um Ihre Auswahl zu bestätigen.

## <span id="page-30-0"></span>**7.4 Telefonbuch**

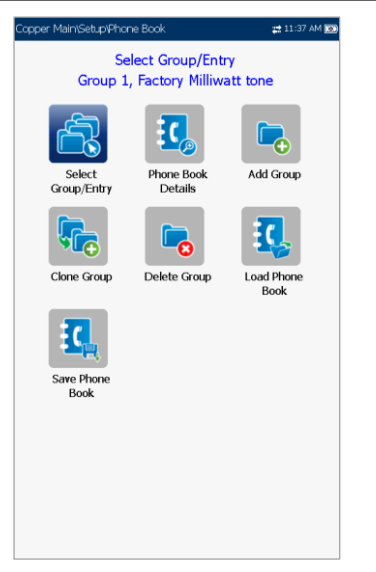

Im Menü **Telefonbuch** finden Sie Funktionen, mit denen Sie die Gruppen von Telefonnummern verwalten können, die für die Durchführung der Kupferkabeltests relevant sind. Im Telefonbuch können Sie maximal 50 Gruppen mit jeweils bis zu 3 Einzeleinträgen ablegen. Die Funktionen sind wie folgt:

- **Gruppe/Eintrag auswählen**
- **Telefonbuchdetails**
- **Gruppe hinzufügen**
- **Gruppe kopieren**
- **Gruppe löschen**
- **Telefonbuch laden**
- **Telefonbuch speichern**

#### *Navigation innerhalb der Telefonbuchfunktionen:*

1. Drücken Sie die Pfeiltasten (auf/ab/links/rechts) auf dem Tastenfeld, um ein Symbol auszuwählen.

2. Drücken Sie auf **V**, um Ihre Auswahl zu bestätigen.

## Gruppe/Eintrag auswählen

Auf dieser Seite werden Einträge nach **Gruppen-ID** und **Eintragsname/Eintragsart** aufgelistet. Eine Gruppe mit 3 werksseitigen Standardeinträgen kann nicht bearbeitet oder gelöscht werden. Im **Telefonbuch** können höchstens 50 Gruppen enthalten sein.

**Verwendete Gruppennummer** zeigt die aktuell verwendete Gruppennummer an.

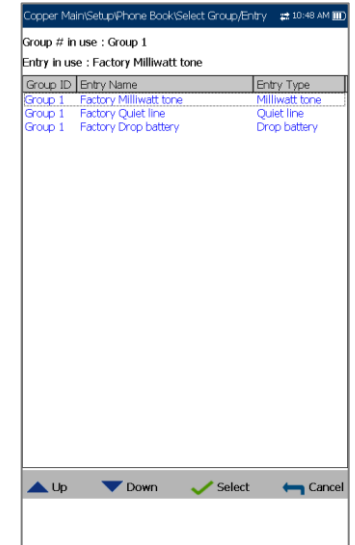

#### *Auswahl einer Gruppe und eines Eintrags:*

- 1. Markieren Sie den gewünschten Eintrag mit den Pfeiltasten und drücken Sie ↓. Die **Verwendete Gruppennummer** wird jeweils mit der aktuellen Auswahl aktualisiert. *ODER*
- 2. Drücken Sie 1, um Ihre Auswahl abzubrechen und zum Menü **Telefonbuch** zurückzukehren.

## Telefonbuchdetails

Auf der Seite **Telefonbuchdetails** können Sie die **Telefonbuchparameter** des aktuell markierten Telefoneintrags anzeigen und ändern. Außerdem können Sie die Einträge 2 und 3 in jeder Telefongruppe aktivieren/deaktivieren.

Beim Erstellen einer neuen Telefongruppe ist nur Eintrag 1 aktiviert. Die Einträge 2 und 3 bleiben deaktiviert, bis Eintrag 1 ausgefüllt ist.

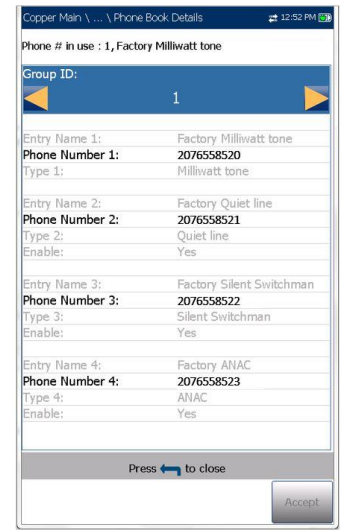

- **Gruppen-ID** zeigt die Gruppen-ID-Nummer an. Dies ist der einzige Parameter, der nicht geändert werden kann. Sie können aber innerhalb der verfügbaren Telefongruppen navigieren.
- **Eintragsname** ist der Name des Eintrags im **Telefonbuch**.
- **Telefonnummer** ist die 10-stellige numerische Telefonnummer des Eintrags.
- **Art** zeigt die folgende Liste von Werten an:
	- o **Milliwatt-Ton**
	- o **Stille Leitung**
	- o **Batterieabfall**
	- o **-** (für zusätzliche Leitungsarten)
- **Aktivieren** zeigt entweder **Ja** oder **Nein** an.
- Mit der Funktionstaste **Akzeptieren** werden alle Parameter des **Telefonbuchs** überprüft und aktualisiert.

#### *Anzeigen und Ändern der Gruppendetails:*

- 1. Wählen Sie den gewünschten Parameter mit den Pfeiltasten aus.
- 2. Mit den Pfeiltasten können Sie auch die Optionen anzeigen und auswählen. *ODER*
- 3. Drücken Sie bei einem Wert auf **V**, um ein Listenfeld mit Optionen oder den alphanumerischen Editor zu öffnen, und

blättern Sie die Optionen mit den Pfeiltasten durch.

- 4. Drücken Sie auf  $\blacktriangleright$ , um den Wert zu bestätigen.
- 5. Drücken Sie die Funktionstaste **Akzeptieren**, um das **Telefonbuch** mit Ihren Änderungen zu aktualisieren.

## Gruppe hinzufügen

Auf der Seite **Gruppe hinzufügen** können Sie unter Verwendung der folgenden Parameter einen neuen Gruppeneintrag für die aktuell markierte Gruppen-ID zum **Telefonbuch** hinzufügen.

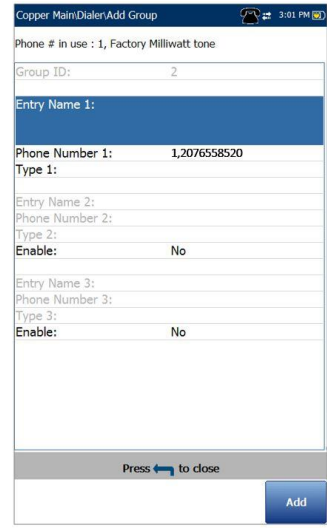

- **Gruppen-ID** zeigt die Gruppen-ID-Nummer an. Dieser Parameter kann nicht geändert werden.
- **Eintragsname** ist der Name des Eintrags im **Telefonbuch**.
- **Telefonnummer** ist die 10-stellige numerische Telefonnummer des Eintrags.
- **Art** zeigt die folgende Liste von Werten an:
	- o **Milliwatt-Ton**
	- o **Batterieabfall**
	- o **Stille Leitung**
	- o **-** (für zusätzliche Leitungsarten)
- **Aktivieren** zeigt entweder **Ja** oder **Nein** an.
- Mit der Funktionstaste **Hinzufügen** wird der neue Gruppeneintrag zum **Telefonbuch** hinzugefügt.

#### *Hinzufügen eines neuen Gruppeneintrags:*

- 1. Wählen Sie den gewünschten Parameter mit den Pfeiltasten aus.
- 2. Mit den Pfeiltasten können Sie auch die Optionen anzeigen und auswählen. *ODER*
- 3. Drücken Sie bei einem Wert auf  $\blacktriangleright$ , um ein Listenfeld mit Optionen oder den alphanumerischen Editor zu öffnen, und blättern Sie die Optionen mit den Pfeiltasten durch.
- 4. Drücken Sie auf **V**, um den Wert zu bestätigen.
- 5. Drücken Sie die Funktionstaste **Hinzufügen**, um den neuen Gruppeneintrag an das Ende des **Telefonbuchs** anzuhängen. Wenn die maximale Anzahl von **Telefonbucheinträgen** erreicht ist, müssen Sie einen Eintrag löschen, bevor Sie einen neuen hinzufügen können.

# Gruppe kopieren

Auf der Seite **Gruppe kopieren** können Sie die Details eines vorhandenen Eintrags in einen neuen Gruppeneintrag im **Telefonbuch** kopieren. Auf der Seite werden alle Einträge nach **Gruppen-ID** aufgelistet.

Die Liste kann maximal 50 Einträge anzeigen.

**Verwendete Gruppennummer** zeigt die aktuell verwendete **Gruppen-ID-Nummer** an.

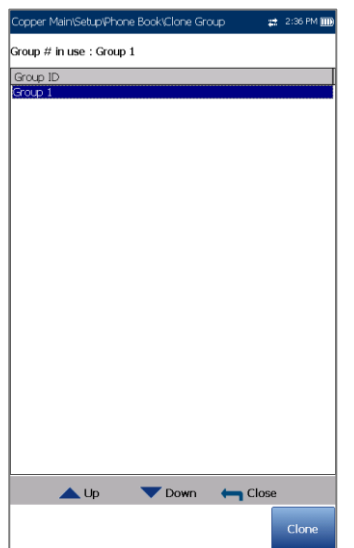

#### *Kopieren eines Gruppeneintrags:*

1. Wählen Sie den gewünschten Eintrag mit den Pfeiltasten aus.

2. Drücken Sie die Funktionstaste **Kopieren**, um die Details des markierten Eintrags zu kopieren und eine neue **Gruppen-ID** an die Liste anzuhängen.

#### *ODER*

3. Drücken Sie **I**. um Ihre Auswahl abzubrechen und zum Menü **Telefonbuch** zurückzukehren.

# Gruppe löschen

Auf der Seite **Gruppe löschen** können Sie einen Gruppeneintrag aus dem **Telefonbuch** löschen. Auf der Seite werden alle Einträge nach **Gruppen-ID** aufgelistet.

**Verwendete Gruppennummer** zeigt die aktuell verwendete Gruppennummer an.

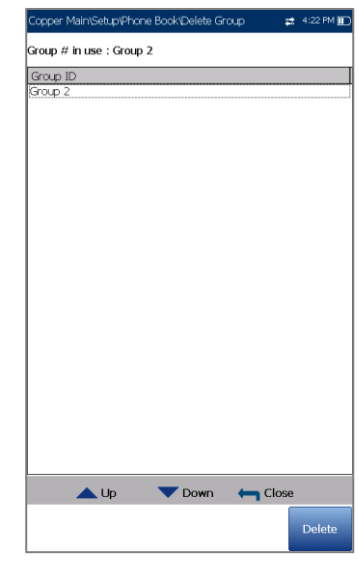

#### *Löschen eines Gruppeneintrags:*

- 1. Wählen Sie den Eintrag, der gelöscht werden soll, mit den Pfeiltasten aus.
- 2. Drücken Sie die Funktionstaste **Löschen**, um den ausgewählten Eintrag aus dem **Telefonbuch** zu entfernen. Wenn Sie versuchen, ein aktives Kabel zu löschen, wird eine Warnmeldung angezeigt, und die **Verwendete Gruppennummer** wird standardmäßig in Gruppe 1 geändert.

*ODER*

3. Drücken Sie 1, um Ihre Auswahl abzubrechen, alle Meldungen zu entfernen und zurückzukehren, ohne dass Änderungen am **Telefonbuch** vorgenommen werden.

## Telefonbuch laden

Auf der Seite **Telefonbuch laden** können Sie ein Telefonbuch importieren. Auf der Seite werden der Dateiname und das Datum des zuletzt geladenen Telefonbuchs angezeigt. Es werden nur CSV-Dateien unterstützt.

- Unter **Speicherort** werden die Zielmedien aufgelistet:
	- o **Interner Speicher des 6100-Gfast**
	- o **USB**
- **Dateiname** listet die Dateinamen der Telefonbücher auf, die geladen werden sollen.
- Mit der Schaltfläche Laden wird das ausgewählte Telefonbuch importiert. Diese Aktion müssen Sie bestätigen, da das aktuelle Telefonbuch überschrieben werden wird.
- Wenn Sie auf **Abbrechen** drücken, werden alle Bestätigungs-/Warnmeldungen gelöscht, und es werden keine Änderungen am Telefonbuch vorgenommen.

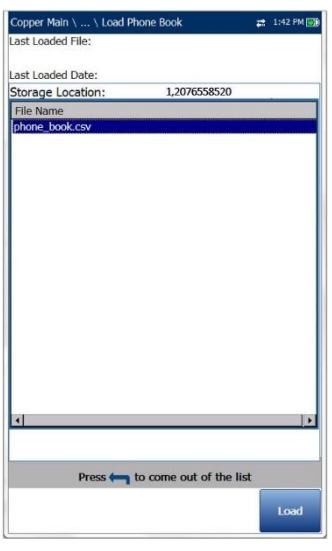

#### *Laden eines Telefonbuchs:*

1. Wählen Sie mit den Pfeiltasten den **Speicherort** aus.

*ODER*

- 2. Drücken Sie  $\blacktriangleright$ , um die Liste der Optionen anzuzeigen.
- 3. Wählen Sie mit den Pfeiltasten einen Dateinamen zum Laden aus.
- 4. Drücken Sie **Laden** und bestätigen Sie. Das Telefonbuch im Gerät wird gelöscht und mit dem geladenen Telefonbuch ersetzt.

*ODER*

5. Drücken Sie **Abbrechen**, um die Nachricht zu entfernen.

#### Telefonbuch speichern

Auf der Seite **Telefonbuch speichern** können Sie ein Telefonbuch speichern oder exportieren.

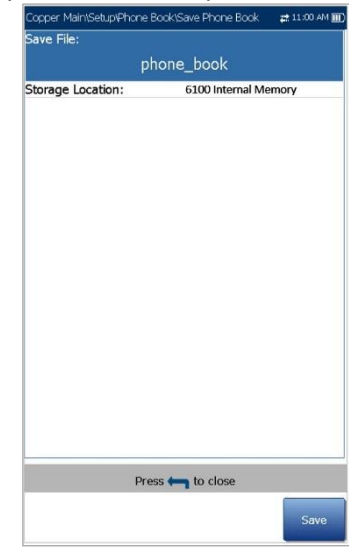

- Mit **Datei speichern** können Sie einen Dateinamen für das aktuelle Telefonbuch eingeben. Der Standardname ist phone\_book.csv.
- Unter **Speicherort** werden die Zielmedien aufgelistet:
	- o **Interner Speicher des 6100-Gfast**
	- o **USB**
- Mit der Schaltfläche **Speichern** speichern Sie die ausgewählte Datei.

*Hinweis: Das Gerät überschreibt ohne Vorwarnung jedes Dokument, das unter dem gleichen Namen bereits auf der Festplatte gespeichert ist.*

#### *Speichern eines Telefonbuchs:*

- 1. Akzeptieren Sie den Standarddateinamen oder drücken Sie v, um einen neuen Dateinamen zu erstellen.
- 2. Wählen Sie einen **Speicherort**.
- 3. Drücken Sie auf **Speichern**.

# <span id="page-34-0"></span>**7.5 Dialer-Funktion**

Die **Dialer**-Funktion bietet einen Anrufweg vom 6100- Gfast zu einem anderen Testgerät (oder einer stillen Endstelle oder einer stillen Schaltstelle) über ein Leitungsvermittlungsnetzwerk. Über die Telefontastatur ist DTMF-Übertragung (Mehrfrequenzwahlverfahren) möglich, sodass Sie POTS-Anrufe tätigen können.

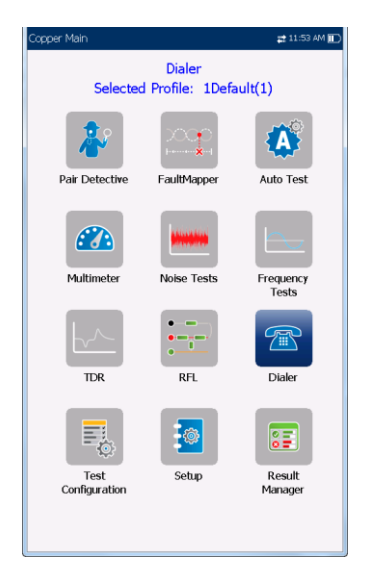

Der Dialer kann im **Kupferkabel-Hauptmenü** oder (wenn die Option FED aktiviert ist) im **Multimeter-Menü** aufgerufen werden und ist außerdem in einzelne Testmenüs integriert, sodass Sie schnell auf die manuelle Wählfunktion, die Kurzwahl und die zuletzt gewählten Listen zugreifen können, ohne die aktuelle Testanwendung verlassen zu müssen.

#### *Aufrufen der Dialer-Funktion:*

- 1. Markieren Sie mit den Pfeiltasten auf der **Startseite Kupferkabeltest** und drücken Sie dann  $\vee$ .
- 2. Wählen Sie im **Kupferkabel-Hauptmenü** oder (wenn die Option FED aktiviert ist) im Menü **Multimeter Dialer** aus und drücken Sie auf

### Dialer

**Dialer** bietet folgende Funktionen:

 Anruf und Signalisierung von Sprachschalter-Testfunktionen wie Batterieabfall, stille Leitung und mehr.

- Der Dialer ist in **POTS Auto Test** und andere manuelle Testmenüs integriert, um während dieser Tests einen einfachen Zugriff auf die Schalterfunktionen zu ermöglichen. Beispielsweise können Sie während des Tests von Lastspulen die Leitungsbatterie entfernen, mithilfe der Dialer-Funktion dem Schalter einen Batterieabfall signalisieren, und dann den Lastspulentest ausführen.
- Der Dialer arbeitet mit DTMF und kann durch Eingabe bestimmter FED-DTMF-Befehle auch zur Steuerung eines DTMF-FED (Messhelfers) verwendet werden.
- Mit **Nummer eingeben** Verwendung des Geräts als Telefon (mit integriertem Lautsprecher oder externem Headset und dem Bildschirmtastenfeld des Telefons als Dialer), entweder in den Testergebnisbildschirmen oder über die separate, spezielle **Dialer**-Anwendung.

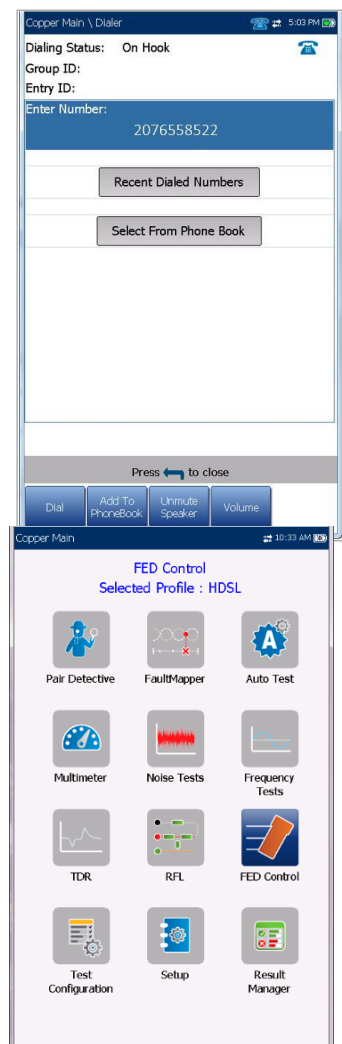

Auf dieser Seite können Sie die folgenden Parameter aufrufen:

- **Wählstatus** zeigt den aktuellen Status der gewählten Nummer an.
- **Gruppen-ID** zeigt die Gruppen-ID der gewählten Nummer an, wenn diese aus dem **Telefonbuch** ausgewählt wurde.
- **Eintrags-ID** zeigt den **Eintragsnamen** der gewählten Nummer an, wenn diese aus dem **Telefonbuch** ausgewählt wurde.
- **Nummer eingeben** zeigt die eingegebene oder aus der Liste **Zuletzt gewählte Nummern** oder aus dem **Telefonbuch** ausgewählte Telefonnummer an.
- **Zuletzt gewählte Nummern** öffnet eine Liste der zuletzt gewählten Nummern zur Auswahl.
- Über die Schaltfläche **Aus Telefonbuch auswählen** können Sie eine Nummer aus dem **Telefonbuch** auswählen.
- Funktionstasten:
	- o Mit **Wählen/Auflegen** können Sie die ausgewählte oder eingegebene Nummer wählen oder den Dialer beenden.
	- o Mit **Zum Telefonbuch hinzufügen** wird die eingegebene Nummer im **Telefonbuch** gespeichert.
	- o **Lautsprecher Stumm/Aktiv** ändert den Status des Lautsprechers.
	- o **Lautstärke** stellt den Lautstärkepegel ein.

#### *Wählen einer Nummer:*

- 1. Markieren Sie mit den Pfeiltasten einen Eintrag oder eine Schaltfläche und drücken Sie
- 2. Geben Sie über das Bildschirmtastenfeld eine neue Telefonnummer ein oder wählen Sie eine vorhandene Nummer aus den Listen aus.
- 3. Drücken Sie die Funktionstaste **Wählen**, um den Anruf zu starten.

### Nummer eingeben

Im Feld **Nummer eingeben** geben Sie die Telefonnummer ein, die Sie wählen wollen.

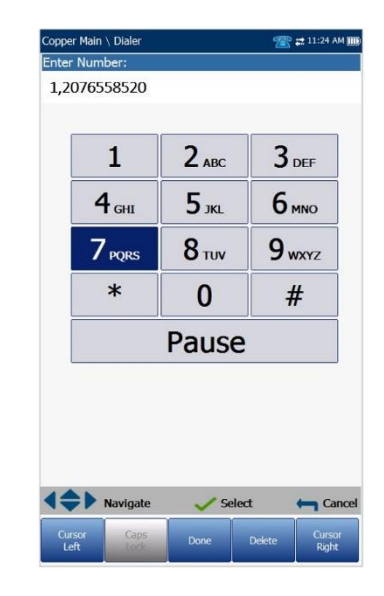

#### *Eingabe einer Telefonnummer:*

- 1. Wählen Sie mit den Navigationstasten des Geräts eine Schaltfläche auf dem Tastenfeld aus und drücken Sie V. Die ausgewählten Nummern werden in das Textfeld eingegeben.
- 2. Drücken Sie **Pause**, um während des Wählvorgangs eine Pause von 1 Sekunde einzufügen. Wenn Sie z.B. dreimal hintereinander **Pause** drücken, wird eine Pause von 3 Sekunden eingefügt.
- 3. Mit den Funktionstasten **Cursor Links/Rechts** können Sie im Textfeld navigieren.
- 4. Wenn Sie ein Zeichen löschen wollen, fahren Sie den Cursor links neben das Zeichen, und drücken Sie die Funktionstaste **Löschen**.
- 5. Wenn Sie die Telefonnummer vollständig eingegeben haben, drücken Sie die Funktionstaste **Fertig**.

*Hinweis: Die Buchstaben auf dem Tastenfeld dienen nur als Referenz. Im Textfeld werden keine Buchstaben angezeigt.*

#### Zuletzt gewählte Nummern

Auf der Seite **Nummer auswählen** werden maximal 8 der zuletzt gewählten Telefonnummern aufgelistet, die Sie für Ihren Anruf auswählen können.
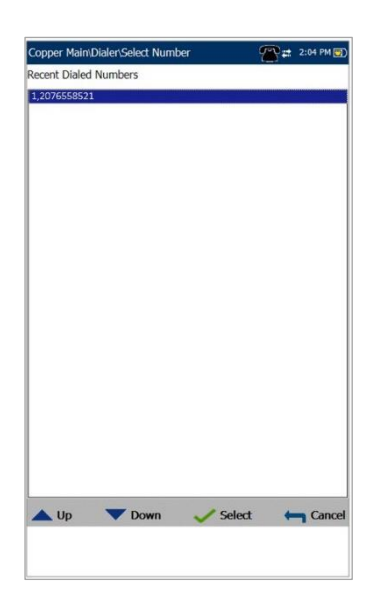

### *Auswahl einer zuletzt gewählten Nummer:*

- 1. Wählen Sie einen Eintrag mit den Pfeiltasten aus.
- 2. Drücken Sie auf **V**, um Ihre Auswahl zu bestätigen. Die Nummer wird automatisch in das Feld **Nummer eingeben** auf der **Dialer**-Seite eingefügt.

### Auswahl aus Telefonbuch

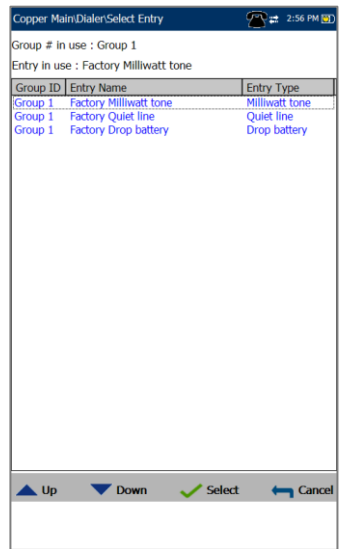

Auf der schreibgeschützten Seite **Eintrag auswählen** werden Einträge nach **Gruppen-ID** und **Eintragsname/Eintragsart** aufgelistet. Eine Gruppe mit 3 werksseitigen Standardeinträgen ist bereits vorhanden. Im **Telefonbuch** können höchstens 50 Gruppen enthalten sein.

- **Verwendete Gruppennummer** zeigt die aktuell verwendete Gruppennummer an.
- **Verwendeter Eintrag** zeigt den aktuell verwendeten **Eintragsnamen** an.

### *Auswahl einer Gruppe und eines Eintrags:*

Markieren Sie den gewünschten Eintrag mit den Pfeiltasten und drücken Sie **V**. Die Verwendete **Gruppennummer** wird jeweils mit der aktuellen Auswahl aktualisiert und automatisch in das Feld **Nummer eingeben** auf der **Dialer**-Seite eingefügt.

# Hinzufügen zu Telefonbuch

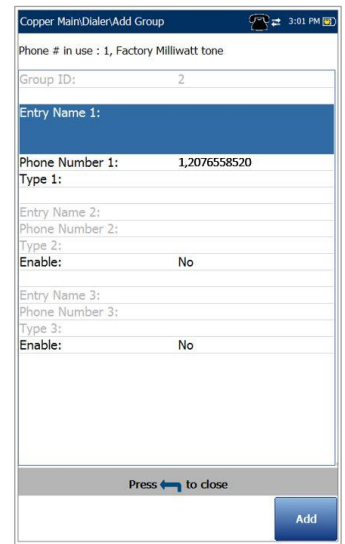

Auf der Seite **Gruppe hinzufügen** können Sie unter Verwendung der folgenden Parameter einen neuen Gruppeneintrag für die aktuell markierte **Gruppen-ID** zum **Telefonbuch** hinzufügen.

- **Gruppen-ID** zeigt die Gruppen-ID-Nummer an. Dieser Parameter kann nicht geändert werden.
- **Eintragsname** ist der Name des Eintrags im **Telefonbuch**.
- **Telefonnummer** ist die 10-stellige numerische Telefonnummer des Eintrags.
- **Art** zeigt die folgende Liste von Werten an:
	- o **Milliwatt-Ton**
	- o **Batterieabfall**
	- o **Stille Leitung**
	- o **-** (für zusätzliche Leitungsarten)
- **Aktivieren** zeigt entweder **Ja** oder **Nein** an.
- Mit der Funktionstaste **Hinzufügen** wird der neue Gruppeneintrag zum **Telefonbuch** hinzugefügt.

#### *Hinzufügen einer Nummer zum Telefonbuch:*

- 1. Wählen Sie den gewünschten Parameter mit den Pfeiltasten aus.
- 2. Mit den Pfeiltasten können Sie auch die Optionen anzeigen und auswählen. *ODER*
- 3. Drücken Sie bei einem Wert auf ↓, um ein Listenfeld mit Optionen oder den alphanumerischen Editor zu öffnen, und blättern Sie die Optionen mit den Pfeiltasten durch.
- 4. Drücken Sie auf **V**, um den Wert zu bestätigen.
- 5. Drücken Sie die Funktionstaste **Hinzufügen**, um den neuen Gruppeneintrag an das Ende des **Telefonbuchs** anzuhängen. Wenn die maximale Anzahl von **Telefonbucheinträgen** erreicht ist, müssen Sie einen Eintrag löschen, bevor Sie einen neuen hinzufügen können.
- **Kabel löschen**
- **Kabelbuch laden**
- **Kabelbuch speichern**

#### *Navigation innerhalb der Kabelbuchfunktionen:*

- 1. Drücken Sie die Pfeiltasten (auf/ab/links/rechts) auf dem Tastenfeld, um ein Symbol auszuwählen.
- 2. Drücken Sie auf **V**, um Ihre Auswahl zu bestätigen.

### Kabel auswählen

Auf der Seite **Kabel auswählen** werden Einträge nach **ID**, **Kabelname** und **Kabelfüllung** aufgelistet. Die Liste kann maximal 25 Einträge anzeigen. In den Testbildschirmen sind nur die Kabel aus dem ausgewählten **Kabelbuch** verfügbar. Außerdem können nur Kabel aus den **Kabelbucheinstellungen** bearbeitet oder gelöscht werden.

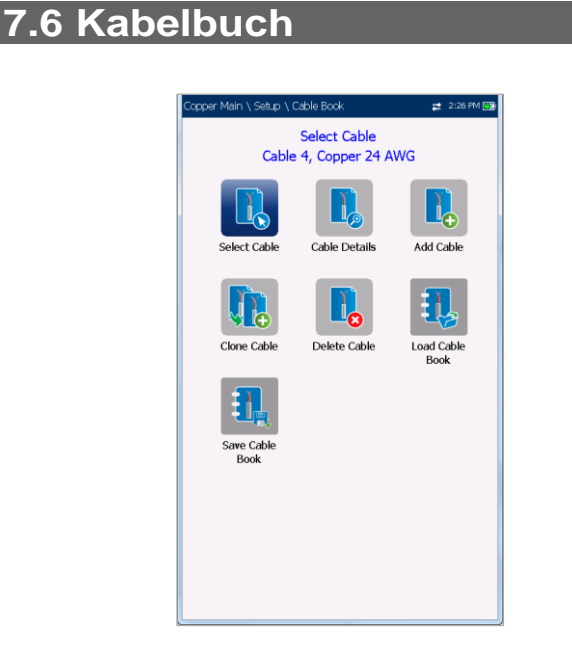

Das Menü **Kabelbuch** enthält Seiten zum Auswählen, Hinzufügen, Kopieren und Löschen eines Kabels sowie zum Ändern der Details wie z.B.:

- **Kabel auswählen**
- **Kabeldetails**
- **Kabel hinzufügen**
- **Kabel kopieren**

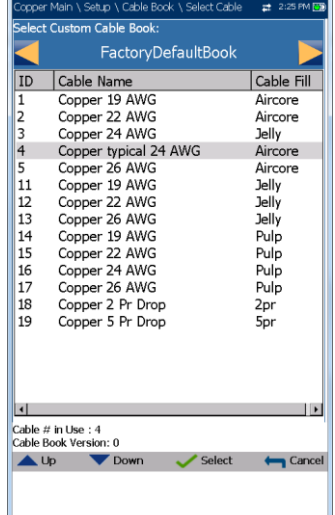

- **Benutzerdefiniertes Kabelbuch auswählen** 
	- o **Kabelbuch Werkseinstellungen**
	- o **Kabelbucheinstellungen**
	- o **Kabelbuch Italien**
	- o **Kabelbuch Großbritannien**
	- o **Kabelbuch Frankreich**
- **Verwendete Kabelnummer** zeigt die **ID**-Nummer des aktuell verwendeten Kabels an.
- **Kabelbuchversion** zeigt die aktuelle Versionsnummer des aktuell verwendeten **Kabelbuchs** an.

#### *Auswahl eines Verwendeten Kabels:*

1. Markieren Sie den gewünschten Eintrag mit den Pfeiltasten und drücken Sie . Die **Verwendete Kabelnummer** wird jeweils mit der aktuellen Auswahl der **Kabeldetails** aktualisiert.

*ODER*

2. Drücken Sie , um Ihre Auswahl abzubrechen und zum Menü **Kabelbuch** zurückzukehren.

### Kabeldetails

Auf der Seite **Kabeldetails** können Sie die Parameterdetails der **Verwendeten Kabelnummer** anzeigen, oder mit den Pfeiltasten auf dem Tastenfeld eine **Kabel-ID** auswählen und die Details anzeigen. Nur Kabel aus den **Kabelbucheinstellungen** können geändert werden (siehe oben).

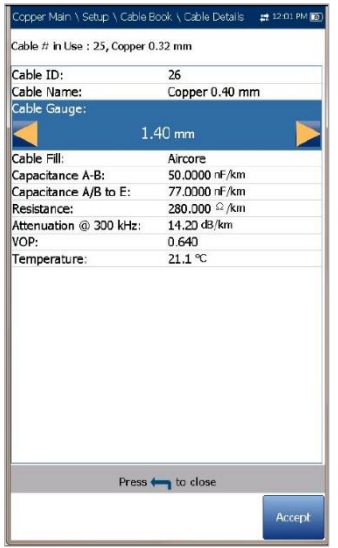

- **Kabelname** ist der Name des Kabels im **Kabelbuch**.
- **Kabelmaß** ist das Messsystem zum Messen von Drahtgrößen in AWG-Einheiten (American Wire Gauge) oder mm (metrische Drahtgröße).
- **Kabelfüllung** ist die Art des Materials, mit dem das Kabel gefüllt ist: Aircore, Jelly, Pulp, 5 PR oder 2 PR.
- **Kapazität T-R/A-B** gibt einen Wert für die Konstante Kapazität pro Länge an.
- **Kapazität T/R zu GND/A/B zu E** gibt einen Wert für die Konstante Kapazität pro Länge zu Masse an.
- **Widerstand** gibt einen Wert für die Widerstandskonstante des Kabels an.
- **Dämpfung bei 300 kHz** gibt einen Wert für die Verringerung der Signalstärke oder den Einfügeverlust des Kabels an.
- **VOP-Verhältnis** ist die Ausbreitungsgeschwindigkeit im Kabel als Teil der Lichtgeschwindigkeit
- **VOP-Prozentsatz** ist die Ausbreitungsgeschwindigkeit im Kabel als Prozentsatz der Lichtgeschwindigkeit
- **VOP V/2 m/µs** ist die Ausbreitungsgeschwindigkeit im Kabels in m/µs geteilt durch 2
- **Temperatur** gibt die Referenztemperatur an, bei der alle Kabelparameter gemessen wurden, entweder in °F (Fahrenheit) oder °C (Celsius). Die Maßeinheiten werden entsprechend der **Temperatureinstellungen** in **Einrichtung/Anwendungseinstellungen/Stan dard** aktualisiert.

### *Anzeigen und Ändern der Kabeldetails:*

- 1. Wählen Sie den gewünschten Parameter mit den Pfeiltasten aus.
- 2. Mit den Pfeiltasten können Sie auch die Optionen anzeigen und auswählen. *ODER*
- 3. Drücken Sie bei einem Wert auf v, um ein Listenfeld mit Optionen zu öffnen, und blättern Sie die Optionen mit den Pfeiltasten durch.
- 4. Drücken Sie auf **V**, um den Wert zu bestätigen.
- 5. Drücken Sie die Funktionstaste **Akzeptieren**, um die Kabeldetails mit Ihren Änderungen zu aktualisieren.

# Kabel hinzufügen

Auf der Seite **Kabel hinzufügen** können Sie unter Verwendung der folgenden Parameter einen neuen Kabeleintrag für die aktuell markierte **Kabel-ID** zu den **Kabelbucheinstellungen** hinzufügen.

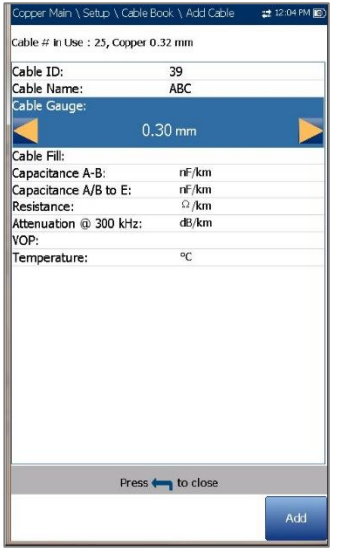

- **Kabel-ID** zeigt die Kabel-ID-Nummer an. Dieser Parameter kann nicht geändert werden.
- **Kabelname** ist der Name des Kabels im **Kabelbuch**.
- **Kabelmaß** ist das Messsystem zum Messen von Drahtgrößen in AWG-Einheiten (American Wire Gauge) oder mm (metrische Drahtgröße).
- Unter **Kabelfüllung** können Sie die Art des Materials auswählen, mit dem das Kabel gefüllt sein kann: **Aircore, Jelly, Pulp, 5 PR** oder **2 PR**.
- Unter **Kapazität T-R/A-B** können Sie einen Wert für die Konstante Kapazität pro Länge angeben.
- Unter **Kapazität T/R zu GND/A/B zu E** können Sie einen Wert für die Konstante Kapazität pro Länge zu Masse angeben.
- Unter **Widerstand** können Sie einen Wert für die Widerstandskonstante des Kabels angeben.
- Unter **Dämpfung bei 300 kHz** können Sie einen Wert für die Verringerung der Signalstärke oder den Einfügeverlust des Kabels angeben.
- Unter **VOP** können Sie die Ausbreitungsgeschwindigkeit für das Kabel einstellen.
- **Temperatur** gibt die Referenztemperatur an, bei der alle Kabelparameter gemessen wurden.
- Mit der Funktionstaste **Hinzufügen** wird der neue Kabeleintrag zum **Kabelbuch** hinzugefügt.

### *Hinzufügen eines neuen Kabeleintrags:*

- 1. Wählen Sie den gewünschten Parameter mit den Pfeiltasten aus.
- 2. Mit den Pfeiltasten können Sie auch die Optionen anzeigen und auswählen. *ODER*
- 3. Drücken Sie bei einem Wert auf ↓, um ein Listenfeld mit Optionen oder den alphanumerischen Editor zu öffnen, und blättern Sie die Optionen mit den Pfeiltasten durch.
- 4. Drücken Sie auf **v**, um den Wert zu bestätigen.
- 5. Drücken Sie die Funktionstaste **Hinzufügen**, um den neuen Kabeleintrag an das Ende der **Kabelbucheinstellungen** anzuhängen. Wenn die maximale Anzahl von Kabelbucheinträgen erreicht ist, müssen Sie einen Eintrag löschen, bevor Sie einen neuen hinzufügen können.

## Kabel kopieren

Auf der Seite **Kabel kopieren** können Sie die Kabeldetails eines vorhandenen Eintrags aus dem ausgewählten **Kabelbuch** in einen neuen Kabeleintrag in den **Kabelbucheinstellungen** kopieren. Auf der Seite werden alle Einträge nach **ID**, **Kabelname** und **Kabelfüllung** aufgelistet.

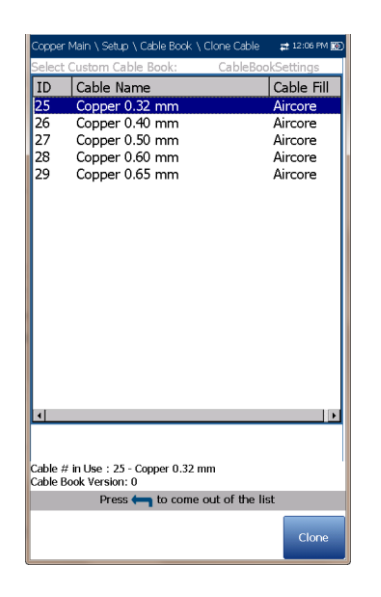

- **Verwendete Kabelnummer** zeigt die ID-Nummer des aktuell verwendeten Kabels an.
- **Kabelbuchversion** zeigt die aktuelle Versionsnummer des aktuell verwendeten Kabelbuchs an.

#### *Kopieren eines Kabeleintrags:*

- 1. Markieren Sie den gewünschten Eintrag mit den Pfeiltasten und drücken Sie V.
- 2. Drücken Sie die Funktionstaste **Kopieren**, um die Details des markierten Eintrags zu kopieren und eine neue **ID** an die Liste **Kabelbucheinstellungen** anzuhängen.

*ODER*

3. Drücken Sie **1.** um Ihre Auswahl abzubrechen und zum Menü **Kabelbuch** zurückzukehren.

### Kabel löschen

Auf der Seite **Kabel löschen** können Sie einen Kabeleintrag aus dem ausgewählten **Benutzerdefinierten Kabelbuch** löschen. Auf der Seite werden alle Einträge nach **Kabel-ID**, **Kabelname** und **Kabelfüllung** aufgelistet.

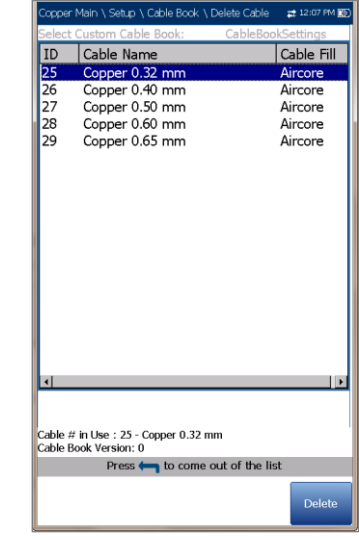

- **Verwendete Kabelnummer** zeigt die **ID**-Nummer des aktuell verwendeten Kabels an.
- **Kabelbuchversion** zeigt die aktuelle Versionsnummer des aktuell verwendeten **Kabelbuchs** an.

#### *Löschen eines Kabeleintrags:*

- 1. Markieren Sie den Eintrag, der gelöscht werden soll, mit den Pfeiltasten, und drücken  $Sie$   $\vee$ .
- 2. Drücken Sie die Funktionstaste **Löschen**, um den Eintrag aus dem **Benutzerdefinierten Kabelbuch** zu entfernen. Wenn Sie versuchen, ein aktives Kabel zu löschen, wird eine Warnmeldung angezeigt, und die **Verwendete Kabelnummer** wird standardmäßig in Kabel 1 geändert.

*ODER*

3. Drücken Sie 1. um Ihre Auswahl abzubrechen, alle Meldungen zu entfernen und zurückzukehren, ohne dass Änderungen am **Kabelbuch** vorgenommen werden.

# Kabelbuch laden

Auf der Seite **Kabelbuch laden** können Sie ein Kabelbuch importieren. Auf der Seite werden der Dateiname und das Datum des zuletzt geladenen Telefonbuchs angezeigt. Es werden nur CSV-Dateien unterstützt.

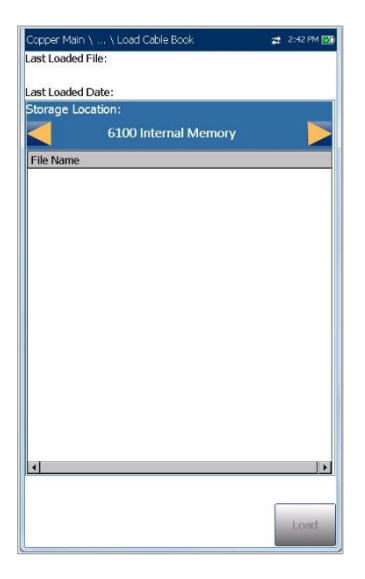

- Unter **Speicherort** werden die Zielmedien aufgelistet:
	- o **Interner Speicher des 6100**
	- o **USB**
- **Dateiname** listet die Dateinamen der Kabelbücher auf, die geladen werden sollen.
- Mit der Schaltfläche **Laden** wird das ausgewählte Kabelbuch importiert. Diese Aktion müssen Sie bestätigen, da das aktuelle Kabelbuch überschrieben werden wird.
- Wenn Sie auf **Abbrechen** drücken, werden alle Bestätigungs-/Warnmeldungen gelöscht, und es werden keine Änderungen am Kabelbuch vorgenommen.

#### *Laden eines Kabelbuchs:*

1. Wählen Sie mit den Pfeiltasten den **Speicherort** aus.

*ODER*

- 2. Drücken Sie v, um die Liste der Optionen anzuzeigen.
- 3. Wählen Sie mit den Pfeiltasten einen Dateinamen zum Laden aus.
- 4. Drücken Sie **Laden** und bestätigen Sie. Das Kabelbuch im Gerät wird gelöscht und mit dem geladenen Kabelbuch ersetzt.

*ODER*

5. Drücken Sie **Abbrechen**, um die Nachricht zu entfernen.

### Kabelbuch speichern

Auf der Seite **Kabelbuch speichern** können Sie ein Kabelbuch speichern oder exportieren.

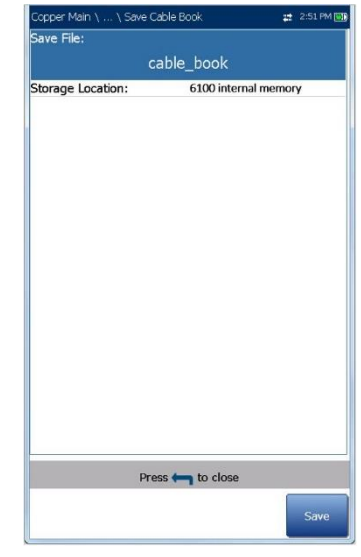

- Mit **Datei speichern** können Sie einen Dateinamen für das aktuelle Kabelbuch eingeben. Der Standardname ist cable\_book.csv.
- Unter **Speicherort** werden die Zielmedien aufgelistet:
	- o **Interner Speicher des 6100-Gfast**
	- o **USB**
- Mit der Schaltfläche **Speichern** speichern Sie die ausgewählte Datei.
- *Hinweis: Das Gerät überschreibt ohne Vorwarnung jedes Dokument, das unter dem gleichen Namen bereits auf der Festplatte gespeichert ist.*

#### *Speichern eines Kabelbuchs:*

- 1. Akzeptieren Sie den Standarddateinamen oder drücken Sie v, um einen neuen Dateinamen zu erstellen.
- 2. Wählen Sie einen **Speicherort**.
- 3. Drücken Sie auf **Speichern**.

### **7.7 Anwendungseinstellungen**

Vor der Ausführung von Kupferkabeltests müssen Sie die Softwareeinstellungen und die Werte für die Kabel einrichten. In Ihrem 6100-Gfast können die

Standardparametereinstellungen in verschiedenen Profilen gespeichert und bei Bedarf abgerufen werden.

### *Aufrufen der Anwendungseinstellungen:*

Wählen Sie auf der **Startseite Kupferkabeltest**, dann **Einrichtung**, und dann **Anwendungseinstellungen** aus.

# Allgemein

Auf der Registerkarte **Allgemein** können Sie das Gerät mit bestimmten Messwerten und Einstellungen für die grafische Anzeige konfigurieren.

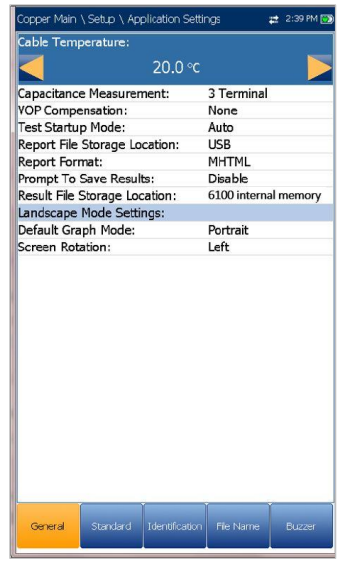

Die einstellbaren Parameter sind:

- **Kabeltemperatur** gibt die Temperatur des zu testenden Kabels an, entweder in °F (Fahrenheit) oder °C (Celsius).
- Die Optionen unter **Kapazitätsmessung** sind **3 Anschlüsse** oder **2 Anschlüsse**. Das letztere Verfahren misst die Kapazität an den 2 angegebenen Anschlüssen (entweder T-R, T-G, R-G oder A-B, A-E, B-E), während das **3- Anschluss-Verfahren** die Kapazität an den 2 angegebenen Anschlüssen misst und den verbleibenden (oder nicht angegebenen) Anschluss gegen G/E kurzschließt. Das **3- Anschluss-Verfahren** ist häufiger und daher als Standardverfahren festgelegt. Arbeiten Sie mit diesem Verfahren, wenn das **2-Anschluss-Verfahren** nicht unbedingt erforderlich ist.

*Hinweis: Um die Kabellänge mithilfe der Kapazitätsmessung korrekt bestimmen zu können, muss das Kabelbuch sowohl den 3- als auch den 2-Anschluss-Wert enthalten.*

*Hinweis: Die Genauigkeit der 2-Anschluss-Kapazitätsmessung wird durch die Verwendung* 

*des FED beeinflusst. Daher wird empfohlen, stattdessen das 3-Anschluss-Verfahren zu verwenden.*

- **VOP-Kompensation** gleicht die Ungenauigkeit der Längenberechnung aus, die durch die Änderungen der Geschwindigkeit der Impulsausbreitung in Abhängigkeit von der durch den Hauteffekt erzeugten Impulsbreite und Kabellänge verursacht wird. Sie wird bei **TDR**-, **WB-Dämpfungs**- und **Fehlerkarten**-Tests angewendet.
- Unter **Teststartmodus** wird der Teststarttyp aufgelistet:
	- o **Auto** (Standardeinstellung) startet automatisch einen Test, wenn Sie das entsprechende Symbol im Untermenü

 $des$  Tests auswählen und  $\blacktriangleright$  drücken.

- o In der Einstellung **Manuell** müssen Sie auf dem Tastenfeld des 6100-Gfast Start/Stopp drücken, um einen Test zu starten.
- Der **Speicherort für Berichtsdateien** ist **USB** und wird automatisch ausgewählt.
- Unter **Berichtsformat** können Sie **HTML, MHTML** oder **XML** auswählen.
- Mit **Speichern von Ergebnissen bestätigen** können Sie die Popup-Bestätigungsmeldungen zum Speichern vor dem Beenden eines Tests aktivieren/deaktivieren.
- Unter **Speicherort für Ergebnisdateien** können Sie auswählen, wo Ihre Ergebnisse gespeichert werden sollen: auf einem **USB-Medium** oder im internen Speicher des 6100- Gfast.
- **Querformat-Einstellungen**:
	- o **Grafik-Standardmodus** setzt den Standard-Grafikansichtsmodus auf **Hochformat** oder **Querformat**.
	- o Unter **Bildschirmdrehung** können Sie Ihre bevorzugte Standarddrehung des Geräts für die Anzeige von Diagrammen im Querformat festlegen. Wählen Sie **Rechts**, um den 6100- Gfast um 90 Grad im Uhrzeigersinn zu drehen, sodass sich das Tastenfeld auf der linken Seite befindet, oder **Links**, um das Gerät um 90 Grad gegen den Uhrzeigersinn zu drehen, sodass sich das Tastenfeld auf der rechten Seite befindet.

### *Auswählen der Parameterwerte:*

1. Wählen Sie den gewünschten Parameter mit den Pfeiltasten aus.

- 2. Mit den Pfeiltasten können Sie auch die Optionen anzeigen und auswählen. *ODER*
- 3. Drücken Sie bei einem Wert auf  $\blacktriangleright$ , um ein Listenfeld mit Optionen oder den alphanumerischen Editor zu öffnen, und blättern Sie die Optionen mit den Pfeiltasten durch.
- 4. Drücken Sie auf **V**, um den Wert zu bestätigen.

### **Standard**

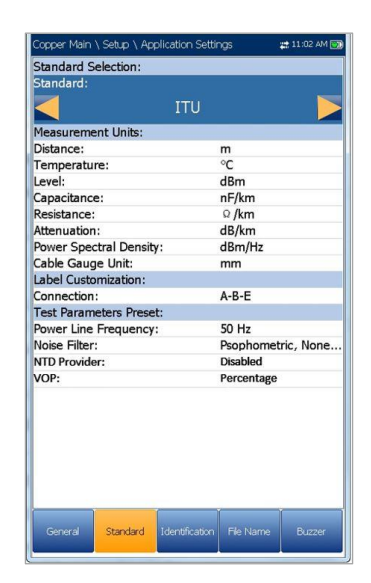

Auf der Registerkarte **Standard** können Sie Einheiten-Parameterwerte mithilfe der folgenden Optionen festlegen:

- **Standardauswahl**
- Als **Standard** können Sie festlegen, ob die Kupferkabeltests dem **ITU**-Standard (International Telecommunications) oder dem **ANSI**-Standard (American National Standards Institute) entsprechen sollen.

*Hinweis: Wenn Sie einen Standard auswählen, werden die Standardwerte für Maßeinheiten, Beschriftungsanpassung und Testparameter für die Seite zurückgesetzt.*

- **Maßeinheiten**
	- o **Entfernung** listet die Maßeinheiten für die Entfernung in Fuß oder Metern auf.
- o **Temperatur** listet die Maßeinheiten für die Temperatur in **°F** (Fahrenheit) oder **°C** (Celsius) auf.
- o **Pegel** listet die Einheiten des Leistungspegels in dBm oder dBRN auf.
- o **Kapazität** listet die Kapazitätseinheiten für Tip und Ring in **nF/km** oder **nF/mi** auf.
- o **Widerstand** listet die Widerstandseinheiten in **Ω/km** oder **Ω/mi** auf.
- o **Dämpfung** listet die Einheiten für die Verringerung der Signalstärke oder den Einfügeverlust des Kabels in **dB/km** oder **dB/mi** auf.
- o **Leistungsdichtespektrum** (PSD) listet die Einheiten zur Messung der Rauschenergie an einem Punkt in einem Rauschspektrum auf. Die Einheiten entsprechen den oben unter **Pegel** ausgewählten.
- o Unter **Kabelmaßeinheit** können Sie **AWG** oder **mm** zur Angabe der Drahtstärke auswählen. Die Standardeinstellung für ANSI ist AWG, für ITU mm. Wenn Sie AWG auswählen, werden unter **Kabelbuch\Kabel auswählen** und auf den Testseiten nur AWG-Kabel angezeigt.
- o Unter **NTD-Anbieter** (Network Terminal Device) können Sie bestimmte Geräte im Paar-Detektiv-Test abhängig von Ihrem Anbieter herausfiltern. **Keiner** (Standard) filtert alle Geräte außer Short, Phone und Phone Off Hook heraus. Wenn **Deaktiviert** ausgewählt ist, wird die **Geräteerkennung** nicht als Teil des **Paar-Detektiv-Tests** ausgeführt.
- o Unter **VOP** können Sie die Ausbreitungsgeschwindigkeit im Kabel als Verhältnis, Prozentsatz oder V/2 m/μs (Meter pro Mikrosekunde) auswählen.
- **Beschriftungsanpassung**

**Verbindung** listet die Art der Kabelverbindung auf:

**T-R-G** oder **A-B-E**.

- **Testparameter-Voreinstellungen**
	- **Stromleitungsfrequenz** listet die Frequenzwerte der Stromleitung auf.

o **Rauschfilter** listet die Art der zu verwendenden Rauschfilter auf.

#### *Auswählen der Parameterwerte:*

- 1. Wählen Sie den gewünschten Parameter mit den Pfeiltasten aus.
- 2. Mit den Pfeiltasten können Sie auch die Optionen anzeigen und auswählen. *ODER*
- 3. Drücken Sie bei einem Wert auf ↓, um ein Listenfeld mit Optionen zu öffnen.
- 4. Drücken Sie auf **V**, um den Wert zu bestätigen.

# Identifizierung

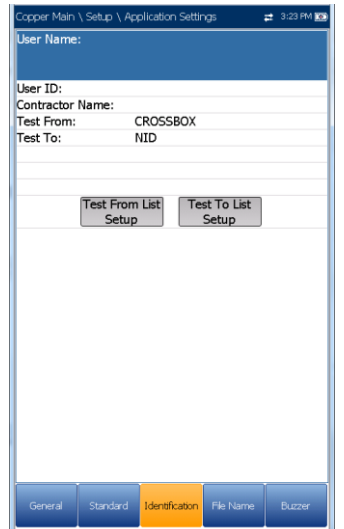

Auf der Registerkarte **Identifizierung** können Sie Werte voreinstellen, um jede Ergebnisdatei eines Einzel- oder Auto-Tests beim Speichern zu identifizieren. Die Parameter sind wie folgt:

- Unter **Benutzername/Benutzer-ID** können Sie in jedes Feld bis zu 25 alphanumerische Zeichen eingeben.
- Unter **Auftragnehmername** können Sie den Namen eines Auftragnehmers eingeben, mit dem die Tests durchgeführt wurden.
- Unter **Test Von/Bis** können Sie aus einer Liste von Einträgen auswählen - jeweils bis zu 20, einschließlich benutzerdefinierter Werte.
- Mit den Schaltflächen **Testlisteneinrichtung Von/Bis** öffnen Sie separate Listenverwaltungsseiten.

#### *Auswählen der Parameterwerte:*

- 1. Wählen Sie den gewünschten Parameter mit den Pfeiltasten aus.
- 2. Mit den Pfeiltasten können Sie auch die Optionen anzeigen und auswählen. *ODER*
- 3. Drücken Sie bei einem Wert auf **V**, um ein Listenfeld mit Optionen oder den alphanumerischen Editor zu öffnen, und blättern Sie die Optionen mit den Pfeiltasten durch.
- 4. Drücken Sie auf **V**, um den Wert zu bestätigen.

# Einrichtung von Testlisten

Auf den Seiten **Testlisteneinrichtung Von** und **Testlisteneinrichtung Bis** können Sie die Einträge der Liste verwalten. Allerdings gibt es 5 Standardeinträge, die nicht bearbeitet oder gelöscht werden können. Diese sind **DSLAM, NID, CPE, CROSSBOX** und **FRAME**. Wenn Sie eine dieser Testlisten auswählen, sind die Schaltflächen **Löschen** und **Akzeptieren** deaktiviert.

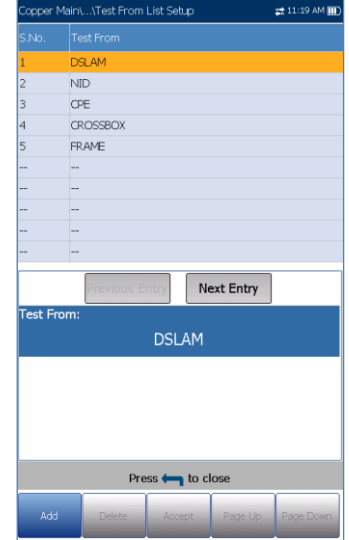

Sie können maximal 20 verschiedene Einträge hinzufügen.

### *Verwalten der Liste:*

- 1. Wählen Sie mit den Pfeiltasten eine der Schaltflächen **Vorheriger/Nächster Eintrag** aus und drücken Sie auf  $\blacktriangleright$ , um den vorherigen/nächsten Eintrag auszuwählen.
- 2. Mit den Funktionstasten **Bild auf/Bild ab** können Sie die Einträge auf den vorherigen oder nächsten Seiten anzeigen. Wenn keine

weiteren Seiten vorhanden sind, sind diese Tasten deaktiviert.

- 3. Drücken Sie die Funktionstaste **Hinzufügen**, um einen Eintrag direkt unter dem ausgewählten Eintrag in der Liste hinzuzufügen.
- 4. Wenn Sie einen Eintrag bearbeiten wollen, markieren Sie den ausgewählten Test mit den Pfeiltasten. Drücken Sie die Funktionstaste **Akzeptieren**, um Ihre Änderungen zu bestätigen. Wenn Sie vor der Funktionstaste **Akzeptieren** auf eine der Schaltflächen **Vorheriger/Nächster Eintrag** drücken, geht der bearbeitete Wert verloren.
- 5. Drücken Sie die Funktionstaste **Löschen**, um alle von Ihnen hinzugefügten Einträge zu löschen.

## Dateiname

Auf der Registerkarte **Dateiname** können Sie die Standardkonfiguration für die automatische Benennung einer Ergebnisdatei einrichten. Sie können die Einträge nur **aktivieren/deaktivieren**. Alle aktivierten Einträge werden für die Generierung des Dateinamens berücksichtigt.

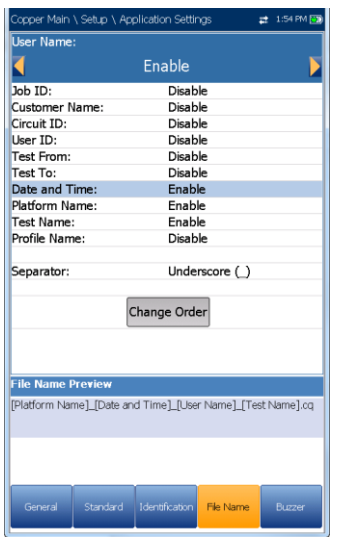

- **Vorschau Dateiname** zeigt eine Vorschau des Dateinamens an. Die aktuellen Werte der aktivierten Einträge werden nicht angezeigt.
- Das Format für **Datum und Uhrzeit** ist vom in den **Systemeinstellungen** ausgewählten Format abhängig. Dieser Eintrag kann nicht deaktiviert werden.
- Unter **Trennzeichen** können Sie einen Wert
- für die Trennung der aktivierten Einträge im Dateinamen auswählen, z.B. **Leerzeichen** ( ), **Bindestrich** (-), **Unterstrich** (\_).
- Mit der Schaltfläche **Reihenfolge ändern** können Sie die Reihenfolge der Dateinameneinträge ändern, indem Sie sie in der Liste nach oben oder nach unten schieben.

#### *Auswahl eines Eintrags und eines Werts:*

- 1. Wählen Sie den gewünschten Eintrag mit den Pfeiltasten aus.
- 2. Mit den Pfeiltasten können Sie auch die Optionen anzeigen und auswählen. *ODER*
- 3. Drücken Sie bei einem Wert auf **V**, um ein Listenfeld mit Optionen zu öffnen.
- 4. Wählen Sie mit den Pfeiltasten eine Option aus und drücken Sie zum Bestätigen auf

# Ändern der Reihenfolge

Auf der Seite **Ändern der Reihenfolge** können Sie die Reihenfolge der

Dateinamenfelder in der Liste ändern.

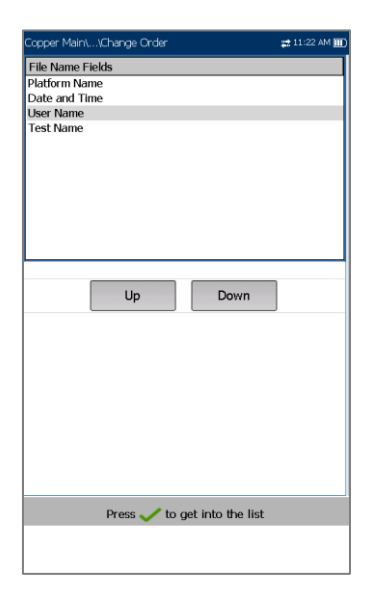

### *Ändern der Reihenfolge:*

- 1. Drücken Sie auf **V**, um die Liste aufzurufen.
- 2. Wählen Sie den gewünschten Eintrag mit den Pfeiltasten aus.
- 3. Drücken Sie auf **1.** um die Liste zu verlassen.
- 4. Aktivieren Sie mit den Pfeiltasten die Schaltflächen **Auf/Ab**.
- 5. Wählen Sie mit den Pfeiltasten **Auf/Ab** aus, und drücken Sie v. um den Eintrag in der Liste nach oben/unten zu schieben.
- 6. Drücken Sie auf **1.** um zur Registerkarte **Dateiname** zurückzukehren. **Vorschau Dateiname** wird mit Ihren Änderungen aktualisiert.

### Summer

Der **Summer** ist ein integriertes kontinuierliches Warnsystem zur Erkennung gefährlicher Spannungspegel in den Leitungen/Messleitungen. Auf dieser Registerkarte können Sie die Summereinstellungen konfigurieren. Stromschläge stellen jedoch eine permanente Gefahr dar, daher erkennt das 6100-Gfast hohe Spannungen an jedem Kabelpaar auch ohne Benutzereingriff.

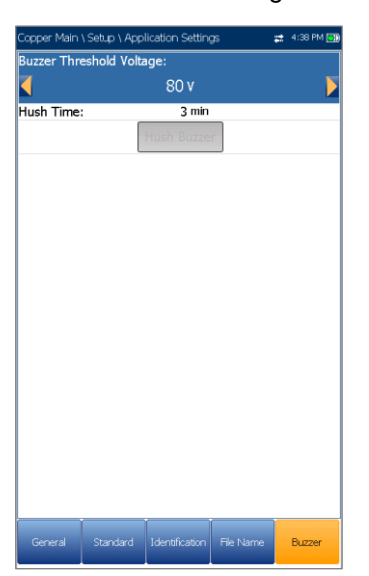

- Unter **Summer-Schwellenspannung** können Sie den gefährlichen Spannungspegel im Bereich von 70 bis 150 Volt konfigurieren.
- Unter **Ruhezeit** können Sie die Ruhezeitgrenze im Bereich von 1 bis 15 Minuten konfigurieren.
- Mit der Schaltfläche **Summer stumm** können Sie den Summton abschalten.

*Hinweis: Wenn das 6100-Gfast aufgrund gefährlicher Spannungen auslöst, werden die Relais geöffnet, und Sie müssen auf dem Tastenfeld auf Start/Stopp drücken, um das Gerät neu zu initialisieren. Wenn die Spannung immer noch zu hoch ist, öffnet das 6100-Gfast die Relais erneut und verhindert so Schäden am Gerät. Wenn nicht, wird der Test normal gestartet.*

### *Festlegen der Summereinstellungen:*

- 1. Wählen Sie den gewünschten Parameter mit den Pfeiltasten aus.
- 2. Drücken Sie bei einem Eintrag auf  $\blacktriangledown$ , um den alphanumerischen Editor zu öffnen, und blättern Sie die Optionen mit den Pfeiltasten durch.
- 3. Drücken Sie auf **v**, um jeden Wert zu bestätigen.

### **7.8 Testleitungskompensation**

Die **Testleitungskompensation** muss durchgeführt werden, wenn die Genauigkeit der Kupferkabeltests fraglich ist, da die Eigenschaften der Testleitungen einen gewissen Einfluss auf die Ergebnisse der Kupferkabeltests haben (hauptsächlich Widerstands-, Kapazitäts- und TDR-Tests). Die Testleitungseigenschaften variieren je nach

Kabeltemperatur.

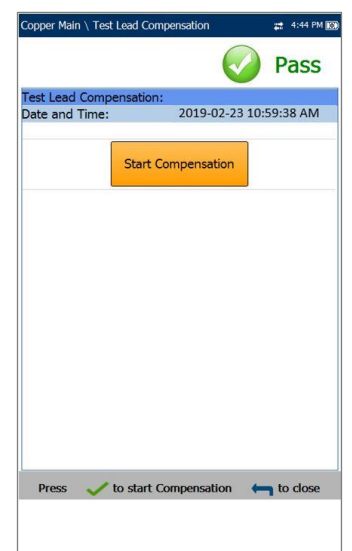

Informationen zum Anschließen der Kabel vor dem Starten der Kompensation finden Sie unter [Kabelanschlüsse](#page-8-0) auf Seite 9.

Im Rahmen der Testleitungskompensation werden auch eine Widerstands- und Kapazitätskompensation durchgeführt. Der **Bestanden/Fehlgeschlagen**-Status der zuletzt durchgeführten Kompensation wird angezeigt.

*Hinweis: Führen Sie nach dem Entfernen oder Ersetzen von Testleitungen immer eine Testleitungskompensation durch.*

 Unter **Datum und Uhrzeit** wird angegeben, wann die letzte Kompensation durchgeführt wurde oder wann die Anwendung installiert wurde.

 Mit der Schaltfläche **Kompensation starten** können Sie die **Testleitungskompensation** starten, indem Sie die aktuellen Testleitungseigenschaften überschreiben.

#### *Ausführen einer Testleitungskompensation:*

1. Schließen Sie die Kabel am Gerät an, lassen Sie alle Testleitungen offen und drücken Sie

, um die Kompensation zu starten.

2. Folgen Sie den Anweisungen auf dem Bildschirm.

### **7.9 FED-Steuerung**

Die FED-Steuerung ist eine optionale Funktion, mit der der Testsatz angewiesen wird, während des Tests die Teletech TS125- oder Viavi UltraFEDTM IIB-Remote-FED (Messhelfer fernes Ende) zu erkennen und zu steuern. **Paar-Detektiv**, **Auto Test** und viele manuelle Tests erkennen und steuern das FED automatisch, wenn diese Option aktiviert ist, und ersparen Ihnen mehrere Fahrten zum fernen Ende, nachdem sie zum ersten Mal in der Leitung platziert wurden. Das FED und das P.U.T. (Paar im Test) müssen immer mit Masse/Erde verbunden sein.

Wenn T-R-G/A-B-E eines Kundenpaars (CPE) an der Kundenseite des FED angeschlossen werden (blaue Steckverbinder; die roten Steckverbinder werden für den Durchgangsmodus an der CO/Austausch-Seite des Paars angeschlossen), werden Steuersignale vom 6100-Gfast an das FED gesendet, um die T-R-G/A-B-E-Verbindungen zu öffnen/kurzzuschließen (oder an CO/Austausch weiterzuleiten).

#### *Schließen Sie T-R-G/A-B-E für jeden FED-Status wie folgt an:*

1. Schließen Sie für **Durchleitung/Austausch** die T-R/A-B-Kabel mit den blauen Paar1-Cu-Steckern am FED (Kundenseite) und die Netzwerkseite der T-R/A-B-Kabel mit den roten Paar1-Ex-CO-Steckern in Richtung CO/Austausch an.

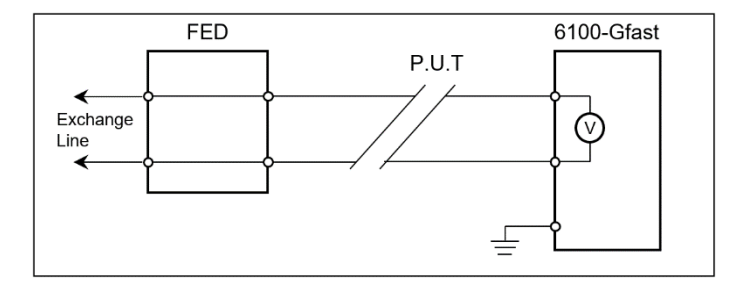

2. Schließen Sie für **Offen** die T-R/A-B- und die Erdungskabel an der Kundenseite des FED an (blaue Stecker).

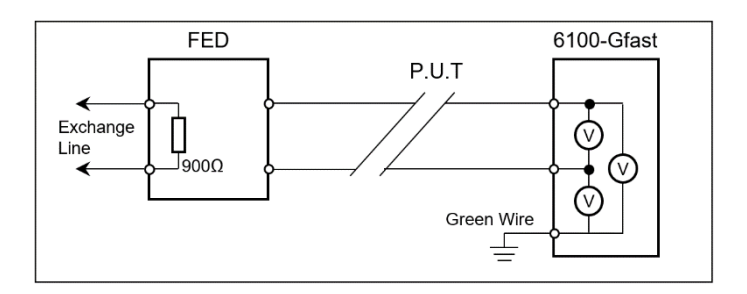

3. Schließen Sie für **T-R-G/A-B-E-Kurzschluss** T-R-G/A-B-E an den Kundenanschlüssen (blaue Paar1-Cu-Stecker) und das Erdungskabel an der Netzwerkerde an.

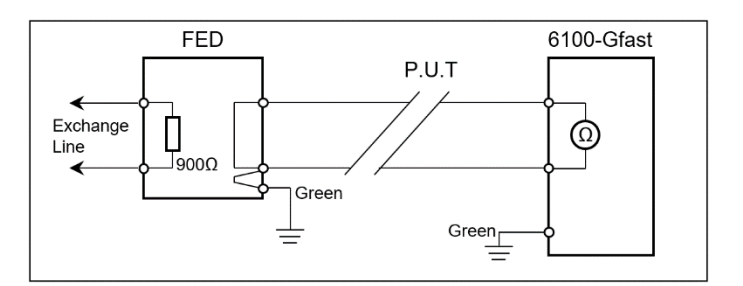

*Hinweis: P.U.T. in den Abbildungen oben steht für Paar im Test.*

Auf der Registerkarte **FED-Steuerung** werden die folgenden Parameter angezeigt:

 **FED** setzt die **FED-Standardstatus** für die folgenden Tests auf **Deaktiviert**, **Auto** (automatisch) oder **Manuell**. Bei

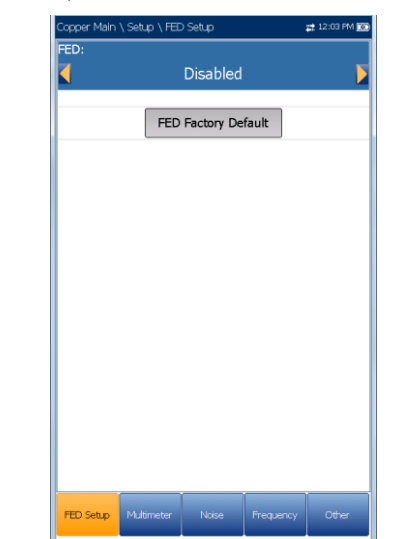

**Deaktiviert/Auto** werden die Status im Profil gespeichert.

- o **Multimeter**
- o **Rauschen**
- o **Frequenz**
- o **Sonstige**

Wenn **FED** auf **Auto** oder **Manuell** gesetzt ist und Sie einen Test starten, gibt das 6100-Gfast bei einem niedrigen Batterieladezustand des FED eine Warnung aus. Wählen Sie **OK**, wenn Sie die Meldung schließen und den Test dennoch durchführen wollen. Wenn kein FED vorhanden ist oder das FED nicht reagiert, wird ein **Bestätigungsdialogfeld** angezeigt, in dem Sie das FED deaktivieren und den Test trotzdem ausführen können.

- **FED-Typ** ist aktiviert, wenn **FED** auf **Auto** oder **Manuell** gesetzt ist. Wenn **Auto** ausgewählt ist, können Sie zwischen **TS125** oder **UFED IIB** wählen.
- Wenn UFED-Unterstützung aktiviert ist:
	- o wird die Spannungsquelle für den **Isolierungstest** automatisch auf 125 V, das Ende des **Rückflussdämpfungstests** auf 120 Ω, und die Dauer der **VF/WB-Impulsrauschtests** auf 15 Minuten begrenzt.
	- o wird für jeden Test die MMT (maximale Messzeit) bestimmt.

Bei Tests, die im Modus **Kontinuierlich** ausgeführt werden, ist die MMT auf 20 s gesetzt, sodass Sie kontinuierliche Ergebnisse im numerischen oder grafischen Format beobachten können. Am Ende der MMT wird der kontinuierliche Test beendet. Allerdings verhält sich aufgrund der UFED-Einschränkung der Widerstandstest **Kontinuierliche Isolierung** genauso wie der Test im **Bildschirmfoto**-Modus und wird nach Ablauf der **Durchdringungszeit** beendet.

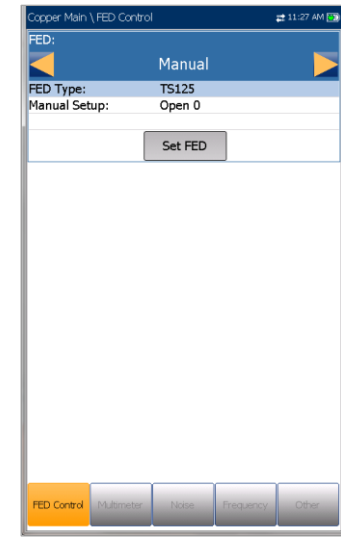

- Wenn **Manuell** ausgewählt ist, ist der **FED-Typ** standardmäßig auf **TS125** gesetzt. Wenn **FED** auf **Manuell** gesetzt ist, können Sie das FED unabhängig von dem aktuell in den FED-Einstellungen für einen bestimmten Test definierten Zustand auf einen gewünschten Zustand einstellen. Dieser Status bleibt so lange erhalten, bis Sie das FED auf einen anderen Status einstellen, den Modus auf Auto ändern oder das FED deaktivieren.
- Der Status **Manuell** der FED-Steuerung wird nicht im Profil gespeichert und bleibt nur für die Zeit der aktuellen Sitzung erhalten. Wenn Sie die Kupferkabel-Anwendung verlassen, wird das FED beim nächsten Start auf den im Profil gespeicherten Wert gesetzt: **Deaktiviert** oder **Auto**.
- Für die **Manuellen Einstellungen** stehen Ihnen 5 Optionen zur Verfügung:
	- o Offen 0
	- o T-R/A-B Kurzschluss 1
	- o T-R-G/A-B-E Kurzschluss 2
	- o Durchleiten/Austausch Anschluss 3 (Standard)
	- $\circ$  ID-Ton 4
- Mit der Schaltfläche **FED einrichten** aktivieren Sie den in den **Manuellen Einstellungen** definierten Status.
- **Teststatus** zeigt eine Kommunikation mit der FED-Statusmeldung an.
- Mit der Schaltfläche **FED Werkseinstellungen** können Sie die folgenden Werte auf Werkseinstellungen zurücksetzen:
	- o **Standardwerte Einzeltest** setzt die FED-Statuswerte für alle Einzeltests

(außer **Auto Test**) auf die Standardwerte.

- o **Standardwerte Auto Test** setzt die FED-Statuswerte für den **Auto Test** auf die Standardwerte.
- o **Alle Optionen** setzt die FED-Statuswerte für alle Tests auf die Standardwerte.

**FED-Zustände** werden in der Zeile **Aktueller Test** als Ziffer rechts neben dem FED-Symbol angezeigt, z.B.: Dabei = 0 opezeichnen die Ziffern folgenden Status:

- $0 =$ Offen
- $1 = T-R/A-B$  Kurzschluss
- 2 = T-R-G/A-B-E Kurzschluss
- 3 = Durchleiten/Austausch Anschluss
- $4 = ID-Ton$
- 5 = Abschluss (100 Ω, 120 Ω, 135 Ω, 600 Ω)

*Hinweis: Ein Leitungsabschluss von 150 Ω wird von der FED nicht unterstützt.*

- 6 = Übersprechen NEXT
- $7 = \ddot{\cup}$ bertragen
- $8$  = Kein

#### *Hinweis: Für alle FED-Status außer*

*Durchleiten/Austausch Anschluss ist die Registerkarte Dialer deaktiviert. Wenn der Dialer bereits vor Beginn des Tests ausgeführt wird, wird er zu Beginn des Tests gestoppt und eine Meldung ausgegeben: Der Dialer kann nicht verwendet werden und wird daher gestoppt. siehe Fehlerkarten-Test.*

### *Auswählen der Parameterwerte:*

- 1. Wählen Sie den gewünschten Parameter mit den Pfeiltasten aus.
- 2. Mit den Pfeiltasten können Sie auch die Optionen anzeigen und auswählen.

*ODER*

- 3. Drücken Sie bei einem Wert auf ↓, um ein Listenfeld mit Optionen zu öffnen, und wählen Sie den gewünschten Parameter mit den Pfeiltasten aus.
- 4. Drücken Sie auf **v**, um den Wert zu bestätigen.

### Multimeter

Auf der Registerkarte **Multimeter** werden die **FED-Standardstatus** für alle Multimetertests aufgelistet, und Sie können folgende Werte festlegen:

- Spannung
- Signal-Strom
- Widerstand

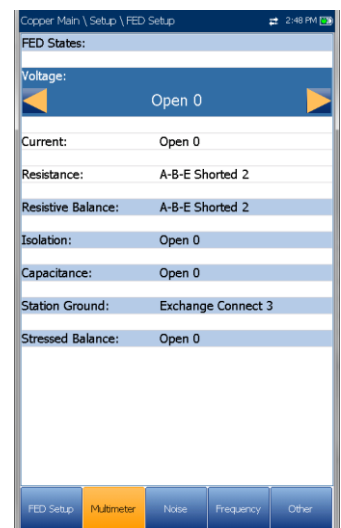

#### *Auswählen der Parameterwerte:*

- 1. Wählen Sie den gewünschten Parameter mit den Pfeiltasten aus.
- 2. Mit den Pfeiltasten können Sie auch die Optionen anzeigen und auswählen. *ODER*
- 3. Drücken Sie bei einem Wert auf ↓, um ein Listenfeld mit Optionen zu öffnen, und wählen Sie den gewünschten Parameter mit den Pfeiltasten aus.
- 4. Drücken Sie auf  $\blacktriangleright$ , um den Wert zu bestätigen.

### Rauschen

Auf der Registerkarte **Rauschen** werden die Standardwerte für den **NEXT**-Test aufgelistet, und Sie können die **FED-Status** für alle Rauschtests festlegen.

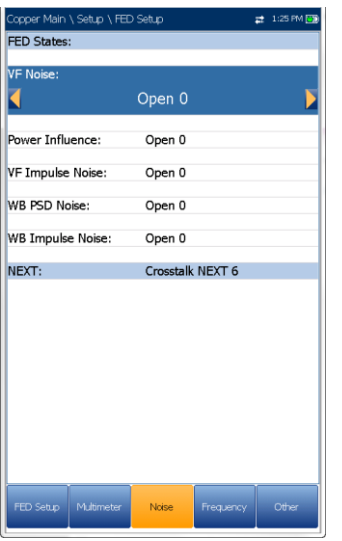

Der FED-Status **Abschluss** hängt den erforderlichen Widerstandswert an. Wenn Sie beispielsweise **Abschluss (600 Ω) 5** auswählen, beträgt der **Abschlusswiderstand** 600 Ohm.

#### *Auswählen der Parameterwerte:*

- 1. Wählen Sie den gewünschten Parameter mit den Pfeiltasten aus.
- 2. Mit den Pfeiltasten können Sie auch die Optionen anzeigen und auswählen.

#### *ODER*

- 3. Drücken Sie bei einem Wert auf v, um ein Listenfeld mit Optionen zu öffnen, und wählen Sie den gewünschten Parameter mit den Pfeiltasten aus.
- 4. Drücken Sie auf **V**, um den Wert zu bestätigen.

### Frequenz

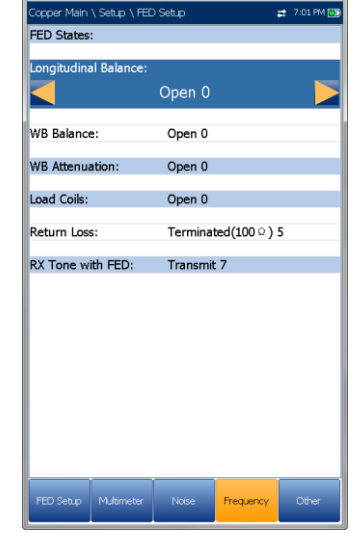

Auf der Registerkarte **Frequenz** werden die **FED-Standardstatus** für alle Frequenztests aufgelistet, und Sie können folgende Werte festlegen:

- **VF/AC-Balance**
- **WB-Balance**
- **Rückflussdämpfung**

Für **WB-Dämpfung**, **RX-Ton mit FED** und **Lastspulen** werden die Standardwerte angezeigt.

Der FED-Status **Abschluss** hängt den erforderlichen Widerstandswert an. Wenn Sie beispielsweise **Abschluss (600 Ω) 5** auswählen, beträgt der **Abschlusswiderstand** 600 Ohm.

### *Auswählen der Parameterwerte:*

- 1. Wählen Sie den gewünschten Parameter mit den Pfeiltasten aus.
- 2. Mit den Pfeiltasten können Sie auch die Optionen anzeigen und auswählen.

#### *ODER*

- 3. Drücken Sie bei einem Wert auf **V**, um ein Listenfeld mit Optionen zu öffnen, und wählen Sie den gewünschten Parameter mit den Pfeiltasten aus.
- 4. Drücken Sie auf **V**, um den Wert zu bestätigen.

# **Sonstige**

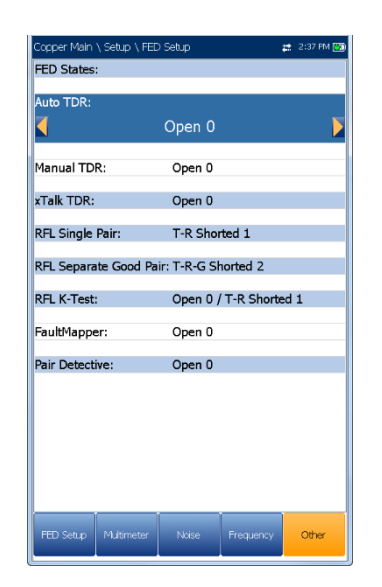

Auf der Registerkarte **Sonstige** werden die **FED-Standardstatus** für alle anderen Tests angezeigt. Die **FED-Status** für die folgenden Tests werden aufgelistet:

- **TDR xTalk**
- **RFL Einzel-/Separates Gutes Paar/K-Test**
- **Paar-Detektiv**

Sie können die Standardwerte festlegen für:

- **TDR Auto/Manuell**
- **Fehlerkarte**

#### *Auswählen der Parameterwerte:*

- 1. Wählen Sie den gewünschten Parameter mit den Pfeiltasten aus.
- 2. Mit den Pfeiltasten können Sie auch die Optionen anzeigen und auswählen. *ODER*
- 3. Drücken Sie bei einem Wert auf **V**, um ein Listenfeld mit Optionen zu öffnen, und wählen Sie den gewünschten Parameter mit den Pfeiltasten aus.
- 4. Drücken Sie auf **V**, um den Wert zu bestätigen.

## **7.10 Speichern der Ergebnisse**

### Ergebnis speichern

Sie können ein Bildschirmfoto der Testergebnisse während oder nach einem mit dem 6100-Gfast durchgeführten Test in einer Ergebnisdatei speichern. Für jeden Kupferkabeltest wird eine Registerkarte **Ergebnisse speichern** angezeigt, in der Sie diese Funktionen ausführen können. Auf dieser Registerkarte können Sie Ihre Testergebnisse in einer internen Speicherdatei ablegen, oder die Ergebnisse über ein USB-Medium als Bericht im HTML-, MHTML- oder XML-Format exportieren.

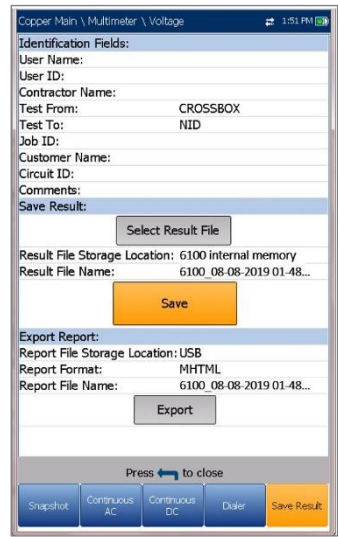

Alternativ können Sie, wenn ein Test abgeschlossen ist oder angehalten wurde, auf **der antigenale auf der angehalten** Dialogfeld **Speichern bestätigen** wird angezeigt. Wenn Sie **Speichern** auswählen, wird der Bildschirm **Ergebnis speichern** angezeigt, in dem Sie die folgenden Informationen eingeben können:

- **Identifizierungsfelder**
	- o **Benutzername/Benutzer-ID** zeigt die Werte an, die auf der Registerkarte **Anwendungseinstellungen/Identifizi erung** festgelegt wurden. Dieses Feld können Sie im Editorbildschirm bearbeiten.
	- o Unter **Auftragnehmername** können Sie den Namen eines Auftragnehmers eingeben, mit dem die Tests durchgeführt wurden.
	- o **Test Von/Bis** zeigt die Werte an, die auf der Registerkarte **Anwendungseinstellungen/Identifizi erung** festgelegt wurden. Dieses Feld können Sie mit den Auswahlmöglichkeiten aus dem Listenfeld bearbeiten.
- o Unter **Auftrags-ID** können Sie eine eindeutige Identifizierung für die Aufgabe erstellen/bearbeiten.
- **Kundenname** ist der Name des Kunden, für den der Test ausgeführt wird.
- o Unter **Schaltkreis-ID** können Sie eine eindeutige Identifizierung für den getesteten Schaltkreis erstellen/bearbeiten.
- o Unter **Kommentare** können Sie relevante Informationen eintragen.

### **Ergebnis speichern**

- o Wenn Sie die Schaltfläche **Ergebnisdatei auswählen** drücken, wird eine Liste der vorhandenen Dateien angezeigt, in denen Sie Ihre Ergebnisse speichern können.
- o Unter **Speicherort für Ergebnisdateien** können Sie die Ergebnisse entweder im internen Speicher des 6100-Gfast oder auf einem USB-Medium speichern. Die Standardeinstellung wird von der **Registerkarte Anwendungseinstellungen/Allgemei n** übernommen.
- o Unter **Name der Ergebnisdatei** können Sie den Namen der Ergebnisdatei in der Vorschau anzeigen und bearbeiten. Der vorgeschlagene Dateiname basiert auf den unter Einrichtung/Anwendungseinstellungen/ Dateiname aktuell festgelegten Parametern für die automatische Benennung.
- o Mit der Schaltfläche **Speichern** wird bestätigt, ob der **Name der Ergebnisdatei** erfolgreich gespeichert wurde.
- **Bericht exportieren**
	- o Der **Speicherort für Berichtsdateien** ist automatisch auf USB gesetzt.
	- o Das **Berichtsformat** ist **HTML, MHTML** oder **XML**.

Sie können aus jedem gespeicherten Testergebnis HTML-, MHTML- oder XML-Berichte generieren und exportieren.

In den Berichten sind enthalten:

- o **Allgemeine Informationen** einschließlich **Bestanden/Fehlgeschlagen-Status**.
- o **Identifizierung**
- o **Profil-/Ergebniszusammenfassung**
- o Leerfelder für Ihre **Unterschrift** und das **Datum**.
- o Unter **Name der Berichtsdatei** können Sie den Namen der Berichtsdatei in der Vorschau anzeigen und bearbeiten. Der vorgeschlagene Dateiname basiert auf den unter Einrichtung/Anwendungseinstellungen/ Dateiname aktuell festgelegten Parametern für die automatische Benennung.
- o Mit der Schaltfläche **Exportieren** wird bestätigt, ob der **Name der Berichtsdatei** erfolgreich gespeichert wurde. Wenn kein USB-Medium angeschlossen ist, wird die folgende Warnmeldung ausgegeben: **USB-Medium nicht vorhanden**.

#### *Festlegen von Parameterwerten und Speichern von Ergebnissen:*

- 1. Wählen Sie den gewünschten Parameter mit den Pfeiltasten aus.
- 2. Drücken Sie  $\blacktriangleright$ , um die Liste anzuzeigen oder den Wert auszuwählen.
- 3. Wählen Sie den gewünschten Wert mit den Pfeiltasten aus.

*ODER*

- 4. Drücken Sie die Pfeiltaste links, um den vorhandenen Wert zu löschen, und geben Sie dann einen Wert über das alphanumerische Tastenfeld ein. Drücken Sie zum Abbrechen auf  $\blacksquare$
- 5. Drücken Sie auf **V**, um den Wert zu akzeptieren.

# Auswählen einer Ergebnisdatei

Auf der Seite **Ergebnisdatei auswählen** wird eine Liste der vorhandenen Dateien angezeigt, in denen Sie Ihre Ergebnisse speichern können.

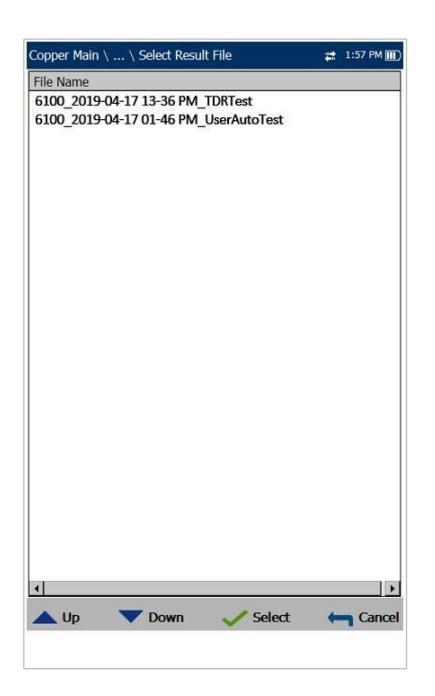

#### *Speichern Ihrer Ergebnisse unter einem vorhandenen Dateinamen:*

- 1. Wählen Sie den gewünschten Dateinamen mit den Pfeiltasten aus.
- 2. Drücken Sie auf **v**, um Ihre Auswahl zu bestätigen.

# **Section 8 Auslesen gespeicherter Kabeltestergebnisse**

### **8.1 Ergebnismanager**

Alle Ihre gespeicherten Ergebnisse können Sie mit dem Kupferkabeltestsatz des 6100-Gfast **anzeigen, hochladen, exportieren** und **löschen**. Markieren Sie dazu das Ergebnismanager-Symbol im Kupferkabel-Hauptmenü, und drücken Sie ...

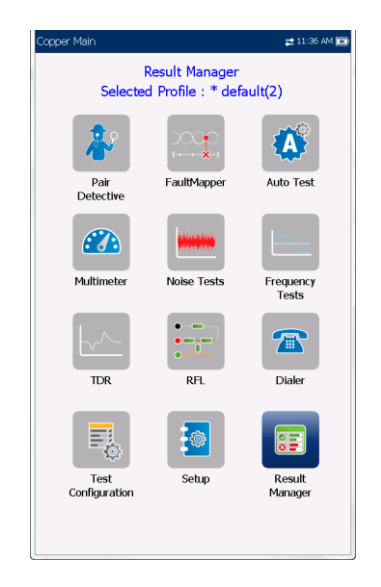

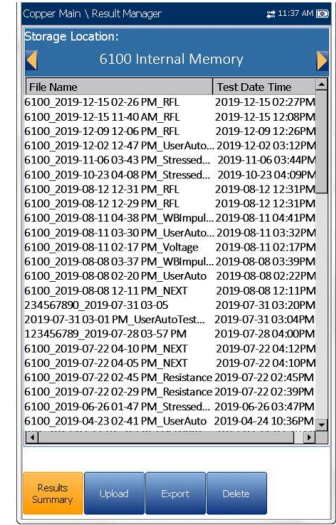

### *Öffnen zuvor gespeicherter Testergebnisse:*

1. Wählen Sie den gewünschten Speicherort mit den Pfeiltasten aus.

*ODER*

- 2. Drücken Sie v, um die Liste anzuzeigen und den Wert auszuwählen.
- 3. Wählen Sie mit den Pfeiltasten das Listenfeld aus und drücken Sie v. um die Liste zu öffnen.
- 4. Wählen Sie mit den Pfeiltasten die Testergebnisdatei aus der Liste aus.
- 5. Drücken Sie , um die Ergebnisdatei zu öffnen.

# **8.2 Ergebniszusammenfassung**

Auf der Seite **Ergebniszusammenfassung** können Sie einen **Dateinamen** auswählen und die Ergebnisse zuvor gespeicherter Dateien anzeigen. Auf der Seite werden alle gespeicherten Ergebnisdateien nach Testdatum und Uhrzeit sortiert aufgelistet. Das Datums- und Uhrzeitformat wird aus den Systemeinstellungen übernommen. Ergebnisdateien können entweder aus dem **internen Speicher des 6100-Gfast** oder von einem **USB-Medium** geladen werden.

# **8.3 Menü Ergebnismanager**

Im Menü **Ergebnismanager** können Sie gespeicherte Testergebnisse mit folgenden Informationen anzeigen:

- Unter **Zusammenfassung** werden allgemeine Informationen und Parameter des Tests angezeigt.
- Unter **Ergebnisdetails** werden die Messergebnisse für jede Leitungskombination und Kabelparameter des Tests angezeigt.
- Unter **Profildetails** werden die Schwellenwerte und Einrichtungsparameter des Tests angezeigt.
- Unter **Telefonbuch** wird der während des Tests gewählten Telefonbucheintrag angezeigt.
- Unter **FED-Details** wir der **FED**-**Status** (Messhelfer) für den Test angezeigt.

Der **Dateiname** der ausgewählten gespeicherten Ergebnisdatei wird dauerhaft oben auf der Seite angezeigt.

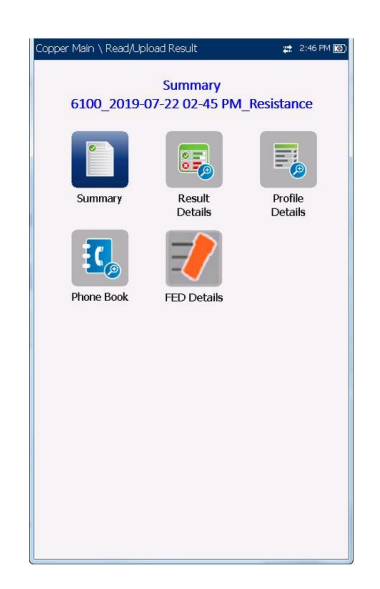

### *Navigation im Ergebnismenü:*

- 1. Drücken Sie die Pfeiltasten (auf/ab/links/rechts) auf dem Tastenfeld, um ein Symbol auszuwählen.
- 2. Drücken Sie , um die Ergebnisse anzuzeigen.

### Zusammenfassung

Auf der Seite **Ergebniszusammenfassung** werden Bestanden/Fehlgeschlagen-Status, allgemeine und Identifikationsinformationen sowie Kommentare für den Test angezeigt.

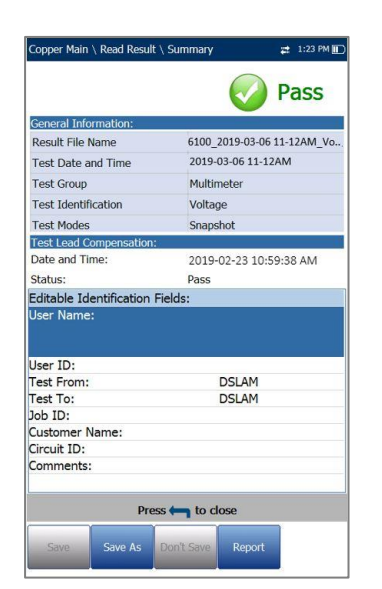

- Unter **Allgemeine Informationen** werden schreibgeschützte Informationen zum Testergebnis angezeigt.
- Unter **Testleitungskompensation** werden schreibgeschützte Informationen zu **Datum und Uhrzeit**, und der **Bestanden/Fehlgeschlagen-Status** der kompensierten Widerstände und Kapazitäten basierend auf der Kabeltemperatur der Testleitung angezeigt.
- Unter **Editierbare Identifizierungsfelder** werden Werte aus der geladenen Datei angezeigt. Sie können alle Felder im Editorbildschirm oder durch Auswahl eines Eintrags aus dem Listenfeld bearbeiten.
	- o Benutzername/ID
	- o Auftragnehmername
	- o Test Von/Bis
	- o Auftrags-ID
	- o Kundenname
	- o Schaltkreis-ID
	- o Anmerkungen
- Funktionstasten:
	- o **Speichern** speichert alle aktuellen Änderungen unter dem aktuellen Dateinamen.
	- o **Speichern unter** speichert die aktuellen Änderungen unter einem anderen Dateinamen, den Sie im Editorbildschirm konfigurieren können.
	- o **Nicht speichern** speichert keine Änderungen und schließt die Seite.
	- o Mit **Bericht** können Sie eine Ergebnisdatei auf ein USB-Medium laden, die ID-Felder aktualisieren und einen Bericht im HTML-, MHTML- oder XML-Format generieren.
	- o Mit **Hochladen** (nur im benutzerdefinierten Auto Test) können Sie eine **Auto Test**-Ergebnisdatei mit der aktuell ausgewählten Methode (WLAN oder Ethernet) auf eine FTP-Seite oder ein USB-Medium übertragen.

*Anzeigen und Bearbeiten der Testergebnisinformationen:*

- 1. Wählen Sie den gewünschten Parameter mit den Pfeiltasten aus.
- 2. Mit den Pfeiltasten können Sie auch die Optionen anzeigen und auswählen. *ODER*
- 3. Drücken Sie bei einem editierbaren Wert auf

, um das Listenfeld mit den Optionen oder den alphanumerischen Editor zu öffnen. Benutzen Sie zum Blättern und Auswählen die Navigationstasten.

4. Drücken Sie auf **V**, um den Wert zu bestätigen.

### **Ergebnisdetails**

Auf der Seite **Ergebnisdetails** werden die Messergebnisse für jede Leitungskombination und Kabelparameter des ausgewählten Tests angezeigt.

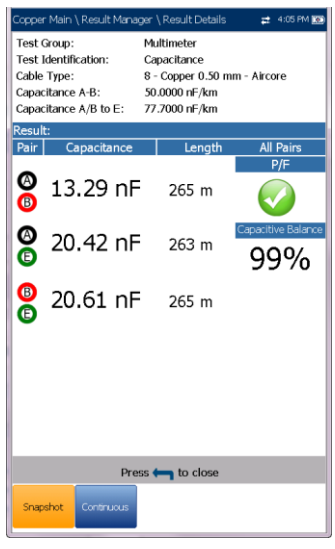

# Profildetails

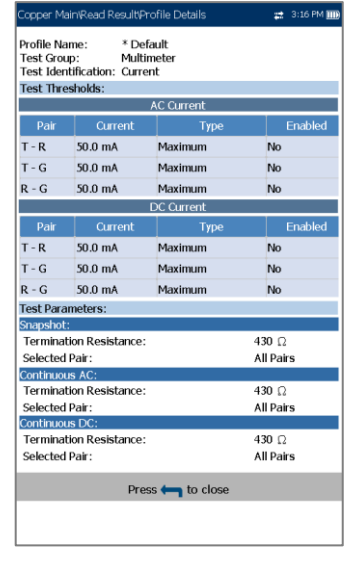

Auf der Seite **Profildetails** werden schreibgeschützte Testschwellenwerte und/oder Parameterinformationen zur Einrichtung des ausgewählten Tests angezeigt. Diese können die folgenden Einträge enthalten:

- **Profilname** (wird nur im **Ergebnismanager** angezeigt) ist der Dateiname der ausgewählten gespeicherten Ergebnisse.
- **Testgruppe** ist die Testgruppe, zu der die ausgewählte gespeicherte Ergebnisdatei gehört, z.B. **Multimeter**.
- **Testidentifizierung** ist der Testtyp der Gruppe, z.B. **Stromstärke**.

### **Telefonbuch**

Auf der Seite **Telefonbuch** werden beim Laden einer Ergebnisdatei die Telefonbuchdetails zusammengefasst dargestellt.

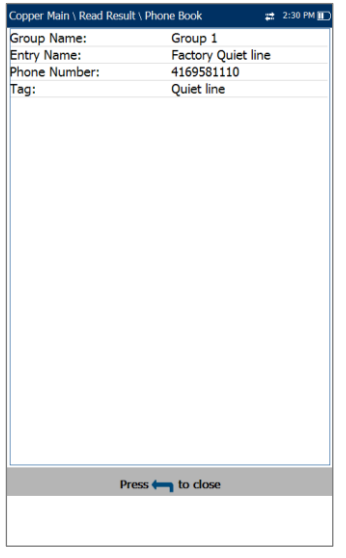

Sie ziegt Informationen zu Gruppeneinträgen wie Gruppen-ID, Name, Telefonnummern und Kennzeichen.

Wenn im Rahmen dieses Tests der Dialer nicht benutzt wurde, wird auf der Menüseite **Ergebnis auslesen** das **Telefonbuch**-Symbol nicht angezeigt.

### FED-Details

Auf der Seite **FED-Details** wird der **Standardwert** für den FED-Status angezeigt, der für die Tests festgelegt wurde.

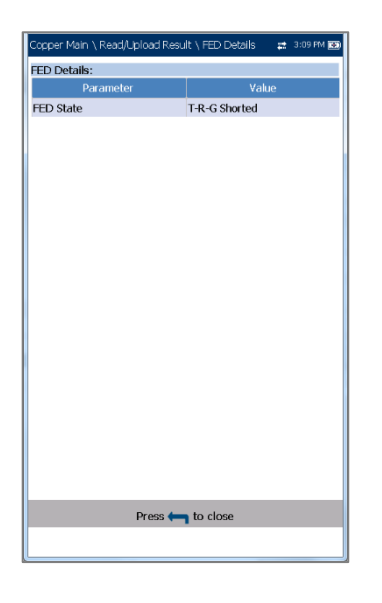

## **8.4 Hochladen**

Auf der Seite **Hochladen** können Sie die gespeicherten Ergebnisse von benutzerdefinierten Auto Test nur auf eine FTP-Seite oder ein USB-Medium hochladen. Wählen Sie einen **Dateinamen** oder **Alle** zuvor gespeicherten Dateien aus. Die Dateien werden mit der ausgewählten Methode (WLAN oder Ethernet) hochgeladen. Dabei wird die Methode durch das entsprechende Symbol in der oberen rechten Ecke der Navigationsleiste angezeigt.

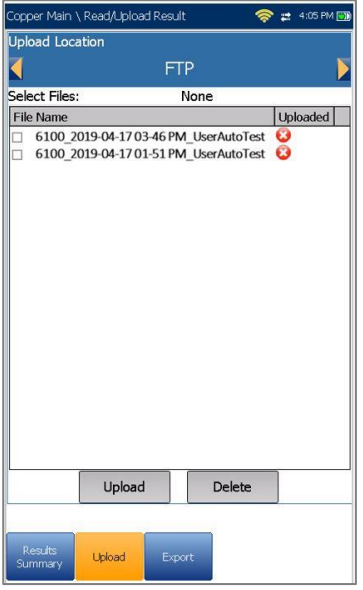

 Der **Speicherort zum Hochladen** ist **FTP** oder **USB**.

- Die Optionen unter **Dateien auswählen** sind **Keine**, wodurch alle Häkchen entfernt werden, und Sie eine oder mehrere Dateien auswählen können, oder **Alle**.
- In der Spalte **Hochgeladen-Status** wird für jede Datei ein erfolgreiches, fehlgeschlagenes oder kein Hochladen angezeigt.
- Mit der Schaltfläche **Hochladen** werden die ausgewählten Dateien an den angegebenen Speicherort übertragen.
- Mit der Schaltfläche **Löschen** werden ausgewählte XML-Dateien aus dem internen Speicher entfernt.

#### *Hochladen zuvor gespeicherter Ergebnisse benutzerdefinierter Auto Tests:*

- 1. Wählen Sie den gewünschten **Speicherort zum Hochladen** mit den Pfeiltasten aus. *ODER*
- 2. Drücken Sie , um die Liste anzuzeigen und den Wert auszuwählen.
- 3. Drücken Sie die Pfeiltaste Ab und wählen Sie entweder **Keine** oder **Alle** Dateien.
- 4. Wenn Sie **Keine** ausgewählt haben, markieren Sie mit der Pfeiltaste Ab das Listenfeld, und drücken Sie ↓, um die Liste zu öffnen.
- 5. Wählen Sie mit den Pfeiltasten die gewünschten Dateien aus der Liste aus.
- 6. Drücken Sie auf **1.** um die Liste zu verlassen.
- 7. Markieren Sie mit den Pfeiltasten entweder **Hochladen** oder **Löschen** und drücken Sie  $\blacktriangledown$

### **8.5 Export**

Wenn Sie eine Reihe von Testergebnissen im Testsatz gespeichert haben, können Sie diese gesammelt auf ein USB-Medium exportieren (in ein anderes Dateiformat wie MHTML oder XML konvertieren) oder jederzeit während des Auftrags auf einem USB-Medium speichern.

Auf der Seite **Export** können Sie einen **Dateinamen** oder **Alle** zuvor gespeicherten Dateien auswählen und die Ergebnisse in ein ausgewähltes **Berichtsformat** exportieren.

 Unter **Speicherort** können Sie die Ergebnisse entweder in den **internen Speicher des 6100- Gfast** oder auf ein **USB-Medium** exportieren.

 Die Optionen unter **Dateien auswählen** sind **Keine** oder **Alle**. Wenn Sie **Keine** auswählen, werden alle Häkchen entfernt, und Sie können eine oder mehrere Dateien, oder **Alle** auswählen.

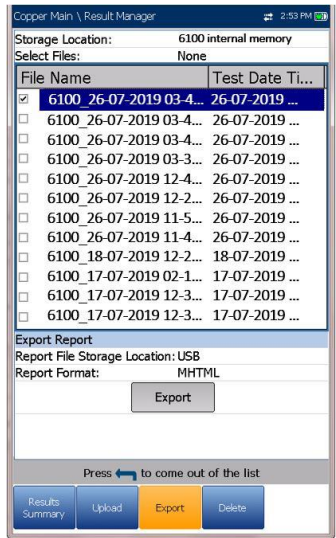

- **Bericht exportieren**
	- o Der **Speicherort für Berichtsdateien** ist automatisch auf USB gesetzt.
	- o Das **Berichtsformat** ist HTML, MHTML oder XML.
	- o Mit der Schaltfläche **Export** werden die ausgewählten Dateien im ausgewählten Berichtsformat in den internen Speicher oder auf das USB-Medium übertragen.

#### *Export zuvor gespeicherter Testergebnisse:*

1. Wählen Sie den gewünschten Speicherort mit den Pfeiltasten aus.

#### *ODER*

- 2. Drücken Sie v. um die Liste anzuzeigen und den Wert auszuwählen.
- 3. Drücken Sie die Pfeiltaste Ab und wählen Sie entweder **Keine** oder **Alle** Dateien.
- 4. Wenn Sie **Keine** ausgewählt haben, markieren Sie mit der Pfeiltaste Ab das Listenfeld, und
	- drücken Sie ↓, um die Liste zu öffnen.
- 5. Wählen Sie mit den Pfeiltasten die gewünschten Dateien aus der Liste aus.
- 6. Drücken Sie auf **1.** um die Liste zu verlassen.
- 7. Wählen Sie das **Berichtsformat** mit den Pfeiltasten aus.
- 8. Wählen Sie das gewünschte Format mit den Pfeiltasten aus.

*ODER*

- 9. Drücken Sie v, um die Liste anzuzeigen und den Wert auszuwählen.
- 10. Aktivieren Sie mit den Pfeiltasten die Schaltflächen **Export**.

### **8.6 Löschen**

Auf der Seite **Löschen** können Sie einen ausgewählten **Dateinamen** oder **Alle** ausgewählten Ergebnisdateien löschen (betrifft nur Dateien im **internen Speicher des 6100-Gfast**).

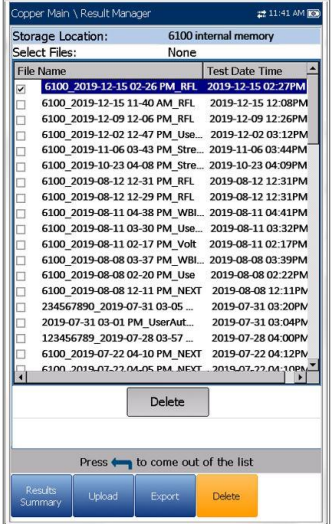

- Der Speicherort ist der **interne Speicher des 6100-Gfast**.
- Die Optionen unter **Dateien auswählen** sind **Keine** oder **Alle**. Wenn Sie **Keine** auswählen, werden alle Häkchen entfernt, und Sie können eine oder mehrere Dateien, oder **Alle** auswählen.
- Mit der Schaltfläche **Löschen** entfernen Sie die ausgewählten Dateien.

#### *Löschen zuvor gespeicherter Testergebnisse:*

.

- 1. Wählen Sie mit den Pfeiltasten entweder **Keine** oder **Alle** Dateien aus, und drücken Sie auf
- 2. Wenn Sie **Keine** ausgewählt haben, markieren Sie mit der Pfeiltaste Ab das Listenfeld, und drücken Sie  $\blacktriangleright$ , um die Liste zu öffnen.
- 3. Wählen Sie mit den Pfeiltasten die gewünschten Dateien aus der Liste aus.
- 4. Drücken Sie auf **1.**, um die Liste zu verlassen.
- 5. Aktivieren Sie mit den Pfeiltasten die Schaltflächen **Löschen**.
- 6. Drücken Sie **Löschen**, um Ihre Auswahl zu bestätigen, oder **Abbrechen**, um den Vorgang abzubrechen.

# **Section 9 Multimeterte sts**

Mit **Multimetertests** können Sie Wechsel- oder Gleichspannungen erkennen, Widerstand und Kapazität in einer Schleife messen, und die Schleife einem *Stresstest* unterziehen.

#### *Aufrufen der Multimetertests:*

Markieren Sie im **Kupferkabel-Hauptmenü**

**Multimeter** und drücken Sie v, um das Multimeter-Menü zu öffnen.

### **9.1 Multimeter-Hauptmenü**

**Multimetertests** bieten folgende Funktionen:

- Grundlegende elektrische Sicherheitsprüfungen (Wechselspannung)
- Prüfungen auf *Verpolungen* oder gekoppelte Batteriespannungen
- Bewertung der Basis-Schleifenkontinuität
- Ausgleichsschleifenqualität mit Widerstandsmessungen
- Messung der gesamten elektrischen Länge mit Kapazität
- Messung des Erdungswiderstands mit dem **Stationserdetest**
- Durchführen eines *Stresstests*

**Paar-Detektiv** führt viele dieser Tests automatisch durch und ist ein empfohlener Starttest, um die Schleifenqualität zu bewerten und häufige Fehler zu identifizieren.

### *Aufrufen des Paar-Detektiv in den Multimetertests:*

- 1. Drücken Sie **1.** um das Kupferkabel-**Hauptmenü** aufzurufen.
- 2. Markieren Sie Paar-Detektiv und drücken Sie , um den Test zu starten.

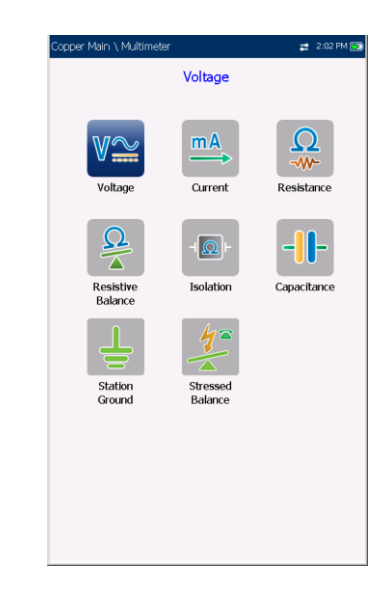

Im **Multimeter-Menü** können Sie diese Tests auswählen und ausführen:

- **Spannung**
- **Signal-Strom**
- **Widerstand**
- **Widerstandsbalance**
- **Isolierung**
- **Kapazität/Offen**
- **Stationserde**
- **Stressbalance**
- **Dialer** (Symbol wird angezeigt, wenn FED oder UFED aktiviert ist: siehe [Dialer-Funktion](#page-34-0) auf Seite 36).

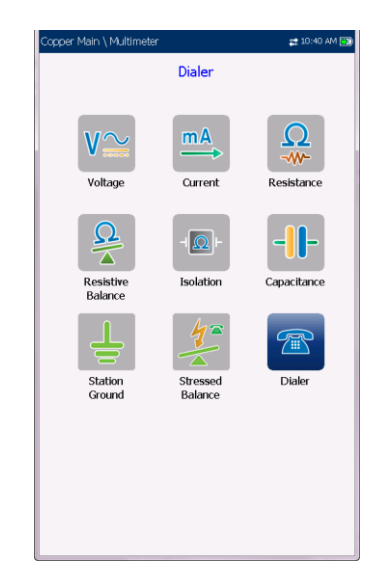

#### *Starten/Stoppen eines Tests:*

- 1. Drücken Sie die Pfeiltasten (auf/ab/links/rechts) auf dem Tastenfeld, um das gewünschte Testsymbol auszuwählen.
- 2. Drücken Sie auf **V**, um Ihre Auswahl zu bestätigen.
- 3. Der Test startet automatisch, wenn der **Teststartmodus** unter **Einrichtung/Anwendungseinstellungen** auf Auto gesetzt ist. Wenn nicht, drücken Sie **Start/Stopp** auf dem Tastenfeld, um den Test auszuführen.

Diese Funktion misst jedes Paar, zeigt die Ergebnisse an und aktualisiert sie in Echtzeit, bis Sie den Test beenden. Die letzten gültigen Ergebnisse bleiben auf dem Display. Wenn der DC-Wert schwankt, kann dies auf Feuchtigkeit oder auf einen beweglichen oder schwingenden Metallfehler hinweisen, der zeitweilige Unterbrechungen im Gleichstromfluss (z.B. der POTS-Batterie) verursacht.

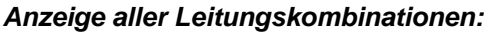

# **9.2 Spannung**

Der **Spannungstest** erkennt AC RMS- und DC-Spannungen in der Leitung und misst AC/DC-Spannungen und **Frequenzen** an A/B/E oder T/R/G, abhängig vom unter

**Einrichtung/Anwendungseinstellungen** ausgewählten **Standard**. **Spannungstests** sind weder zur Messung von Stromkreisen gedacht, noch ist der Testsatz dafür ausgelegt.

## Seite Dauer-DC

Mit Spannungsmessungen können Sie Verpolungen und andere unerwünschte Fremdspannungen erkennen und sogar intermittierende Unterbrechungen oder Kontakte feststellen, wenn die Spannungen schwanken.

Die meisten Anlagenbetreiber lassen 3 oder 4 Volt in Gleich- und/oder Wechselstromsignalen in Arbeitsschleifen zu, obwohl bei Breitbandkreisen mit höheren Übertragungsraten (ADSL2+ oder VDSL2) bereits einige Volt auf einen kleinen Fehler und eine Unbalance hinweisen, das die Datenrate beeinflussen kann. Wenn Sie diese kleinen Fehler isolieren wollen, müssen Sie Balancetests wie **Stressbalancetest** oder **VF/AC-Balancetest** durchführen, oder das ferne Ende kurzschließen und einen **Widerstandsbalancetest** durchführen.

Größere Fremd-/unerwünschte Spannungen sind ein echtes Problem, da sie auf einen Kontaktfehler hinweisen und unerwünschtes Rauschen erzeugen, das andere Signale (einschließlich der Testsatzsignale) beeinflusst. 48 bis 52 Volt weisen auf funktionierende POTS hin. Wenn Sie dies noch nicht getan haben,

drücken Sie **1 und wählen Sie Paar-Detektiv**, um Metallfehler oder sogar Feuchtigkeit zu identifizieren.

Der **Spannungstest** wird standardmäßig im **Multimeter-Menü** auf der Seite **Dauer-DC** angezeigt.

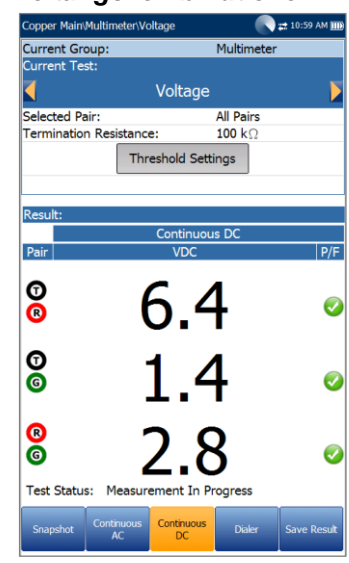

Drücken Sie die Funktionstaste **Bildschirmfoto**.

**Dauer-AC** und **Dauer-DC** werden synchron ausgeführt. Drücken Sie auf dem Tastenfeld auf Start/Stopp, um den Test auszuführen.

- **Aktuelle Gruppe** ist der Name der aktuellen Testgruppe, z.B. **Multimeter**.
- **Aktueller Test** zeigt den durchgeführten Test an. Hier können Sie zu einem anderen Test aus der angegebenen Liste wechseln. Allerdings wird mit dieser Aktion der laufende Test beendet.
- Unter **Ausgewähltes Paar** können Sie **Alle Paare** oder ein einzelnes Kabelpaar für die Messung auswählen.
- Mit **Abschlusswiderstand** wird definiert, mit welchem Widerstand der Tester eine Verbindung zur Leitung herstellt und Spannungen misst.
- Mit der Schaltfläche **Schwellenwerteinstellungen** öffnen Sie eine neue Seite, auf der Sie die Gleichspannungsschwellenwerte für jedes Paar festlegen können.
- **Ergebnis** zeigt ein Bildschirmfoto des Bestanden/Fehlgeschlagen-Status und der Spannungen für jedes Dauer-DC-Paar an.

 **Teststatus** zeigt den aktuellen Messstatus oder eine Fehlermeldung an.

#### *Auswählen der Parameterwerte:*

- 1. Wählen Sie den gewünschten Parameter mit den Pfeiltasten aus.
- 2. Mit den Pfeiltasten können Sie auch die Optionen anzeigen und auswählen. *ODER*
- 3. Drücken Sie bei einem Wert auf **V**, um ein Listenfeld mit Optionen zu öffnen.
- 4. Drücken Sie auf **V**, um den Wert zu bestätigen.

### Spannungsschwellenwerte

Auf der Seite **AC/DC-Spannungsschwellenwerte** können Sie den **Spannungsschwellenwert** für jedes Paar festlegen. Der Schwellenwert ist ein programmierbarer Wert, den Sie bei jedem Test als Warnung auf dem Bildschirm ausgeben können, falls ein Messwert zu hoch oder zu niedrig ist.

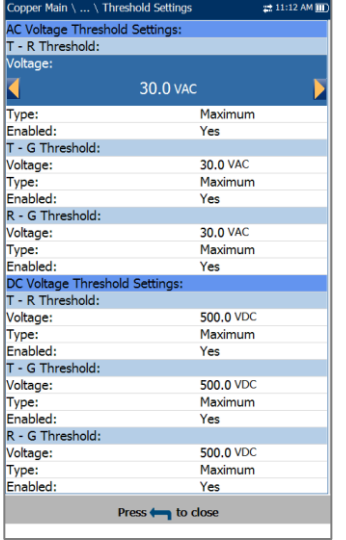

- **Art** ist die Art des Schwellenwerts für jedes Paar: **Maximum** oder **Minimum**.
- **Aktivieren** bestimmt, ob der Spannungsschwellenwert verwendet werden soll: **Ja** oder **Nein**.

#### *Festlegen der Schwellenwerte:*

1. Wählen Sie den gewünschten Parameter mit den Pfeiltasten aus.

- 2. Mit den Pfeiltasten können Sie auch die Optionen anzeigen und auswählen. *ODER*
- 3. Drücken Sie bei einem Wert auf  $\blacktriangleright$ , um ein Listenfeld mit Optionen oder den alphanumerischen Editor zu öffnen, und blättern Sie die Optionen mit den Pfeiltasten durch.
- 4. Drücken Sie auf **V**, um den Wert zu bestätigen.

### Seite Dauer-AC

Die Funktion **Dauer-AC** misst jedes Paar, zeigt die Ergebnisse an und aktualisiert sie in Echtzeit, bis Sie den Test beenden. Die letzten gültigen Ergebnisse bleiben auf dem Display. Der Spannungstest wird standardmäßig im Multimeter-Menü auf der Seite Dauer-DC angezeigt.

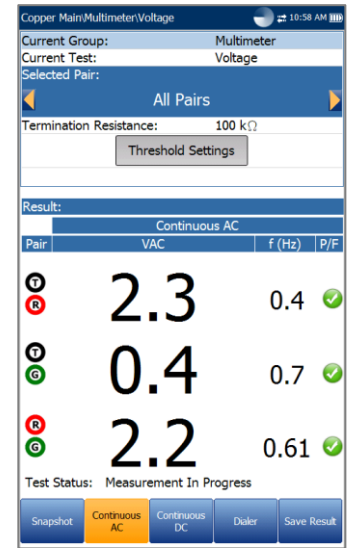

### **Dauer-AC** und **Dauer-DC** werden

synchron ausgeführt. Drücken Sie auf dem Tastenfeld auf Start/Stopp, um den Test auszuführen.

- **Aktuelle Gruppe** ist der Name der aktuellen Testgruppe, z.B. **Multimeter**.
- **Aktueller Test** zeigt den durchgeführten Test an. Hier können Sie zu einem anderen Test aus der angegebenen Liste wechseln. Allerdings wird mit dieser Aktion der laufende Test beendet.
- Unter **Ausgewähltes Paar** können Sie **Alle Paare** oder ein einzelnes Kabelpaar für die Messung auswählen.
- Mit **Abschlusswiderstand** wird definiert, mit welchem Widerstand der Tester eine Verbindung zur Leitung herstellt und Spannungen misst.
- Mit der Schaltfläche **Schwellenwerteinstellungen** öffnen Sie eine neue Seite, auf der Sie die Wechselspannungsschwellenwerte für jedes Paar festlegen können.
- **Ergebnis** zeigt ein Bildschirmfoto des Bestanden/Fehlgeschlagen-Status sowie der Spannungs- und Frequenzwerte (Hz) für jedes Dauer-AC-Paar an.
- **Teststatus** zeigt den aktuellen Messstatus oder eine Fehlermeldung an.

### *Auswählen der Parameterwerte:*

- 1. Wählen Sie den gewünschten Parameter mit den Pfeiltasten aus.
- 2. Mit den Pfeiltasten können Sie auch die Optionen anzeigen und auswählen. *ODER*
- 3. Drücken Sie bei einem Wert auf ↓, um ein Listenfeld mit Optionen zu öffnen.
- 4. Drücken Sie auf **V**, um den Wert zu bestätigen.

# Bildschirmfoto

Auf der Registerkarte **Bildschirmfoto** werden die gemessenen Spannungen für jede Leitungskombination angezeigt.

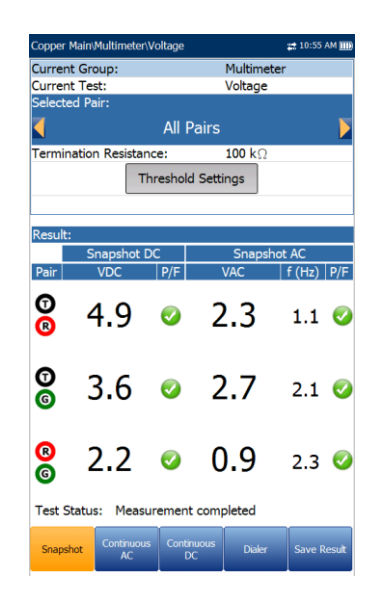

Die Parameter sind wie folgt:

 **Aktuelle Gruppe** ist der Name der aktuellen Testgruppe, z.B. **Multimeter**.

- **Aktueller Test** zeigt den durchgeführten Test an. Hier können Sie zu einem anderen Test aus der angegebenen Liste wechseln. Allerdings wird mit dieser Aktion der laufende Test beendet.
- Unter **Ausgewähltes Paar** können Sie **Alle Paare** oder ein einzelnes Kabelpaar für die Messung auswählen.
- Mit **Abschlusswiderstand** wird definiert, mit welchem Widerstand der Tester eine Verbindung zur Leitung herstellt und Spannungen misst. In der Industrie wird häufig der Standardwert von 100 kΩ verwendet.
- Mit der Schaltfläche **Schwellenwerteinstellungen** öffnen Sie eine neue Seite, auf der Sie die Wechsel- /Gleichspannungsschwellenwerte für jedes Paar festlegen können.
- **Ergebnis** zeigt ein Bildschirmfoto des Bestanden/Fehlgeschlagen-Status sowie der Spannungs- und Frequenzwerte (Hz) für jedes Dauer-AC/Dauer-DC-Paar an.
- **Teststatus** zeigt den aktuellen Messstatus oder eine Fehlermeldung an.

### *Auswählen der Parameterwerte:*

- 1. Wählen Sie den gewünschten Parameter mit den Pfeiltasten aus.
- 2. Mit den Pfeiltasten können Sie auch die Optionen anzeigen und auswählen. *ODER*
- 3. Drücken Sie bei einem Wert auf ↓, um ein Listenfeld mit Optionen zu öffnen.
- 4. Drücken Sie auf  $\blacktriangleright$ , um den Wert zu bestätigen.

# **9.3 Signal-Strom**

Mit dem **Stromstärketest** können Sie die AC/DC-Stromstärken und Frequenzen in der Schleife messen. Für DSL-Dienste wird diese Messung nicht direkt verwendet.

# Bildschirmfoto

Das Stromstärke-**Bildschirmfoto** zeigt die AC/DC-Messergebnisse für jede Leitungskombination an. Die DC-Stromstärke wird für POTS/Sprache normalerweise mit einem Minimum von 23 mA gemessen. Ein geringerer Gleichstrom kann auf Leitungsfehler oder zu hohe Verluste hinweisen. Der Stromstärketest wird

standardmäßig im **Multimeter-Menü** auf der Seite **Dauer-DC** angezeigt.

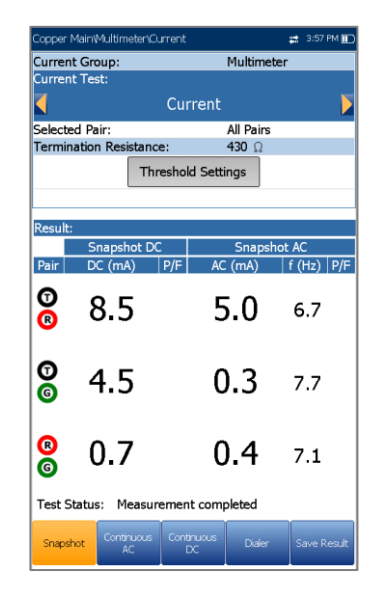

Die Parameter sind wie folgt:

- **Aktuelle Gruppe** ist der Name der aktuellen Testgruppe, z.B. **Multimeter**.
- **Aktueller Test** zeigt den durchgeführten Test an. Hier können Sie zu einem anderen Test aus der angegebenen Liste wechseln. Allerdings wird mit dieser Aktion der laufende Test beendet.
- Unter **Ausgewähltes Paar** können Sie **Alle Paare** oder ein einzelnes Kabelpaar für die Messung auswählen.
- Der **Abschlusswiderstand** ist ein schreibgeschützter Wert von **430 Ω**, der definiert, mit welchem Widerstand der Tester eine Verbindung zur Leitung herstellt.
- Mit der Schaltfläche **Schwellenwerteinstellungen** öffnen Sie eine neue Seite, auf der Sie die Wechsel- /Gleichstromschwellenwerte für jedes Paar festlegen können.
- **Ergebnis** zeigt ein Bildschirmfoto des Bestanden/Fehlgeschlagen-Status sowie der Gleich- und Wechselstrom- und der Frequenzwerte (Hz) für jedes ausgewählte Kabelpaar an.
- **Teststatus** zeigt den aktuellen Messstatus oder eine Fehlermeldung an.

#### *Auswählen der Parameterwerte:*

1. Wählen Sie den gewünschten Parameter mit den Pfeiltasten aus.

- 2. Mit den Pfeiltasten können Sie auch die Optionen anzeigen und auswählen. *ODER*
- 3. Drücken Sie bei einem Wert auf ↓ um ein Listenfeld mit Optionen zu öffnen.
- 4. Drücken Sie auf **V**, um den Wert zu bestätigen.

### Stromstärkeschwellenwerte

Auf der Seite **AC/DC-Stromstärkeschwellenwerte** können Sie den **Stromstärkeschwellenwert** für jedes Paar festlegen. Der Schwellenwert ist ein programmierbarer Wert, den Sie bei jedem Test als Warnung auf dem Bildschirm ausgeben können, falls ein Messwert zu hoch oder zu niedrig ist.

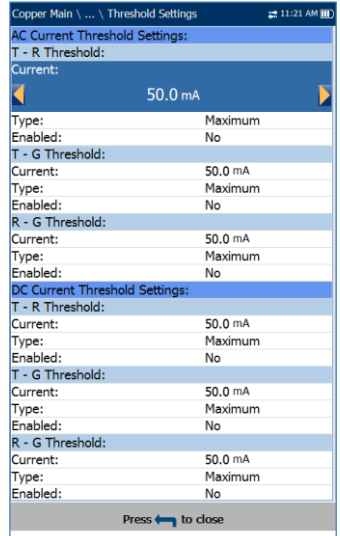

- **Art** ist die Art des Schwellenwerts für jedes Paar: **Maximum** oder **Minimum**.
- **Aktivieren** bestimmt, ob der Stromstärkeschwellenwert verwendet werden soll: **Ja** oder **Nein**.

#### *Festlegen der Schwellenwerte:*

- 1. Wählen Sie den gewünschten Parameter mit den Pfeiltasten aus.
- 2. Mit den Pfeiltasten können Sie auch die Optionen anzeigen und auswählen.

### *ODER*

3. Drücken Sie bei einem Wert auf v, um ein Listenfeld mit Optionen oder den

alphanumerischen Editor zu öffnen, und blättern Sie die Optionen mit den Pfeiltasten durch.

4. Drücken Sie auf **V**, um den Wert zu bestätigen.

# Seite Dauer-AC

Die Funktion **Dauer-AC** misst jedes Paar, zeigt die Ergebnisse an und aktualisiert sie in Echtzeit, bis Sie den Test beenden. Die letzten gültigen Ergebnisse bleiben auf dem Display. Der **Stromstärketest** wird standardmäßig im **Multimeter-Menü** auf der Seite **Dauer-DC** angezeigt.

**Dauer-AC** und **Dauer-DC** werden synchron ausgeführt. Drücken Sie auf dem Tastenfeld auf Start/Stopp, um den Test auszuführen.

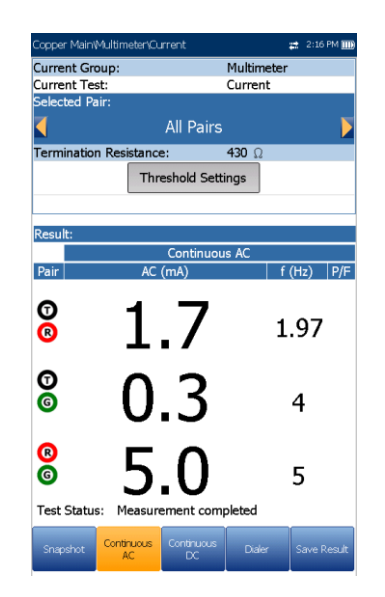

- **Aktuelle Gruppe** ist der Name der aktuellen Testgruppe, z.B. **Multimeter**.
- **Aktueller Test** zeigt den durchgeführten Test an. Hier können Sie zu einem anderen Test aus der angegebenen Liste wechseln. Allerdings wird mit dieser Aktion der laufende Test beendet.
- Unter **Ausgewähltes Paar** können Sie **Alle Paare** oder ein einzelnes Kabelpaar für die Messung auswählen.
- Der **Abschlusswiderstand** ist ein schreibgeschützter Wert von **430 Ω**, der definiert, mit welchem Widerstand der Tester eine Verbindung zur Leitung herstellt.
- Mit der Schaltfläche **Schwellenwerteinstellungen** öffnen Sie eine neue Seite, auf der Sie die Wechselstromschwellenwerte für jedes Paar festlegen können.
- **Ergebnis** zeigt ein Bildschirmfoto des Bestanden/Fehlgeschlagen-Status sowie der Wechselstrom- und Frequenzwerte (Hz) für jedes ausgewählte Kabelpaar an.
- **Teststatus** zeigt den aktuellen Messstatus oder eine Fehlermeldung an.

### *Auswählen der Parameterwerte:*

- 1. Wählen Sie den gewünschten Parameter mit den Pfeiltasten aus.
- 2. Mit den Pfeiltasten können Sie auch die Optionen anzeigen und auswählen. *ODER*
- 3. Drücken Sie bei einem Wert auf v, um ein Listenfeld mit Optionen zu öffnen.
- 4. Drücken Sie auf **v**, um den Wert zu bestätigen.

# Seite Dauer-DC

Die Funktion **Dauer-DC** misst jedes Paar, zeigt die Ergebnisse an und aktualisiert sie in Echtzeit, bis Sie den Test beenden. Die letzten gültigen Ergebnisse bleiben auf dem Display. Signifikante Schwankungen während dieses Tests können auf intermittierende *Schwingungs-*, Kontakt- oder Feuchtigkeitsfehler hinweisen.

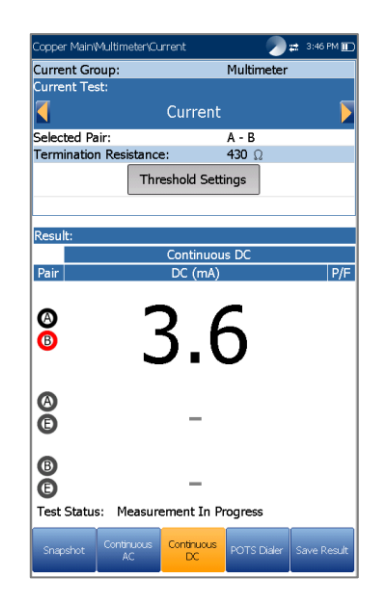

### *Anzeige aller Leitungskombinationen:*

Drücken Sie die Funktionstaste **Bildschirmfoto**.

**Dauer-AC** und **Dauer-DC** werden synchron ausgeführt. Drücken Sie auf dem Tastenfeld auf Start/Stopp, um den Test auszuführen.

- **Aktuelle Gruppe** ist der Name der aktuellen Testgruppe, z.B. **Multimeter**.
- **Aktueller Test** zeigt den durchgeführten Test an. Hier können Sie zu einem anderen Test aus der angegebenen Liste wechseln. Allerdings wird mit dieser Aktion der laufende Test beendet.
- Unter **Ausgewähltes Paar** können Sie **Alle Paare** oder ein einzelnes Kabelpaar für die Messung auswählen.
- Der **Abschlusswiderstand** ist ein schreibgeschützter Wert von **430 Ω**, der definiert, mit welchem Widerstand der Tester eine Verbindung zur Leitung herstellt.
- Mit der Schaltfläche **Schwellenwerteinstellungen** öffnen Sie eine neue Seite, auf der Sie die Gleichstromschwellenwerte für jedes Paar festlegen können.
- **Ergebnis** zeigt ein Bildschirmfoto des Bestanden/Fehlgeschlagen-Status sowie der Wechselstromwerte für jedes ausgewählte Kabelpaar an.
- **Teststatus** zeigt den aktuellen Messstatus oder eine Fehlermeldung an.

#### *Auswählen der Parameterwerte:*

- 1. Wählen Sie den gewünschten Parameter mit den Pfeiltasten aus.
- 2. Mit den Pfeiltasten können Sie auch die Optionen anzeigen und auswählen. *ODER*
- 3. Drücken Sie bei einem Wert auf  $\blacktriangleright$ , um ein Listenfeld mit Optionen zu öffnen.
- 4. Drücken Sie auf **V**, um den Wert zu bestätigen.

### **9.4 Widerstand**

Mit dem **Widerstandstest**, der auch als Kurzschluss bezeichnet wird, können Sie die Widerstandswerte eines Kabelpaars in Ohm messen. Mit diesem Test können Sie durch Vergleich der Widerstandswerte jeder Leitungskombination Kurz- und Erdschlüsse identifizieren, wenn das ferne Ende offen ist. Wenn Sie in Richtung eines offenen Endes messen, sind hohe Ohm-Werte wünschenswert, je höher, desto besser. Wenn Sie niedrige Messwerte erhalten, wie z.B. 200 kΩ T-G/A-E, wissen Sie, dass ein Erdschluss vorliegt.

Es ist auch hilfreich, einen Kurzschluss über T/A-R/B am fernen Ende anzulegen, den Widerstand der Umlaufschleife zu messen und dann festzustellen, dass mit dem Kurzschluss am fernen Ende niedrige Werte angelegt werden (≤ 2500 Ω, je nach Schleifenlänge und Zustand). Noch hilfreicher ist es, bei kurzgeschlossenem fernen Ende den Widerstandsbalancetest durchzuführen, da dieser Test den Widerstand in Ohm für jede Seite/jede Ader des Paars berechnet, sodass Sie den Unterschied als Auswirkung auf die Balance sehen können.

Signifikante Unterschiede deuten auf einseitige Fehler oder Reihenwiderstände und/oder hochohmige bzw. teilweise offene Enden hin. Typische Werte für POTS-Schaltkreise sind 1 bis 3,5 MΩ über jede Leitungskombination, wobei der Wert für Paare für Breitband-DSL mindestens 5 MΩ betragen sollten; und für Breitbandschaltkreise mit höherer Übertragungsrate mehr als 20 MΩ empfohlen werden.

Widerstandswerte sind hilfreich, wenn das ferne Ende kurzgeschlossen und geerdet ist (alle Leitungen). Sie können genaue Ohm-Werte für jede Leitung/jede Ader unabhängig von der anderen erhalten, diese vergleichen (Widerstandsbilanz) und nach für die Seiten unterschiedlichen Ohm-Wert suchen, was auf Reihen- oder einseitige Fehler/Unbalancen hinweist (manchmal auch als partielle *Verschmutzungen* oder hochohmige Fehler bezeichnet). Diese können schwierig zu lokalisieren sein, da sie nicht eindeutig ein Erdschluss sind, aber RFL wäre der primäre Weg, um einen einseitigen Reihenfehler zu lokalisieren. In einigen Fällen kann ein solcher Fehler durch TDR aufgedeckt werden, aber das ist keine sichere Lösung. Sie können TDR zuerst versuchen, sollten aber auf jeden Fall RFL in Betracht ziehen, wenn das Paar im Test für Hochgeschwindigkeits-

Breitbandübertragungen verwendet werden soll.

#### *Auswahl TDR- oder RFL-Test:*

- 1. Drücken Sie **1.** um das **Kupferkabel-Hauptmenü** aufzurufen.
- 2. Markieren Sie **TDR** oder **RFL** und drücken Sie
	- , um den Test zu starten.

# Bildschirmfoto

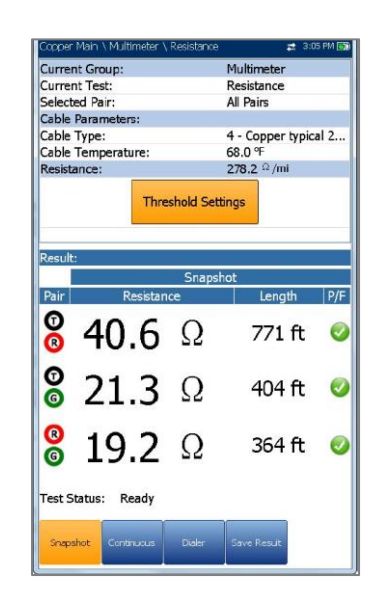

Das Widerstands-**Bildschirmfoto** zeigt die gemessenen Widerstandswerte in Ohm und die Kabellängen für jede Leitungskombination. Die Parameter sind wie folgt:

- **Aktuelle Gruppe** ist der Name der aktuellen Testgruppe, z.B. **Multimeter**.
- **Aktueller Test** zeigt den durchgeführten Test an. Wenn FED **aktiviert** ist, werden neben dem **Stromstärketest** das FED-Symbol und der Status als Zahlenwert angezeigt. Hier können Sie zu einem anderen Test aus der angegebenen Liste wechseln. Allerdings wird mit dieser Aktion der laufende Test beendet.
- Unter **Ausgewähltes Paar** können Sie **Alle Paare** oder ein einzelnes Kabelpaar für die Messung auswählen.
- **Kabelparameter**:
	- o **Kabelart** zeigt ID, Kabelname und Füllung an. Hier können Sie einen Eintrag (mit den zugehörigen Parametern) aus dem aktuellen Kabelbuch für den Test auswählen. Die Auswahl bleibt nicht gespeichert, wenn Sie den Test beenden. Standardmäßig wird der aktuelle Kabelbucheintrag angezeigt.
	- o **Kabeltemperatur** ist die Temperatur des Kabels im Test in **°F** oder **°C**.
- **Widerstand** ist der Widerstand der ausgewählten **Kabelart** pro konstanter Länge. Der Wert wird aktualisiert, wenn **Kabeltemperatur/Kabelart** geändert wird.
- Mit der Schaltfläche **Schwellenwerteinstellungen** öffnen Sie eine neue Seite, auf der Sie

Widerstandsschwellenwerte für jedes Paar festlegen können.

- **Ergebnis** zeigt ein Bildschirmfoto des Bestanden/Fehlgeschlagen-Status sowie **Widerstand** und **Länge** für jedes ausgewählte Kabelpaar an.
- **Teststatus** zeigt den aktuellen Messstatus oder eine Fehlermeldung an.

### *Auswählen der Parameterwerte:*

- 1. Wählen Sie den gewünschten Parameter mit den Pfeiltasten aus.
- 2. Mit den Pfeiltasten können Sie auch die Optionen anzeigen und auswählen. *ODER*
- 3. Drücken Sie bei einem Wert auf ↓, um ein Listenfeld mit Optionen zu öffnen.
- 4. Drücken Sie auf **V**, um den Wert zu bestätigen.

## Widerstandsschwellenwerte

### Auf der Seite

**Widerstandsschwellenwerteinstellungen** können Sie den **Widerstand** für jedes Paar festlegen. Der Schwellenwert ist ein programmierbarer Wert, den Sie bei jedem Test als Warnung auf dem Bildschirm ausgeben können, falls ein Messwert zu hoch oder zu niedrig ist.

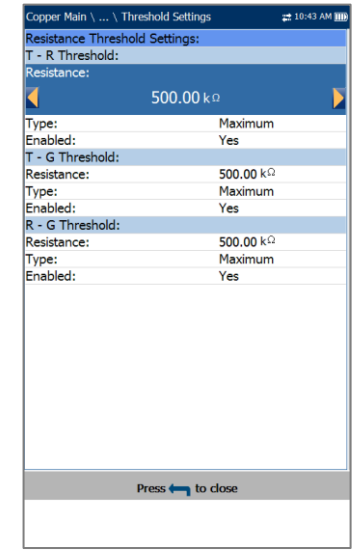

 **Art** ist die Art des Schwellenwerts für jedes Paar: **Maximum** oder **Minimum**.

 **Aktivieren** bestimmt, ob der Widerstandsschwellenwert verwendet werden soll: **Ja** oder **Nein**.

#### *Festlegen der Schwellenwerte:*

- 1. Wählen Sie den gewünschten Parameter mit den Pfeiltasten aus.
- 2. Mit den Pfeiltasten können Sie auch die Optionen anzeigen und auswählen. *ODER*
- 3. Drücken Sie bei einem Wert auf ↓, um ein Listenfeld mit Optionen oder den alphanumerischen Editor zu öffnen, und blättern Sie die Optionen mit den Pfeiltasten durch.
- 4. Drücken Sie auf **V**, um den Wert zu bestätigen.

# **Dauerhaft**

Die Funktion **Dauerhaft** misst jedes Paar, zeigt die Ergebnisse an und aktualisiert sie in *Echtzeit*, bis Sie den Test beenden. Die letzten gültigen Ergebnisse bleiben auf dem Display. Im Modus **Dauerhaft** können signifikante Änderungen oder Schwankungen der Werte auf Feuchtigkeitsfehler, intermittierende metallische Fehler (*Schwingungsfehler*) oder andere Fremdspannungen am Paar hinweisen. (Eventuell können Erdungssignale ein Paar durch einen Erdschluss beeinflussen.)

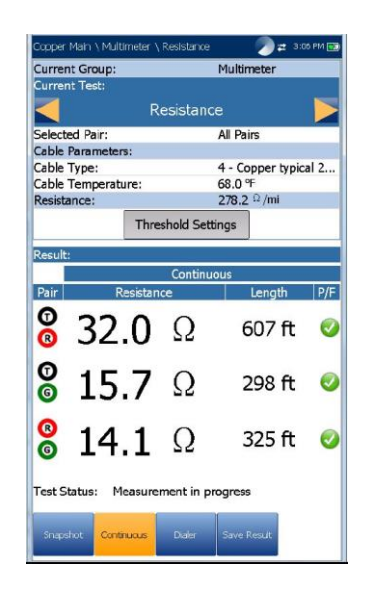

 **Aktuelle Gruppe** ist der Name der aktuellen Testgruppe, z.B. **Multimeter**.

- **Aktueller Test** zeigt den durchgeführten Test an. Wenn FED **aktiviert** ist, werden neben dem **Stromstärketest** das FED-Symbol und der Status als Zahlenwert angezeigt.
- Hier können Sie zu einem anderen Test aus der angegebenen Liste wechseln. Allerdings wird mit dieser Aktion der laufende Test beendet.
- Unter **Ausgewähltes Paar** können Sie **Alle Paare** oder ein einzelnes Kabelpaar für die Messung auswählen.
- **Kabelparameter**:
	- o **Kabelart** zeigt ID, Kabelname und Füllung an. Hier können Sie einen Eintrag (mit den zugehörigen Parametern) aus dem aktuellen Kabelbuch für den Test auswählen. Die Auswahl bleibt nicht gespeichert, wenn Sie den Test beenden. Standardmäßig wird der aktuelle Kabelbucheintrag angezeigt.
	- o **Kabeltemperatur** ist die Temperatur des Kabels im Test in **°F** oder **°C**.
- **Widerstand** ist der Widerstand der ausgewählten **Kabelart** pro Längenwert. Der Wert wird aktualisiert, wenn sich **Kabeltemperatur/Kabelart** ändern.
- Mit der Schaltfläche **Schwellenwerteinstellungen** öffnen Sie eine neue Seite, auf der Sie Widerstandsschwellenwerte für jedes Paar festlegen können.
- **Ergebnis** zeigt ein Bildschirmfoto des Bestanden/Fehlgeschlagen-Status sowie **Dauerwiderstand** und **Länge** für jedes ausgewählte Kabelpaar an.
- **Teststatus** zeigt den aktuellen Messstatus oder eine Fehlermeldung an.

#### *Auswählen der Parameterwerte:*

- 1. Wählen Sie den gewünschten Parameter mit den Pfeiltasten aus.
- 2. Mit den Pfeiltasten können Sie auch die Optionen anzeigen und auswählen. *ODER*
- 3. Drücken Sie bei einem Wert auf **V**, um ein Listenfeld mit Optionen oder den alphanumerischen Editor zu öffnen, und blättern Sie die Optionen mit den Pfeiltasten durch.

4. Drücken Sie auf **V**, um den Wert zu bestätigen.

### **9.5 Widerstandsbalance**

Der **Widerstandsbalancetest** misst und vergleicht den Widerstand in jeder Ader. Vor Beginn dieses Tests müssen Sie Tip und Ring (T-R/A-B) am fernen Ende (T-R-G/A-B-E) mit Masse/Erde kurzschließen. Der Messhelfer TS-125 FED von Radiodetection kann diesen Zustand am fernen Ende automatisch einstellen.

# Bildschirmfoto

Der **Widerstandsbalancetest** ist hilfreich bei der Erkennung von eventuellen Widerstandsfehlern auf der einen gegenüber der anderen Seite (Reihenwiderstand). Ein Unterschied von 5% im Widerstandswert zwischen T/A und R/B ist üblich (95% Balance), bei DSL mit höheren Übertragungsraten wie VDSL2 ist die Unbalance allerdings kritischer und sollte nach Möglichkeit 2 bis 3% betragen (97% bis 98% Balance). Bei Widerstandsmessungen mit einem Kurzschluss am fernen Ende sind niedrige Ohm-Werte zu erwarten.

Beispielsweise sollte der Widerstand in einem 24 AWG-Kabel bei 21 °C und 3 m Kabellänge 520 Ω betragen. Wenn sowohl Tip als auch Ring 520 Ω zeigen, ist das Paar perfekt ausgeglichen, aber normalerweise gibt es einen kleinen Unterschied. Ein viel größerer Wert auf einer Seite, (z.B. 800 Ω) zeigt einen signifikanten Reihenfehler auf dieser Seite an.

Die Widerstandsbalance-**Bildschirmfoto** zeigt die Ergebnisse für **R/B-Ader, T/A-Ader, Schleifenwiderstand** und den Bestanden/Fehlgeschlagen-Status für die **Widerstandsbalance** in Ω und %.

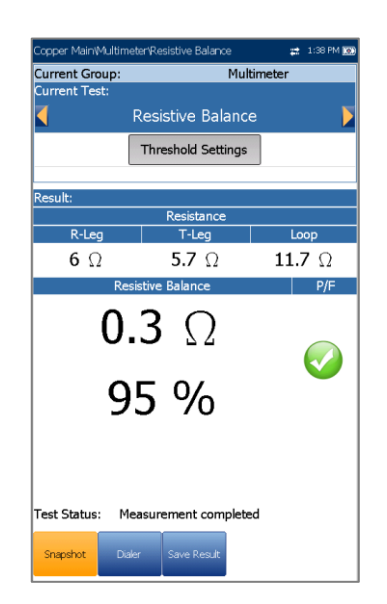

Die Parameter sind wie folgt:

- **Aktuelle Gruppe** ist der Name der aktuellen Testgruppe, z.B. **Multimeter**.
- **Aktueller Test** zeigt den durchgeführten Test an. Wenn FED **aktiviert** ist, werden neben dem **Stromstärketest** das FED-Symbol und der Status als Zahlenwert angezeigt. Hier können Sie zu einem anderen Test aus der angegebenen Liste wechseln. Allerdings wird mit dieser Aktion der laufende Test beendet.
- Mit der Schaltfläche **Schwellenwerteinstellungen** öffnen Sie eine neue Seite, auf der Sie Widerstandsbalance-Schwellenwerte für jedes Paar festlegen können.
- **Teststatus** zeigt den aktuellen Messstatus oder eine Fehlermeldung an.

### *Auswählen der Parameterwerte:*

- 1. Wählen Sie den gewünschten Parameter mit den Pfeiltasten aus.
- 2. Mit den Pfeiltasten können Sie auch die Optionen anzeigen und auswählen. *ODER*
- 3. Drücken Sie bei einem Wert auf v, um ein Listenfeld mit Optionen zu öffnen.
- 4. Drücken Sie auf  $\blacktriangleright$ , um den Wert zu bestätigen.

### Widerstandsbalance-Schwellenwerteinstellungen

Auf der Seite **Schwellenwerteinstellungen** können Sie die Schwellenwerte für die **Widerstandsbalance (Ω)** festlegen. Der Schwellenwert ist ein programmierbarer Wert, den Sie bei jedem Test als Warnung auf dem Bildschirm ausgeben können, falls ein Messwert zu hoch oder zu niedrig ist.

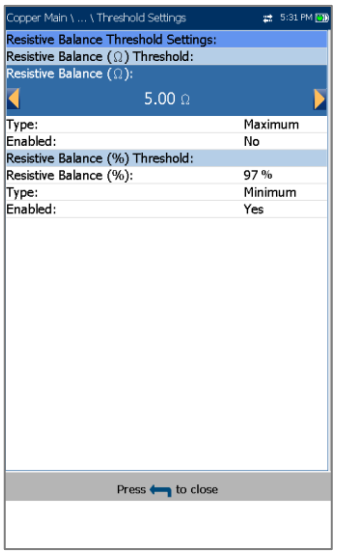

- **Art** ist die Art des Schwellenwerts für jedes Paar: **Maximum** oder **Minimum**.
- **Aktivieren** bestimmt, ob der Widerstandsschwellenwert verwendet werden soll: **Ja** oder **Nein**.

#### *Festlegen der Schwellenwerte:*

- 1. Wählen Sie den gewünschten Parameter mit den Pfeiltasten aus.
- 2. Mit den Pfeiltasten können Sie auch die Optionen anzeigen und auswählen. *ODER*
- 3. Drücken Sie bei einem Wert auf ↓. um ein Listenfeld mit Optionen oder den alphanumerischen Editor zu öffnen, und blättern Sie die Optionen mit den Pfeiltasten durch.
- 4. Drücken Sie auf **V**, um den Wert zu bestätigen.

# **Ergebnisdetails**

Auf der schreibgeschützten Seite **Ergebnisdetails** werden die **Widerstandsergebnisse** für jede Leitungskombination und der Bestanden/Fehlgeschlagen-Status für das **Widerstandsbalance** in Ω und % angezeigt.

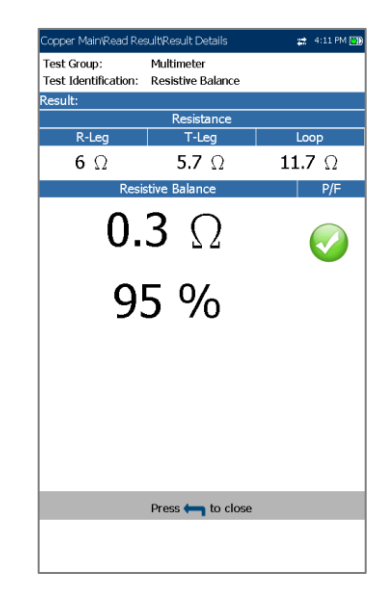

### Profildetails

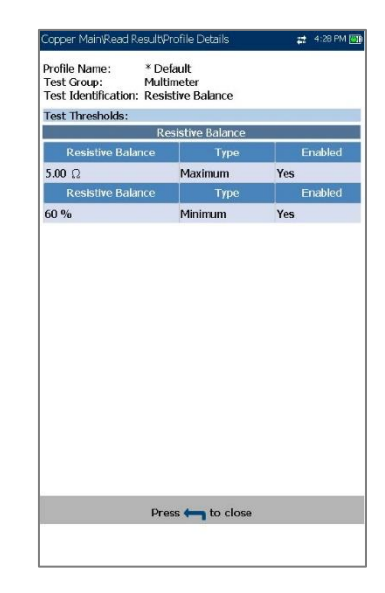

Auf der schreibgeschützten Seite **Profildetails** werden die **Widerstandsbalance-Schwellenwerte** angezeigt.

- **Profilname** ist der Dateiname der ausgewählten gespeicherten Ergebnisse.
- **Testgruppe** ist die Testgruppe, zu der die ausgewählte gespeicherte Ergebnisdatei gehört, z.B. **Multimeter**.
- **Testidentifizierung** ist der Testtyp der Gruppe, z.B. **Widerstandsbalance**.

### **9.6 Isolierung**

Der **Isolierungstest** wird auch als Austrittstest bezeichnet und ist eine Art des Widerstandstests, der über einen bestimmten Zeitraum durchgeführt wird, um
nach hochohmigen Fehlern zu suchen. Dieser Test legt für einen längeren Zeitraum oder eine längere **Durchdringungszeit** mehr Messspannung an als Standardwiderstandstests (normalerweise 100 V DC).

Dies dient dazu, dass die angelegte höhere Spannung durch Korrosions- oder hochohmige Fehlerstellen *austreten*, und so der Fehler durch den Abfall des gemessenen Widerstandswerts aufgedeckt werden kann. Standardwiderstandstests legen nur niedrigere Spannungen (15 bis 45 V), und nur für eine kurze Zeit an.

# Bildschirmfoto

### Der **Isolierungstest** (auch als

Isolationswiderstandstest bezeichnet) zeigt, wie die Isolierung des Paars (also PIC oder Papier, Zellstoff usw.) aufgrund der Langzeitwirkung der Spannung des Paars abnehmen kann. (Denken Sie daran, dass Telekommunikationssignale rund um die Uhr übertragen werden.) Dies ist besonders wichtig für Leistungsbereichspaare, die die ganze Zeit über erhebliche Spannungen führen. Beachten Sie, dass das kontinuierliche Anlegen einer Spannung Feuchtigkeitsfehler austrocknen kann, und dass einige Fehler auf diese Weise möglicherweise verschwinden. (In einem solchen Fall würden Sie beobachten, dass der Widerstandswert zunimmt und sich somit im Verlauf des Tests verbessert. Allerdings wird die Ursache der Feuchtigkeitsfehler damit nicht beseitigt.)

#### *Hinweis: Dieser Test muss mit einem offenen Schaltkreis am fernen Ende durchgeführt werden.*

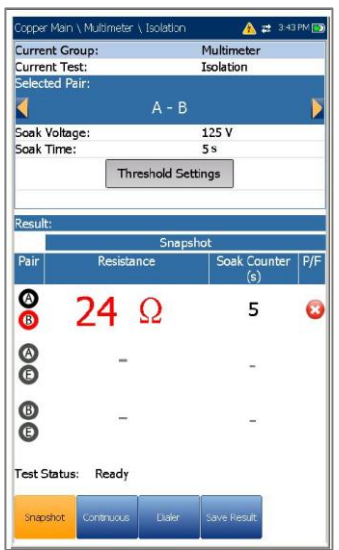

Die **Bildschirmfoto**-Seite zeigt die gemessenen Isolierungswiderstandswerte für jede Leitungskombination. Die Parameter sind wie folgt:

- **Aktuelle Gruppe** ist der Name der aktuellen Testgruppe, z.B. **Multimeter**.
- **Aktueller Test** zeigt den durchgeführten Test an. Hier können Sie zu einem anderen Test aus der angegebenen Liste wechseln. Allerdings wird mit dieser Aktion der laufende Test beendet.
- Unter **Ausgewähltes Paar** können Sie **Alle Paare** oder ein einzelnes Kabelpaar für die Messung auswählen.
- Mit **Durchdringungsspannung** können Sie einen Spannungswert an die aktuell getesteten Paare anlegen. Wenn in Ihrem Gerät die Softwareoption HIVOLT (Hochspannung) konfiguriert ist, können Sie die **Durchdringungsspannung** auf maximal 500 V erhöhen.

#### *Hinweis: Die Durchdringungsspannung wird an andere Tests weitergegeben, die auch mit dem Isolierungstest arbeiten. Daher gilt die Softwareoption HIVOLT auch für die folgenden Tests: Paar-Detektiv und Benutzerdefinierter Auto Test.*

- Unter **Durchdringungszeit** können Sie einen Durchdringungszeitraum zwischen 1 und 60 Sekunden festlegen.
- Mit der Schaltfläche **Schwellenwerteinstellungen** öffnen Sie eine neue Seite, auf der Sie Isolierungsschwellenwerte für jedes Paar festlegen können.
- **Ergebnis** zeigt ein Bildschirmfoto des Bestanden/Fehlgeschlagen-Status sowie den **Widerstand** und einen **Durchdringungszähler** für jedes ausgewählte Kabelpaar an. Wenn der Test ausgeführt wird, zählt der Zähler die Durchdringungszeit für die Drahtpaare in Sekunden.
- **Teststatus** zeigt den aktuellen Messstatus oder eine Fehlermeldung an.

### *Auswählen der Parameterwerte:*

- 1. Wählen Sie den gewünschten Parameter mit den Pfeiltasten aus.
- 2. Mit den Pfeiltasten können Sie auch die Optionen anzeigen und auswählen. *ODER*
- 3. Drücken Sie bei einem Wert auf ↓, um ein Listenfeld mit Optionen oder den alphanumerischen Editor zu öffnen, und blättern Sie die Optionen mit den Pfeiltasten durch.

4. Drücken Sie auf **V**, um den Wert zu bestätigen.

### Isolierungsschwellenwerte

#### Auf der Seite

**Isolierungsschwellenwerteinstellungen** können Sie die Widerstandsschwellenwerte für jedes Paar festlegen. Der Schwellenwert ist ein programmierbarer Wert, den Sie bei jedem Test als Warnung auf dem Bildschirm ausgeben können, falls ein Messwert zu hoch oder zu niedrig ist.

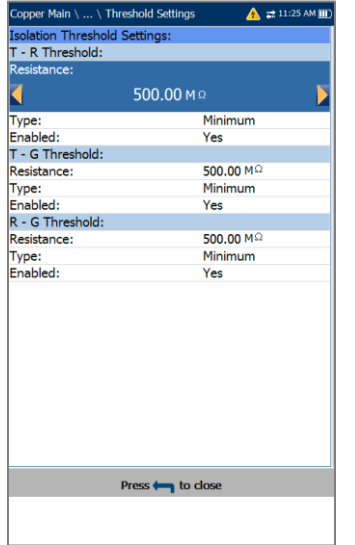

- **Art** ist die Art des Schwellenwerts für jedes Paar: **Maximum** oder **Minimum**.
- **Aktivieren** bestimmt, ob der Spannungsschwellenwert verwendet werden soll: **Ja** oder **Nein**.

### *Festlegen der Schwellenwerte:*

- 1. Wählen Sie den gewünschten Parameter mit den Pfeiltasten aus.
- 2. Mit den Pfeiltasten können Sie auch die Optionen anzeigen und auswählen. *ODER*
- 3. Drücken Sie bei einem Wert auf **V**, um ein Listenfeld mit Optionen oder den alphanumerischen Editor zu öffnen, und blättern Sie die Optionen mit den Pfeiltasten durch.
- 4. Drücken Sie auf **V**, um den Wert zu bestätigen.

### **Dauerhaft**

Die Funktion **Dauerhaft** misst jedes Paar, zeigt die Ergebnisse an und aktualisiert sie in *Echtzeit*, bis Sie den Test beenden. Die letzten gültigen Ergebnisse bleiben auf dem Display.

Denken Sie daran, dass das kontinuierliche Anlegen einer Spannung Feuchtigkeitsfehler austrocknen kann, und es den Anschein hat, als wären die Fehler verschwunden. Allerdings ist nur die Feuchtigkeit verdunstet, und es ist wahrscheinlich, dass die Fehler zu einem späteren Zeitpunkt wieder auftreten.

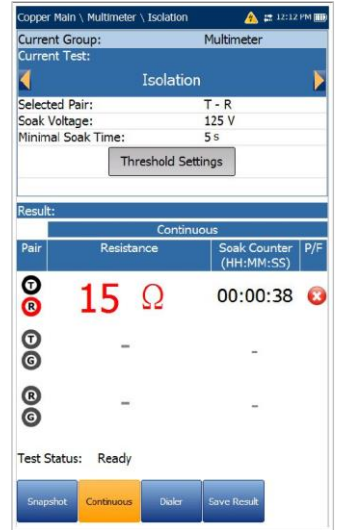

- *Hinweis: Dieser Test muss mit einem offenen Schaltkreis am fernen Ende durchgeführt werden.*
- *Hinweis: Wenn die Option UFED-Steuerung aktiviert ist, verhält sich die Funktion Dauerhaft aufgrund der UFED-Einschränkung genauso wie der Test im Bildschirmfoto-Modus und wird nach Ablauf der Durchdringungszeit beendet.*
	- **Aktuelle Gruppe** ist der Name der aktuellen Testgruppe, z.B. **Multimeter**.
	- **Aktueller Test** zeigt den durchgeführten Test an. Hier können Sie zu einem anderen Test aus der angegebenen Liste wechseln. Allerdings wird mit dieser Aktion der laufende Test beendet.
	- Unter **Ausgewähltes Paar** können Sie ein einzelnes Kabelpaar für die Messung auswählen.
- Mit **Durchdringungsspannung** können Sie einen Spannungswert an die aktuell getesteten Paare anlegen. Wenn in Ihrem Gerät die Softwareoption HIVOLT (Hochspannung) konfiguriert ist, können Sie die **Durchdringungsspannung** auf maximal 500 V erhöhen.
- *Hinweis: Die Durchdringungsspannung wird an andere Tests weitergegeben, die auch mit dem Isolierungstest arbeiten. Daher gilt die Softwareoption HIVOLT auch für die folgenden Tests: Paar-Detektiv und Benutzerdefinierter Auto Test.*
	- Unter **Minimale Durchdringungszeit** können Sie einen Durchdringungszeitraum zwischen 1 und 60 Sekunden festlegen. Wenn die **Minimale Durchdringungszeit** erreicht ist, wird der Bestanden/Fehlgeschlagen-Status angezeigt und dann regelmäßig aktualisiert, bis Sie den Test beenden.
	- Mit der Schaltfläche **Schwellenwerteinstellungen** öffnen Sie eine neue Seite, auf der Sie Isolierungsschwellenwerte für jedes Paar festlegen können.
	- **Ergebnis** zeigt ein Bildschirmfoto des Bestanden/Fehlgeschlagen-Status sowie den **Widerstand** und einen **Durchdringungszähler** für jedes ausgewählte Kabelpaar an. Wenn der Test ausgeführt wird, zählt der Zähler die Durchdringungszeit für die Drahtpaare in Sekunden.
	- **Teststatus** zeigt den aktuellen Messstatus oder eine Fehlermeldung an.

### *Auswählen der Parameterwerte:*

- 1. Wählen Sie den gewünschten Parameter mit den Pfeiltasten aus.
- 2. Mit den Pfeiltasten können Sie auch die Optionen anzeigen und auswählen. *ODER*
- 3. Drücken Sie bei einem Wert auf **V**, um ein Listenfeld mit Optionen oder den alphanumerischen Editor zu öffnen, und blättern Sie die Optionen mit den Pfeiltasten durch.
- 4. Drücken Sie auf **1.** um den Wert zu bestätigen.

# **9.7 Kapazität/Offen**

Der Test **Kapazität/Offen** misst die elektrische Kapazität der Schleife und berechnet die Länge. Wenn alle Paare ausgewählt sind, wird auch die kapazitive Balance gemessen.

# Bildschirmfoto

Der Test **Kapazität/Offen** muss bei offenem fernen Ende durchgeführt werden, da Elektronik und Geräte die Werte verzerren oder verändern. Auch DSL-Splitter, einige NIDs und filternde Wandplatten erhöhen die Kapazität und verändern die Werte.

Der Test liefert einen ersten Hinweis auf die Länge, sodass Sie feststellen können, ob die Schleife zu kurz und offen ist. Der entscheidende Faktor ist die Kapazitätsbalance. Sie sollte im Normalfall für POTS/Internet in

Hochgeschwindigkeitsbreitbandleitungen wie VDSL2 mindestens 95% (5% Unbalance) betragen. Wenn der Öffnungsabstand erheblich geringer ist als auf den Anlagenkarten angegeben, besitzt das Paar möglicherweise in der angegebenen Entfernung ein offenes Ende. (Wenn die Entfernung der erwarteten Länge entspricht, wird logischerweise das Ende gemessen.)

Seien Sie in jedem Fall misstrauisch bei Kapazität/Offen, da Feuchtigkeitsfehler oder physische Beschädigungen das Ergebnis erheblich verändern können. Feuchtigkeit kann einen Weg zur Erde oder zu anderen Paaren bilden, der dann als zusätzlicher Kapazitätswert abgebildet wird. Offene Enden können normalerweise mit einem TDR lokalisiert werden.

### *Aufrufen des TDR in den Multimetertests:*

- 1. Drücken Sie **1.** um das Kupferkabel-**Hauptmenü** aufzurufen.
- 2. Markieren Sie TDR und drücken Sie v, um das **TDR**-Menü zu öffnen.
- 3. Wählen Sie entweder **TDR Auto** oder **TDR Manuell**, um den Test auszuführen. **TDR Auto** versucht, das nächste große Ereignis/die nächste Reflexion zu lokalisieren, die möglicherweise ein offenes Ende sein könnte.

**TDR** kann auch unter **Paar-Detektiv** ausgeführt werden.

*Aufrufen des Paar-Detektiv in den Multimetertests:*

- 1. Drücken Sie **1.**, um das Kupferkabel-**Hauptmenü** aufzurufen.
- 2. Markieren Sie **Paar-Detektiv** und drücken Sie
	- , um den Test zu starten.

Weitere Informationen zur Verwendung dieses Tests finden Sie unter [TDR](#page-134-0) auf Seite 135.

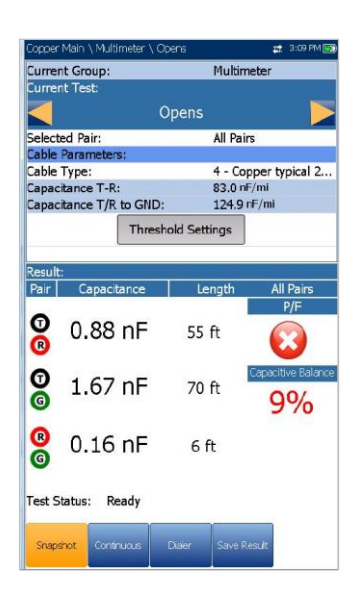

Die **Bildschirmfoto**-Seite zeigt die gemessenen **Kapazitätswerte** und die **Länge** für jede Leitungskombination. Die Parameter sind wie folgt:

- **Aktuelle Gruppe** ist der Name der aktuellen Testgruppe, z.B. **Multimeter**.
- **Aktueller Test** zeigt den durchgeführten Test an. Wenn FED **aktiviert** ist, werden neben dem Stromstärketest das FED-Symbol und der Status als Zahlenwert angezeigt. Hier können Sie zu einem anderen Test aus der angegebenen Liste wechseln. Allerdings wird mit dieser Aktion der laufende Test beendet.

#### *Hinweis: Die Genauigkeit der 2-Anschluss-*

*Kapazitätsmessung wird durch die Verwendung des FED beeinflusst. Daher wird empfohlen, stattdessen das 3-Anschluss-Verfahren (Standard) zu verwenden.*

- Unter **Ausgewähltes Paar** können Sie **Alle Paare** oder ein einzelnes Kabelpaar für die Messung auswählen.
- **Kabelparameter**:
	- o **Kabelart** zeigt ID, Kabelname und Füllung an. Hier können Sie einen Eintrag (mit den zugehörigen Parametern) aus dem aktuellen Kabelbuch für den Test auswählen. Die Auswahl bleibt nicht gespeichert, wenn

Sie den Test beenden. Standardmäßig wird der aktuelle Kabelbucheintrag angezeigt.

- o **Kapazität T-R/A-B** zeigt den Kapazitätswert von Tip zu Ring in nF/mi oder nF/km im Bereich von 10,0 bis 500,0 an.
- o **Kapazität T/R** oder **A/B zu GND/E**  zeigt den Kapazitätswert von Tip oder Ring zu Erde in nF/mi oder nF/km im Bereich von 10,0 bis 500,0 an.
- Mit der Schaltfläche **Schwellenwerteinstellungen** öffnen Sie eine neue Seite, auf der Sie den Kapazitätsbalance-Schwellenwert für den Test festlegen können.
- **Ergebnis** zeigt ein Bildschirmfoto des Bestanden/Fehlgeschlagen-Status sowie **Kapazität** und **Länge** für jedes ausgewählte Kabelpaar an. Wenn **Alle Paare** ausgewählt sind, wird auch die **Kapazitätsbalance** in % angezeigt.
- **Teststatus** zeigt den aktuellen Messstatus oder eine Fehlermeldung an.

### *Auswählen der Parameterwerte:*

- 1. Wählen Sie den gewünschten Parameter mit den Pfeiltasten aus.
- 2. Mit den Pfeiltasten können Sie auch die Optionen anzeigen und auswählen.

### *ODER*

- 3. Drücken Sie bei einem Wert auf  $\blacktriangledown$ , um ein Listenfeld mit Optionen zu öffnen, und blättern Sie die Optionen mit den Pfeiltasten durch.
- 4. Drücken Sie auf **V**, um den Wert zu bestätigen.

### **Dauerhaft**

Die Funktion **Dauerhaft** misst jedes Paar, zeigt die Ergebnisse an und aktualisiert sie in *Echtzeit*, bis Sie den Test beenden. Die letzten gültigen Ergebnisse bleiben auf dem Display. Signifikante Schwankungen in den Kapazitätsergebnissen oder Längen können auf intermittierende Fehler, Feuchtigkeitsfehler oder teilweise Öffnungen hinweisen.

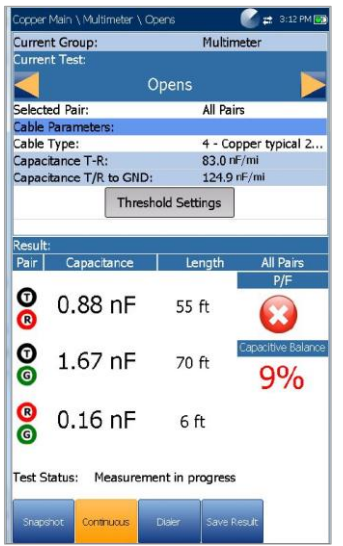

- **Aktuelle Gruppe** ist der Name der aktuellen Testgruppe, z.B. **Multimeter**.
- **Aktueller Test** zeigt den durchgeführten Test an. Wenn FED **aktiviert** ist, werden neben dem **Stromstärketest** das FED-Symbol und der Status als Zahlenwert angezeigt. Hier können Sie zu einem anderen Test aus der angegebenen Liste wechseln. Allerdings wird mit dieser Aktion der laufende Test beendet.

### *Hinweis: Die Genauigkeit der 2-Anschluss-*

*Kapazitätsmessung wird durch die Verwendung des FED beeinflusst. Daher wird empfohlen, stattdessen das 3-Anschluss-Verfahren (Standard) zu verwenden.*

- Unter **Ausgewähltes Paar** können Sie **Alle Paare** oder ein einzelnes Kabelpaar für die Messung auswählen.
- **Kabelparameter**:
	- o **Kabelart** zeigt ID, Kabelname und Füllung an. Hier können Sie einen Eintrag (mit den zugehörigen Parametern) aus dem aktuellen Kabelbuch für den Test auswählen. Die Auswahl bleibt nicht gespeichert, wenn Sie den Test beenden. Standardmäßig wird der aktuelle Kabelbucheintrag angezeigt.
	- o **Kapazität T-R/A-B** zeigt den Kapazitätswert von Tip zu Ring in nF/mi oder nF/km im Bereich von 10,0 bis 500,0 an.
	- o **Kapazität T/R** oder **A/B zu GND/E**  zeigt den Kapazitätswert von Tip oder Ring zu Erde in nF/mi oder nF/km im Bereich von 10,0 bis 500,0 an.
- Mit der Schaltfläche **Schwellenwerteinstellungen** öffnen Sie eine

neue Seite, auf der Sie den Kapazitätsbalance-Schwellenwert für den Test festlegen können.

- **Ergebnis** zeigt ein Bildschirmfoto des Bestanden/Fehlgeschlagen-Status sowie **Kapazität** und **Länge** für jedes ausgewählte Kabelpaar an. Wenn **Alle Paare** ausgewählt sind, wird auch die **Kapazitätsbalance** in % angezeigt.
- **Teststatus** zeigt den aktuellen Messstatus oder eine Fehlermeldung an.

### *Auswählen der Parameterwerte:*

- 1. Wählen Sie den gewünschten Parameter mit den Pfeiltasten aus.
- 2. Mit den Pfeiltasten können Sie auch die Optionen anzeigen und auswählen.

*ODER*

- 3. Drücken Sie bei einem Wert auf v, um ein Listenfeld mit Optionen zu öffnen, und blättern Sie die Optionen mit den Pfeiltasten durch.
- 4. Drücken Sie auf  $\blacktriangleright$ , um den Wert zu bestätigen.

# Schwellenwerteinstellungen Kapazität/Offen

Auf der Seite **Schwellenwerteinstellungen** können Sie die **Kapazitätsbalance-Schwellenwertparameter** für den Test im Bereich zwischen 0 und 100% festlegen. Der Schwellenwert ist ein programmierbarer Wert, den Sie bei jedem Test als Warnung auf dem Bildschirm ausgeben können, falls ein Messwert zu hoch oder zu niedrig ist. Für POTS- und Internet-Schaltkreise sollten die Werte bei 95%, für Hochgeschwindigkeits-Breitbandschaltkreise nach Möglichkeit bei 97% oder 98% liegen.

 **Art** ist die Art des Schwellenwerts für jedes Paar: **Maximum** oder **Minimum**.

 **Aktivieren** bestimmt, ob der Widerstandsschwellenwert verwendet werden soll: **Ja** oder **Nein**.

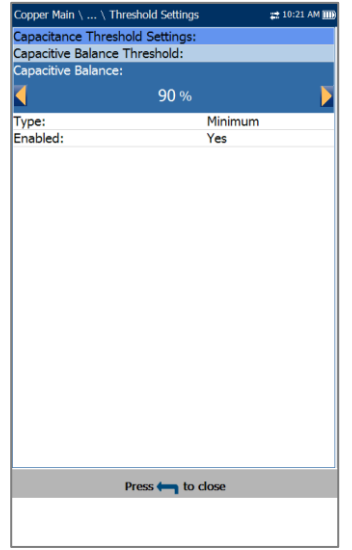

### *Auswählen der Schwellenwerte:*

- 1. Wählen Sie den gewünschten Parameter mit den Pfeiltasten aus.
- 2. Mit den Pfeiltasten können Sie auch die Optionen anzeigen und auswählen. *ODER*
- 3. Drücken Sie bei einem Wert auf **V**, um ein Listenfeld mit Optionen zu öffnen, und blättern Sie die Optionen mit den Pfeiltasten durch.
- 4. Drücken Sie auf **V**, um den Wert zu bestätigen.

# **9.8 Stationserde**

Der **Stationserde**-Test misst und zeigt den Widerstandswert und den Bestanden/Fehlgeschlagen-Status des Erdungswiderstands zwischen dem 6100- Gfast und dem CO (Central Office) an. Für diesen Test ist ein funktionierender POTS-Schaltkreis erforderlich.

Der Test arbeitet mit den Leitungen Tip (A), Ring (B) und Masse (Erde) und misst den Isolierungswiderstand zwischen den Leitungen und gegen Erde. Aus Sicherheitsgründen sollte jede Erdung < 25 Ω betragen, für Hochgeschwindigkeitsbreitbandleitungen sollte der Erdungswert < 5 Ω betragen (um Rauschen und Interferenzen zu minimieren). Wenn ein Erdungswert > 25 Ω beträgt, besteht eventuell kein ausreichnder Erdschluss, und der Stromfluss könnte Personen verletzen. Bei Werten zwischen wenigen Ohm und 25 Ω kann es zu einer Abweichung vom

Erdungspotential der Anlage kommen, und Rauschen kann sich in Kommunikationskreise einkoppeln.

Überprüfen Sie je nach Messort der Stationserde die Anschlusszungen an Verbindungsstellen, Sockeln und Elektronik/Fernbedienungen, sowie alle Kabel- und Klemmenverbindungen. Diese müssen alle von guter Qualität und dicht sein. Wenn Sie vermuten, dass Erdungsstab/Erdungsplatte unzureichend sind, informieren Sie Ihre Vorgesetzten, den Kundendienst oder einen Verfahrenstechniker.

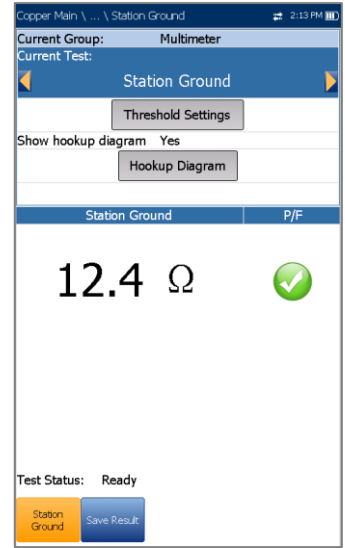

Die Parameter unter **Stationserde** sind wie folgt:

- **Aktuelle Gruppe** ist der Name der aktuellen Testgruppe, z.B. **Multimeter**.
- **Aktueller Test** zeigt den durchgeführten Test an. Hier können Sie zu einem anderen **Multimetertest** aus der angegebenen Liste wechseln. Allerdings wird mit dieser Aktion der laufende Test beendet.
- Mit der Schaltfläche **Schwellenwerteinstellungen** öffnen Sie eine neue Seite, auf der Sie den **Erdungswiderstandsschwellenwert** für den Test festlegen können.
- **Anschlussplan bei Testeinrichtung anzeigen** - Wenn **Ja**, wird vor Beginn jedes **Stationserde**-Tests die **Bestätigungsseite** angezeigt. Wählen Sie **Nein**, wenn der Plan beim nächsten Ausführen des Tests nicht angezeigt werden soll.

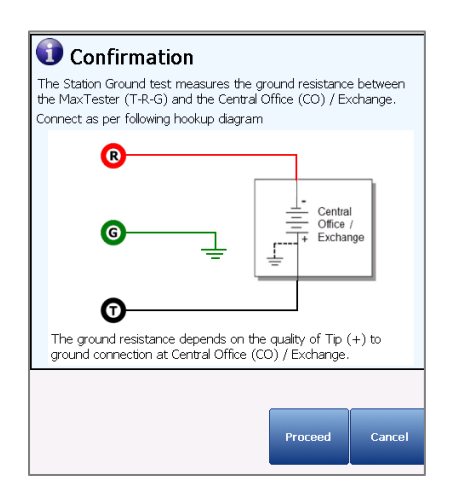

- Mit der Schaltfläche **Anschlussplan** öffnen Sie eine **Bestätigungsseite**, auf der vor Beginn des Tests die Anschlüsse der Leitungen angezeigt werden. Im Anschlussplan finden Sie die folgenden Grafik- und Textbausteine:
	- o Mit der Schaltfläche **Weiter** schließen Sie den Anschlussplan und starten den Test.
	- o Mit der Schaltfläche **Abbrechen** wird nur der Anschlussplan geschlossen.
	- o Wenn Sie unter **Anschlussplan anzeigen Ja** ausgewählt haben, wird vor Beginn jedes **Stationserde**-Tests das **Bestätigungsfenster** angezeigt. Wählen Sie **Nein**, wenn der Plan beim nächsten Ausführen des Tests nicht angezeigt werden soll.

Sie können den Anschlussplan jederzeit über die Schaltfläche **Anschlussplan** aufrufen. In diesem Fall wird der Test nicht gestartet, wenn Sie **OK** drücken, um das **Bestätigungsfenster** zu schließen.

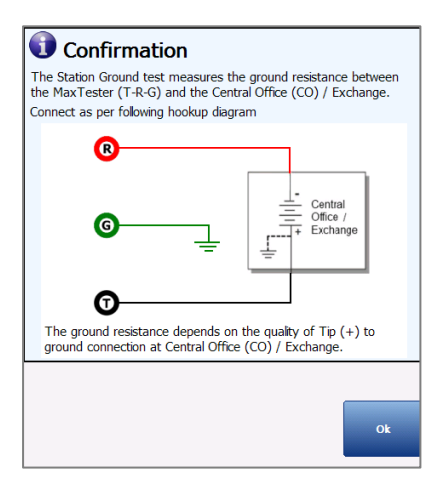

 **Teststatus** zeigt den aktuellen Messstatus oder eine Fehlermeldung an.

### *Auswählen der Stationserde-Parameterwerte:*

- 1. Wählen Sie den gewünschten Parameter mit den Pfeiltasten aus.
- 2. Mit den Pfeiltasten können Sie auch die Optionen anzeigen und auswählen.

### *ODER*

- 3. Drücken Sie bei einem Wert auf ✔, um ein Listenfeld mit Optionen zu öffnen.
- 4. Drücken Sie auf **V**, um den Wert zu bestätigen.

# Schwellenwerteinstellungen

Auf der Seite **Testschwellenwerte** können Sie die Schwellenwerte für den Erdungswiderstand festlegen. Der Schwellenwert ist ein programmierbarer Wert, den Sie bei jedem Test als Warnung auf dem Bildschirm ausgeben können, falls ein Messwert zu hoch oder zu niedrig ist.

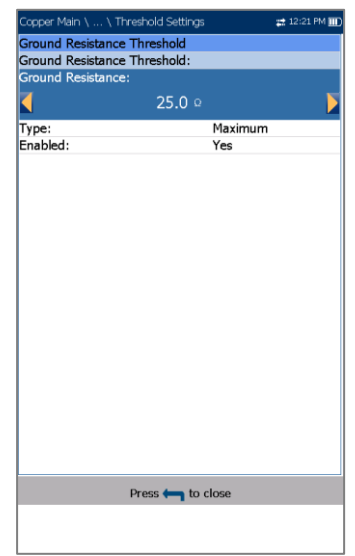

- **Art** ist die Art des Schwellenwerts: **Maximum** oder **Minimum**.
- **Aktivieren** bestimmt, ob der Widerstandsschwellenwert verwendet werden soll: **Ja** oder **Nein**.

### *Festlegen der Schwellenwerte:*

1. Wählen Sie den gewünschten Parameter mit den Pfeiltasten aus.

- 2. Mit den Pfeiltasten können Sie auch die Optionen anzeigen und auswählen. *ODER*
- 3. Drücken Sie bei einem Wert auf  $\blacktriangleright$ , um ein Listenfeld mit Optionen oder den alphanumerischen Editor zu öffnen, und blättern Sie die Optionen mit den Pfeiltasten durch.
- 4. Drücken Sie auf **V**, um den Wert zu bestätigen.

# **Ergebnisdetails**

Auf der schreibgeschützten Seite **Ergebnisdetails** werden die **Stationserde**-Ergebnisse und der Bestanden/Fehlgeschlagen-Status angezeigt.

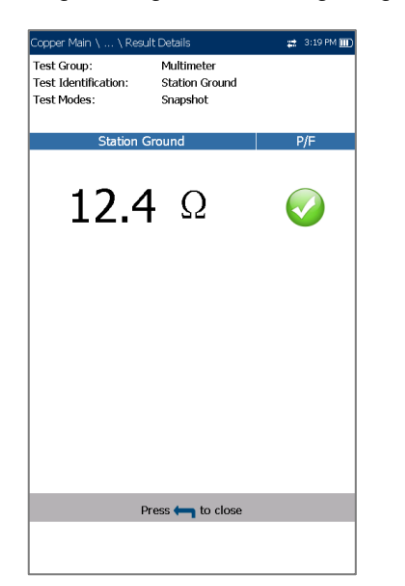

- **Testgruppe** ist die Testgruppe, zu der die ausgewählte gespeicherte Ergebnisdatei gehört, z.B. **Multimeter**.
- **Testidentifizierung** ist der Testtyp der Gruppe, z.B. **Stationserde**.
- **Testmodi** gibt die Art der Testausführung an, z.B. **Bildschirmfoto**.

# **9.9 Stressbalance**

**Stressbalance** ist ein optionaler Test, der kontinuierlich eine hohe Spannung (135 V DC) an das zu testende Kabelpaar anlegt und dabei die Balance misst. Die hohe Spannung *stresst* die Kabel, um Unbalancen aufzudecken, die im Rahmen eines normalen **VF/AC-Balancetests** verborgen bleiben könnten.

Der Test entspricht in etwa dem in Nordamerika verbreiteten klassischen *Stresstest*. Im Vergleich zum VF-Balancetest (Längstest) werden die Werte für den **Stressbalancetest** wie folgt abgebildet (prüfen Sie aber in jedem Fall Ihre eigenen Methoden und Verfahren):

- gut < 20 dBRNc
- $g$ renzwertig = 20 bis 30 dBRNc
- schlecht > 30 dBRNc

Im Allgemeinen ist ein Paar *unter Stress* mit <25 dBRNc in einer guten Balance für POTS und ADSL-Internetdienste. Schaltkreise für höhere Übertragungsraten (ADSL2+ und VDSL2) sollten jedoch unter Stress Werte von <20 liefern. Ein schlechter Stresswert (> 20) zeigt eine Unbalance im Paar an, das verschiedene Ursachen haben kann. Die häufigsten Ursachen sind Erd- und Kurzschlüsse, aber auch einseitige Reihenwiderstände (manchmal auch als stark offene oder hochohmige Fehler oder *verschmutzte Öffnung* bezeichnet). Schlechte oder fehlerhafte Spleißverbinder/Kappen verursachen ebenfalls geringfügige Unbalancen, die sich auf DSL-Schaltkreise mit höheren Übertragungsraten auswirken können.

Beobachten Sie den Stresspegel: wenn Sie nach einer oder einigen Minuten einen Anstieg oder Sprung feststellen, hat der Stress möglicherweise leichte Korrosion verursacht und somit eine Unbalance aufgedeckt. Wenn der Stress jedoch eine Verbesserung bewirkt und Sie nach einer oder einigen Minuten einen niedrigeren Wert ablesen, hat die Stressspannung möglicherweise etwas Feuchtigkeit ausgetrocknet und damit einen Feuchtigkeitsfehler überlagert, der erneut auftreten wird, wenn der Boden wieder feuchter wird.

Wenn Sie schlechte Stresswerte (>25) ermitteln, besteht der nächstbeste Schritt darin, die Unbalance durch Ausführen des **Paar-Detektiv-Tests** zu isolieren.

### *Aufrufen des Paar-Detektiv in den Multimetertests:*

- 1. Drücken Sie<sup>4</sup> I. um das **Kupferkabel-Hauptmenü** aufzurufen.
- 2. Markieren Sie **Paar-Detektiv** und drücken Sie  $\blacktriangleright$ , um den Test zu starten.
- 3. Öffnen Sie das ferne Ende und prüfen Sie, ob Fehler erkannt werden.
- 4. Führen Sie den **Paar-Detektiv TDR** aus, um festgestellte Fehler zu lokalisieren.

Falls Korrosion festgestellt wird, können Fehler mit dem **TDR** schwierig zu lokalisieren sein. Führen Sie zur Bestätigung den **Widerstandsbalancetest** durch.

### *Aufrufen des Widerstandsbalancetests:*

- 1. Drücken Sie 1, um das Multimeter-Menü aufzurufen.
- 2. Markieren Sie **Widerstandsbalance** und drücken Sie ↓, um den Test zu starten.

Zunächst ist am fernen Ende ein T-R-G/A-B-Erde Kurzschluss erforderlich. Damit wird bestätigt, ob der Widerstand auf einer Seite höher als auf der anderen Seite ist, und ein einseitiger hochohmiger Fehler vorliegt. Wenn Sie auf der fehlerhaften Seite einen Widerstand von <20 MO messen, versuchen Sie, die Korrosion mit dem Verfahren **RFL Einzel- /Separates Gutes Paar** (abhängig von den verfügbaren Ersatzpaaren) zu lokalisieren. Weitere Informationen zur Verwendung dieses Tests finden Sie unter [RFL](#page-147-0) auf Seite 148.

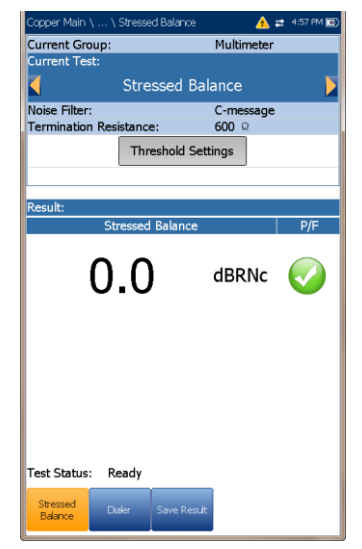

Die Parameter unter **Stressbalance** sind wie folgt:

- **Aktuelle Gruppe** ist der Name der aktuellen Testgruppe, z.B. **Multimeter**.
- **Aktueller Test** zeigt den durchgeführten Test an. Hier können Sie zu einem anderen **Multimetertest** aus der angegebenen Liste wechseln. Allerdings wird mit dieser Aktion der laufende Test beendet.
- **Rauschfilter** ist ein fester Wert, der auf **C-Nachricht** gesetzt ist.
- **Abschlusswiderstand** ist ein schreibgeschützter Wert von **600 Ω**.
- Mit der Schaltfläche **Schwellenwerteinstellungen** öffnen Sie eine

neue Seite, auf der Sie den **Stressbalance-Schwellenwert** für den Test festlegen können.

- **Ergebnis** zeigt den Messwert für die **Stressbalance** und den Bestanden/Fehlgeschlagen-Status in Abhängigkeit von den Schwellenwerten für **Gute/Grenzwertige Balance** an.
- **Teststatus** zeigt den aktuellen Messstatus oder eine Fehlermeldung an.

### *Auswählen der Stressbalance-Parameterwerte:*

- 1. Wählen Sie den gewünschten Parameter mit den Pfeiltasten aus.
- 2. Mit den Pfeiltasten können Sie auch die Optionen anzeigen und auswählen. *ODER*
- 3. Drücken Sie bei einem Wert auf ↓, um ein Listenfeld mit Optionen zu öffnen.
- 4. Drücken Sie auf **V**, um den Wert zu bestätigen.

# Schwellenwerteinstellungen

Auf der Seite **Schwellenwerteinstellungen** können Sie die Schwellenwerte für **Gute/Grenzwertige Balance** für den **Stressbalancetest** festlegen. Der Schwellenwert ist ein programmierbarer Wert, den Sie bei jedem Test als Warnung auf dem Bildschirm ausgeben können, falls ein Messwert zu hoch oder zu niedrig ist.

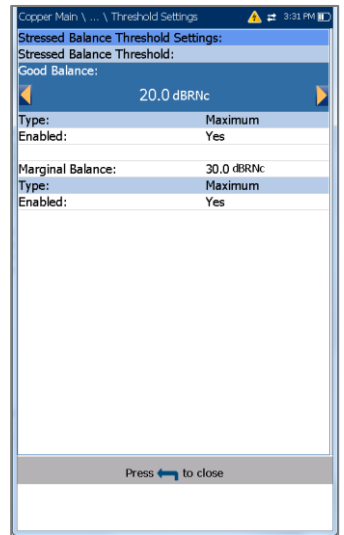

 **Art** ist die Art des Schwellenwerts, und ist auf **Maximum** festgelegt.

 **Aktivieren** bestimmt, ob der Widerstandsschwellenwert verwendet werden soll: **Ja** oder **Nein**.

*Hinweis: Wenn Sie Gute Balance deaktivieren, wird auch der Schwellenwert für Grenzwertige Balance deaktiviert, selbst wenn Sie diesen Aktiviert hatten.*

#### *Festlegen der Schwellenwerte:*

- 1. Wählen Sie den gewünschten Parameter mit den Pfeiltasten aus.
- 2. Mit den Pfeiltasten können Sie auch die Optionen anzeigen und auswählen.

*ODER*

- 3. Drücken Sie bei einem Wert auf **V**, um ein Listenfeld mit Optionen oder den alphanumerischen Editor zu öffnen, und blättern Sie die Optionen mit den Pfeiltasten durch.
- 4. Drücken Sie auf **V**, um den Wert zu bestätigen.

# **Ergebnisdetails**

Auf der schreibgeschützten Seite **Ergebnisdetails** werden die **Stressbalance**-Ergebnisse und der Bestanden/Fehlgeschlagen-Status angezeigt. Gute Werte sind niedriger (≤ 20) im Vergleich zum VF-Balancetest (Längstest) (≥ 60).

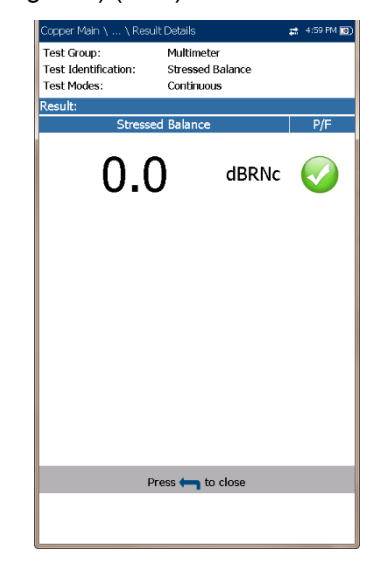

 **Testgruppe** ist die Testgruppe, zu der die ausgewählte gespeicherte Ergebnisdatei gehört, z.B. **Multimeter**.

- **Testidentifizierung** ist der Testtyp der Gruppe, z.B. **Stressbalance**.
- **Testmodi** gibt die Art der Testausführung an, z.B. **Dauerhaft**.

# **Section 10 SmartR-Funktionen**

### Die SmartR-Funktionen **Paar-Detektiv** und

**Fehlerkarte** sind intelligente Tests, die über einfache Ergebnisse hinausgehen, und Fehler auch automatisch identifizieren und lokalisieren können. Mit ihnen können Sie schnell den Zustand der zu testenden Leitung bestimmen, und erhalten farbcodierte Ergebnissen in Textform, sowie eine Darstellung vieler häufig auftretender Schaltkreisfehler auf einem übersichtlichen grafischen Ergebnisbildschirm.

# **10.1 Paar-Detektiv**

Der **Paar-Detektiv-Test** ist eine schnelle Paarqualitätsbewertung und Testsequenz, die mehr als nur Zahlen liefert. Die Ergebnisse werden mithilfe von Text und Farbcodes korreliert, um häufige metallische Fehler und Unbalancen wie Kurzschlüsse und Erdschlüsse zu identifizieren.

Zum **Paar-Detektiv-Test** gehören der Isolierungs- /Austrittstest mit hohen Spannungen, und der **Auto TDR** zur schnellen Lokalisierung der erkannten Fehler. Außerdem finden Sie hier mit Korrosions- und Feuchtigkeitserkennung zwei Tests, die nirgendwo anders im Testsatz zu finden sind. Innerhalb einer Minute erhalten Sie ein übersichtliches Bild der Paarqualität, und es ist einfach, den Test zu stoppen, zu einem neuen Paar zu wechseln und den Test erneut auszuführen, wenn Sie nach Ersatzpaaren suchen.

Prüfen Sie nach, ob die Leitung inaktiv und am fernen Ende offen ist, bevor Sie mit diesem Test fortfahren.

Zu Beginn eines Tests prüft das Gerät, ob gefährliche Spannungen und ein aktiver Schaltkreis vorhanden sind. Wenn eine gefährliche Spannung erkannt wird, wird ein Dialogfeld zur Information angezeigt, und der Test wird beendet. Wenn ein aktiver Schaltkreis erkannt wird, können Sie über ein Dialogfeld entscheiden, ob Sie den Test fortsetzen wollen oder nicht.

# Zusammenfassung

Auf der Seite **Zusammenfassung** werden eine Zusammenfassung des Bestanden/Fehlgeschlagen-Status, der **Gleichspannung/Stromstärke** und der **Isolierung** für jedes ausgewählte inaktive Kabelpaar sowie weitere detaillierte Ergebnisse des Paar-Detektiv-Tests angezeigt. Mit fortschreitendem Test

werden farbcodierte Ergebnisse in Textform angezeigt, um auf Fehler aufmerksam zu machen. Die Rohergebnisse können Sie auf der Registerkarte **Multimeter** (unten auf dem Bildschirm) ablesen.

Im Auto-Modus wird außerdem automatisch **TDR** gestartet, um das nächste signifikante Ereignis/die nächste Reflexion zu lokalisieren. TDR bleibt bis zum Abschluss des Tests aktiv (zum Starten Registerkarte **TDR** aufrufen).

**Paar-Detektiv** führt zwei einzigartige Tests durch, die nirgendwo anders im 6100-Gfast zu finden sind: **Korrosions-** und **Feuchtigkeitserkennung**. Die **Korrosionserkennung** erkennt einseitige Korrosion oder Reihenwiderstände (z.B. hochohmige oder teilweise verschmutzte Öffnungen), während die **Feuchtigkeitserkennung** anzeigt, ob ein Fehler (z.B. eine fehlerhafte Spleißverbindung oder ein fehlerhaftes Modul) feucht ist. (Paar-Detektiv kann keine überfluteten Kabelabschnitte identifizieren. Verwenden Sie **TDR**, falls dieses Problem vorliegt.)

**Paar-Detektiv** kann die folgenden Fehler/Zustände finden oder anzeigen:

- Ergebnisse der **Geräteerkennung** für die folgenden Anbieter, die unter **Anwendungseinstellungen\Standard\NTD-Anbieter** eingerichtet wurden. Mögliche Ergebnisse sind **Kein Gerät erkannt, Kurzschluss, Deaktiviert** und **Unbekanntes Gerät**. Die für jeden Parameter spezifischen Ergebnisse können sein:
	- o **Keiner**

Telefon aufgelegt/abgenommen

o **Frankreich**

FT ITD

FT ITD und Telefon aufgelegt/abgenommen

Telefon aufgelegt/abgenommen

o **Deutschland**

DT SD

- DT PPA
- DT PPA invertiert
- DT PA und SD
- DT PPA invertiert und SD
- Telefon abgenommen
- o **Italien**
	- TI User Jack mit Kondensator (C)

TI User Jack mit C und Telefon aufgelegt/abgenommen

Telefon aufgelegt/abgenommen

o **Slowakei**

DT PPA

DT PPA invertiert

DT PPA und Telefon aufgelegt DT PPA invertiert und Telefon aufgelegt

Telefon aufgelegt/abgenommen

- Akku
- Kurzschlüsse/Hardwarekurzschluss
- Erdschlüsse/hochohmiger Erdschluss
- Öffnungen/mögliche hochohmige Öffnung
- Paar in Unbalance
- Korrosion (einseitiger Reihenwiderstand)
- Feuchtigkeit erkannt (aber kein überfluteter Abschnitt)

Die **Isolierungsergebnisse** bieten auch eine fünfstufige Anzeige der gemessenen Isolierungs- /Austrittswiderstände.

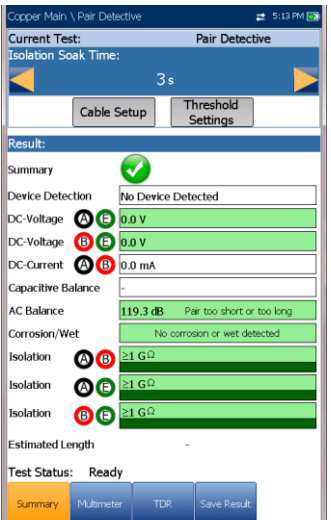

Auf der Seite **Zusammenfassung** können Sie die folgenden Parameter einstellen:

 Unter **Isolierungsdurchdringungszeit** können Sie einen Durchdringungszeitraum zwischen 1 und 60 Sekunden für den **Isolierungstest** festlegen. Der Standardwert ist 5 s. Wenn in Ihrem Gerät die Softwareoption HIVOLT (Hochspannung) konfiguriert ist, können Sie

die **Durchdringungsspannung** auf maximal 500 V erhöhen. Der Standardwert wird vom **Multimeter-Isolierungstest** übernommen.

- *Hinweis: Das Anlegen einer höheren Spannung lässt Feuchtigkeit im Laufe der Zeit austrocknen. Einige Fehler scheinen nach einer gewissen Durchdringungszeit zu verschwinden, tatsächlich ist aber nur die Feuchtigkeit verdunstet. Der Fehler bleibt bestehen, und die zurückkehrende Feuchtigkeit wird ihn wahrscheinlich zu einem späteren Zeitpunkt erneut auftreten lassen. Aus diesem Grund sollten Sie die Durchdringungszeit nur verlängern, wenn Sie Isolationswiderstände (PIC, Papier usw.) testen.*
	- Mit der Schaltfläche **Kabeleinstellungen** öffnen Sie eine neue Seite, auf der Sie die **Kabelparameter** für den Test festlegen können.
	- Mit der Schaltfläche **Schwellenwerteinstellungen** öffnen Sie eine neue Seite, auf der Sie Schwellenwertparameter festlegen können. Diese Parameter steuern die Reaktion des **Paar-Detektiv-Tests** auf einen erkannten Fehler, z.B. 4 V DC bei einem Akkufehler. Mit den Schwellenwertparametern können Sie auch die Reaktion des **Paar-Detektiv-Tests** bei der Erkennung hochohmiger gegenüber normaler Fehler einstellen.

*Hinweis: Einzelne Testparameter können auf den jeweiligen Testseiten geändert werden.*

#### *Auswählen der Parameterwerte:*

- 1. Wählen Sie den gewünschten Parameter mit den Pfeiltasten aus.
- 2. Mit den Pfeiltasten können Sie auch die Optionen anzeigen und auswählen.

### *ODER*

- 3. Drücken Sie bei einem Wert auf **V**, um den alphanumerischen Editor zu öffnen, und blättern Sie die Optionen mit den Pfeiltasten durch.
- 4. Drücken Sie auf  $\blacktriangleright$ , um den Wert zu bestätigen.

### <span id="page-83-0"></span>Kabeleinstellungen für Paar-Detektiv

Auf der Seite **Kabeleinstellungen** können Sie die

**Kabelparameter** für den **Paar-Detektiv-Test** festlegen.

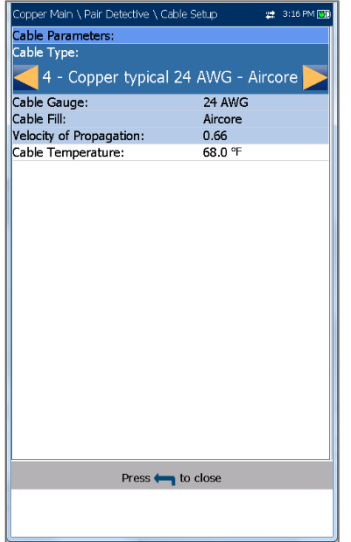

- **Kabelart** zeigt ID, Kabelname und Füllung an. Hier können Sie einen Eintrag (mit den zugehörigen Parametern) aus dem aktuellen Kabelbuch für den Test auswählen. Die Auswahl bleibt nicht gespeichert, wenn Sie den Test beenden. Standardmäßig wird der aktuelle Kabelbucheintrag angezeigt. Diese Kabelparameter haben Auswirkungen auf die Entfernungsberechnung bei **Kapazität/Offen**und **Widerstandsmessungen** sowie auf die **TDR**-Cursor-Entfernungsanzeige.
- **Kabelmaß** ist das Messsystem zum Messen von Drahtgrößen in AWG-Einheiten (American Wire Gauge) oder mm (metrische Drahtgröße).
- Der schreibgeschützte Eintrag **Kabelfüllung** bezeichnet die Art des Materials, mit dem das Kabel gefüllt ist: **Aircore, Jelly, Pulp, 5 PR** oder **2 PR**. Die Einrichtung erfolgt im **Kabelbuch**. Dieser Wert hat Auswirkungen auf die Berechnung von **Kapazität/Offen**.
- Der schreibgeschützte Eintrag **Ausbreitungsgeschwindigkeit** bezeichnet die Ausbreitungsgeschwindigkeit im Kabel. Die Einrichtung erfolgt im **Kabelbuch**. Dieser Wert ändert den am Cursor angezeigten Abstand.
- Unter **Kabeltemperatur** können Sie die Temperatur des zu testenden Kabels von **°F** zu **°C** oder umgekehrt umschalten. Die Temperatur ist der wichtigste Faktor bei **Widerstandsmessungen**.

### *Auswählen der Parameterwerte:*

- 1. Wählen Sie den gewünschten Parameter mit den Pfeiltasten aus.
- 2. Mit den Pfeiltasten können Sie auch die Optionen anzeigen und auswählen.

*ODER*

- 3. Drücken Sie bei einem Wert auf **V**, um ein Listenfeld mit Optionen oder den alphanumerischen Editor zu öffnen, und blättern Sie die Optionen mit den Pfeiltasten durch.
- 4. Drücken Sie auf **v**, um den Wert zu bestätigen.

# Schwellenwerteinstellungen für Paar-**Detektiv**

Auf der Seite **Schwellenwerteinstellungen** können Sie die Schwellenwertparameter für die folgenden Tests festlegen. Mit diesen Werte legen Sie fest, in welcher Farbe ein Ergebnis oder ein Fehler (z.B. ein Kurzschluss bei 3,5 MΩ)angezeigt wird.

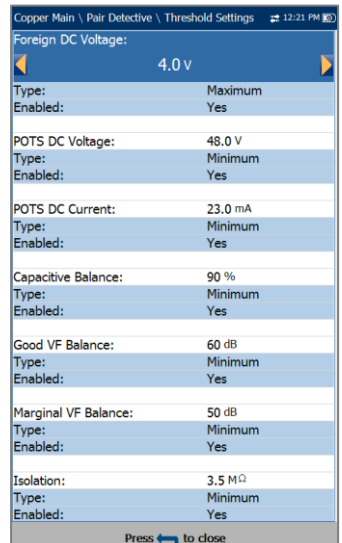

- **Fremdgleichspannung** legt den maximalen Fremdgleichspannungswert fest. Der Standardwert ist 4 V, was für POTS und Internetverbindungen ausreichend ist. Für Hochgeschwindigkeits-DSL wie VDSL2 müssen Sie eventuell einen niedrigeren Wert einstellen.
- **POTS-Gleichspannung** legt den minimalen POTS-Gleichspannungswert fest.
- **POTS-Gleichstrom** legt den minimalen POTS-Gleichstromwert fest.
- **Kapazitätsbalance** legt den minimalen Schwellenwert für die kapazitive Balance in Prozent fest.
- **Gute VF/AC-Balance** legt den Wert fest, für den die VF/AC-Balance als gut gilt.
- **Grenzwertige VF/AC-Balance** legt den Wert fest, für den die VF/AC-Balance als grenzwertig gilt.
- <span id="page-85-0"></span> **Isolierung** legt den Schwellenwert für den Isolierungswiderstand fest.
- **Art** ist ein schreibgeschütztes Feld für die Art des Schwellenwerts: **Minimum** oder **Maximum**.
- **Aktiviert** ist ein schreibgeschütztes Feld und für alle Schwellenwerte immer **Ja**.

### *Festlegen der Schwellenwerte:*

- 1. Wählen Sie den gewünschten Parameter mit den Pfeiltasten aus.
- 2. Drücken Sie bei einem Wert auf ✔, um den alphanumerischen Editor zu öffnen, und blättern Sie die Optionen mit den Pfeiltasten durch.
- 3. Drücken Sie zum Auswählen jedes Werts auf , und schließen Sie Ihre Auswahl mit den Funktionstasten ab.
- 4. Drücken Sie auf  $\Box$  um Ihre Auswahl zu bestätigen und zu schließen.

#### Der Main \ Pair Detective  $\bigcirc$ 4.9 Ø Ø  $\bigcap \bigcap$  $3.6$  $\ddot{\mathbf{c}}$ **00**  $2.2$  $\odot$ 8.5 mA  $\odot$ 880 pF 55 A Ø  $\odot$  $1.7<sub>nf</sub>$  $70f$  $9%$  $\odot$  $\odot$ 160 pF 6.8 Resistance **OO** Ø 23.9  $\Omega$ 5  $\ddot{\mathbf{c}}$  $\odot$ 24.8  $\Omega$ 5  $\ddot{\mathbf{c}}$ **80** 25.2  $\Omega$ 5

Auf der Seite **Multimeter** werden die Rohwerte angezeigt, mit denen der **Paar-Detektiv** einen Fehler auf dem Zusammenfassungsbildschirm identifiziert. Die schreibgeschützten Ergebnisse und der **P/F-Status** (Bestanden/Fehlgeschlagen) werden für die folgenden Tests angezeigt:

 **Gleichspannung** zeigt die Spannung für jedes **Gleichspannungspaar** an.

- **Gleichstrom** zeigt die **Gleichstromergebnisse** für das **Kabelpaar** T-R/A-B an.
- **Kapazität/Offen** zeigt **Kapazität** und **Länge** für jedes **Kabelpaar** sowie das **Kapazitätsbalance** zwischen **allen Paaren** in % an.
- **Isolierung** zeigt den **Widerstand** und einen **Durchdringungszähler** für jedes Kabelpaar an

### TDR

**TDR** dient der Lokalisierung der auf dem Zusammenfassungsbildschirm festgestellten Fehler, und wird jedes Mal mit dem **Paar-Detektiv** ausgeführt. TDR läuft weiter, sodass Sie den **TDR-Test** steuern und bearbeiten können. Es wird dauerhaft ausgeführt, nachdem der einminütige Testzyklus mit den Einrichtungsparametern aus dem Anfangszyklus des **Paar-Detektiv-Tests** abgeschlossen wurde. Nach dem Speichern der Ergebnisse enthalten die **Paar-Detektiv-Ergebnisse** den Wert für die **geschätzte Länge**, die im Anfangszyklus des **Paar-Detektiv-Tests** ermittelt wurde. Sie können den **TDR-Test** jedoch weiterhin

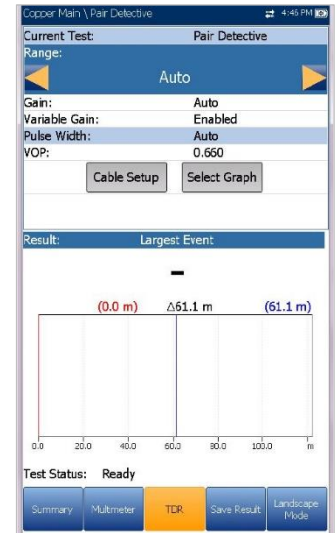

nutzen, um Fehler in der Leitung einzugrenzen.

Der **TDR-Test** zeigt die Leitungsverfolgung an und ist dauerhaft aktiv und einsatzbereit. Er zeigt und aktualisiert die Ergebnisse in Echtzeit, entweder im **Hoch**- oder **Querformat** (empfohlen), bis Sie den Test beenden. Die letzten gültigen Ergebnisse bleiben auf dem Display.

- **Aktueller Test** zeigt den durchgeführten Test an.
- Unter **Bereich** können Sie den Bereich aus der angegebenen Liste auswählen.

# Multimeter

- Unter **Verstärkung** können Sie den Test-Verstärkungsparameter aus der angegebenen Liste auswählen.
- Die beiden obigen Parameter arbeiten in 2 Betriebsarten:
	- o **Auto** ist der Standardmodus beim Laden der Testseite. **TDR** optimiert automatisch die Testparameter und scannt jedes Band einzeln nach einem **Größten Ereignis** in jedem Band (falls vorhanden). **Bereich** und **Verstärkung** werden mit den optimierten TDR-Einstellungen aktualisiert. Nach Anzeige der Ergebnisse schaltet TDR in den manuellen Modus. Der Test läuft weiter, bis Sie Start/Stopp drücken.
	- o Im **manuellen Modus** können Sie die Testparameter einstellen, die als Eingänge für die TDR-Messungen verwendet werden sollen.

#### *Hinweis: Wenn einer der beiden oben genannten Testparameter auf Auto eingestellt ist, werden die entsprechenden Parameterwerte durch den TDR-Test aktualisiert.*

- **Impulsbreite** ist ein schreibgeschützter Wert, der abhängig davon aktualisiert wird, ob die Parameter auf **Auto** oder manuell eingestellt sind. Der Testsatz passt die Impulsbreite automatisch an den ausgewählten Bereich an. (Im **Kupferkabel-Hauptmenü** ist im Untermenü **TDR** eine manuelle Steuerung für den **TDR-Test** verfügbar.)
- Unter **VOP** können Sie die Ausbreitungsgeschwindigkeit für das Kabel einstellen.
- Mit der Schaltfläche **Kabeleinstellungen** öffnen Sie eine neue Seite, auf der Sie die **Kabelparameter** für den **aktuellen Test** festlegen können.

#### *Hinweis: Für weitere Optionen und Steuerelemente beenden Sie den Paar-Detektiv-Test und wählen Sie im Kupferkabel-Hauptmenü TDR aus.*

- Wenn Sie die Schaltfläche **Diagramm auswählen** drücken, wechselt die Anzeige zu **Ausgewähltes Diagramm** und öffnet eine neue Auswahl von Funktionstasten, mit denen Sie das Diagramm wie folgt steuern können:
	- o Mit **Cursor/Marker** können Sie den Cursor (blau) oder den Marker (rot) durch Umschalten der Funktionstaste unabhängig voneinander auswählen. Die Fußzeile wird aktualisiert und zeigt entweder **Cursor verschieben** oder

**Marker verschieben** an. Drücken Sie die Pfeiltasten (links/rechts), um die Werte durch Verschieben des Cursors/Markers zu verringern/zu erhöhen. Für eine schneller Verschiebung des Cursors/Markers halten Sie die Pfeiltasten (links/rechts) gedrückt. **Drücken Sie**

 **um** den Cursor/Marker abzurufen und ihn in der Mitte der aktuellen Grenzen der X-Achse zu platzieren.

o **Zoom** bezieht sich auf die Mitte der X/Y-Achse und nicht auf die Cursorposition. Die Pfeiltasten haben in dieser Ansicht die folgenden Funktionen:

Rechts = Einzoomen auf X-Achse.

Links = Auszoomen aus X-Achse.

Auf = Einzoomen auf Y-Achse.

Ab = Auszoomen aus Y-Achse.

- o **Schwenken** Pfeiltasten links/rechts zum Schwenken der X-Achse, Pfeiltasten oben/unten zum Schwenken der Y-Achse.
- o **1:1** setzt die Grenzwerte für die X- und Y-Achse auf Standard (voller Maßstab) zurück.
- o Wenn Sie **Zurück zum Test** drücken, werden diese Funktionstasten ausgeblendet, und die Seite **Dauerhaft** wird angezeigt.
- Unter **Ergebnis** wird der Abstand zur signifikantesten Reflexion in Text- und Diagrammform angezeigt. Der Abstandswert Δ (Delta) zwischen Cursor und Marker wird ebenfalls oben im Diagramm angezeigt.
- **Teststatus** zeigt den aktuellen Messstatus oder eine Fehlermeldung an.

### *Auswählen der Parameterwerte im Hochformat:*

- 1. Wählen Sie den gewünschten Parameter mit den Pfeiltasten aus.
- 2. Mit den Pfeiltasten (links/rechts) können Sie die Werte anzeigen, auswählen und erhöhen/verringern.

*ODER*

3. Drücken Sie bei einem Wert auf  $\blacktriangleright$ , um ein Listenfeld mit Optionen oder den alphanumerischen Editor zu öffnen, und blättern Sie die Optionen mit den Pfeiltasten durch.

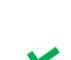

- 4. Drücken Sie auf **V**, um den Wert zu bestätigen.
- Der **Querformatmodus** ist die beste Methode zur Verwendung des TDR und zeigt die Testergebnisse im Querformat über die gesamte Breite des hochauflösenden Farbbildschirms an. Ob sich das Tastenfeld rechts oder links befindet, hängt von Ihren bevorzugten Einstellungen für den **Querformatmodus** ab, die Sie unter **Einrichtung/Anwendungseinstellungen/Allg emein** konfiguriert haben.
- Im **Querformatmodus** finden Sie die folgenden Funktionstasten:
	- o Unter **Hochformatmodus** können Sie die Bildschirmausrichtung zwischen Querformat und Hochformat umschalten.
	- o Mit der Schaltfläche **Diagramm auswählen** wird eine neue Auswahl von Funktionsschaltflächen zur Diagrammsteuerung geöffnet. (Gleiche Funktion wie oben.)
	- o **Parameter** zeigt ein schmales Fenster mit den folgenden Werten an: **Bereich, Verstärkung** und **Impulsbreite**. Diese Werte können wie im **Hochformatmodus** (oben) beschrieben bearbeitet oder angezeigt werden.
	- o **Kabeleinstellungen** zeigt ein schmales Fenster an, in dem Sie **Kabelart** und **Kabeltemperatur** ändern können. Außerdem können Sie die Einträge **Kabelmaß** und **Kabelfüllung**, die im **Kabelbuch** eingerichtet wurden, sowie die **Ausbreitungsgeschwindigkeit** anzeigen. Weitere Informationen finden Sie unter [Kabeleinstellungen für Paar-](#page-83-0)[Detektiv](#page-83-0) auf Seite 84.

### *Auswählen der Parameterwerte im Querformat:*

- 1. Drücken Sie die gewünschte Funktionstaste.
- 2. Wählen Sie den gewünschten Parameter für **Kabeleinstellungen** und **Parameter** mit den Pfeiltasten aus.
- 3. Mit den Pfeiltasten (links/rechts) können Sie die Werte anzeigen, auswählen und erhöhen/verringern.

4. Drücken Sie auf **v**, um den Wert zu bestätigen.

### Kabeleinstellungen für TDR

Die Funktionen auf der Seite **Kabeleinstellungen** sind dieselben wie oben beschrieben. Weitere Informationen finden Sie unter [Kabeleinstellungen für](#page-83-0)  [Paar-Detektiv](#page-83-0) auf Seite 84.

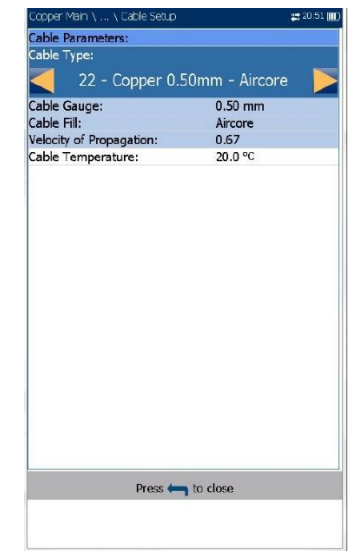

# **10.2 Ergebnisdetails für Paar-Detektiv**

### Zusammenfassung

Auf der schreibgeschützten Seite **Zusammenfassung** werden die Kabelparameter und detaillierten Ergebnisse angezeigt, die beim Ausführen des **Paar-Detektiv-Tests** gespeichert wurden.

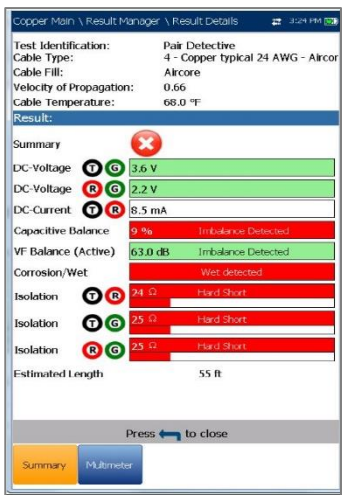

- **Testidentifizierung** ist der Testtyp der Gruppe, z.B. **Paar-Detektiv**.
- **Kabelart** zeigt ID, Kabelname und Füllung (mit den zugehörigen Parametern) aus dem aktuellen Kabelbuch an, die für den Test verwendet werden.
- **Kabelfüllung** ist die Art des Materials, mit dem das Kabel gefüllt ist: **Aircore, Jelly, Pulp, 5 PR** oder **2 PR**.
- **Ausbreitungsgeschwindigkeit** bezeichnet die Ausbreitungsgeschwindigkeit im Kabel.
- **Kabeltemperatur** gibt die Temperatur des zu testenden Kabels an, entweder in **°F** oder **°C**.
- **Ergebnis** zeigt eine **Zusammenfassung** des gesamten Bestanden/Fehlgeschlagen-Status, der **Gleichspannung/Stromstärke** und der **Isolierung** für jedes ausgewählte Kabelpaar sowie weitere detaillierte Ergebnisse des Paar-Detektiv-Tests an.
	- o Unter **Isolierungsergebnisse** wird außerdem eine fünfstufige Darstellung des gemessenen Widerstands angezeigt, wenn dieser unter dem Widerstandsschwellenwert für einen **harten Kurzschluss** liegt (Einstellung auf der Seite **Schwellenwerteinstellungen**).
	- o **Geschätzte Länge** zeigt die Länge des Schaltkreises an, die mit dem **TDR-Test** aus dem ersten Zyklus des **Paar-Detektiv-Tests** ermittelt wurde.

### Multimeter

Auf der schreibgeschützten Seite **Multimeter** werden die detaillierten Ergebnisse angezeigt, die beim Ausführen des Paar-Detektiv-Tests gespeichert wurden. Weitere Informationen finden Sie unter [Multimeter](#page-85-0) auf Seite 86.

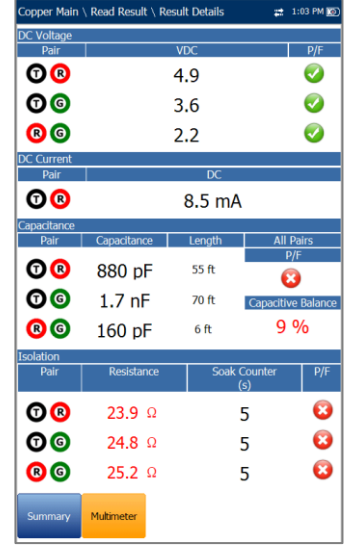

# **10.3 Fehlerkarte**

Die **Fehlerkarte** ist eine grafische Darstellung des Paars zur Lokalisierung und Identifizierung von Leitungsfehlern. Sie kombiniert und analysiert die Ergebnisse verschiedener Tests wie Kapazität, Widerstand, TDR und RFL, um ein Diagramm des Paars mit häufigen Fehlern zu zeichnen.

Die **Fehlerkarte** findet nicht alle Fehler, aber viele häufig auftretende Fehler, und kann mehrere Fehler gleichzeitig identifizieren. Dieser Test ist nützlich, um überbrückte Abgriffe, Kurzschlüsse, Erdungen und offene Enden zu finden, allerdings nur jeweils einen überbrückten Abgriff. (Wenn Sie mehrere überbrückte Abgriffe vermuten, löschen Sie den ersten überbrückten Abgriff und führen Sie den Test erneut aus.) Als Referenz ist die Funktionstaste **TDR** verfügbar, Fehlerkarte ist aber kein reiner TDR-Test, sondern führt einige Signalanalysen durch.

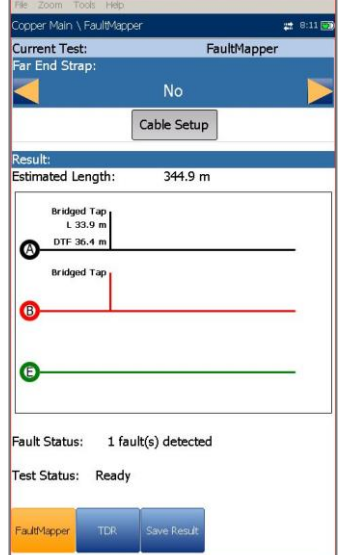

**Fehlerkarte** kann Folgendes identifizieren und/oder lokalisieren:

- Kurzschlüsse
- Erdschlüsse (Brücke zur Entfernungsbestimmung erforderlich)
- Öffnungen
- Lastspulen
- Überbrückte Abgriffe

Auf der Registerkarte **Fehlerkarte** werden die folgenden Parameter angezeigt:

- **Aktueller Test** zeigt den durchgeführten Test an.
- Unter **Brücke am fernen Ende** können Sie auswählen, ob am fernen Ende eine Brücke verwendet wird: **Ja** oder **Nein**.
- Eine Brücke ist zwar nicht erforderlich, ermöglicht es **Fehlerkarte** jedoch, die Entfernung zu einem Erdschluss/Masseschluss zu berechnen. Der Test verwendet hier einige RFL-Routinen, und Sie müssen den Test nicht beenden, um RFL auszuführen. (**RFL** finden Sie im **Kupferkabel-Hauptmenü**).
- Mit der Schaltfläche **Kabeleinstellungen** öffnen Sie eine neue Seite, auf der Sie die **Kabelparameter** für den **aktuellen Test** festlegen können.
- **Ergebnis** zeigt die Kabelfehler in Text- und Grafikformat an.

*Hinweis: Wenn Sie Fehlerkarte mit einer Brücke am fernen Ende des Paars ausführen und ein T-G/A-E-Fehler vorliegt, kann die Brücke auch dazu führen, dass Fehlerkarte einen R-G/B-E-Kurzschluss anzeigt. In solchen Fällen ist der angezeigte Widerstand der Widerstand, den Sie auch mit einem Multimeter messen würden.*

 **Geschätzte Länge** zeigt die Kabellänge an, wenn das Kabel offen ist.

*Hinweis: Die Kabellänge kann die Länge des überbrückten Abgriffs enthalten. Entfernen Sie für eine höhere Genauigkeit den überbrückten Abgriff.*

- **Fehlerstatus** zeigt nach dem Ausführen des Tests die Anzahl der erkannten Fehler an (oder **Kein Fehler erkannt**). In den folgenden Fällen wir der Status **Öffnung erkannt** ausgegeben:
	- o Keine Brücke.
	- o Das Paar ist offen.

o Keine Fehler (außer dass das Paar offen ist).

Im Diagramm werden die Öffnung und die Entfernung zur Öffnung als X-Wert dargestellt.

 **Teststatus** zeigt den aktuellen Messstatus oder eine Fehlermeldung an.

#### *Auswählen der Parameterwerte:*

- 1. Wählen Sie den gewünschten Parameter mit den Pfeiltasten aus.
- 2. Mit den Pfeiltasten können Sie auch die Optionen anzeigen und auswählen. *ODER*
- 3. Drücken Sie bei einem Wert auf ↓, um ein Listenfeld mit Optionen zu öffnen.
- 4. Drücken Sie auf **V**, um den Wert zu bestätigen.

# Kabeleinstellungen

Auf der Seite **Kabeleinstellungen** können Sie **Kabelart**, die **Kabellänge** und die **Kabeltemperatur** für den Fehlerkarten-Test festlegen. Alle anderen **Kabelparameter** sind schreibgeschützt und entsprechen dem aktuellen Kabelbucheintrag, den Sie unter **Einstellungen/Kabelbuch/Kabeldetails** ausgewählt haben. Diese Kabelparameter haben Auswirkungen auf die Entfernungsberechnung bei **Kapazität/Offen-** und **Widerstandsmessungen** sowie auf die **TDR**-Cursor-Entfernungsanzeige.

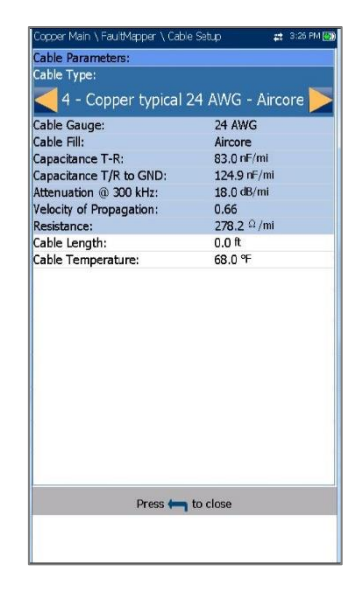

 **Kabelart** zeigt ID, Kabelname und Füllung an. Hier können Sie einen Eintrag (mit den zugehörigen Parametern) aus dem aktuellen

Kabelbuch für den Test auswählen. Die Auswahl bleibt nicht gespeichert, wenn Sie den Test beenden. Standardmäßig wird der aktuelle Kabelbucheintrag angezeigt.

- **Kabelmaß** ist das Messsystem zum Messen von Drahtgrößen in AWG-Einheiten (American Wire Gauge) oder mm (metrische Drahtgröße).
- Der schreibgeschützte Eintrag **Kabelfüllung** bezeichnet die Art des Materials, mit dem das Kabel gefüllt ist: **Aircore, Jelly, Pulp, 5 PR** oder **2 PR**.
- Der schreibgeschützte Eintrag **Kapazität T-R/A-B** ist ein Wert für die Kapazität pro Längenkonstante, der zur Berechnung der Entfernung zur Öffnung verwendet wird.
- Der schreibgeschützte Eintrag **Kapazität T/R zu GND/A/B zu E** gibt einen Wert für die Konstante Kapazität pro Länge zu Masse an.
- Der schreibgeschützte Eintrag **Dämpfung bei 300 kHz** ist ein Wert in dB für die Verringerung der Signalstärke oder den Einfügeverlust des Kabels bei einer Frequenz von 300 kHz. (Diese Frequenz wird häufig für Verlustmessungen für ADSL verwendet, ist aber weder für ADSL2+ noch für VDSL2 validiert.)
- Der schreibgeschützte Eintrag **Ausbreitungsgeschwindigkeit** bezeichnet die Ausbreitungsgeschwindigkeit im Kabel. Dieser Wert wird verwendet, um die gezeiteten TDR-Impulse in eine Entfernung für die Cursorposition umzuwandeln.
- Der schreibgeschützte Eintrag **Widerstand** ist ein Wert für die Widerstandskonstante des Kabels.
- Unter **Kabellänge** können Sie die Kabellänge einstellen, um genauere Ergebnisse zu erzielen.
- Unter **Kabeltemperatur** können Sie die Temperatur des zu testenden Kabels von **°F** zu **°C** oder umgekehrt umschalten.

### *Auswählen der Parameterwerte:*

- 1. Wählen Sie den gewünschten Parameter mit den Pfeiltasten aus.
- 2. Mit den Pfeiltasten können Sie auch die Optionen anzeigen und auswählen. *ODER*
- 3. Drücken Sie bei einem Wert auf **V**, um ein Listenfeld mit Optionen oder den alphanumerischen Editor zu öffnen, und blättern Sie die Optionen mit den Pfeiltasten durch.

4. Drücken Sie auf **V**, um den Wert zu bestätigen.

# TDR

Die Funktion **TDR** in der Fehlerkarte ist eine Verknüpfung zum TDR-Test. Es wird eine Warnmeldung angezeigt, dass Sie in Begriff sind, die **Fehlerkarte** zu verlassen. Die TDR-Ergebnisse, die während der Ausführung der Fehlerkarte erfasst wurden, sind beim Laden von TDR verfügbar. Informationen zu diesem Test finden Sie unter [TDR](#page-134-0) auf Seite 135.

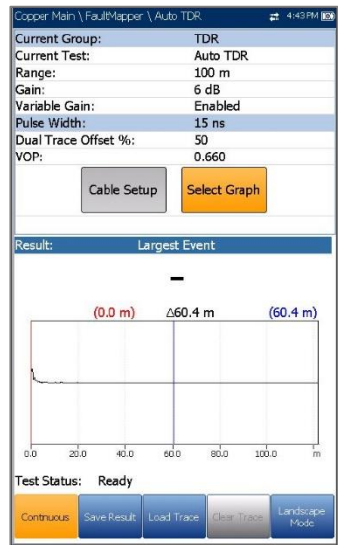

# Ergebnisdetails für Fehlerkarte

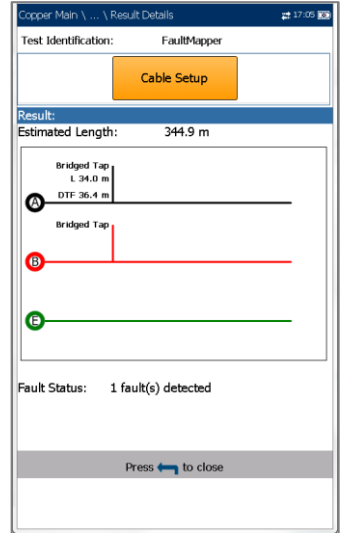

Auf der schreibgeschützten Seite **Ergebnisdetails** werden die Testergebnisse in Text- und Grafikformat angezeigt.

- **Testidentifizierung** ist der Name des Tests, z.B. **Fehlerkarte**.
- Mit der Schaltfläche **Kabeleinstellungen** öffnen Sie eine neue Seite, auf der die Kabelparameter für den Test angezeigt werden. Wählen Sie die entsprechende Schaltfläche mit den Pfeiltasten aus und drücken Sie  $\blacktriangleright$ , um die Seite zu öffnen.
- Ergebnis zeigt die Details der Kabelfehler an.

*Hinweis: Wenn Sie Fehlerkarte mit einer Brücke am fernen Ende des Paars ausführen und ein T-G/A-E-Fehler vorliegt, kann die Brücke auch dazu führen, dass Fehlerkarte einen R-G/B-E-Kurzschluss anzeigt. In solchen Fällen ist der angezeigte Widerstand der Widerstand, den Sie auch mit einem Multimeter messen würden.*

- **Geschätzte Länge** zeigt die Kabellänge an, wenn das Kabel offen ist.
- **Fehlerstatus** zeigt nach dem Ausführen des Tests die Anzahl der erkannten Fehler an (oder **Kein Fehler erkannt**).

# Ergebnisdetails für Kabeleinstellungen

Auf der Seite **Kabeleinstellungen** in den **Ergebnisdetails** können Sie die für den **Fehlerkarten-Test** festgelegten **Kabelparameter** anzeigen.

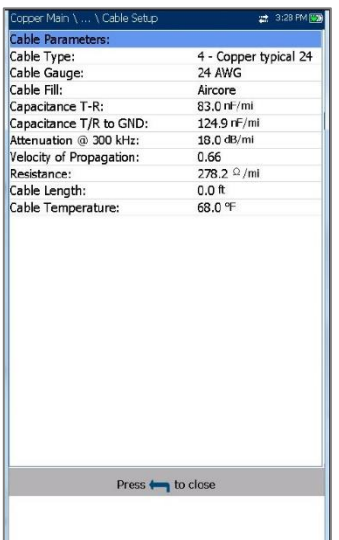

 **Kabelart** zeigt ID, Kabelname und Füllung (mit den zugehörigen Parametern) aus dem aktuellen Kabelbuch an, die für den Test verwendet werden.

- **Kabelmaß** ist das Messsystem zum Messen von Drahtgrößen in AWG-Einheiten (American Wire Gauge) oder mm (metrische Drahtgröße).
- **Kabelfüllung** ist die Art des Materials, mit dem das Kabel gefüllt ist: **Aircore, Jelly, Pulp, 5 PR** oder **2 PR**.
- **Kapazität T-R/A-B** ist der Wert für die Konstante Kapazität pro Länge.
- **Kapazität T/R zu GND/A/B zu E** ist der Wert für die Konstante Kapazität pro Länge zu Masse.
- **Dämpfung bei 300 kHz** ist der Wert für die Verringerung der Signalstärke oder den Einfügeverlust des Kabels.
- **Ausbreitungsgeschwindigkeit** bezeichnet die Ausbreitungsgeschwindigkeit im Kabel.
- **Widerstand** ist der Wert für die Widerstandskonstante des Kabels.
- **Kabellänge** ist die Länge des Kabelsatzes für genauere Ergebnisse.
- **Kabeltemperatur** gibt die Temperatur des zu testenden Kabels an, entweder in **°F** oder **°C**.

## Profildetails Fehlerkarte

Auf der schreibgeschützten Seite **Profildetails** werden die **Testparameter** für den Fehlerkarten-Test angezeigt.

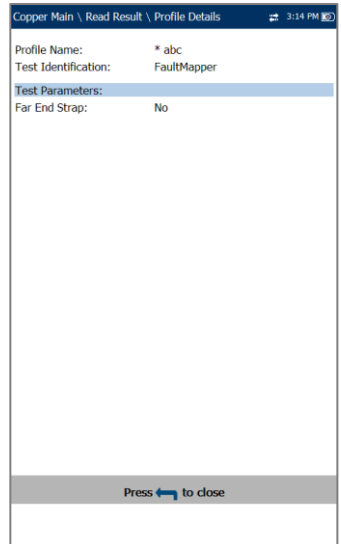

- **Profilname** ist der Dateiname der ausgewählten gespeicherten Ergebnisse.
- **Testidentifizierung** ist der Testtyp der Gruppe, z.B. **Fehlerkarte**.

# **Section 11 Rauschte sts**

Mit Rauschtests werden VF/WB-Rausch- und Pegelmessungen (Sprachfrequenz/Breitband) durchgeführt.

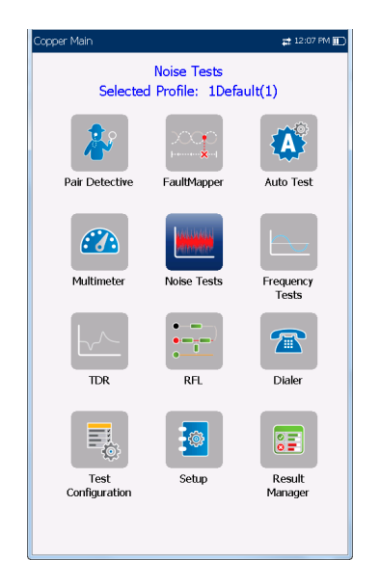

#### *Hinweis: Damit WB-Tests verfügbar sind, muss die Softwareoption 30 MHz Breitbandtests aktiviert sein.*

### *Aufrufen der Rauschtests:*

Wählen Sie im **Kupferkabel-Hauptmenü Rauschtests** aus.

und drücken Sie v, um das Menü zu öffnen.

# **11.1 Rauschtests-Hauptmenü**

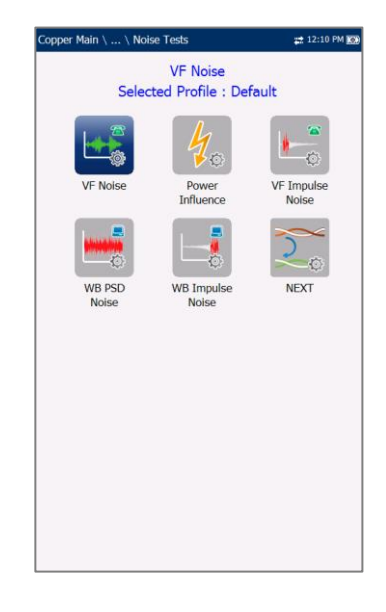

Im **Menü Rauschtests** können Sie diese Tests auswählen und ausführen:

- **VF-Rauschen**
- **Leistungseinfluss**
- **VF-Impulsrauschen**
- **WB-PSD-Rauschen**
- **WB-Impulsrauschen**
- **WEITER**

### *Starten/Stoppen eines Tests:*

- 1. Drücken Sie die Pfeiltasten (auf/ab/links/rechts) auf dem Tastenfeld, um das gewünschte Testsymbol auszuwählen.
- 2. Drücken Sie auf , um Ihre Auswahl zu bestätigen.
- 3. Der Test startet automatisch, wenn der **Teststartmodus** unter **Einrichtung/Anwendungseinstellungen** auf Auto gesetzt ist. Wenn nicht, drücken Sie Start/Stopp auf dem Tastenfeld, um den Test auszuführen.

### **11.2 VF-Rauschen**

Mit dem **VF-Rauschtest** können Sie die Menge an unerwünschter oder störender Energie messen, die aus künstlichen und natürlichen Quellen in eine Schleife eingeleitet wird.

# Erkennung

Die Funktion **Erkennung** zeigt die Ergebnisse an und aktualisiert sie in Echtzeit, bis Sie den Test beenden. Die letzten gültigen Ergebnisse bleiben auf dem Display.

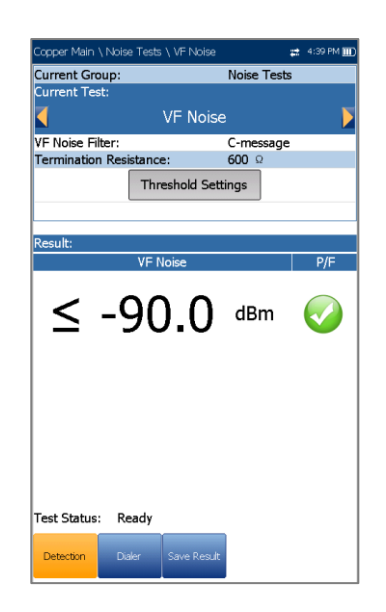

- **Aktuelle Gruppe** ist der Name der aktuellen Testgruppe, z.B. **Rauschen**.
- **Aktueller Test** zeigt den durchgeführten Test an. Hier können Sie zu einem anderen Test aus der angegebenen Liste wechseln. Allerdings wird mit dieser Aktion der laufende Test beendet.
- Unter **VF-Rauschfilter** können Sie, abhängig vom Modus **ITU- oder ANSI-Standard**, und dem unter **Einrichtung/Anwendungseinstellungen** festgelegten **Rauschfilter**, den zu verwendenden Sprachfrequenz-Rauschfilter definieren.
- **Abschlusswiderstand** ist ein schreibgeschützter Wert von **600 Ω**.
- Mit der Schaltfläche **Schwellenwerteinstellungen** öffnen Sie eine neue Seite, auf der Sie den **VF-Rauschschwellenwert** festlegen können.
- **Ergebnis** zeigt den Bestanden/Fehlgeschlagen-Status und den **VF-Rauschwert** an.
- **Teststatus** zeigt den aktuellen Messstatus oder eine Fehlermeldung an.
- *Hinweis: Der ausgewählte VF-Rauschfilter, der neben den unter Einrichtung/Anwendungseinstellungen ausgewählten aktuellen Pegeleinheiten angezeigt wird, hat Einfluss auf die auf dieser Seite angezeigten Maßeinheiten.*

### *Auswählen der Parameterwerte:*

- 1. Wählen Sie den gewünschten Parameter mit den Pfeiltasten aus.
- 2. Mit den Pfeiltasten können Sie auch die Optionen anzeigen und auswählen. *ODER*
- 3. Drücken Sie bei einem Wert auf v, um ein Listenfeld mit Optionen zu öffnen.
- 4. Drücken Sie auf **V**, um den Wert zu bestätigen.

# Schwellenwerteinstellungen für VF-Rauschen

Auf der Seite **Schwellenwerteinstellungen** können Sie die **VF-Rauschschwellenwerte** für den Test festlegen.

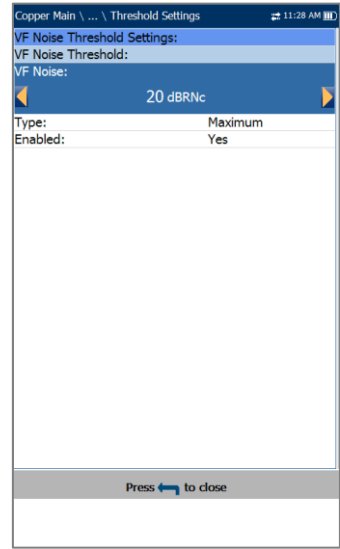

 **Art** ist die Art des Schwellenwerts: **Maximum** oder **Minimum**.

 **Aktivieren** bestimmt, ob der Widerstandsschwellenwert verwendet werden soll: **Ja** oder **Nein**.

### *Festlegen der Schwellenwerte:*

- 1. Wählen Sie den gewünschten Parameter mit den Pfeiltasten aus.
- 2. Mit den Pfeiltasten können Sie auch die Optionen anzeigen und auswählen. *ODER*
- 3. Drücken Sie bei einem Wert auf  $\blacktriangleright$ , um ein Listenfeld mit Optionen oder den alphanumerischen Editor zu öffnen, und blättern Sie die Optionen mit den Pfeiltasten durch.
- 4. Drücken Sie auf **V**, um den Wert zu bestätigen.

# **Ergebnisdetails**

Auf der schreibgeschützten Seite **Ergebnisdetails** werden der **VF-Rauschwert** und der Bestanden/Fehlgeschlagen-Status angezeigt.

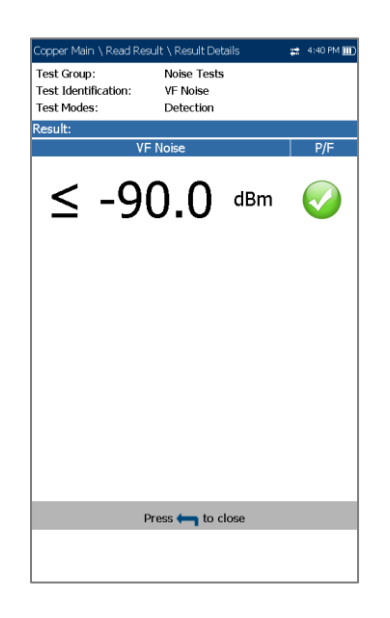

# **11.3 Netzeinfluss**

Mit dem Netzeinfluss-Test können Sie die Auswirkungen von Störungen durch eine 50 Hz- oder 60 Hz-Stromquelle (Wechselstromnetz) auf den zu testenden Stromkreis anzeigen. Die Ergebnisse des Netzeinfluss-Tests werden auch in grafischer Form angezeigt.

# Erkennung

Die Funktion **Erkennung** zeigt die Ergebnisse an und aktualisiert sie in *Echtzeit*, bis Sie den Test beenden. Die letzten gültigen Ergebnisse bleiben auf dem Display.

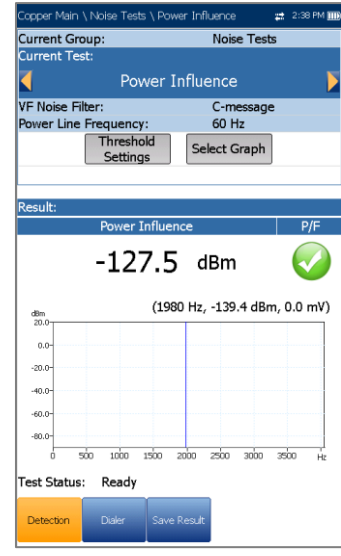

- **Aktuelle Gruppe** ist der Name der aktuellen Testgruppe, z.B. **Rauschen**.
- **Aktueller Test** zeigt den durchgeführten Test an. Hier können Sie zu einem anderen Test aus der angegebenen Liste wechseln. Allerdings wird mit dieser Aktion der laufende Test beendet.
- Unter **VF-Rauschfilter** können Sie, abhängig vom Modus ITU- oder ANSI-Standard, und dem unter **Einrichtung/Anwendungseinstellungen** festgelegten **Rauschfilter**, den zu verwendenden Sprachfrequenz-Rauschfilter definieren.
- **Netzfrequenz** ist ein schreibgeschützter Wert von 50 oder 60 Hz, basierend auf der Frequenz, die Sie unter **Einrichtung/Anwendungseinstellungen/Stan dard** ausgewählt haben.
- Mit der Schaltfläche **Schwellenwerteinstellungen** öffnen Sie eine neue Seite, auf der Sie die Schwellenwerte für den Stromleitungseinfluss festlegen können.
- Wenn Sie die Schaltfläche **Diagramm auswählen** drücken, wechselt die Anzeige zu **Ausgewähltes Diagramm** und öffnet eine neue Auswahl von Funktionstasten, mit denen Sie das Diagramm wie folgt steuern können:
	- o **Cursor** drücken Sie die Pfeiltasten (links/rechts), um die Werte durch Verschieben des Cursors zu

verringern/zu erhöhen. Für eine schneller Verschiebung des Cursors halten Sie die Pfeiltasten (links/rechts)

gedrückt. Drücken Sie ↓. um den Cursor abzurufen und ihn in der Mitte der aktuellen Grenzen der X-Achse zu platzieren.

o **Zoom** bezieht sich auf die Mitte der X/Y-Achse und nicht auf die Cursorposition. Die Pfeiltasten haben in dieser Ansicht die folgenden Funktionen:

Rechts = Einzoomen auf X-Achse.

Links = Auszoomen aus X-Achse.

Auf = Einzoomen auf Y-Achse.

Ab = Auszoomen aus Y-Achse.

- o **Schwenken** Pfeiltasten links/rechts zum Schwenken der X-Achse, Pfeiltasten oben/unten zum Schwenken der Y-Achse.
- o **1:1** setzt die Grenzwerte für die X- und Y-Achse auf Standard (voller Maßstab) zurück.
- o Wenn Sie **Zurück zum Test** drücken, werden diese Funktionstasten ausgeblendet, und die Seite **Erkennung** wird angezeigt.
- **Ergebnis** zeigt einen Wert und ein Diagramm der **Netzeinflussmessung** sowie den Bestanden/Fehlgeschlagen-Status an.
- **Teststatus** zeigt den aktuellen Messstatus oder eine Fehlermeldung an.

### *Auswählen der Parameterwerte:*

- 1. Wählen Sie den gewünschten Parameter mit den Pfeiltasten aus.
- 2. Mit den Pfeiltasten können Sie auch die Optionen anzeigen und auswählen. *ODER*
- 3. Drücken Sie bei einem Wert auf v, um ein Listenfeld mit Optionen zu öffnen.
- 4. Drücken Sie auf **V**, um den Wert zu bestätigen.

Schwellenwerteinstellungen für **Leistungseinfluss** 

Auf der Seite **Schwellenwerteinstellungen** können Sie die **Netzeinfluss-Schwellenwerte** für den Test festlegen.

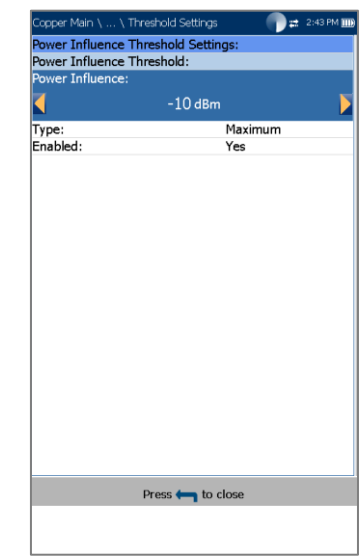

- **Art** ist die Art des Schwellenwerts: **Maximum** oder **Minimum**.
- **Aktivieren** bestimmt, ob der Widerstandsschwellenwert verwendet werden soll: **Ja** oder **Nein**.

### *Festlegen der Schwellenwerte:*

- 1. Wählen Sie den gewünschten Parameter mit den Pfeiltasten aus.
- 2. Mit den Pfeiltasten können Sie auch die Optionen anzeigen und auswählen. *ODER*
- 3. Drücken Sie bei einem Wert auf **V**, um ein Listenfeld mit Optionen oder den alphanumerischen Editor zu öffnen, und blättern Sie die Optionen mit den Pfeiltasten durch.
- 4. Drücken Sie auf **v**, um den Wert zu bestätigen.

# **Ergebnisdetails**

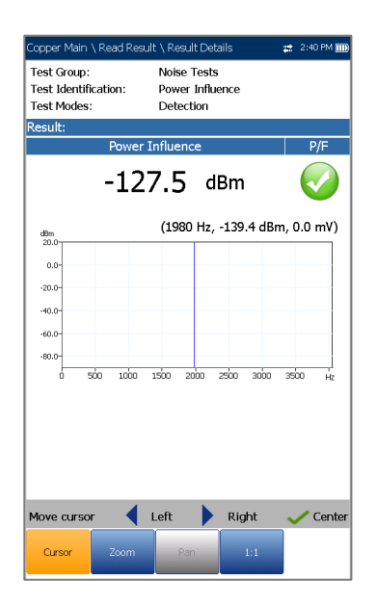

Auf der Seite **Ergebnisdetails** werden der **Netzeinflusswert** in grafischer und Textform, sowie der Bestanden/Fehlgeschlagen-Status angezeigt. Die Diagrammsteuerung erfolgt wie folgt:

 **Cursor** - drücken Sie die Pfeiltasten (links/rechts), um die Werte durch Verschieben des Cursors zu verringern/zu erhöhen. Für eine schneller Verschiebung des Cursors halten Sie die Pfeiltasten (links/rechts) gedrückt. Drücken

Sie  $\blacktriangleright$ , um den Cursor abzurufen und ihn in der Mitte der aktuellen Grenzen der X-Achse zu platzieren.

o **Zoom** bezieht sich auf die Mitte der X/Y-Achse und nicht auf die Cursorposition. Die Pfeiltasten haben in dieser Ansicht die folgenden Funktionen:

Rechts = Einzoomen auf X-Achse.

Links = Auszoomen aus X-Achse.

Auf = Einzoomen auf Y-Achse.

Ab = Auszoomen aus Y-Achse.

- o **Schwenken** Pfeiltasten links/rechts zum Schwenken der X-Achse, Pfeiltasten oben/unten zum Schwenken der Y-Achse.
- o **1:1** setzt die Grenzwerte für die X- und Y-Achse auf Standard (voller Maßstab) zurück.

### **11.4 VF-Impulsrauschen**

Mit dem **VF-Impulsrauschtest** können Sie das Sprachfrequenz-Impulsrauschen auf dem zu testenden Schaltkreis messen.

### Zähler

Die Funktion **Zähler** zeigt die Ergebnisse an und aktualisiert sie in *Echtzeit*, für maximal den unter **Testdauer** festgelegte Zeitraum, oder bis Sie den Test beenden. Die letzten gültigen Ergebnisse bleiben auf dem Display.

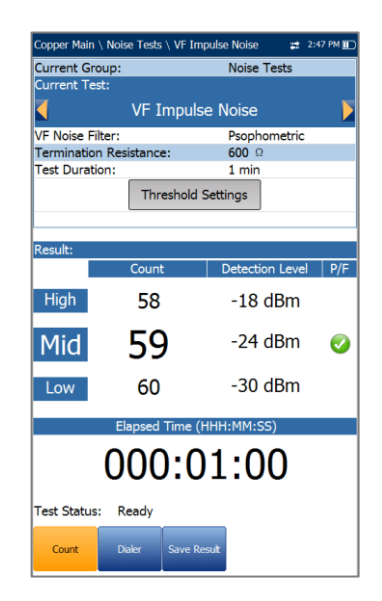

- **Aktuelle Gruppe** ist der Name der aktuellen Testgruppe, z.B. **Rauschtests**.
- **Aktueller Test** zeigt den durchgeführten Test an. Hier können Sie zu einem anderen Test aus der angegebenen Liste wechseln. Allerdings wird mit dieser Aktion der laufende Test beendet.
- Unter **VF-Rauschfilter** können Sie, abhängig vom Modus **ITU**- oder **ANSI-Standard**, und dem unter **Einrichtung/Anwendungseinstellungen** festgelegten **Rauschfilter**, den zu verwendenden Sprachfrequenz-Rauschfilter definieren.
- **Abschlusswiderstand** ist ein schreibgeschützter Wert von **600 Ω**.
- Unter **Testdauer** können Sie den Zeitraum für die Ausführung des Tests anhand einer Werteliste festlegen. Wenn die Option **UFED-Steuerung** aktiviert ist, ist der Maximalwert auf 15 Minuten begrenzt.
- Mit der Schaltfläche **Schwellenwerteinstellungen** öffnen Sie eine neue Seite, auf der Sie die Schwellenwerte für das VF-Impulsrauschen festlegen können.
- **Ergebnis** zeigt die Anzahl für **Hoch, Mittel** und **Niedrig**, die jeweiligen Erkennungspegel und die **verstrichene Zeit** an. Der Bestanden/Fehlgeschlagen-Status für den Pegel **Mittel** wird nach 1 s angezeigt und dann regelmäßig aktualisiert, bis Sie den Test beenden.
- **Teststatus** zeigt den aktuellen Messstatus oder eine Fehlermeldung an.

### *Auswählen der Parameterwerte:*

- 1. Wählen Sie den gewünschten Parameter mit den Pfeiltasten aus.
- 2. Mit den Pfeiltasten können Sie auch die Optionen anzeigen und auswählen.

*ODER*

- 3. Drücken Sie bei einem Wert auf **V**, um ein Listenfeld mit Optionen zu öffnen.
- 4. Drücken Sie auf **V**, um den Wert zu bestätigen.

# Schwellenwerteinstellungen für VF-Impulsrauschen

Auf der Seite **Schwellenwerteinstellungen** können Sie die **Schwellenwerte für VF-Impulsrauschen** für den Test festlegen.

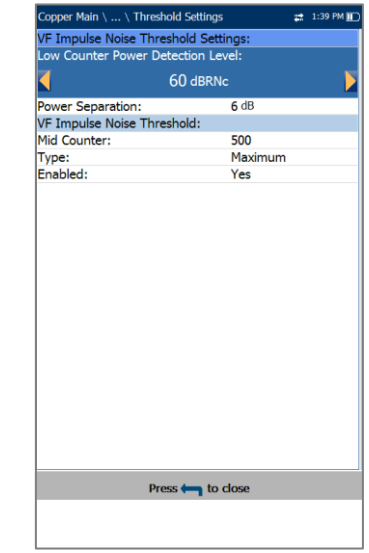

 Unter **Zähler Leistungserkennungspegel Niedrig** wird der untere Schwellenwert für den Impulsrauschtest festgelegt.

- **Leistungstrennung** definiert den Pegelunterschied zwischen den Schwellenwerten für **Niedrig, Mittel** und **Hoch**. Geben Sie einen Wert zwischen 1 und 6 dB an.
- Unter **Zähler Mittel** können Sie den Schwellenwert für diesen Zähler festlegen.
- **Art** ist die Art des Schwellenwerts für **Zähler Mittel**: **Maximum** oder **Minimum**.
- **Aktivieren** bestimmt, ob der Schwellenwert für **Zähler Mittel** verwendet werden soll: **Ja** oder **Nein**.

### *Festlegen der Schwellenwerte:*

- 1. Wählen Sie den gewünschten Parameter mit den Pfeiltasten aus.
- 2. Mit den Pfeiltasten können Sie auch die Optionen anzeigen und auswählen. *ODER*
- 3. Drücken Sie bei einem Wert auf ↓, um ein Listenfeld mit Optionen oder den alphanumerischen Editor zu öffnen, und blättern Sie die Optionen mit den Pfeiltasten durch.
- 4. Drücken Sie auf **V**, um den Wert zu bestätigen.

# **Ergebnisdetails**

Auf der schreibgeschützten Seite **Ergebnisdetails** werden die Werte für die **VF-Impulsrauschzähler Hoch, Mittel und Niedrig**, für den **Erkennungspegel**, sowie der Bestanden/Fehlgeschlagen-Status für den Pegel **Mittel** angezeigt.

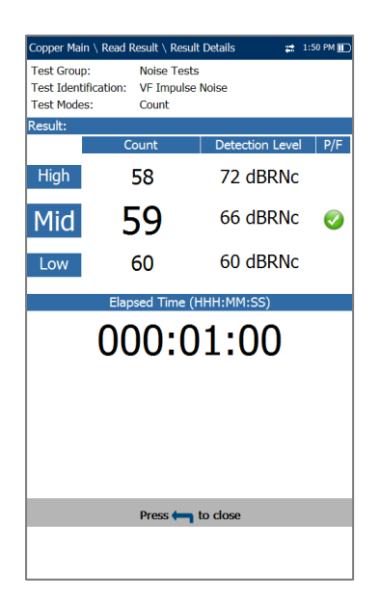

# **11.5 WB-PSD-Rauschen**

Der Breitband-Leistungsdichtespektrum-Rauschtest (PSD-Test) misst die Rauschenergie an einem Punkt in einem Rauschspektrum. Die Energie wird als Leistung pro Hertz an einem Punkt in einem Rauschspektrum ausgedrückt.

### **PSD**

Auf der Seite **PSD** können Sie die Parameter für den Breitband-PSD-Rauschtest konfigurieren und die Ergebnisse entweder im **Hoch**- oder im **Querformat** anzeigen.

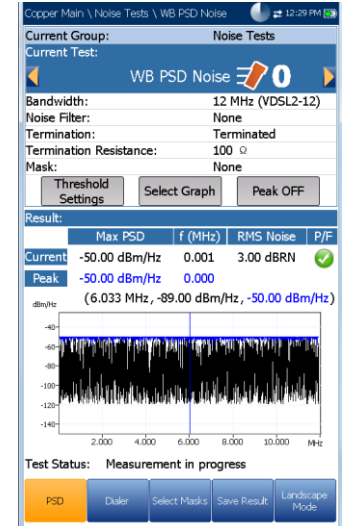

- **Aktuelle Gruppe** ist der Name der aktuellen Testgruppe, z.B. **Rauschtests**.
- **Aktueller Test** zeigt den durchgeführten Test an. Hier können Sie zu einem anderen Test aus der angegebenen Liste wechseln. Allerdings wird mit dieser Aktion der laufende Test beendet.
- Unter **Bandbreite** können Sie den Frequenzbereich für den Test aus einer Liste verfügbarer Bandbreiten auswählen: **ISDN, HDSL, SHDSL, ADSL1/2, ADSL2+, VDSL2-8, VDSL2-12, VDSL2-17, VDSL2-30** oder **VDSL2-35**.
- **Rauschfilter** definiert den aktuell aktivierten Filter. Optionen sind: **Keiner, ISDN-E, HDSL-F, ADSL-G, ADSL, ADSL2+, VDSL, VDSL2-8, VDSL2-12, VDSL2-17, VDSL2-30, VDSL2-35**.
- **Abschluss** ist eine der folgenden Optionen:
	- o **Abgeschlossen**, wenn der Abschlusswiderstand im Gerät integriert ist.
	- o **Überbrückt**, wenn ein zusätzlicher Abschlusswiderstand zum

Überbrücken von stromführenden Schaltkreisen mit minimaler Unterbrechung verwendet wird.

- o **HiZ-Kabel**, wenn dieses Kabel zum Anschließen an die Anschlüsse T1/A1- R1/B1 (Gelb - Blau) verwendet wird. Wenn Sie diese Option auswählen, wird der **Abschlusswiderstand** automatisch auf **100 Ω** gesetzt.
- Unter **Abschlusswiderstand** können Sie den Widerstand der an die Leitung angeschlossenen Blindlast auswählen, wenn Sie oben nicht HiZ-Kabel ausgewählt haben.
- Unter **Maske** können Sie ein Netzwerk auswählen, das das Leistungssignal anderer Dienste darstellt, und das das aktiven Rauschdiagramm überlagert, um dessen Vorhandensein auf der zu testenden Leitung zu identifizieren. Hier werden alle Masken aufgelistet, die Sie auf der Registerkarte **Masken auswählen** aktiviert haben.
- Mit der Schaltfläche **Schwellenwerteinstellungen** öffnen Sie eine neue Seite, auf der Sie die Parameter für den **RMS-Rauschschwellenwert** für den Test festlegen können.
- Wenn Sie die Schaltfläche **Diagramm auswählen** drücken, wechselt die Anzeige zu **Ausgewähltes Diagramm** und öffnet eine neue Auswahl von Funktionstasten, mit denen Sie das Diagramm wie folgt steuern können:
	- o **Cursor** drücken Sie die Pfeiltasten (links/rechts), um die Werte durch Verschieben des Cursors zu verringern/zu erhöhen. Für eine schneller Verschiebung des Cursors halten Sie die Pfeiltasten (links/rechts) gedrückt. Drücken Sie v, um den Cursor abzurufen und ihn in der Mitte der aktuellen Grenzen der X-Achse zu platzieren.
	- o **Zoom** bezieht sich auf die Mitte der X/Y-Achse und nicht auf die Cursorposition. Die Pfeiltasten haben in dieser Ansicht die folgenden Funktionen:

Rechts = Einzoomen auf X-Achse.

Links = Auszoomen aus X-Achse.

Auf = Einzoomen auf Y-Achse.

Ab = Auszoomen aus Y-Achse.

o **Schwenken** - Pfeiltasten links/rechts zum Schwenken der X-Achse,

Pfeiltasten oben/unten zum Schwenken der Y-Achse.

- o **1:1** setzt die Grenzwerte für die X- und Y-Achse auf Standard (voller Maßstab) zurück.
- o Wenn Sie **Zurück zum Test** drücken, werden diese Funktionstasten ausgeblendet und die vorherigen angezeigt.
- Mit **Spitze EIN/AUS** können Sie den aktuellen PSD-Rauschwert messen, ihn mit dem Spitzenwert bei jeder gegebenen Frequenz vergleichen, und den Maximalwert anzeigen. Wählen Sie Spitze **EIN** oder Spitze **AUS**.
- **Ergebnis** zeigt die folgenden Ergebnisse des Breitband-PSD-Rauschtests getrennt nach **Stromspur** und **Spitzenwert** an.
	- o **PSD Maximal** unter allen Frequenzbereichen für die **Stromstärke**-Ergebnisse.
	- o Frequenzbereich, in dem **PSD Maximal** in den **Stromstärke**-Ergebnissen erkannt wurde.
	- o **RMS-Rauschwert** für die **Stromstärke**-Ergebnisse einschließlich eines Bestanden/Fehlgeschlagen-Status.

Wenn **Spitze halten** auf **EIN** gesetzt ist:

- o **PSD Maximal-Spitzenwert** in allen Frequenzbereichen.
- o Frequenzbereich für **PSD Maximal-Spitzenwert**.
- **Teststatus** zeigt den aktuellen Messstatus oder eine Fehlermeldung an.

### *Auswählen der Parameterwerte im Hochformat:*

- 1. Wählen Sie den gewünschten Parameter mit den Pfeiltasten aus.
- 2. Mit den Pfeiltasten können Sie auch die Optionen anzeigen und auswählen. *ODER*
- 3. Drücken Sie bei einem Wert auf **V**, um ein Listenfeld mit Optionen zu öffnen.
- 4. Drücken Sie auf **1.** um den Wert zu bestätigen.
- Mit der Funktionstaste **Querformatmodus** können Sie die Testergebnisse im Querformat anzeigen. Ob sich das Tastenfeld rechts oder

links befindet, hängt von Ihren bevorzugten Einstellungen für den **Querformatmodus** ab, die Sie unter

### **Einrichtung/Anwendungseinstellungen/Allg emein** konfiguriert haben.

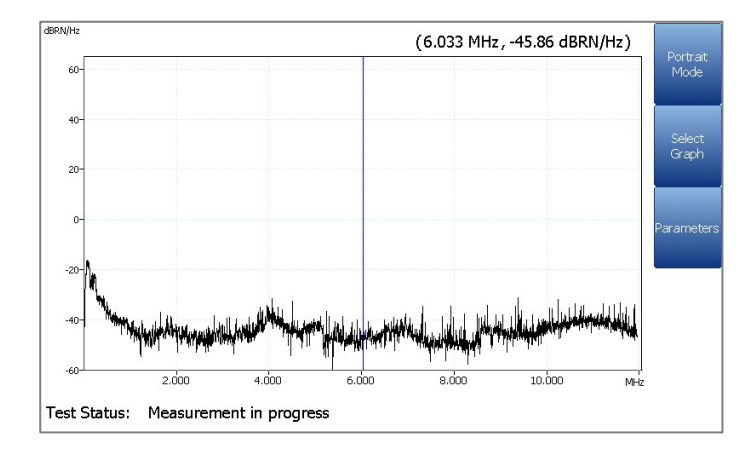

In diesem Modus finden Sie die folgenden Funktionstasten:

- Unter **Hochformatmodus** können Sie die Bildschirmausrichtung zwischen Querformat und Hochformat umschalten.
- Mit der Schaltfläche **Diagramm auswählen** wird eine neue Auswahl von Funktionsschaltflächen zur Diagrammsteuerung geöffnet. (Gleiche Funktion wie oben.)
- **Parameter** zeigt ein schmales Fenster an, in dem Sie die Werte für **Bandbreite, Rauschfilter, Abschluss** und **Abschlusswiderstand** aus einer Liste von Optionen auswählen können.

### *Auswählen der Parameterwerte im Querformat:*

- 1. Drücken Sie die Funktionstaste **Parameter**.
- 2. Wählen Sie den gewünschten Parameter mit den Pfeiltasten aus.
- 3. Mit den Pfeiltasten können Sie auch die Optionen anzeigen und auswählen.
- 4. Drücken Sie auf **V**, um den Wert zu bestätigen.

# Schwellenwerteinstellungen für WB PSD-Rauschen

Auf der Seite **Schwellenwerteinstellungen** können Sie die Schwellenwertparameter für **RMS-Rauschen** für den Test festlegen.

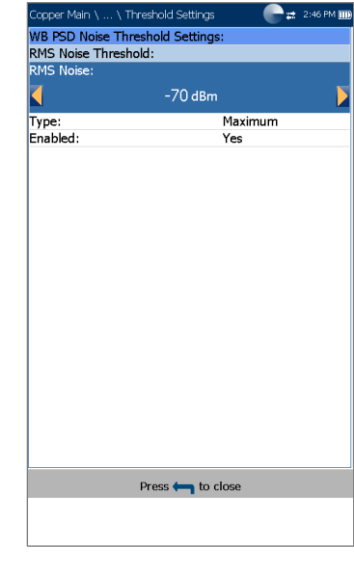

- **Art** ist die Art des Schwellenwerts für jedes Paar: **Maximum** oder **Minimum**.
- **Aktivieren** bestimmt, ob der Widerstandsschwellenwert verwendet werden soll: **Ja** oder **Nein**.

### *Festlegen der Schwellenwerte:*

- 1. Wählen Sie den gewünschten Parameter mit den Pfeiltasten aus.
- 2. Mit den Pfeiltasten können Sie auch die Optionen anzeigen und auswählen.

*ODER*

- 3. Drücken Sie bei einem Wert auf ↓, um ein Listenfeld mit Optionen oder den alphanumerischen Editor zu öffnen, und blättern Sie die Optionen mit den Pfeiltasten durch.
- 4. Drücken Sie auf **V**, um den Wert zu bestätigen.

# Auswählen von Masken

Auf der Registerkarte **Auswählen von Masken** können Sie Parameter festlegen und auswählen, welche Masken für den PSD-Test aktiviert werden sollen.

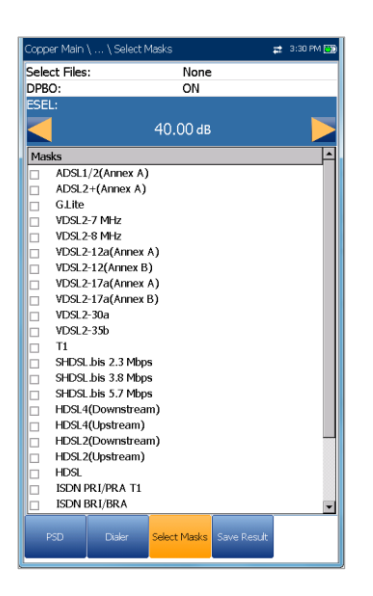

- Die Optionen unter **Dateien auswählen** sind **Keine**, wodurch alle Häkchen entfernt werden, und Sie eine oder mehrere **Masken** auswählen können, oder **Alle**.
- **DPBO** (Downstream Power Back Off) ist entweder **EIN** oder **AUS**.
- Unter **ESEL** (Exchange Side Electrical Length) können Sie die Dämpfungswerte des Kabels bei einer Frequenz von 1 MHz von 0 bis 120 dB als Zahlenwerte mit einer Dezimalstelle eingeben oder ändern. Dieser Wert stellt die Variable DPBOESEL oder die elektrische Länge des Austauschs zum Schaltschrankkabel dar, und wird auf die DPBO-Maskenberechnung angewendet.

#### *Hinweis: DPBO und ESEL sind nur verfügbar, wenn Abschluss auf Überbrückt oder HiZ-Kabel gesetzt ist.*

 Unter **Masken** werden alle verfügbaren Netzwerke aufgelistet, die abhängig vom Modus ITU- oder ANSI-Standard ausgewählt werden können, den Sie unter **Einrichtung/Anwendungseinstellungen/Stan dard** festgelegt haben.

### *Einstellen von Parametern und Aktivierung von Masken für den PSD-Test:*

- 1. Wählen Sie den gewünschten Parameter mit den Pfeiltasten aus.
- 2. Mit den Pfeiltasten können Sie auch die Optionen anzeigen und auswählen. *ODER*
- 3. Drücken Sie bei einem Wert auf **V**, um ein Listenfeld mit Optionen oder den

alphanumerischen Editor zu öffnen, und blättern Sie die Optionen mit den Pfeiltasten durch.

- 4. Drücken Sie auf **V**, um den Wert zu bestätigen.
- 5. Wenn Sie unter Datei **Keine** ausgewählt haben, markieren Sie mit der Pfeiltaste Ab das Masken-Listenfeld, und drücken Sie v, um die Liste zu öffnen.
- 6. Markieren Sie mit den Pfeiltasten die gewünschten Dateien aus der Liste und drücken Sie zum Auswählen/Abwählen einer Maske auf  $\blacktriangledown$ .
- 7. Drücken Sie auf **1.** um die Liste zu verlassen.

Alle aktivierten Masken werden jetzt auf der Registerkarte **PSD** im Parameter **Maske** zur Auswahl für den Test aufgelistet.

# **Ergebnisdetails**

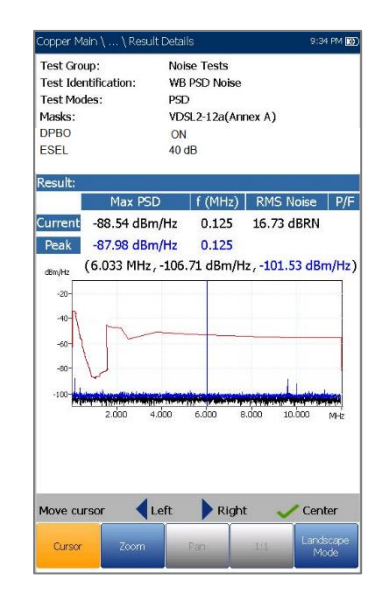

Auf der schreibgeschützten Seite **Ergebnisdetails** werden die Ergebnisse des WB PSD-Rauschtests in Text- und Grafikformat angezeigt. Wenn Sie einen ESEL-Wert (Exchange Side Electrical Length) festgelegt haben, wird dieser ebenfalls angezeigt. Das Diagramm kann im Hoch- und Querformat angezeigt werden. Die Diagrammsteuerung erfolgt wie folgt:

 **Cursor** - drücken Sie die Pfeiltasten (links/rechts), um die Werte durch Verschieben des Cursors zu verringern/zu erhöhen. Für eine schneller Verschiebung des Cursors halten Sie die Pfeiltasten (links/rechts) gedrückt. Drücken

Sie  $\blacktriangleright$ , um den Cursor abzurufen und ihn in der Mitte der aktuellen Grenzen der X-Achse zu platzieren.

- **Zoom** bezieht sich auf die Mitte der X/Y-Achse und nicht auf die Cursorposition. Die Pfeiltasten haben in dieser Ansicht die folgenden Funktionen:
	- $\circ$  Rechts = Einzoomen auf X-Achse.
	- $\circ$  Links = Auszoomen aus X-Achse.
	- $\circ$  Auf = Einzoomen auf Y-Achse.
	- $\circ$  Ab = Auszoomen aus Y-Achse.
- **Schwenken** Pfeiltasten links/rechts zum Schwenken der X-Achse, Pfeiltasten oben/unten zum Schwenken der Y-Achse.
- **1:1** setzt die Grenzwerte für die X- und Y-Achse auf Standard (voller Maßstab) zurück.
- Mit der Funktionstaste **Querformatmodus** können Sie die Testergebnisse im Querformat anzeigen. Ob sich das Tastenfeld rechts oder links befindet, hängt von Ihren bevorzugten Einstellungen für den **Querformatmodus** ab, die Sie unter **Einrichtung/Anwendungseinstellungen/Allg emein** konfiguriert haben.
- Unter **Hochformatmodus** können Sie die Bildschirmausrichtung zwischen Querformat und Hochformat umschalten.

# **11.6 WB-Impulsrauschen**

Mit dem Breitband-Impulsrauschtest können Sie das Impulsrauschen auf dem zu testenden Schaltkreis messen.

### Zähler

Die Funktion **Zähler** zeigt die Ergebnisse an und aktualisiert sie in *Echtzeit*, für maximal den unter **Testdauer** festgelegte Zeitraum, oder bis Sie den Test beenden. Die letzten gültigen Ergebnisse bleiben auf dem Display.

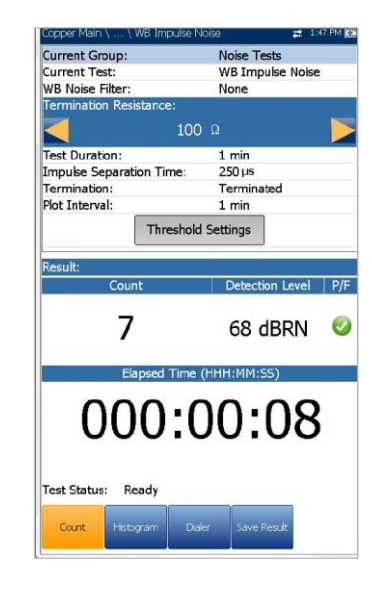

- **Aktuelle Gruppe** ist der Name der aktuellen Testgruppe, z.B. **Rauschtests**.
- **Aktueller Test** zeigt den durchgeführten Test an. Hier können Sie zu einem anderen Test aus der angegebenen Liste wechseln. Allerdings wird mit dieser Aktion der laufende Test beendet.
- **WB-Rauschfilter** zeigt den aktuell
- aktivierten Filter an. Optionen sind: **Keiner, ISDN-E, HDSL-F, ADSL-G, ADSL, ADSL2+, VDSL, VDSL2-8, VDSL2-12, VDSL2-17, VDSL2-30**.
- **Abschluss** ist entweder **Abgeschlossen**, wenn der Abschlusswiderstand im Gerät integriert ist, oder **Überbrückt**, wenn ein zusätzlicher Abschlusswiderstand zum *Überbrücken* von stromführenden Schaltkreisen mit minimaler Unterbrechung verwendet wird.
- **Abschlusswiderstand** listet den Widerstand der an die Leitung angeschlossenen Blindlast auf.
- Unter **Testdauer** können Sie den Zeitraum für die Ausführung des Tests anhand einer Werteliste festlegen. Wenn die Option UFED-Steuerung aktiviert ist, ist der Maximalwert auf 15 Minuten begrenzt.
- Die **Impulstrennzeit** (IST) gibt das Zeitintervall zwischen aufeinanderfolgenden Impulsen an. Einige Impulsereignisse umfassen viele Teilimpulse oder eine Impulsfolge. Setzen Sie die IST auf einen höheren Wert, um längere Ereignisse vieler Teilimpulse zu erfassen, oder auf eine kürzere IST zwischen Ereignissen, um schnelle Teilimpulse als separate Impulsereignisse zu erfassen.
- Mit der Schaltfläche **Schwellenwerteinstellungen** öffnen Sie eine neue Seite, auf der Sie die Schwellenwerte für **Leistungserkennungspegel** und **WB-Impulsrauschen** festlegen können.
- Unter **Ergebnis** werden **Zähler, Erkennungspegel, verstrichene Zeit** und der Bestanden/Fehlgeschlagen-Status angezeigt und regelmäßig aktualisiert, bis Sie den Test beenden.
- **Teststatus** zeigt den aktuellen Messstatus oder eine Fehlermeldung an.

#### *Auswählen der Parameterwerte:*

- 1. Wählen Sie den gewünschten Parameter mit den Pfeiltasten aus.
- 2. Mit den Pfeiltasten können Sie auch die Optionen anzeigen und auswählen.

*ODER*

- 3. Drücken Sie bei einem Wert auf **V**, um ein Listenfeld mit Optionen oder den alphanumerischen Editor zu öffnen, und blättern Sie die Optionen mit den Pfeiltasten durch.
- 4. Drücken Sie auf **V**, um den Wert zu bestätigen.

# Schwellenwerteinstellungen für WB-Impulsrauschen

Auf der Seite **Schwellenwerteinstellungen** können Sie die **Schwellenwerte für WB-Impulsrauschen** für den Test festlegen.

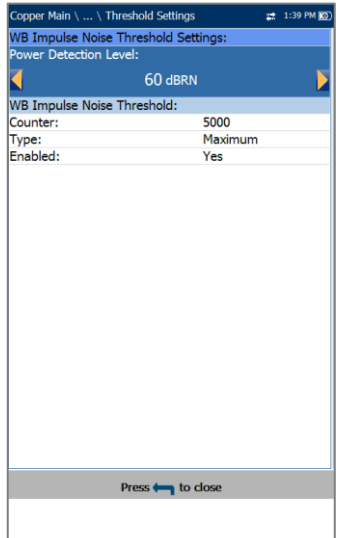

- Unter **Leistungserkennungspegel** werden die Schwellenwerte definiert.
- Unter **Zähler** können Sie den Schwellenwert für diesen Zähler festlegen.
- **Art** ist die Art des Schwellenwerts für jedes Paar: **Maximum** oder **Minimum**.
- **Aktivieren** bestimmt, ob der Widerstandsschwellenwert verwendet werden soll: **Ja** oder **Nein**.

#### *Festlegen der Schwellenwerte:*

- 1. Wählen Sie den gewünschten Parameter mit den Pfeiltasten aus.
- 2. Mit den Pfeiltasten können Sie auch die Optionen anzeigen und auswählen.

*ODER*

- 3. Drücken Sie bei einem Wert auf ↓, um ein Listenfeld mit Optionen oder den alphanumerischen Editor zu öffnen, und blättern Sie die Optionen mit den Pfeiltasten durch.
- 4. Drücken Sie auf **V**, um den Wert zu bestätigen.

### **Histogramm**

Auf der Registerkarte **Histogramm** werden die **verstrichene Zeit**, die **Gesamtzahl** der Impulsdauern, die während jedes Diagrammintervalls erfasst wurden, und der Bestanden/Fehlgeschlagen-Status aufgezeichnet. Die Anzahl der Impulse wird in Abhängigkeit von der Zeit in einem Balkendiagramm angezeigt.

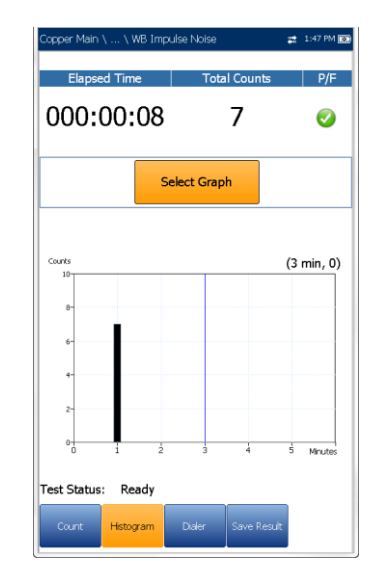

Wenn Sie die Schaltfläche **Diagramm auswählen** drücken, wechselt die Anzeige zu **Ausgewähltes Diagramm** und öffnet eine neue Auswahl von Funktionstasten, mit denen Sie das Diagramm wie folgt steuern können:

- **Cursor** drücken Sie die Pfeiltasten (links/rechts), um die Werte durch Verschieben des Cursors zu verringern/zu erhöhen. Für eine schneller Verschiebung des Cursors halten Sie die Pfeiltasten (links/rechts) gedrückt. Drücken Sie  $\blacktriangleright$ , um den Cursor abzurufen und ihn in der Mitte der aktuellen Grenzen der X-Achse zu platzieren.
- **Zoom** bezieht sich auf die Mitte der X/Y-Achse und nicht auf die Cursorposition. Die Pfeiltasten haben in dieser Ansicht die folgenden Funktionen:
	- $\circ$  Rechts = Einzoomen auf X-Achse.
	- $\circ$  Links = Auszoomen aus X-Achse.
	- $\circ$  Auf = Einzoomen auf Y-Achse.
	- $\circ$  Ab = Auszoomen aus Y-Achse.
- **Schwenken** Pfeiltasten links/rechts zum Schwenken der X-Achse, Pfeiltasten oben/unten zum Schwenken der Y-Achse.
- **1:1** setzt die Grenzwerte für die X- und Y-Achse auf Standard (voller Maßstab) zurück.
- Wenn Sie **Zurück zum Test** drücken, werden diese Funktionstasten ausgeblendet und die vorherigen angezeigt.

# Ergebnisdetails für Zähler

Auf der schreibgeschützten Seite **Ergebnisdetails** werden der **WB-Impulsrauschzähler**, der **Erkennungspegel** und der Bestanden/Fehlgeschlagen-Status angezeigt.

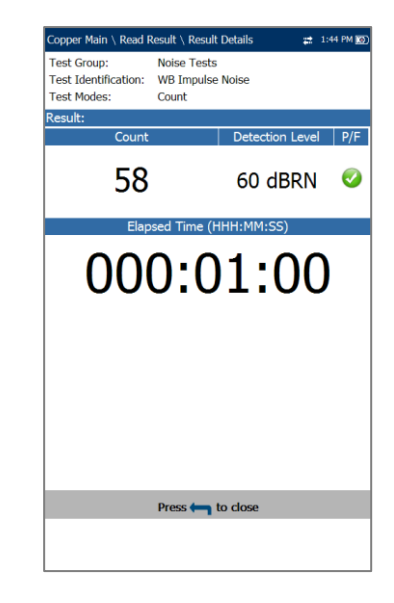

# Profildetails

Auf der schreibgeschützten Seite **Profildetails WB-Impulsrauschen** werden die Testschwellenwerte, die Parameter und der Wert für die **Impulstrennzeit** angezeigt.

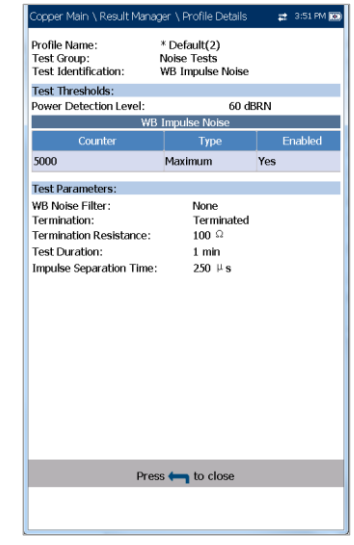

# **11.7 WEITER**

Der **NEXT**-Test misst das Nahübersprechen (NEXT) zwischen zwei Kabelpaaren. Der Test sendet ein Signal auf dem Paar T/A - R/B und misst das am Paar T1/A1 - R1/B1 empfangene Übersprechen.

Spot

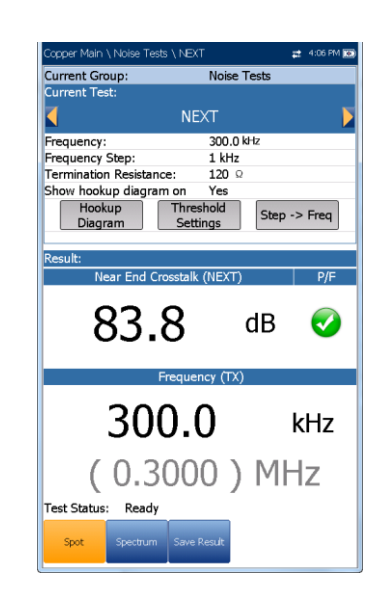

**Spot** ist eine kontinuierliche Betriebsart, bei der das Übersprechen bei einer bestimmten, von Ihnen ausgewählte Frequenz gemessen wird, ähnlich dem Verfahren, das beim **Tonsenden**-Test verwendet wird. Die Funktion **Spot** zeigt die Ergebnisse an und aktualisiert sie in Echtzeit, bis Sie den Test beenden. Die letzten gültigen Ergebnisse bleiben auf dem Display.

- **Aktuelle Gruppe** ist der Name der aktuellen Testgruppe, z.B. Rauschtests.
- **Aktueller Test** zeigt den durchgeführten Test an. Hier können Sie zu einem anderen Rauschtest aus der angegebenen Liste wechseln. Allerdings wird mit dieser Aktion der laufende Test beendet.
- Unter **Frequenz** können Sie den Frequenzwert für das **Nahübersprechen (NEXT)** festlegen.
- **Frequenzschritt** listet eine Auswahl von Frequenzschrittwerten auf.
- **Abschlusswiderstand** listet eine Auswahl von Widerstandswerten für den Abschluss des Signals auf.
- **Anschlussplan bei Testeinrichtung anzeigen** - Wenn **Ja**, wird vor Beginn jedes NEXT-Tests die Bestätigungsseite angezeigt. Wählen Sie **Nein**, wenn der Plan beim nächsten Ausführen des Tests nicht angezeigt werden soll.
- Mit der Schaltfläche **Anschlussplan** öffnen Sie eine **Bestätigungsseite**, auf der vor Beginn des Tests die Anschlüsse der Kabel angezeigt werden. Wenn Sie auf der Seite FED-Einstellungen FED **aktiviert** haben, werden sowohl das Paar T-R/A-B als auch das Paar

T1-R1/A1-B1 an FED abgeschlossen. Im Anschlussplan finden Sie Grafik- und Textbausteine.

- o Mit der Schaltfläche **Weiter** schließen Sie den Anschlussplan und starten den Test.
- o Mit der Schaltfläche **Abbrechen** wird nur der Anschlussplan geschlossen.

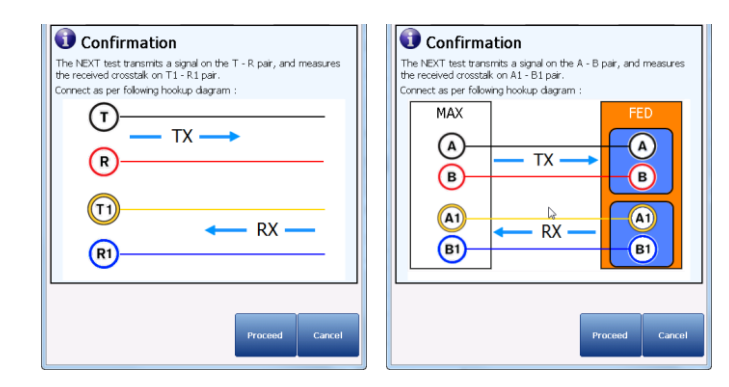

- o Wenn Sie unter **Anschlussplan anzeigen Ja** ausgewählt haben, wird vor Beginn jedes **NEXT**-Tests das **Bestätigungsfenster** angezeigt. Wählen Sie **Nein**, wenn der Plan beim nächsten Ausführen des Tests nicht angezeigt werden soll.
- o Sie können den Anschlussplan jederzeit über die Schaltfläche **Anschlussplan** aufrufen. In diesem Fall wird der Test nicht gestartet, wenn Sie **OK** drücken, um das **Bestätigungsfenster** zu schließen.

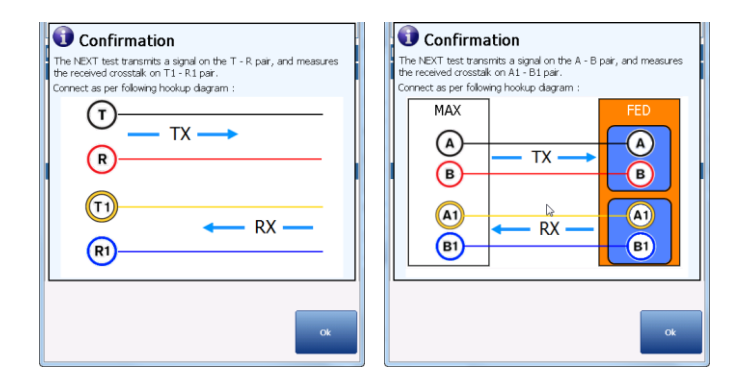

- Mit der Schaltfläche **Schwellenwerteinstellungen** öffnen Sie eine neue Seite, auf der Sie den NEXT Spot-Schwellenwert für den Test festlegen können.
- Mit der Schaltfläche **Schritt -> Frequenz** wird der **Frequenzschritt**-Wert automatisch in den **Frequenzwert** eingegeben/übertragen. Wenn die Schrittgröße kleiner als 10 kHz (aber nicht 4,3125 kHz) ist, wird der **Frequenzwert** auf 10

kHz gesetzt. Wenn der **Frequenzschritt** auf 4,3125 kHz eingestellt ist, wird der **Frequenzwert** auf 8,6250 kHz gesetzt.

- **Ergebnis** zeigt den Bestanden/Fehlgeschlagen-Status sowie die **NEXT**- und **Frequenzwerte (TX)** an.
- **Teststatus** zeigt den aktuellen Messstatus oder eine Fehlermeldung an.

### *Auswählen der Spot-Parameterwerte:*

- 1. Wählen Sie den gewünschten Parameter mit den Pfeiltasten aus.
- 2. Mit den Pfeiltasten können Sie auch die Optionen anzeigen und auswählen. *ODER*

3. Drücken Sie bei einem Wert auf **V**, um ein Listenfeld mit Optionen oder den alphanumerischen Editor zu öffnen, und blättern Sie die Optionen mit den Pfeiltasten durch.

4. Drücken Sie auf **v**, um den Wert zu bestätigen.

# Schwellenwerteinstellungen für Spot

Auf der Seite **Schwellenwerteinstellungen** können Sie die Schwellenwertparameter für den **NEXT Spot-Test** festlegen.

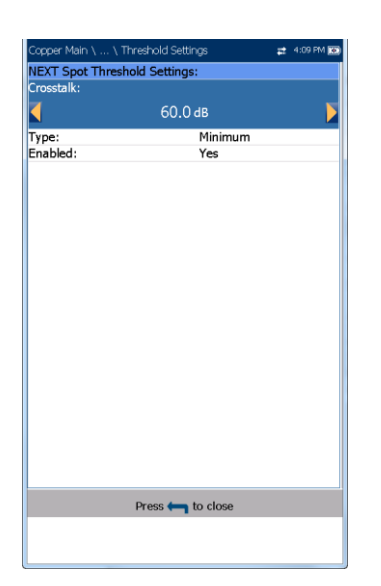

- **Art** ist die Art des Schwellenwerts: **Maximum** oder **Minimum**.
- **Aktivieren** bestimmt, ob der Widerstandsschwellenwert verwendet werden soll: **Ja** oder **Nein**.

### *Festlegen der Schwellenwerte:*

- 1. Wählen Sie den gewünschten Parameter mit den Pfeiltasten aus.
- 2. Mit den Pfeiltasten können Sie auch die Optionen anzeigen und auswählen. *ODER*
- 3. Drücken Sie bei einem Wert auf ↓, um ein Listenfeld mit Optionen oder den alphanumerischen Editor zu öffnen, und blättern Sie die Optionen mit den Pfeiltasten durch.
- 4. Drücken Sie auf **V**, um den Wert zu bestätigen.

# Ergebnisdetails für Spot

Auf der schreibgeschützten Seite **Ergebnisdetails für Spot** werden der gespeicherte Bestanden/Fehlgeschlagen-Status und die **NEXT**- und **Frequenzwerte (TX)** angezeigt.

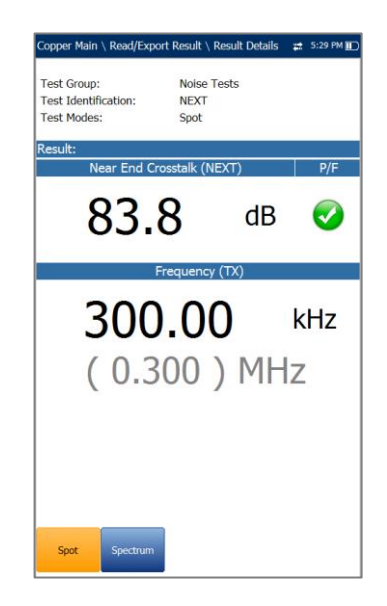

# Spektrum

**Spektrum** ist ein Bildschirmfoto-Betriebsmodus und ähnelt **WB-Dämpfung**. Der Test führt eine Messung des Übersprechens für die ausgewählte Bandbreite durch und stoppt dann.

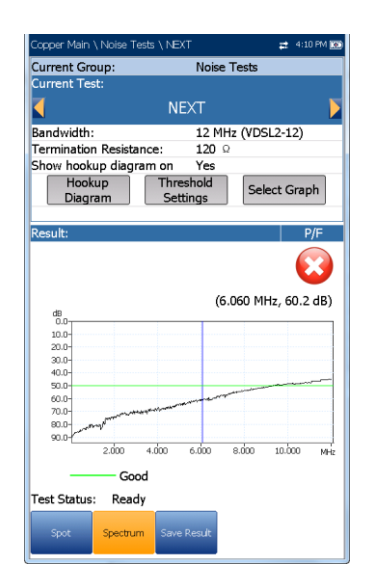

- **Aktuelle Gruppe** ist der Name der aktuellen Testgruppe, z.B. **Rauschtests**.
- **Aktueller Test** zeigt den durchgeführten Test an. Hier können Sie zu einem anderen Rauschtest aus der angegebenen Liste wechseln. Allerdings wird mit dieser Aktion der laufende Test beendet.
- Unter **Bandbreite** können Sie die Bandbreite des Frequenzbereichs für den Test auswählen. Die verfügbaren Frequenzbandbreiten sind: **2,2 MHz, 8 MHz, 12 MHz, 17,6 MHz und 30 MHz.**
- **Abschlusswiderstand** listet eine Auswahl von Widerstandswerten für den Abschluss des Signals auf.
- **Anschlussplan bei Testeinrichtung anzeigen** - Wenn **Ja**, wird vor Beginn jedes NEXT-Tests die Bestätigungsseite angezeigt. Wählen Sie **Nein**, wenn der Plan beim nächsten Ausführen des Tests nicht angezeigt werden soll.
- Mit der Schaltfläche **Anschlussplan** öffnen Sie eine **Bestätigungsseite**, auf der vor Beginn des Tests die Anschlüsse der Kabel angezeigt werden. Wenn Sie auf der Seite **FED-Einstellungen** FED **aktiviert** haben, werden sowohl das Paar T-R/A-B als auch das Paar T1-R1/A1-B1 an FED abgeschlossen. Im Anschlussplan finden Sie Grafik- und Textbausteine.
	- o Mit der Schaltfläche **Weiter** schließen Sie den Anschlussplan und starten den Test.
	- o Mit der Schaltfläche **Abbrechen** wird nur der Anschlussplan geschlossen.

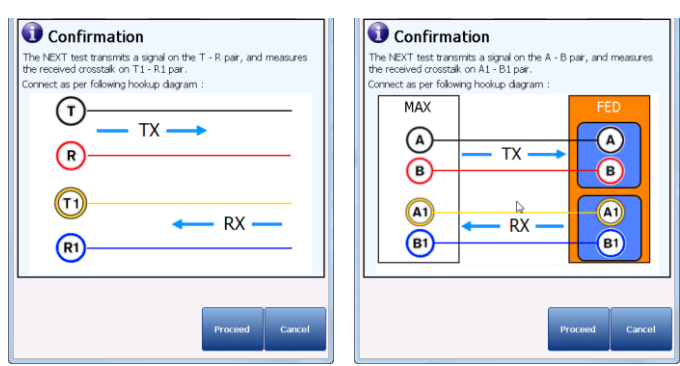

o Wenn Sie unter **Anschlussplan anzeigen Ja** ausgewählt haben, wird vor Beginn jedes **NEXT**-Tests das **Bestätigungsfenster** angezeigt. Wählen Sie **Nein**, wenn der Plan beim nächsten Ausführen des Tests nicht angezeigt werden soll.

Sie können den Anschlussplan jederzeit über die Schaltfläche **Anschlussplan** aufrufen. In diesem Fall wird der Test nicht gestartet, wenn Sie **OK** drücken, um das **Bestätigungsfenster** zu schließen.

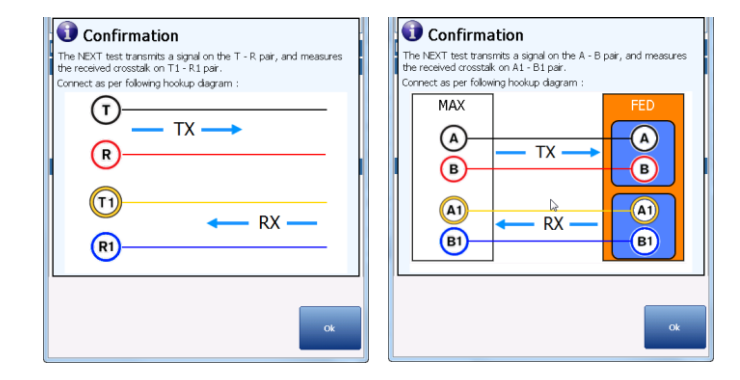

- Mit der Schaltfläche **Schwellenwerteinstellungen** öffnen Sie eine neue Seite, auf der Sie den **Schwellenwert für das NEXT-Spektrum** festlegen können.
- Wenn Sie die Schaltfläche **Diagramm auswählen** drücken, wechselt die Anzeige zu **Ausgewähltes Diagramm** und öffnet eine neue Auswahl von Funktionstasten, mit denen Sie das Diagramm wie folgt steuern können:
	- o **Cursor** drücken Sie die Pfeiltasten (links/rechts), um die Werte durch Verschieben des Cursors zu verringern/zu erhöhen. Für eine schneller Verschiebung des Cursors halten Sie die Pfeiltasten (links/rechts)

gedrückt. Drücken Sie v, um den Cursor abzurufen und ihn in der Mitte der aktuellen Grenzen der X-Achse zu platzieren.
o **Zoom** bezieht sich auf die Mitte der X/Y-Achse und nicht auf die Cursorposition. Die Pfeiltasten haben in dieser Ansicht die folgenden Funktionen:

Rechts = Einzoomen auf X-Achse.

Links = Auszoomen aus X-Achse.

Auf = Einzoomen auf Y-Achse.

Ab = Auszoomen aus Y-Achse.

- o **Schwenken** Pfeiltasten links/rechts zum Schwenken der X-Achse, Pfeiltasten oben/unten zum Schwenken der Y-Achse.
- o **1:1** setzt die Grenzwerte für die X- und Y-Achse auf Standard (voller Maßstab) zurück.
- o Wenn Sie **Zurück zum Test** drücken, werden diese Funktionstasten ausgeblendet, und die Seite Spektrum wird angezeigt.
- **Ergebnis** zeigt den Bestanden/Fehlgeschlagen-Status und die Testergebnisse im Grafikformat an.
- **Gut** ist der Gut-Schwellenwert für die ausgewählte Bandbreite, dargestellt durch eine horizontale grüne Linie.
- **Teststatus** zeigt den aktuellen Messstatus oder eine Fehlermeldung an.

#### *Auswählen der Parameterwerte:*

- 1. Wählen Sie den gewünschten Parameter mit den Pfeiltasten aus.
- 2. Mit den Pfeiltasten können Sie auch die Optionen anzeigen und auswählen. *ODER*
- 3. Drücken Sie bei einem Wert auf v, um ein Listenfeld mit Optionen zu öffnen.
- 4. Drücken Sie auf  $\blacktriangleright$ , um den Wert zu bestätigen.

## Schwellenwerteinstellungen für Spektrum

Auf der Seite **Schwellenwerteinstellungen** können Sie die **Übersprechen**-Schwellenwerte bei festen und periodischen Frequenzen festlegen.

 **Art** ist die Art des Schwellenwerts: **Maximum** oder **Minimum**.

 **Aktivieren** bestimmt, ob der vorhandene Schwellenwert verwendet werden soll: **Ja** oder **Nein**. Wenn Sie beispielsweise Schwellenwert **Aktiviert** auf **Nein** setzen, wird der Bestanden/Fehlgeschlagen-Schwellenwert deaktiviert.

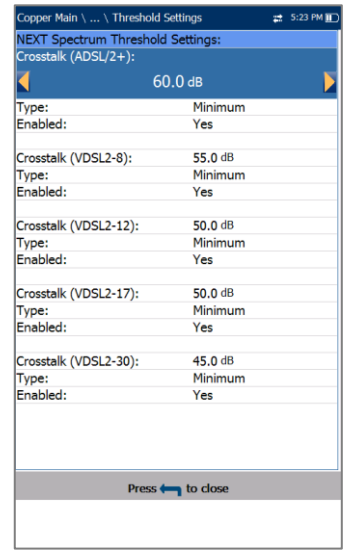

### *Festlegen der Schwellenwerte:*

- 1. Wählen Sie den gewünschten Parameter mit den Pfeiltasten aus.
- 2. Mit den Pfeiltasten können Sie auch die Optionen anzeigen und auswählen. *ODER*
- 3. Drücken Sie bei einem Wert auf  $\blacktriangleright$ , um ein Listenfeld mit Optionen oder den alphanumerischen Editor zu öffnen, und blättern Sie die Optionen mit den Pfeiltasten durch.
- 4. Drücken Sie auf **v**, um den Wert zu bestätigen.

## Ergebnisdetails für Spektrum

Auf der schreibgeschützten Seite **Ergebnisdetails für Spektrum** werden der Bestanden/Fehlgeschlagen-Status und die Testergebnisse im Grafikformat angezeigt.

- **Testgruppe** ist die Testgruppe, zu der die ausgewählte gespeicherte Ergebnisdatei gehört, z.B. **Rauschtests**.
- **Testidentifizierung** ist der Testtyp der Gruppe, z.B. **NEXT**.
- **Testmodi** ist der Modus des Tests, z.B. **Spektrum**.

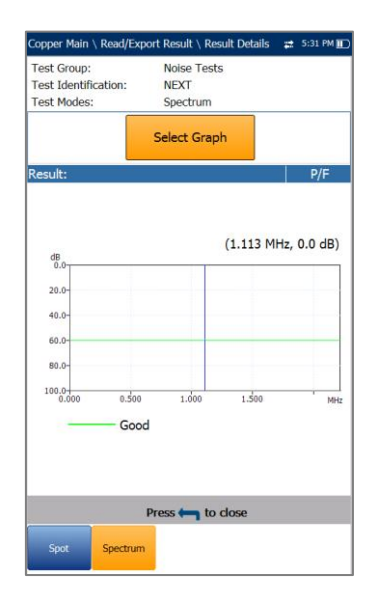

- Mit der Schaltfläche **Diagramm auswählen** wird eine neue Auswahl von Funktionsschaltflächen zur Diagrammsteuerung geöffnet:
	- o **Cursor** drücken Sie die Pfeiltasten (links/rechts), um die Werte durch Verschieben des Cursors zu verringern/zu erhöhen. Für eine schneller Verschiebung des Cursors halten Sie die Pfeiltasten (links/rechts)

gedrückt. Drücken Sie v, um den Cursor abzurufen und ihn in der Mitte der aktuellen Grenzen der X-Achse zu platzieren.

o **Zoom** bezieht sich auf die Mitte der X/Y-Achse und nicht auf die Cursorposition. Die Pfeiltasten haben in dieser Ansicht die folgenden Funktionen:

Rechts = Einzoomen auf X-Achse.

Links = Auszoomen aus X-Achse.

Auf = Einzoomen auf Y-Achse.

Ab = Auszoomen aus Y-Achse.

- o **Schwenken** Pfeiltasten links/rechts zum Schwenken der X-Achse, Pfeiltasten oben/unten zum Schwenken der Y-Achse.
- o **1:1** setzt die Grenzwerte für die X- und Y-Achse auf Standard (voller Maßstab) zurück.
- o Wenn Sie **Zurück zum Test** drücken, werden diese Funktionstasten ausgeblendet, und die Seite

**Ergebnisse für Spektrum** wird angezeigt.

## Profildetails für NEXT-Ergebnisse

Auf der schreibgeschützten Seite **Profildetails NEXT** werden die Testschwellenwerte und die Parameter für den Spot- und den Spektrum-Modus angezeigt.

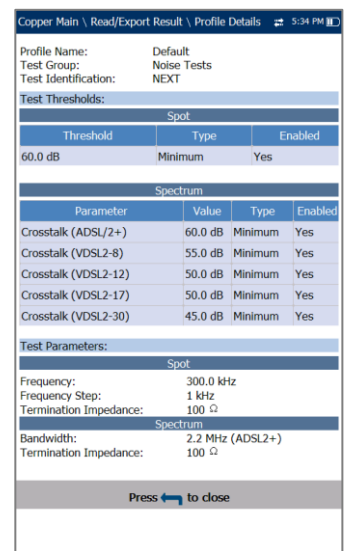

- **Profilname** ist der Dateiname der ausgewählten gespeicherten Ergebnisse.
- **Testgruppe** ist die Testgruppe, zu der die ausgewählte gespeicherte Ergebnisdatei gehört, z.B. **Rauschtests**.
- **Testidentifizierung** ist der Testtyp der Gruppe, z.B. **NEXT**.

# **Section 12 Frequenzte sts**

Mit Frequenztests werden VF- (Sprachfrequenz) und WB- (Breitband) Pegelmessungen durchgeführt, die Verringerung der Signalstärke während der Übertragung berechnet, die Balance eines Schaltkreises gemessen und das Vorhandensein von Lastspulen gezählt und erfasst.

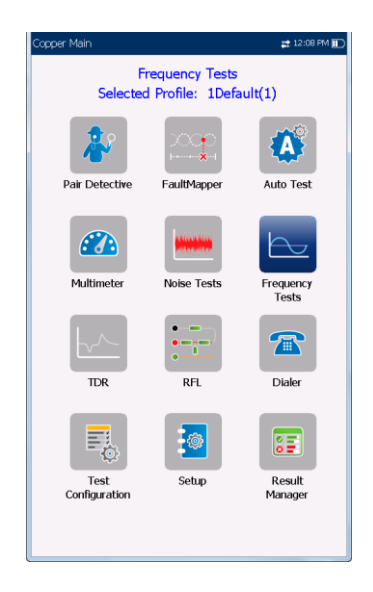

### *Aufrufen der Frequenztests:*

Markieren Sie im **Kupferkabel-Hauptmenü**

Frequenztests und drücken Sie v, um das Menü zu öffnen.

### **12.1 Frequenztests-Hauptmenü**

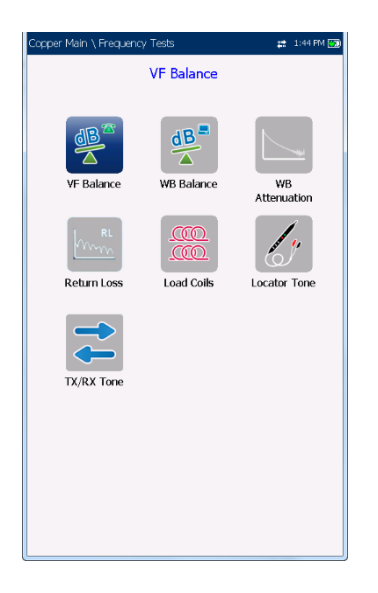

Im **Menü Frequenztests** können Sie diese Tests auswählen und ausführen:

- **VF/AC-Balance**
- **WB-Balance**
- **WB-Dämpfung**
- **Rückflussdämpfung**
- **Lastspulen**
- **Ortungsgerät-Ton**
- **TX/RX-Ton**
- **RX-Ton mit FED**

#### *Starten/Stoppen eines Tests:*

- 1. Drücken Sie die Pfeiltasten (auf/ab/links/rechts) auf dem Tastenfeld, um das gewünschte Testsymbol auszuwählen.
- 2. Drücken Sie auf , um Ihre Auswahl zu bestätigen.
- 3. Der Test startet automatisch, wenn der **Teststartmodus** unter **Einrichtung/Anwendungseinstellungen/Allg emein** auf **Auto** gesetzt ist. Wenn nicht, drücken Sie Start/Stopp auf dem Tastenfeld, um den Test auszuführen.

## **12.2 VF/AC-Balance**

Mit dem VF/AC-Balancetest können Sie überprüfen, ob die VF-Längsbalance für das Twisted Pair den geltenden Standards entspricht, also die Auswirkungen der Takt-Gleichspannung gegen Masse verringert.

Der Test ist ein Maß dafür, wie sehr die T/A-Ader in ihren elektrischen Eigenschaften der R/B-Ader ähnelt, gemessen daran, wie viel Rauschen (in dB) die Leitung abdämpfen kann. Dieser Test ist ein allgemeiner Zustandsindikator und ein schnelles Verfahren zur Überprüfung, ob die Leitung in einem guten Zustand ist. Je besser die Längsbalance des Kabelpaars ist, desto höher ist der gemessene dB-Wert.

Der Name des Frequenztests ist abhängig vom ausgewählten Standard:

- **ANSI: VF-Balance**
- **ITU: AC-Balance**

### Aktiv

Die Funktion **Aktiv** nimmt eine Balance-Messung vor, zeigt die Ergebnisse an und aktualisiert sie in *Echtzeit*, bis Sie den Test beenden. Die letzten gültigen Ergebnisse bleiben auf dem Display.

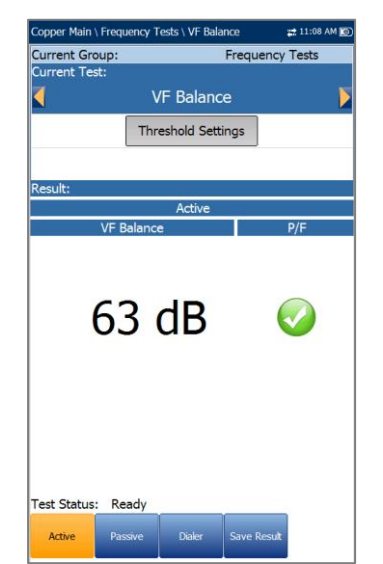

- **Aktuelle Gruppe** ist der Name der aktuellen Testgruppe, z.B. **Frequenztests**.
- **Aktueller Test** zeigt den durchgeführten Test an. Hier können Sie zu einem anderen Test aus der angegebenen Liste wechseln. Allerdings wird mit dieser Aktion der laufende Test beendet.
- Mit der Schaltfläche **Schwellenwerteinstellungen** öffnen Sie eine neue Seite, auf der Sie den Schwellenwert für die **VF/AC-Balance** festlegen können.
- **Ergebnis** zeigt den Bestanden/Fehlgeschlagen-Status und den **VF/AC-Balancewert Aktiv** an.
- **Teststatus** zeigt den aktuellen Messstatus oder eine Fehlermeldung an.

#### *Hinweis: Der unter*

*Einrichtung/Anwendungseinstellungen ausgewählte Standard bestimmt den Namen des Frequenztests - ANSI: VF-Balance, ITU: AC-Balance.*

#### *Auswählen der Parameterwerte:*

- 1. Wählen Sie den gewünschten Parameter mit den Pfeiltasten aus.
- 2. Mit den Pfeiltasten können Sie auch die Optionen anzeigen und auswählen.

*ODER*

- 3. Drücken Sie bei einem Wert auf **V**, um ein Listenfeld mit Optionen zu öffnen.
- 4. Drücken Sie auf **V**, um den Wert zu bestätigen.

### Schwellenwerteinstellungen für VF/AC-Balance Aktiv

Auf der Seite **Schwellenwerteinstellungen** können Sie die **Schwellenwerte für VF/AC-Balance Aktiv** für den Test festlegen.

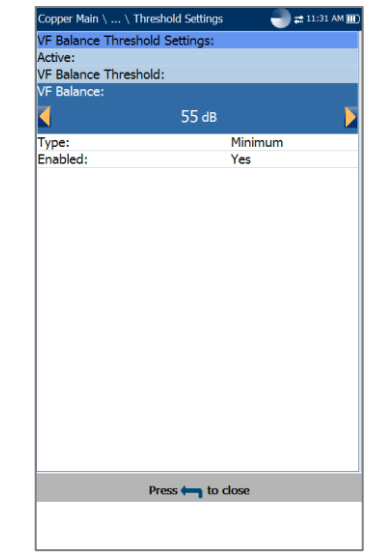

- **VF/AC-Balance** legt den Schwellenwert für die aktive Balance fest.
- **Art** ist die Art des Schwellenwerts: **Maximum** oder **Minimum**.
- **Aktivieren** bestimmt, ob der vorhandene Schwellenwert verwendet werden soll: **Ja** oder **Nein**. Wenn Sie beispielsweise Schwellenwert **Aktiviert** auf **Nein** setzen, wird der Bestanden/Fehlgeschlagen-Schwellenwert deaktiviert.

#### *Festlegen der Schwellenwerte:*

- 1. Wählen Sie den gewünschten Parameter mit den Pfeiltasten aus.
- 2. Mit den Pfeiltasten können Sie auch die Optionen anzeigen und auswählen. *ODER*
- 3. Drücken Sie bei einem Wert auf v. um ein Listenfeld mit Optionen oder den alphanumerischen Editor zu öffnen, und

blättern Sie die Optionen mit den Pfeiltasten durch.

4. Drücken Sie auf **V**, um den Wert zu bestätigen.

## Ergebnisdetails für Aktiv

Auf der schreibgeschützten Seite **Ergebnisdetails Aktiv** werden die **VF/AC-Balance** und der Bestanden/Fehlgeschlagen-Status angezeigt.

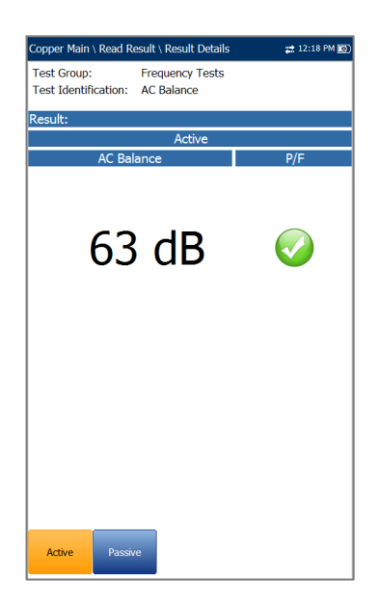

## Passiv

Die Funktion **Passiv** berechnet die passive Balance als Differenz zwischen **Netzeinfluss** und **VF-Rauschen**, zeigt die Ergebnisse an und aktualisiert sie in Echtzeit, bis Sie den Test beenden.

Die letzten gültigen Ergebnisse bleiben auf dem Display. Die Messergebnisse der aktiven und passiven VF-Längsbalance-Tests sind im Allgemeinen unterschiedlich, da sie unterschiedliche Messtechniken verwenden.

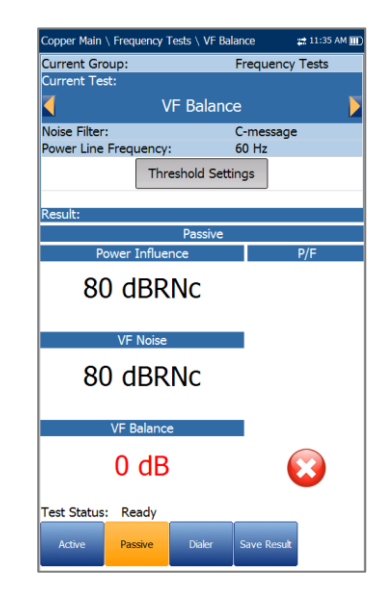

- **Aktuelle Gruppe** ist der Name der aktuellen Testgruppe, z.B. **Frequenztests**.
- **Aktueller Test** zeigt den durchgeführten Test an. Hier können Sie zu einem anderen Test aus der angegebenen Liste wechseln. Allerdings wird mit dieser Aktion der laufende Test beendet.
- **Rauschfilter** zeigt die Art des verwendeten Rauschfilters an.
- **Stromleitungsfrequenz** zeigt die Frequenzwerte des Stromnetzes an.
- Mit der Schaltfläche **Schwellenwerteinstellungen** öffnen Sie eine neue Seite, auf der Sie den Schwellenwert für die **VF/AC-Balance** festlegen können.
- **Ergebnis** zeigt den Bestanden/Fehlgeschlagen-Status **Passiv**, sowie die Werte für **Netzeinfluss**, **VF-Rauschen** und **VF/AC-Balance** an.
- **Teststatus** zeigt den aktuellen Messstatus oder eine Fehlermeldung an.

#### *Hinweis: Der unter*

*Einrichtung/Anwendungseinstellungen ausgewählte Standard bestimmt den Namen des Frequenztests - ANSI: VF-Balance, ITU: AC-Balance.*

#### *Auswählen der Parameterwerte:*

- 1. Wählen Sie den gewünschten Parameter mit den Pfeiltasten aus.
- 2. Mit den Pfeiltasten können Sie auch die Optionen anzeigen und auswählen.

*ODER*

- 3. Drücken Sie bei einem Wert auf **V**, um ein Listenfeld mit Optionen zu öffnen.
- 4. Drücken Sie auf **V**, um den Wert zu bestätigen.

## Schwellenwerteinstellungen für VF/AC-Balance Passiv

Auf der Seite **Schwellenwerteinstellungen** können Sie die **Schwellenwerte für VF/AC-Balance Passiv** für den Test festlegen.

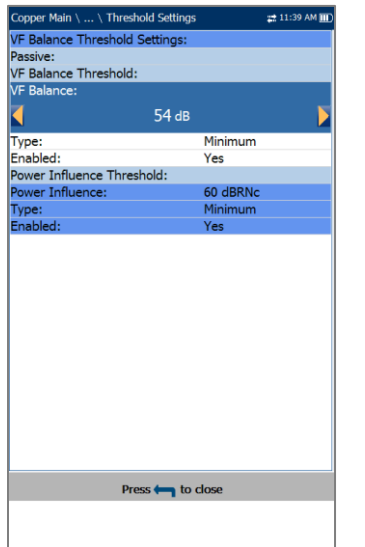

- **VF/AC-Balance** legt den Schwellenwert für die passive Balance fest.
- **Art** ist die Art des Schwellenwerts: **Maximum** oder **Minimum**.
- **Aktivieren** bestimmt, ob der vorhandene Schwellenwert verwendet werden soll: **Ja** oder **Nein**. Wenn Sie beispielsweise Schwellenwert **Aktiviert** auf **Nein** setzen, wird der Bestanden/Fehlgeschlagen-Schwellenwert deaktiviert.
- **Netzeinfluss-Schwellenwert** zeigt die **Netzeinfluss**-Schwellenwerte an, die im Verhältnis zu den Schwellenwerten für **VF/AC-Balance** festgelegt wurden.

### *Festlegen der Schwellenwerte für VF/AC-Balance Passiv:*

- 1. Wählen Sie den gewünschten Parameter mit den Pfeiltasten aus.
- 2. Mit den Pfeiltasten können Sie auch die Optionen anzeigen und auswählen.
- 3. Drücken Sie bei einem Wert auf , um ein Listenfeld mit Optionen oder den alphanumerischen Editor zu öffnen, und blättern Sie die Optionen mit den Pfeiltasten durch.
- 4. Drücken Sie auf , um den Wert zu bestätigen.

## Ergebnisdetails für Passiv

Auf der schreibgeschützten Seite **Ergebnisdetails Passiv** werden der Bestanden/Fehlgeschlagen-Status **Passiv**, sowie die Werte für **Netzeinfluss**, **VF-Rauschen** und **VF/AC-Balance** angezeigt.

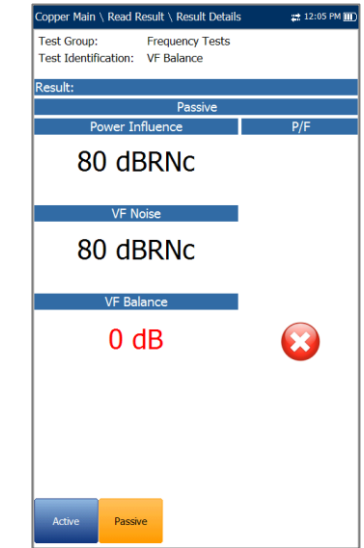

## **12.3 WB-Balance**

Mit dem Breitbandtest können Sie feststellen, ob das Balance-Verhältnis für das Twisted Pair den geltenden Standards entspricht, also die Auswirkungen der Takt-Gleichspannung gegen Masse abdämpft. Je besser die Balance des Kabelpaars ist, desto höher ist der gemessene dB-Wert. Der Test misst die WB-Balance bei festen und periodischen Frequenzen in Abhängigkeit von der ausgewählten Bandbreite.

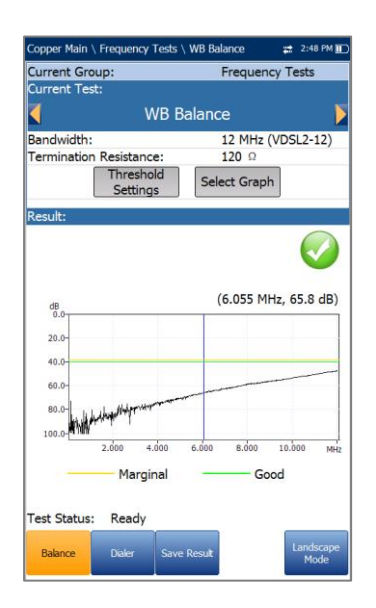

## **Balance**

Auf der Seite **Balance** können Sie die Parameter für den **WB-Balancetest** konfigurieren und die Ergebnisse entweder im **Hoch**- oder im **Querformat** anzeigen.

- **Aktuelle Gruppe** ist der Name der aktuellen Testgruppe, z.B. **Frequenztests**.
- **Aktueller Test** zeigt den durchgeführten Test an. Hier können Sie zu einem anderen Test aus der angegebenen Liste wechseln. Allerdings wird mit dieser Aktion der laufende Test beendet.
- Unter **Bandbreite** können Sie den Frequenzbereich für den Test aus einer Liste verfügbarer Bandbreiten auswählen: **ISDN, HDSL, SHDSL, ADSL1/2, ADSL2+, VDSL2-8, VDSL2-12** oder **VDSL2-17**.
- **Abschlusswiderstand** bestimmt den Widerstand der an die Leitung angeschlossenen Blindlast.
- Mit der Schaltfläche **Schwellenwerteinstellungen** öffnen Sie eine neue Seite, auf der Sie die Schwellenwerte für die WB**-Balance** festlegen können.
- Wenn Sie die Schaltfläche **Diagramm auswählen** drücken, wechselt die Anzeige zu **Ausgewähltes Diagramm** und öffnet eine neue Auswahl von Funktionstasten, mit denen Sie das Diagramm wie folgt steuern können:
	- **Cursor** drücken Sie die Pfeiltasten (links/rechts), um die Werte durch Verschieben des Cursors zu verringern/zu erhöhen. Für eine schneller Verschiebung des Cursors halten Sie die Pfeiltasten (links/rechts)

Cursor abzurufen und ihn in der Mitte der aktuellen Grenzen der X-Achse zu platzieren.

o **Zoom** bezieht sich auf die Mitte der X/Y-Achse und nicht auf die Cursorposition. Die Pfeiltasten haben in dieser Ansicht die folgenden Funktionen:

Rechts = Einzoomen auf X-Achse.

Links = Auszoomen aus X-Achse.

Auf = Einzoomen auf Y-Achse.

Ab = Auszoomen aus Y-Achse.

- o **Schwenken** Pfeiltasten links/rechts zum Schwenken der X-Achse, Pfeiltasten oben/unten zum Schwenken der Y-Achse.
- o **1:1** setzt die Grenzwerte für die X- und Y-Achse auf Standard (voller Maßstab) zurück.
- o Wenn Sie **Zurück zum Test** drücken, werden diese Funktionstasten ausgeblendet und die vorherigen angezeigt.
- **Ergebnis** zeigt die Balance-Ergebnisse für **Grenzwertig** und **Gut** im Grafikformat, sowie den Bestanden/Fehlgeschlagen-Status an. Wenn ein Dämpfungsmesswert (Verfolgung) größer/kleiner als der entsprechende maximale/minimale Schwellenwert für **Grenzwertig** ist, wird der Status **Fehlgeschlagen** ausgegeben. Andernfalls ist der Status **Bestanden**.
	- o **Gut** ist der Balance-Schwellenwert Gut für die ausgewählte Bandbreite, dargestellt durch eine horizontale grüne Linie.
	- o **Grenzwertig** ist der Balance-Schwellenwert Grenzwertig für die aktuell ausgewählte Bandbreite, dargestellt durch eine horizontale gelbe Linie.

Wenn für die ausgewählte Bandbreite eine Maske aktiviert ist, gilt:

- o **Grenzwertig** ist ein gelb dargestellter Grenzbereich im Diagramm.
- o Das Ende der Toleranz oder der Fehlerpunkt wird als roter Cursorwert angezeigt.
- **Teststatus** zeigt den aktuellen Messstatus oder eine Fehlermeldung an.

*Auswählen der Parameterwerte im Hochformat:*

- 1. Wählen Sie den gewünschten Parameter mit den Pfeiltasten aus.
- 2. Mit den Pfeiltasten können Sie auch die Optionen anzeigen und auswählen. *ODER*
- 3. Drücken Sie bei einem Wert auf v, um ein Listenfeld mit Optionen zu öffnen.
- 4. Drücken Sie auf **V**, um den Wert zu bestätigen.
- Mit der Funktionstaste **Querformatmodus** können Sie die Testergebnisse im Querformat anzeigen. Ob sich das Tastenfeld rechts oder links befindet, hängt von Ihren bevorzugten Einstellungen für den **Querformatmodus** ab, die Sie unter

**Einrichtung/Anwendungseinstellungen/Allg emein** konfiguriert haben.

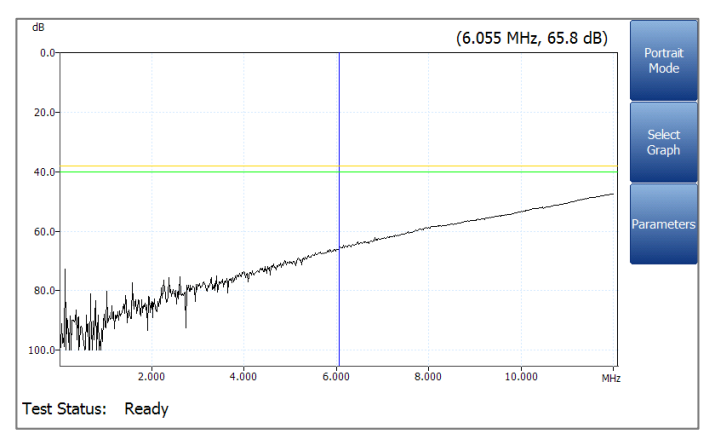

In diesem Modus finden Sie die folgenden Funktionstasten:

- Unter **Hochformatmodus** können Sie die Bildschirmausrichtung zwischen Querformat und Hochformat umschalten.
- Mit der Schaltfläche **Diagramm auswählen** wird eine neue Auswahl von Funktionsschaltflächen zur Diagrammsteuerung geöffnet. (Gleiche Funktion wie oben.)
- **Parameter** zeigt ein schmales Fenster an, in dem Sie die Werte für **Bandbreite** und **Abschlusswiderstand** aus einer Liste von Optionen auswählen können.

#### *Auswählen der Parameterwerte im Querformat:*

- 1. Drücken Sie die Funktionstaste Parameter.
- 2. Wählen Sie den gewünschten Parameter mit den Pfeiltasten aus.
- 3. Mit den Pfeiltasten können Sie auch die Optionen anzeigen und auswählen.
- 4. Drücken Sie auf  $\blacktriangleright$ , um den Wert zu bestätigen.

Schwellenwerteinstellungen für WB-**Balance** 

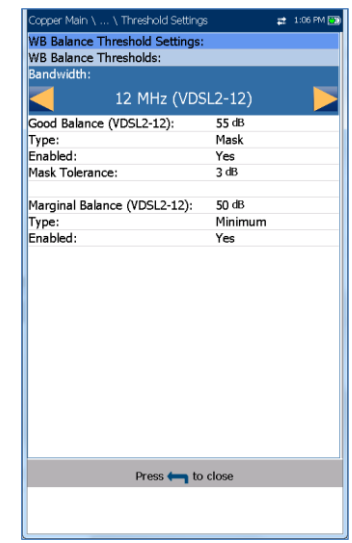

Auf der Seite **Schwellenwerteinstellungen** können Sie die Schwellenwerte für **Gute/Grenzwertige Balance** für Folgendes festlegen:

- Unter **Bandbreite** können Sie den Frequenzbereich für den Test aus einer Liste verfügbarer Bandbreiten auswählen: **ISDN, HDSL, SHDSL, ADSL1/2, ADSL2+, VDSL2-8, VDSL2-12** oder **VDSL2-17**.
- **Art** ist die Art des Schwellenwerts für jedes Paar. Die Auswahl von **Minimum** oder **Maximum** liefert eine *flache* **P/F**-Schwellenwertmaske als Einzelpunkt, während die Auswahl von Maske eine *geformte* Maske als Schwellenwert bildet. Wenn Sie **Maske** auswählen, wird diese beim nächsten Ausführen des Tests als Bestanden/Fehlgeschlagen-Kriterium verwendet.
- **Aktivieren** bestimmt, ob der vorhandene Schwellenwert verwendet werden soll: **Ja** oder **Nein**. Wenn Sie beispielsweise Schwellenwert **Aktiviert** auf **Nein** setzen, wird der

Bestanden/Fehlgeschlagen-Schwellenwert deaktiviert.

 Unter **Maskentoleranz** können Sie einen Wert zum Bestanden als **Grenzwertig** festlegen, der in der Grafik in Gelb angezeigt wird.

### *Festlegen der Schwellenwerte:*

- 1. Wählen Sie den gewünschten Parameter mit den Pfeiltasten aus.
- 2. Mit den Pfeiltasten können Sie auch die Optionen anzeigen und auswählen. *ODER*
- 3. Drücken Sie bei einem Wert auf , um ein Listenfeld mit Optionen oder den alphanumerischen Editor zu öffnen, und blättern Sie die Optionen mit den Pfeiltasten durch.
- 4. Drücken Sie auf **A**, um den Wert zu bestätigen.

## **Ergebnisdetails**

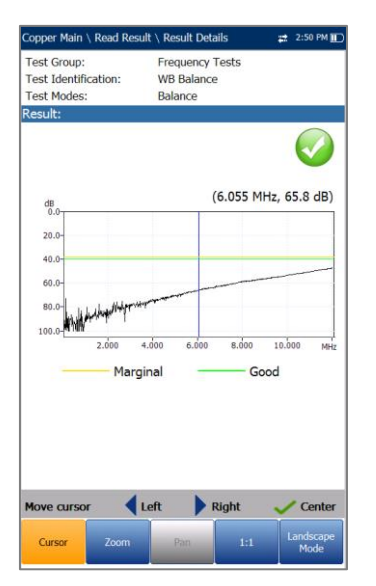

Auf der Seite **Ergebnisdetails** werden die Breitband-Balance-Ergebnisse für **Grenzwertig** und **Gut** im Grafikformat, sowie der Bestanden/Fehlgeschlagen-Status angezeigt. Die Ergebnisse können im Hochoder im Querformat angezeigt werden. Die Diagrammsteuerung erfolgt wie folgt:

 **Cursor** - drücken Sie die Pfeiltasten (links/rechts), um die Werte durch Verschieben des Cursors zu verringern/zu erhöhen. Für eine schneller Verschiebung des Cursors halten Sie die Pfeiltasten (links/rechts) gedrückt. Drücken

Sie  $\blacktriangleright$ , um den Cursor abzurufen und ihn in der Mitte der aktuellen Grenzen der X-Achse zu platzieren.

- **Zoom** bezieht sich auf die Mitte der X/Y-Achse und nicht auf die Cursorposition. Die Pfeiltasten haben in dieser Ansicht die folgenden Funktionen:
	- $\circ$  Rechts = Einzoomen auf X-Achse.
	- $\circ$  Links = Auszoomen aus X-Achse.
	- $\circ$  Auf = Einzoomen auf Y-Achse.
	- $\circ$  Ab = Auszoomen aus Y-Achse.
- **Schwenken** Pfeiltasten links/rechts zum Schwenken der X-Achse, Pfeiltasten oben/unten zum Schwenken der Y-Achse.
- **1:1** setzt die Grenzwerte für die X- und Y-Achse auf Standard (voller Maßstab) zurück.
- Mit der Funktionstaste **Querformatmodus** können Sie die Testergebnisse im Querformat anzeigen. Ob sich das Tastenfeld rechts oder links befindet, hängt von Ihren bevorzugten Einstellungen für den **Querformatmodus** ab, die Sie unter **Anwendungseinstellungen/Allgemein** konfiguriert haben.
- Unter **Hochformatmodus** können Sie die Bildschirmausrichtung zwischen Querformat und Hochformat umschalten.

## **12.4 WB-Dämpfung**

## Dämpfung

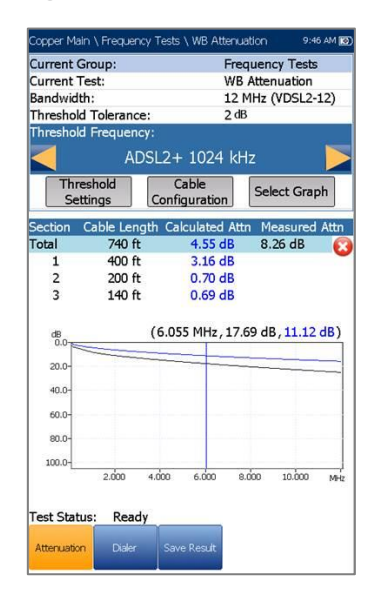

Mit dem asymmetrischen Breitband-Dämpfungstest (WB-Dämpfungstest) können Sie die Verlustleistung eines übertragenen Signals berechnen, das durch Kupferkabel läuft. Dieser Test wird an einem Ende des Kabels durchgeführt und erfordert keinen zweiten Messhelfer. Für den Test ist ein inaktives Kabelpaar

erforderlich, das am fernen Ende offen ist. Vor Ausführung des Tests müssen eventuelle Fehler repariert werden.

- **Aktuelle Gruppe** ist der Name der aktuellen Testgruppe, z.B. **Frequenztests**.
- **Aktueller Test** zeigt den durchgeführten Test an. Hier können Sie zu einem anderen Test aus der angegebenen Liste wechseln. Allerdings wird mit dieser Aktion der laufende Test beendet.
- Unter **Bandbreite** können Sie den Frequenzbereich für den Test aus einer Liste verfügbarer Bandbreiten auswählen: **ISDN, HDSL, SHDSL, ADSL1/2, ADSL2+, VDSL2-8, VDSL2-12, VDSL2-17, VDSL2-30** oder **VDSL2-35**.
- Unter **Schwellenwerttoleranz** können Sie einen Wert zum Bestanden als **Grenzwertig** festlegen, der in der Grafik in Gelb angezeigt wird.
- Unter **Schwellenwertfrequenz** können Sie dem **WB-Dämpfungstest** Schwellenwertberechnungen hinzufügen, indem Sie eine Technologie auswählen, die für die Bestanden/Fehlgeschlagen-Schätzung des Schwellenwerts verwendet wird. Die Liste der verfügbaren Technologien wird basierend auf der ausgewählten **Bandbreite** dynamisch ausgefüllt. Wenn Sie die **Bandbreite** ändern, wird die **Schwellenwertfrequenz** auf den Standardwert **Keine** gesetzt.
- Mit der Schaltfläche **Schwellenwerteinstellungen** öffnen Sie eine neue Seite, auf der Sie den **Dämpfungsschwellenwert** festlegen können.
- Mit der Schaltfläche **Kabelkonfiguration** öffnen Sie eine neue Seite, auf der Sie die Kabelparameter für den **Stromstärke-Test** festlegen können.
- Wenn Sie die Schaltfläche **Diagramm auswählen** drücken, wechselt die Anzeige zu **Ausgewähltes Diagramm** und öffnet eine neue Auswahl von Funktionstasten, mit denen Sie das Diagramm wie folgt steuern können:
	- o **Cursor** drücken Sie die Pfeiltasten (links/rechts), um die Werte durch Verschieben des Cursors zu verringern/zu erhöhen. Für eine schneller Verschiebung des Cursors halten Sie die Pfeiltasten (links/rechts)

gedrückt. Drücken Sie V, um den Cursor abzurufen und ihn in der Mitte der aktuellen Grenzen der X-Achse zu platzieren.

o **Zoom** bezieht sich auf die Mitte der X/Y-Achse und nicht auf die Cursorposition. Die Pfeiltasten haben in dieser Ansicht die folgenden Funktionen:

Rechts = Einzoomen auf X-Achse.

Links = Auszoomen aus X-Achse.

Auf = Einzoomen auf Y-Achse.

Ab = Auszoomen aus Y-Achse.

- o **Schwenken** Pfeiltasten links/rechts zum Schwenken der X-Achse, Pfeiltasten oben/unten zum Schwenken der Y-Achse.
- o **1:1** setzt die Grenzwerte für die X- und Y-Achse auf Standard (voller Maßstab) zurück.
- o Wenn Sie **Zurück zu den Ergebnissen** drücken, werden diese Funktionstasten ausgeblendet, und die Seite **Dämpfung** wird angezeigt.
- **Ergebnis** zeigt die **Kabellänge**, den Bestanden/Fehlgeschlagen-Status und die Testergebnisse im Grafikformat an. Wenn Sie eine **Schwellenwertfrequenz** ausgewählt haben (außer **Keine**), werden die Berechnungen auf zwei Arten dargestellt:
	- o Dem Diagramm wird eine Dämpfungs- /Frequenzkurve hinzugefügt
	- o In einer Tabelle werden das **Berechnete Dämpfungs-Gesamtäquivalent** und die bei der für die ausgewählte Technologie spezifischen Frequenz **Gemessene Dämpfung**, sowie bis zu 4 Zeilen mit Informationen angezeigt, die für jeden auf der Seite **Kabelkonfiguration** angegebenen **Abschnitt** berechnet wurden.

Die **Berechnete Dämpfung** ist die Summe aller Dämpfungen aus allen Abschnitten und wird in blau angezeigt.

Die **Gemessene Dämpfung** gibt die bei der in den **Schwellenwerteinstellungen** festgelegten Frequenz gemessene Dämpfung an und wird schwarz angezeigt.

Die Bestanden/Fehlgeschlagen-Kriterien werden als Quotient aus **gemessener Dämpfung** und äquivalentem Dämpfungswert

(berechnete Dämpfung) plus der Hälfte der Schwellenwerttoleranz berechnet.

Wenn für die ausgewählte Bandbreite eine Maske aktiviert ist:

- Das Ende der Toleranz oder der Fehlerpunkt wird als roter Cursorwert angezeigt.
- o **Gut** ist die Balance-Schwellenwertmaske Gut für die ausgewählte Bandbreite, im Diagramm grün dargestellt.
- **Teststatus** zeigt den aktuellen Messstatus oder eine Fehlermeldung an.

### *Auswählen der Parameterwerte:*

- 1. Wählen Sie den gewünschten Parameter mit den Pfeiltasten aus.
- 2. Mit den Pfeiltasten können Sie auch die Optionen anzeigen und auswählen. *ODER*
- 3. Drücken Sie bei einem Wert auf ↓, um ein Listenfeld mit Optionen oder den alphanumerischen Editor zu öffnen, und blättern Sie die Optionen mit den Pfeiltasten durch.
- 4. Drücken Sie auf **V**, um den Wert zu bestätigen.

## Schwellenwerteinstellungen für WB-Dämpfung

Auf der Seite **Schwellenwerteinstellungen** können Sie die **WB-Dämpfungsschwellenwerte** für den Test festlegen.

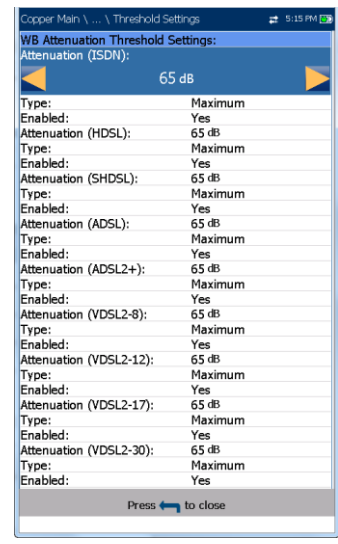

- Unter **Dämpfung** werden die Schwellenwertparameter für Dämpfung Gut festgelegt.
- **Art** ist die Art des Schwellenwerts für jedes Paar. Die Auswahl von **Minimum** oder **Maximum** liefert eine flache Bestanden/Fehlgeschlagen-Schwellenwertmaske als Einzelpunkt, während die Auswahl von **Maske** eine geformte Maske als Schwellenwert bildet. Wenn Sie **Maske** auswählen, wird diese beim nächsten Ausführen des Tests als Bestanden/Fehlgeschlagen-Kriterium verwendet.
- **Aktivieren** bestimmt, ob der vorhandene Schwellenwert verwendet werden soll: **Ja** oder **Nein**. Wenn Sie beispielsweise Schwellenwert **Aktiviert** auf **Nein** setzen, wird der Bestanden/Fehlgeschlagen-Schwellenwert deaktiviert.

### *Festlegen der Schwellenwerte:*

- 1. Wählen Sie den gewünschten Parameter mit den Pfeiltasten aus.
- 2. Mit den Pfeiltasten können Sie auch die Optionen anzeigen und auswählen.

#### *ODER*

- 3. Drücken Sie bei einem Wert auf v, um ein Listenfeld mit Optionen oder den alphanumerischen Editor zu öffnen, und blättern Sie die Optionen mit den Pfeiltasten durch.
- 4. Drücken Sie auf **V**, um den Wert zu bestätigen.

## Kabelkonfiguration

Die Seite **Kabelkonfiguration** ist nur zu beachten, wenn für die theoretisch berechnete Dämpfung ein Bestanden/Fehlgeschlagen-Wert ermittelt wird. Auf dieser Seite können Sie Kabelparameter für den **WB-Dämpfungstest** festlegen. Jedes Mal, wenn die **Kabelkonfiguration** geändert wird, wird die Gesamtäquivalent-Dämpfungstabelle neu berechnet und neu gezeichnet.

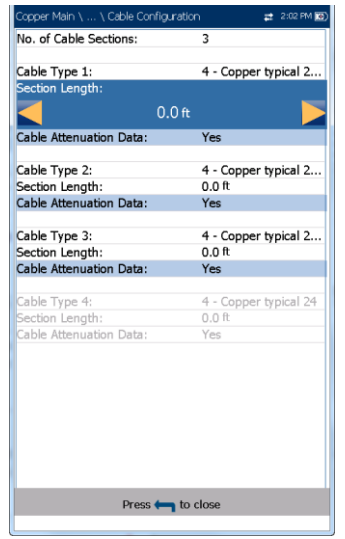

- Unter **Anzahl der Kabelabschnitte** können Sie die Anzahl der aufeinanderfolgenden Kabelabschnitte auf maximal 4 festlegen. Wenn unbekannt, setzen Sie den Wert auf 1.
- **Kabelart Nummer** zeigt die Nummer eines oben festgelegten Kabelabschnitte, ID, Kabelname und Füllung an. Hier können Sie einen Eintrag (mit den zugehörigen Parametern) aus dem aktuellen Kabelbuch für den Test auswählen.
- Für jeden Abschnitt müssen für die ausgewählten **Kabelart** Dämpfungsdaten verfügbar sein, sonst kann das Gesamtäquivalent der Dämpfung nicht berechnet werden. Die Auswahl bleibt nicht gespeichert, wenn Sie den Test beenden. Standardmäßig wird der aktuelle Kabelbucheintrag angezeigt.
- **Abschnittslänge** gibt die Kabellänge jedes Abschnitts an. Die Gesamtlänge für alle Kabelabschnitte darf 8000 m nicht überschreiten. Wenn Sie nicht für jeden ausgewählten Abschnitt eine Länge eingeben, kann das Gesamtäquivalent der Dämpfung nicht berechnet werden.

 **Kabeldämpfungsdaten** wird für jeden ausgewählten Kabelabschnitt auf **Ja** gesetzt.

#### *Auswählen der Parameterwerte:*

- 1. Wählen Sie den gewünschten Parameter mit den Pfeiltasten aus.
- 2. Mit den Pfeiltasten können Sie auch die Optionen anzeigen und auswählen.

#### *ODER*

- 3. Drücken Sie bei einem Wert auf  $\blacktriangledown$ , um ein Listenfeld mit Optionen oder den alphanumerischen Editor zu öffnen, und blättern Sie die Optionen mit den Pfeiltasten durch.
- 4. Drücken Sie auf **V**, um den Wert zu bestätigen.

## Ergebnisdetails für WB-Dämpfung

Auf der schreibgeschützten Seite Ergebnisdetails werden die Kabellänge, der Bestanden/Fehlgeschlagen-Status und die Ergebnisse

des WB-Dämpfungstests im Grafikformat angezeigt.

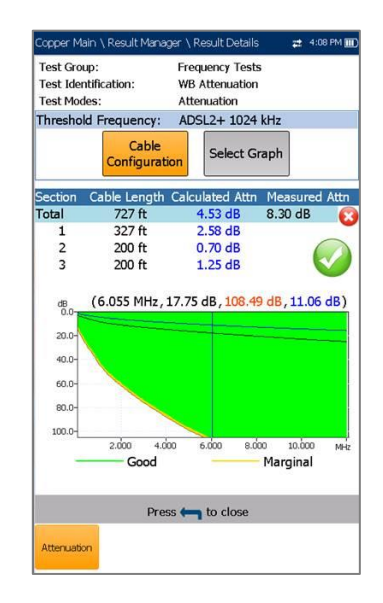

- **Testgruppe** ist die Testgruppe, zu der die ausgewählte gespeicherte Ergebnisdatei gehört, z.B. **Frequenztests**.
- **Testidentifizierung** ist der Testtyp der Gruppe, z.B. **WB-Dämpfung**.
- **Testmodi** ist der Modus des Tests, z.B. **Dämpfung**.
- **Schwellenwertfrequenz** zeigt die Technologie an, die für die Bestanden/Fehlgeschlagen-Schätzung des Schwellenwerts verwendet wird.
- Mit der Schaltfläche **Kabelkonfiguration** öffnen Sie eine neue Seite, auf der die Kabelparameter für den Test angezeigt werden. Wählen Sie die entsprechende Schaltfläche mit den Pfeiltasten aus und drücken Sie **, um die Seite zu öffnen.**
- Wenn Sie die Schaltfläche **Diagramm auswählen** drücken, wechselt die Anzeige zu **Ausgewähltes Diagramm** und öffnet eine neue Auswahl von Funktionstasten, mit denen Sie das Diagramm wie folgt steuern können:
	- **Cursor** drücken Sie die Pfeiltasten (links/rechts), um die Werte durch Verschieben des Cursors zu verringern/zu erhöhen. Für eine schneller Verschiebung des Cursors halten Sie die Pfeiltasten (links/rechts)

aedrückt. Drücken Sie v, um den Cursor abzurufen und ihn in der Mitte der aktuellen Grenzen der X-Achse zu platzieren.

o **Zoom** bezieht sich auf die Mitte der X/Y-Achse und nicht auf die Cursorposition. Die Pfeiltasten haben in dieser Ansicht die folgenden Funktionen:

Rechts = Einzoomen auf X-Achse.

Links = Auszoomen aus X-Achse.

Auf = Einzoomen auf Y-Achse.

Ab = Auszoomen aus Y-Achse.

- o **Schwenken** Pfeiltasten links/rechts zum Schwenken der X-Achse, Pfeiltasten oben/unten zum Schwenken der Y-Achse.
- o **1:1** setzt die Grenzwerte für die X- und Y-Achse auf Standard (voller Maßstab) zurück.
- o Wenn Sie **Zurück zu den Ergebnissen** drücken, werden diese Funktionstasten ausgeblendet, und die Ergebnisseite **Dämpfung** wird angezeigt.

Wenn für die ausgewählte Bandbreite eine Maske aktiviert ist:

- Das Ende der Toleranz oder der Fehlerpunkt kann als roter Cursorwert angezeigt werden.
- **Gut** ist die Balance-Schwellenwertmaske Gut für die ausgewählte Bandbreite, im Diagramm grün dargestellt.

## Ergebnisdetails für Kabelkonfiguration

Auf der Seite **Kabelkonfiguration** in den **Ergebnisdetails** können Sie die für den **WB-Dämpfungstest** festgelegten Kabelparameter anzeigen.

- **Anzahl der Kabelabschnitte** zeigt die Anzahl der aufeinanderfolgenden Kabelabschnitte (maximal 4) an.
- **Kabelart Nummer** zeigt die Nummer eines oben eingestellten Kabelabschnitte, ID, Kabelname und Füllung an.
- **Abschnittslänge** gibt die Kabellänge jedes Abschnitts an.

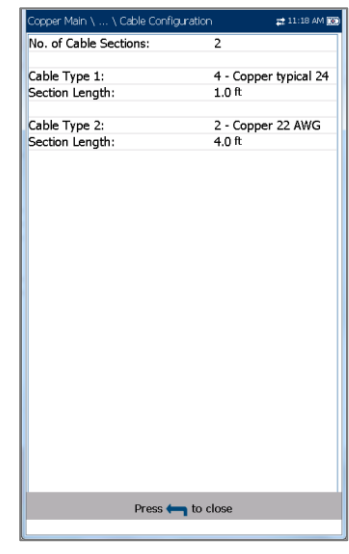

## **12.5 Rückflussdämpfung**

Mit dem Rückflussdämpfungstest können Sie den Leistungsverlust des Signals messen, der durch eine Diskontinuität in einer Übertragungsleitung zurückgegeben/reflektiert wird. Diese Diskontinuität oder Impedanzänderung kann eine Nichtübereinstimmung mit der Abschlusslast oder mit einem in der Leitung eingesetzten Gerät sein.

Ein kleiner dBRL-Wert bedeutet, dass der größte Teil der Impulsenergie von diesem Kabelfehler reflektiert wird. Eine Öffnung oder ein Kurzschluss würde die gesamte Energie reflektieren, sodass die Rückflussdämpfung gleich Null wäre.

Je größer also der dBRL-Wert ist, desto kleiner ist das Problem und umgekehrt.

## **Einzelfrequenz**

Der Einzelfrequenztest ist ein Dauertest. Sie können während der laufenden Messungen Parameter konfigurieren und Werte ändern. Auf der Seite werden ein Ergebniswert für die **Rückflussdämpfung** und der Bestanden/Fehlgeschlagen-Status angezeigt.

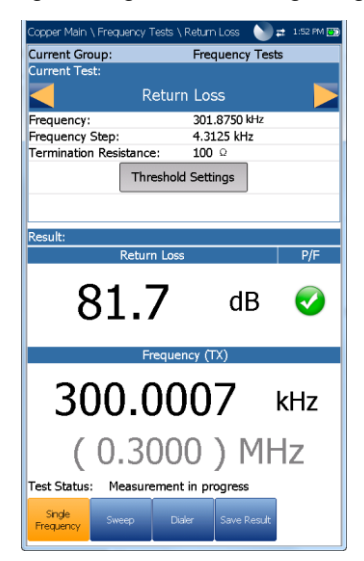

- **Aktuelle Gruppe** ist der Name der aktuellen Testgruppe, z.B. **Frequenztests**.
- **Aktueller Test** zeigt den durchgeführten Test an. Hier können Sie zu einem anderen **Frequenztest** aus der angegebenen Liste wechseln. Allerdings wird mit dieser Aktion der laufende Test beendet.
- Unter **Frequenz** können Sie den Frequenzwert für den **Rückflussdämpfungstest** festlegen.
- **Frequenzschritt** listet eine Auswahl von Frequenzschrittwerten auf.
- **Abschlusswiderstand** listet eine Auswahl von Widerstandswerten für den Abschluss des Signals auf.
- Mit der Schaltfläche **Schwellenwerteinstellungen** öffnen Sie eine neue Seite, auf der Sie Schwellenwerte für die **Rückflussdämpfung** für die Übertragung festlegen können.
- **Ergebnis** zeigt den Bestanden/Fehlgeschlagen-Status sowie die **Rückflussdämpfungs**- und **Frequenzwerte (TX)** an.
- **Teststatus** zeigt den aktuellen Messstatus oder eine Fehlermeldung an.

#### *Auswählen der Parameterwerte:*

- 1. Wählen Sie den gewünschten Parameter mit den Pfeiltasten aus.
- 2. Mit den Pfeiltasten können Sie auch die Optionen anzeigen und auswählen. *ODER*
- 3. Drücken Sie bei einem Wert auf **V**, um ein Listenfeld mit Optionen oder den alphanumerischen Editor zu öffnen, und blättern Sie die Optionen mit den Pfeiltasten durch.
- 4. Drücken Sie auf **v**, um den Wert zu bestätigen.

### Schwellenwerteinstellungen für Rückflussdämpfung

Auf der Seite **Schwellenwerteinstellungen für Rückflussdämpfung** können Sie den **Dämpfungsschwellenwert** für jedes Paar festlegen. Der Schwellenwert ist ein programmierbarer Wert, den Sie bei jedem Test als Warnung auf dem Bildschirm ausgeben können, falls ein Messwert zu hoch oder zu niedrig ist.

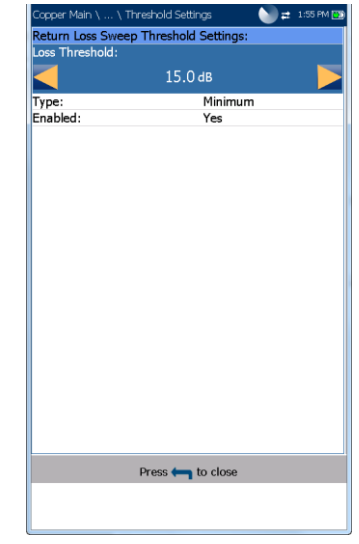

- **Art** ist die Art des Schwellenwerts für jedes Paar: **Maximum** oder **Minimum**.
- **Aktivieren** bestimmt, ob der **Rückflussdämpfungsschwellenwert** verwendet werden soll: **Ja** oder **Nein**. Wenn Sie beispielsweise Schwellenwert **Aktiviert** auf **Nein** setzen, wird der Bestanden/Fehlgeschlagen-Schwellenwert deaktiviert.

#### *Festlegen der Schwellenwerte:*

- 1. Wählen Sie den gewünschten Parameter mit den Pfeiltasten aus.
- 2. Mit den Pfeiltasten können Sie auch die Optionen anzeigen und auswählen. *ODER*
- 3. Drücken Sie bei einem Wert auf **V**, um ein Listenfeld mit Optionen oder den alphanumerischen Editor zu öffnen, und blättern Sie die Optionen mit den Pfeiltasten durch.
- 4. Drücken Sie auf **V**, um den Wert zu bestätigen.

## Ergebnisdetails für Einzelfrequenz

Auf der schreibgeschützten Seite **Ergebnisdetails** werden der Bestanden/Fehlgeschlagen-Status und die **Rückflussdämpfungs**- und **Frequenzwerte (TX)** angezeigt.

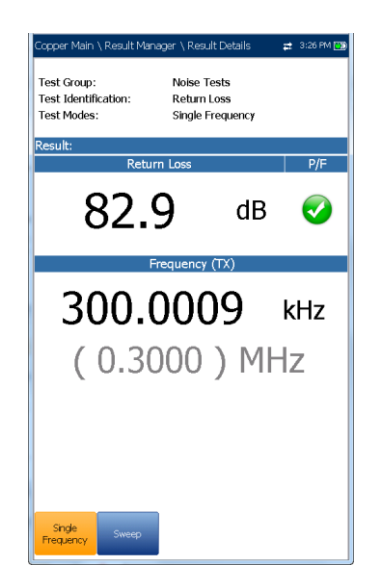

### Sweep

Mit dem **Sweep**-Test können Sie Parameter konfigurieren, und die **Rückflussdämpfung** und den Bestanden/Fehlgeschlagen-Status anzeigen.

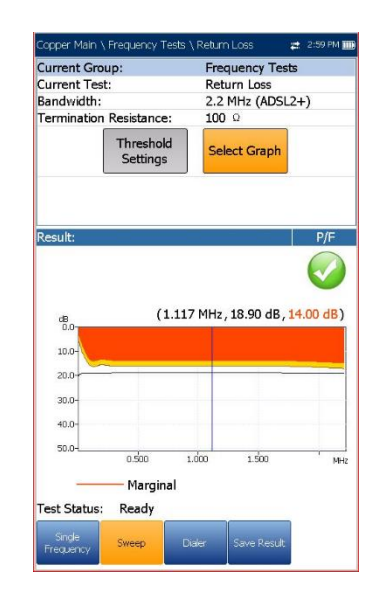

- **Aktuelle Gruppe** ist der Name der aktuellen Testgruppe, z.B. **Frequenztests**.
- **Aktueller Test** zeigt den durchgeführten Test an. Hier können Sie zu einem anderen Frequenztest aus der angegebenen Liste wechseln. Allerdings wird mit dieser Aktion der laufende Test beendet.
- Unter **Bandbreite** können Sie den Frequenzbereich für den Test aus einer Liste verfügbarer Bandbreiten auswählen: **ISDN, HDSL, SHDSL, ADSL1/2** oder **ADSL2+**.
- **Abschlusswiderstand** listet eine Auswahl von Widerstandswerten für den Abschluss des Signals auf.
- Mit der Schaltfläche **Schwellenwerteinstellungen** öffnen Sie eine neue Seite, auf der Sie Schwellenwerte für die **Rückflussdämpfung** für die Übertragung festlegen können.
- Wenn Sie die Schaltfläche **Diagramm auswählen** drücken, wechselt die Anzeige zu **Ausgewähltes Diagramm** und öffnet eine neue Auswahl von Funktionstasten, mit denen Sie das Diagramm wie folgt steuern können:
	- o **Cursor** drücken Sie die Pfeiltasten (links/rechts), um die Werte durch Verschieben des Cursors zu verringern/zu erhöhen. Für eine schneller Verschiebung des Cursors halten Sie die Pfeiltasten (links/rechts)

gedrückt. Drücken Sie ↓, um den Cursor abzurufen und ihn in der Mitte der aktuellen Grenzen der X-Achse zu platzieren.

o **Zoom** bezieht sich auf die Mitte der X/Y-Achse und nicht auf die Cursorposition. Die Pfeiltasten haben in dieser Ansicht die folgenden Funktionen:

Rechts = Einzoomen auf X-Achse.

Links = Auszoomen aus X-Achse.

 $Aut = Finzonmen$  auf Y-Achse.

Ab = Auszoomen aus Y-Achse.

- o **Schwenken** Pfeiltasten links/rechts zum Schwenken der X-Achse, Pfeiltasten oben/unten zum Schwenken der Y-Achse.
- o **1:1** setzt die Grenzwerte für die X- und Y-Achse auf Standard (voller Maßstab) zurück.
- o Wenn Sie **Zurück zum Test** drücken, werden diese Funktionstasten ausgeblendet, und die Seite **Erkennung** wird angezeigt.
- **Ergebnis** zeigt den Bestanden/Fehlgeschlagen-Status und den **Rückflussdämpfung**-Sweep im Verhältnis zu den **Grenzwertig**-Ergebnissen an. Wenn das Messergebnis über oder unter dem Grenzwertig-Schwellenwert (dargestellt durch eine horizontale rote Linie) liegt, wird der Status Fehlgeschlagen ausgegeben. Andernfalls ist der Status **Bestanden**.
- **Teststatus** zeigt den aktuellen Messstatus oder eine Fehlermeldung an.

#### *Auswählen der Parameterwerte:*

- 1. Wählen Sie den gewünschten Parameter mit den Pfeiltasten aus.
- 2. Mit den Pfeiltasten können Sie auch die Optionen anzeigen und auswählen. *ODER*
- 3. Drücken Sie bei einem Wert auf **V**, um ein Listenfeld mit Optionen zu öffnen.
- 4. Drücken Sie auf **V**, um den Wert zu bestätigen.

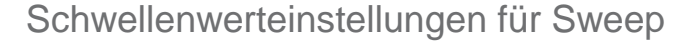

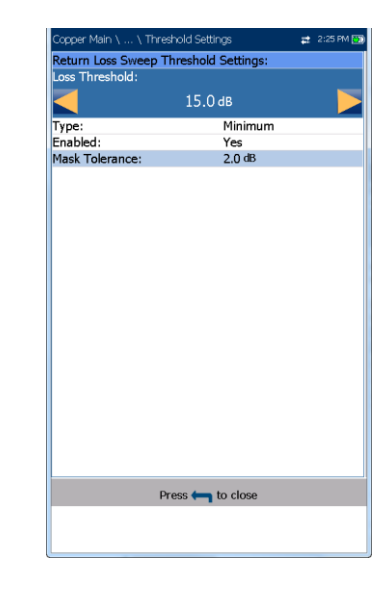

Die Seite **Schwellenwerteinstellungen für Rückflussdämpfung-Sweep** entspricht der Seite **Einzelfrequenztest**, hier können Sie die **Dämpfungsschwellenwerte** für jedes Paar festlegen.

Zusätzlich können Sie als Schwellenwert **Maske** auswählen und die **Maskentoleranz** anzeigen. Der Schwellenwert ist ein programmierbarer Wert, den Sie bei jedem Test als Warnung auf dem Bildschirm ausgeben können, falls ein Messwert zu hoch oder zu niedrig ist.

- **Art** ist die Art des Schwellenwerts für jedes Paar. Die Auswahl von **Minimum** oder **Maximum** liefert eine *flache* **P/F**-Schwellenwertmaske als Einzelpunkt, während die Auswahl von **Maske** eine *geformte* Maske als Schwellenwert bildet. Wenn Sie **Maske** auswählen, wird diese beim nächsten Ausführen des Tests als Bestanden/Fehlgeschlagen-Kriterium verwendet, und der **Dämpfungsschwellenwert** wird schreibgeschützt.
- **Aktivieren** bestimmt, ob der **Rückflussdämpfungsschwellenwert** verwendet werden soll: **Ja** oder **Nein**. Wenn Sie beispielsweise Schwellenwert **Aktiviert** auf **Nein** setzen, wird der Bestanden/Fehlgeschlagen-Schwellenwert deaktiviert.
- **Maskentoleranz** ist ein fester Wert, der in der Grafik als gelber Bereich für **Grenzwertig bestanden** angezeigt wird.

#### *Festlegen der Schwellenwerte:*

- 1. Wählen Sie den gewünschten Parameter mit den Pfeiltasten aus.
- 2. Mit den Pfeiltasten können Sie auch die Optionen anzeigen und auswählen. *ODER*
- 3. Drücken Sie bei einem Wert auf v, um ein Listenfeld mit Optionen oder den alphanumerischen Editor zu öffnen, und blättern Sie die Optionen mit den Pfeiltasten durch.
- 4. Drücken Sie auf **V**, um den Wert zu bestätigen.

### Ergebnisdetails für Sweep

Auf der schreibgeschützten Seite **Ergebnisdetails für Sweep** werden der Bestanden/Fehlgeschlagen-Status und die Testergebnisse im Grafikformat angezeigt.

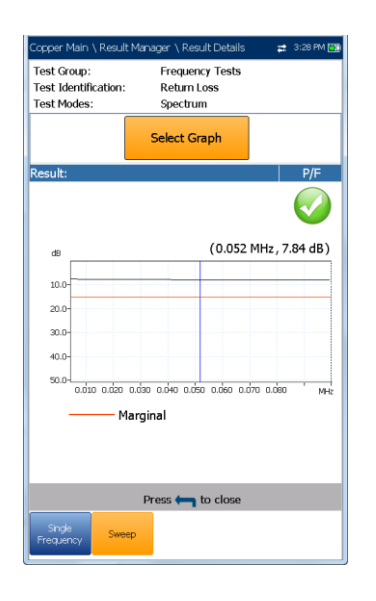

- **Testgruppe** ist die Testgruppe, zu der die ausgewählte gespeicherte Ergebnisdatei gehört, z.B. **Frequenztests**.
- **Testidentifizierung** ist der Testtyp der Gruppe, z.B. **Rückflussdämpfung**.
- **Testmodi** ist der Modus des Tests, z.B. **Sweep**.
- Mit der Schaltfläche **Diagramm auswählen** wird eine neue Auswahl von

Funktionsschaltflächen zur Diagrammsteuerung geöffnet:

> o **Cursor** - drücken Sie die Pfeiltasten (links/rechts), um die Werte durch Verschieben des Cursors zu verringern/zu erhöhen. Für eine schneller Verschiebung des Cursors halten Sie die Pfeiltasten (links/rechts)

gedrückt. Drücken Sie v, um den Cursor abzurufen und ihn in der Mitte der aktuellen Grenzen der X-Achse zu platzieren.

o **Zoom** bezieht sich auf die Mitte der X/Y-Achse und nicht auf die Cursorposition. Die Pfeiltasten haben in dieser Ansicht die folgenden Funktionen:

Rechts = Einzoomen auf X-Achse.

Links = Auszoomen aus X-Achse.

Auf = Einzoomen auf Y-Achse.

Ab = Auszoomen aus Y-Achse.

- o **Schwenken** Pfeiltasten links/rechts zum Schwenken der X-Achse, Pfeiltasten oben/unten zum Schwenken der Y-Achse.
- o **1:1** setzt die Grenzwerte für die X- und Y-Achse auf Standard (voller Maßstab) zurück.
- o Wenn Sie **Zurück zum Test** drücken, werden diese Funktionstasten ausgeblendet, und die Seite **Ergebnisse für Spektrum** wird angezeigt.

## Profildetails für Rückflussdämpfung

Auf der schreibgeschützten Seite **Profildetails** werden die **Schwellenwerte/Parameter** für den **Rückflussdämpfungstest** sowohl für **Einzelfrequenz** als auch für **Sweep** angezeigt.

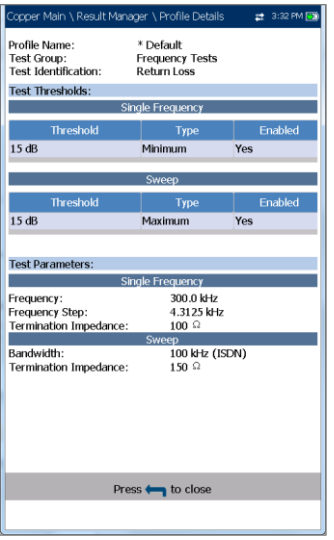

- **Profilname** ist der Dateiname der ausgewählten gespeicherten Ergebnisse.
- **Testgruppe** ist die Testgruppe, zu der die ausgewählte gespeicherte Ergebnisdatei gehört, z.B. **Frequenztests**.
- **Testidentifizierung** ist der Testtyp der Gruppe, z.B. **Rückflussdämpfung**.

## **12.6 Lastspulen**

Mit dem Lastspulen-Test können Sie das Vorhandensein von Lastspulen feststellen, die sich nachteilig auf den Einsatz von DSL-Technologien in der Leitung auswirken. Wenn eine Lastspule erkannt wird, verwenden Sie den TDR-Test (Puls-Reflektometer-Test), um sie schnell zu lokalisieren und vom Kabel zu entfernen.

## **Erkennung**

Die **Erkennungsfunktion** gibt das Vorhandensein oder Fehlen einer Lastspule im Kabelabschnitt an, und zeigt die Anzahl der Lastspulen in der Leitung und die Messwerte als Grafik an.

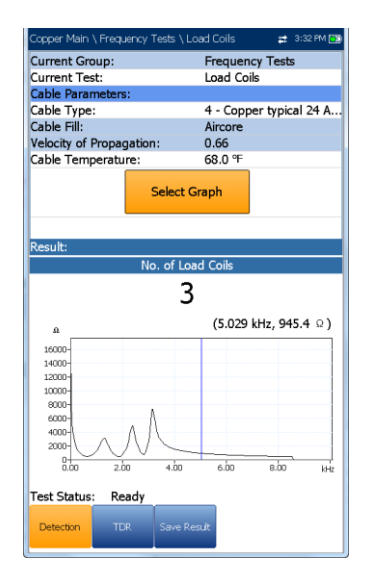

- **Aktuelle Gruppe** ist der Name der aktuellen Testgruppe, z.B. **Frequenztests**.
- **Aktueller Test** zeigt den durchgeführten Test an. Hier können Sie zu einem anderen Test aus der angegebenen Liste wechseln. Allerdings wird mit dieser Aktion der laufende Test beendet.
- **Kabelparameter**:
	- o **Kabelart** zeigt ID, Kabelname und Füllung an. Hier können Sie einen Eintrag (mit den zugehörigen Parametern) aus dem aktuellen Kabelbuch für den Test auswählen. Die Auswahl bleibt nicht gespeichert, wenn Sie den Test beenden. Standardmäßig wird der aktuelle Kabelbucheintrag angezeigt.
	- o Der schreibgeschützte Eintrag **Kabelfüllung** bezeichnet die Art des Materials, mit dem das Kabel gefüllt ist: **Aircore, Jelly, Pulp, 5 PR** oder **2 PR**. Die Einrichtung erfolgt im Kabelbuch.
	- o Der schreibgeschützte Eintrag **Ausbreitungsgeschwindigkeit** bezeichnet die Ausbreitungsgeschwindigkeit im Kabel. Die Einrichtung erfolgt im **Kabelbuch**.
	- o Unter **Kabeltemperatur** können Sie die Temperatur des zu testenden Kabels von **°F** zu **°C** oder umgekehrt umschalten.
- Wenn Sie die Schaltfläche **Diagramm auswählen** drücken, wechselt die Anzeige zu **Ausgewähltes Diagramm** und öffnet eine

neue Auswahl von Funktionstasten, mit denen Sie das Diagramm wie folgt steuern können:

o **Cursor** - drücken Sie die Pfeiltasten (links/rechts), um die Werte durch Verschieben des Cursors zu verringern/zu erhöhen. Für eine schneller Verschiebung des Cursors halten Sie die Pfeiltasten (links/rechts)

gedrückt. Drücken Sie v, um den Cursor abzurufen und ihn in der Mitte der aktuellen Grenzen der X-Achse zu platzieren.

o **Zoom** bezieht sich auf die Mitte der X/Y-Achse und nicht auf die Cursorposition. Die Pfeiltasten haben in dieser Ansicht die folgenden Funktionen:

Rechts = Einzoomen auf X-Achse.

Links = Auszoomen aus X-Achse.

Auf = Einzoomen auf Y-Achse.

Ab = Auszoomen aus Y-Achse.

- o **Schwenken** Pfeiltasten links/rechts zum Schwenken der X-Achse, Pfeiltasten oben/unten zum Schwenken der Y-Achse.
- o **1:1** setzt die Grenzwerte für die X- und Y-Achse auf Standard (voller Maßstab) zurück.
- o Wenn Sie **Zurück zum Test** drücken, werden diese Funktionstasten ausgeblendet, und die Seite **Erkennung** wird angezeigt.
- **Ergebnis** zeigt die Anzahl der Lastspulen in Text- und Grafikformat an.
- **Teststatus** zeigt den aktuellen Messstatus oder eine Fehlermeldung an.

### *Auswählen der Parameterwerte:*

- 1. Wählen Sie den gewünschten Parameter mit den Pfeiltasten aus.
- 2. Mit den Pfeiltasten können Sie auch die Optionen anzeigen und auswählen. *ODER*
- 3. Drücken Sie bei einem Wert auf v, um ein Listenfeld mit Optionen oder den alphanumerischen Editor zu öffnen, und blättern Sie die Optionen mit den Pfeiltasten durch.
- 4. Drücken Sie auf **V**, um den Wert zu bestätigen.

### TDR

Die Funktion **TDR** unter Lastspulen ist eine Verknüpfung zum TDR-Test. Es wird eine Warnmeldung angezeigt, dass Sie in Begriff sind, den Lastspulentest zu verlassen. Die TDR-Ergebnisse, die während der Ausführung des Lastspulentests erfasst wurden, sind beim Laden von TDR verfügbar. Informationen zu diesem Test finden Sie unter [TDR](#page-134-0) auf Seite 135.

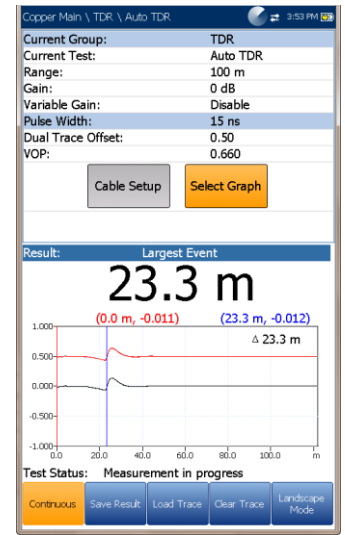

## Ergebnisdetails für Lastspulen

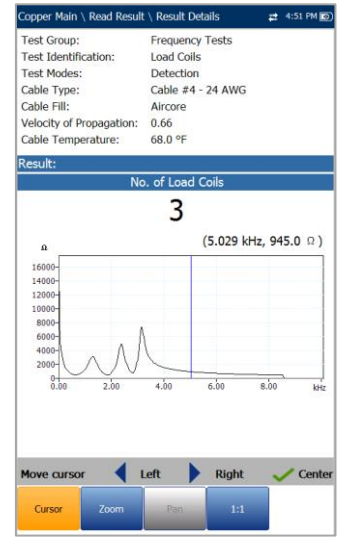

Auf der schreibgeschützten Seite **Ergebnisdetails** wird die Anzahl der Lastspulen in Text- und Grafikformat angezeigt. Die Diagrammsteuerung erfolgt wie folgt:

 **Cursor** - drücken Sie die Pfeiltasten (links/rechts), um die Werte durch Verschieben des Cursors zu verringern/zu erhöhen. Für eine schneller Verschiebung des Cursors halten Sie

die Pfeiltasten (links/rechts) gedrückt. Drücken Sie **, um den Cursor abzurufen und ihn in** der Mitte der aktuellen Grenzen der X-Achse zu platzieren.

- **Zoom** bezieht sich auf die Mitte der X/Y-Achse und nicht auf die Cursorposition. Die Pfeiltasten haben in dieser Ansicht die folgenden Funktionen:
	- $\circ$  Rechts = Einzoomen auf X-Achse.
	- $\circ$  Links = Auszoomen aus X-Achse.
	- $\circ$  Auf = Finzoomen auf Y-Achse.
	- $\circ$  Ab = Auszoomen aus Y-Achse.
- **Schwenken** Pfeiltasten links/rechts zum Schwenken der X-Achse, Pfeiltasten oben/unten zum Schwenken der Y-Achse.
- **1:1** setzt die Grenzwerte für die X- und Y-Achse auf Standard (voller Maßstab) zurück.

### **12.7 Ortungsgerät-Ton**

Wenn Sie im Menü **Frequenztests Ortungsgerät-Ton** auswählen, werden für 200 ms je ein 577 Hz-Signal und ein 983 Hz-Wechselsignal gesendet. Die Sequenz dieses Tons wird kontinuierlich wiederholt, bis Sie den Test beenden. Die Signale werden als Sinuswelle generiert. Kabelortungsgeräte wie das RD8100 von Radiodetection können standardmäßig 577 Hz erkennen, und so programmiert werden, dass sie auf 983 Hz ansprechen.

### Ton

Mit der Funktion **Ton** können Sie die **Tonleistung** einstellen und einen gepulsten Ton auf der Leitung erzeugen, um ein Kabelpaar am fernen Ende zu verfolgen.

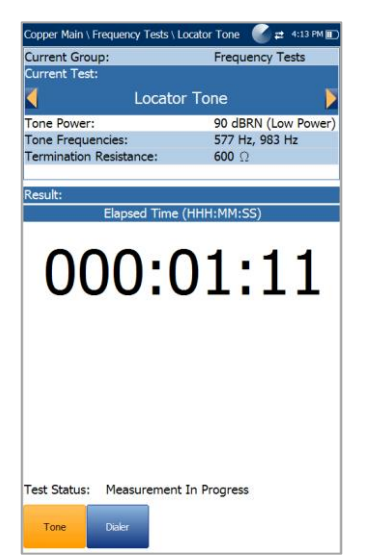

- **Aktuelle Gruppe** ist der Name der aktuellen Testgruppe, z.B. **Frequenztests**.
- **Aktueller Test** zeigt den durchgeführten Test an. Hier können Sie zu einem anderen Test aus der angegebenen Liste wechseln. Allerdings wird mit dieser Aktion der laufende Test beendet.
- Unter **Tonleistung** können Sie entweder eine niedrige oder eine hohe Leistung für den **Ortungsgerät-Ton** auswählen.
- **Tonfrequenzen** zeigt die Frequenzen des **Ortungsgerät-Tons** an.
- **Abschlusswiderstand** ist ein schreibgeschützter Wert von **600 Ω**.
- **Ergebnis** zeigt die verstrichene Zeit an, für die der Ortungsgerät-Ton gesendet wurde.
- **Teststatus** zeigt den aktuellen Messstatus oder eine Fehlermeldung an.

#### *Auswählen der Parameterwerte:*

- 1. Wählen Sie den gewünschten Parameter mit den Pfeiltasten aus.
- 2. Mit den Pfeiltasten können Sie auch die Optionen anzeigen und auswählen. *ODER*
- 3. Drücken Sie bei einem Wert auf **V**, um ein Listenfeld mit Optionen zu öffnen.
- 4. Drücken Sie auf **1.** um den Wert zu bestätigen.

## **12.8 TX/RX-Ton**

Mit den **TX/RX-Tontests** können Sie Töne erzeugen und die Frequenzen und Pegel eingehender Signale messen.

## Ton senden

Im Fenster **Ton senden** (TX) können Sie einen Ton konfigurieren und an ein nachgeschaltetes Gerät in der Schleife übertragen.

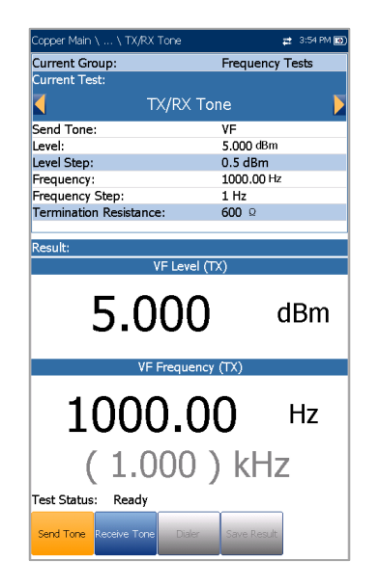

- **Aktuelle Gruppe** ist der Name der aktuellen Testgruppe, z.B. **Frequenztests**.
- **Aktueller Test** zeigt den durchgeführten Test an. Hier können Sie zu einem anderen Frequenztest aus der angegebenen Liste wechseln. Allerdings wird mit dieser Aktion der laufende Test beendet.
- Unter **Ton senden** können Sie entweder ein **VF**-Signal (Sprachfrequenz) oder ein **WB**-Signal (Breitband) auswählen (falls Sie diese Option gekauft haben).
- Unter **Pegel** können Sie den Tonpegel einstellen.
- **Pegelstufe** ist ein schreibgeschützter Wert und zeigt die Pegelstufe der Uplink-Frequenz an.
- Unter **Frequenz** können Sie den Frequenzwert für den Sendeton festlegen.
- **Frequenzschritt** listet eine Auswahl von Frequenzschrittwerten auf.
- **Abschlusswiderstand** listet eine Auswahl von Widerstandswerten für den Abschluss von **Ton senden** auf.
- **Ergebnis** zeigt die Werte sowohl für den **VF/WB-Pegel** als auch für die **VF/WB-Frequenz** für **TX** an.
- **Teststatus** zeigt den aktuellen Messstatus oder eine Fehlermeldung an.

### *Auswählen der Parameterwerte:*

- 1. Wählen Sie den gewünschten Parameter mit den Pfeiltasten aus.
- 2. Mit den Pfeiltasten können Sie auch die Optionen anzeigen und auswählen. *ODER*
- 3. Drücken Sie bei einem Wert auf  $\blacktriangleright$ , um ein Listenfeld mit Optionen oder den alphanumerischen Editor zu öffnen, und blättern Sie die Optionen mit den Pfeiltasten durch.
- 4. Drücken Sie auf **v**, um den Wert zu bestätigen.

## Ton empfangen

Auf der Registerkarte **Ton empfangen** (RX) können Sie einen Empfangston-Test konfigurieren und ausführen, der Frequenz und Pegel der eingehenden Signale misst

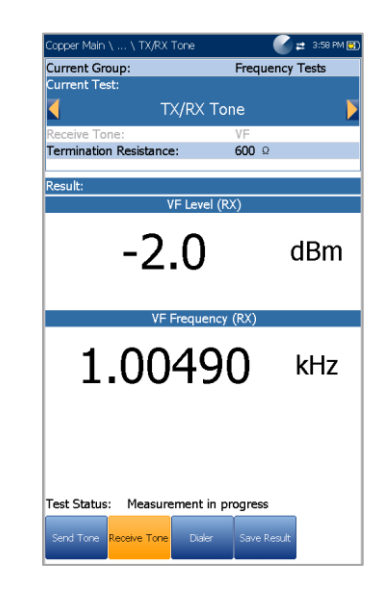

- **Aktuelle Gruppe** ist der Name der aktuellen Testgruppe, z.B. **Frequenztests**.
- **Aktueller Test** zeigt den durchgeführten Test an. Hier können Sie zu einem anderen Frequenztest aus der angegebenen Liste wechseln. Allerdings wird mit dieser Aktion der laufende Test beendet.
- Unter **Ton empfangen** können Sie entweder ein **VF**-Signal (Sprachfrequenz) oder ein **WB**-Signal (Breitband) auswählen.
- **Abschlusswiderstand** listet eine Auswahl von Widerstandswerten für den Abschluss von **Ton empfangen** auf.
- **Ergebnis** zeigt die Werte sowohl für den **VF/WB-Pegel** als auch für die **VF/WB-Frequenz** für **RX** an.
- **Teststatus** zeigt den aktuellen Messstatus oder eine Fehlermeldung an.

#### *Auswählen der Parameterwerte:*

- 1. Wählen Sie den gewünschten Parameter mit den Pfeiltasten aus.
- 2. Mit den Pfeiltasten können Sie auch die Optionen anzeigen und auswählen.

*ODER*

- 3. Drücken Sie bei einem Wert auf v, um ein Listenfeld mit Optionen oder den alphanumerischen Editor zu öffnen, und blättern Sie die Optionen mit den Pfeiltasten durch.
- 4. Drücken Sie auf **V**, um den Wert zu bestätigen.

## **Ergebnisdetails**

Auf der schreibgeschützten Seite **Ergebnisdetails** werden der gespeicherte Empfangston oder die Werte für **VF/WB-Pegel** und **VF/WB-Frequenz** für **RX** angezeigt.

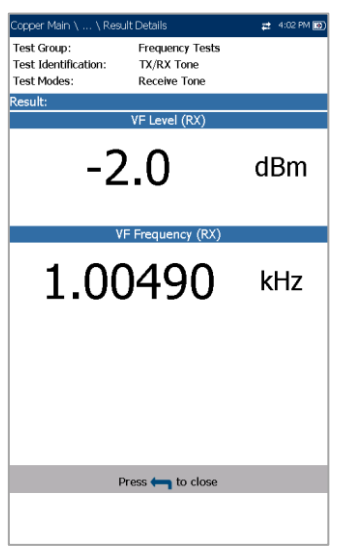

## Profildetails für Ton empfangen

Auf der schreibgeschützten Seite **Profildetails** werden die **Testparameter** für **Ton empfangen** angezeigt.

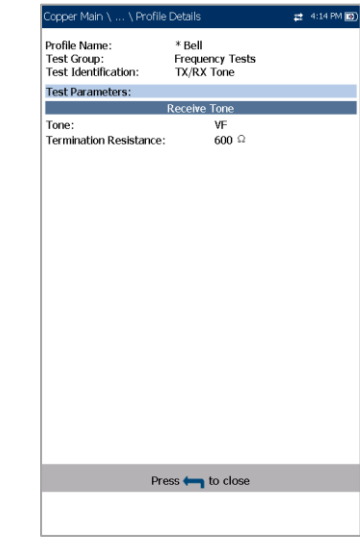

- **Ton** zeigt an, ob der empfangene Ton **VF** oder **WB** war.
- **Abschlusswiderstand** ist der für den Abschluss von **Ton empfangen** ausgewählte Widerstandswert.

## **12.9 RX-Ton mit FED**

Der Test **RX-Ton mit FED** kann so eingerichtet werden, dass er auf einer Einzelfrequenz ausgeführt wird oder nacheinander eine ausgewählte Anzahl von Frequenzen durchläuft. Der Test arbeitet mit den Messhelfern (FED) Teletech TS125 oder Viavi UFED IIB Remote, außerdem muss auf Ihrem Gerät die Softwareoption FED aktiviert sein. Die Ausführung des Tests ist jedoch nicht davon abhängig, ob Sie unter **FED-Einstellungen** die Option FED aktiviert haben.

## Einzelton

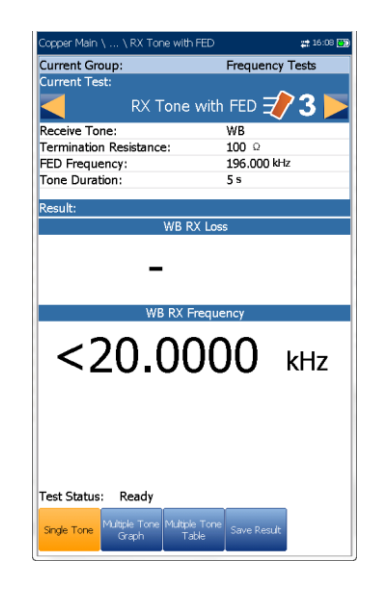

Auf der Registerkarte **Einzelton** können Sie die folgenden Parameter konfigurieren:

- **Aktuelle Gruppe** ist der Name der aktuellen Testgruppe, z.B. **Frequenztests**.
- **Aktueller Test** zeigt den durchgeführten Test an. Hier können Sie zu einem anderen Frequenztest aus der angegebenen Liste wechseln. Allerdings wird mit dieser Aktion der laufende Test beendet.
- Unter **Ton empfangen** können Sie entweder ein **VF**-Signal (Sprachfrequenz) oder ein **WB**-Signal (Breitband) auswählen. Die Auswahl **WB** ist nur verfügbar, wenn die Softwareoption **30 MHz Breitbandtests** installiert ist.
- Mit **Abschlusswiderstand** wird definiert, mit welchem Widerstand der Tester eine Verbindung zur Leitung herstellt. Die Einstellungen sind wie folgt:
	- o für **VF-Ton** ein schreibgeschützter Wert von 600 Ω.
	- o für **WB-Ton** entweder 100, 120 oder 135 Ω.
- Unter **FED-Frequenz** wird die Frequenz festgelegt, die das FED TS125 sendet: als Wert in Hz für den **VF-Empfangston** (Standard 300 Hz) und in kHz für **WB** (Standard 196 kHz).
- Unter **Tondauer** können Sie den Wert für die Dauer des Tons im Bereich von 5 bis 60 Sekunden einstellen. Der Standardwert ist **5 s**.
- **Ergebnis** zeigt die Werte für Dämpfung und Frequenz für RX VF/WB an.

 **Teststatus** zeigt den aktuellen Messstatus oder eine Fehlermeldung an.

#### *Auswählen der Parameterwerte:*

- 1. Wählen Sie den gewünschten Parameter mit den Pfeiltasten aus.
- 2. Mit den Pfeiltasten können Sie auch die Optionen anzeigen und auswählen.

#### *ODER*

- 3. Drücken Sie bei einem Wert auf ↓, um ein Listenfeld mit Optionen oder den alphanumerischen Editor zu öffnen, und blättern Sie die Optionen mit den Pfeiltasten durch.
- 4. Drücken Sie auf **V**, um den Wert zu bestätigen.

## Ergebnisdetails für Einzelton

Auf der schreibgeschützten Seite **Ergebnisdetails** werden der gespeicherte Empfangston oder die **Dämpfungs-/Frequenzwerte für RX VF/WB** für den **RX-Einzeltontest mit FED** angezeigt.

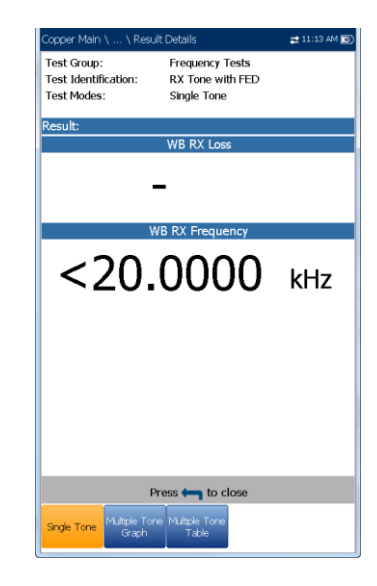

## Mehrton-Grafik

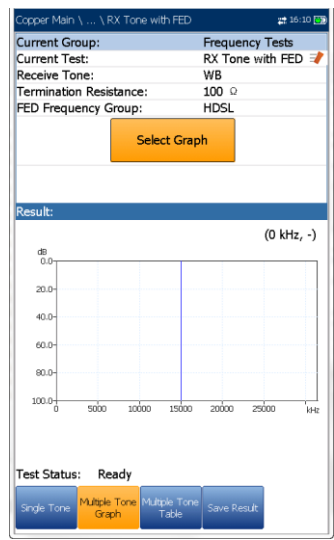

Auf der Registerkarte **Mehrton-Grafik** werden Ergebnisse in Text- und Grafikformat angezeigt. Auf dieser Seite können Sie den Test **RX-Ton mit FED** mit mehreren Frequenzen ausführen und die folgenden Parameter konfigurieren:

- **Aktuelle Gruppe** ist der Name der aktuellen Testgruppe, z.B. **Frequenztests**.
- **Aktueller Test** zeigt den durchgeführten Test an. Hier können Sie zu einem anderen Frequenztest aus der angegebenen Liste wechseln. Allerdings wird mit dieser Aktion der laufende Test beendet.
- Unter **Ton empfangen** können Sie entweder ein **VF**-Signal (Sprachfrequenz) oder ein **WB**-Signal (Breitband) auswählen. Die Auswahl **WB** ist nur verfügbar, wenn die Softwareoption **30 MHz Breitbandtests** installiert ist.
- Mit **Abschlusswiderstand** wird definiert, mit welchem Widerstand der Tester eine Verbindung zur Leitung herstellt. Die Einstellungen sind wie folgt:
	- o für **VF-Empfangston** ein schreibgeschützter Wert von 600 Ω.
	- o für **WB-Empfangston** entweder 100, 120 oder 135 Ω.
- Unter FED-Frequenzgruppe können Sie die Sendefrequenz des FED TS125 aus einer voreingestellten Liste auswählen.
	- o für VF-Empfangston:

POTS/PSTN: 404, 804, 1004, 1204, 1804, 2204, 2404, 2804, 3204, 3404 Hz

VF 5 Ton: 404, 1004, 2804, 3004, 3604 Hz

o für WB-Empfangston:

HDSL: 20, 30, 50, 70, 90, 110, 130, 196, 400 kHz

T1/E1: 200, 400, 500, 700, 772, 1024 kHz

ADSL1/2+: 25, 69, 90, 110, 138, 300, 550, 800, 1104, 2208 kHz

VDSL2-12: 25, 138, 276, 3000, 3750, 5200, 8500, 12000 kHz

WB 5 Ton: 196, 392, 772, 1100, 2200 kHz

- Wenn Sie die Schaltfläche **Diagramm auswählen** drücken, wechselt die Anzeige zu **Ausgewähltes Diagramm** und öffnet eine neue Auswahl von Funktionstasten, mit denen Sie das Diagramm wie folgt steuern können:
	- o **Cursor** drücken Sie die Pfeiltasten (links/rechts), um die Werte durch Verschieben des Cursors zu verringern/zu erhöhen. Für eine schneller Verschiebung des Cursors halten Sie die Pfeiltasten (links/rechts)

gedrückt. Drücken Sie v, um den Cursor abzurufen und ihn in der Mitte der aktuellen Grenzen der X-Achse zu platzieren.

o **Zoom** bezieht sich auf die Mitte der X/Y-Achse und nicht auf die Cursorposition. Die Pfeiltasten haben in dieser Ansicht die folgenden Funktionen:

Rechts = Einzoomen auf X-Achse.

Links = Auszoomen aus X-Achse.

Auf = Einzoomen auf Y-Achse.

Ab = Auszoomen aus Y-Achse.

- **Schwenken** Pfeiltasten links/rechts zum Schwenken der X-Achse, Pfeiltasten oben/unten zum Schwenken der Y-Achse.
- o **1:1** setzt die Grenzwerte für die X- und Y-Achse auf Standard (voller Maßstab) zurück.
- o Wenn Sie **Zurück zum Test** drücken, werden diese Funktionstasten ausgeblendet, und die Testseite wird angezeigt.
- **Ergebnis** zeigt die Werte für Dämpfung und Frequenz für RX VF/WB an.

 **Teststatus** zeigt den aktuellen Messstatus oder eine Fehlermeldung an.

### *Auswählen der Parameterwerte:*

- 1. Wählen Sie den gewünschten Parameter mit den Pfeiltasten aus.
- 2. Mit den Pfeiltasten können Sie auch die Optionen anzeigen und auswählen.

*ODER*

- 3. Drücken Sie bei einem Wert auf ↓, um ein Listenfeld mit Optionen zu öffnen, und blättern Sie die Optionen mit den Pfeiltasten durch.
- 4. Drücken Sie auf **V**, um den Wert zu bestätigen.

## Ergebnisdetails für Mehrton-Grafik

Auf der schreibgeschützten Seite **Ergebnisdetails** werden die Werte für Dämpfung und Frequenz für RX VF/WB im Grafikformat für den **RX-Mehrtontest mit FED** angezeigt.

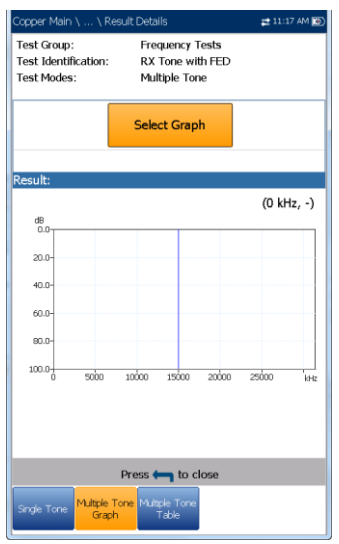

- **Testaruppe** ist die Testaruppe, zu der die ausgewählte gespeicherte Ergebnisdatei gehört, z.B. **Frequenztests**.
- **Testidentifizierung** ist der Testtyp der Gruppe, z.B. **RX-Ton mit FED**.
- **Testmodi** ist der Modus des Tests, z.B. **Mehrton**.
- Wenn Sie die Schaltfläche **Diagramm auswählen** drücken, wechselt die Anzeige zu **Ausgewähltes Diagramm** und öffnet eine neue Auswahl von Funktionstasten, mit denen Sie das Diagramm wie folgt steuern können:

o **Cursor** - drücken Sie die Pfeiltasten (links/rechts), um die Werte durch Verschieben des Cursors zu verringern/zu erhöhen. Für eine schneller Verschiebung des Cursors halten Sie die Pfeiltasten (links/rechts)

gedrückt. Drücken Sie v, um den Cursor abzurufen und ihn in der Mitte der aktuellen Grenzen der X-Achse zu platzieren.

o **Zoom** bezieht sich auf die Mitte der X/Y-Achse und nicht auf die Cursorposition. Die Pfeiltasten haben in dieser Ansicht die folgenden Funktionen:

Rechts = Einzoomen auf X-Achse.

Links = Auszoomen aus X-Achse.

Auf = Einzoomen auf Y-Achse.

- Ab = Auszoomen aus Y-Achse.
- **Schwenken** Pfeiltasten links/rechts zum Schwenken der X-Achse, Pfeiltasten oben/unten zum Schwenken der Y-Achse.
- **1:1** setzt die Grenzwerte für die X- und Y-Achse auf Standard (voller Maßstab) zurück.
- Wenn Sie **Zurück zum Test** drücken, werden diese Funktionstasten ausgeblendet, und die Seite Testergebnisse wird angezeigt.

## Mehrton-Tabelle

In der **Mehrton-Tabelle** werden **RX-Frequenz/RX-Dämpfung** für die ausgewählte **FED-Frequenzgruppe** angezeigt.

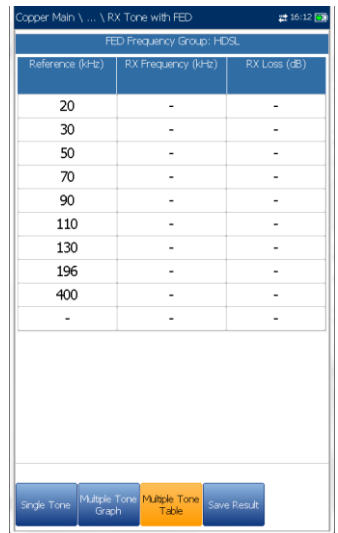

für VF-Empfangston:

- o POTS/PSTN: 404, 804, 1004, 1204, 1804, 2204, 2404, 2804, 3204, 3404 Hz
- o VF 5 Ton: 404, 1004, 2804, 3004, 3604 Hz
- für WB-Empfangston:
	- o HDSL: 20, 30, 50, 70, 90, 110, 130, 196, 400 kHz
	- o T1/E1: 200, 400, 500, 700, 772, 1024 kHz
	- o ADSL1/2+: 25, 69, 90, 110, 138, 300, 550, 800, 1104, 2208 kHz
	- o VDSL2-12: 25, 138, 276, 3000, 3750, 5200, 8500, 12000 kHz
	- o WB 5 Ton: 196, 392, 772, 1100, 2200 kHz

### **Profildetails**

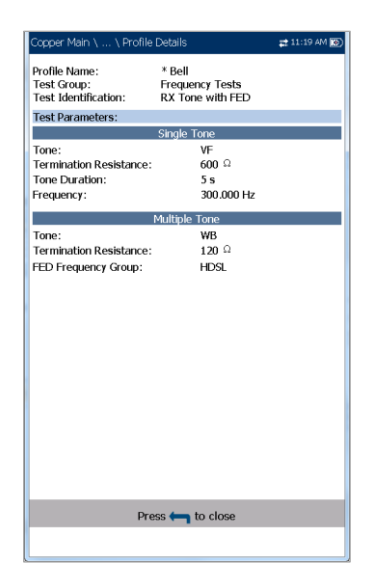

Auf der Seite **Profildetails** werden schreibgeschützte **Testparameter** für den RX Einzelton- und Mehrtontest mit FED angezeigt. Diese können die folgenden Einträge enthalten:

- **Profilname** (wird nur im Ergebnismanager angezeigt) ist der Dateiname der ausgewählten gespeicherten Ergebnisse.
- **Testgruppe** ist die Testgruppe, zu der die ausgewählte gespeicherte Ergebnisdatei gehört, z.B. **Frequenztests**.
- **Testidentifizierung** ist der Testtyp der Gruppe, z.B. **RX-Ton mit FED**.

# <span id="page-134-0"></span>**Section 13 TDR**

Der **TDR**-Test (Puls-Reflektometer-Test) ist ein nützliches Werkzeug zur Lokalisierung von Kabelfehlern. Der Test wird verwendet, nachdem ein Fehler im Rahmen anderer Tests identifiziert wurde, da TDR auf alle Fehler und Bedingungen an einem typischen Kabelpaar reagiert und mehrere Ereignisse aufdeckt, von denen einige akzeptable Bedingungen darstellen können.

TDR kann Ereignisse in der Nähe der Enden der Testleitungen erkennen. Mit den Grafiksteuerelementen können Sie die Reflexionen und

ihre Entfernungen anzeigen, sodass Sie Fehler finden und beheben können. Das Diagramm kann im **Hochformat** oder im **Querformat** angezeigt werden.

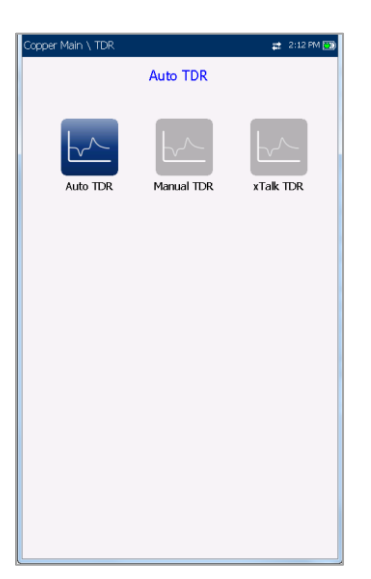

Ihnen stehen 3 Betriebsmodi zur Verfügung:

1. **Auto TDR** sucht und bestimmt automatisch die Länge des Kabels, findet das nächste signifikante Ereignis und optimiert Bereiche, Impulsbreite und Verstärkung. **Bereich** und **Verstärkung** werden mit den optimierten TDR-Einstellungen aktualisiert, können aber bearbeitet werden.

**Auto TDR** zeigt die Entfernung zum **Größten Ereignis** an und aktualisiert die Ergebnisse in *Echtzeit*, bis Sie den Test beenden. Die letzten gültigen Ergebnisse bleiben auf dem Display.

2. **Manueller TDR** automatisiert keine Funktionen oder Einstellungen. Sie haben die volle Kontrolle über TDR-Parameter wie **Bereich, Verstärkung, VOP**, und **Impulsbreite**.

Die Ergebnisse werden im Grafikformat angezeigt und in Echtzeit aktualisiert, bis Sie den Test beenden. Die letzten gültigen Ergebnisse bleiben auf dem Display.

3. Mit **xTalk TDR** (Übersprechen) können Sie geteilte Paare zwischen Tip (A)- und Ring (B)- Kupferkabel, die zu Versorgungsunterbrechungen führen können, erkennen und isolieren. Der Test sendet auf Paar eins und empfängt auf Paar zwei, um die geteilten Paare zu lokalisieren.

### *Auswahl und Ausführung eines Tests:*

- 1. Wählen Sie das gewünschte Symbol mit den Navigationstasten aus.
- 2. Drücken Sie auf  $\blacktriangleright$ , um den Test auszuführen.

## **13.1 Dauerhaft**

Die Funktion **Dauerhaft** zeigt die Leitungsverfolgung an und ist dauerhaft aktiv und einsatzbereit. Sie zeigt und aktualisiert die Ergebnisse in Echtzeit, entweder im **Hoch**- oder **Querformat**, bis Sie den Test beenden.

Die letzten gültigen Ergebnisse bleiben auf dem Display. (Einige Beispiele für häufige Fehler im TDR finden Sie weiter unten.)

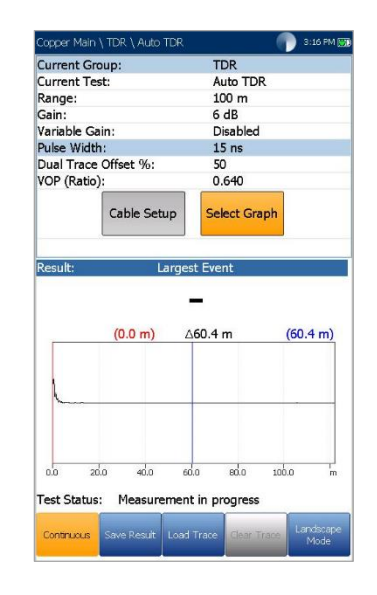

- **Aktuelle Gruppe** zeigt den durchgeführten Test an.
- Unter **Aktueller Test** können Sie entweder **Auto, Manuell** oder **xTalk TDR** auswählen.

*Hinweis: Wenn Sie zuerst Auto TDR ausführen und mit den Pfeiltasten Aktueller Test von Auto TDR zu Manueller TDR ändern, kopiert der Test die* 

#### *TDR-Parameter von Auto TDR in Manueller TDR, aber nicht in xTalk TDR.*

- Unter **Bereich** können Sie den Bereich aus der angegebenen Liste auswählen.
- Unter **Verstärkung** können Sie einen Test-Verstärkungsparameter aus der angegebenen Liste auswählen.
- Wenn **Variable Verstärkung** (nur für **Auto TDR**) aktiviert ist, wird die Amplitudenverstärkung automatisch erhöht, wenn der Abstand im Diagramm zunimmt. Auf diese Weise müssen Sie die Verstärkung nicht anpassen, wenn Sie Ereignisse am fernen Ende sehen wollen.
- Ihnen stehen 4 Optionen zur Wahl:
	- o Deaktiviert
	- o Aktiviert
	- o Deaktiviert mit automatischer Skalierung
	- o Aktiviert mit automatischer Skalierung

Verwenden Sie **Automatische Skalierung**, um das erkannte **Größte Ereignis** durch automatisches Skalieren der Amplitude der Kurve in der Abszisse einfach zu erfassen und anzuzeigen.

- **Impulsbreite** ist ein Wert in **TDR Auto**. Diesen Wert können Sie nicht bearbeiten, in **TDR Manuell** und **TDR xTalk** aber aus einer gegebenen Liste auswählen.
- **Doppelverfolgung Versatz-%** ist ein konfigurierbarer Versatzparameter für die sekundäre Spur mit einem Einstellbereich von - 100% bis +100%.

*Hinweis: Wenn der Versatz für die sekundäre Spur unter Last = 0 ist, überlagern sich primäre und sekundäre Spur.*

 Unter **VOP** können Sie die Ausbreitungsgeschwindigkeit für das Kabel einstellen.

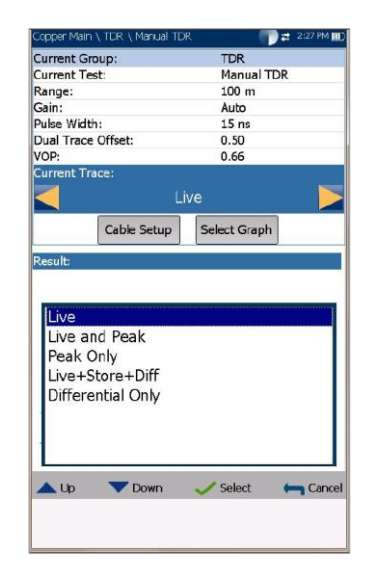

- Unter **Aktuelle Verfolgung** (nur verfügbar in **TDR Manuell**) können Sie die **Live**- und **Spitze**-Spur ein-/ausschalten und die **Differenzverfolgung** berechnen. Wählen Sie eine der folgenden Optionen:
	- o **Live** schaltet **Spitze halten** aus und löscht zuvor erfasste minimale/maximale Messwerte. Das ist die Standardeinstellung.
	- o **Live und Spitze** schaltet **Spitze halten** ein, nimmt minimale/maximale Messwerte auf, und zeigt alle 3 Kurven an.
	- o **Nur Spitze** schaltet **Spitze halten** ein und zeigt nur die Spitze-Spuren ohne Versatz an.
	- o Die Option **Live + Speicher + Differenz** ist nur verfügbar, während der Test ausgeführt wird und wenn eine Verfolgung geladen wurde. Die Differenzkurve wird während der Messung zwischen Live- und geladenen gespeicherten Spuren berechnet und in der Grafik ohne Versatz angezeigt.
	- o Die Option **Nur Differenz** ist nur verfügbar, während der Test ausgeführt wird und wenn eine Verfolgung geladen wurde. In der Grafik wird nur die berechnete Differenzkurve angezeigt.
- Mit der Schaltfläche **Kabeleinstellungen** öffnen Sie eine neue Seite, auf der Sie die **Kabelparameter** für den **aktuellen Test** festlegen können.
- Wenn Sie die Schaltfläche **Diagramm auswählen** drücken, wechselt die Anzeige zu **Ausgewähltes Diagramm** und öffnet eine neue Auswahl von Funktionstasten, mit denen Sie das Diagramm wie folgt steuern können:
	- o Mit **Cursor/Marker** können Sie den Cursor (blau) oder den Marker (rot) durch Umschalten der Funktionstaste unabhängig voneinander auswählen. Die Fußzeile wird aktualisiert und zeigt entweder **Cursor verschieben** oder **Marker verschieben** an.

Drücken Sie die Pfeiltasten (links/rechts), um die Werte durch Verschieben des Cursors/Markers zu verringern/zu erhöhen. Für eine schneller Verschiebung des Cursors/Markers halten Sie die Pfeiltasten (links/rechts) gedrückt.

Drücken Sie **, um den Cursor/Marker** abzurufen und ihn in der Mitte der aktuellen Grenzen der X-Achse zu platzieren.

o **Zoom** bezieht sich auf die Mitte der X/Y-Achse und nicht auf die Cursorposition. Die Pfeiltasten haben in dieser Ansicht die folgenden Funktionen:

Rechts = Einzoomen auf X-Achse.

Links = Auszoomen aus X-Achse.

Auf = Einzoomen auf Y-Achse.

Ab = Auszoomen aus Y-Achse.

- **Schwenken** Pfeiltasten links/rechts zum Schwenken der X-Achse, Pfeiltasten oben/unten zum Schwenken der Y-Achse.
- o **1:1** setzt die Grenzwerte für die X- und Y-Achse auf Standard (voller Maßstab) zurück.
- o Wenn Sie **Zurück zum Test** drücken, werden diese Funktionstasten ausgeblendet und die vorherigen angezeigt.
- Unter **Ergebnis** wird der Abstand zur signifikantesten Reflexion in Text- und Diagrammform angezeigt. Der Abstandswert Δ (Delta) zwischen Cursor und Marker wird ebenfalls oben im Diagramm angezeigt.
- **Teststatus** zeigt den aktuellen Messstatus oder eine Fehlermeldung an.
- Mit der Funktionstaste **Kurve laden** öffnen Sie eine neue Seite, auf der Sie eine Kurve aus einer Liste zuvor gespeicherter TDR-Tests laden können.

 Mit der Funktionstaste **Kurve löschen** löschen Sie die geladene Kurve aus dem Diagramm.

### *Auswählen der Parameterwerte im Hochformat:*

- 1. Wählen Sie den gewünschten Parameter mit den Pfeiltasten aus.
- 2. Mit den Pfeiltasten (links/rechts) können Sie die Werte anzeigen, auswählen und erhöhen/verringern.

*ODER*

- 3. Drücken Sie bei einem Wert auf **V**, um ein Listenfeld mit Optionen oder den alphanumerischen Editor zu öffnen, und blättern Sie die Optionen mit den Pfeiltasten durch.
- 4. Drücken Sie auf **v**, um den Wert zu bestätigen.
- Der **Querformatmodus** ist die beste Methode zur Verwendung des TDR und zeigt die Testergebnisse im Querformat über die gesamte Breite des hochauflösenden Farbbildschirms an. Ob sich das Tastenfeld rechts oder links befindet, hängt von Ihren bevorzugten Einstellungen für den **Querformatmodus** ab, die Sie unter **Einrichtung/Anwendungseinstellungen/Allg emein** konfiguriert haben.

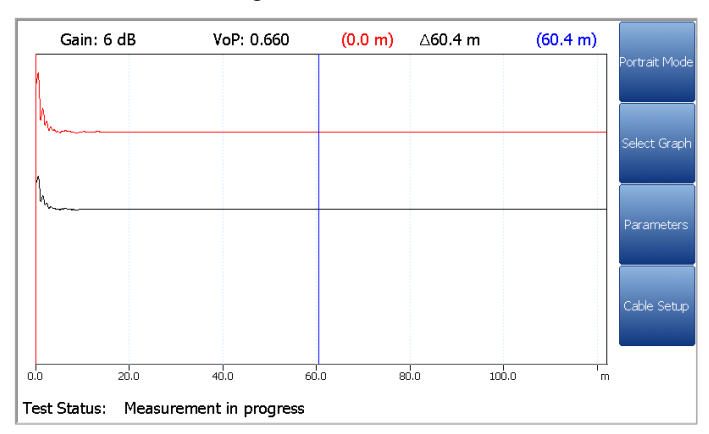

Im **Querformatmodus** finden Sie die folgenden Funktionstasten:

- o Unter **Hochformatmodus** können Sie die Bildschirmausrichtung zwischen Querformat und Hochformat umschalten.
- o Mit der Schaltfläche **Diagramm auswählen** wird eine neue Auswahl von Funktionsschaltflächen zur Diagrammsteuerung geöffnet. (Gleiche Funktion wie oben.)
- o **Parameter** zeigt ein schmales Fenster mit den folgenden Werten an: **Bereich, Verstärkung, Impulsbreite** und **Aktuelle Verfolgung** (nicht in **TDR Auto**). Sie können auf die gleiche Weise wie im Hochformat (siehe oben) bearbeitet oder angezeigt werden, abhängig vom ausgeführten TDR-Test.
- o **Kabeleinstellungen** zeigt ein schmales Fenster an, in dem Sie **Kabelart, Ausbreitungsgeschwindigkeit** und **Kabeltemperatur** ändern können. Außerdem können Sie den Eintrag **Kabelfüllung** anzeigen, der im **Kabelbuch** eingerichtet wurde. Weitere Informationen finden Sie unter *Kabeleinstellungen* im Hochformat.

### *Auswählen der Parameterwerte im Querformat:*

- 1. Drücken Sie die gewünschte Funktionstaste.
- 2. Wählen Sie den gewünschten Parameter für **Kabeleinstellungen** und **Parameter** mit den Pfeiltasten aus.
- 3. Mit den Pfeiltasten (links/rechts) können Sie die Werte anzeigen, auswählen und erhöhen/verringern.
- 4. Drücken Sie auf **V**, um den Wert zu bestätigen.

## Beispiele für einige häufige Fehler

### *Kurzschluss*

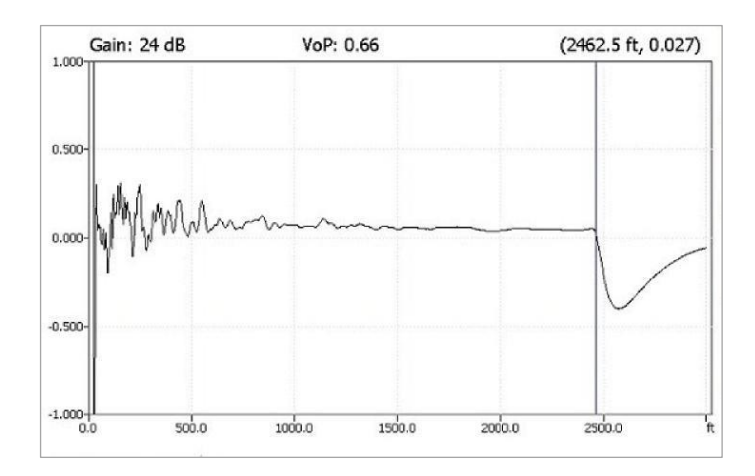

### *Offenes Ende*

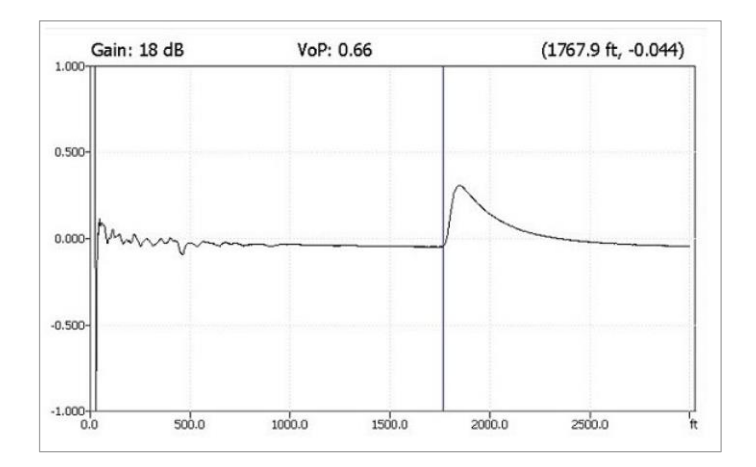

## *Überbrückte Abgriffe*

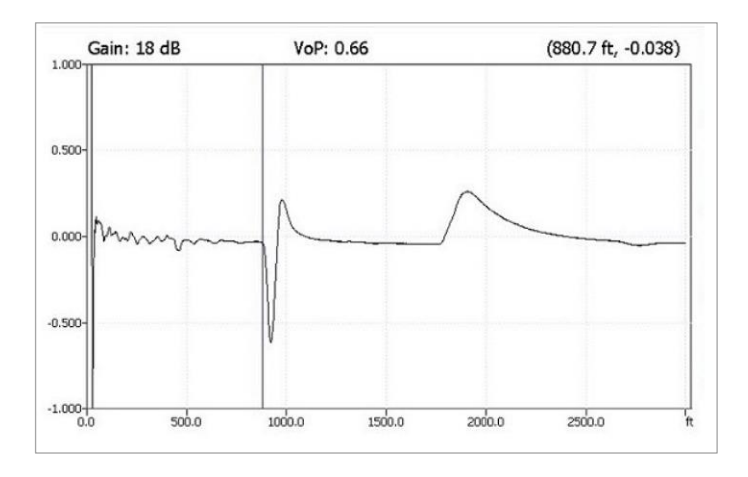

### *Spleißverbindung*

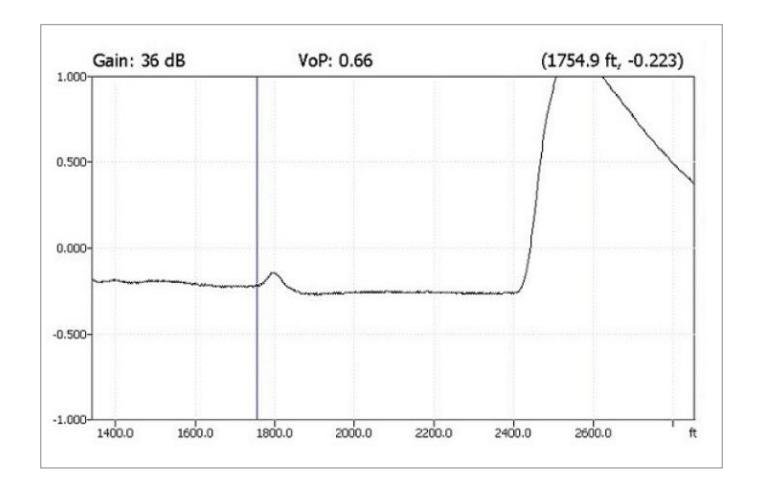

### *Spitze-Funktion*

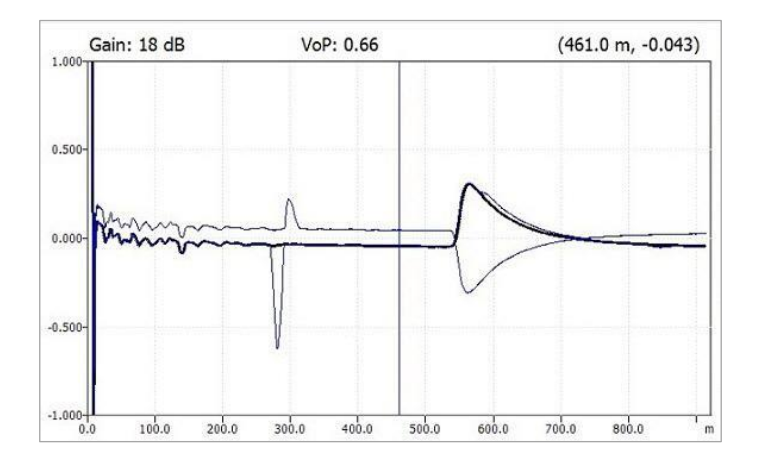

### *Doppelgraph-Ansicht*

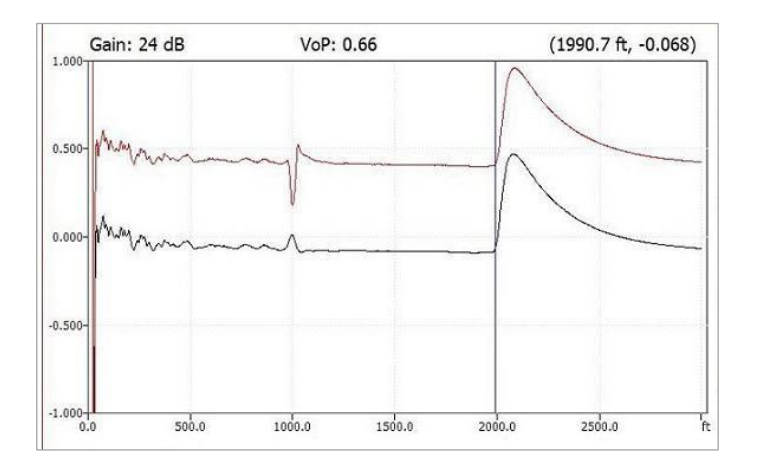

### *Lastspule*

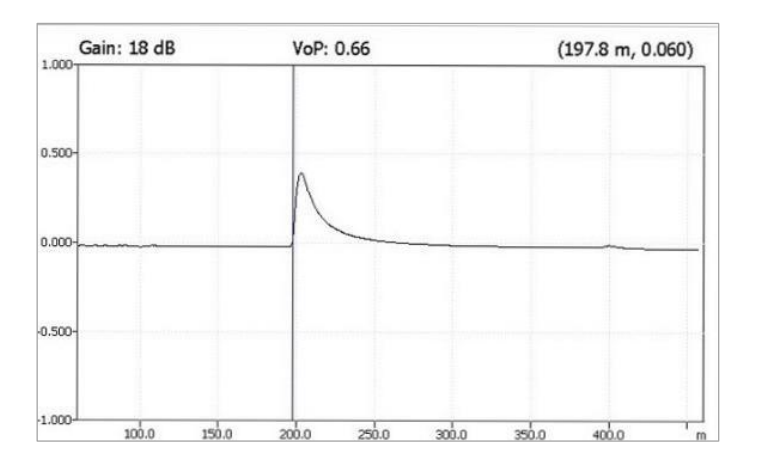

## **13.2 TDR xTalk**

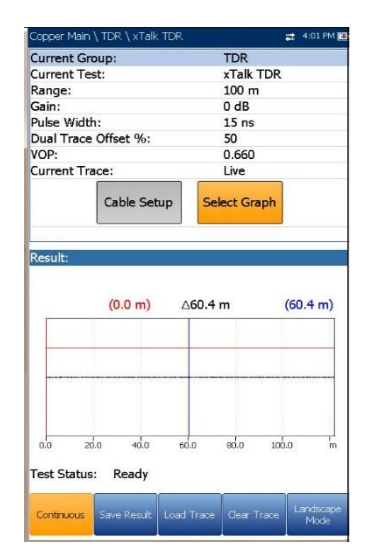

Der **TDR xTalk**-Test sendet auf Paar eins und empfängt auf Paar zwei, sodass Sie geteilte Paare erkennen und isolieren können, die zu Betriebsstörungen führen können. Zu Beginn des Tests wird ein Anschlussplan in Form eines **Bestätigungsfensters** angezeigt, in dem dargestellt ist, wie Sie die Kabel für diesen Test anschließen müssen.

Wenn Sie auf der Seite **FED-Einstellungen** FED **aktiviert** haben, werden sowohl das Paar T-R/A-B als auch das Paar T1-R1/A1-B1 an FED abgeschlossen. Im Anschlussplan finden Sie Grafik- und Textbausteine.

- Mit der Schaltfläche **Weiter** schließen Sie den Anschlussplan und starten den Test.
- Mit der Schaltfläche **Abbrechen** wird nur der Anschlussplan geschlossen.

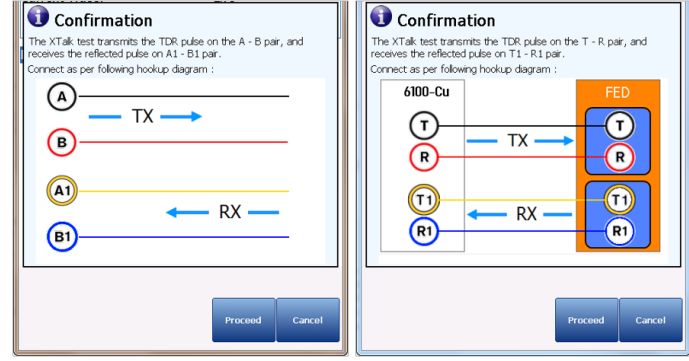

Die Funktion **Dauerhaft** zeigt die Leitungsverfolgung an und ist dauerhaft aktiv und einsatzbereit. Sie zeigt und aktualisiert die Ergebnisse in Echtzeit, entweder im **Hoch**- oder **Querformat**, bis Sie den Test beenden. Die letzten gültigen Ergebnisse bleiben auf dem Display.

- **Aktuelle Gruppe** zeigt den durchgeführten Test an.
- Unter **Aktueller Test** können Sie entweder **Auto, Manuell** oder **xTalk TDR** auswählen.

*Hinweis: Der Test hat dieselben Parameter wie der TDR Manuell-Test und übernimmt keine Einstellungen von TDR Auto (Bereich, Verstärkung, Impulsbreite), wenn von den Einstellungen für Aktueller Test zu diesem Test umschalten.*

- Unter **Bereich** können Sie den Bereich aus der angegebenen Liste auswählen.
- Unter **Verstärkung** können Sie den Test-Verstärkungsparameter aus der angegebenen Liste auswählen.
- Unter **Impulsbreite** können Sie einen Wert aus einer angegebenen Liste auswählen.
- **Doppelverfolgung Versatz-%** ist ein konfigurierbarer Versatzparameter für die sekundäre Spur mit einem Einstellbereich von - 100% bis +100%.

*Hinweis: Wenn der Versatz für die sekundäre Spur unter Last = 0 ist, überlagern sich primäre und sekundäre Spur.*

- Unter **VOP** können Sie die Ausbreitungsgeschwindigkeit für das Kabel einstellen.
- Unter Aktuelle Verfolgung können Sie die Liveund Spitze-Spur ein-/ausschalten. Wählen Sie eine der folgenden Optionen:
	- o **Live** schaltet **Spitze halten AUS** und löscht zuvor erfasste

minimale/maximale Messwerte. Das ist die Standardeinstellung.

- o **Live und Spitze** schaltet **Spitze halten EIN**, nimmt minimale/maximale Messwerte auf, und zeigt alle 3 Kurven an.
- o **Nur Spitze** schaltet **Spitze halten EIN** und zeigt nur die Spitze-Spuren ohne Versatz an.
- Mit der Schaltfläche **Kabeleinstellungen** öffnen Sie eine neue Seite, auf der Sie die **Kabelparameter** für den **aktuellen Test** festlegen können.
- Wenn Sie die Schaltfläche **Diagramm auswählen** drücken, wechselt die Anzeige zu **Ausgewähltes Diagramm** und öffnet eine neue Auswahl von Funktionstasten, mit denen Sie das Diagramm wie folgt steuern können:
	- o Mit **Cursor/Marker** können Sie den Cursor (blau) oder den Marker (rot) durch Umschalten der Funktionstaste unabhängig voneinander auswählen. Die Fußzeile wird aktualisiert und zeigt entweder **Cursor verschieben** oder **Marker verschieben** an. Drücken Sie die Pfeiltasten (links/rechts), um die Werte durch Verschieben des Cursors/Markers zu verringern/zu erhöhen. Für eine schneller Verschiebung des Cursors/Markers halten Sie die Pfeiltasten (links/rechts) gedrückt. Drücken Sie um den Cursor/Marker abzurufen

und ihn in der Mitte der aktuellen Grenzen der X-Achse zu platzieren.

o **Zoom** bezieht sich auf die Mitte der X/Y-Achse und nicht auf die Cursorposition. Die Pfeiltasten haben in dieser Ansicht die folgenden Funktionen:

Rechts = Einzoomen auf X-Achse.

Links = Auszoomen aus X-Achse.

Auf = Einzoomen auf Y-Achse.

Ab = Auszoomen aus Y-Achse.

- o **Schwenken** Pfeiltasten links/rechts zum Schwenken der X-Achse, Pfeiltasten oben/unten zum Schwenken der Y-Achse.
- o **1:1** setzt die Grenzwerte für die X- und Y-Achse auf Standard (voller Maßstab) zurück.
- o Wenn Sie **Zurück zum Test** drücken, werden diese Funktionstasten

ausgeblendet und die vorherigen angezeigt.

- Unter **Ergebnis** wird der Abstand zur signifikantesten Reflexion in Text- und Diagrammform angezeigt. Der Abstandswert Δ (Delta) zwischen Cursor und Marker wird ebenfalls oben im Diagramm angezeigt.
- **Teststatus** zeigt den aktuellen Messstatus oder eine Fehlermeldung an.
- Mit der Funktionstaste **Kurve laden** öffnen Sie eine neue Seite, auf der Sie eine Kurve aus einer Liste zuvor gespeicherter TDR-Tests laden können.
- Mit der Funktionstaste **Kurve löschen** löschen Sie die geladene Kurve aus dem Diagramm.

#### *Auswählen der Parameterwerte im Hochformat:*

- 1. Wählen Sie den gewünschten Parameter mit den Pfeiltasten aus.
- 2. Mit den Pfeiltasten (links/rechts) können Sie die Werte anzeigen, auswählen und erhöhen/verringern.

*ODER*

- 3. Drücken Sie bei einem Wert auf ↓ um ein Listenfeld mit Optionen oder den alphanumerischen Editor zu öffnen, und blättern Sie die Optionen mit den Pfeiltasten durch.
- 4. Drücken Sie auf **v**, um den Wert zu bestätigen.
- Der **Querformatmodus** ist die beste Methode zur Verwendung des TDR und zeigt die Testergebnisse im Querformat über die gesamte Breite des hochauflösenden Farbbildschirms an. Ob sich das Tastenfeld rechts oder links befindet, hängt von Ihren bevorzugten Einstellungen für den **Querformatmodus** ab, die Sie unter **Einrichtung/Anwendungseinstellungen/Allg emein** konfiguriert haben.
- Im **Querformatmodus** finden Sie die folgenden Funktionstasten:
	- o Unter **Hochformatmodus** können Sie die Bildschirmausrichtung zwischen Querformat und Hochformat umschalten.
	- o Mit der Schaltfläche **Diagramm auswählen** wird eine neue Auswahl von Funktionsschaltflächen zur

Diagrammsteuerung geöffnet. (Gleiche Funktion wie oben.)

- o **Parameter** zeigt ein schmales Fenster mit den folgenden Werten an: **Bereich, Verstärkung, Impulsbreite** und **Aktuelle Verfolgung**. Diese Werte können wie im **Hochformatmodus** (oben) beschrieben bearbeitet oder angezeigt werden.
- o **Kabeleinstellungen** zeigt ein schmales Fenster an, in dem Sie **Kabelart, Ausbreitungsgeschwindigkeit** und **Kabeltemperatur** ändern können. Außerdem können Sie den Eintrag **Kabelfüllung** anzeigen, der im **Kabelbuch** eingerichtet wurde. Weitere Informationen finden Sie unter *Kabeleinstellungen* im Hochformat.

### *Auswählen der Parameterwerte im Querformat:*

- 1. Drücken Sie die gewünschte Funktionstaste.
- 2. Wählen Sie den gewünschten Parameter für **Kabeleinstellungen** und **Parameter** mit den Pfeiltasten aus.
- 3. Mit den Pfeiltasten (links/rechts) können Sie die Werte anzeigen, auswählen und erhöhen/verringern.
- 4. Drücken Sie auf **V**, um den Wert zu bestätigen.

## **13.3 Kabeleinstellungen**

Auf der Seite **Kabeleinstellungen** können Sie die **Kabelparameter** für den TDR-Test festlegen. Sie können die Werte im **Hochformat** oder im **Querformat** einstellen.

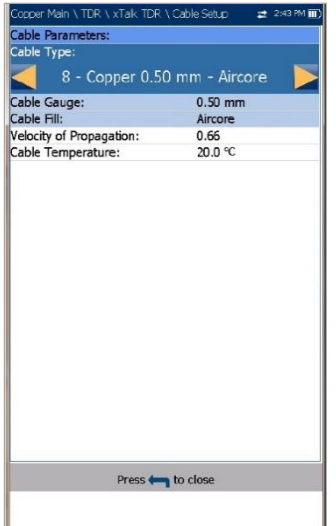

- **Kabelart** zeigt ID, Kabelname und Füllung an. Hier können Sie einen Eintrag (mit den zugehörigen Parametern) aus dem aktuellen Kabelbuch für den Test auswählen. Die Auswahl bleibt nicht gespeichert, wenn Sie den Test beenden. Standardmäßig wird der aktuelle Kabelbucheintrag angezeigt.
- **Kabelmaß** ist das Messsystem zum Messen von Drahtgrößen in AWG-Einheiten (American Wire Gauge) oder mm (metrische Drahtgröße).
- Der schreibgeschützte Eintrag **Kabelfüllung** bezeichnet die Art des Materials, mit dem das Kabel gefüllt ist: **Aircore, Jelly, Pulp, 5 PR** oder **2 PR**. Die Einrichtung erfolgt im **Kabelbuch**.
- **Ausbreitungsgeschwindigkeit** bezeichnet die Ausbreitungsgeschwindigkeit im Kabel.
- Unter **Kabeltemperatur** können Sie die Temperatur des zu testenden Kabels von **°F** zu **°C** oder umgekehrt umschalten.

### *Auswählen der Parameterwerte:*

- 1. Wählen Sie den gewünschten Parameter mit den Pfeiltasten aus.
- 2. Mit den Pfeiltasten können Sie auch die Optionen anzeigen und auswählen.

### *ODER*

- 3. Drücken Sie bei einem Wert auf **V**, um ein Listenfeld mit Optionen oder den alphanumerischen Editor zu öffnen, und blättern Sie die Optionen mit den Pfeiltasten durch.
- 4. Drücken Sie auf **V**, um den Wert zu bestätigen.

### **13.4 Kurve laden**

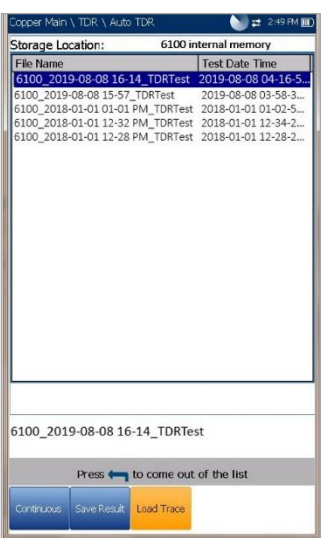

Mit der Funktion **Kurve laden** können Sie eine gespeicherte Kurve laden. Auf der Registerkarte wird eine Seite geöffnet, auf der zuvor gespeicherte TDR-Tests nach **Dateiname** sortiert aufgelistet sind. Wenn der Test gespeichert wurde, können sie ihn als Kurvendatei laden. Eine Kurve kann geladen werden:

- Vor dem Start des TDR-Tests.
- Während eines laufenden TDR-Tests.
- Nachdem der TDR-Test gestoppt wurde.

Kurven können entweder aus dem **internen Speicher des 6100-Gfast** oder von einem **USB-Medium** geladen werden.

#### *Laden einer zuvor gespeicherten Kurve:*

1. Wählen Sie den gewünschten Speicherort mit den Pfeiltasten aus.

*ODER*

- 2. Drücken Sie , um die Liste anzuzeigen und den Wert auszuwählen.
- 3. Wählen Sie mit den Pfeiltasten das Listenfeld aus und drücken Sie v, um die Liste zu öffnen.
- 4. Wählen Sie den gewünschten **Dateinamen** mit den Pfeiltasten aus der Liste aus.
- 5. Drücken Sie , um die Kurve zu laden.

### **13.5 Ergebnisdetails**

Auf der Seite **Ergebnisdetails** werden die Kabelparameter des TDR-Testergebnisses sowie die zuletzt angezeigten Positionen für **Bereich**, Cursor und Marker angezeigt. Der Abstandswert Δ (Delta) zwischen Cursor und Marker wird oben im Diagramm angezeigt.

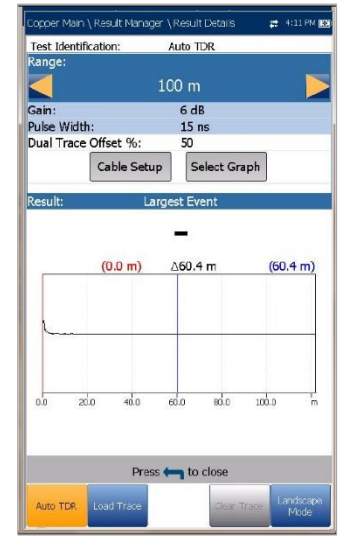

Die Ergebnisse werden im **Hoch-/Querformat** in Textund Grafikformat angezeigt. Sie können eine gespeicherte TDR Auto-Kurve (sekundäre Spur) laden und gleichzeitig zur originalen TDR-Kurve (primäre Spur) anzeigen.

#### *Hinweis: Der gespeicherte TDR-Test zeigt nur die Live- /primäre Spur an.*

- **Testidentifizierung** ist der Testtyp der Gruppe, z.B. **TDR Auto**.
- Unter **Bereich** können Sie den Bereich aus der angegebenen Liste auswählen (nur **TDR Auto**).
- **Verstärkung** zeigt an, ob der Parameter auf **Auto** oder Manuell gesetzt wurde.
- **Impulsbreite** ist ein schreibgeschützter Wert, der abhängig davon aktualisiert wird, ob die Parameter auf **Auto** oder manuell eingestellt sind.
- **Doppelverfolgung Versatz-%** ist ein konfigurierbarer Versatzparameter für die sekundäre Spur mit einem Einstellbereich von - 100% bis +100%.
- Unter **Aktuelle Verfolgung** (*nicht* verfügbar in **TDR Auto**) können Sie die **Live**- und **Spitze**-Spur ein-/ausschalten. Wählen Sie eine der folgenden Optionen:
- o **Live** schaltet **Spitze halten AUS** und löscht zuvor erfasste minimale/maximale Messwerte. Das ist die Standardeinstellung.
- o **Live und Spitze** schaltet **Spitze halten EIN**, nimmt minimale/maximale Messwerte auf, und zeigt alle 3 Kurven an.
- o **Nur Spitze** schaltet **Spitze halten EIN** und zeigt nur die Spitze-Spuren ohne Versatz an.

#### *Hinweis: Wenn der Versatz für die sekundäre Spur unter Last = 0 ist, überlagern sich primäre und sekundäre Spur.*

- Mit der Schaltfläche **Kabeleinstellungen** können Sie die **Kabelparameter** für den **TDR-Test** anzeigen.
- Wenn Sie die Schaltfläche **Diagramm auswählen** drücken, wechselt die Anzeige zu **Ausgewähltes Diagramm** und öffnet eine neue Auswahl von Funktionstasten, mit denen Sie das Diagramm wie folgt steuern können:
	- o Mit **Cursor/Marker** können Sie den Cursor (blau) oder den Marker (rot) durch Umschalten der Funktionstaste unabhängig voneinander auswählen. Die Fußzeile wird aktualisiert und zeigt entweder **Cursor verschieben** oder **Marker verschieben** an. Drücken Sie die Pfeiltasten (links/rechts), um die Werte durch Verschieben des Cursors/Markers zu verringern/zu erhöhen. Für eine schneller Verschiebung des Cursors/Markers halten Sie die Pfeiltasten (links/rechts) gedrückt. Drücken Sie um den Cursor/Marker abzurufen und ihn in der Mitte der aktuellen Grenzen der X-Achse zu platzieren.
	- o **Zoom** bezieht sich auf die Mitte der X/Y-Achse und nicht auf die Cursorposition. Die Pfeiltasten haben in dieser Ansicht die folgenden Funktionen:
		- Rechts = Einzoomen auf X-Achse.
		- Links = Auszoomen aus X-Achse.
		- Auf = Einzoomen auf Y-Achse.
		- Ab = Auszoomen aus Y-Achse.
	- o **Schwenken** Pfeiltasten links/rechts zum Schwenken der X-Achse, Pfeiltasten oben/unten zum Schwenken der Y-Achse.
- o **1:1** setzt die Grenzwerte für die X- und Y-Achse auf Standard (voller Maßstab) zurück.
- o Wenn Sie **Zurück zum Test** drücken, werden diese Funktionstasten ausgeblendet und die vorherigen angezeigt.
- Mit der Funktionstaste **Kurve laden** öffnen Sie eine neue Seite, auf der Sie eine Kurve aus einer Liste zuvor gespeicherter TDR-Tests laden können.
- Mit der Schaltfläche **Kurve löschen** löschen Sie die geladene Kurve aus dem Diagramm.

#### *Auswählen der Parameterwerte im Hochformat:*

- 1. Wählen Sie den gewünschten Parameter mit den Pfeiltasten aus.
- 2. Mit den Pfeiltasten (links/rechts) können Sie die Werte anzeigen, auswählen und erhöhen/verringern.

*ODER*

- 3. Drücken Sie bei einem Wert auf  $\blacktriangleright$  um ein Listenfeld mit Optionen oder den alphanumerischen Editor zu öffnen, und blättern Sie die Optionen mit den Pfeiltasten durch.
- 4. Drücken Sie auf **1.** um den Wert zu bestätigen.
- Der **Querformatmodus** ist die beste Methode zur Verwendung des TDR und zeigt die Testergebnisse im Querformat über die gesamte Breite des hochauflösenden Farbbildschirms an. Ob sich das Tastenfeld rechts oder links befindet, hängt von Ihren bevorzugten Einstellungen für den **Querformatmodus** ab, die Sie unter **Einrichtung/Anwendungseinstellungen/Allg emein** konfiguriert haben.

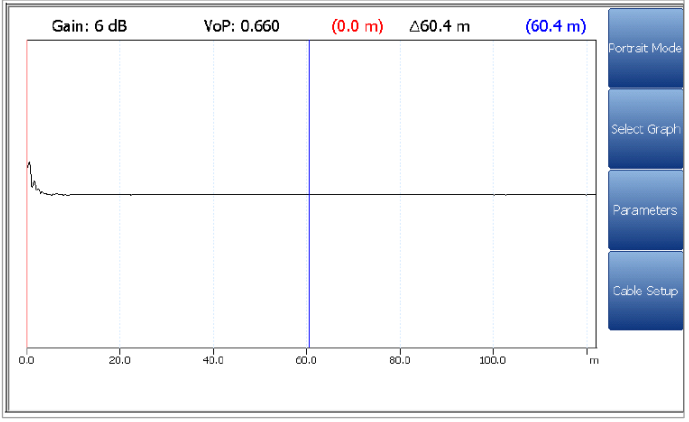

*Hinweis: Der gespeicherte TDR-Test zeigt nur den Live-/primären Graph an.* 

- Im **Querformatmodus** finden Sie die folgenden Funktionstasten:
	- o Unter **Hochformatmodus** können Sie die Bildschirmausrichtung zwischen Querformat und Hochformat umschalten.
	- o Mit der Schaltfläche **Diagramm auswählen** wird eine neue Auswahl von Funktionsschaltflächen zur Diagrammsteuerung geöffnet. (Gleiche Funktion wie oben.)
	- o **Parameter** zeigt ein schmales Fenster mit den folgenden Werten an: **Bereich, Verstärkung, Impulsbreite** und **Aktuelle Verfolgung** (nicht in **TDR Auto**). Sie können auf die gleiche Weise wie im **Hochformat** (siehe oben) bearbeitet oder angezeigt werden, abhängig vom ausgeführten TDR-Test.
	- o **Kabeleinstellungen** zeigt ein schmales Fenster an, in dem Sie **Kabelart, Kabelfüllung, Ausbreitungsgeschwindigkeit** und **Kabeltemperatur** ändern können. Weitere Informationen finden Sie unter *Kabeleinstellungen* im Hochformat.

#### *Auswählen der Parameterwerte im Querformat:*

- 1. Drücken Sie die gewünschte Funktionstaste.
- 2. Wählen Sie den gewünschten Parameter für **Kabeleinstellungen** und **Parameter** mit den Pfeiltasten aus.
- 3. Mit den Pfeiltasten (links/rechts) können Sie die Werte anzeigen, auswählen und erhöhen/verringern.

4. Drücken Sie auf **V**, um den Wert zu bestätigen.

### Kabeleinstellungen

Auf der Seite **Kabeleinstellungen** können Sie die für den TDR-Test festgelegten **Kabelparameter** anzeigen.

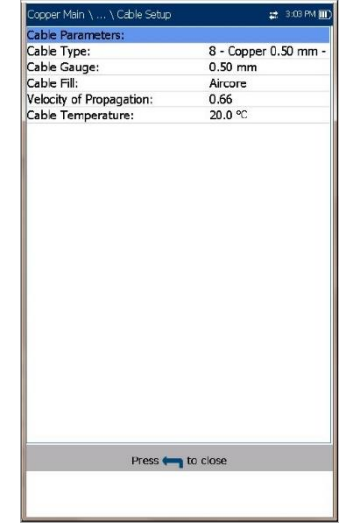

- **Kabelart** zeigt ID, Kabelname und Füllung (mit den zugehörigen Parametern) aus dem aktuellen Kabelbuch an.
- **Kabelmaß** ist das Messsystem zum Messen von Drahtgrößen in AWG-Einheiten (American Wire Gauge) oder mm (metrische Drahtgröße).
- **Kabelfüllung** ist die Art des Materials, mit dem das Kabel gefüllt ist: **Aircore, Jelly, Pulp, 5 PR** oder **2 PR**. Die Einrichtung erfolgt im Kabelbuch.
- **Ausbreitungsgeschwindigkeit** bezeichnet die Ausbreitungsgeschwindigkeit im Kabel.
- **Kabeltemperatur** gibt die Temperatur des zu testenden Kabels an, entweder in **°F** oder **°C**.

### Kurve laden

Die Funktion **Kurve laden** in den Ergebnisdetails ist dieselbe wie oben beschrieben. Weitere Informationen finden Sie unter [Kurve laden](#page-143-0) auf Seite 144.

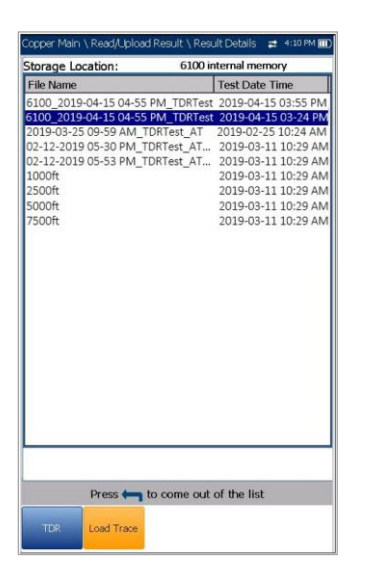

### **13.6 Profildetails TDR**

Auf der schreibgeschützten Seite **Profildetails** werden die Testparameter für den TDR-Test angezeigt.

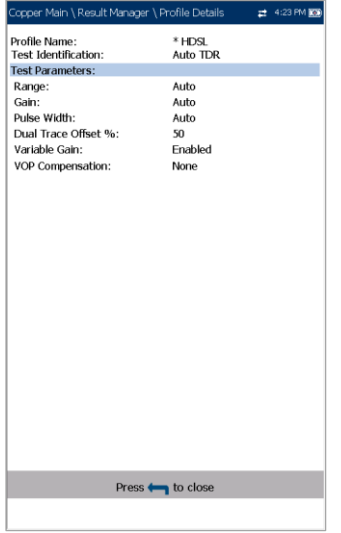

- **Profilname** ist der Dateiname der ausgewählten gespeicherten Ergebnisse.
- **Testidentifizierung** ist der Testtyp der Gruppe, z.B. **TDR**.

# **Section 14 RFL**

Der Widerstandsfehler-Lokalisierungstest (RFL-Test) ist ein leistungsstarkes Werkzeug zum Auffinden von Widerstandsfehlern wie Kurzschlüssen, Erdschlüssen und Verpolungen.

Vor der Durchführung von RFL-Tests müssen die Brücken am fernen Ende des Kabels angebracht werden. Die Verwendung eines Oszillators oder Tongenerators als Brücke am fernen Ende wird nicht empfohlen, da dies zu Fehlern führen kann. RFL besteht aus 3 Tests: Einzelpaar, Separates Gutes Paar und Küpfmüller-Test (K-Test).

### **14.1 Einzelpaar**

Mit dem RFL **Einzelpaar**-Test (auch 2-Leitungs-Test) können Sie Widerstandsfehler zwischen Tip und Erde oder zwischen Ring und Erde lokalisieren. Standardmäßig geht das Gerät davon aus, dass das fehlerhafte Kabel an Ring angeschlossen ist.

Schließen Sie die Brücke an das andere Ende der mit T/A und R/B verbundenen Kabel an.

 Im *Anschlussplan* ist dargestellt, wie Sie die Kabel an das Gerät anschließen müssen. Die grüne Leitung dient als Referenz.

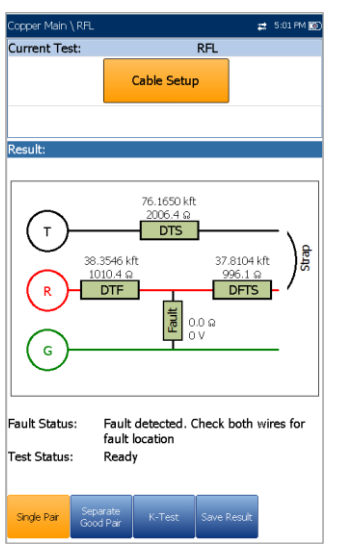

 Wenn Sie unter **FED-Einstellungen** FED **aktiviert** haben, wird zu Beginn des Tests ein Bestätigungsfenster angezeigt, in dem dargestellt ist, wie Sie die Kabel für diesen Test anschließen müssen. Mit dem FED können Sie für den 2-Leitungs-RFL eine *Brücke* am fernen Ende des T-R/A-B-Paars platzieren (um es kurzzuschließen).

 Im **Bestätigungsfenster** für den Anschlussplan finden Sie Grafik- und Textbausteine.

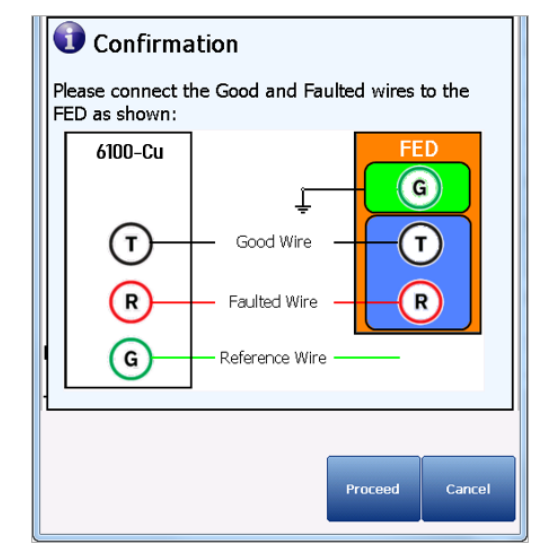

- o Mit der Schaltfläche **Weiter** schließen Sie den Anschlussplan und starten den Test.
- o Mit der Schaltfläche **Abbrechen** wird nur der Anschlussplan geschlossen.

#### *Hinweis: Die Ergebnisse sind weniger genau als beim Testaufbau Separates Gutes Paar.*

- **Aktueller Test** zeigt den durchgeführten Test an. Wenn FED **aktiviert** ist, werden neben dem **Stromstärketest** das FED-Symbol und der Status als Zahlenwert angezeigt.
- Mit der Schaltfläche **Kabeleinstellungen** öffnen Sie eine neue Seite, auf der Sie die Kabelparameter für den **aktuellen Test**

festlegen können. Drücken Sie v, um die Seite zu öffnen.

 **Ergebnis** zeigt die Ergebnisse des RFL Einzelpaar-Tests an. Im Diagramm werden basierend auf dem Kabelzustand entsprechende Werte an den jeweils spezifischen Positionen eingetragen. Die Einheiten der Testergebnisse sind abhängig von dem unter

**Einstellungen/Anwendungseinstellungen** gesetzten **Standard**.

o Entfernung bis Brücke (DTS).

- o Widerstand bis Brücke (RTS).
- o Entfernung von Fehler bis Brücke (DFTS).
- o Widerstand von Fehler bis Brücke (RFTS).
- o Widerstand bis Fehler (RTF).
- o Entfernung bis Fehler (DTF).
- o Fehlerhaftes Kabel (FC).
- o Der Widerstand am Fehler (Rf) ist der Widerstand vom Fehler bis zur Widerstandsleitung.
- o Spannung am Fehler (Vf).

Wenn der Test meldet, dass die Brücke nicht erkannt werden kann, da der gemessene Schleifenwiderstand >10 kΩ ist, kann das bedeuten:

- o Es ist keine Brücke angeschlossen.
- o Eine Brücke ist vorhanden, aber das Kabel ist zu lang und hat einen Schleifenwiderstand von >10 kΩ.
- o Eine Brücke ist vorhanden, aber es liegt ein hochohmiger Fehler oder eine Öffnung im Kabel vor.
- o Der Anschluss (Leitungen oder Brücke) ist möglicherweise fehlerhaft.

Falls dieses Problem vorliegt, kann die Fehlersuche mit dem Widerstandstest durchgeführt werden.

- **Fehlerstatus** zeigt den Status des RFL-Tests an.
- **Teststatus** zeigt den aktuellen Messstatus oder eine Fehlermeldung an.

# **14.2 Separates Gutes Paar**

Mit dem RFL-Test **Separates Gutes Paar** (auch 4- Leitungs-Test) können Sie die Entfernung zu einem Kurzschluss, einem Erdschluss oder einer Verpolung in einem fehlerhaften Leiter mithilfe von zwei separaten, .auten' Leitern bestimmen.

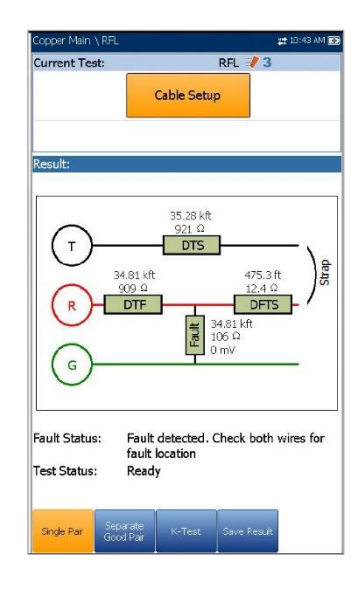

Verbinden Sie eine Brücke vom fehlerhaften Leiter mit beiden Leitern des ,quten' Paars.

 Im *Anschlussplan* ist dargestellt, wie Sie die Kabel an das Gerät anschließen müssen.

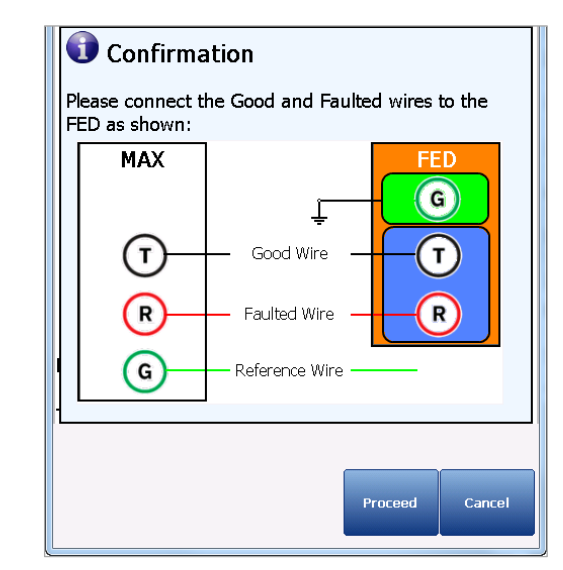

- Wenn Sie unter **FED-Einstellungen** FED **aktiviert** haben, wird zu Beginn des Tests ein Bestätigungsfenster angezeigt, in dem dargestellt ist, wie Sie die Kabel für diesen Test anschließen müssen. Mit dem FED können Sie für den 4-Leitungs-RFL eine Brücke am fernen Ende des A1/A/B- (T1/T/R)-Paars platzieren (um es kurzzuschließen).
- Im **Bestätigungsfenster** für den Anschlussplan finden Sie Grafik- und Textbausteine.
- Mit der Schaltfläche **Weiter** schließen Sie den Anschlussplan und starten den Test.
- Mit der Schaltfläche **Abbrechen** wird nur der Anschlussplan geschlossen.

#### *Hinweis: Im Gegensatz zum 2-Leitungs-RFL ist G/E am FED nicht geerdet (auf der FED-Seite).*

*Hinweis: Die Ergebnisse sind genauer, aber weniger tolerant als bei einem 2-Leitungs-Testaufbau, da Sie beim 4-Leitungs-Testaufbau nur den fehlerhaften Leiter an die Ringbuchse (rot) anschließen müssen.*

- **Aktueller Test** zeigt den durchgeführten Test an. Wenn FED **aktiviert** ist, werden neben dem Stromstärketest das FED-Symbol und der Status als Zahlenwert angezeigt.
- Mit der Schaltfläche **Kabeleinstellungen** öffnen Sie eine neue Seite, auf der Sie die Kabelparameter für den **aktuellen Test**

festlegen können. Drücken Sie ↓, um die Seite zu öffnen.

 **Ergebnis** zeigt die Ergebnisse des RFL-Tests Separates Gutes Paar an. Im Diagramm werden basierend auf dem Kabelzustand entsprechende Werte an den jeweils spezifischen Positionen eingetragen. Die Einheiten der Testergebnisse sind abhängig von dem unter

**Einstellungen/Anwendungseinstellungen** gesetzten **Standard**.

- o Entfernung bis Brücke (DTS).
- o Widerstand bis Brücke (RTS).
- o Entfernung von Fehler bis Brücke (DFTS).
- o Widerstand von Fehler bis Brücke (RFTS).
- o Widerstand bis Fehler (RTF).
- o Entfernung bis Fehler (DTF).
- o Fehlerhaftes Kabel (FC).
- o Der Widerstand am Fehler (Rf) ist der Widerstand vom Fehler bis zur Widerstandsleitung.
- o Spannung am Fehler (Vf).

Wenn der Test meldet, dass die Brücke nicht erkannt werden kann, da der gemessene Schleifenwiderstand >10 kΩ ist, kann das bedeuten:

- o Es ist keine Brücke angeschlossen.
- o Eine Brücke ist vorhanden, aber das Kabel ist zu lang und hat einen Schleifenwiderstand von >10 kΩ.
- o Eine Brücke ist vorhanden, aber es liegt ein hochohmiger Fehler oder eine Öffnung im Kabel vor.
- o Der Anschluss (Leitungen oder Brücke) ist möglicherweise fehlerhaft.

Falls dieses Problem vorliegt, kann die Fehlersuche mit dem Widerstandstest durchgeführt werden.

- **Fehlerstatus** zeigt den Status des RFL-Tests an.
- **Teststatus** zeigt den aktuellen Messstatus oder eine Fehlermeldung an.

### **14.3 K-Test**

Mit dem RFL **K-Test** (Küpfmüller-Test) können Sie Fehler in beiden Leitern eines Paars lokalisieren. Anders ausgedrückt, der K-Test ist speziell auf die Erkennung von Doppelfehlern ausgerichtet.

Aufgrund der Präzision und Empfindlichkeit von RFL-Tests sollte das zu testende Kabelpaar offen (getrennt) und die Batterie entfernt sein. Dabei muss einer der Fehler einen größeren Widerstand besitzen als der Fehler im anderen Paar.

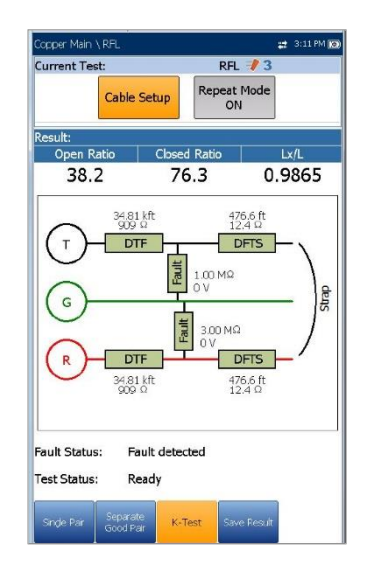

*Hinweis: Der K-Test ist integriert, um doppelseitige Fehler zu lokalisieren, wenn kein 'gutes' Kabel/Paar verfügbar ist. Beide Widerstandsfehler müssen an derselben Stelle im Kabel auftreten (entweder beide gegen Erde oder beide gegen dieselbe negative oder positive Batteriespannung).*

*Die Summe der Fehlerwiderstände (RA-E plus* 

*RB-E) beträgt maximal 30 MΩ. Oberhalb dieses Maximums findet der 6100-Gfast keinen Fehler.*

#### *Der K-Test wird in 2 Schritten durchgeführt:*

- 1. Messungen werden bei offenem fernen Ende aufgenommen.
- 2. Messungen werden bei geschlossenem/kurzgeschlossenem (mit Brücke) fernen Ende aufgenommen.
- Im *Anschlussplan* ist dargestellt, wie Sie die Kabel an das Gerät anschließen müssen. Die grüne Leitung dient als Referenz.

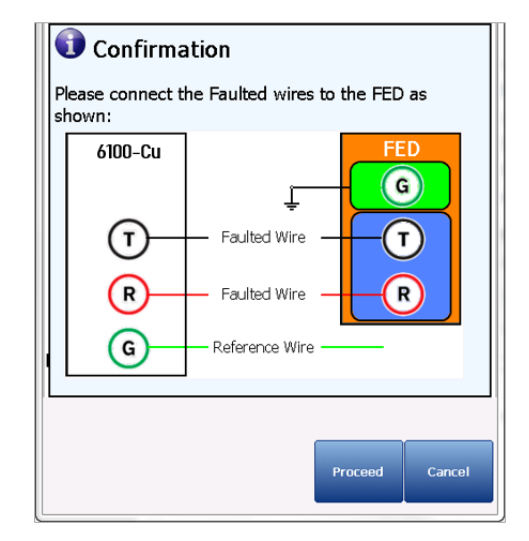

 Wenn Sie unter **FED-Einstellungen** FED **aktiviert** haben, wird zu Beginn des Tests ein Bestätigungsfenster angezeigt, in dem dargestellt ist, wie Sie die Kabel für diesen Test anschließen müssen. Mit dem FED können Sie für den RFL K-Test eine *Brücke* am fernen Ende des T-R/A-B-Paars platzieren (um es kurzzuschließen).

Im **Bestätigungsfenster** für den Anschlussplan finden Sie Grafik- und **Textbausteine** 

- o Mit der Schaltfläche **Weiter** schließen Sie den Anschlussplan und starten den Test.
- o Mit der Schaltfläche **Abbrechen** wird nur der Anschlussplan geschlossen.
- **Aktueller Test** zeigt den durchgeführten Test an. Wenn FED **aktiviert** ist, werden neben dem **Stromstärketest** das FED-Symbol und der Status als Zahlenwert angezeigt.
- Mit der Schaltfläche **Kabeleinstellungen** öffnen Sie eine neue Seite, auf der Sie die

Kabelparameter für den **aktuellen Test** festlegen können.

 Wählen Sie die entsprechende Schaltfläche mit den Pfeiltasten aus und drücken Sie ... um die Seite zu öffnen.

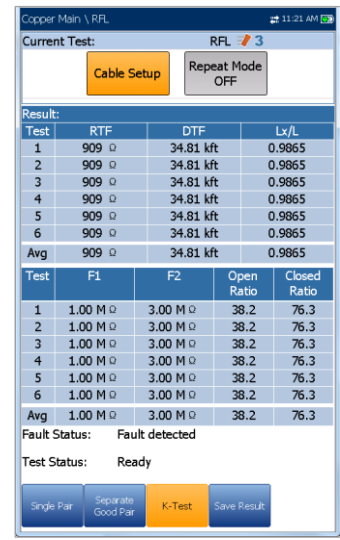

 **Wiederholungsmodus EIN/AUS** ist nur verfügbar, wenn das FED **aktiviert** ist, und kann **EIN** geschaltet werden, um abwechselnd Offen-/Kurzschlusstests (6 offen, 5 geschlossen) durchzuführen. Die Durchschnittswerte werden angezeigt und die minimalen und maximalen Ergebnisse hervorgehoben. Wenn Sie diese Option auf **AUS** setzen, wird der Test nur im Einzelimpuls-Modus ausgeführt. Der Standardwert ist **Wiederholungsmodus AUS**.

**RTF** (Widerstand bis Fehler) wird als Referenz verwendet, um minimale und maximale Fehler zu finden. Wenn die Ergebnisabweichung größer als ein **Fehlerstatus** von 20% ist, führen Sie den Test erneut aus. Wenn alle Iterationen dieselben Werte zurückgeben (Minimum gleich Maximum), werden keine Ergebnisse hervorgehoben.

Wählen Sie die entsprechende Schaltfläche mit

den Pfeiltasten aus und drücken Sie V, um den **Wiederholungsmodus EIN** oder **AUS** zu schalten.

*Hinweis: Wenn der Wiederholungsmodus EIN ist, kann es einige Zeit dauern, bis der Test abgeschlossen ist, da er mehrmals ausgeführt wird.*

 **Ergebnis** zeigt die Ergebnisse des **K-Tests** an.

- o **Öffnungsverhältnis** ist ein Vergleich zwischen Fehler 1 und Fehler 2. Je größer der Unterschied in der Fehlergröße ist, desto geringer ist das Öffnungsverhältnis.
- o **Endverhältnis** ist ein Vergleich zwischen zwei Abschnitten. Je größer das **Endverhältnis**, desto näher liegt der Fehler am Ende mit der Brücke.
- o **Lx/L** ist ein Längenverhältnis, wobei **Lx** = Länge bis Fehler und **L** = Gesamtlänge ist.

Im Diagramm werden basierend auf dem Kabelzustand entsprechende Werte an den jeweils spezifischen Positionen eingetragen. Die Einheiten der Testergebnisse sind abhängig von dem unter

**Einstellungen/Anwendungseinstellungen** gesetzten **Standard**. Im Diagramm des **K-Tests** können einige der folgenden Elemente angezeigt werden:

- o R/A-T/B-G/E Kabelanschlüsse.
- o Entfernung/Widerstand bis Brücke (RTS): Entfernung/Widerstand vom 6100-Gfast bis zur Brücke (am fernen Ende).
- o Entfernung/Widerstand von Fehler bis Brücke (DFTS/RFTS).
- o Entfernung/Widerstand bis Fehler (DTF/RTF): Entfernung/Widerstand vom 6100-Gfast bis zum Fehler.

Fehler werden wie folgt angezeigt:

- o Defektes Kabel (DC).
- o Widerstand am Fehler (Rf1, Rf2): Widerstand vom Fehler bis zur Widerstandsleitung.
- Spannung am Fehler (Vf1, Vf2).

Wenn der Test meldet, dass die Brücke nicht erkannt werden kann, da der gemessene Schleifenwiderstand >10 kΩ ist, kann das bedeuten:

- o Es ist keine Brücke angeschlossen.
- o Eine Brücke ist vorhanden, aber das Kabel ist zu lang und hat einen Schleifenwiderstand von >10 kΩ.
- o Eine Brücke ist vorhanden, aber es liegt ein hochohmiger Fehler oder eine Öffnung im Kabel vor.
- o Der Anschluss (Leitungen oder Brücke) ist möglicherweise fehlerhaft.

Falls dieses Problem vorliegt, kann die Fehlersuche mit dem Widerstandstest durchgeführt werden.

- **Fehlerstatus** zeigt den Status des RFL-Tests an.
- **Teststatus** zeigt den aktuellen Messstatus oder eine Fehlermeldung an.

### **14.4 Kabeleinstellungen für RFL**

Auf der Seite **Kabeleinstellungen** können Sie die Kabelparameter für einen RFL-Test festlegen. Die Einstellungen gelten für **Einzelpaar, Separates Gutes Paar** und **K-Test**. Änderungen, die unter Kabeleinstellungen für einen Test vorgenommen werden, werden für alle Tests übernommen.

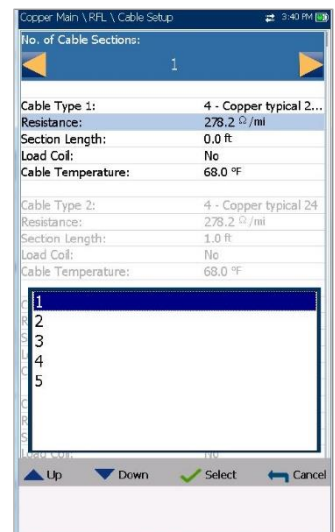

- Unter **Anzahl der Kabelabschnitte** können Sie die Anzahl der aufeinanderfolgenden Kabelabschnitte auf maximal 5 festlegen. Wenn unbekannt, setzen Sie den Wert auf 1.
- **Kabelart Nummer** zeigt die Nummer eines oben festgelegten Kabelabschnitte, ID, Kabelname und Füllung an. Hier können Sie einen Eintrag (mit den zugehörigen Parametern) aus dem aktuellen Kabelbuch für den Test auswählen. Die Auswahl bleibt nicht gespeichert, wenn Sie den Test beenden. Standardmäßig wird der aktuelle Kabelbucheintrag angezeigt.
- **Widerstand** gibt einen Wert für die Widerstandskonstante des Kabels in jedem Abschnitt an.

*Hinweis: Beachten Sie, die im Datenblatt des Kabels angegebene Ω/km-Angabe zu verdoppeln. Beträgt der Widerstand beispielsweise 203,24* 

*Ω/km, geben Sie 406,48 Ω/km ein. Dies ergibt sich daraus, dass der Gesamtwiderstand eines Kabels die Summe der Widerstände jeder einzelnen Ader im Paar beträgt.*

- Unter **Abschnittslänge** können Sie die Kabellänge für jeden Abschnitt angeben. Wenn die Kabellänge unbekannt ist, geben Sie 0 an. In diesem Fall wird der RFL-Test die Länge messen.
- Unter **Lastspule** können Sie angeben, ob das Vorhandensein von Lastspulen erkannt werden soll: **Ja** oder **Nein**.
- Unter **Kabeltemperatur** können Sie die Temperatur des zu testenden Kabels von **°F** zu **°C** oder umgekehrt umschalten.

#### *Auswählen der Parameterwerte:*

- 1. Wählen Sie den gewünschten Parameter mit den Pfeiltasten aus.
- 2. Mit den Pfeiltasten können Sie auch die Optionen anzeigen und auswählen. *ODER*
- 3. Drücken Sie bei einem Wert auf , um ein Listenfeld mit Optionen oder den alphanumerischen Editor zu öffnen, und blättern Sie die Optionen mit den Pfeiltasten durch.
- 4. Drücken Sie auf **V**, um den Wert zu bestätigen.

### **14.5 Ergebnismanager**

### RFL-Zusammenfassung

#### Auf der Seite **Ergebniszusammenfassung** werden **Fehlerstatus**, allgemeine und

Identifikationsinformationen sowie Kommentare für den Test angezeigt.

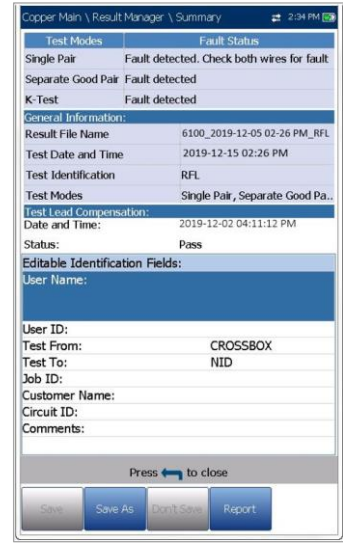

- **Testmodi** listet die in der Ergebnisdatei gespeicherten RFL-Tests auf.
- **Fehlerstatus** zeigt den Status für jeden ausgeführten Modus an.
- Unter **Allgemeine Informationen** werden schreibgeschützte Informationen zum Testergebnis angezeigt.
	- o Name der Ergebnisdatei
	- o Datum und Uhrzeit des Tests
	- o Testidentifizierung
	- o Testmodi
- Unter **Testleitungskompensation** werden schreibgeschützte Informationen zu **Datum und Uhrzeit**, und der **Bestanden/Fehlgeschlagen-Status** der kompensierten Widerstände und Kapazitäten basierend auf der Kabeltemperatur der Testleitung angezeigt.
- Unter **Editierbare Identifizierungsfelder** werden Werte aus der geladenen Datei angezeigt. Sie können alle Felder im Editorbildschirm oder durch Auswahl eines Eintrags aus dem Listenfeld bearbeiten.
	- o Benutzername/ID
	- o Test Von/Bis
	- o Auftrags-ID
	- o Kundenname
	- o Schaltkreis-ID
	- o Anmerkungen
- Funktionstasten:
- o **Speichern** speichert alle aktuellen Änderungen unter dem aktuellen Dateinamen.
- o **Speichern unter** speichert die aktuellen Änderungen unter einem anderen Dateinamen, den Sie im Editorbildschirm konfigurieren können.
- o **Nicht speichern** speichert keine Änderungen und schließt die Seite.
- o Mit **Bericht** können Sie eine Ergebnisdatei auf ein USB-Medium laden, die ID-Felder aktualisieren und einen Bericht im HTML-, MHTML- oder XML-Format generieren.

#### *Anzeigen und Bearbeiten der Testergebnisinformationen:*

- 1. Wählen Sie den gewünschten Parameter mit den Pfeiltasten aus.
- 2. Mit den Pfeiltasten können Sie auch die Optionen anzeigen und auswählen. *ODER*
- 3. Drücken Sie bei einem Wert auf ↓, um ein Listenfeld mit Optionen oder den alphanumerischen Editor zu öffnen, und blättern Sie die Optionen mit den Pfeiltasten durch.
- 4. Drücken Sie auf **V**, um den Wert zu bestätigen.

# **14.6 Ergebnisdetails**

### Einzelpaar

Auf der schreibgeschützten Seite **Ergebnisdetails** werden die Ergebnisse des RFL **Einzelpaar**-Tests in Text- und Diagrammform angezeigt.

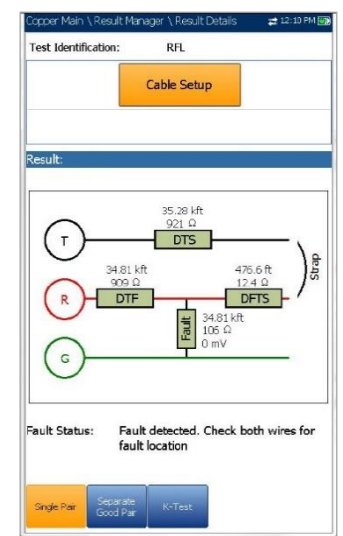

- **Testidentifizierung** zeigt den aktuellen Test an, z.B. **RFL**.
- Mit der Schaltfläche **Kabeleinstellungen** öffnen Sie eine neue Seite, auf der die Kabelparameter für den **RFL**-Test angezeigt werden. Drücken Sie , um die Seite zu öffnen.

# Separates Gutes Paar

Auf der schreibgeschützten Seite Ergebnisdetails werden die Ergebnisse des RFL-Tests **Separates Gutes Paar** in Text- und Diagrammform angezeigt.

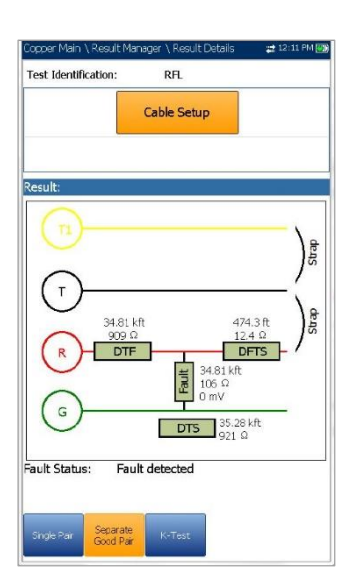

- **Testidentifizierung** zeigt den aktuellen Test an, z.B. **RFL**.
- Mit der Schaltfläche **Kabeleinstellungen** öffnen Sie eine neue Seite, auf der die Kabelparameter für den **RFL**-Test angezeigt werden. Drücken Sie , um die Seite zu öffnen.

### K-Test

Auf der schreibgeschützten Seite **Ergebnisdetails** werden die Ergebnisse des RFL **K-Tests** in Text- und Diagrammform angezeigt.

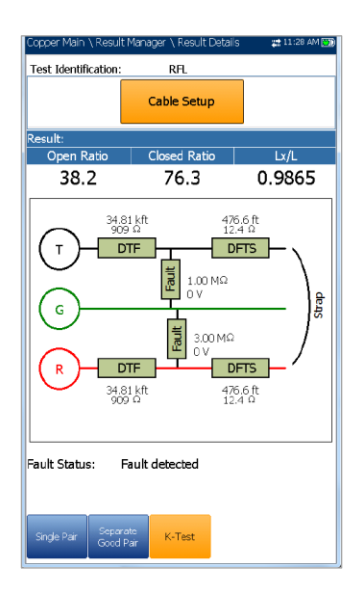

- **Testidentifizierung** zeigt den aktuellen Test an, z.B. **RFL**.
- Mit der Schaltfläche **Kabeleinstellungen** öffnen Sie eine neue Seite, auf der die Kabelparameter für den RFL-Test angezeigt

### Kabeleinstellungen

Auf der Seite **Kabeleinstellungen** werden die Kabelparameter für jeden Abschnitt angezeigt, der beim Ausführen des RFL-Tests berücksichtigt wird. Die Einstellungen gelten für die Tests **Einzelpaar** und **Separates Gutes Paar**.

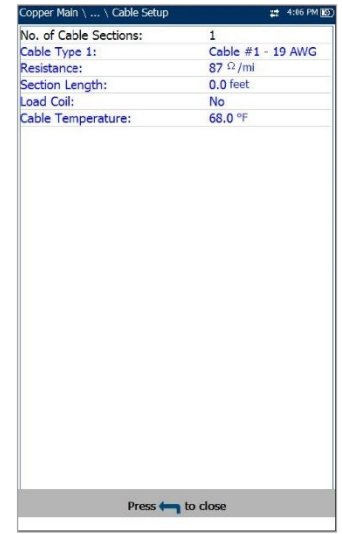

# **Section 15 Kupferkabel Auto Tests**

### **15.1 Menü**

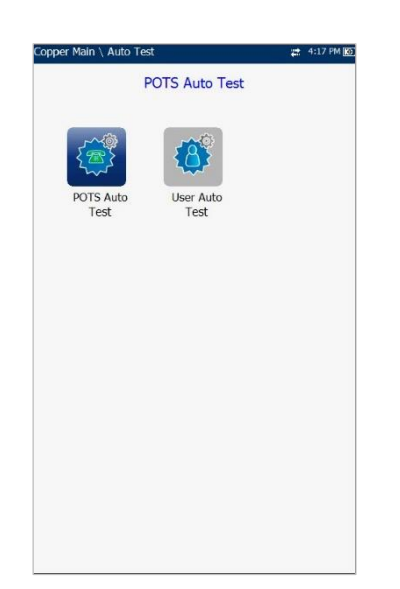

Mit **Auto Test** können Sie automatische Tests für die Vorqualifizierung, Installation und Wartung verschiedener Schaltkreisarten von POTS bis VDSL2 ausführen. Im Hauptmenü können Sie diese Tests auswählen und ausführen:

- **POTS Auto Test** zur Erfassung des Schleifenstroms und Messung der Sprachfrequenzparameter in einer Kupfer-Telefonschleife.
- **Benutzerdefinierter Auto Test** zur Ausführung einer Reihe verschiedener benutzerdefinierter Tests.

#### *Aktivierung eines Tests:*

- 1. Wählen Sie das gewünschte Testsymbol mit den Pfeiltasten auf dem Tastenfeld aus.
- 2. Drücken Sie auf  $\blacktriangleright$ , um Ihre Auswahl zu bestätigen.
- 3. Der Test startet automatisch, wenn der **Teststartmodus** unter **Einrichtung/Anwendungseinstellungen** auf Auto gesetzt ist. Wenn nicht, drücken Sie Start/Stopp auf dem Tastenfeld, um den Test auszuführen.

# **15.2 POTS Auto Test**

Der **POTS Auto Test** dient der Erfassung des Schleifenstroms und Messung der Sprachfrequenzparameter in einer Kupfer-Telefonschleife. Mit diesem Test können Sie Messergebnisse mit gespeicherten Schwellenwerten vergleichen und einen Bestanden/Fehlgeschlagen-Status für die POTS-Schaltkreisart ermitteln.

### *Aufrufen des POTS Auto Tests:*

- 1. Wählen Sie im **Kupferkabel-Hauptmenü** mit den Pfeiltasten **Auto Test** aus und drücken  $Sie$   $\rightarrow$ .
- 2. Markieren Sie **POTS Auto Test** und drücken Sie **Manuel den Test zu starten.**

# Zusammenfassung

Auf der Seite **Zusammenfassung** werden detaillierte Ergebnisse der Schleifenstrom-, **Leistungseinfluss**und Sprachfrequenzmesswerte, sowie der Bestanden/Fehlgeschlagen-Status und die Parameter angezeigt. Der **POTS Auto Test** besteht aus einer Kombination mehrerer Tests.

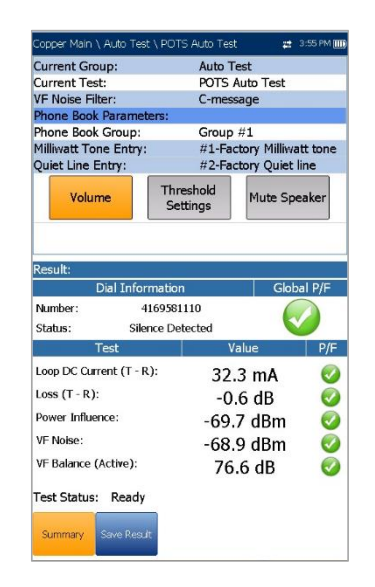

- **Aktuelle Gruppe** ist der Name der aktuellen Testgruppe, z.B. **Auto Test**.
- **Aktueller Test** zeigt den durchgeführten Test an. Hier können Sie zu einem anderen Test aus der angegebenen Liste wechseln. Allerdings wird mit dieser Aktion der laufende Test beendet.
- **VF-Rauschfilter** zeigt, abhängig vom Modus **ITU**- oder **ANSI-Standard**, und dem unter **Einrichtung/Anwendungseinstellungen** festgelegten Rauschfilter, den verwendeten Sprachfrequenz-Rauschfilter an.
- **Telefonbuchparameter**:
	- o Unter **Telefonbuchgruppe** können Sie die **Gruppennummer** aus einer Liste von Telefonbuchgruppen mit mW-Toneinträgen auswählen.
	- o **Milliwatt-Toneintrag** zeigt mindestens 1 Nummer eines mW-Toneintrags aus der ausgewählten **Telefonbuchgruppe** an.
	- o **Stille Leitung-Eintrag** zeigt die Nummer des Stille Leitung-Eintrags aus der ausgewählten **Telefonbuchgruppe** an.

Der Dialer ruft die obigen 2 Telefonnummern zu bestimmten Zeitpunkten während des Tests an.

- Mit der Schaltfläche **Lautstärke** können Sie den Lautstärkepegel einstellen.
- Mit der Schaltfläche **Schwellenwerteinstellungen** öffnen Sie eine neue Seite, auf der Sie den Schwellenwert für den **POTS Auto Test** festlegen können.
- Mit der Schaltfläche **Lautsprecher Stumm/Aktiv** können Sie den Status des Lautsprechers ändern.
- **Ergebnis** zeigt die gewählte Nummer und ihren Status, die Messwerte der verschiedenen Testparameter und deren Bestanden/Fehlgeschlagen-Status an.
- **Teststatus** zeigt den aktuellen Messstatus oder eine Fehlermeldung an.

### *Auswählen der Parameterwerte:*

- 1. Wählen Sie den gewünschten Parameter mit den Pfeiltasten aus.
- 2. Mit den Pfeiltasten können Sie auch die Optionen anzeigen und auswählen. *ODER*

#### 3. Drücken Sie bei einem Wert auf **V**, um ein Listenfeld mit Optionen zu öffnen.

4. Drücken Sie auf **V**, um den Wert zu bestätigen.

### Schwellenwerteinstellungen für POTS Auto Test

Auf der Seite **Schwellenwerteinstellungen** können Sie die **Schwellenwerte** für die Kombination mehrerer Tests im Rahmen des **POTS Auto Tests** festlegen. Die Schwellenwerte werden nicht von den einzelnen Tests übernommen, sondern gelten nur für POTS.

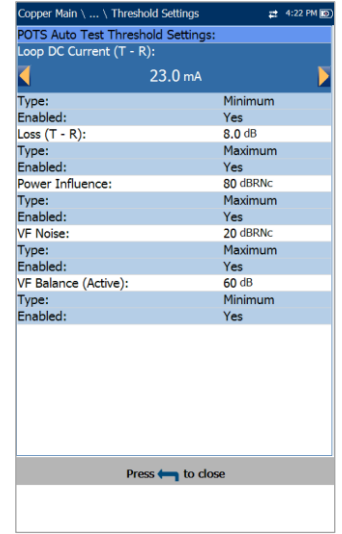

- Unter **Schleifengleichstrom** legen Sie den Gleichstromwert für das Leitungspaar fest.
- Unter **Dämpfung** legen Sie den Dämpfungswert für das Leitungspaar fest.
- Unter **Leistungseinfluss** legen Sie den Leistungseinflusswert für den Test fest.
- Unter **VF-Rauschen** legen Sie den Pegel des zu verwendenden Sprachfrequenzrauschens fest.
- Unter **VF/AC-Balance (Aktiv)** legen Sie den VF/AC-Längsausgleichswert für den aktiven Modus fest.
- **Art** ist ein schreibgeschütztes Feld für die Art des Schwellenwerts: **Minimum** oder **Maximum**.
- **Aktiviert** ist ein schreibgeschütztes Feld und für alle Schwellenwerte immer **Ja**.

### *Festlegen der Schwellenwerte:*

- 1. Wählen Sie den gewünschten Parameter mit den Pfeiltasten aus.
- 2. Drücken Sie bei einem Wert auf ✔, um den alphanumerischen Editor zu öffnen, und blättern Sie die Optionen mit den Pfeiltasten durch.

*ODER*

- 3. Drücken Sie zum Auswählen jedes Werts auf , und schließen Sie Ihre Auswahl mit den Funktionstasten ab.
- 4. Drücken Sie auf  $\blacksquare$ , um Ihre Auswahl zu bestätigen und zu schließen.

### **Ergebnisdetails**

Auf der schreibgeschützten Seite **Ergebnisdetails** werden die gewählte Nummer und ihr Status, die Messwerte der Testparameter und deren Bestanden/Fehlgeschlagen-Status angezeigt.

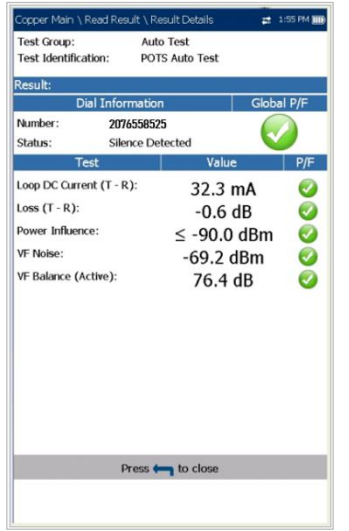

# **Telefonbuch**

Auf der **Telefonbuch**-Ergebnisseite werden beim Laden der Ergebnisdatei **Gruppennummer**, Eintragsart und Parameter angezeigt.

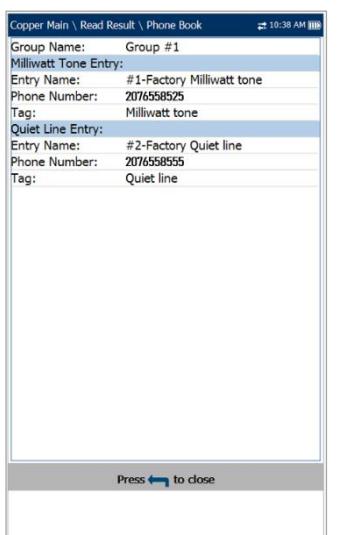

### **15.3 Benutzerdefinierter Auto Test**

Unter **Benutzerdefinierter Auto Test** werden eine Reihe verschiedener benutzerdefinierter Tests durchgeführt, bei denen die Messergebnisse mit den gespeicherten Schwellenwerten verglichen, und Ergebnisse und der Bestanden/Fehlgeschlagen-Status ermittelt werden. Die Testparameter und Schwellenwerte werden von einzelnen Tests übernommen.

#### *Aufrufen des Benutzerdefinierten Auto Tests:*

- 1. Wählen Sie im **Kupferkabel-Hauptmenü** mit den Pfeiltasten **Auto Test** aus und drücken  $Sie$   $\vee$ .
- 2. Markieren Sie Benutzerdefinierter Auto Test und drücken Sie vum den Test zu starten.

### Zusammenfassung

Auf der Seite **Zusammenfassung** wird der Bestanden/Fehlgeschlagen-Status aller Tests angezeigt, die für die Auto Tests ausgewählt wurden.

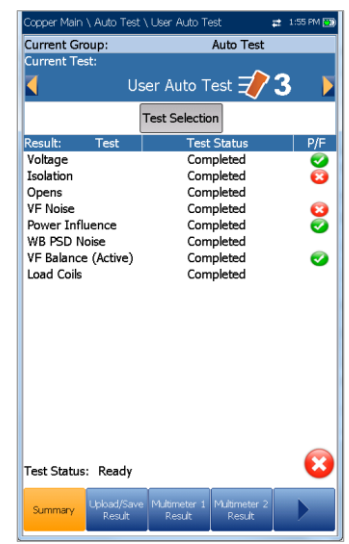

- **Aktuelle Gruppe** ist der Name der aktuellen Testgruppe, z.B. **Auto Test**.
- **Aktueller Test** zeigt den durchgeführten Test an. Hier können Sie zu einem anderen Test aus der angegebenen Liste wechseln. Allerdings wird mit dieser Aktion der laufende Test beendet.
- Wenn FED **aktiviert** ist, werden neben dem **Stromstärketest** das FED-Symbol und der Status als Zahlenwert angezeigt.
- Mit der Schaltfläche **Testauswahl** öffnen Sie eine neue Seite, auf der Sie die Tests auswählen können, die in den **Benutzerdefinierten Auto Test** aufgenommen werden sollen.
- **Ergebnis** zeigt jeden ausgewählten Test mit dem entsprechenden Status an.
- **Teststatus** zeigt den aktuellen Messstatus oder eine Fehlermeldung an.

#### *Auswählen der Parameterwerte:*

- 1. Wählen Sie den gewünschten Parameter mit den Pfeiltasten aus.
- 2. Mit den Pfeiltasten können Sie auch die Optionen anzeigen und auswählen.

*ODER*

- 3. Drücken Sie bei einem Wert auf v, um ein Listenfeld mit Optionen zu öffnen.
- 4. Drücken Sie auf **Allem** um den Wert zu bestätigen.

### **Testauswahl**

Auf der Seite **Testauswahl** können Sie die Testtypen auswählen, die in den Auto Test aufgenommen werden sollen, und eine **Pause** zwischen den Tests festlegen, indem Sie **EIN** oder **AUS** auswählen. Wenn Sie auf der Seite **FED-Einstellungen** das FED **aktiviert** haben, wird **Pause** durch **FED-Statusparameter** ersetzt. Alle aufgelisteten Tests haben eine feste Dauer (Bildschirmfoto) und werden nicht dauerhaft ausgeführt. Es werden keine Diagramme angezeigt.

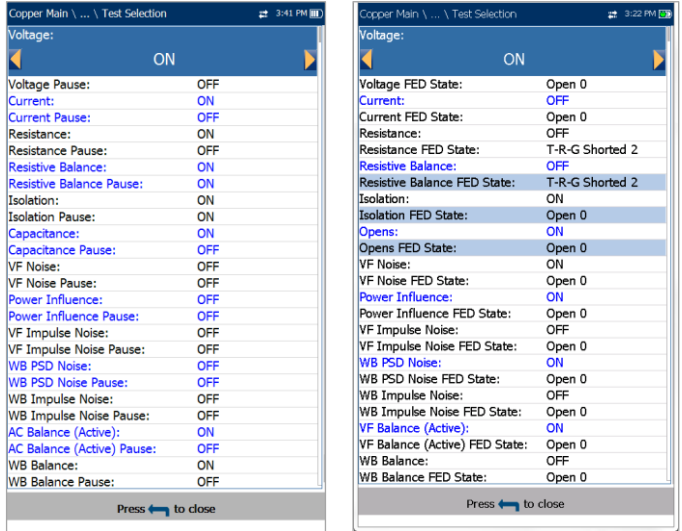

Die folgenden Tests sind verfügbar:

- **Spannung** erkennt Wechselspannungen (RMS) und Gleichspannungen in der Leitung.
- **Stromstärke** prüft auf Wechselströme (RMS) und Gleichströme in der Leitung.
- **Widerstand** misst den Widerstand gegen den Fluss oder den Widerstand zwischen jeder der Leitungskombinationen mithilfe von Gleichstrom. Der Test wird auch verwendet, um mögliche Fehler zu identifizieren und den Widerstand des Twisted Pair-Kabels zur Schätzung der Schleifenlänge zu messen.
- **Widerstandsbalance** misst und vergleicht den Widerstand in jeder Ader.
- **Isolierung** misst die Qualität der Isolierung oder Ummantelung der Kupferkabelpaare.
- **Kapazität/Offen** misst die Kapazität des Kabels zur Schätzung der Schleifenlänge.
- **VF-Rauschen** misst das Sprachfrequenzrauschen in der Leitung.
- **Leistungseinfluss** misst die Auswirkungen von Störungen der 50 Hz- und 60 Hz-Netzleitung (AC-Netz) auf den getesteten Schaltkreis.
- **VF-Impulsrauschen** misst das zufällige Auftreten von Energiespitzen im Sprachfrequenzbereich mit zufälliger Amplitude und zufälligem Spektralgehalt.
- **WB-PSD-Rauschen** misst das Rauschen im Leistungsdichtespektrum.
- **WB-Impulsrauschen** misst das unregelmäßige Auftreten von Energiespitzen im Breitbandbereich mit zufälliger Amplitude und spektralem Gehalt.
- **VF/AC-Balance (Aktiv)** ist sehr nützlich bei der Identifizierung von Schleifen, in denen Übersprechen auftritt.
- **WB-Balance** ermittelt, ob das Balanceverhältnis für das Twisted Pair den geltenden Standards entspricht, also die Auswirkungen der Gleichtaktspannung auf Masse verringert.
- **WB-Dämpfung** misst die Verlustleistung eines übertragenen Signals, das durch Kupferkabel läuft.
- **Lastspulen** erkennen das Vorhandensein von Lastspulen in der Leitung.
- **TDR** charakterisiert und lokalisiert Fehler in den getesteten Kabeln.
- **DRP** (Prognose der Datenrate) ist eine Softwareoption. Wenn diese Option aktiviert ist, wird die Prognose basierend auf den Ergebnissen von PSD-Rauschen und

Breitbanddämpfung (WB) bis zu 35 MHz berechnet. Für eine ordnungsgemäße Funktion von **DRP** müssen die Tests **WB-Dämpfung** und **WB-PSD-Rauschen** aktiviert sein. Es wird empfohlen, den **DRP**-Test nur an offenen Leitungen (nicht abgeschlossen) durchzuführen. Für die FED-Unterstützung muss der FED-Status für **WB-Dämpfung** und **WB-PSD-Rauschen** auf **Offen 0** gesetzt werden.

 **Rückflussdämpfung** misst den Leistungsverlust in der **Sweep**-Frequenz, der durch eine Diskontinuität in einer Übertragungsleitung zurückgegeben/reflektiert wird.

#### *Auswahl der Tests:*

- 1. Blättern Sie alle Tests mit den Pfeiltasten durch und markieren Sie den gewünschten Parameter.
- 2. Mit den Pfeiltasten können Sie auch die Optionen anzeigen und auswählen.

*ODER*

- 3. Drücken Sie bei einem Wert auf v, um ein Listenfeld mit Optionen zu öffnen.
- 4. Drücken Sie auf **V**, um den Wert zu bestätigen.
- 5. Drücken Sie auf **1.** um Ihre Auswahl zu bestätigen und zu schließen.

# Ergebnis hochladen/speichern

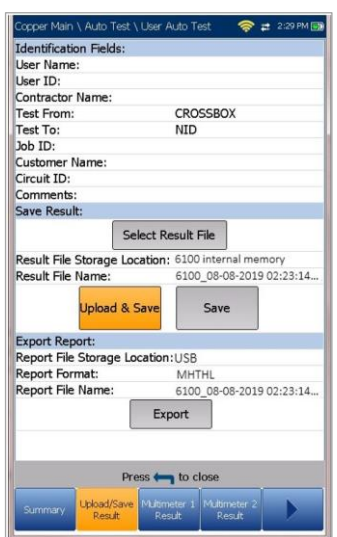

Auf der Registerkarte **Ergebnis hochladen/speichern** können Sie die Ergebnisse des **Auto Tests** mit der unter **Systemeinstellungen/Upload-Einstellungen** ausgewählten Upload-Methode (WLAN oder Ethernet) speichern/hochladen/exportieren.

Auf der Registerkarte wird ein Bildschirm angezeigt, auf dem Sie die folgenden Informationen eingeben und die folgenden Funktionen ausführen können:

- **Identifizierungsfelder**
	- o **Benutzername/Benutzer-ID** zeigt die Werte an, die auf der Registerkarte Anwendungseinstellungen/Identifikatio n festgelegt wurden. Dieses Feld können Sie im Editorbildschirm bearbeiten.
	- o Unter **Auftragnehmername** können Sie den Namen eines Auftragnehmers eingeben, mit dem die Tests durchgeführt wurden.
	- o **Test Von/Bis** zeigt die Werte an, die auf der Registerkarte **Anwendungseinstellungen/Identifika tion** festgelegt wurden. Dieses Feld können Sie mit den Auswahlmöglichkeiten aus dem Listenfeld bearbeiten.
	- o Unter **Auftrags-ID** können Sie eine eindeutige Identifizierung für die Aufgabe erstellen/bearbeiten.
	- o **Kundenname** ist der Name des Kunden, für den der Test ausgeführt wird.
	- o Unter **Schaltkreis-ID** können Sie eine eindeutige Identifizierung für den getesteten Schaltkreis erstellen/bearbeiten.
	- o Unter **Kommentare** können Sie relevante Informationen eintragen.
- **Ergebnis speichern**
	- o Wenn Sie die Schaltfläche **Ergebnisdatei auswählen** drücken, wird eine Liste der vorhandenen Dateien angezeigt, in denen Sie Ihre Ergebnisse speichern können.
	- o Unter **Speicherort für Ergebnisdateien** können Sie die Ergebnisse entweder im internen Speicher des 6100-Gfast oder auf einem USB-Medium speichern. Die Standardeinstellung wird von der Registerkarte Anwendungseinstellungen/Allgemein übernommen.
- <span id="page-160-0"></span>o **Name der Ergebnisdatei** zeigt eine Vorschau des Namens der Ergebnisdatei an, bestehend aus **Schaltkreis-ID**, Datum und Uhrzeit entsprechend der Konfiguration in **Systemeinstellungen/Datum und Uhrzeit** und, falls mehrere Versionen mit demselben Dateinamen vorhanden sind, einer Versionsnummer.
- o Mit der Schaltfläche **Hochladen und Speichern** starten Sie den Upload der Ergebnisdatei. Das erfolgreiche Speichern unter dem **Upload-Dateinamen** wird bestätigt.
- o Mit der Schaltfläche **Speichern** wird bestätigt, ob der **Name der Ergebnisdatei** erfolgreich gespeichert wurde.

#### **Bericht exportieren**

- o Der **Speicherort für Berichtsdateien** ist automatisch auf USB gesetzt.
- o Das **Berichtsformat** ist **HTML, MHTML** oder **XML**.

Sie können aus jedem gespeicherten Testergebnis HTML-, MHTML- oder XML-Berichte generieren und exportieren.

In den Berichten sind enthalten:

**Allgemeine Informationen** einschließlich **Bestanden/Fehlgeschlagen**-Status.

**Identifizierung**

**Profil-/Ergebniszusammenfassung**

Leerfelder für Ihre **Unterschrift** und das **Datum**.

- o **Name der Berichtsdatei** zeigt eine Vorschau des Namens der Ergebnisdatei an, bestehend aus **Schaltkreis-ID**, Datum und Uhrzeit entsprechend der Konfiguration in **Systemeinstellungen/Datum und Uhrzeit** und, falls mehrere Versionen mit demselben Dateinamen vorhanden sind, einer Versionsnummer.
- o Mit der Schaltfläche **Exportieren** wird bestätigt, ob der **Name der Berichtsdatei** erfolgreich gespeichert wurde. Wenn kein USB-Medium angeschlossen ist, wird die folgende Warnmeldung ausgegeben: **USB-Medium nicht vorhanden**.

#### *Festlegen von Parameterwerten und Speichern von Ergebnissen:*

- 1. Wählen Sie den gewünschten Parameter mit den Pfeiltasten aus.
- 2. Drücken Sie , um die Liste anzuzeigen oder den Wert auszuwählen.
- 3. Wählen Sie den gewünschten Wert mit den Pfeiltasten aus.

*ODER*

- 4. Drücken Sie die Pfeiltaste links, um den vorhandenen Wert zu löschen, und geben Sie dann einen Wert über das alphanumerische Tastenfeld ein. Drücken Sie zum Abbrechen auf  $\leftarrow$ .
- 5. Drücken Sie auf ↓, um den Wert zu akzeptieren.

# Multimeter-Ergebnis 1

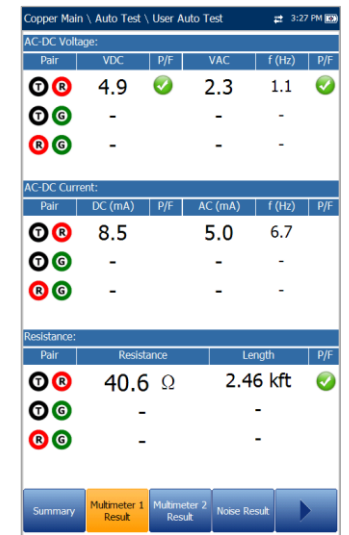

Auf der Seite **Multimeter-Ergebnis 1** werden die folgenden Ergebnisse und der Bestanden/Fehlgeschlagen-Status angezeigt:

**AC-DC-Spannung** - Spannungs- (V) und

- Frequenzwerte (**Hz**) für jedes dauerhafte AC/DC-**Paar**.
- **AC-DC-Stromstärke Gleichstrom**-, **Wechselstrom**- und Frequenzwerte (**Hz**) für jedes **Leitungspaar**.
- **Widerstand** für jedes **Leitungspaar** und **Länge** für **T/R/A/B**.

### <span id="page-161-0"></span>Multimeter-Ergebnis 2

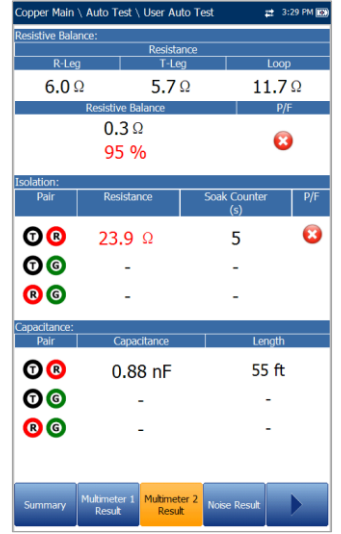

<span id="page-161-1"></span>Rauschen-Ergebnis

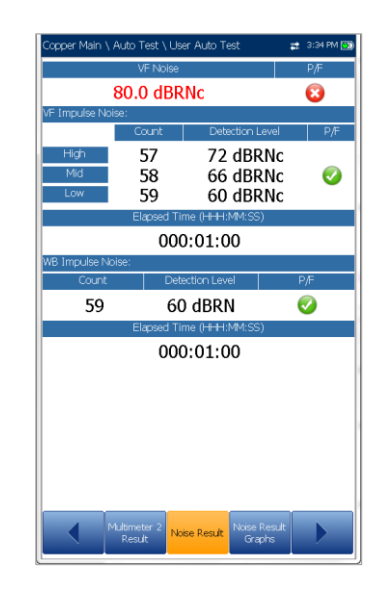

Auf der Seite **Multimeter-Ergebnis 2** werden die folgenden Ergebnisse und der Bestanden/Fehlgeschlagen-Status angezeigt:

- **Widerstandsbalance - R/B-Ader, T/A-Ader, Schleifenwiderstand**, Bestanden/Fehlgeschlagen-Status und Werte in  $Ω$  und %.
- **Isolierung** Bestanden/Fehlgeschlagen-Status, **Widerstand** und **Durchdringungszähler** für jedes Leitungspaar. Wenn in Ihrem Gerät die Softwareoption HIVOLT (Hochspannung) konfiguriert ist, können Sie den **Isolierungswiderstandstest** mit bis zu 500 V durchführen. Der Standardwert wird vom **Multimeter-Isolierungstest** übernommen.
- **Kapazität/Offen** und **Länge** für jedes **Leitungspaar** und die gesamte **kapazitive Balance**.

Auf der Seite **Rauschen-Ergebnis** werden die folgenden Ergebnisse und der Bestanden/Fehlgeschlagen-Status angezeigt:

- **VF-Rauschen** misst das Sprachfrequenzrauschen in der Leitung.
- **VF-Impulsrauschen** Anzahl für **Hoch, Mittel** und **Niedrig**, die jeweiligen Erkennungspegel und die **verstrichene Zeit**. Hier wird der Bestanden/Fehlgeschlagen-Status nur für den Pegel **Mittel** angezeigt.
- **WB-Impulsrauschen Impulsanzahl, Erkennungspegel** und **verstrichene Zeit**.

# <span id="page-162-0"></span>Rauschen-Ergebnisdiagramm

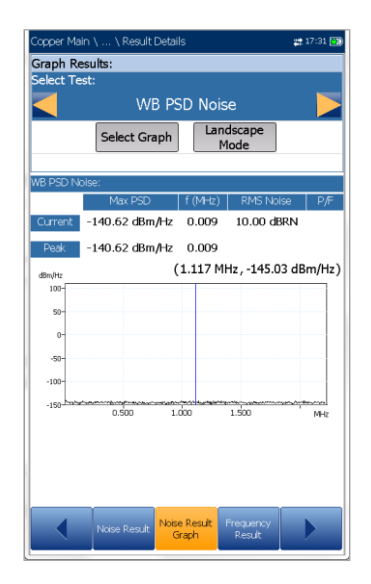

Im **Rauschen-Ergebnisdiagramm** werden der Bestanden/Fehlgeschlagen-Status und die Ergebnisse der folgenden Rauschtests im Grafikformat angezeigt:

- **Leistungseinfluss** misst die Auswirkungen von Störungen der 50 Hz- und 60 Hz-Netzleitung (AC-Netz) auf den getesteten Schaltkreis.
- **WB-PSD-Rauschen - Maximale PSD**-, Frequenz- und **RMS-Rauschwerte** als Differenz der **Stromspur** zum **Spitzenwert**. Dieser Test kann im **Querformat** angezeigt werden.

#### *Auswahl eines Tests:*

1. Unter **Test auswählen** können Sie die Optionen mit den Pfeiltasten anzeigen und auswählen.

#### *ODER*

- 2. Drücken Sie bei einem Wert auf  $\blacktriangleright$ , um ein Listenfeld mit Optionen zu öffnen, und wählen Sie den gewünschten Test mit den Pfeiltasten aus.
- 3. Drücken Sie auf ↓, um den Test zu bestätigen.
- Wenn Sie die Schaltfläche **Diagramm auswählen** drücken, wechselt die Anzeige zu **Ausgewähltes Diagramm** und öffnet eine neue Auswahl von Funktionstasten, mit denen Sie das Diagramm wie folgt steuern können:
	- o **Cursor** drücken Sie die Pfeiltasten (links/rechts), um die Werte durch Verschieben des Cursors zu

verringern/zu erhöhen. Für eine schneller Verschiebung des Cursors halten Sie die Pfeiltasten (links/rechts)

gedrückt. Drücken Sie v, um den Cursor abzurufen und ihn in der Mitte der aktuellen Grenzen der X-Achse zu platzieren.

o **Zoom** bezieht sich auf die Mitte der X/Y-Achse und nicht auf die Cursorposition. Die Pfeiltasten haben in dieser Ansicht die folgenden Funktionen:

Rechts = Einzoomen auf X-Achse.

Links = Auszoomen aus X-Achse.

Auf = Einzoomen auf Y-Achse.

Ab = Auszoomen aus Y-Achse.

- o **Schwenken** Pfeiltasten links/rechts zum Schwenken der X-Achse, Pfeiltasten oben/unten zum Schwenken der Y-Achse.
- o **1:1** setzt die Grenzwerte für die X- und Y-Achse auf Standard (voller Maßstab) zurück.
- o Wenn Sie **Zurück zum Test** drücken, werden diese Funktionstasten ausgeblendet und die vorherigen angezeigt.
- Mit der Funktionstaste **Querformatmodus** können Sie die Ergebnisse des **WB-PSD-Rauschtests** im Querformat anzeigen. Ob sich das Tastenfeld rechts oder links befindet, hängt von Ihren bevorzugten Einstellungen für den **Querformatmodus** ab, die Sie unter **Anwendungseinstellungen/Allgemein** konfiguriert haben.

# <span id="page-162-1"></span>Frequenz-Ergebnis

Auf der Seite **Frequenz-Ergebnis** werden die Ergebnisse und der Bestanden/Fehlgeschlagen-Status für den **VF/AC-Balancetest** angezeigt.

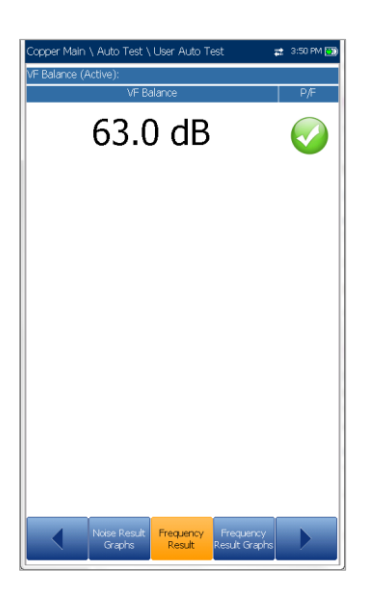

# Frequenz-Ergebnisdiagramme

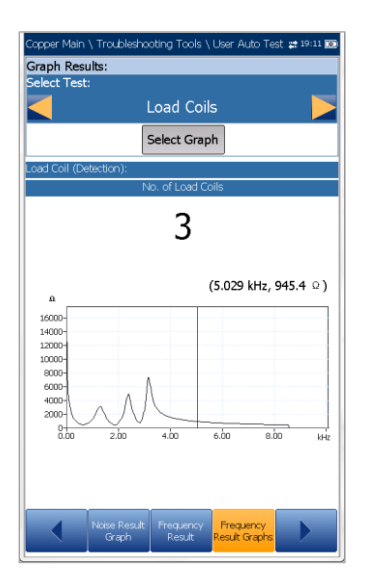

Auf der Seite **Frequenz-Ergebnisdiagramme** werden die Ergebnisse der folgenden Frequenztests im Textund Grafikformat angezeigt:

- **WB-Balance** zeigt den Bestanden/Fehlgeschlagen-Status und, falls der zuletzt ausgewählte Schwellenwertparameter auf **Maske** gesetzt wurde, die Maske an.
- **WB-Dämpfung** zeigt den Bestanden/Fehlgeschlagen-Status an, sowie, falls der zuletzt ausgewählte Schwellenwertparameter auf **Maske** gesetzt wurde, die Maske und die Werte für:
	- o **Kabellänge**
	- o **Verstrichene Zeit (m:ss)**
- **Lastspule (Erkennung)** zeigt die Anzahl der Lastspulen an.
- **Rückflussdämpfung** zeigt den Bestanden/Fehlgeschlagen-Status und den **Rückflussdämpfung**-Sweep im Verhältnis zu den **Grenzwertig**-Ergebnissen an. Wenn das Messergebnis über oder unter dem Grenzwertig-Schwellenwert (dargestellt durch eine horizontale rote Linie) liegt, wird der Status Fehlgeschlagen ausgegeben. Andernfalls ist der Status **Bestanden**.

#### *Auswahl eines Tests:*

1. Unter **Test auswählen** können Sie die Optionen mit den Pfeiltasten anzeigen und auswählen.

#### *ODER*

- 2. Drücken Sie bei einem Wert auf  $\blacktriangleright$ , um ein Listenfeld mit Optionen zu öffnen, und wählen Sie den gewünschten Test mit den Pfeiltasten aus.
- 3. Drücken Sie auf **V**, um den Test zu bestätigen.
- Wenn Sie die Schaltfläche **Diagramm auswählen** drücken, wechselt die Anzeige zu **Ausgewähltes Diagramm** und öffnet eine neue Auswahl von Funktionstasten, mit denen Sie das Diagramm wie folgt steuern können:
	- o **Cursor** drücken Sie die Pfeiltasten (links/rechts), um die Werte durch Verschieben des Cursors zu verringern/zu erhöhen. Für eine schneller Verschiebung des Cursors halten Sie die Pfeiltasten (links/rechts)

gedrückt. Drücken Sie ↓. um den Cursor abzurufen und ihn in der Mitte der aktuellen Grenzen der X-Achse zu platzieren.

o **Zoom** bezieht sich auf die Mitte der X/Y-Achse und nicht auf die Cursorposition. Die Pfeiltasten haben in dieser Ansicht die folgenden Funktionen:

Rechts = Einzoomen auf X-Achse.

Links = Auszoomen aus X-Achse.

Auf = Einzoomen auf Y-Achse.

Ab = Auszoomen aus Y-Achse.

o **Schwenken** - Pfeiltasten links/rechts zum Schwenken der X-Achse, Pfeiltasten oben/unten zum Schwenken der Y-Achse.

- o **1:1** setzt die Grenzwerte für die X- und Y-Achse auf Standard (voller Maßstab) zurück.
- o Wenn Sie **Zurück zum Test** drücken, werden diese Funktionstasten ausgeblendet und die vorherigen angezeigt.

# TDR-Ergebnis

Auf der Seite **TDR-Ergebnis** werden die Kabelparameter des **TDR**-Testergebnisses und die Entfernung zur signifikantesten Reflexion oder zum **Größten Ereignis** in Text- und Diagrammform entweder im **Hoch**- oder **Querformat** angezeigt. Der Abstandswert  $\Delta$  (Delta) zwischen Cursor und Marker wird oben im Diagramm angezeigt.

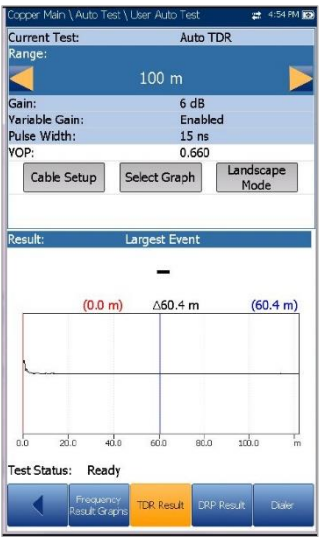

- **Aktueller Test** zeigt den durchgeführten Test an, z.B. **TDR Auto**.
- Unter **Bereich** können Sie den Bereich aus der angegebenen Liste auswählen.
- **Verstärkung** ist ein schreibgeschützter Wert, der abhängig davon aktualisiert wird, ob der **Bereich** auf **Auto** oder manuell eingestellt ist.
- **Impulsbreite** ist ein schreibgeschützter Wert, der abhängig vom **Bereich** aktualisiert wird.
- Unter **VOP** können Sie die Ausbreitungsgeschwindigkeit für das Kabel einstellen.
- Mit der Schaltfläche **Kabeleinstellungen** können Sie die **Kabelparameter** für den **TDR-Test** anzeigen.
- Wenn Sie die Schaltfläche **Diagramm auswählen** drücken, wechselt die Anzeige zu **Ausgewähltes Diagramm** und öffnet eine

neue Auswahl von Funktionstasten, mit denen Sie das Diagramm wie folgt steuern können:

o Mit **Cursor/Marker** können Sie den Cursor (blau) oder den Marker (rot) durch Umschalten der Funktionstaste unabhängig voneinander auswählen. Die Fußzeile wird aktualisiert und zeigt entweder **Cursor verschieben** oder **Marker verschieben** an. Drücken Sie die Pfeiltasten (links/rechts), um die Werte durch Verschieben des Cursors/Markers zu verringern/zu erhöhen. Für eine schneller Verschiebung des Cursors/Markers halten Sie die Pfeiltasten (links/rechts)

gedrückt. Drücken Sie v, um den Cursor/Marker abzurufen und ihn in der Mitte der aktuellen Grenzen der X-Achse zu platzieren.

- o **Zoom** bezieht sich auf die Mitte der X/Y-Achse und nicht auf die Cursorposition. Die Pfeiltasten haben in dieser Ansicht die folgenden Funktionen:
- Rechts = Einzoomen auf X-Achse.
- Links = Auszoomen aus X-Achse.
- Auf = Einzoomen auf Y-Achse.
- Ab = Auszoomen aus Y-Achse.
	- o **Schwenken** Pfeiltasten links/rechts zum Schwenken der X-Achse, Pfeiltasten oben/unten zum Schwenken der Y-Achse.
	- 1:1 setzt die Grenzwerte für die X- und Y-Achse auf Standard (voller Maßstab) zurück.
	- o Wenn Sie **Zurück zum Test** drücken, werden diese Funktionstasten ausgeblendet und die vorherigen angezeigt.
- Mit der Schaltfläche **Querformatmodus** können Sie die Parameter und Testergebnisse im Querformat konfigurieren und anzeigen. Ob sich das Tastenfeld rechts oder links befindet, hängt von Ihren bevorzugten Einstellungen für den **Querformatmodus** ab, die Sie unter **Anwendungseinstellungen/Allgemein** konfiguriert haben.

## Kabeleinstellungen für TDR-Ergebnis

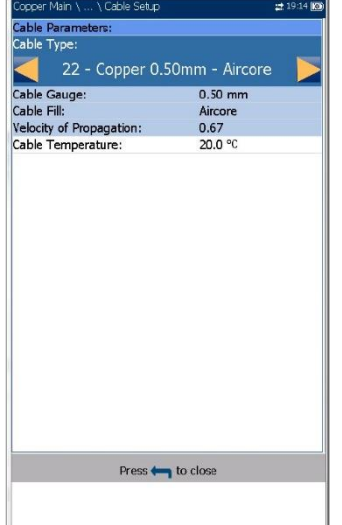

Auf der Seite **Kabeleinstellungen** können Sie die für den **TDR-Test** festgelegten **Kabelparameter** konfigurieren und/oder anzeigen.

- **Kabelart** zeigt ID, Kabelname und Füllung an. Hier können Sie einen Eintrag (mit den zugehörigen Parametern) aus dem aktuellen Kabelbuch für den Test auswählen. Die Auswahl bleibt nicht gespeichert, wenn Sie den Test beenden. Standardmäßig wird der aktuelle Kabelbucheintrag angezeigt.
- **Kabelmaß** ist das Messsystem zum Messen von Drahtgrößen in AWG-Einheiten (American Wire Gauge) oder mm (metrische Drahtgröße).
- **Kabelfüllung** zeigt die Art des Materials an, mit dem das Kabel gefüllt ist: **Aircore, Jelly, Pulp, 5 PR** oder **2 PR**. Die Einrichtung erfolgt im **Kabelbuch**.
- **Ausbreitungsgeschwindigkeit** bezeichnet die Ausbreitungsgeschwindigkeit im Kabel.
- **Kabeltemperatur** gibt die Temperatur des zu testenden Kabels an, entweder in **°F** oder **°C**.

### DRP-Ergebnis

Die **Prognose der Datenrate (DRP)** ist eine Softwareoption. Wenn der **DRP**-Test ausgeführt werden soll, müssen die Tests **WB-Dämpfung** und **WB-PSD-Rauschen** aktiviert sein. Wenn diese Option aktiviert ist, werden auf der Seite die prognostizierten

maximalen **Downstream**- und **Upstream**-Datenraten angezeigt.

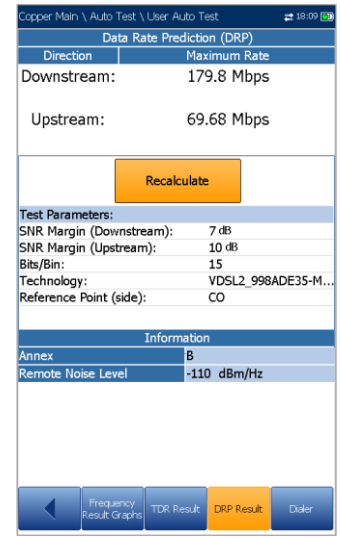

Wenn eine Berechnung nicht möglich ist, wird statt der berechneten Bandbreitendaten eine Meldung angezeigt. Darin wird angegeben, dass die DRP aufgrund niedriger Bandbreiteneinstellungen in den PSD Rausch- und/oder Dämpfungs-Tests nicht abgeschlossen werden kann, und dass Sie mit den aktuellen Einstellungen Raten bis zu einer bestimmten *höchstmöglichen Technologie* entsprechend der folgenden Liste berechnen können.

- Wenn die Bandbreite für PSD Rauschen und/oder Dämpfung:
	- o <1,1 MHz ist, kann keine **Technologie** angewendet werden.
	- o 1,1 MHz ist, können ADSL oder ADSL2 angewendet werden.
	- $\circ$  2.2 MHz, 8 MHz oder 12 MHz ist, können ADSL, ADSL2 oder ADSL2+ angewendet werden.
	- o 17 MHz oder 30 MHz ist, können ADSL, ADSL2, ADSL2+ oder VDSL2- 17a angewendet werden.
	- o 35 MHz ist, können alle Technologien angewendet werden.
- Mit der Schaltfläche **Neuberechnung** können Sie die Datenraten nach Bearbeitung der folgenden Testparameter neu berechnen:
	- **SNR-Spanne** ist die in der Leitung gemessene Spanne des Signal-Rausch-Verhältnisses.
	- o Unter **Bits/Bin** können Sie die Bitrate der ADSL-Bandbreite auswählen.

.

o Unter **Technologie** können Sie ein Frequenzband aus einer Liste möglicher Technologien auswählen (wenn diese **Softwareoption** aktiviert ist).

#### *Hinweis: Für VDSL2-35b ist die Softwareoption Prognose VDSL2-35b-Datenrate und CQ Board Revision J oder höher erforderlich.*

- o **Referenzpunkt (Seite)** ist entweder **CO** (Standard) oder **CPE**. Stellen Sie diesen Wert je nach Anschluss des Testers ein: Wenn Sie z.B. den Tester an der Benutzerseite anschließen und einen Test in Richtung CO durchführen, setzen Sie **Referenzpunkt** auf **CPE**.
- **Information**
	- o **Annex** zeigt den Modus an: **A** oder **B**.
	- o Der **Remote-Rauschpegel** reicht von 40 bis -110 dBm/Hz (Standard) und kann in den Profildateien (\*.cqcfg) konfiguriert werden. Der Rauschpegelwert ist abhängig vom **Referenzpunkt**.

#### *Neuberechnung der DRP:*

- 1. Wählen Sie den gewünschten Parameter mit den Pfeiltasten aus.
- 2. Drücken Sie die Pfeiltasten (links/rechts), um die Werte zu verringern/zu erhöhen.

#### *ODER*

- 3. Drücken Sie bei einem Wert auf **V**, um ein Listenfeld mit Optionen oder den alphanumerischen Editor zu öffnen, und blättern Sie die Optionen mit den Pfeiltasten durch.
- 4. Drücken Sie auf **V**, um den Wert zu bestätigen.
- 5. Wählen Sie mit den Pfeiltasten die Schaltfläche **Neuberechnung**.

### **15.4 Ergebnisdetails**

Unter **Ergebnisdetails** für **Benutzerdefinierten Auto Test** werden alle gespeicherten Ergebnisse angezeigt, die während des Tests ermittelt wurden.

#### Weitere Informationen finden Sie unter

[Multimeter-Ergebnis 1](#page-160-0) auf Seite *161*, [Multimeter-Ergebnis 2](#page-161-0) auf Seite *162*, [Rauschen-Ergebnis](#page-161-1) auf Seite *162*, [Rauschen-Ergebnisdiagramm](#page-162-0) auf Seite *163*, [Frequenz-Ergebnis](#page-162-1) auf Seite 163.

### Zusammenfassung

Auf der Seite **Zusammenfassung Ergebnisdetails** wird der Bestanden/Fehlgeschlagen-Status aller Tests angezeigt, die für die Auto Tests ausgewählt wurden. Diese Seite unterscheidet sich geringfügig von der Seite **Benutzerdefinierten Auto Test ausführen**, da keine konfigurierbaren Parameter vorhanden sind.

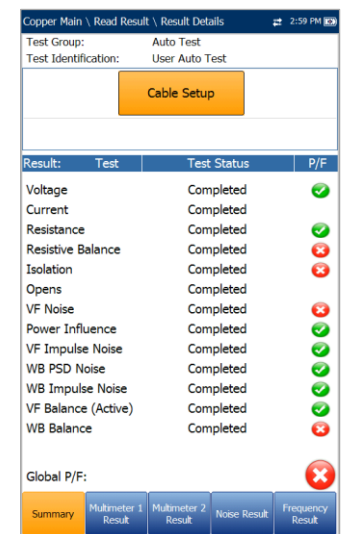

- **Testgruppe** ist die Testgruppe, zu der die ausgewählte gespeicherte Ergebnisdatei gehört, z.B. **Auto Test**.
- **Testidentifizierung** ist der Testtyp der Gruppe, z.B. **Benutzerdefinierter Auto Test**.
- Mit der Schaltfläche **Kabeleinstellungen** öffnen Sie eine neue Seite, auf der Sie die für den Auto Test verwendeten Kabelparameter anzeigen können. Drücken Sie v, um die Seite zu öffnen.

# Kabeleinstellungen

Auf der schreibgeschützten Seite **Kabeleinstellungen** werden die Parameter des für den **Auto Test** verwendeten Kabels angezeigt.

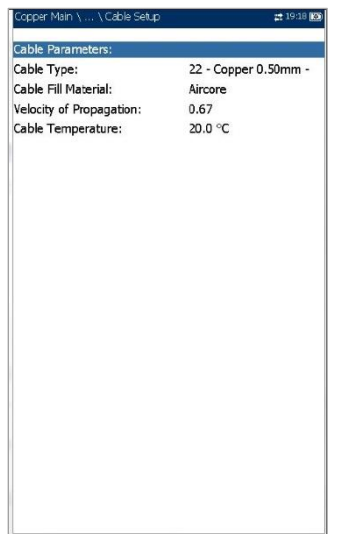

- **Kabelart** zeigt ID, Kabelname und Füllung (mit den zugehörigen Parametern) aus dem aktuellen Kabelbuch an, die für den Test verwendet werden.
- **Kabelfüllmaterial** ist die Art des Materials, mit dem das Kabel gefüllt ist: **Aircore, Jelly, Pulp, 5 PR** oder **2 PR**.
- **Ausbreitungsgeschwindigkeit** bezeichnet die Ausbreitungsgeschwindigkeit im Kabel.
- **Kabeltemperatur** gibt die Temperatur des zu testenden Kabels an, entweder in **°F** oder **°C**.

# **15.5 Profildetails**

Unter **Profildetails** werden die Einstellungsdetails der **Testauswahl** für den **Benutzerdefinierten Auto Test** angezeigt. Wenn Sie unter **FED-Einstellungen** das FED **aktiviert** haben, wird **Pause** durch **FED-Statusparameter** ersetzt und der FED-Status für jeden Test angezeigt.

- Mit der Schaltfläche **Testparameter** öffnen Sie eine neue Seite mit den schreibgeschützten Parameterdetails aller Tests.
- Mit der Schaltfläche **Testschwellenwerte** öffnen Sie neue Seiten mit den schreibgeschützten Schwellenwerten aller Tests.
- **FED** zeigt **Aktiviert** oder **Deaktiviert** an.

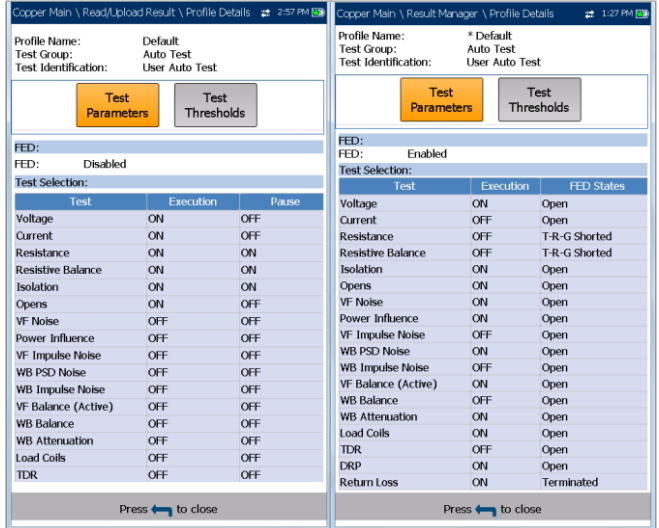

#### *Aufrufen der Testparameter und Schwellenwertergebnisse:*

- 1. Wählen Sie mit den Pfeiltasten eine Schaltfläche aus.
- 2. Drücken Sie , um die Seite zu öffnen.

### **Testparameter**

Auf der Seite **Testparameter** werden die schreibgeschützten Parameterdetails aller Tests angezeigt.

### Multimeter-Parameter

Auf der Seite **Multimeter-Parameter** werden die Profildetails der Kabelparameter für alle Multimeter-Tests angezeigt.

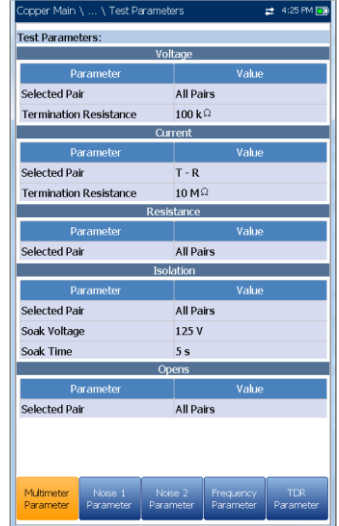

### Rauschen-Parameter 1

Auf der Seite **Rauschen-Parameter 1** werden die Profildetails der Parameterwerte für die Tests **VF-Rauschen, Leistungseinfluss** und **VF-Impulsrauschen** angezeigt.

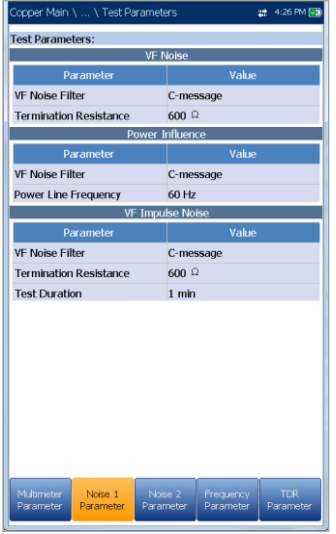

# Rauschen-Parameter 2

Auf der Seite **Rauschen-Parameter 2** werden die Profildetails der Parameterwerte für die Tests **WB PSD/Impulsrauschen** angezeigt.

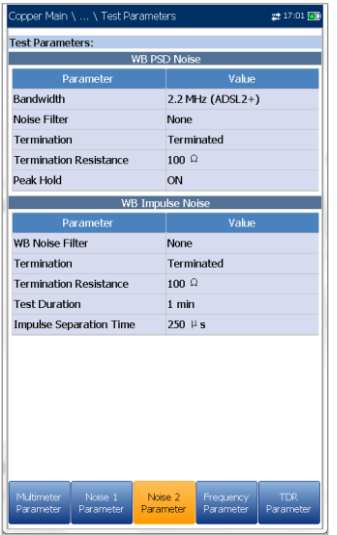

### Frequenz-Parameter

Auf der Seite **Frequenz-Parameter** werden die Profildetails der Parameterwerte für die Tests **WB-Balance/Dämpfung, DRP** und **Rückflussdämpfung** angezeigt.

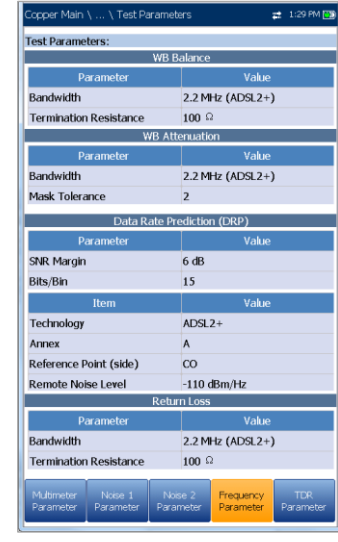

### TDR-Parameter

Auf der Seite **TDR-Parameter** werden die Parameterwerte der TDR-Ergebnisse angezeigt.

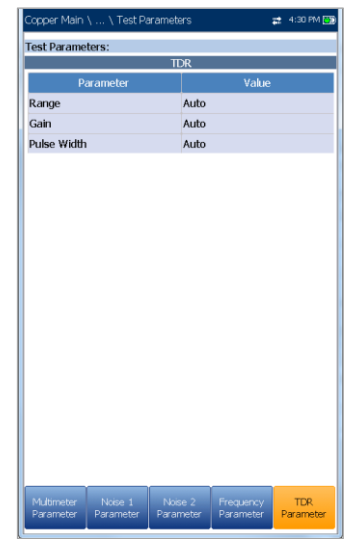

## Testschwellenwerte

Auf den Seiten **Testschwellenwerte** werden die schreibgeschützten Schwellenwerte für jeden Test angezeigt.

### Multimeter-Schwellenwert 1

Auf der Seite **Multimeter-Schwellenwert 1** werden die **AC/DC-Spannungs**- und **Stromstärke-Testschwellenwerte** und Grenzwerte für jedes **Paar** angezeigt.

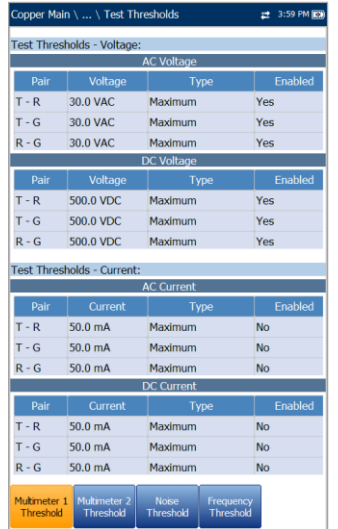

# Multimeter-Schwellenwert 2

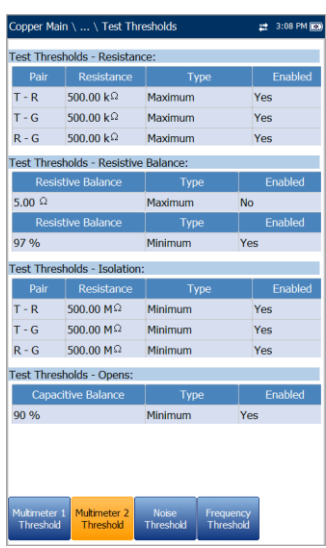

Auf der Seite **Multimeter-Schwellenwert 2** werden die **Testschwellenwerte** und Grenzwerte für die folgenden Tests angezeigt.

- **Widerstand** zeigt die Werte für jedes **Paar** an.
- **Widerstandsbalance** zeigt die Werte für den Test in  $\Omega$  und % an.
- **Isolierung** zeigt die **Widerstandsschwellenwerte** für jedes **Paar** an.

 **Kapazität/Offen** zeigt den Schwellenwert für die **kapazitive Balance** für den Test an.

### Rauschen-Schwellenwert

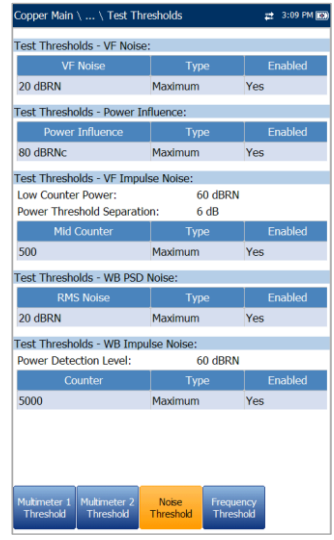

Auf der Seite **Rauschen-Schwellenwert** werden die **Testschwellenwerte** und Grenzwerte für die folgenden Tests angezeigt.

- **VF-Rauschen**
- **Leistungseinfluss**
- **VF-Impulsrauschen** zeigt den Schwellenwert und den Grenzwert für **Zähler Mittel**, die **Leistung für Zähler Niedrig** und den **Leistungstrennungsschwellenwert** an.
- **WB-PSD-Rauschen** zeigt das **RMS-Rauschen** und den Grenzwert an.
- **WB-Impulsrauschen** zeigt den **Leistungserkennungspegel** sowie Schwellenwert und Grenzwert für den **Zähler** an.

# Frequenz-Schwellenwert 1

Auf der Seite **Frequenz-Schwellenwert 1** werden Schwellenwerte und Grenzwerte für **VF/AC-Balance (Aktiv)** und **WB-Balance** angezeigt.

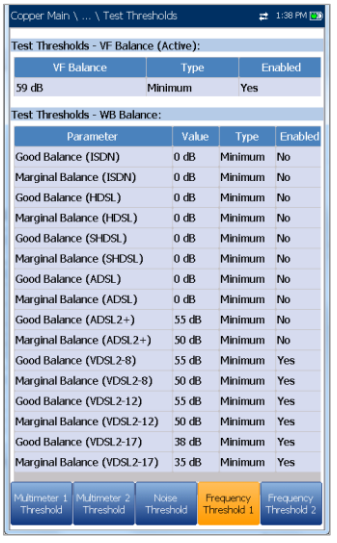

# Frequenz-Schwellenwert 2

Auf der Seite **Frequenz-Schwellenwert 2** werden Schwellenwerte und Grenzwerte für **WB-Dämpfung** und **Rückflussdämpfung** angezeigt.

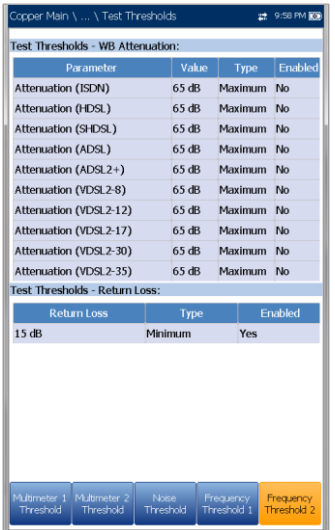

# **Section 16 Einrichtung von DSL/IP-Tests**

# **16.1 DSL-Hauptmenü**

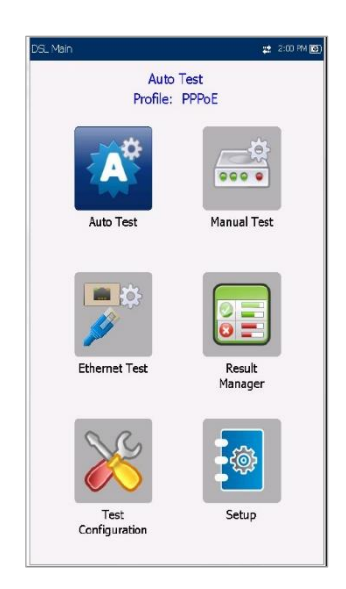

**DSL-Hauptmenü** ist die Startseite, auf der Sie mit den Pfeiltasten auf dem Tastenfeld zu jedem Symbol navigieren können. Drücken Sie auf ↓, um einen Test oder das Untermenü eines ausgewählten Symbols aufzurufen.

- Bei Auto, Manuell oder Ethernet wird der Test gestartet und auf dem Bildschirm die Seite mit der **Verbindungsübersicht** angezeigt.
- **Ergebnismanager** öffnet eine Liste der zuvor gespeicherten Dateinamen, sodass Sie die Ergebnisse anzeigen, hochladen, exportieren oder löschen können.
- Unter **Konfiguration testen** können die Testparameter konfiguriert werden.
- **Einrichtung** öffnet ein Untermenü mit folgenden Optionen:
	- o Unter **Modemeinstellungen** können Sie die Anzeige- und Leistungsparameter des Modems einstellen.
	- o Unter **Anwendungseinstellungen** können Sie bestimmte DSL-Messwerte für das Gerät voreinstellen.
	- o Unter **VoIP-Telefonbuch** können Sie Telefonnummern verwalten, die für die Durchführung von VoIP-Tests relevant sind.

# **16.2 Testkonfiguration**

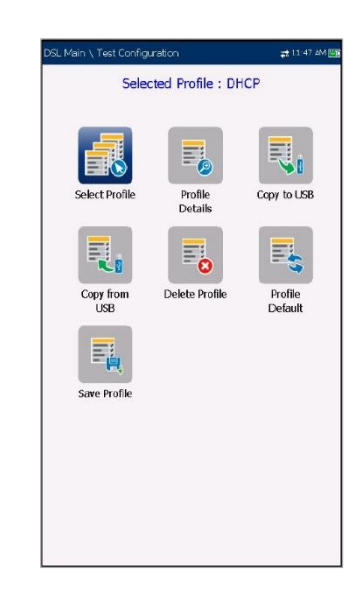

Das 6100-Gfast unterstützt 3 Arten von Testanwendungen: **Auto Test, Manueller Test** und **Ethernet-Test**. Die Konfigurationsparameter für alle 3 Testanwendungen werden in einem Testkonfigurationsprofil gespeichert. Für alle Testanwendungen ist ein Standardprofil mit einem vordefinierten Parametersatz eingerichtet.

- **Profil auswählen** listet gespeicherte verfügbare Profile auf. Das aktuell aktive Profil wird oben im Informationsbereich angezeigt. Beim Einschalten werden die Einstellungen aus dem zuletzt geladenen Profil eingelesen.
- **Profildetails** listet die 3 Arten von konfigurierbaren Tests auf:
	- o **Einrichtung Auto Test**
	- o **Einrichtung Manueller Test**
	- o **Einrichtung Ethernet-Test**
- Mit **Auf USB kopieren** können Sie alle im internen Speicher gefundenen Profile auf ein externes USB-Medium kopieren. Wenn der Profilname im Zielordner bereits vorhanden ist, wird Kopie (x) an den Profilnamen angehängt, wobei x der Nummer der Kopie (beginnend mit 1) entspricht.
- Mit **Von USB kopieren** können Sie alle auf einem externen USB-Medium gefundenen Profile in das Gerät kopieren.
- Mit **Profil löschen** können Sie ein Profil (mit Ausnahme des Standardprofils) im Gerät löschen.
- **Standardprofil** setzt die aktuelle Testeinrichtung auf die Werksvorgaben zurück. Wenn Sie diese Option auswählen, wird ein Dialogfeld angezeigt, in dem Sie bestätigen müssen, dass alle Einzel- und Autotesteinstellungen auf die werksseitigen Testeinstellungen zurückgesetzt werden sollen.
- **Profil speichern** öffnet den alphanumerischen Editor, in dem Sie einen neuen Profilnamen erstellen und alle Parameter aus dem aktuell geladenen Profil kopieren können.

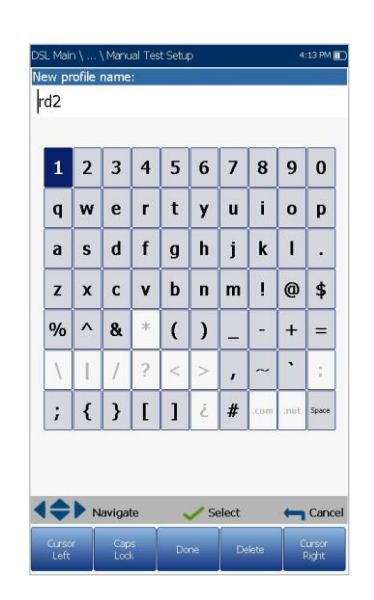

Einrichtung des Profilnamens

Im alphanumerischen Editor können Sie Parameterwerte ändern und die Änderungen unter einem neuen Namen speichern.

### *Optionen im Editor-Bildschirm:*

- 1. Mit den Pfeiltasten können Sie auf der Bildschirmtastatur navigieren.
- 2. Drücken Sie auf  $\blacktriangleright$ , um Ihre Auswahl zu bestätigen.
- 3. Mit den Funktionsschaltflächen auf dem Bildschirm können Sie Worte erstellen oder bearbeiten.

# Menü Profildetails

Durch Auswahl des gewünschten Testsymbols können Sie jedes Ihrer auf dem 6100-Gfast gespeicherten

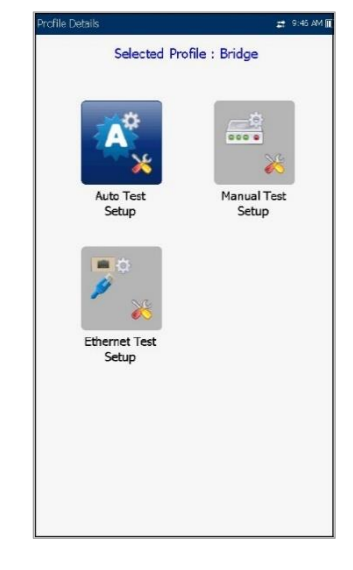

### *Auswahl eines Tests:*

- 1. Wählen Sie das gewünschte Symbol mit den Navigationstasten aus.
- 2. Drücken Sie , um die Details des Testprofils anzuzeigen.

# Einrichtung der Verbindung

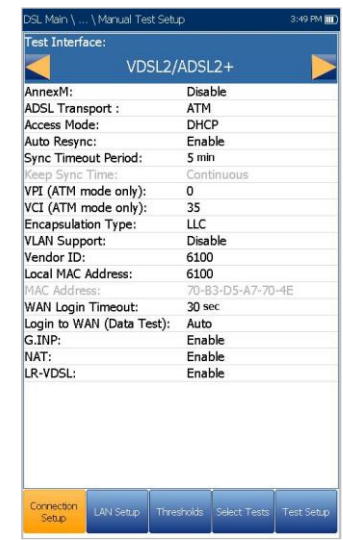

Auf der Registerkarte **Einrichtung der Verbindung** können Sie die Leitungs- und Zugriffsmodi usw. Ihres Tests abhängig von den **Softwareoptionen** und **Modellinformationen** Ihres Geräts konfigurieren.

Das *6100-Gfast-Bond* bietet ADSL Annex A, VDSL2 Bonding und Vectoring. ADSL Annex A befindet sich auf Paar 1, Bonding wird auf Paar 1 und Paar 2 ausgeführt.

- Die Einrichtungsoptionen für die **Testschnittstelle** sind:
	- o **ADSL2+** wenn die Option VDSL2 deaktiviert ist.
	- o **VDSL2/ADSL2+** wenn die Option VDSL2 aktiviert ist.
	- o **ADSLMulti** unterstützt G.DMT, T1.413 und G.Lite.
	- o **ADSL2+ Bonding** wenn die Option VDSL2 deaktiviert ist, wird die Option Bonding aktiviert.
	- o **VDSL2/ADSL2+ Bonding** wenn die Optionen VDSL2 und Bonding aktiviert sind.
	- o **VDSL2-30a** wenn die Option VDSL2 aktiviert ist.

Das *6100-Gfast* bietet ADSL Annex A und Annex B. ADSL Annex A befindet sich auf Paar 2 und ADSL Annex B auf Paar 1.

- Die Einrichtungsoptionen für die **Testschnittstelle** sind:
	- o **VDSL2/ADSL2+ (xB/P1)**  wenn die Option VDSL2 aktiviert ist, ADSL Annex B Modus.
	- o **ADSLMulti (xB/P1)** unterstützt nur G.DMT.
	- o **VDSL2/ADSL2+ (xA/P2)** wenn die Option VDSL2 aktiviert ist, ADSL Annex A Modus.
	- o **ADSLMulti (xA/P2)** unterstützt nur G.DMT und T1.413.
	- o **ADSL2+ (xB/P1)**  wenn die Option VDSL2 deaktiviert ist, ADSL Annex B Modus.
	- o **ADSL2+ (xA/P2)** wenn die Option VDSL2 deaktiviert ist, ADSL Annex A Modus.
	- o **VDSL2-30a (Paar 1)** wenn die Option VDSL2 aktiviert ist.
	- o **VDSL2 Bonding** wenn die Optionen VDSL2 und Bonding aktiviert sind.

Das *6100-Gfast-Bond* bietet ADSL Annex A auf Paar 1 und unterstützt Bonding.

- Die Einrichtungsoptionen für die **Testschnittstelle** sind:
	- o **G.fast**, wenn aktiviert.
	- o **VDSL2/ADSL2+** wenn die Option VDSL2 aktiviert ist.
- o **ADSLMulti** unterstützt G.DMT, T1.413 und G.Lite.
- o **VDSL2/ADSL2+ Bonding** wenn die Optionen VDSL2 und Bonding aktiviert sind.
- o **VDSL2-35b**, wenn aktiviert.

Das *6100-Gfast* bietet ADSL **Annex B** und **UR2**. Die Konfiguration erfolgt unter

**Einrichtung/Modemeinstellungen/DSLAM**. ADSL Annex A befindet sich auf Paar 1, ADSL Annex B und UR2 befinden sich auf Paar 2. Dieses Modem unterstützt kein Bonding.

- Die Optionen für die **Testschnittstelle** sind:
	- o **G.fast (Paar 1)**
	- o **VDSL2/ADSL2+ (xA/Paar 1)**
	- o **ADSLMulti (xA/Paar 1)**
	- o **VDSL2-35b (Paar 1)**
	- o **ADSL2+ (xB/Paar 2)**
	- o **ADSLMulti (xB/Paar 2)**
	- o **ADSL2+ (UR2/Paar 2)**
	- o **ADSLMulti (UR2/Paar 2)**
- Unter **Annex M** können Sie diese Option aktivieren/deaktivieren, wenn die Testschnittstelle ist:
	- o VDSL2/ADSL2+ oder VDSL2/ADSL2+ Bonding für 6100-Gfast-Bond Geräte.
	- o VDSL2/ADSL2+ (xA/Paar 1) für das 6100-Gfast.
- Unter **Annex J** können Sie diese Option aktivieren/deaktivieren, wenn die Testschnittstelle ist:
	- o ADSL2+ (xB/Paar 2) für das 6100- Gfast.
- **ADSL Transport** zeigt die Transportartoptionen an: **PTM** (Paketübertragungsmodus), **ATM** (asynchroner Übertragungsmodus) oder **ATM und PTM**. Wenn Sie **G.fast** als **Testschnittstelle** ausgewählt haben, ist **ADSL Transport** deaktiviert.
- Die Optionen für den **Zugriffsmodus** sind von der Auswahl unter Testeinrichtung abhängig.
	- Die Optionen für Auto- und Manuelle Tests sind: **Nur Sync, Überbrückt** (nicht für Auto Test)**, DHCP, Statisch, PPPoE, PPPoA, IPoA** und **IPv6 (DHCP)**.

o Die Optionen für Ethernet-Tests sind Überbrückt, DHCP, Statisch, **PPPoE** und **IPv6 (DHCP)**.

*Hinweis: Für IPv6 muss eine Option aktiviert sein. Weitere Informationen erhalten Sie von Radiodetection.*

- Unter **Automatische Neusynchronisierung** können Sie den SyncLossCounter als Bestanden/Fehlgeschlagen-Kriterium **aktivieren**. Wenn SyncLossCounter+1 erreicht ist, erhält der Test den Status Fehlgeschlagen.
- Wenn **Automatische Neusynchronisierung** deaktiviert ist, wird jedes Mal, wenn der Test die Synchronisierung verliert, der Ergebnisstatus Fehlgeschlagen ausgegeben und der Test automatisch beendet.
- Unter **Synchronisierungszeitlimit** können Sie eine Dauer zwischen 2 und 30 Minuten eingeben, für die ein DSL-Test von der Aktivierung bis zum Erreichen von **Verbunden** ausgeführt werden soll.
- Die Optionen unter **Synchronisierungszeit halten** sind:
	- o **Dauerhaft**, wenn der Test ausgeführt wird, bis Sie ihn manuell stoppen, oder
	- o **Benutzerdefiniert**. Hier können Sie einen **Zeitraum für Synchronisierungszeit halten** festlegen. Der Standardwert ist 5 Minuten.
- **VPI (nur ATM-Modus)** ist der Virtual Path Identifier (VPI) im Bereich von 0 bis 255 für den Downstream-Kanal.
- **VCI (nur ATM-Modus)** ist der Virtual Channel Identifier (VCI) im Bereich von 32 bis 65535 für den Downstream-Kanal.
- Der **Kapselungstyp** ist von der Netzwerkkonfiguration abhängig und setzt den ATM entweder auf **LLC**, auch als LLC-SNAP (Logical Link Control-Subnetwork Access Protocol) bezeichnet, oder auf **VC\_MUX** (Virtual Channel Multiplex).
- Wenn **VLAN-Unterstützung** aktiv ist, kann das Gerät die Tags von Ethernet-Frames setzen/entfernen.
- Die **VLAN-ID** ist ein VLAN-Tag (Virtual Local Area Network) zwischen 0 und 4094. Der Wert ist nur verfügbar, wenn **VLAN-Unterstützung aktiviert** ist.
- **Anbieter-ID** ist der Name des Geräts. Der Wert ist nur verfügbar, wenn der **Zugriffsmodus DHCP** oder **IPv6 (DHCP)** ist.
- **Lokale Mac-Adresse** ist die *interne* MAC-Adresse des Geräts: entweder **6100-Gfast** oder **Benutzerdefiniert**.
- **Mac-Adresse** ist eine bestimmte MAC-Adresse im Hexadezimalformat, wenn für den vorherigen Parameter **Benutzerdefiniert** ausgewählt wurde. Der Wert ist nur verfügbar, wenn der **Zugriffsmodus DHCP, Statisch** oder **IPv6 (DHCP)** ist.
- **WAN-Anmeldezeitlimit** ist ein numerischer Einstellwert.
- Unter **G.INP** können Sie das auf den Standards basierende Schema zur erneuten Übertragung physischer Schichten für den Schutz vor Impulsrauschen **aktivieren/deaktivieren**. Dieser Wert gilt nur für Auto- und Manuelle Tests.
- Unter **NAT** (Network Address Translation) können Sie die Übersetzung der IP-Adressen von Computern in einem lokalen Netzwerk in eine einzelne IP-Adresse **aktivieren/deaktivieren**. **NAT** ist nur verfügbar, wenn der **Zugriffsmodus** auf **DHCP, Statisch** oder **IPoA** gesetzt ist.
- **LR-VDSL** (Long Reach VDSL) erlaubt die Bereitstellung von Diensten außerhalb der regulären VDSL2-Distanzen. Die Option ist nur für automatische und manuelle Tests verfügbar soweit das Test-Interface auf VDSL2/ADSL2+ (inklusive Bonding) und VDSL2-35b gesetzt ist. Optionen:
	- $\circ$  VDSL2-xx-LR0 = nicht verwendet/benötigt, Aus
	- $\circ$  VDSL2-xx-LR1 = kurze Schleife
	- $\circ$  VDSL2-xx-LR2 = mittlere Schleife
	- $\circ$  VDSL2-xx-LR3 = lange Schleife

bei xx gleich 8 oder 12 oder 17

- **Anmeldung in WAN (Datentest)** (nur in **Testeinrichtung Manuell**) kann für die Ausführung eines **Manuellen Tests** auf einen der folgenden Werte gesetzt werden:
	- o In der Testeinrichtung **Auto** wird die WAN-Anmeldung automatisch direkt nach **Verbunden** gestartet.
	- o **Manuell** aktiviert eine **Anmeldeschaltfläche** auf der **WAN-Statusseite**, sobald **Verbunden** erreicht ist. Diese Schaltfläche müssen Sie drücken, um die WAN-Anmeldung zu starten.

Dieser Parameter kann für die folgenden **Zugriffsmodi** nicht ausgewählt werden:

### **Nur Sync, Überbrückt** und **IPv6 (DHCP)**,

und wird für diese Modi auf Auto gesetzt.

Die folgenden Parameter sind nur verfügbar, wenn der **Zugriffsmodus PPPoE** oder **PPPoA** ist.

- **Anmeldename/Passwort** sind Ihre Anmeldedaten (Benutzer-ID und Passwort).
- **IP erhalten** ist entweder **Dynamisch**, wenn der Konzentrator oder der Breitband-Fernzugriffsserver dem Gerät eine temporäre IP-Adresse zuweist, oder **Statisch**, wenn Sie die IP-Adresse des Geräts eingeben.
- **Statische IP** ist die Adresse des aktuellen Standorts, der vom Dienstanbieter zugewiesen wurde. Dieser Wert ist nur verfügbar, wenn **IP erhalten** auf **Statisch** gesetzt ist.
- Die folgenden Parameter sind nur verfügbar, wenn der **Zugriffsmodus IPoA** oder **Statisch** ist.
- **IP-Adresse** ist die Adresse des Geräts, das zum Zeitpunkt der Anmeldung aktiv mit Ihrem Netzwerk oder dem Internet verbunden ist.
- **Gateway** ist die IP-Adresse des Standard-Gateways.
- **Gateway verifizieren** kann auf **Aktivieren** oder **Deaktivieren** gesetzt werden.
- **Subnetzmaske** ist die Netzwerkadresse, mit der ermittelt wird, ob sich die IP-Adresse innerhalb desselben WAN befindet.
- **DNS1** ist die Adresse des primären Domain Name Servers, der vom Gerät verwendet werden soll. Wenn DNS nicht verfügbar ist, geben Sie 0.0.0.0 ein.
- **DNS2** ist die Adresse des sekundären Domain Name Servers, der vom Gerät verwendet werden soll. Wenn DNS nicht verfügbar ist, geben Sie 0.0.0.0 ein.

Die folgenden Parameter sind nur verfügbar, wenn die Testeinrichtung **Ethernet** ist.

**WAN/LAN-Verbindungsgeschwindigkeit** ist immer auf **Auto** gesetzt.

- Die Optionen für **WAN/LAN-Verbindungsgeschwindigkeit** sind **Auto** (ausgehandelt während des Verbindungsaufbaus), **100** oder **10 Mbit/s**.
- Der **WAN/LAN-Verbindungsmodus** ist **Voll**oder **Halbduplex**, wenn die **Verbindungsgeschwindigkeit** auf **10**, **100** oder **1000 Mbit/s** gesetzt ist.

#### *Konfiguration der Einstellungsoptionen:*

- 1. Wählen Sie den gewünschten Parameter mit den Pfeiltasten aus.
- 2. Mit den Pfeiltasten können Sie auch die Optionen anzeigen und auswählen. *ODER*
- 3. Drücken Sie bei einem Wert auf , um ein Listenfeld mit Optionen oder den alphanumerischen Editor zu öffnen, und blättern Sie die Optionen mit den Pfeiltasten durch.
- 4. Drücken Sie auf **A**, um den Wert zu bestätigen.
- 5. Wenn Sie Änderungen an den Parameterwerten vornehmen, drücken Sie die Funktionstasten auf dem Bildschirm, um Ihre Eingabe zu speichern oder abzubrechen.

### LAN-Einstellungen

Die Registerkarte **LAN-Einstellungen** ist in den **Testeinrichtungen Ethernet** und **Manuell** verfügbar, wenn der unter **Einrichtung der Verbindung** gesetzte **Zugriffsmodus** *nicht* **Nur Sync** ist. In den **LAN-Einstellungen** können Sie die für den **Durchgangsmodus** erforderlichen Parameter konfigurieren, und das LAN (Local Area Network) wird mit dem externen Gerät verbunden, das 10/100 und 1000 Ethernet unterstützt.

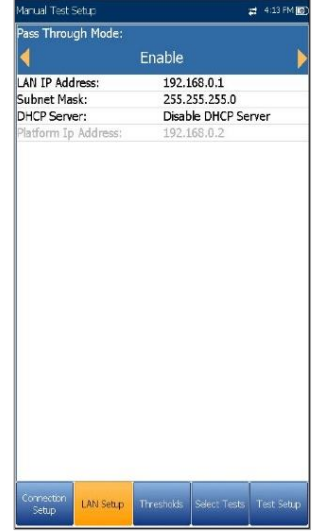

*Hinweis: Diese Registerkarte ist in der Testeinrichtung Auto nicht verfügbar.*

 **Durchgangsmodus** - **Aktivieren** oder **Deaktivieren**. Wenn der **Zugriffsmodus** 

**Überbrückt** ist, wird der **Durchgangsmodus** auf **Aktivieren** gesetzt.

 **LAN IP-Adresse** ist die lokale Netzwerk-IP-Adresse des Geräts.

*Hinweis: Wenn das DSL-WAN eine IP-Adresse in einem bestimmten Subnetz hat (z.B. 192.168.x.y) und der Ethernet LAN-Port aktiviert ist, konfigurieren Sie die Standard LAN IP-Adresse auf ein anderes Subnetz (z.B. 10.0.x.y), um IP-Kommunikationsprobleme zu vermeiden.*

- **Subnetzmaske** ist die Netzwerkadressenmaske, mit der ermittelt wird, ob sich die IP-Adresse innerhalb desselben lokalen Netzwerks befindet.
- **DHCP-Server** aktiviert den DHCP-Modus (Dynamic Host Configuration Protocol) für die LAN-Seite der Verbindung.
- Wenn der **DHCP-Server** deaktiviert ist, wird die Plattform-**IP-Adresse** angezeigt.

#### *Konfiguration der LAN-Einstellwerte:*

- 1. Wählen Sie den gewünschten Parameter mit den Pfeiltasten aus.
- 2. Mit den Pfeiltasten können Sie auch die Optionen anzeigen und auswählen. *ODER*
- 3. Drücken Sie bei einem Wert auf  $\blacktriangleright$  um ein Listenfeld mit Optionen oder den alphanumerischen Editor zu öffnen, und blättern Sie die Optionen mit den Pfeiltasten durch.
- 4. Drücken Sie auf **V**, um den Wert zu bestätigen.
- 5. Wenn Sie Änderungen an den Parameterwerten vornehmen, drücken Sie die Funktionstasten auf dem Bildschirm, um Ihre Eingabe zu speichern oder abzubrechen.

# IPv6 LAN-Einstellungen

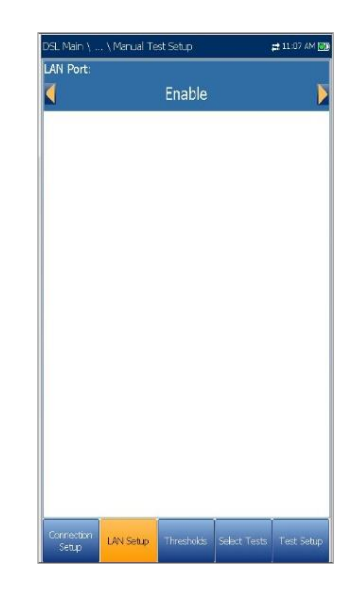

Die Registerkarte **IPv6 LAN-Einstellungen** ist nur in der **Testeinrichtung Manuell**, und nur wenn der **Zugriffsmodus** unter **Einrichtung der Verbindung** auf **IPv6 (DHCP)** gesetzt ist verfügbar. Auf dieser Seite können Sie den Durchgangsmodus aktivieren/deaktivieren, wenn das LAN (Local Area Network) mit dem externen Gerät verbunden ist, das 10/100/1000 Ethernet unterstützt. Durchgangsmodus wird in **LAN-Port** umbenannt.

### *Einstellung der Parameter:*

- 1. Mit den Pfeiltasten können Sie zwischen **Aktivieren** und **Deaktivieren** umschalten. *ODER*
- 2. Drücken Sie bei einem Wert auf  $\blacktriangledown$ , um ein Listenfeld zu öffnen, in dem Sie mit den Pfeiltasten zwischen Aktivieren und Deaktivieren umschalten können.
- 3. Drücken Sie auf **V**, um Ihre Auswahl zu bestätigen.

### Schwellenwerte

Auf der Registerkarte **Schwellenwerte** können Sie DSL-Parameterkriterien definieren. Für die **D/S**- (Downstream) und **U/S**- (Upstream) Datenrate sind **OK**- und **Min**- (Minimum) Bitraten definiert, sodass nicht akzeptable, grenzwertige und akzeptable Raten angezeigt werden können.

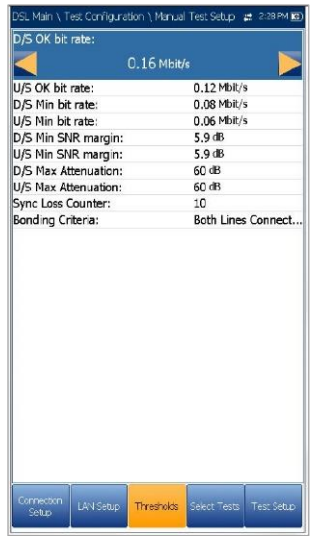

- **Bitraten D/S** und **U/S OK**:
	- o für ADSL Wert begrenzt auf D/S 30 Mbit/s, U/S 2 Mbit/s.
	- o für VDSL D/S bis 100 Mbit/s, U/S bis 50 Mbit/s.
	- o für G.fast Maximalwerte für D/S und U/S auf 1000 Mbit/s gesetzt.
	- o für VDSL2-35b D/S kann 350 Mbit/s sein, U/S ist 50 Mbit/s.
- **D/S** und **U/S Min SNR-Spanne**  Wertebereich von 0 bis 63,5 dB. Der Standardwert ist 5 dB.
- **D/S** und **U/S Max Dämpfung**  Wertebereich von 0 bis 96 dB. Der Standardwert ist 10 dB.
- Der **SyncLossCounter** gibt an, wie oft das Gerät die Synchronisation verloren hat.
- Unter **Bonding-Kriterien** können Sie **Einzelleitung/Beide Leitungen Verbunden und Gebündelt** auswählen, um die Bestanden/Fehlgeschlagen-Kriterien der DSL-Leitungen im Bonding-Modus zu überprüfen.

#### *Festlegen der Schwellenwerte:*

- 1. Wählen Sie den gewünschten Parameter mit den Pfeiltasten aus.
- 2. Mit den Pfeiltasten können Sie auch die Optionen anzeigen und auswählen. *ODER*
- 3. Drücken Sie bei einem Wert auf v, um den alphanumerischen Editor zu öffnen, und blättern Sie die Optionen mit den Pfeiltasten durch.
- 4. Drücken Sie auf **V**, um den Wert zu bestätigen.
- 5. Wenn Sie Änderungen an den Parameterwerten vornehmen, drücken Sie die Funktionstasten auf dem Bildschirm, um Ihre Eingabe zu speichern oder abzubrechen.

### Auswählen von Tests

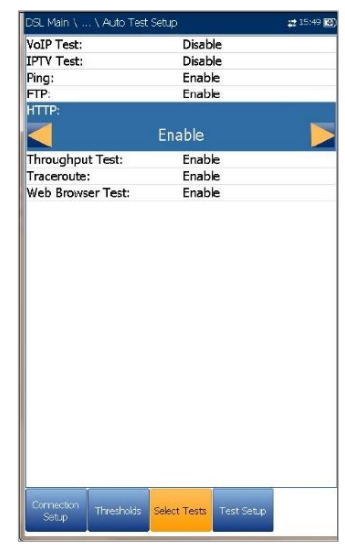

Auf der Seite **Auswählen von Tests** können Sie die folgenden optionalen Untertests innerhalb der drei Arten von Testanwendungen **aktivieren/deaktivieren**.

- **VoIP-Test** ermittelt die DSL- und IP-Paketraten und berechnet Jitter, Paketverlust und Paketverzögerung. Wenn diese Option aktiviert ist, werden alle anderen Untertests in den Testeinrichtungen **Auto** und **Ethernet** automatisch deaktiviert. Unter **Einrichtung Manueller Test** können Sie alle Untertests unabhängig voneinander aktivieren.
- **IPTV Test** unterstützt den STB-Emulationsmodus (Set-Top-Box) über DSLund Ethernet-Schnittstellen, sodass das 6100- Gfast Multicast-IPTV-Streams beitreten und verlassen kann. Wenn diese Option aktiviert ist, werden alle anderen Untertests in den Testeinrichtungen **Auto** und **Ethernet** automatisch deaktiviert. Unter **Einrichtung Manueller Test** können Sie alle Untertests unabhängig voneinander aktivieren.
- Der **Ping**-Test wird auch als ICMP-Echoanfrage bezeichnet und bestimmt die Netzwerkkonnektivität und Netzwerkerreichbarkeit. Wenn der

**Zugriffsmodus** auf **IPv6 (DHCP)** gesetzt ist, ist nur der **Ping**-Test verfügbar.

- Der **FTP**-Test überprüft die Dateiübertragungsgeschwindigkeit für Datei-Downloads und Datei-Uploads.
- Mit dem **HTTP**-Test können Sie eine Datei von einem HTTP-Webserver herunterladen und die heruntergeladene Dateigröße und die Downloadgeschwindigkeit messen.
- **Durchsatztest** implementiert das iPerf3- oder Ookla**<sup>1</sup>** -Tool für aktive Messungen der maximal erreichbaren Bandbreite in IP-Netzwerken.

#### *Hinweis: Ookla-Datenschutzrichtlinie:*

*<http://www.speedtest.net/privacy> Sie, der Endnutzer, verstehen und bestätigen mit der Ausführung des in der Speedtest Powered Software-Anwendung enthaltenen Tests, dass Ookla, LLC Ihre IP-Adresse während des Tests sammeln und an ausgewählte Dritte weitergeben kann.*

- **Traceroute** ist ein ergänzendes Tool im Ping-Test, mit dem festgestellt werden kann, warum ein Ziel nicht erreicht werden kann oder wo das Internet unterbrochen ist.
- Der **Webbrowser-Test** kann nur gestartet werden, wenn eine WAN-Verbindung (entweder über xDSL oder Ethernet) hergestellt wurde.

Wenn diese Option aktiviert ist, sind die Testseiten der Untertests auf den Ergebnisseiten verfügbar.

Sie müssen die Untertests markieren, für die der Inhalt auf der Seite **Testeinrichtung** angezeigt werden soll.

*Hinweis: Die Registerkarten Auswählen von Tests und Testeinrichtung sind in den Zugangsmodi Nur Sync und Überbrückt nicht verfügbar.*

#### *Auswahl der Untertests:*

- 1. Wählen Sie den gewünschten Test mit den Pfeiltasten aus.
- 2. Mit den Pfeiltasten können Sie zwischen **Aktivieren** und **Deaktivieren** umschalten. *ODER*
- 3. Drücken Sie bei einem Wert auf **V**, um ein Listenfeld zu öffnen, in dem Sie zwischen **Aktivieren** und **Deaktivieren** umschalten können.
- 1. Ookla ist ein Drittanbieter. Die Ookla Speedtest Powered-Technologie umfasst Ookla-eigene und/oder von Ookla

kontrollierte Server, die sich in Ihrem Netzwerk befinden können oder nicht. Ookla behält sich das Recht vor, Testergebnisse zu aggregieren und aggregierte Ergebnisse nach eigenem Ermessen zu vermarkten.

#### *Auswählen von Tests für IPv6*

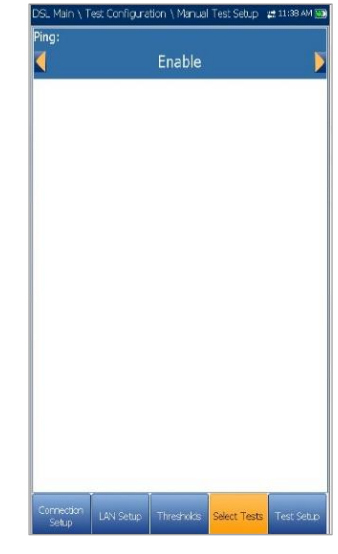

Wenn **IPv6 (DHCP)** als **Zugriffsmodus** eingestellt ist, können Sie auf der Registerkarte **Auswählen von Tests** nur den Parameter **Ping aktivieren/deaktivieren**.

#### *Einstellung der Parameter:*

1. Mit den Pfeiltasten können Sie zwischen **Aktivieren** und **Deaktivieren** umschalten.

*ODER*

2. Drücken Sie bei einem Wert auf ↓, um ein Listenfeld zu öffnen, in dem Sie mit den Pfeiltasten zwischen Aktivieren und Deaktivieren umschalten können.

Drücken Sie auf ↓, um Ihre Auswahl zu bestätigen.

### **16.3 Testeinrichtung**

Auf der Registerkarte **Testeinrichtung** können Sie Profilwerte für die optionalen Untertests innerhalb der 3 Arten von Testanwendungen konfigurieren. Wenn die Parameter eines Untertests auf der Seite **Testeinrichtung** angezeigt werden sollen, müssen Sie den entsprechenden Untertest auf der Seite **Auswählen von Tests** markieren.

# Einrichtung VoIP-Test

Unter **VoIP**-Test können Sie das Gerät für den VoIP-Test konfigurieren. Während der Analyse ermittelt das Gerät die DSL- und IP-Paketrate und berechnet Jitter, Paketverlust und Latenz.

- **Codec** ist der VoIP Codier-/Decodierwert, der vom Gerät verwendet werden soll.
- **Anrufmodus** (nur für **Auto Test**) ist entweder **Eingehend** oder **Ausgehend**. Der VoIP-Test kann nicht nur einen VoIP-Anruf einleiten, sondern reagiert auch auf eingehende VoIP-Anrufe.

*Hinweis: Im Modus Eingehend wird Auto Antwort auf Ja gesetzt und ist schreibgeschützt. Im Modus Ausgehend wird Auto Antwort auf Nein gesetzt und ist schreibgeschützt. Das bedeutet, dass eingehende Anrufe abgelehnt werden.*

- **Auto Antwort** (für **Auto Test** deaktiviert) ist entweder **Ja** oder **Nein**. Wenn ein eingehender Anruf erkannt wird, zeigt die Popup-Meldung **Eingehender Anruf** an, dass dieser Status erkannt wird.
	- o Wenn **Auto Antwort Nein** ist, werden in dieser Popup-Meldung folgende Optionen angezeigt: **Antworten** oder **Ablehnen**.
	- o Wen **Auto Antwort Ja** ist, wird 5 Sekunden lang die Popup-Meldung **Eingehender Anruf** angezeigt.
- Unter **Testdauer** können Sie die Dauer des VoIP-Tests in Sekunden festlegen.
	- **Kommunikationskanal** ist der Parameter, basierend auf **UDP** oder **TCP**.
	- o Mit der Schaltfläche **Controller-Einstellungen** öffnen Sie eine neue Seite, auf der Sie die erforderlichen VoIP-Parameter für das Gerät einstellen können.
	- o Mit der Schaltfläche **Proxy-Einstellungen** öffnen Sie eine neue Seite, auf der Sie Parameter für den Proxy einstellen können.
	- o Unter **Daten WAN klonen** (nur in **Testeinrichtung Manuell**) können Sie die WAN-Konfiguration von der Registerkarte **Einrichtung der Verbindung** zu diesem Test hinzufügen. Wählen Sie dazu **Ja** aus. Wenn Sie **Nein** auswählen, werden alle Parameter der Registerkarte **Einrichtung der Verbindung**

(beginnend mit dem **Zugriffsmodus**) aufgelistet und können geändert werden.

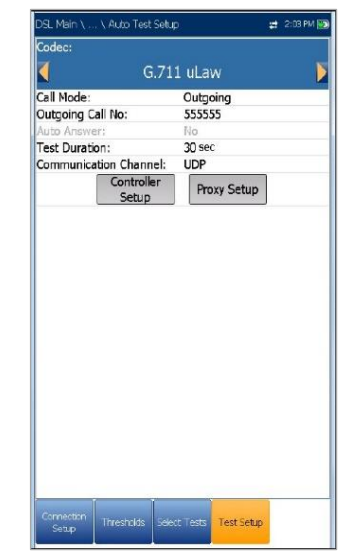

o In den VoIP WAN-Einstellungen kann **Überbrückt (DHCP)** als zusätzlicher **Zugriffsmodus** konfiguriert werden, um das Modem im Modus Überbrückt und WinCE in DHCP zu unterstützen. Dadurch kann WinCE die WAN IP-Adresse über eine DSL-Verbindung durch die Modembrücke beziehen. Überbrückt (DHCP) arbeitet mit den gleichen Parametern wie der **DHCP**-Modus.

#### *Konfiguration der Testeinrichtungswerte:*

- 1. Wählen Sie den gewünschten Parameter mit den Pfeiltasten aus.
- 2. Mit den Pfeiltasten können Sie auch die Optionen anzeigen und auswählen.

*ODER*

- 3. Drücken Sie bei einem Wert auf  $\blacktriangleright$  um ein Listenfeld mit Optionen oder den alphanumerischen Editor zu öffnen, und blättern Sie die Optionen mit den Pfeiltasten durch.
- 4. Drücken Sie auf  $\blacktriangleright$ , um den Wert zu bestätigen.
- 5. Wenn Sie Änderungen an den Parameterwerten vornehmen, wird ein Bestätigungsfeld zum Speichern der Änderungen am Profil angezeigt. Drücken Sie die Funktionstasten auf dem Bildschirm, um Ihre Eingabe zu speichern oder abzubrechen.
## Controller-Einstellungen

Der Controller ist die lokale VoIP-Verbindung für Ihr 6100-Gfast. Auf der Seite **Controller-Einstellungen Info** können Sie die folgenden VoIP-Parameter für Ihr Gerät festlegen:

- Unter **Benutzername** können Sie mit dem Editor alphanumerische Zeichen eingeben, um einen Namen zu erstellen.
- **Signalisierungsport** (schreibgeschützt) ist ein fester numerischer Wert für den Signalisierungsport, der zum Einrichten einer IP-Netzwerksitzung verwendet wird.
- **Adressformat** (schreibgeschützt) zeigt den **DNS-Namen** an.
- **Domain** (schreibgeschützt) zeigt den Domainnamen [www.radiodetection.com](http://www.radiodetection.com/) an.

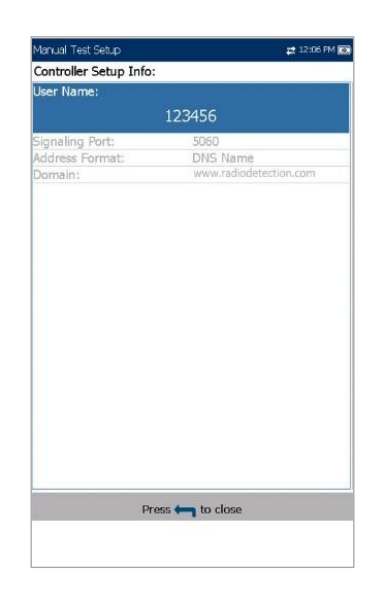

#### *Eingabe eines Benutzernamens:*

- 1. Drücken Sie auf **v**, um den alphanumerischen Editor zu öffnen, und blättern Sie die Optionen mit den Pfeiltasten durch.
- 2. Drücken Sie auf ↓, um den Wert zu bestätigen.

## Proxy-Einstellungen

**Proxy** ist der registrierte Proxy SIP-Server. Auf der Seite **Proxy-Einstellungen Info** können Sie die folgenden erforderlichen VoIP-Parameter für den Server festlegen:

 Unter **Proxy-Benutzername** können Sie mit dem Editor alphanumerische Zeichen eingeben, um einen Namen zu erstellen.

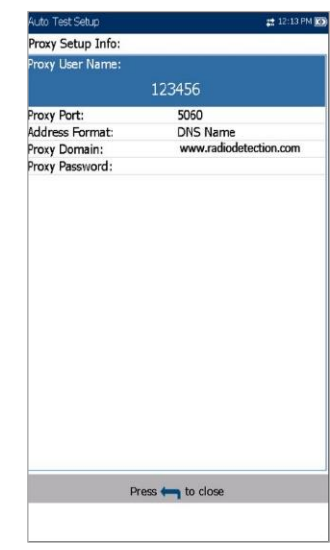

- **Proxy Port** ist ein numerischer Wert des Proxy-Ports, der zum Einrichten einer IP-Netzwerksitzung verwendet wird.
- Adressformat ist entweder IP-Adresse oder DNS-Name.
- Unter **Proxy Domain** können Sie entweder die IP-Adresse oder den Namen des Domainservers eingeben.
- Unter **Proxy Passwort** können Sie ein Passwort für die Proxy-Domain einrichten.

#### *Einrichten der Proxy-Informationen:*

- 1. Wählen Sie den gewünschten Parameter mit den Pfeiltasten aus.
- 2. Mit den Pfeiltasten können Sie auch die Optionen anzeigen und auswählen.

*ODER*

- 3. Drücken Sie bei einem Wert auf  $\blacktriangleright$ , um ein Listenfeld mit Optionen oder den alphanumerischen Editor zu öffnen, und blättern Sie die Optionen mit den Pfeiltasten durch.
- 4. Drücken Sie auf **V**, um den Wert zu bestätigen.

## Einrichtung IPTV-Test

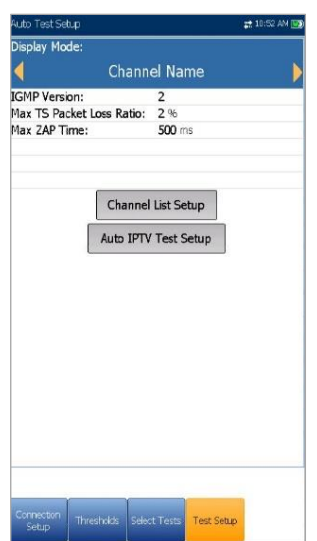

IPTV Test unterstützt den STB-Emulationsmodus (Set-Top-Box) über xDSL- und Ethernet-Schnittstellen, sodass das 6100-Gfast Multicast-IPTV-Streams beitreten und verlassen kann. Auf der Registerkarte **Testeinrichtung** können Sie die folgenden Parameter konfigurieren:

- **Anzeigemodus** ist entweder der **Kanalname** oder **Kanalnummer** und wird zum Anzeigen von Kanalinformationen auf den Ergebnisseiten verwendet.
- **IGMP-Version** ist ein Wert von entweder **2** oder **3**, der zum Senden von Nachrichten für IGMP-Beitritt/Verlassen verwendet wird.

*Hinweis: Wenn Sie die IGMP-Version von der Standardeinstellung 2 auf 3 umstellen, müssen Sie Ihr Gerät neu starten.*

- **Max TS Paketverlustverhältnis** ist ein editierbarer Prozentsatz zwischen 1 und 50, der zur Beurteilung der Stabilität des IPTV-Streams verwendet wird.
- **Max ZAP Zeit** ist ein editierbarer Wert zwischen 0 und 10.000, der die Kanalumschaltzeit in ms misst.
- Mit der Schaltfläche **Einrichtung von Kanallisten** wird die Seite zum Konfiguration der Parameter für die Kanalanalyse aufgerufen.
- Über die Schaltfläche **Einrichtung Auto IPTV-Test** (nur in Testeinrichtung Auto) wird die

Einrichtungsseite aufgerufen, um automatisch einen IPTV-Test durchzuführen.

 Unter **Daten WAN klonen** (nur in **Testeinrichtung Manuell**) können Sie die WAN-Konfiguration von der Registerkarte **Einrichtung der Verbindung** zu diesem Test hinzufügen. Wählen Sie dazu **Ja** aus. Wenn Sie **Nein** auswählen, werden alle Parameter der Registerkarte **Einrichtung der Verbindung** (beginnend mit dem **Zugriffsmodus**) aufgelistet und können geändert werden.

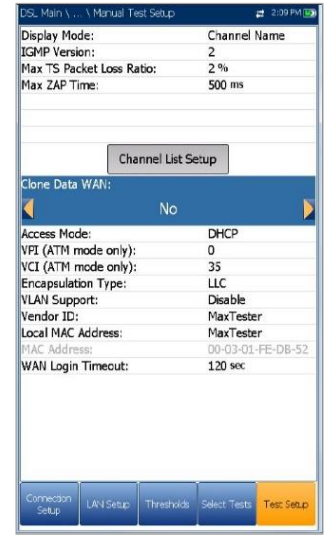

In den IPTV WAN-Einstellungen kann **Überbrückt (DHCP)** als zusätzlicher **Zugriffsmodus** konfiguriert werden, um das Modem im Modus Überbrückt und WinCE in DHCP zu unterstützen. Dadurch kann WinCE die WAN IP-Adresse über eine DSL-Verbindung durch die Modembrücke beziehen. Überbrückt (DHCP) arbeitet mit den gleichen Parametern wie der **DHCP**-Modus.

#### *Konfiguration der Testeinrichtungswerte:*

- 1. Wählen Sie den gewünschten Parameter mit den Pfeiltasten aus.
- 2. Mit den Pfeiltasten können Sie auch die Optionen anzeigen und auswählen.

#### *ODER*

- 3. Drücken Sie bei einem Wert auf **V**, um ein Listenfeld mit Optionen oder den alphanumerischen Editor zu öffnen, und blättern Sie die Optionen mit den Pfeiltasten durch.
- 4. Drücken Sie auf **1.** um den Wert zu bestätigen.

5. Wenn Sie Änderungen an den Parameterwerten vornehmen, wird ein Bestätigungsfeld zum Speichern der Änderungen am Profil angezeigt. Drücken Sie die Funktionstasten auf dem Bildschirm, um Ihre Eingabe zu speichern oder abzubrechen.

## **16.4 Einrichtung von Kanallisten**

Die Seite **Einrichtung von Kanallisten** unter Einrichtung IPTV-Test dient Ihnen als Werkzeug zum Erstellen einer Alias-Tabelle. Mit ihm können Sie einem IPTV-Stream mit einem symbolischen Namen oder einer TV-Kanalnummer anstelle der IP-Adresse beitreten oder ihn verlassen. Die maximale Anzahl von Einträgen in der Tabelle beträgt 100, unterteilt in Seiten.

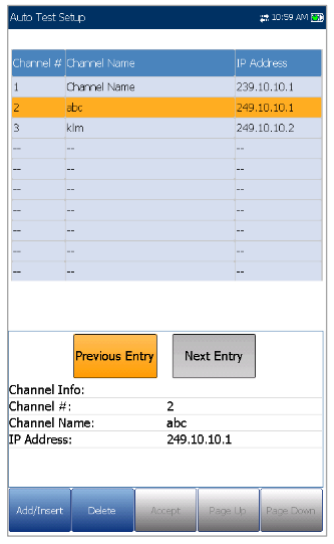

- **Kanalinformation** listet 3 editierbare Parameter auf:
	- o **Kanalnummer** ist ein numerischer Wert zwischen 1 und 9999.
	- o **Kanalname** ist ein 24-stelliger alphanumerischer Eintrag.
	- o **IP-Adresse** ist eine Multicast-Adresse zwischen 224.1.1.1 und 239.255.255.254.
- Mit den Schaltflächen **Vorheriger/Nächster Eintrag** markieren den vorherigen/nächsten Eintrag in der Tabelle (nach oben/unten). Wenn Sie den ersten/letzten Eintrag in der Alias-Tabelle erreicht haben, werden die Schaltflächen deaktiviert.
- Funktionstasten auf dem Bildschirm:
	- o **Hinzufügen/Einfügen** fügt aktuell bearbeitete Kanalinformationen unter dem markierten Eintrag in die Alias-Tabelle ein und verschiebt die Markierung auf den neu hinzugefügten Eintrag. Wenn die Seite voll ist, wird der untere Eintrag auf die nächste Seite verschoben. Wenn Sie den markierten Eintrag auswählen, können Sie Einträge mit ähnlichen Parametern hinzufügen und gruppieren.
	- o **Löschen** entfernt den markierten Eintrag aus der Alias-Tabelle. Wenn der gelöschte Eintrag auch in der Liste **IPTV-Kanalanalyse** oder **Test beitreten/verlassen** auf der Seite **Einrichtung Auto IPTV-Test** eingetragen war, wird er auch aus diesen Listen entfernt.
	- o **Annehmen** ersetzt den bearbeiteten Wert für den aktuell markierten Eintrag. Mit dieser Funktion können Sie Änderungen vornehmen.
	- o **Seite auf/ab** zeigt die vorherige/nächste Seite in der Alias-Tabelle an. Wenn die aktuelle Seite die erste/letzte Seite ist, sind diese Funktionstasten deaktiviert.

#### *Einrichten der Kanalliste:*

- 1. Wählen Sie den gewünschten Kanalparameter mit den Pfeiltasten aus.
- 2. Mit den Funktionsschaltflächen auf dem Bildschirm können Sie die Kanalliste erstellen oder bearbeiten.

*ODER*

3. Markieren Sie die Schaltflächen **Vorheriger/Nächster Eintrag** mit den

Pfeiltasten und drücken Sie auf v, um den markierten Eintrag aufzurufen und zu bearbeiten.

## Einrichtung Auto IPTV-Test

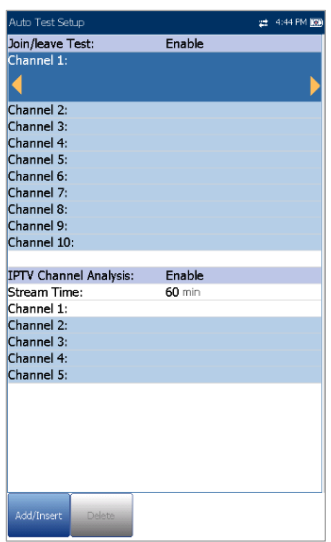

Auf der Seite **Einrichtung Auto IPTV-Test** unter Einrichtung IPTV-Test können Sie 2 Arten von IPTV-Tests definieren, die automatisch ausgeführt werden:

- **Beitreten/Verlassen-Test Aktivieren** Sie diese Option, um eine Liste von Kanälen zu definieren, die nacheinander betreten und verlassen werden. Wenn diese Option deaktiviert ist, wird kein Test durchgeführt.
- Unter **Kanal 1-10** können Sie eine Liste von bis zu 10 Kanälen definieren.
- **IPTV-Kanalanalyse Aktivieren** Sie diese Option, um Kanäle zur Analyse hinzuzufügen. Wenn diese Option deaktiviert ist, wird die Kanalanalyse im Auto Test nicht durchgeführt.
	- o **Streaming-Zeit** definiert einen Zeitraum zwischen 1 und 60 s der Kanalstreams für die Analyse.
	- o Unter **Kanal 1-5** können Sie bis zu 5 IPTV-Kanäle für die gleichzeitige Analyse definieren.
- Funktionstasten auf dem Bildschirm:
	- o **Hinzufügen/Einfügen** ist nur verfügbar, wenn ein leerer Eintrag markiert ist. Wenn Sie diese Funktionstaste drücken, wird der erste verfügbare Kanal aus der **Alias-Kanalliste** automatisch zu dieser Kanalliste hinzugefügt. Wenn Sie den nächsten leeren Eintrag markieren, wird der nächste Kanal aus der Alias-Tabelle hinzugefügt und so weiter.
	- o **Löschen** entfernt den ausgewählten Kanal aus der Liste.

Sie können entweder einen oder beide Tests **aktivieren**, aber Sie können nicht beide Tests gleichzeitig **deaktivieren**. Wenn beide Tests aktiviert sind, wird zuerst der **Beitreten/Verlassen-Test** ausgeführt.

#### *Konfiguration der Testeinrichtungswerte:*

- 1. Wählen Sie den gewünschten Parameter mit den Pfeiltasten aus.
- 2. Mit den Pfeiltasten können Sie auch die Optionen anzeigen und auswählen. *ODER*
- 3. Drücken Sie bei einem Wert auf  $\blacktriangledown$ . um ein Listenfeld mit Optionen oder den alphanumerischen Editor zu öffnen, und blättern Sie die Optionen mit den Pfeiltasten durch.
- 4. Drücken Sie auf  $\blacktriangleright$  um den Wert zu bestätigen.

## Einrichtung Ping-Test

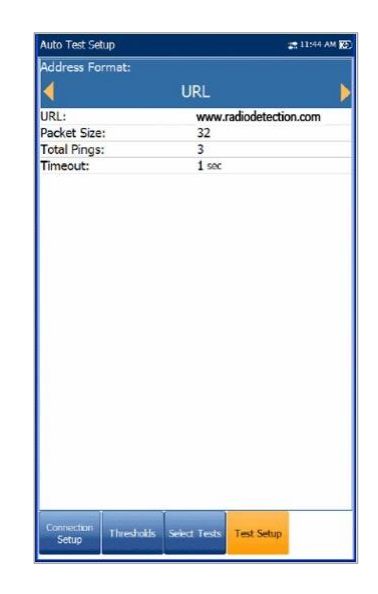

Die Registerkarte **Testeinrichtung** ist nur verfügbar, wenn der **Zugriffsmodus** *nicht* **Nur Sync** ist.

 **Adressformat** ist **URL, IP-Adresse** oder **Gateway**. Wenn unter **Einrichtung der Verbindung IPv6 (DHCP)** als **Zugriffsmodus** eingestellt ist, wird **IP-Adresse** in **IPv6- Adresse** geändert.

- **URL/IP-Adresse** listet entweder die URL oder die IP-Adresse auf, an die das Gerät das Ping-Signal sendet.
- Wenn als **Zugriffsmodus IPv6 (DHCP)** eingestellt ist, wird der Parameter **URL/IP-Adresse** durch **IPv6-Adresse** ersetzt.
- **Paketgröße** ist ein Wert zwischen 32 und 1200, und gibt die Anzahl der Bytes an, die in einem Paket gesendet werden. Der Standardwert ist 32.
- **Gesamt-Pings** ist die Gesamtzahl der zu sendenden Ping-Pakete von 1 bis 99. Der Standardwert ist 3.
- **Zeitlimit** ist die Zeit zwischen 1 und 10 Sekunden, die das Gerät auf eine Antwort vom Zielgerät wartet.

#### *Konfiguration der Testeinrichtungswerte:*

- 1. Wählen Sie den gewünschten Parameter mit den Pfeiltasten aus.
- 2. Mit den Pfeiltasten können Sie auch die Optionen anzeigen und auswählen. *ODER*
- 3. Drücken Sie bei einem Wert auf **V**, um ein Listenfeld mit Optionen oder den alphanumerischen Editor zu öffnen, und blättern Sie die Optionen mit den Pfeiltasten durch.
- 4. Drücken Sie auf **V**, um den Wert zu bestätigen.
- 5. Wenn Sie Änderungen an den Parameterwerten vornehmen, drücken Sie die Funktionstasten auf dem Bildschirm, um Ihre Eingabe zu speichern oder abzubrechen.

## Eingabe der IPv6-Adresse

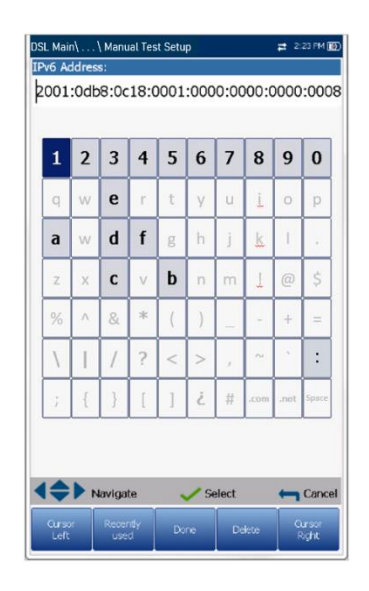

Im alphanumerischen Editor können Sie Parameterwerte hinzufügen und ändern, und Änderungen an einer IPv6-Adresse speichern. Sie müssen für jedes der 8 IPv6-Achtbitzeichen einen Wert eingeben, z.B. 2001:db8:0:0:0:0:2:1.

#### *Optionen im Editor-Bildschirm:*

- 1. Mit den Pfeiltasten können Sie durch die Tasten auf der Bildschirmtastatur navigieren.
- 2. Drücken Sie auf **V**, um Ihre Auswahl zu bestätigen.
- 3. Mit den Funktionsschaltflächen auf dem Bildschirm können Sie Adresse erstellen oder bearbeiten.

## Einrichtung FTP-Test

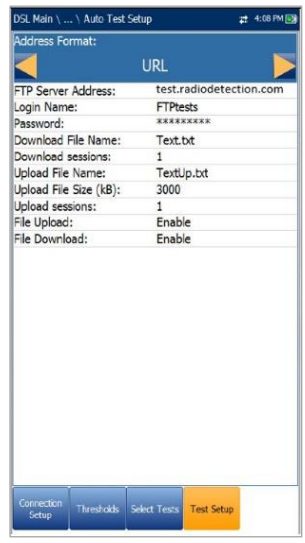

#### Der FTP-Test überprüft die

Dateiübertragungsgeschwindigkeit für Datei-Downloads und Datei-Uploads. Auf der Registerkarte **Einrichtung FTP-Test** können Sie die folgenden Parameter konfigurieren:

- Adressformat ist URL oder IP-Adresse.
- **FTP-Serveradresse** listet entweder die URL oder die IP-Adresse auf.
- **Anmeldename/Passwort** sind Ihre Anmeldedaten (Benutzer-ID und Passwort).
- **Download-Dateiname** ist der zum Herunterladen angeforderte Dateiname, maximal 128 Zeichen.
- **Gleichzeitige Download-Sitzungen** ist die Anzahl der gleichzeitigen Sitzungen, die zum Herunterladen der Datei erforderlich sind, von 1 bis 4.
- **Upload-Dateiname** ist der zum Hochladen verwendete Dateiname, maximal 128 Zeichen. **Upload-Dateigröße (kB)** ist die Anzahl der Bytes oder die Größe der Datei, die auf den Server hochgeladen werden soll.
- **Gleichzeitige Upload-Sitzungen** ist die Anzahl der gleichzeitigen Sitzungen, die zum Hochladen der Datei erforderlich sind, von 1 bis 4.
- **Datei-Upload/Download Aktivieren/Deaktivieren** der Optionen, die nur in der **Einrichtung Auto Test** verfügbar sind. **Aktivieren** Sie diese Option, um den Upload- /Download-Vorgang automatisch durchzuführen.

#### *Konfiguration der Testeinrichtungswerte:*

- 1. Wählen Sie den gewünschten Parameter mit den Pfeiltasten aus.
- 2. Mit den Pfeiltasten können Sie auch die Optionen anzeigen und auswählen. *ODER*
- 3. Drücken Sie bei einem Wert auf ↓ um ein Listenfeld mit Optionen oder den alphanumerischen Editor zu öffnen, und blättern Sie die Optionen mit den Pfeiltasten durch.
- 4. Drücken Sie auf **V**, um den Wert zu bestätigen.
- 5. Wenn Sie Änderungen an den Parameterwerten vornehmen, drücken Sie die Funktionstasten auf dem Bildschirm, um Ihre Eingabe zu speichern oder abzubrechen.

## Einrichtung HTTP-Test

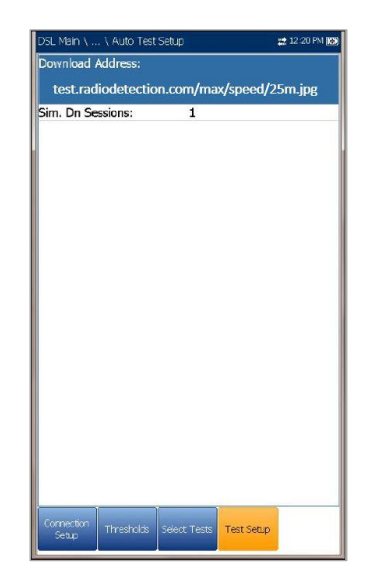

Auf der Registerkarte **Einrichtung HTTP-Test** können Sie die IP-Adresse oder Webseiten-URL eingeben, über die (je nach ausgewähltem Test) vom HTTP-Server heruntergeladen werden soll.

- **Download-Adresse** ist entweder die IP-Adresse oder die URL der Zieladresse.
- **Gleichzeitige Download-Sitzungen** ist die Anzahl der gleichzeitigen Sitzungen, die zum Herunterladen der Datei erforderlich sind, von 1 bis 4.

#### *Konfiguration der Testeinrichtungswerte:*

- 1. Wählen Sie den gewünschten Parameter mit den Pfeiltasten aus.
- 2. Mit den Pfeiltasten können Sie auch die Optionen anzeigen und auswählen. *ODER*
- 3. Drücken Sie bei einem Wert auf  $\blacktriangleright$ , um ein Listenfeld mit Optionen oder den alphanumerischen Editor zu öffnen, und blättern Sie die Optionen mit den Pfeiltasten durch.
- 4. Drücken Sie auf **V**, um den Wert zu bestätigen.
- 5. Wenn Sie Änderungen an den Parameterwerten vornehmen, drücken Sie die Funktionstasten auf dem Bildschirm, um Ihre Eingabe zu speichern oder abzubrechen.

## Einrichtung Durchsatztest

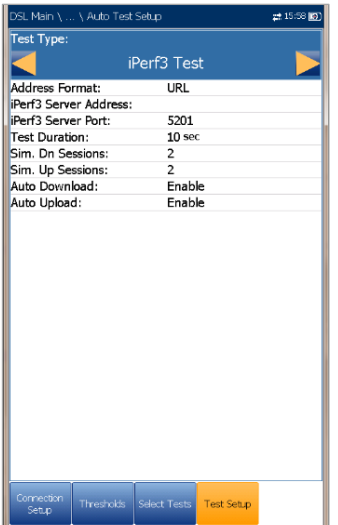

Auf der Registerkarte **Einrichtung Durchsatztest** können Sie den **Testtyp** auswählen, entweder **iPerf3-Test** oder **Speedtest von Ookla<sup>1</sup>** .

Wenn Sie **iPerf3-Test** auswählen, können Sie die folgenden Parameter konfigurieren:

- **Adressformat** ist **URL** oder **IP-Adresse**.
- **iPerf3-Serveradresse** ist entweder die URL oder die IP-Adresse des bekannten iPerf3- Servers.
- **iPerf3-Server-Port** ist die Portnummer des iPerf3-Servers. Der Standardport ist **5201**.
- Unter **Testdauer** können Sie den Wert für die Dauer des Tests im Bereich von 10 bis 60

Sekunden einstellen. Der Standardwert ist **10 Sekunden**.

- **Gleichzeitige Download-Sitzungen** ist die Anzahl der gleichzeitigen Sitzungen, die zum Herunterladen der Datei erforderlich sind, von 1 bis 4.
- **Gleichzeitige Upload-Sitzungen** ist die Anzahl der gleichzeitigen Sitzungen, die zum Hochladen der Datei erforderlich sind, von 1 bis 4.
- **Automatischer Download**/**Upload** (nur für **Auto Test**) kann aktiviert oder deaktiviert werden.
- 1. Ookla ist ein Drittanbieter. Die Ookla Speedtest Powered-Technologie umfasst Ookla-eigene und/oder von Ookla kontrollierte Server, die sich in Ihrem Netzwerk befinden können oder nicht. Ookla behält sich das Recht vor, Testergebnisse zu aggregieren und aggregierte Ergebnisse nach eigenem Ermessen zu vermarkten.

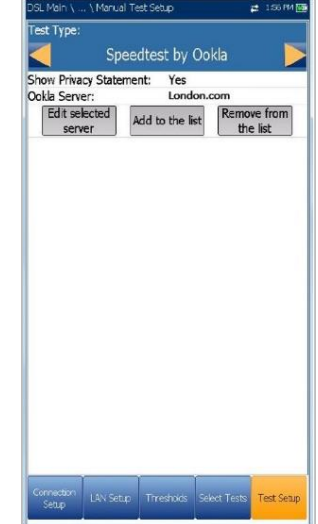

Wenn Sie **Speedtest von Ookla** auswählen, können Sie die folgenden Parameter konfigurieren:

- **Datenschutzerklärung anzeigen** wenn Sie hier **Ja** auswählen, wird bei jeder Ausführung des Tests die Ookla-Datenschutzrichtlinie (siehe unten) angezeigt. Wählen Sie **Nein**, wenn die Datenschutzerklärung nicht angezeigt werden soll.
- Unter **Ookla Server** können Sie einen Ookla-Server aus einer Liste auswählen. Die Standardeinstellung **Automatisch** bedeutet, dass der am Ende getestete Ookla-Server automatisch vom Ookla-Test ausgewählt wird.
- Mit der Schaltfläche **Ausgewählten Server bearbeiten** können Sie den aktuell ausgewählten Server bearbeiten.
- Mit der Schaltfläche **Zur Liste hinzufügen** können Sie einen bestimmten Ookla-Server zur Liste hinzufügen. Der neu hinzugefügte Server wird automatisch als ausgewählter Server festgelegt.
- Mit der Schaltfläche **Aus der Liste entfernen** können Sie alle Ookla-Server mit Ausnahme des unter **Automatisch** ausgewählten Servers aus der Liste entfernen.

#### *Hinweis: Ookla-Datenschutzrichtlinie: <http://www.speedtest.net/privacy>*

*Sie, der Endnutzer, verstehen und bestätigen mit der Ausführung des in der Speedtest Powered Software-Anwendung enthaltenen Tests, dass Ookla, LLC Ihre IP-Adresse während des Tests sammeln und an ausgewählte Dritte weitergeben kann.*

#### *Konfiguration der Testeinrichtungswerte:*

- 1. Wählen Sie den gewünschten Parameter mit den Pfeiltasten aus.
- 2. Mit den Pfeiltasten können Sie auch die Optionen anzeigen und auswählen. *ODER*
- 3. Drücken Sie bei einem Wert auf ↓, um ein Listenfeld mit Optionen oder den alphanumerischen Editor zu öffnen, und blättern Sie die Optionen mit den Pfeiltasten durch.
- 4. Drücken Sie auf **V**, um den Wert zu bestätigen.

## Einrichtung Traceroute-Test

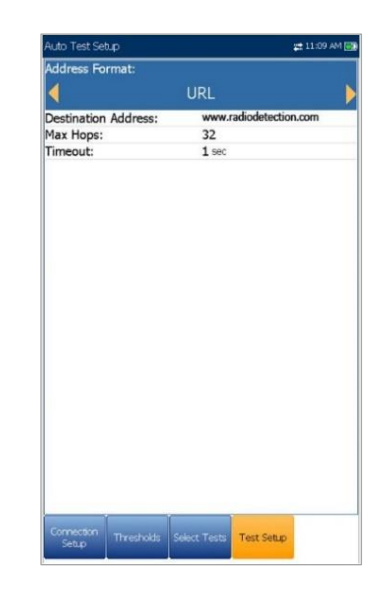

Auf der Registerkarte **Einrichtung Traceroute-Test** können Sie die folgenden Parameter konfigurieren:

- **Adressformat** ist **URL** oder **IP-Adresse**.
- **Zieladresse** ist die Ziel-IP- oder URL-Adresse.
- **Max Hops** gibt die maximale Anzahl von Hops (1 bis 32) an, die verwendet werden, um die Zieladresse zu erreichen.
- **Zeitlimit** ist die Zeit zwischen 1 und 10 Sekunden, die das Gerät auf eine Antwort vom Zielgerät wartet.

#### *Konfiguration der Testeinrichtungswerte:*

- 1. Wählen Sie den gewünschten Parameter mit den Pfeiltasten aus.
- 2. Mit den Pfeiltasten können Sie auch die Optionen anzeigen und auswählen. *ODER*
- 3. Drücken Sie bei einem Wert auf  $\blacktriangleright$ , um ein Listenfeld mit Optionen oder den alphanumerischen Editor zu öffnen, und blättern Sie die Optionen mit den Pfeiltasten durch.
- 4. Drücken Sie auf **V**, um den Wert zu bestätigen.
- 5. Wenn Sie Änderungen an den Parameterwerten vornehmen, drücken Sie die Funktionstasten auf dem Bildschirm, um Ihre Eingabe zu speichern oder abzubrechen.

## Einrichtung Webbrowser-Test

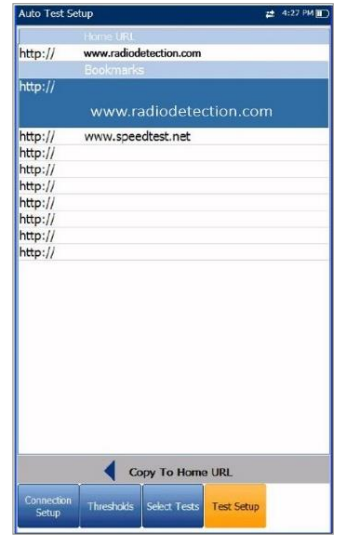

Die Seite **Testeinrichtung** für den Webbrowser-Inhalt wird angezeigt, wenn auf der vorherigen Registerkarte **Auswählen von Tests** der **Webbrowser-Test** markiert wurde. Hier können Sie die **Lesezeichen** und die **Start-URL** bearbeiten.

- **Lesezeichen** listet 9 Einträge auf. Der Standardwert ist http://.
- Die **Lesezeichenliste** wird von allen 3 Tests (Auto, Manuell und Ethernet) gemeinsam genutzt. Wenn die Liste in einem Test geändert wird, werden die Änderungen für die anderen beiden Tests übernommen.
- **Start-URL** ist die Start-URL für die Webbrowser-Testseite beim Start. Sie kann für jede der 3 Testanwendungen unterschiedlich sein.
- Mit **In Start-URL kopieren** können Sie eine markierte URL als **Start-URL** festlegen.

#### *Konfiguration der Webbrowser-Einstellungen:*

- 1. Markieren Sie den gewünschten Eintrag in der Liste mit den Pfeiltasten.
- 2. Drücken Sie v, um den Bearbeitungsbildschirm aufzurufen.
- 3. Wenn Sie Änderungen an den Testwerten vornehmen, drücken Sie die Funktionstasten auf dem Bildschirm, um Ihre Eingabe zu speichern oder abzubrechen.

**Setup** 

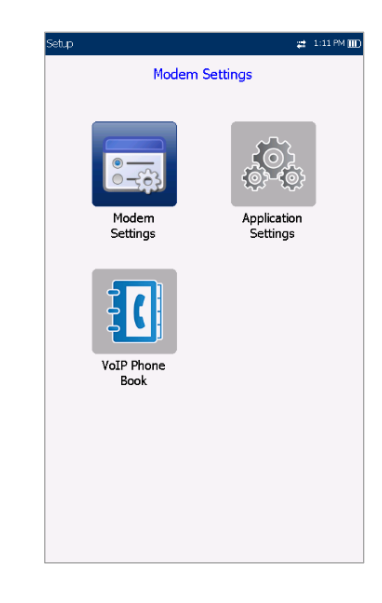

Unter **Einrichtung** wird das folgende Untermenü angezeigt:

- Unter **Modemeinstellungen** können Sie die Anzeige- und Leistungsparameter des Modems einstellen.
- Unter **Anwendungseinstellungen** können Sie bestimmte DSL-Messwerte für das Gerät voreinstellen.
- **VoIP-Telefonbuch** enthält Seiten zum Einrichten und Speichern von Telefonnummern für den VoIP-Test.

## Modemeinstellungen

Unter **Modemeinstellungen** können Sie das Energieschema des Geräts konfigurieren.

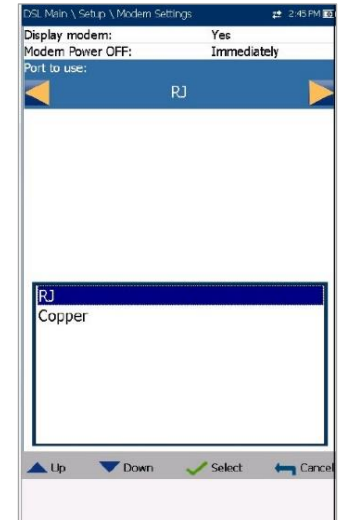

- **Modem anzeigen** zeigt den Modemstatus in der Titelleiste des Geräts an. Der Standardwert ist **Ja**.
- **Modem AUSSCHALTEN**:
	- o **Sofort**: schaltet aus, wenn ein DSL / IP-Test abgeschlossen ist oder gestoppt wird. In diesem Modus wird das Modem eingeschaltet, wenn ein DSL/IP-Test gestartet wird.
	- o Der Wert **Inaktiv** legt fest, wann das Modem nach Abschluss oder Stoppen eines DSL/IP-Tests ausgeschaltet wird.
- **Zu verwendender Port** bestimmt, welche Ports der Test auf Ihrem Gerät verwendet:
	- o **RJ** steht für RJ14. Wenn Sie diese Option auswählen, müssen Sie eine Verbindung zum DSL-Port herstellen.
	- o **Kupfer** steht für Kupferanschlüsse. Wenn Sie diese Option auswählen, müssen Sie Ihr Kabel an die Anschlüsse Tip/A und Ring/B anschließen.

Weitere Informationen zum Anschließen Ihres Geräts finden Sie unter *Kabelanschlüsse* auf Seite 8.

- Wenn Ihr Modem Ihr 6100-Gfast ist, wird der Eintrag **DSLAM** angezeigt und Sie können Folgendes auswählen:
	- o **Annex B**
	- o **UR2**
	- o **Annex B und UR2**

#### *Aufrufen der Modemeinstellungen:*

- 1. Wählen Sie unter **DSL/IP-Tests**, **Einrichtung** und dann **Modemeinstellungen** aus.
- 2. Wählen Sie mit den Pfeiltasten die Einstellung aus, die Sie ändern wollen.
- 3. Drücken Sie , um die Liste der verfügbaren Optionen anzuzeigen, oder blättern Sie mit den Pfeiltasten durch die Liste.
- 4. Drücken Sie zum Bestätigen auf

## Anwendungseinstellungen

Vor der Ausführung der DSL/IP-Tests können Sie unter **Anwendungseinstellungen** allgemeine Einstellungen und Identifikationsfelder festlegen.

#### *Aufrufen der Anwendungseinstellungen:*

Wählen Sie auf der **Startseite DSL/IP-Tests**, dann **Einrichtung**, und dann **Anwendungseinstellungen** aus. Die folgenden Parameter können konfiguriert werden:

#### Allgemein

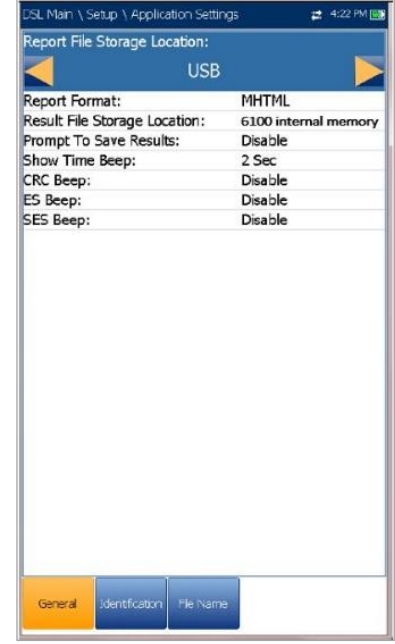

Auf der Registerkarte **Allgemein** können Sie das Gerät mit bestimmten Messwerten konfigurieren.

- **Speicherort für Berichtsdatei: USB** wird automatisch ausgewählt.
- Das **Berichtsformat** ist **6100, HTML, MHTML** oder **XML**.
- Unter **Speicherort für Ergebnisdateien** können Sie auswählen, wo Ihre Ergebnisse gespeichert werden sollen: auf einem **USB-Medium** oder im internen Speicher des 6100.
- Mit **Speichern von Ergebnissen bestätigen** können Sie die Popup-Bestätigungsmeldungen zum Speichern vor dem Beenden eines Tests **aktivieren/deaktivieren**.
- Unter **Signal bei Verbunden** können Sie die Zeitspanne für einen Piepton zwischen 0 und 3 Sekunden auswählen. Auf der Registerkarte **Allgemein** können Sie das Gerät mit bestimmten Messwerten konfigurieren.

 Unter **CRC/ES/SES Signal** können Sie einen Fehlerwarnton während einer Testausführung **aktivieren/deaktivieren**. Wenn Sie einen oder mehrere Fehler auswählen, können Sie Leitungen mit DSL-Fehlern sofort identifizieren. Die Leitungen werden regelmäßig abgetastet, und wenn neue Fehler erkannt werden, erzeugt der Tester einen kurzen Piepton.

#### *Aufrufen der Parameterwerte:*

- 1. Wählen Sie den gewünschten Parameter mit den Pfeiltasten aus.
- 2. Mit den Pfeiltasten können Sie auch die Optionen anzeigen und auswählen. *ODER*
- 3. Drücken Sie bei einem Wert auf v, um ein Listenfeld mit Optionen zu öffnen.
- 4. Drücken Sie auf **v**, um den Wert zu bestätigen.

## Identifizierung

Auf der Registerkarte **Identifizierung** können Sie Werte voreinstellen, um jede Ergebnisdatei eines Einzel- oder Auto-Tests beim Speichern zu identifizieren.

Die Parameter sind wie folgt:

- Unter **Benutzername/Benutzer-ID** können Sie in jedes Feld bis zu 25 alphanumerische Zeichen eingeben.
- Unter **Auftragnehmername** können Sie den Namen eines Auftragnehmers eingeben, mit dem die Tests durchgeführt wurden.
- Unter **Test Von/Bis** können Sie aus einer Liste von Einträgen auswählen - jeweils bis zu 20, einschließlich benutzerdefinierter Werte.
- Mit den Schaltflächen **Testlisteneinrichtung Von/Bis** öffnen Sie separate Listenverwaltungsseiten.

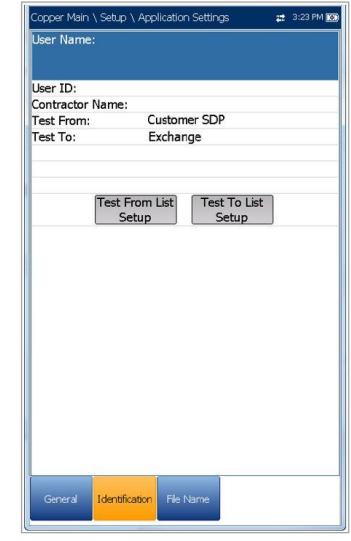

#### *Auswählen der Parameterwerte:*

- 1. Wählen Sie den gewünschten Parameter mit den Pfeiltasten aus.
- 2. Mit den Pfeiltasten können Sie auch die Optionen anzeigen und auswählen. *ODER*
- 3. Drücken Sie bei einem Wert auf **v**, um ein Listenfeld mit Optionen oder den alphanumerischen Editor zu öffnen, und blättern Sie die Optionen mit den Pfeiltasten durch.
- 4. Drücken Sie auf **V**, um den Wert zu bestätigen.

## Einrichtung von Testlisten

Auf den Seiten **Testlisteneinrichtung Von** und **Testlisteneinrichtung Bis** können Sie die Einträge der Liste verwalten. Allerdings gibt es 5 Standardeinträge, die nicht bearbeitet oder gelöscht werden können. Diese sind **DSLAM, NID, CPE, CROSSBOX** und **FRAME**. Wenn Sie eine dieser Testlisten auswählen, sind die Schaltflächen **Löschen** und **Akzeptieren** deaktiviert.

Sie können maximal 20 verschiedene Einträge hinzufügen.

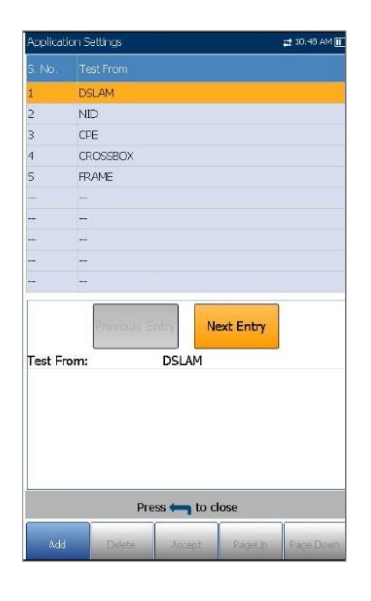

#### *Verwalten der Liste:*

- 1. Wählen Sie mit den Pfeiltasten eine der Schaltflächen **Vorheriger/Nächster Eintrag** aus und drücken Sie auf **V**, um den vorherigen/nächsten Eintrag auszuwählen.
- 2. Mit den Funktionstasten **Bild auf/Bild ab** können Sie die Einträge auf den vorherigen oder nächsten Seiten anzeigen. Wenn keine weiteren Seiten vorhanden sind, sind diese Tasten deaktiviert.
- 3. Drücken Sie die Funktionstaste **Hinzufügen**, um einen Eintrag direkt unter dem ausgewählten Eintrag in der Liste hinzuzufügen.
- 4. Wenn Sie einen Eintrag bearbeiten wollen, markieren Sie den ausgewählten Test mit den Pfeiltasten. Drücken Sie die Funktionstaste **Akzeptieren**, um Ihre Änderungen zu bestätigen. Wenn Sie vor der Funktionstaste **Akzeptieren** auf eine der Schaltflächen **Vorheriger/Nächster Eintrag** drücken, geht der bearbeitete Wert verloren.
- 5. Drücken Sie die Funktionstaste **Löschen**, um alle von Ihnen hinzugefügten Einträge zu löschen.

## Dateiname

Auf der Registerkarte **Dateiname** können Sie die Standardkonfiguration für die automatische Benennung einer Ergebnisdatei einrichten. Sie können die Einträge nur **aktivieren/deaktivieren**. Alle aktivierten Einträge werden für die Generierung des Dateinamens berücksichtigt.

- **Vorschau Dateiname** zeigt eine Vorschau des Dateinamens an. Die aktuellen Werte der aktivierten Einträge werden nicht angezeigt.
- Das Format für **Datum und Uhrzeit** ist vom in den **Systemeinstellungen** ausgewählten Format abhängig. Dieser Eintrag kann nicht deaktiviert werden.
- Unter **Trennzeichen** können Sie einen Wert für die Trennung der aktivierten Einträge im Dateinamen auswählen, z.B.: **Leerzeichen ( ), Bindestrich (-), Unterstrich (\_)**.

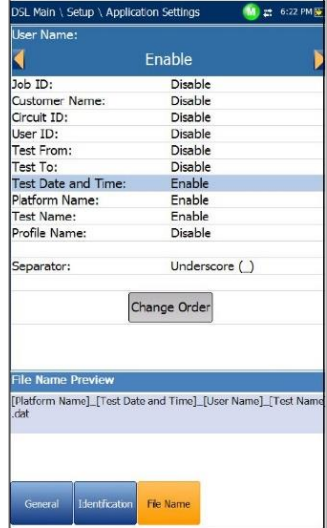

#### *Auswahl eines Eintrags und eines Werts:*

- 1. Wählen Sie den gewünschten Eintrag mit den Pfeiltasten aus.
- 2. Mit den Pfeiltasten können Sie auch die Optionen anzeigen und auswählen. *ODER*
- 3. Drücken Sie bei einem Wert auf **V**, um ein Listenfeld mit Optionen zu öffnen.
- 4. Wählen Sie mit den Pfeiltasten eine Option aus und drücken Sie zum Bestätigen auf

## Ändern der Reihenfolge

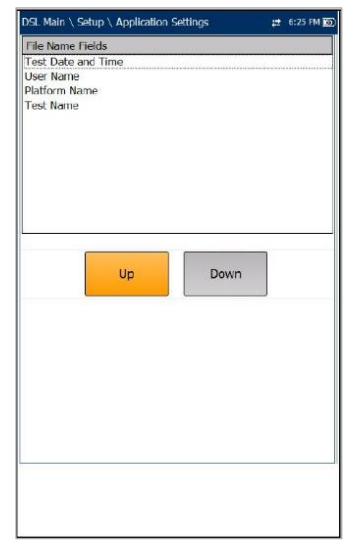

Auf der Seite **Ändern der Reihenfolge** können Sie die Reihenfolge der Einträge im Dateinamen ändern.

#### *Ändern der Reihenfolge:*

- 1. Drücken Sie auf ↓, um die Liste aufzurufen.
- 2. Wählen Sie den gewünschten Eintrag mit den Pfeiltasten aus.
- 3. Drücken Sie auf **1.** um die Liste zu verlassen.
- 4. Aktivieren Sie mit den Pfeiltasten die Schaltflächen **Auf/Ab**.
- 5. Wählen Sie mit den Pfeiltasten **Auf/Ab** aus, und drücken Sie v, um den Eintrag in der Liste nach oben/unten zu schieben.
- 6. Drücken Sie auf **1.** um zur Registerkarte **Dateiname** zurückzukehren. **Vorschau Dateiname** wird mit Ihren Änderungen aktualisiert.

## VoIP-Telefonbuch

Im Menü **Telefonbuch** finden Sie Funktionen, mit denen Sie die Telefonnummern verwalten können, die für die Durchführung der VoIP-Tests relevant sind.

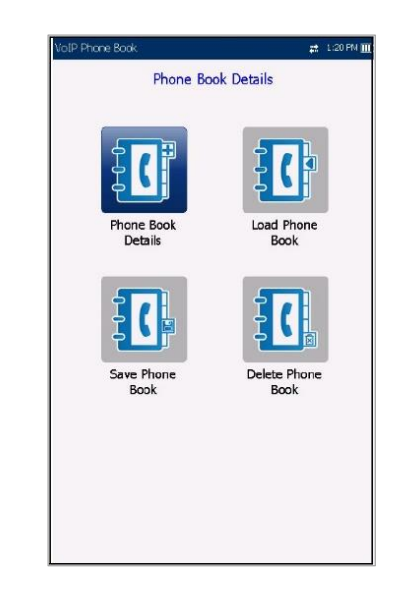

Die Funktionen sind wie folgt:

- **Telefonbuchdetails** zeigt eine editierbare Liste von Telefonbucheinträgen an.
- Unter **Telefonbuch laden** können Sie ein Telefonbuch aus dem internen Speicher oder von einem USB-Medium importieren.
- Unter **Telefonbuch speichern** können Sie ein Telefonbuch speichern oder exportieren.
- Unter **Telefonbuch löschen** können Sie einen Eintrag löschen.

#### *Navigation innerhalb der*

#### *Telefonbuchfunktionen:*

- 1. Drücken Sie die Pfeiltasten (auf/ab/links/rechts) auf dem Tastenfeld, um ein Symbol auszuwählen.
- 2. Drücken Sie auf **V**, um Ihre Auswahl zu bestätigen.

## **Telefonbuchdetails**

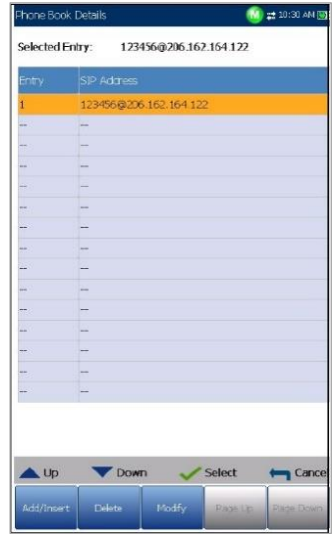

Auf der Seite **Telefonbuchdetails** können Sie Einträge im **VoIP-Telefonbuch** anzeigen, hinzufügen und bearbeiten.

- **Ausgewählter Eintrag** ist der aktuelle **SIP-Adresseintrag**, den Sie ausgewählt haben.
- **Eintrag** zeigt die Eintragsnummer an und kann nicht bearbeitet werden.
- **SIP-Adresse** hat die Form *username@host*, wobei *username* der SIP-Benutzername (oder die SIP-Nummer) und *host* die IP-Adresse oder der Domänenname des SIP-Servers ist.
- Beispiele für **SIP-Adressen** sind:
	- o john@206.162.164.122
	- o [3145551212@domain.com](mailto:3145551212@domain.com)
	- o [john@206.162.164.122:5060](mailto:john@206.162.164.122:5060)

Funktionstasten auf dem Bildschirm:

- **Hinzufügen/Einfügen** fügt einen neuen Eintrag unter dem markierten Eintrag in das **Telefonbuch** ein und verschiebt die Markierung auf den neu hinzugefügten Eintrag. Wenn die Seite voll ist, wird der untere Eintrag auf die nächste Seite verschoben.
- **Löschen** entfernt den markierten Eintrag aus dem Telefonbuch.
- **Ändern** ersetzt den bearbeiteten Wert für den aktuell markierten Eintrag.
- **Seite auf/ab** zeigt die vorherige/nächste Seite in des Telefonbuchs an. Wenn die aktuelle

Seite die erste/letzte Seite ist, sind diese Funktionstasten deaktiviert.

#### *Einrichtung der Telefonbuchdetails:*

- 1. Wählen Sie den gewünschten Eintrag mit den Pfeiltasten aus.
- 2. Mit den Funktionsschaltflächen auf dem Bildschirm können Sie Details erstellen oder bearbeiten.

## Eingabe der SIP-Adresse

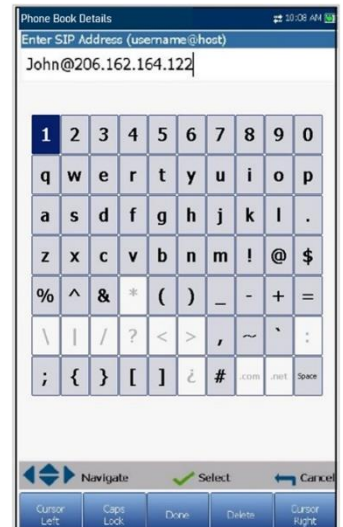

Im alphanumerischen Editor können Sie Parameterwerte hinzufügen und ändern, und Änderungen im **Telefonbuch** speichern.

#### *Optionen im Editor-Bildschirm:*

- 1. Mit den Pfeiltasten können Sie auf der Bildschirmtastatur navigieren.
- 2. Drücken Sie auf  $\blacktriangleright$ , um Ihre Auswahl zu bestätigen.
- 3. Mit den Funktionsschaltflächen auf dem Bildschirm können Sie Adresse erstellen oder bearbeiten.

## Telefonbuch laden

Auf der Seite **Telefonbuch laden** können Sie ein Telefonbuch importieren. Auf der Seite werden Telefonbuchdateien aufgelistet, die an einem bestimmten Ort gespeichert sind, und die Namen der **geladenen Datei** und das Datum des zuletzt geladenen Telefonbuchs angezeigt. Es werden nur CSV-Dateien unterstützt.

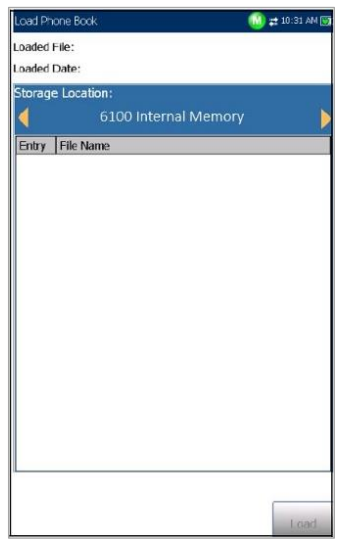

- Unter **Speicherort** werden die Zielmedien aufgelistet:
	- o **Interner Speicher des 6100**
	- o **USB**
- **Eintrag** zeigt die Eintragsnummer des Telefonbuchs an.
- **Dateiname** listet die Dateinamen der Telefonbücher auf, die geladen werden sollen.
- Mit der Schaltfläche **Laden** wird das ausgewählte Telefonbuch importiert. Diese Aktion müssen Sie bestätigen, da das aktuelle Telefonbuch überschrieben werden wird.

#### *Laden eines Telefonbuchs:*

1. Wählen Sie mit den Pfeiltasten den **Speicherort** aus.

*ODER*

- 2. Drücken Sie  $\blacktriangleright$ , um die Liste der Optionen anzuzeigen.
- 3. Wählen Sie mit den Pfeiltasten einen Dateinamen zum Laden aus.
- 4. Drücken Sie die Schaltfläche **Laden** und bestätigen Sie. Das Telefonbuch im Gerät wird gelöscht und mit dem geladenen Telefonbuch ersetzt.

## Telefonbuch speichern

Auf der Seite **Telefonbuch speichern** können Sie ein Telefonbuch speichern oder exportieren.

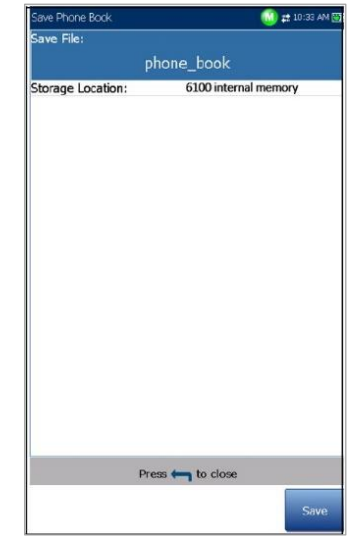

- Mit **Datei speichern** können Sie einen Dateinamen für das aktuelle Telefonbuch eingeben. Der Standardname ist phone\_book.csv.
- Unter **Speicherort** werden die Zielmedien aufgelistet:
	- o **Interner Speicher des 6100**
	- o **USB**
- Mit der Schaltfläche **Speichern** speichern Sie die ausgewählte Datei.

*Hinweis: Das Gerät überschreibt ohne Vorwarnung jedes Dokument, das unter dem gleichen Namen bereits auf der Festplatte gespeichert ist.*

#### *Speichern eines Telefonbuchs:*

- 1. Akzeptieren Sie den Standarddateinamen oder drücken Sie ↓, um einen neuen Dateinamen zu erstellen.
- 2. Wählen Sie einen **Speicherort**.
- 3. Drücken Sie die Schaltfläche **Speichern**.

## Telefonbuch löschen

Auf der Seite **Telefonbuch löschen** können Sie ein Telefonbuch löschen. Auf der Seite werden Telefonbuchdateien aufgelistet, die an einem bestimmten Ort gespeichert sind, und die Namen der **geladenen Datei** und das Datum des zuletzt geladenen Telefonbuchs angezeigt.

- **Speicherort** listet den Ort auf, an dem die Telefonbuchdatei gespeichert ist:
	- o **Interner Speicher des 6100**
	- o **USB**
- **Eintrag** zeigt die Nummer des Telefonbuchs an.
- **Dateiname** listet die Dateinamen der Telefonbücher auf.
- Mit der Schaltfläche **Löschen** wird das ausgewählte Telefonbuch gelöscht.

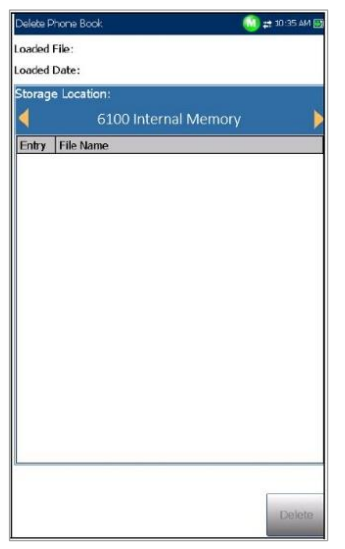

#### *Löschen eines Telefonbuchs:*

1. Wählen Sie mit den Pfeiltasten den **Speicherort** aus.

*ODER*

- 2. Drücken Sie v, um die Liste der Optionen anzuzeigen.
- 3. Wählen Sie den Eintrag, der gelöscht werden soll, mit den Pfeiltasten aus.
- 4. Drücken Sie die Schaltfläche **Löschen**, um den ausgewählten Eintrag aus der Liste zu entfernen.

# **Section 17 Ausführen von DSL/IP-Tests und Anzeigen der Ergebnisse**

Das 6100-Gfast soll die DSL-/IP-Bereitstellung einfach gestalten. Das Gerät emuliert das CPE-Modem eines Kunden bis zu dem Punkt, an dem es einen Handshake mit einem DSLAM abschließen und sich mit dem DSLAM verbinden und die Upstream- und Downstream-Parameter zurückmelden kann.

Stellen Sie einfach eine Verbindung zur Leitung her, schalten Sie das 6100-Gfast ein und wählen Sie einen Test aus, der ausgeführt werden soll. Die Ergebnisse beinhalten den vor- und nachgelagerten Durchsatz und Rauschabstand.

#### *Aktivierung eines Tests:*

- 1. Wählen Sie das gewünschte Testsymbol mit den Pfeiltasten auf dem Tastenfeld aus.
- 2. Drücken Sie auf **V**, um den Test zu starten.

## **17.1 Übersicht DSL/IP-Verbindung**

Auf der Registerkarte **Verbindungsübersicht** können Sie den Bestanden/Fehlgeschlagen-Status und Details der Testergebnisse anzeigen.

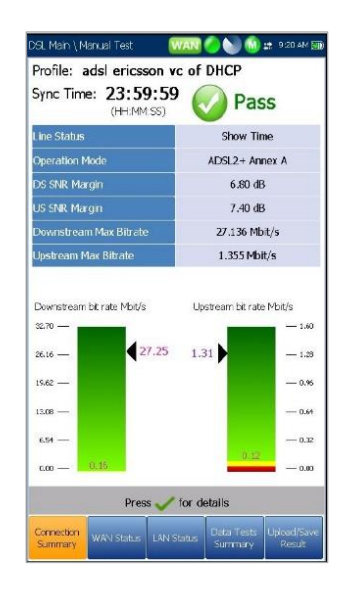

Wenn die **Testschnittstelle** für **Auto Test** oder **Manueller Test** auf den ADSL2+ oder VDSL2 BondingModus eingestellt ist, werden 2 Ergebnisspalten angezeigt. Während der Test läuft, werden über diesen Spalten 2 simulierte LEDs angezeigt, die den Zustand der 2-DSL-Leitung angeben. Der Bestanden/Fehlgeschlagen-Status wird basierend auf dem Verbindungsstatus der 2-DSL-Leitung und der kombinierten Datenrate ermittelt. Wenn der Test abgeschlossen ist, werden die 2 simulierten LEDs ausgeblendet, und das Bestanden/Fehlgeschlagen-Symbol wird oben im Bildschirm angezeigt.

- **Profil** zeigt den Namen des aktuellen Profils an, in dem die Ergebnisse gespeichert wurden. Sie können das **Profil** innerhalb eines Tests ändern, wenn dieser gestoppt ist. Mit der Pfeiltaste (auf) öffnen Sie eine Liste mit Profilen, aus denen Sie auswählen können. Wählen Sie mit den Funktionstasten auf dem Bildschirm **Auswählen** für ein neues Profil, oder **Abbrechen**, um zum Bildschirm mit den Testergebnissen zurückzukehren.
- **Synchronisierungszeit** ist ein Aufwärts-Timer (maximal 99 Stunden), der erst zu zählen beginnt, wenn der **Leitungsstatus Verbunden** erreicht. Wenn Sie den Bonding-Modus ausgewählt haben, müssen beide Leitungen **Verbunden** erreichen, bevor der Timer startet.
- **Leitungsstatus** zeigt den Status der getesteten Leitung während der DSLAM-Aushandlung an. Der Wert wechselt im ADSL2+ oder VDSL2 Modus zwischen **Inaktiv/Aktiviert/Handshake/Training/Verbun den**.

*Hinweis: Beim Laden von Firmware in den Broadcom-Chipsatz wird unter Leitungsstatus Laden m:ss angezeigt, wobei m:ss ein Countdown-Timer ist.*

- **Betriebsmodus** ist der xDSL-Betriebsmodus, Bonding oder Nicht-Bonding, nach Aushandlung zwischen dem Gerät und DSLAM.
- **Downstream/Upstream** SNR ist ein Wert zwischen 0 und 63,5 für die vorhandene SNR-Spanne (Signal-Rausch-Verhältnis).
- **Downstream/Upstream Max Bitrate** zeigt die maximal erreichbaren D/S- (Downstream) und U/S- (Upstream) Bitraten an, die der Schaltkreis verarbeiten kann, wie von Fernstelle und CO während der Trainingsphase bestimmt. Die Werte können größer als die tatsächliche Bitrate sein.

Wenn der **Betriebsmodus** Bonding ist, werden die **Max Bitraten** der 2 DSL-Leitungen kombiniert.

 **Aggregierte Datenrate** zeigt einen Wert der Brutto-Bitrate an, wenn der **Betriebsmodus** 

**G.fast** oder **VDSL2-35b** ist. Andernfalls ist der Wert **N/A**.

- Die aktuellen Downstream/Upstream-Bitraten werden durch Balken, und die aktuellen Istwerte als Zahlen angezeigt.
	- o Downstream-/Upstream-Bitraten werden im gelben Bereich angezeigt, wenn sie über dem Schwellenwert **Min** und unter dem Schwellenwert **OK** liegen.
	- o Downstream-/Upstream-Bitraten werden im roten Bereich angezeigt, wenn sie unter dem Schwellenwert **Min** liegen.

Wenn der **Betriebsmodus** Bonding ist, ist die tatsächliche Bitrate die Summe beider DSL-Leitungen.

- WAN/LAN-Port Verbindungsmodus ist Volloder Halbduplex, wenn die Verbindungsgeschwindigkeit 1000, 100 oder 10 Mbit/s ist.
- Außerdem werden während des Tests die **Gesamtzahl** der **empfangenen** und **übertragenen Bytes, Pakete** und **Ethernet-Fehler** angezeigt.

## **17.3 WAN-Status**

Auf der Registerkarte **WAN-Status** können Sie die Statusinformationen der Verbindung zwischen dem WAN-Port des Geräts und dem ISP (Internetdienstanbieter) anzeigen. Für den **Manuellen Test** können Sie auch auswählen, welchen Triple-Play-Test Sie ausführen oder anzeigen wollen.

## **17.2 Übersicht Ethernet-Verbindung**

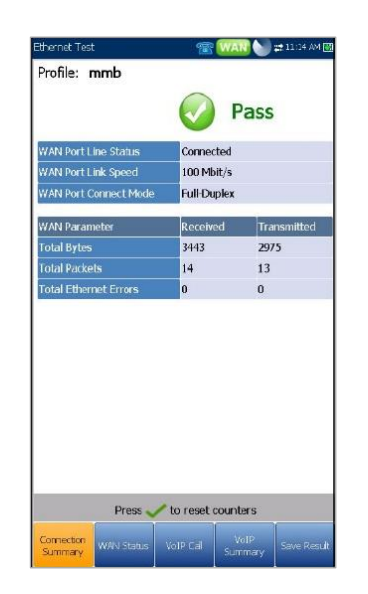

Bei Einrichtung über Ethernet sind folgende Testergebnisse verfügbar:

- **WAN/LAN-Port Leitungsstatus** zeigt **Booten, Verbunden** oder **Getrennt** für die einzelne Leitungsverbindung im Test an.
- **WAN/LAN-Port Verbindungsgeschwindigkeit** ist **Auto** (ausgehandelt während des Verbindungsaufbaus), **1000**, **100** oder **10 Mbit/s**.

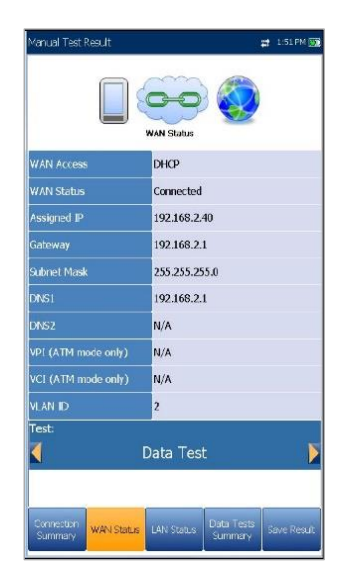

- **WAN-Zugang** gibt das vom Netzwerk verwendete Kapselungsverfahren an und kann folgende Werte annehmen:
	- o **PPPoE** ist ein Punkt-zu-Punkt-Protokoll über Ethernet.
	- o **PPPoA** ist ein Punkt-zu-Punkt-Protokoll über ATM.
	- o **DHCP** ist das Dynamic Host Control Protocol, das verwendet wird, um dem Client-Knoten im Netzwerk dynamisch eine IP-Adresse zuzuweisen.
	- o **IPv6 (DHCP)** entspricht DHCP oben, jedoch für Internetprotokoll Version 6 statt IPv4.
	- **Statische IP** ist der aktuelle Standort, der vom Dienstanbieter oder Benutzer zugewiesen wurde.
- o **IPoA** steht für das klassische Internetprotokoll über ATM.
- Der Wert für **WAN-Status** ändert sich mit dem WAN-Status des aktuellen Tests. Für den **Manuellen Test** können die folgenden Zustände angezeigt werden:
	- o **Inaktiv** wenn sich die WAN-Einstellungen für den ausgewählten **Test** von denen für den laufenden Test unterscheiden und die Schaltfläche **Anmelden** nicht aktiviert ist.
	- o **Getrennt** wenn sich die WAN-Einstellungen für den ausgewählten **Test** von denen für den laufenden Test unterscheiden und dieser Test zuvor eine WAN-Verbindung hatte und angehalten wurde.
	- o **Verbinden** oder **Verbunden** wenn der aktuell ausgewählte Test läuft.
- **Zugewiesene IP** zeigt die IPv4- Adressinformationen an, die dem mit dem Netzwerk verbundenen Gerät zugewiesen sind.
- Der Parameter **WAN IPv6** ersetzt die von IPv4 **zugewiesene IP**, wenn unter **Einrichtung der Verbindung IPv6 (DHCP)** als Zugriffsmodus festgelegt ist, da zwei IPv6-Adressen zugewiesen werden: die globale (WAN) und die lokale (Link-Lokal).
- **Link-Lokal IPv6** ist die zugewiesene lokale IPv6-Adresse und wird nur angezeigt, wenn **IPv6 (DHCP)** als **Zugriffsmodus** festgelegt ist.
- **Gateway** ist die IP-Adresse des Standard-Gateways.
- **Subnetzmaske** ist die Netzwerkadresse, mit der ermittelt wird, ob sich die IP-Adresse innerhalb desselben WAN befindet.
- **DNS1** ist die Adresse des primären Domain Name Servers, der vom Gerät verwendet werden soll.
- **DNS2** ist die Adresse des sekundären Domain Name Servers, der vom Gerät verwendet werden soll.
- **VPI (nur ATM-Modus)** ist der Wert für den Virtual Path Identifier, und ist im PTM-Modus nicht verfügbar.
- **VCI (nur ATM-Modus)** ist der Wert für den Virtual Channel Identifier, und ist im PTM-Modus nicht verfügbar.
- Die **VLAN-ID** ist ein VLAN-Tag (Virtual Local Area Network) zwischen 0 und 4094. Der Wert ist nur verfügbar, wenn **VLAN-Unterstützung aktiviert** ist.
- Unter **Test** (nur für **Manuellen Test**) können Sie auswählen, welchen Triple-Play-Test Sie ausführen oder welche Ergebnisse Sie auf den entsprechenden Registerkarten anzeigen wollen:
	- o **Datentest - Zusammenfassung** des **LAN-Status** und der **Datentests.**
	- o **IPTV-Test - Zusammenfassung Beitreten/Verlassen** und **IPTV.**
	- o **VoIP-Test - Zusammenfassung VoIP-Anrufe** und **VoIP**.

Unter WAN-Info wird der Status des aktuell ausgewählten Tests angezeigt.

 Über die Schaltfläche **Anmelden** (nur für **Manuellen Test**) können Sie die Testanwendung starten. Dabei wird auch der vorherige Test gestoppt. Wenn beispielsweise der aktuelle Test IPTV ist, und Sie **Datentest** auswählen und die Schaltfläche **Anmelden** drücken, wird der **IPTV-Test** beendet und das Gerät verbindet sich für den Datentest erneut mit dem WAN, falls die WAN-Einstellungen für diese beiden Tests unterschiedlich sein sollten.

## **17.4 LAN-Status**

Auf der Registerkarte **LAN-Status** können Sie den Bestanden/Fehlgeschlagen-Status und die Parameter des LAN (Local Area Network) anzeigen.

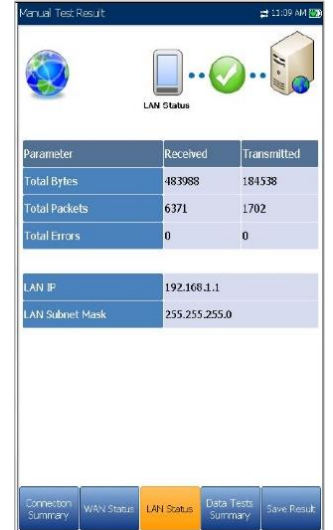

 Während des Tests werden außerdem die **Gesamtzahl** der **empfangenen** und **gesendeten Bytes, Pakete** und **Fehler** an der LAN-Schnittstelle des Geräts angezeigt.

*Hinweis: Die folgenden 2 Parameter werden nicht angezeigt, wenn unter Einrichtung der* 

*Verbindung IPv6 (DHCP) als Zugriffsmodus festgelegt ist.*

- **LAN IP** ist die lokale Netzwerk-IP-Adresse des Geräts.
- **LAN Subnetzmaske** ist die Netzwerkadressenmaske, mit der ermittelt wird, ob sich die IP-Adresse innerhalb desselben lokalen Netzwerks befindet.

## **17.5 VoIP-Anruf**

Mit der Funktion **VoIP-Anruf** können Sie VoIP-Anrufe tätigen und empfangen und dabei Telefonnummern, Anrufstatus und Statistiken anzeigen

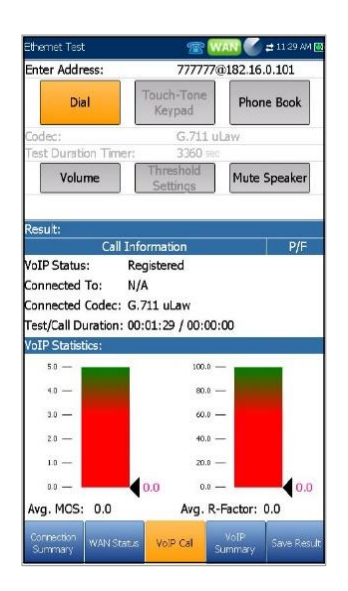

- **Adresse eingeben** zeigt die gewählte Nummer an, die über den Editor-Bildschirm eingegeben oder aus der Liste **Zuletzt gewählte Nummern** oder dem **Telefonbuch** ausgewählt wurde.
- Wenn Sie **Adresse eingeben** auswählen, wird das alphanumerische Tastenfeld zur Eingabe einer **SIP-Adresse** geöffnet.
- Wenn der Anruf bereits verbunden ist, und Sie **Adresse eingeben** auswählen, wird stattdessen das **DTMF-/Tonwahl-Tastenfeld** geöffnet.
- Mit der Schaltfläche **Wählen/Auflegen** können Sie die ausgewählte oder eingegebene Nummer wählen oder den gewählten Anruf trennen.
- **Tonwahl-Tastenfeld** öffnet das DTMF-Tastenfeld. Wenn kein Anruf läuft oder

verbunden ist, ist diese Schaltfläche deaktiviert.

- Über die Schaltfläche **Telefonbuch** öffnen Sie eine Seite, auf der Sie eine neue Adresse eingeben, auf **Zuletzt gewählte Nummern** zugreifen oder **Aus Telefonbuch** auswählen können.
- Mit der Schaltfläche **Lautstärke** können Sie die Lautstärke des Lautsprechers einstellen.
- Mit der Schaltfläche **Schwellenwerteinstellungen** öffnen Sie eine neue Seite, auf der Sie Schwellenwertparameter für den VoIP-Anruf festlegen können.
- Mit der Schaltfläche **Lautsprecher Stumm/Aktiv** können Sie den Status des Lautsprechers ändern.
- **Ergebnis** zeigt **Anrufinformationen** wie den **VoIP-Status**, die Nummer und den Codec, mit dem der Anruf verbunden ist, die Dauer und den Bestanden/Fehlgeschlagen-Status des Tests/Anrufs an.
- **VoIP-Statistiken** zeigt Histogramme mit den aktuellen Werten der folgenden Parameter an:
- **Durchs. MOS** durchschnittlicher Mean Opinion Score; ein relatives Maß für die VoIP-Anrufqualität.
- **Durchs. R-Faktor** durchschnittlicher R-Faktor; eine Bewertung der VoIP-Übertragungsqualität, die aus mehreren VoIP-Metriken wie Latenz, Jitter und Verlust abgeleitet wird.

#### *Auswählen der Parameterwerte:*

- 1. Wählen Sie den gewünschten Parameter mit den Pfeiltasten aus.
- 2. Mit den Pfeiltasten können Sie auch die Optionen anzeigen und auswählen.

#### *ODER*

- 3. Drücken Sie bei einem Wert auf **V**, um ein Listenfeld mit Optionen oder den alphanumerischen Editor zu öffnen, und blättern Sie die Optionen mit den Pfeiltasten durch.
- 4. Drücken Sie auf **v**, um den Wert zu bestätigen.

## Eingabe einer Adresse

Im alphanumerischen Editor können Sie Parameterwerte ändern und die Änderungen unter einem neuen Profil speichern.

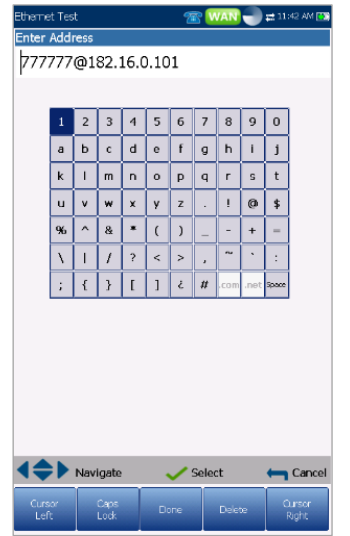

#### *Optionen im Editor-Bildschirm:*

- 1. Mit den Pfeiltasten können Sie auf der Bildschirmtastatur navigieren.
- 2. Drücken Sie auf ↓, um Ihre Auswahl zu bestätigen.
- 3. Mit den Funktionsschaltflächen auf dem Bildschirm können Sie Adresse erstellen oder bearbeiten.

## Tonwahl-Tastenfeld

Über das **Tonwahl-Tastenfeld** können Sie eine DTMF-Nummer eingeben, um einen **VoIP-Anruf** zu starten. Die Seite enthält alphanumerische Tasten zum Senden eines DTMF-Tons, sowie Sondertasten: A, B, C, D. Bei einigen Systemen sind diese Tasten beispielsweise erforderlich, um den Admin-Modus aufzurufen.

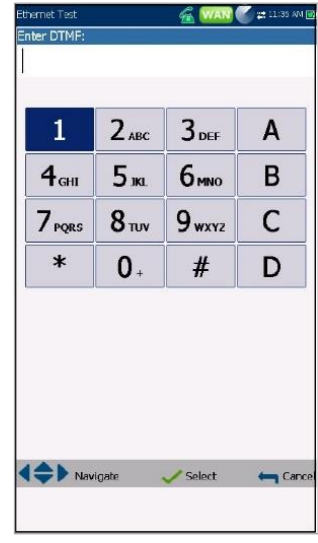

#### *Eingabe einer Telefonnummer:*

Wählen Sie mit den Navigationstasten des Geräts eine Schaltfläche auf dem Tastenfeld aus und drücken Sie  $\blacktriangleright$ . Die ausgewählten Nummern werden in das Textfeld eingegeben.

## **Telefonbuch**

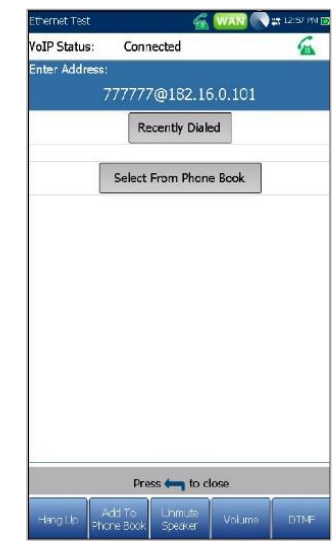

Auf der Seite **Telefonbuch** können Sie eine neue Adresse eingeben, auf **Zuletzt gewählte Nummern** zugreifen oder **Aus Telefonbuch** auswählen.

- **VoIP-Status** zeigt den aktuellen Status der gewählten Nummer an.
- **Adresse eingeben** zeigt die gewählte Nummer an, die eingegeben oder aus der Liste **Zuletzt**

**gewählte Nummern** oder dem **Telefonbuch** ausgewählt wurde.

- Wenn Sie **Adresse eingeben** auswählen, wird das alphanumerische Tastenfeld zur Eingabe einer **SIP-Adresse** geöffnet.
- Wenn der Anruf bereits verbunden ist, und Sie **Adresse eingeben** auswählen, wird stattdessen das **DTMF-/Tonwahl-Tastenfeld** geöffnet.
- Über die Schaltfläche **Zuletzt gewählt** öffnen Sie eine Liste der zuletzt gewählten Nummern zur Auswahl.
- Über die Schaltfläche **Aus Telefonbuch auswählen** können Sie eine Nummer aus dem **Telefonbuch** auswählen.
- Funktionstasten:
	- o Mit der Schaltfläche **Wählen/Auflegen** können Sie die ausgewählte oder eingegebene Nummer wählen oder den gewählten Anruf trennen.
	- o Mit **Zum Telefonbuch hinzufügen** wird die eingegebene Nummer im **Telefonbuch** gespeichert.
	- o **Lautsprecher Stumm/Aktiv** ändert den Status des Lautsprechers.
	- o **Lautstärke** stellt den Lautstärkepegel ein.
	- o **DTMF** öffnet das DTMF-Tastenfeld. Wenn kein Anruf läuft oder verbunden ist, ist diese Schaltfläche deaktiviert.

#### *Wählen einer Nummer:*

- 1. Markieren Sie mit den Pfeiltasten einen Eintrag oder eine Schaltfläche und drücken Sie
- 2. Geben Sie über das Bildschirmtastenfeld eine neue Nummer ein oder wählen Sie eine vorhandene Nummer aus den Listen aus.
- 3. Drücken Sie die Funktionstaste **Wählen**, um den Anruf zu starten.

#### Zuletzt gewählt

Auf der Seite **Zuletzt gewählt** wird eine Liste der zuvor gewählten SIP-Einträge angezeigt, die Sie für Ihren Anruf auswählen können.

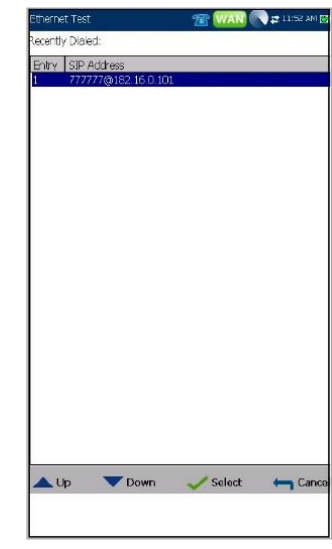

#### *Auswahl eines Eintrags:*

- 1. Wählen Sie einen Eintrag mit den Pfeiltasten aus.
- Drücken Sie auf ↓, um Ihre Auswahl zu bestätigen. Die Nummer wird automatisch in das Feld **Adresse eingeben** auf der Seite **VoIP-Anruf** eingefügt.

## Auswahl aus Telefonbuch

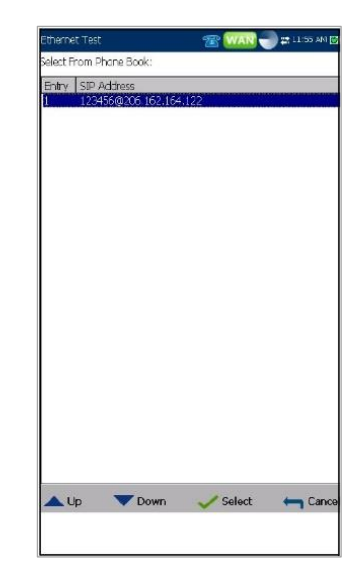

Auf der Seite **Auswahl aus Telefonbuch** wird eine Auswahl von Einträgen aus dem **Telefonbuch** angezeigt, die Sie für einen **VoIP-Anruf** auswählen können.

#### *Auswahl eines Eintrags:*

- 1. Wählen Sie einen Eintrag mit den Pfeiltasten aus.
- 2. Drücken Sie auf **V**, um Ihre Auswahl zu bestätigen. Die Nummer wird automatisch in das Feld **Adresse eingeben** auf der Seite **VoIP-Anruf** eingefügt.

## Schwellenwerteinstellungen

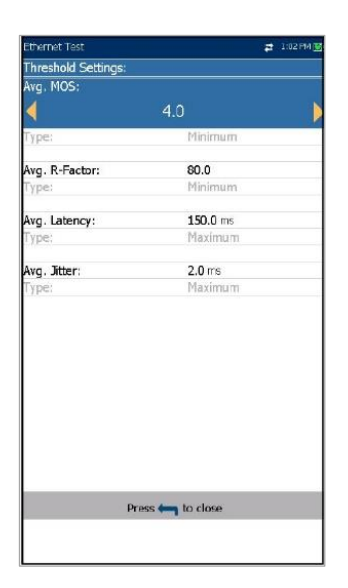

Auf der Seite **Schwellenwerteinstellungen** können Sie die Schwellenwertparameter für den VoIP-Test festlegen.

- **Durchs. MOS** ist der durchschnittliche Mean Opinion Score, ein relatives Maß für die VoIP-Anrufqualität.
- **Durchs. R-Faktor** ist der durchschnittlicher R-Faktor, eine Bewertung der VoIP-Übertragungsqualität, die aus mehreren VoIP-Metriken wie Latenz, Jitter und Verlust abgeleitet wird.
- **Durchs. Latenz** ist der maximale durchschnittliche Zeitverzögerungsschwellenwert (in ms), die für die Übermittlung der Daten zulässig ist.
- **Durchs. Jitter** ist die durchschnittliche Variation (in ms) der Paketlaufzeit der empfangenen Pakete.

 **Art** ist ein schreibgeschütztes Feld für die Art des Schwellenwerts: **Minimum** oder **Maximum**.

#### *Festlegen der Schwellenwerte:*

- 1. Wählen Sie den gewünschten Parameter mit den Pfeiltasten aus.
- 2. Drücken Sie bei einem Wert auf ↓, um den alphanumerischen Editor zu öffnen, und blättern Sie die Optionen mit den Pfeiltasten durch.
- 3. Drücken Sie zum Auswählen jedes Werts auf , und schließen Sie Ihre Auswahl mit den Funktionstasten ab.
- 4. Drücken Sie auf  $\Box$  um Ihre Auswahl zu bestätigen und zu schließen.

## VoIP-Zusammenfassung

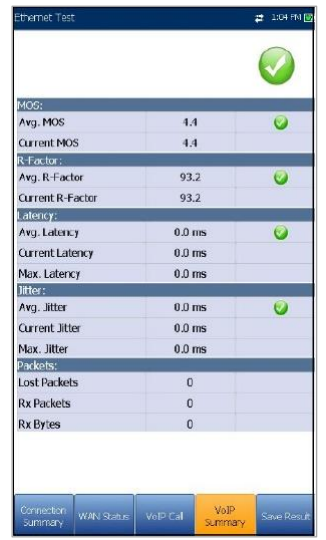

Auf der Registerkarte **VoIP-Zusammenfassung**

können Sie den Bestanden/Fehlgeschlagen-Status und die Messungsdetails für die verschiedenen Parameter anzeigen. Wenn ein gemessener Wert außerhalb der unter **VoIP-Anruf** konfigurierten Schwellenwerte liegt oder die WAN-Verbindung nicht erfolgreich hergestellt wurde, wird auf der Seite **VoIP-Zusammenfassung** ein Fehlerstatus angezeigt.

- **MOS** zeigt Werte für den durchschnittlichen und für den aktuellen Mean Opinion Score an, ein relatives Maß für die VoIP-Anrufqualität.
- **R-Faktor** zeigt Werte für den durchschnittlichen und für den aktuellen R-

Faktor an, eine Bewertung der VoIP-Übertragungsqualität, die aus mehreren VoIP-Metriken wie Latenz, Jitter und Verlust abgeleitet wird.

- **Latenz** zeigt die durchschnittliche, aktuelle und maximale Zeitverzögerung (in ms) bei der Lieferung von VoIP-Paketen an.
- **Jitter** zeigt die durchschnittliche, aktuelle und maximale Variation (in ms) der Übertragungsverzögerung beim Empfang von VoIP-Paketen an.
- **Pakete** zeigt die Anzahl der verlorenen und empfangenen VoIP-Pakete sowie die Gesamtzahl der empfangenen Bytes oder aktiven (nicht inaktiven) Frames an, die auf einem Kanal empfangen wurden.

## IPTV-Zusammenfassung

Auf der Registerkarte **IPTV-Zusammenfassung** werden der Bestanden/Fehlgeschlagen-Status und die Testergebnisse der Live-Zeitanalyse des IPTV-Streams sowie statistische Zähler und Aktionen (Beitreten/Verlassen) angezeigt.

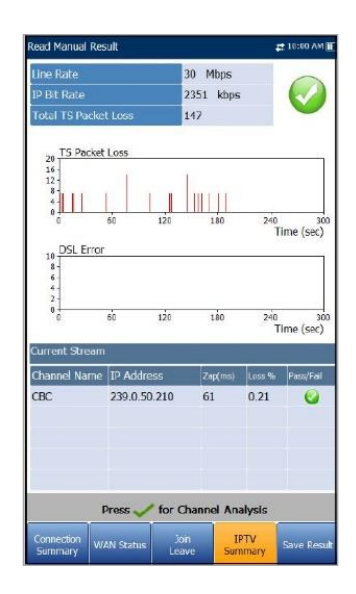

- **Leitungsrate** ist die tatsächlich von den physischen Schnittstellenmedien erreichte Rate in Mbit/s.
- **IP-Bitrate** ist die IP-Datenrate für den IPTV-Dienst auf allen erkannten Kanälen.
- **IP-Gesamtpaketverlust** ist die Gesamtzahl der Pakete, die während des Testzeitraums verloren gegangen sind, da sie fehlerhaft oder nicht Reihenfolge eingegangen sind.
- **Aktueller Stream** listet maximal 5 Live-Kanal-Streams nach Name und **IP-Adresse** auf.
	- **ZAP** ist die Zeit zwischen dem Senden einer Anfrage zum Beitritt zum Stream und dem Beginn des Empfangs des Videostreams. Dies ist einer der Schlüsselfaktoren, die bei der Bewertung der IPTV-Dienstqualität (QoS) berücksichtigt werden müssen.
	- o **Verlust** ist der Prozentsatz der IP-Paketverluste während der letzten zehntausend empfangenen Pakete.

Drücken Sie zum Anzeigen der **Kanalanalyse** in der Registerkarte **IPTV-Zusammenfassung** auf

## Kanalanalyse

.

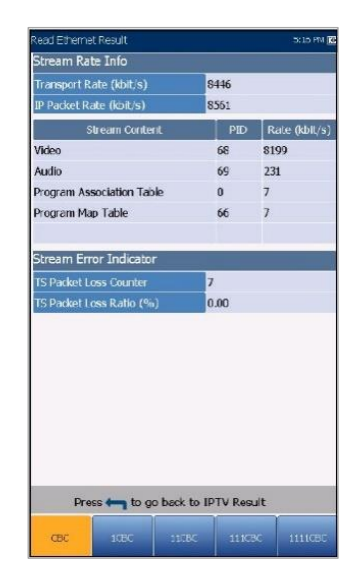

Die Funktion Kanalanalyse zeigt jeden Livestream auf einer separaten Registerkarte an.

- **Informationen zur Stream-Rate**
	- o **Transportrate (kbit/s)**
	- o **IP-Paketrate (kbit/s)**
	- o **Stream-Inhalt** listet die Informationen über die Inhalte von **Video, Audio** und **Programmzuordnungstabellen** für jeden analysierten MPEG-Videostream auf.
	- o **PID** ist eine eindeutige Paketkennung, die der Paketnutzlast des Videostreams zugewiesen wird.
	- o **Rate (kbit/s)** ist die berechnete Rate eines bestimmten Stream-Inhalts.
- **Stream-Fehleranzeige**
- o **TS-Paketverlust Zähler** ist die Gesamtzahl der Pakete, die im Transportstream verloren gegangen sind, da sie fehlerhaft oder nicht Reihenfolge eingegangen sind.
- o **TS-Paketverlust Verhältnis (%)** ist der Prozentsatz der IP-Paketverluste im Transportstream während der letzten zehntausend empfangenen Pakete.

## Beitreten Verlassen

Auf der Registerkarte **Beitreten Verlassen** werden eine Liste von IPTV-Kanälen aus der Alias-Tabelle mit Aktivität (gemessene ZAP-Zeit) und Bestanden/Fehlgeschlagen-Status angezeigt. Bei erfolgreicher WAN-Verbindung werden die Listen zum **Beitreten/Verlassen des Kanals** angezeigt.

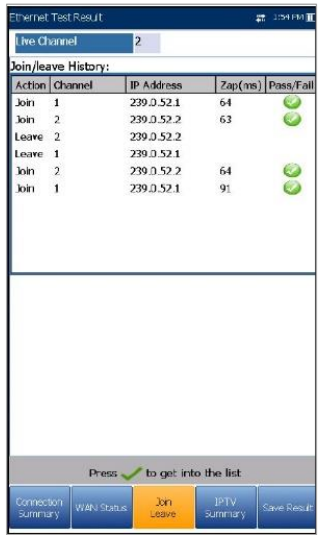

#### *Kanälen beitreten/Kanäle verlassen:*

- 1. Drücken Sie auf **Beitreten**, um einen IGMP-Bericht zu senden und der angegebenen Multicast-IP-Adresse beizutreten.
- 2. Drücken Sie auf **Verlassen**, um das Netzwerk zu informieren, dass das Senden des angegebenen Multicast-Streams beendet werden soll.

## DSL-Parameterdetails

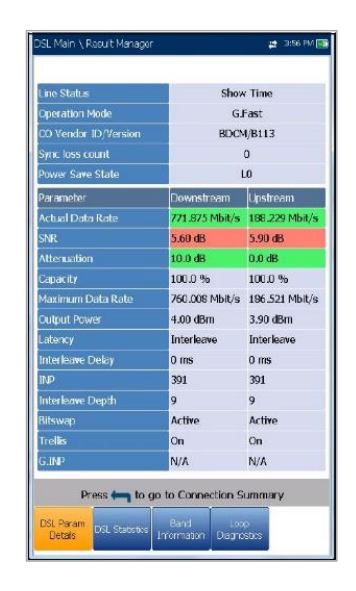

Auf der Registerkarte **DSL-Parameterdetails** werden die Ergebnisse der in den DSL/IP-Tests konfigurierten **Downstream**- und **Upstream**-Parameter angezeigt.

Wenn die **Testschnittstelle** für **Auto Test** oder **Manueller Test** auf den ADSL2+ oder VDSL2 Bonding-Modus eingestellt ist, werden 2 Ergebnisseiten angezeigt, eine für jedes DSL-Leitungspaar.

> Wenn Sie die Ergebnisse des zweiten Paars anzeigen wollen, drücken Sie die Funktionstaste **Paar 1/2** unten rechts auf dem Bildschirm.

 **Leitungsstatus** zeigt den Status der getesteten Leitung während der DSLAM-Aushandlung an. Der Wert wechselt im DSL-Modus zwischen Inaktiv/Aktiviert/Handshake/Training/Verbunde n.

*Hinweis: Beim Laden von Firmware in den Broadcom-Chipsatz wird unter Leitungsstatus Laden m:ss angezeigt, wobei m:ss ein Countdown-Timer ist.*

- **Betriebsmodus** ist der DSL-Betriebsmodus, nach Aushandlung zwischen dem Gerät und DSLAM.
- **CO Anbieter-ID/Version** ist eine eindeutige 4 stellige alphanumerische Kennung des DSL-Chipsatzherstellers, die auf der CO-Seite (Zentralstelle) verwendet wird, und die Versionsnummer.
- **CO-Version** ist die Versionsnummer der eindeutigen alphanumerischen Kennung des auf der CO-Seite verwendeten DSL-Chipsatzes.
- Der **SyncLossCounter** gibt an, wie oft das Gerät die Synchronisation verloren hat.
- **Energiesparstatus** gibt den Energiesparmodus der DPU (Distribution Point Unit) als einen von drei Zuständen an: **L0** (voller Stromverbrauch), **L1** (geringer Stromverbrauch) oder **L2** (Inaktiv).
- **Parameter - Downstream/Upstream**
	- o **Tatsächliche Datenrate** zeigt die Werte an, mit denen Gerät und CO verbunden sind, wie während der Trainingsphase ausgehandelt. Die Werte sollten den Einstellungen der CO entsprechen, es sei denn, die DSL-Verbindung ist starkem Rauschen/Übersprechen ausgesetzt.
	- o **SNR** ist die in der Leitung gemessene Spanne des Signal-Rausch-Verhältnisses.
	- o **Dämpfung** ist die während der Trainingsphase gemessene Leitungsdämpfung.

*Hinweis: Unter DSL Parameterdetails wird die Dämpfung für ADSL1/2/2+ und G.fast angezeigt. Informationen zur VDSL2-Dämpfung finden sie unter Bandinformationen.*

- **Kapazität** ist die Kapazität der Leitung als Verhältnis der erreichten Bitrate zur maximal erreichbaren Bitrate, als Prozentsatz (%). Ein hoher Wert könnte bedeuten, dass sich die Verbindung in der Nähe ihrer maximalen Leistungsfähigkeit befindet, während ein niedriger Wert bedeuten könnte, dass die Verbindung zu wenig genutzt wird (manchmal absichtlich - überprüfen Sie Ihre lokalen DSLAM-Einstellungen).
- **Maximale Datenrate** zeigt die maximal erreichbaren Bitraten an, die der Schaltkreis verarbeiten kann, wie von Fernstelle und CO während der Trainingsphase bestimmt. Die Werte können größer als die tatsächliche Bitrate sein.
- **Ausgangsleistung** ist der aktuelle Sendeleistungspegel, ein Maß für die aggregierte Sendeleistung.
- **Latenz** ist der Pfadtyp, Fast oder Interleave, festgelegt vom Dienstanbieter in der CO. Die

Verwendung des Pfadtyps Interleave bedeutet eine größere Verzögerung bei der Lieferung von Daten, ist jedoch aufgrund der verbesserten Reed-Solomon-Codierung und FEC (Forward Error Checking) weniger anfällig für Rauschen oder Übersprechen. Die Verwendung des Pfadtyps Fast bedeutet eine geringe oder keine Verzögerung bei der Übermittlung von Daten, ist jedoch anfälliger für Rauschen und Übersprechen.

- **Interleave-Verzögerung** definiert die Abbildung (relativer Abstand) zwischen nachfolgenden Eingangsbytes am Interleave-Eingang und deren Platzierung im Bitstrom am Interleave-Ausgang.
- **INP** ist der Pegel des Schutzes vor Impulsrauschen.
- **Interleave-Tiefe** definiert die Anzahl der Bits (oder Bytes) in jedem Datenblock.
- **Bitswap** gibt den Status des Bit-Swapping-Mechanismus - **Aktiv** oder **Nicht Aktiv** - des Austauschs von Bits von Ton m zu Ton n an, der ein erneutes Training des Modems verhindern soll.
- **Trellis** oder Trellis Coded Modulation (TCM) ist eine Art von Faltungscode, der Paritätsbits auf jedem Symbol innerhalb eines kontinuierlichen Datenstroms verwendet. Wenn die Leitung verbunden ist, zeigt **Trellis** entweder **Ein** oder **Aus** an.
- **Phy-R** ist eine proprietäre Physical Layer Retransmission-Technologie von Broadcom, die verwendet wird, um Impulsrauschen zu überwinden.
- **G.INP** ist das auf Standards basierende Physical Layer Retransmission-Schema für den Schutz vor Impulsrauschen, und meldet **Aktiv** oder **Nicht Aktiv**. Der **G.INP**-Status wird angezeigt, sofern das System nicht mit **Phy-R** arbeitet.

## DSL-Statistik

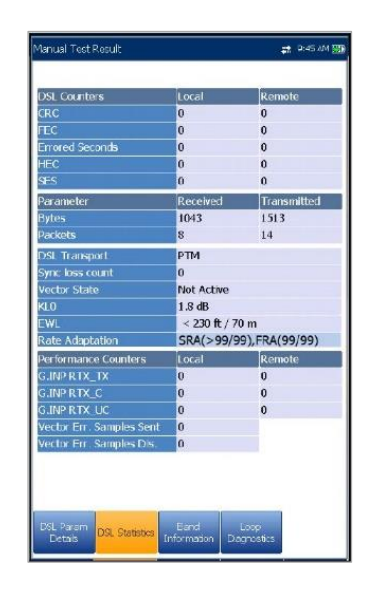

Auf der Registerkarte **DSL-Statistik** werden Statistiken zum Übertragungsmodus und DSL-Zähler angezeigt.

Wenn die **Testschnittstelle** für **Auto Test** oder **Manueller Test** auf den ADSL2+ oder VDSL2 Bonding-Modus eingestellt ist, werden 2 Ergebnisseiten angezeigt, eine für jedes DSL-Leitungspaar.

> Wenn Sie die Ergebnisse des zweiten Paars anzeigen wollen, drücken Sie die Funktionstaste **Paar 1/2** unten rechts auf dem Bildschirm.

- **DSL-Zähler** listet die **Lokalen** und **Remote**-Ergebnisse für die folgenden Zähler auf:
	- o **CRC** ist der Interleave-/Fast-Zähler für die zyklische Redundanzprüfung.
	- o **FEC** ist die Reed Solomon-Vorwärtsfehlerkorrektur.
	- o **Fehlerhafte Sekunden** ist die Anzahl der Sekunden bei einer erkannten Codeverletzung.
	- o **HEC** ist der Interleave-/Fast-Zähler für den Header Error Check (HEC). Dieser Zähler ist nur im ATM-Verbindungsmodus verfügbar.
	- o **SES** (Sekunden mit schweren Fehlern) ist der Zählwert einer Ein-Sekunden-Periode, die >30 % fehlerhafte Blöcke oder mindestens eine stark gestörte Periode enthält.
- **Parameter - Empfangen/Gesendet**
- **Bytes** zeichnet die Anzahl der aktiven (nicht inaktiven) PTM/ATM-Zellen oder -Frames auf einem Kanal auf.
- o **Pakete** zeigt die Anzahl der Pakete an.
- Zu den **DSL-Transportoptionen** gehören **PTM** (Paketübertragungsmodus), **ATM** (asynchroner Übertragungsmodus) und **ATM/PTM**.
- Der **SyncLossCounter** gibt an, wie oft das Gerät die Synchronisation verloren hat.
- Der **Vektorstatus** für den VDSL2- Einzelverbindungsmodus ist **Aktiv/Nicht aktiv** und für den G.fast-Modus immer **Aktiv**. Im Status **Aktiv** fragten VCE (Vektorsteuereinheit) und DSLAM das CPE nach Rauschabtastwerten ab. Die VCE verwendet die Rauschabtastwerte, um den Pegel von FEXT (Übersprechen am fernen Ende) und die Lösung zu berechnen, um die Auswirkungen von FEXT zu mildern.
- **KL0** zeigt die Dämpfung an, die das System bei der Ermittlung der UPBO (Upstream Power Back Off)-Anforderungen als geschätzte elektrische Länge seiner Schleife berechnet hat.
- **EWL** ist die geschätzte Kabellänge und basiert auf **KL0**.
- Im Modus **Ratenanpassung** wird im Manuellen und im Auto Test Folgendes angezeigt:
	- o **SRA** (Seamless Rate Adaptation), passt die Rate an die aktuellen Leitungsbedingungen an. Es werden die empfangenen und gesendeten Zählwerte angezeigt, z.B. SRA(DS/US).
	- o **FRA** (Fast Rate Adaptation), ermöglicht. eine schnelle (<1 ms) Rekonfiguration der Datenrate. Es werden die empfangenen und gesendeten Zählwerte angezeigt, z.B. FRA(DS/US).
	- o **N/A** steht für nicht angewendet.
- Leistungsindikatoren Lokal/Remote
	- o **G.INP RTX\_TX** ist die Anzahl der vom Sender erneut gesendeten Frames. Der Wert **Lokal** gibt an, was vom CPE an DSLAM zurückgesendet wird. Der Wert **Remote** gibt an, was von DSLAM zum CPE zurückgesendet wird.
- *Hinweis: Die RTX\_TX-Anzahl kann Neuübertragungen enthalten, die nicht vom Empfänger angefordert wurden (falls der Anforderungskanal für Neuübertragungen beschädigt und automatisch eine Neuübertragung gesendet wurde), was zu einem Hochzählen des Werts führt, obwohl dieselbe Frame-ID mehrmals neu übertragen wurde.*
	- o **G.INP RTX\_C** ist ein Zähler, der jedes Mal hochgezählt wird, wenn ein Frame als fehlerhaft erkannt und durch eine Neuübertragung erfolgreich *korrigiert* wurde. Der Wert **Lokal** wird vom CPE empfangen, der Wert **Remote** von DSLAM.
	- o **G.INP RTX\_UC** ist ein Zähler, der jedes Mal hochgezählt wird, wenn ein Frame als fehlerhaft erkannt und *nicht* durch eine oder mehrere Neuübertragungen innerhalb der maximalen Verzögerungszeit *korrigiert* wurde. Der Wert **Lokal** wird vom CPE empfangen, der Wert **Remote** von DSLAM.
- *Hinweis: RTX\_TX kann ungleich RTX\_C + RTX\_UC sein, da DSLAM unregelmäßig neu gestartet wird und der RTX\_TX-Zähler möglicherweise doppelt zählt.*
	- **Vektorfehler Gesendete Samples** ist die Gesamtzahl der fehlerhaften Samples, die das CPE während des Tests an DSLAM gesendet hat. Ein hoher Wert kann auf ein instabiles Netzwerk hinweisen (CPEs treten bei/verlassen, wodurch die VCE ständig die beste Lösung neu berechnet).
	- **Vektorfehler Verworfene Samples** ist die Gesamtzahl der verworfenen fehlerhaften Samples. Ein hoher Wert kann auf ein instabiles Netzwerk hinweisen (CPEs treten bei/verlassen, wodurch die VCE ständig die beste Lösung neu berechnet).

## **17.6 Bandinformationen**

Auf der Registerkarte **Bandinformationen** wird eine Liste der einzelnen Upstream- oder Downstream-Bandparameterdetails angezeigt. Die Testergebnisse werden als **Bits pro Ton** im Grafikformat angezeigt. Für G.fast wird die **Frequenz** in MHz angezeigt.

Wenn die **Testschnittstelle** für **Auto Test** oder **Manueller Test** auf den ADSL2+ oder VDSL2 Bonding-Modus eingestellt ist, werden 2 Ergebnisseiten angezeigt, eine für jedes DSL-Leitungspaar.

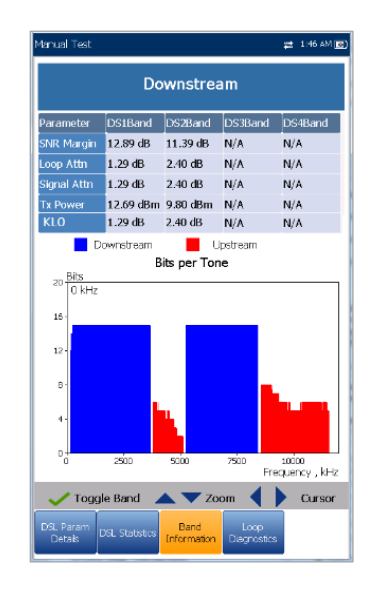

Wenn Sie die Ergebnisse des zweiten Paars anzeigen wollen, drücken Sie die Funktionstaste **Paar 1/2** unten rechts auf dem Bildschirm.

- Die Registerkarte enthält **Upstream** und **Downstream-Parameter. Drücken Sie , um** zwischen den Bändern umzuschalten.
	- o ADSL listet jeweils nur 1 auf.
	- o VDSL listet die möglichen Bänder US0 bis US3 und DS1 bis DS4 auf, abhängig vom Bandplan.
- Parameter Downstream/Upstream
	- o **SNR-Spanne** ist die gemessene aktuelle Spanne des Signal-Rausch-Verhältnisses über alle aktiven Unterträger als eine Menge an erhöhtem Rauschen relativ zur gemessenen Rauschleistung, die das System tolerieren könnte. Nur ein Wert von 6 oder höher kann eine Bitfehlerrate von 10-7 unterstützen.
- o **Schleifendämpfung** (VDSL) ist die aktuelle Qualität der Leitung und wird nur einmal während des Tests gemessen.
- o **Signaldämpfung** (ADSL, G.fast) ist die aktuelle Reduzierung der Signalstärke und wird bei angeschlossener Leitung regelmäßig gemessen.
- o **Tx/Ausgangsleistung** ist die Upstream-/Downstream-Sendeleistung für das ausgewählte Band.
- o **KL0** zeigt die Dämpfungswerte pro Band an, die während eines manuellen VDSL2-Tests berechnet wurden.

## **17.7 Schleifendiagnose**

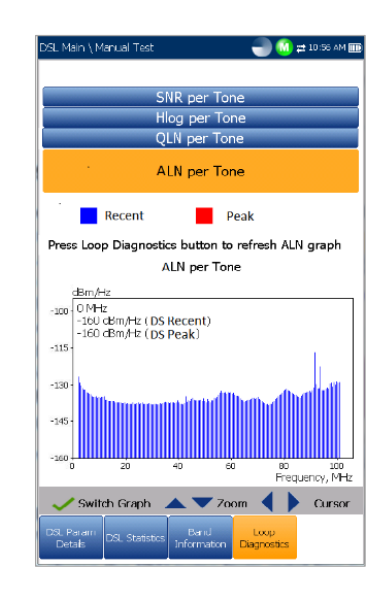

Auf der Registerkarte **Schleifendiagnose** werden die Eigenschaften und potenzielle Probleme der Leitung im Grafikformat angezeigt. Einige DSLAM stellen dem CPE während der DSL-Verbindungsphase Upstream-SNR und Hlog-pro-Ton-Informationen zur Verfügung. Wenn die SNR/Hlog/QLN-Information verfügbar ist, werden die Upstream- und Downstream-Diagnosedaten im Diagramm in verschiedenen Farben angezeigt.

Für VDSL2/ADSL2+ wird die **Frequenz** in kHz angezeigt. Für G.fast wird die **Frequenz** in MHz angezeigt. Im G.fast-Modus werden 4 separate Diagramme pro Paar angezeigt:

 **SNR pro Ton** gibt das Signal-Rausch-Verhältnis pro Ton an.

- **Dämpfung (Hlog) pro Ton** zeigt die Dämpfung von Hlog (Kanalansprechen) pro Ton an.
- **QLN pro Ton** zeigt das PSD-Rauschen der stillen Leitung pro Ton an.
- **ALN pro Ton** definiert das Downstream-Rauschen der aktiven Leitung pro Ton und wird in Form von 2 Datensätzen angezeigt:
	- o **Zuletzt**, basierend auf den letzten Aktualisierungswerten. Drücken Sie die Registerkarte **Schleifendiagnose**, um das ALN-Diagramm zu aktualisieren.
	- o **Spitze**, zeigt die maximalen Werte an, die für jeden Ton seit Beginn des Tests registriert wurden, also das Anfangsund fortlaufend aktualisierte Diagramme.
- Drücken Sie ↓, um zwischen den Diagrammen umzuschalten.

## **17.8 Zusammenfassung Datentests**

Auf der Registerkarte **Zusammenfassung Datentests** wird der Bestanden/Fehlgeschlagen-Status der ausgewählten Datentests angezeigt, die unter Einrichtung der Verbindung aktiviert wurden. Für eine Anzeige der detaillierten Ergebnisse muss eine erfolgreiche WAN-Verbindung hergestellt sein. Wenn unter **Verbindungseinrichtung IPv6 (DHCP)** als **Zugriffsmodus** festgelegt ist, wird nur der **Ping-Test** angezeigt.

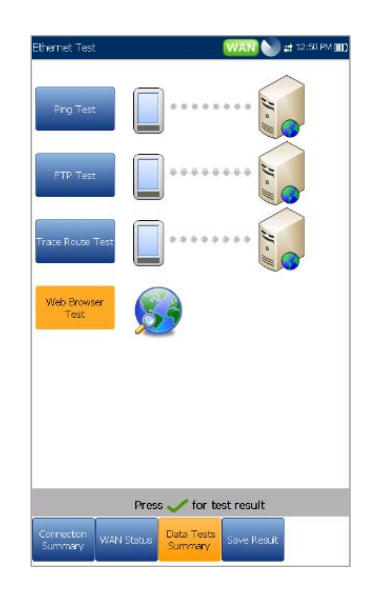

*Anzeige der einzelnen Datentestergebnisse:*

- 1. Wählen Sie den gewünschten Test mit den Navigationstasten aus.
- 2. Drücken Sie , um die detaillierten Testergebnisse anzuzeigen.

## Ping-Test

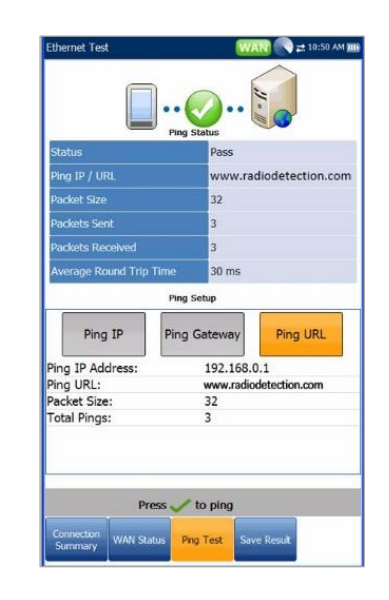

Auf der Registerkarte **Ping-Test** wird der

Bestanden/Fehlgeschlagen-Status einer Ping-Adresse oder eines Ping-Gateways angezeigt.

- **Status** ist der Status des durchgeführten Ping-Tests.
- **Ping-IP/URL** ist die IP-Adresse oder der Domänenname des angepingten Ziels.
- **Paketgröße** ist die Anzahl der Bytes, die in einem Paket gesendet werden.
- **Gesendete Pakete** ist die Anzahl der gesendeten Pakete.
- **Empfangene Pakete** ist die Anzahl der empfangenen Pakete.
- **Durchschnittliche Laufzeit** ist die Dauer in Millisekunden (ms), die die Daten benötigt haben, um das Zielgerät zu erreichen und zurückzukommen.

*Hinweis: Die folgenden Optionen werden nicht angezeigt, wenn der Zugriffsmodus unter Einrichtung der Verbindung auf IPv6 (DHCP) gesetzt ist.*

- **Ping-IP-Adresse** ist die IP-Adresse des Ziels.
- **Ping-URL** ist die URL-Adresse des Ziels.

HTTP-Test

- **Paketgröße** ist die Anzahl der in einem Paket gesendeten Bytes, zwischen 32 und 1200 (der Standardwert ist 32 Byte).
- **Gesamt-Pings** ist die Gesamtzahl der zu sendenden Ping-Anfragen.

## FTP-Test

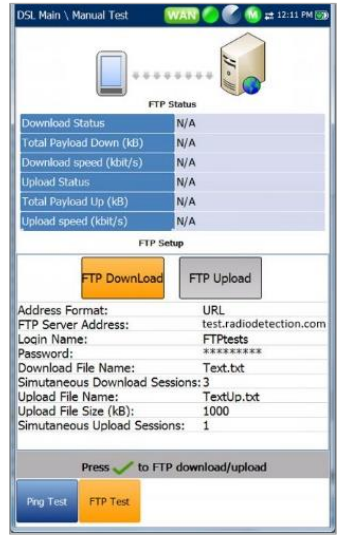

Auf der Registerkarte **FTP-Test** werden die FTP-Download- und Upload-Ergebnisse, die unter Einrichtung der Verbindung konfiguriert wurden, sowie eine Bestanden/Fehlgeschlagen-Übersicht über den erfolgreichen Abschluss des File Transfer Protocol (FTP) angezeigt.

Außer für den **Auto Test** können Sie auf dieser Registerkarte die FTP-Parameter neu konfigurieren und Informationen aktualisieren. Benutzen Sie dafür die Schaltflächen **FTP-Download/Upload** auf dem Bildschirm.

# **HTTP Setup** Download vnload Address Press to HTTP do

Auf der Registerkarte **HTTP-Test** können Sie die Geschwindigkeit bewerten, mit der eine bestimmte Webseite oder URL oder ein Webobjekt vom Gerät heruntergeladen werden kann. Auf der Seite werden **HTTP-Downloadstatus/Downloadgeschwindigkeit**, die Ergebnisse und eine Bestanden/Fehlgeschlagen-Übersicht über den erfolgreichen Abschluss des Tests angezeigt. Außer für den **Auto Test** können Sie auf dieser Registerkarte die unter Einrichtung der Verbindung konfigurierten HTTP-Parameter neu konfigurieren und Informationen aktualisieren. Benutzen Sie dafür die Schaltfläche **Download** auf dem Bildschirm.

## iPerf3-Test

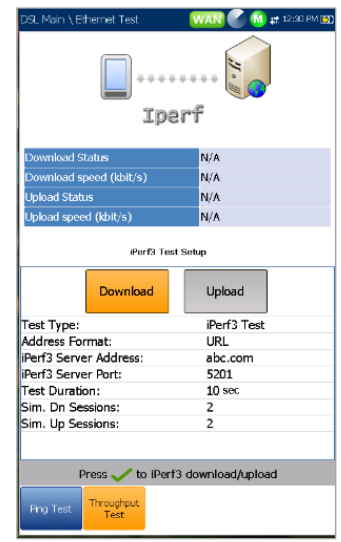

Auf der Registerkarte **Durchsatztest** werden der **Download-/Upload-Status** und die Geschwindigkeitsergebnisse des **iPerf3-Tests**, der unter Einrichtung der Verbindung konfiguriert wurde, sowie eine Bestanden/Fehlgeschlagen-Übersicht über den erfolgreichen Abschluss des **Durchsatztests** angezeigt. Außer für den **Auto Test** können Sie auf dieser Registerkarte die unter **Einrichtung der Verbindung** konfigurierten Parameter des **iPerf3- Tests** neu konfigurieren und Informationen aktualisieren. Benutzen Sie dafür die Schaltflächen **Download/Upload** auf dem Bildschirm.

## Speedtest von Ookla<sup>1</sup>

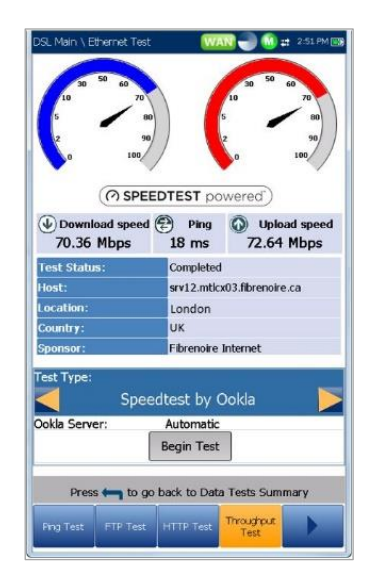

Auf der Registerkarte **Durchsatztest** werden der Status des **Speedtest by Ookla** und die Ergebnisse der **Download-/Upload-Geschwindigkeiten** zusammen mit dem **Ping**-Wert (Reaktionszeit in ms) zum nächstgelegenen Server angezeigt. Weitere angezeigte Parameter sind:

- **Teststatus** zeigt einen Echtzeitzustand des Tests oder eine Fehlermeldung an.
- **Host** ist die URL oder IP-Adresse des nächstgelegenen Ookla-Servers basierend auf dem niedrigsten **Ping**-Wert.
- **Standort** ist die Stadt und das Bundesland, in denen sich der **Hostserver** befindet.
- **Land** ist das Land, in dem sich der **Standort** befindet.
- **Sponsor** ist der Name des testenden **Hostservers**.
- **Testtyp** zeigt an, welcher Test ausgeführt wurde. Hier können Sie zum **iPerf3-**

**Geschwindigkeitstest** wechseln, die Parameter konfigurieren (außer für **Auto-Test**) und den Test ausführen.

- **Ookla Server** zeigt den Server an, der zum Ausführen des Tests verwendet wurde. **Automatisch** führt den Ookla-Test mit dem Server mit der niedrigsten Latenz aus. Sie können einen bestimmten Ookla-Server aus der Liste auswählen und den Test erneut ausführen.
- Mit der Schaltfläche **Test starten** können Sie einen neuen Test ausführen.

#### Wenn Sie unter **Testeinrichtung** für **Datenschutzerklärung anzeigen Ja** ausgewählt haben, wird vor Beginn des Tests der folgende Hinweis angezeigt:

1. Ookla ist ein Drittanbieter. Die Ookla Speedtest Powered-Technologie umfasst Ookla-eigene und/oder von Ookla kontrollierte Server, die sich in Ihrem Netzwerk befinden können oder nicht. Ookla behält sich das Recht vor, Testergebnisse zu aggregieren und aggregierte Ergebnisse nach eigenem Ermessen zu vermarkten.

#### *Hinweis: Ookla-Datenschutzrichtlinie:*

*<http://www.speedtest.net/privacy> Sie, der Endnutzer, verstehen und bestätigen mit der Ausführung des in der Speedtest Powered Software-Anwendung enthaltenen Tests, dass Ookla, LLC Ihre IP-Adresse während des Tests sammeln und an ausgewählte Dritte weitergeben kann.*

## Traceroute-Test

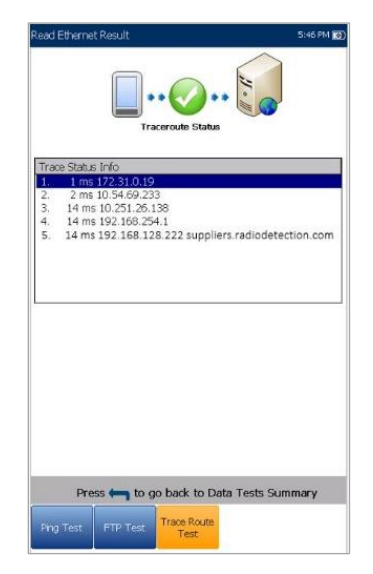

Auf der Registerkarte **Traceroute-Test** werden der Bestanden/Fehlgeschlagen-Status des an ein

bestimmtes IP-Ziel gesendeten IP-Pakets sowie der Pfad und die dafür benötigte Zeit angezeigt.

Außer für den **Auto Test** können Sie auf dieser Registerkarte die Traceroute-Parameter neu konfigurieren und Informationen aktualisieren. Benutzen Sie dafür die Schaltflächen **Trace URL** oder **Trace IP** auf dem Bildschirm.

## **Webbrowser**

Der Webbrowser des 6100-Gfast dient als Werkzeug zum Anzeigen von Webseiten und zum Bestätigen von Internetverbindungen Es ist nicht für dauerhaftes Surfen oder zum Anzeigen komplexer Webseiten ausgelegt. Einige Seiten, die Bilder oder animierte Grafiken enthalten, werden möglicherweise nicht vollständig angezeigt. Radiodetection empfiehlt, dass Sie zum Testen die mitgelieferten Lesezeichen oder ähnliche einfache Webseiten verwenden.

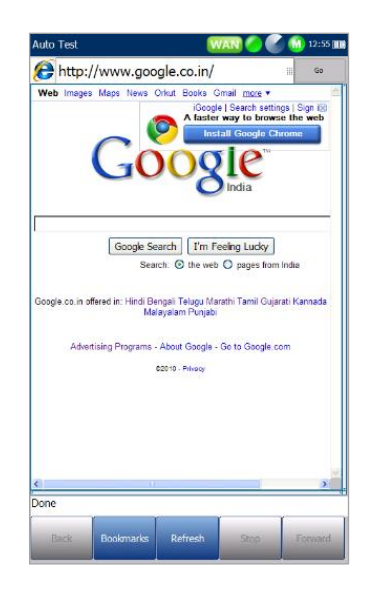

Der Webbrowser-Ergebnisbildschirm ist nur verfügbar, wenn die Softwareoption aktiviert ist. Der Ergebnisbildschirm besitzt die folgenden Funktionen:

- Im URL-Feld wird die aktuelle Webadresse angezeigt, die aufgerufen werden soll.
- Mit der Schaltfläche **Los** starten Sie die angegebene URL oder laden die vorherige Webseite neu.
- Funktionstasten auf dem Bildschirm:
	- o **Zurück** ruft die vorherige Webseite ab (sofern verfügbar). Wenn zuvor keine Webseite aufgerufen wurde, ist diese Taste deaktiviert.
- o **Text eingeben** öffnet den Editor-Bildschirm, in dem Sie einen Eintrag eingeben können.
- o **Lesezeichen** öffnet die Seite **Lesezeichen**, auf der Sie eine URL aus der Liste auswählen oder die aktuelle URL als **Lesezeichen** speichern können. Drücken Sie zum Aktivieren der Taste **Lesezeichen** auf  $\blacklozenge$
- o **Aktualisieren** lädt die aktuelle Webseite neu.
- o **STOPP** stoppt das Laden der Webseite. Wenn die Webseite bereits geladen wurde, ist diese Taste deaktiviert.
- o **Weiter** führt Sie zur nächsten Webseite (sofern verfügbar). Wenn nach der aktuellen Seite keine Webseite aufgerufen wurde, ist diese Taste deaktiviert.

#### *Bearbeiten der Webadresse:*

- 1. Drücken Sie **1.** um das URL-Feld zu markieren.
- 2. Drücken Sie v. um den Bearbeitungsbildschirm aufzurufen, in dem Sie die Webadresse ändern können. Die bearbeitete URL kann zum vorübergehenden Surfen verwendet werden, wird jedoch nicht als **Start-URL** gespeichert.

#### *Navigation auf der Webbrowser-Seite:*

- 1. Bewegen Sie den Cursor auf dem Bildschirm mit den Pfeiltasten. Wenn der Cursor den Rand des Anzeigebereichs erreicht, scrollt die Anzeige nach oben/unten/links/rechts. Der Cursor zeigt ein Textbearbeitungswerkzeug an, wenn Sie ihn über ein editierbares Feld bewegen, oder eine Hand, wenn Sie sich in der Nähe eines Hyperlinks befinden.
- 2. Drücken Sie , um die gewünschten Ergebnisse zu starten.
- 3. Drücken Sie **bleibn**, um die Start-URL zu laden.
- 4. Drücken Sie 1, um den Webbrowser-Test zu beenden.

## Lesezeichen

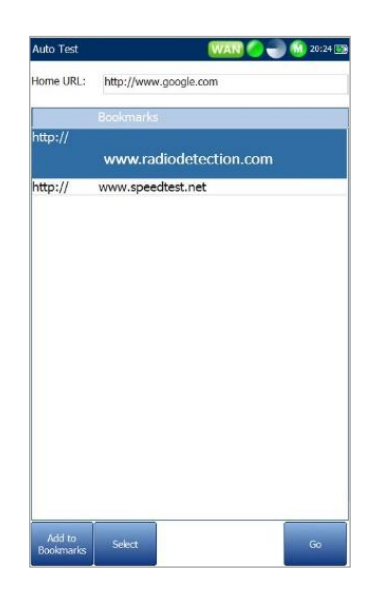

Auf der Seite **Lesezeichen** können Sie aus einer Liste von URLs auswählen, oder die aktuelle URL speichern.

- Im Feld **URL** wird die aktuelle URL der Webbrowser-Seite angezeigt.
- Funktionstasten auf dem Bildschirm:
	- o **Zu Lesezeichen hinzufügen** kopiert die aktuelle URL oberhalb der Markierung in die **Lesezeichenliste**. Wenn die Liste die maximale Anzahl von 9 URLs erreicht hat, ist diese Taste deaktiviert.
	- o **Als URL setzen** kopiert die markierte URL in das URL-Feld.
	- o **LOS** speichert die Lesezeichen und startet die Webverbindung mit der Adresse im **URL**-Feld.

Drücken Sie **+1**, um die Lesezeichenseite zu verlassen, alle Aktionen zu verwerfen und zum Webbrowser zurückzukehren.

# Section 18 Speichern, **Auslesen und Verwalten der DSL/IP-Testergebnisse**

## **18.1 Speichern der Ergebnisse**

Sie können ein Bildschirmfoto der Testergebnisse während oder nach einem mit dem 6100-Gfast durchgeführten DSL/IP-Test in einer Ergebnisdatei speichern. In jedem Auto, Manuellen und Ethernet-Test finden Sie dazu eine Schaltfläche **Hochladen/Speichern der Ergebnisse**. Auf der Registerkarte können Sie Ihre Testergebnisse wie folgt **Hochladen und Speichern** (siehe [Upload-](#page-18-0)

[Einstellungen](#page-18-0) auf Seite 19):

- bandexterne Upload-Methode, falls sie nicht deaktiviert ist und der Test gestoppt ist
- vorhandene bandinterne Methode über die während des Tests hergestellte DSL- oder Ethernet-Verbindung, falls sie aktiviert ist und der Test ausgeführt wird.

Oder Sie können Ihre Testergebnisse in einer internen Speicherdatei **ablegen**, oder die Ergebnisse über ein USB-Medium als Bericht im HTML-, MHTMLoder XML-Format **exportieren**.

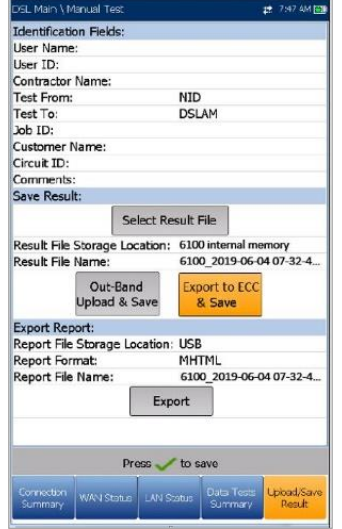

Alternativ können Sie, wenn ein Test abgeschlossen ist oder angehalten wurde, auf **der antigenale aufgeben**. Das Dialogfeld **Speichern der Ergebnisse bestätigen** wird angezeigt. Wenn Sie **Ja** auswählen, wird der Bildschirm **Ergebnis hochladen/speichern** angezeigt,

in dem Sie die folgenden Informationen eingeben können:

- **Identifizierungsfelder**
	- o **Benutzername/Benutzer-ID** zeigt die Werte an, die auf der Registerkarte **Einrichtung/Anwendungseinstellung en/Identifikation** festgelegt wurden. Dieses Feld können Sie im Editorbildschirm bearbeiten.
	- o Unter **Auftragnehmername** können Sie den Namen eines Auftragnehmers eingeben, mit dem die Tests durchgeführt wurden.
	- o **Test Von/Bis** zeigt die Werte an, die auf der Registerkarte **Einrichtung/Anwendungseinstellung en/Identifikation** festgelegt wurden. Dieses Feld können Sie mit den Auswahlmöglichkeiten aus dem Listenfeld bearbeiten.
	- o Unter **Auftrags-ID** können Sie eine eindeutige Identifizierung für die Aufgabe erstellen/bearbeiten.
	- o **Kundenname** ist der Name des Kunden, für den der Test ausgeführt wird.
	- o Unter **Schaltkreis-ID** können Sie eine eindeutige Identifizierung für den getesteten Schaltkreis erstellen/bearbeiten.
	- o Unter **Kommentare** können Sie relevante Informationen eintragen.
- **Ergebnis speichern**
	- o Wenn Sie die Schaltfläche **Ergebnisdatei auswählen** drücken, wird eine Liste der vorhandenen Dateien angezeigt, in denen Sie Ihre Ergebnisse speichern können.
	- o Unter **Speicherort für Ergebnisdateien** können Sie die Ergebnisse entweder im **internen Speicher des 6100** oder auf einem **USB-Medium** speichern. Die Standardeinstellung wird von der Registerkarte **Einrichtung/Anwendungseinstellung en/Allgemein** übernommen.
	- o Unter **Name der Ergebnisdatei** können Sie den Namen der Ergebnisdatei in der Vorschau anzeigen und bearbeiten. Der vorgeschlagene Dateiname basiert auf den unter

**Einrichtung/Anwendungseinstellung en/Dateiname** aktuell festgelegten

Parametern für die automatische Benennung.

- o Die Schaltfläche **Bandexternes Hochladen und Speichern** ist aktiviert, wenn der Test gestoppt wurde und die bandexterne Upload-Methode unter **Systemeinstellungen/Upload-Einstellungen** nicht deaktiviert ist.
- o Mit der Schaltfläche **Speichern** wird bestätigt, ob der **Name der Ergebnisdatei** erfolgreich gespeichert wurde.
- **Bericht exportieren**
	- o Der **Speicherort für Berichtsdateien** ist automatisch auf **USB** gesetzt.
	- o **Das Berichtsformat ist HTML, MHTML** oder **XML.**

Sie können aus jedem gespeicherten Testergebnis HTML-, MHTML- oder XML-Berichte generieren und exportieren.

In den Berichten sind enthalten:

**Produkt-/Allgemeine Informationen** einschließlich **Bestanden/Fehlgeschlagen**-Status.

#### **Identifizierung**

#### **Profil-/Ergebniszusammenfassung**

Leerfelder für Ihre **Unterschrift** und das **Datum**.

- Unter **Name der Berichtsdatei** können Sie den Namen der Berichtsdatei in der Vorschau anzeigen und bearbeiten. Der vorgeschlagene Dateiname basiert auf den unter **Einrichtung/Anwendungseinstellungen/Date iname** aktuell festgelegten Parametern für die automatische Benennung.
- Mit der Schaltfläche **Exportieren** wird bestätigt, ob der **Name der Berichtsdatei** erfolgreich gespeichert wurde. Wenn kein USB-Medium angeschlossen ist, wird die folgende Warnmeldung ausgegeben: **USB-Medium nicht vorhanden**.

#### *Festlegen von Parameterwerten und Speichern*

#### *von Ergebnissen:*

- 1. Wählen Sie den gewünschten Parameter mit den Pfeiltasten aus.
- 2. Drücken Sie v, um die Liste anzuzeigen oder den Wert auszuwählen.

3. Wählen Sie den gewünschten Wert mit den Pfeiltasten aus.

#### *ODER*

- 4. Drücken Sie die Pfeiltaste links, um den vorhandenen Wert zu löschen, und geben Sie dann einen Wert über das alphanumerische Tastenfeld ein. Drücken Sie zum Abbrechen  $\mathbf{a}$ uf  $\mathbf{\mathbf{H}}$
- 5. Drücken Sie auf ↓. um den Wert zu akzeptieren.

## Auswählen einer Ergebnisdatei

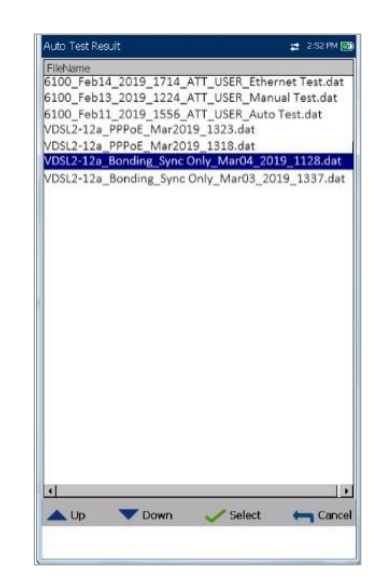

Auf der Seite **Ergebnisdatei auswählen** wird eine Liste der vorhandenen Dateien angezeigt, in denen Sie Ihre Ergebnisse speichern können.

#### *Speichern Ihrer Ergebnisse unter einem*

#### *vorhandenen Dateinamen:*

- 1. Wählen Sie den gewünschten **Dateinamen** mit den Pfeiltasten aus.
- 2. Drücken Sie auf  $\blacktriangleright$ , um Ihre Auswahl zu bestätigen.
## <span id="page-216-0"></span>Hochladen

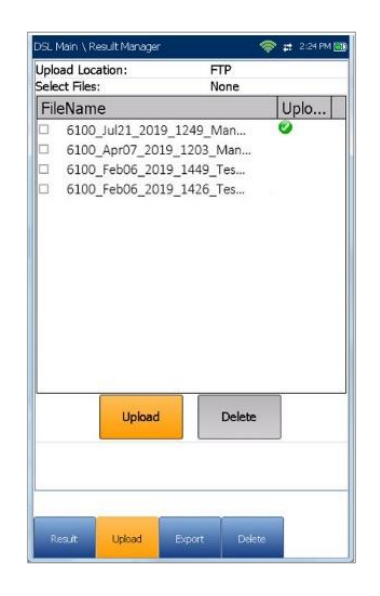

Auf der Seite **Hochladen** können Sie die gespeicherten Ergebnisse auf eine FTP-Seite oder ein USB-Medium hochladen. Wählen Sie einen **Dateinamen** oder **Alle** zuvor gespeicherten Dateien aus. Dateien werden über die vorhandene bandinterne Methode über die während des Tests hergestellte DSL- oder Ethernet-Verbindung, oder über eine bandexterne Upload-Verbindung (WLAN oder Ethernet) hochgeladen. Dabei wird die Methode durch das entsprechende Symbol in der oberen rechten Ecke der Navigationsleiste angezeigt.

- Der **Speicherort zum Hochladen** ist **FTP** oder **USB**.
- Unter **Speicherort der Upload-Ergebnisse** können Sie gespeicherte **DSL/Ethernet-** oder **Kupferkabel**-Ergebnisdateien hochladen. DSL- und Ethernet-Ergebnisdateien befinden sich am selben Speicherort.
- Die Optionen unter **Dateien auswählen** sind **Keine**, wodurch alle Häkchen entfernt werden, und Sie eine oder mehrere Dateien auswählen können, oder **Alle**.
- In der Spalte **Hochgeladen-Status** wird für jede Datei ein erfolgreiches, fehlgeschlagenes oder kein Hochladen angezeigt.
- Mit der Schaltfläche **Hochladen** werden die ausgewählten Dateien an den angegebenen Speicherort übertragen.
- Mit der Schaltfläche **Löschen** werden ausgewählte XML-Dateien aus dem internen Speicher entfernt.
- *Hinweis: Im Auto Test müssen Sie bei aktiviertem Webbrowser warten, bis der Browsertest gestartet ist, und dann den Browser beenden,*

*bevor Sie Dateien hochladen können. Alternativ können Sie warten, bis das Hochladen der Dateien abgeschlossen ist, bevor Sie eine Taste drücken.*

#### *Hochladen zuvor gespeicherter Ergebnisse:*

1. Wählen Sie den gewünschten **Speicherort zum Hochladen** mit den Pfeiltasten aus.

*ODER*

- 2. Drücken Sie v, um die Liste anzuzeigen und den Wert auszuwählen.
- 3. Drücken Sie die Pfeiltaste Ab und wählen Sie entweder **Keine** oder **Alle** Dateien.
- 4. Wenn Sie **Keine** ausgewählt haben, markieren Sie mit der Pfeiltaste Ab das Listenfeld, und drücken Sie v, um die Liste zu öffnen.
- 5. Wählen Sie mit den Pfeiltasten die gewünschten Dateien aus der Liste aus.
- 6. Drücken Sie auf **+1**, um die Liste zu verlassen.
- 7. Markieren Sie mit den Pfeiltasten entweder **Hochladen** oder **Löschen** und drücken Sie .

## **18.2 Verwalten der Ergebnisse**

Alle Ihre gespeicherten Ergebnisse können Sie auf dem 6100-Gfast anzeigen, **hochladen, exportieren** und **löschen**. Markieren Sie dazu das **Ergebnismanager**-Symbol im DSL-Hauptmenü, und drücken Sie  $\blacktriangleright$ .

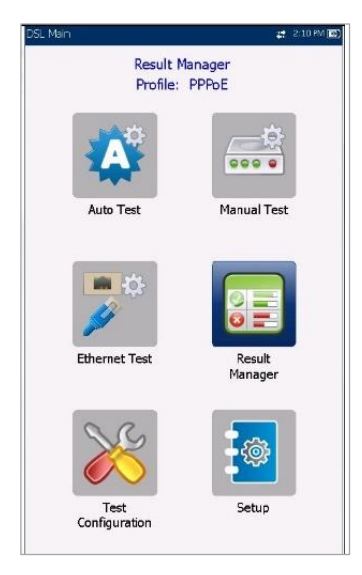

#### Ergebnisse auslesen

Auf der Seite **Ergebnis** können Sie einen **Dateinamen** auswählen und die Ergebnisse zuvor gespeicherter Dateien anzeigen. Auf der Seite werden alle gespeicherten Ergebnisdateien nach Testdatum und Uhrzeit sortiert aufgelistet. Das **Datums- und Uhrzeitformat** wird aus den **Systemeinstellungen** übernommen. Ergebnisdateien können entweder aus dem **internen Speicher des 6100** oder von einem **USB-Medium** geladen werden.

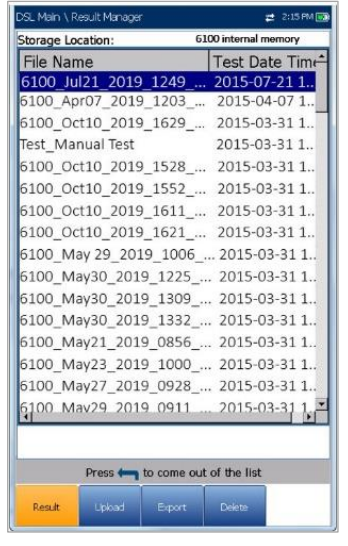

#### *Öffnen zuvor gespeicherter Testergebnisse:*

1. Wählen Sie den gewünschten Parameter mit den Pfeiltasten aus.

#### *ODER*

- 2. Drücken Sie , um die Liste anzuzeigen oder den Wert auszuwählen.
- 3. Wählen Sie mit den Pfeiltasten das Listenfeld aus und drücken Sie v, um die Liste zu öffnen.
- 4. Wählen Sie mit den Pfeiltasten die Testergebnisdatei aus der Liste aus.
- 5. Drücken Sie , um die Ergebnisdatei zu öffnen.

#### Hochladen

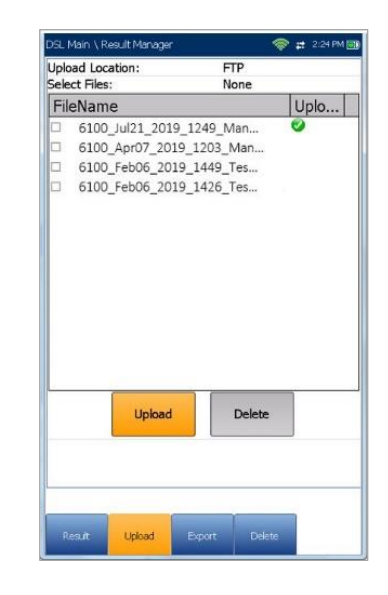

Die Seite **Hochladen** in den Ergebnisdetails ist dieselbe wie oben beschrieben. Weitere Informationen finden Sie unter [Hochladen](#page-216-0) auf Seite 217.

Export

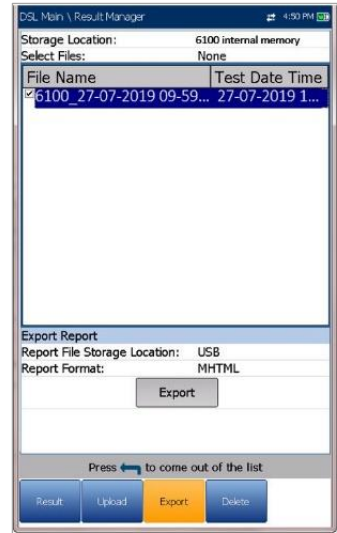

Auf der Seite **Export** können Sie einen **Dateinamen** oder **Alle** zuvor gespeicherten Dateien auswählen und die Ergebnisse in ein ausgewähltes **Berichtsformat** exportieren.

 Unter **Speicherort** können Sie die Ergebnisse entweder in den **internen Speicher des 6100** oder auf ein USB-Medium exportieren.

- Die Optionen unter **Dateien auswählen** sind **Keine** oder **Alle**. Wenn Sie **Keine** auswählen, werden alle Häkchen entfernt, und Sie können eine oder mehrere Dateien, oder **Alle** auswählen.
- **Bericht exportieren**
	- o **Speicherort für Berichtsdatei: USB** wird automatisch ausgewählt.
- Das **Berichtsformat** ist **HTML, MHTML** oder **XML**.
- Mit der Schaltfläche **Export** werden die ausgewählten Dateien im ausgewählten Berichtsformat in den internen Speicher oder auf das USB-Medium übertragen.

#### *Export zuvor gespeicherter Testergebnisse:*

- 1. Wählen Sie den gewünschten **Speicherort** mit den Pfeiltasten aus. *ODER*
- 2. Drücken Sie v, um die Liste anzuzeigen und den Wert auszuwählen.
- 3. Drücken Sie die Pfeiltaste Ab und wählen Sie entweder **Keine** oder **Alle** Dateien.
- 4. Wenn Sie **Keine** ausgewählt haben, markieren Sie mit der Pfeiltaste Ab das Listenfeld, und drücken Sie V, um die Liste zu öffnen.
- 5. Wählen Sie mit den Pfeiltasten die gewünschten Dateien aus der Liste aus.
- 6. Drücken Sie auf **1.** um die Liste zu verlassen.
- 7. Wählen Sie das **Berichtsformat** mit den Pfeiltasten aus.
- 8. Wählen Sie das gewünschte Format mit den Pfeiltasten aus.

*ODER*

- 9. Drücken Sie  $\blacktriangleright$ , um die Liste anzuzeigen und den Wert auszuwählen.
- 10. Aktivieren Sie mit den Pfeiltasten die Schaltflächen **Export**.

Löschen

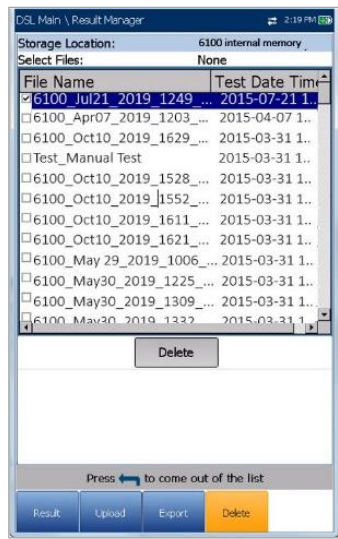

Auf der Seite **Löschen** können Sie einen ausgewählten **Dateinamen** oder **Alle** ausgewählten Ergebnisdateien löschen (betrifft nur Dateien im **internen Speicher des 6100**).

- Der Speicherort ist der interne Speicher des 6100.
- Die Optionen unter **Dateien auswählen** sind **Keine** oder **Alle**. Wenn Sie **Keine** auswählen, werden alle Häkchen entfernt, und Sie können eine oder mehrere Dateien, oder **Alle** auswählen.
- Mit der Schaltfläche **Löschen** entfernen Sie die ausgewählten Dateien.

#### *Löschen zuvor gespeicherter Testergebnisse:*

- 1. Wählen Sie mit den Pfeiltasten ventweder **Keine** oder **Alle** Dateien aus.
- 2. Wenn Sie **Keine** ausgewählt haben, markieren Sie mit der Pfeiltaste Ab das Listenfeld, und drücken Sie v, um die Liste zu öffnen.
- 3. Wählen Sie mit den Pfeiltasten die gewünschten Dateien aus der Liste aus.
- 4. Drücken Sie auf **1.** um die Liste zu verlassen.
- 5. Aktivieren Sie mit den Pfeiltasten die Schaltflächen **Löschen**.
- 6. Drücken Sie **Löschen**, um Ihre Auswahl zu bestätigen, oder **Abbrechen**, um den Vorgang abzubrechen.

# **Section 19 Wartung**

## **19.1 Allgemeine Wartung**

Das 6100-Gfast ist ein robustes und leichtes Testgerät. Der LCD-Bildschirm des 6100-Gfast sollte nur mit einem weichen, fusselfreien Tuch und einer antistatischen Reinigungslösung gereinigt werden. Gewöhnliche Reinigungsmittel und andere Reinigungslösungen können die Oberfläche trüben oder verkratzen und sollten vermieden werden.

Beachten Sie für einen langen, störungsfreien Betrieb die folgenden Punkte:

- Halten Sie das Gerät staubfrei.
- Reinigen Sie das Gehäuse und die Frontplatte des Geräts mit einem leicht mit Wasser angefeuchteten Tuch.
- Bewahren Sie das Gerät bei Raumtemperatur an einem sauberen und trockenen Ort auf. Schützen Sie das Gerät vor direkter Sonneneinstrahlung.
- Vermeiden Sie hohe Luftfeuchtigkeit und starke Temperaturschwankungen.
- Vermeiden Sie unnötige Stöße und Vibrationen.
- Wenn Flüssigkeiten auf oder in das Gerät gelangen, schalten Sie das Gerät sofort aus und lassen es vollständig trocknen.

*WARNUNG: Die Verwendung anderer als der hier angegebenen Steuerungen, Einstellungen und Verfahren kann zu gefährlichen Situationen führen oder den Schutz dieses Geräts beeinträchtigen.*

#### **19.2 Neukalibrieren des Geräts**

Die Kalibrierungen in den Fertigungs- und Servicezentren von Radiodetection basieren auf der Norm ISO/IEC 17025 (*Allgemeine Anforderungen an die Kompetenz von Prüf- und Kalibrierlaboratorien*). Diese Norm schreibt vor, dass Kalibrierdokumente kein Kalibrierintervall enthalten dürfen und dass der Benutzer dafür verantwortlich ist, das Rekalibrierdatum entsprechend der tatsächlichen Verwendung des Geräts zu bestimmen.

Die Gültigkeit der Spezifikationen hängt von den Betriebsbedingungen ab. Beispielsweise kann die Gültigkeitsdauer der Kalibrierung je nach Nutzungsintensität, Umgebungsbedingungen und Gerätewartung sowie den spezifischen Anforderungen für Ihre Anwendung länger oder kürzer sein. Bei der Bestimmung des geeigneten Kalibrierintervalls dieses speziellen Radiodetection-Produkts sind alle diese Elemente zu berücksichtigen.

Unter normalen Gebrauchsbedingungen beträgt das empfohlene Intervall für Ihr 6100-Gfast:

*2 Jahre*.

Radiodetection hat festgestellt, dass die Lagerung von neu ausgelieferten Geräten dieses Typs für bis zu sechs Monate zwischen Kalibrierung und Versand die Leistung nicht beeinträchtigt.

Zur Unterstützung der Übersicht über die Kalibrierungintervalle bietet Radiodetection ein spezielles Kalibrierungsetikett, das der Norm ISO/IEC 17025 entspricht, das Kalibrierungsdatum des Geräts angibt und Platz für das Fälligkeitsdatum bietet. Sofern Sie nicht bereits ein bestimmtes Kalibrierintervall auf Basis Ihrer eigenen Erfahrungswerte und Anforderungen festgelegt haben, empfiehlt Radiodetection, den nächsten Kalibriertermin nach folgender Gleichung festzulegen:

#### **Nächstes Kalibrierungsdatum = Datum der ersten Verwendung (wenn weniger als sechs Monate nach dem Kalibrierungsdatum) + Empfohlener Kalibrierungszeitraum (2 Jahre)**

Wenn Sie sicher gehen wollen, dass Ihr Gerät den veröffentlichten Spezifikationen entspricht, senden Sie es zur Kalibrierung an Radiodetection. Die Kalibrierungen werden nach auf nationale Messinstitute zurückführbaren Standards durchgeführt.

#### **19.3 Akku**

Ihr 6100-Gfast ist mit einem Lithium-Polymer-Akku ausgestattet.

*WARNUNG: Laden Sie den Akku nur im 6100-Gfast, und nur wenn er korrekt im Gerät eingesetzt ist auf.*

*WARNUNG: Öffnen Sie niemals den Deckel auf der Rückseite des 6100-Gfast, ohne zuvor den*  *Abschnitt Austauschen des Akkus in diesem Kapitel gelesen zu haben.*

Bei vollständiger Aufladung sollte der Akku zwischen 3 und 10 Stunden Strom liefern, abhängig von verschiedenen Faktoren wie: Art der durchgeführten Tests, Hintergrundbeleuchtung des Displays und angeschlossenem Zubehör.

*Hinweis: Bei sehr niedrigem Akkuladestand können keine Tests durchgeführt werden. Stecken Sie in einem solchen Fall das Netzteil an, um den Betrieb fortzusetzen und den Akku aufzuladen. Allerdings wird dabei die Ladegeschwindigkeit verringert. Wenn die Spannungserkennung bei angestecktem Netzteil einen Piepton ausgibt, ziehen Sie das Netzteil ab.*

#### *Maximieren der Akkuleistung Ihres 6100-Gfast:*

- 1. Dimmen Sie unter **Systemeinstellungen/Anzeige und Sprache** die Hintergrundbeleuchtung des Displays, wenn das Gerät unter schwachen bis mittleren Lichtverhältnissen verwendet wird.
- 2. Trennen Sie alle nicht verwendeten USB- oder SD-Zubehörteile.
- 3. Beenden Sie alle laufenden Tests, wenn das 6100-Gfast nicht verwendet wird.
- 4. Schalten Sie das Gerät nach Möglichkeit in den

Modus Angehalten. Drücken Sie dazu etwa 2

Sekunden lang auf  $(\cdot)$ , bis der

Benachrichtigungston ertönt.

5. Schalten Sie das Gerät aus, wenn es nicht verwendet wird. Drücken Sie dazu etwa 4 Sekunden lang auf  $\bigwedge$ 

Bleibt die Akkukapazität niedrig oder liegt außerhalb der oben angegebenen Werte, muss der Akku ersetzt werden. Dies kann nach etwa 3 Jahren Betriebszeit notwendig werden. Wenn Ihre aktuelle Akkukapazität weniger als 8000 mAh beträgt, ersetzen Sie den Akku.

*WARNUNG: Geschlossene Akkusätze dürfen nicht modifiziert oder demontiert werden.*

*VORSICHT: Vermuten Sie den Ausfall eines Akkusatzes, senden Sie das komplette Gerät zwecks Untersuchung und Reparatur an ein zugelassenes Servicecenter. Lokale, nationale oder IATA-Transportbestimmungen beschränken evtl.* 

*den Versand fehlerhafter Akkus und Batterien. Nehmen Sie Rücksprache mit Ihrem Spediteur hinsichtlich Beschränkungen und Richtlinien zu Best-Practice. Ihr lokaler Radiodetection Gebietsverkaufsleiter kann Sie an unsere zugelassenen Service-Center vermitteln.*

*WARNUNG: Akkus/Batterien können sich nach längerem Einsatz unter voller Ausgangsleistung erhitzen. Gehen Sie bei der Handhabung oder beim Auswechseln der Akkus/Batterien mit entsprechender Vorsicht vor.*

#### Gerätetemperatur

Wenn die Akkutemperatur ≥55 °C erreicht, wird die Gerätetemperatur in der Leiste oben am Gerät angezeigt und eine Warnmeldung ausgegeben. Wenn die Akkutemperatur 60 °C erreicht, werden alle Tests automatisch gestoppt.

*WARNUNG: Wird der Akkusatz hohen Temperaturen über 60°C (140°F) ausgesetzt, können Sicherheitssysteme ausgelöst werden und einen permanenten Ausfall des Akkusatzes zur Folge haben.*

#### Austauschen des Akkus

*WARNUNG: Verwenden Sie nur einen vom Hersteller gelieferten Akku. Akkus anderer Anbieter können zu schweren Schäden am 6100- Gfast oder zu Personenschäden führen. Die Kontaktinformationen von Radiodetektion finden Sie auf der Rückseite dieses Handbuchs.*

Der Austausch des Akkus darf nur von einem qualifizierten Techniker, und nur mit den entsprechenden Werkzeugen auf einer Elektronik-Werkbank oder in einer ähnlichen Umgebung durchgeführt werden.

#### *Austausch des Akkus:*

1. Entfernen Sie alle 4 Schrauben an der Geräterückseite mit einem 1,5 mm Inbusschlüssel. Legen Sie die Schrauben und den Deckel beiseite, um die innere

Schaumstoffdichtung sauber zu halten. Siehe LED-Status auf Seite 224, Abschnitt 20.2.

- 2. Ziehen Sie den gebrauchten Akku mit den Fingern heraus. Das Umdrehen des Geräts (Akkuseite nach unten) erleichtert das Entfernen. Verwenden Sie keine Werkzeuge, um Schäden an der Schutzhülle des Akkus zu vermeiden. Ziehen Sie den elektrischen Anschluss heraus. Legen Sie den gebrauchten Akku beiseite.
- 3. Nehmen Sie den neuen Akku aus der Verpackung. Bewahren Sie die Verpackung für eventuelle zukünftige Verwendung auf. Stecken Sie den elektrischen Anschluss an und achten Sie darauf, dass die Stifte korrekt ausgerichtet sind. Setzen Sie den neuen Akku in das 6100-Gfast ein.
- 4. Untersuchen Sie die innere Rippe um das Akkufach des 6100-Gfast auf Verschmutzungen. Entfernen Sie Schmutz und Rückstände mit einem trockenen Tuch. Setzen Sie den Akkudeckel wieder auf. Ziehen Sie die 4 Schrauben mit einem moderaten Drehmoment fest, damit die Schaumstoffdichtung gleichmäßig zusammengedrückt wird und die Schrauben nicht beschädigt werden.

#### Aufladen und Ersetzen des Akkus

Das Aufladen des Akkus in Ihrem 6100-Gfast kann bis zu 5 Stunden dauern. Dieser Akku wurde speziell für Ihr Gerät angefertigt; Ersatzakkus müssen bei Radiodetection bestellt werden.

#### **19.4 Recycling und Entsorgung**

#### **Entsorgung**

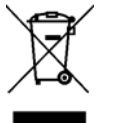

Dieses Symbol auf dem Produkt, auf Zubehörteilen oder in Informationsmaterialien gibt an, dass das Produkt und seine elektronischen Bestandteile (z.B. Ladegerät, Kopfhörer, USB-Kabel) nicht als Hausmüll

behandelt werden dürfen, sondern fachgerecht entsorgt werden müssen. Sie sind verantwortlich für die Entsorgung Ihrer Altgeräte. Geben Sie ihn an einer Sammelstelle für elektrische und elektronische Altgeräte ab. Mülltrennung und Recycling Ihrer Altgeräte trägt zum Erhalt natürlicher Ressourcen bei und garantiert eine sachgerechte Wiederverwertung, die die Gesundheit des Menschen und die Umwelt schützt. Weitere Informationen über Sammelstellen für

Altgeräte zur Wiederverwertung erfahren Sie bei Ihrer örtlichen Verwaltungsbehörde, Ihrem Entsorgungsunternehmen oder dem Produktlieferanten.

Bitte entsorgen Sie dieses Gerät am Ende seiner Lebensdauer nach den geltenden Vorschriften.

Akkus und Batterien sollten nach den Regelungen Ihres Unternehmens und den in Ihrem Land oder Ihrer Kommune geltenden Vorschriften entsorgt werden.

Umfassende Informationen zum Recycling/zur Entsorgung gemäß der europäischen Richtlinie WEEE 2002/96/EG finden Sie unter [www.radiodetection.com.](http://www.radiodetection.com/)

# **Section 20 Fehlersuche**

# **20.1 Lösungen für häufig auftretende Probleme**

In der folgenden Tabelle finden Sie häufig auftretende Probleme und deren Lösung.

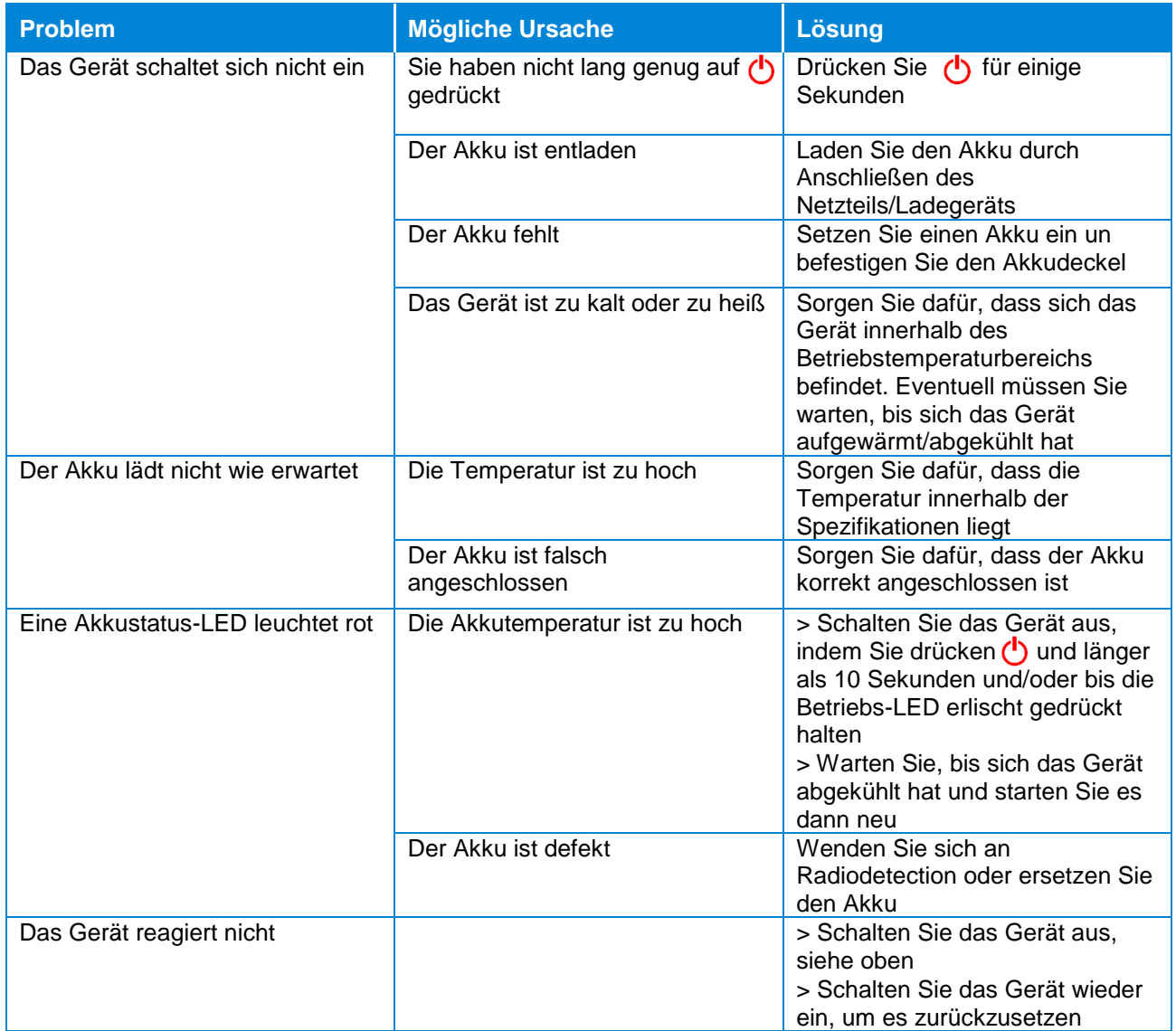

#### **20.2 LED-Status**

Die *Betriebs-LED* auf der linken und die *Akku-LED* auf der rechten Seite zeigen bestimmt Zustände Ihres Geräts an. Wenn Sie feststellen, dass eine der LEDs einen bestimmten Zustand anzeigt, finden Sie in der folgende Tabelle mögliche Ursachen.

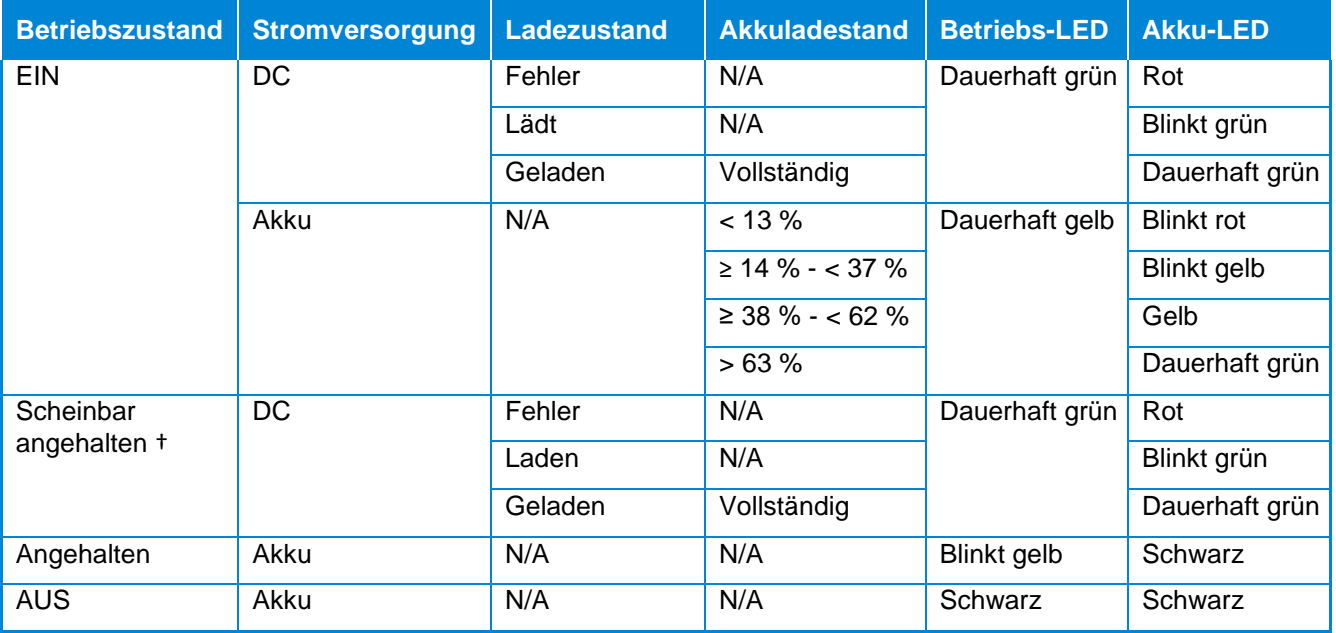

*† Scheinbar angehalten - Wenn das Netzteil angeschlossen ist, simuliert das 6100-Gfast den Modus Angehalten durch Abschalten des Displays, um das Ladegerät zu entlasten*

#### **20.3 Transport**

Halten Sie beim Transport des Geräts einen Temperaturbereich innerhalb der Spezifikationen ein. Durch unsachgemäße Handhabung können Transportschäden entstehen. Folgende Schritte werden empfohlen, um die Möglichkeit von Schäden zu minimieren:

- Verpacken Sie das Gerät beim Versand in der Originalverpackung.
- Vermeiden Sie hohe Luftfeuchtigkeit und starke Temperaturschwankungen.
- Schützen Sie das Gerät vor direkter Sonneneinstrahlung.
- Vermeiden Sie unnötige Stöße und Vibrationen.

# **Section 21 Software License Agreement ("Agreement")**

This Software License Agreement ("Agreement") shall apply to the Customer, for all its request for quotations and purchase orders, Radiodetection order acknowledgements and invoices and any delivery of Software by Radiodetection, for which there is no separate license agreement between Customer and the manufacturer or owner of the software.

Important: by ordering, installing, downloading, or using the Software or otherwise proceeding, together with any transaction after receipt of the Agreement, or by clicking on the accept button or similar button, you, as the individual or single entity acquiring the software (the "Customer"), or as the User (as hereinafter defined) signify that you have read and accepted the terms and conditions of this agreement as of the date on which you first order the software, install, download, use or click the accept button (the "effective date"). If you do not accept this Agreement, you should not order, install, download, nor use the software and contact Radiodetection for a refund, if applicable.

Terms and Conditions

### **21.1 DEFINITIONS**

- 21.1.1 "Documentation" means the online or electronic information manual or other printed materials that (i) contain operating instructions and performance specifications for the Software and; (ii) is delivered with the Software; and (iii) which is available to all users of the Software.
- 21.1.2 "**Open Source Software**" means individual software components that are provided with the Software, for which the source code is made generally available, and that are licensed under the terms of various published open source software license agreements or copyright notices accompanying such software components which include without limitation any software licenses approved as open source licenses by the Open Source Initiative or any substantially similar licenses.
- 21.1.3 "**Product**" means any hardware product developed by or on behalf of Radiodetection designed for use with the Software, as the case may be.
- 21.1.4 "**Software**" means the software programs and software components in object code, source code or other format and all modifications, updates, upgrades and enhancements that is developed by Radiodetection or is procured by Radiodetection for resale to customers and that Radiodetection agrees to deliver or make available to Customer from time to time.
- 21.1.5 "**Third Party/ies**" means any individual, corporation, partnership, association or other entity, other than the parties to this Agreement, but excluding any direct supplier of software procured by Radiodetection for resale to customers.
- 21.1.6 "**Third Party Software**" means the software program/s distributed by Radiodetection as part of the Software that has been developed by Third Party/ies or their licensors and may include Open Source Software.
- 21.1.7 "**Users**" means Customer's officers, employees, and independent agents and contractors, who are bound by enforceable obligations to use the Software only on behalf of the Customer and only in accordance with this Agreement.

#### **21.2 PROPRIETARY RIGHTS**

The Customer acquiring a license to the Software is granted only those rights expressly conferred by the license grant set forth in Section 3 of this Agreement. The Software is licensed, not sold. Title to the Software and the Documentation shall not be passed to Customer, Users or to any other party. The Customer shall not acquire ownership of all rights, titles and interests, in and to the intellectual property rights related to the Software and the Documentation, including but not limited to, patent, trademark, copyrights, trade names, trade secrets, other similar rights, and intellectual property rights that could result from any alterations, attachments and improvements made by either party. Title in the Third Party Software or the Open Source Software remains with the Third Party licensors, as applicable. Customer and Users shall not, remove or modify any Software and Documentation markings or any notices of Radiodetection's or its Third Party licensors' proprietary rights.

## **21.3 LICENSE GRANT**

- **21.3.1 License Grant.** Subject to the terms and conditions of this Agreement, Radiodetection grants to Customer a personal, non-sublicensable, non-transferable and non-exclusive license to have Users install and use the Software in accordance with the Documentation and solely within Customer's own personal or business operations, as the case may be. Radiodetection's license grant is conditioned on Customer's continuous compliance with all limitations and license restrictions described herein and in the Documentation and if Customer violates any of these limitations and restrictions or any other terms of this Agreement, the license grant will automatically and immediately terminate without notice from Radiodetection. Any usage of the Software outside one of the following scopes constitutes an infringement of Radiodetection's and/or its Third Party licensor's intellectual property and/or proprietary rights as well as a material breach of this Agreement.
	- **21.3.1.1 Standard.** The license grant of section 3.1 is granted solely to install the Software on either (i) one (1) Radiodetection designated Product; (ii) one (1) stand-alone computer; or (iii) one (1) mobile device, neither of which may be connected to a network in a manner that allows more than one (1) User to upload, access, run or generally use the Software concurrently.
	- **21.3.1.2 Simulator Multi-User**. In the case of Simulator Products, the license grant of section 3.1 is granted solely to use the Software in connection with one (1) Radiodetection designated Simulator Product and multiple Users may upload, access, run or generally use the Software concurrently subject to the hardware capabilities of the Simulator Product purchased by the Customer. Notwithstanding anything to the contrary herein, Users may customize or modify the Software standard package to meet Customer's specific needs as allowed by the script environment.
	- **21.3.1.3 Server Access.** For any Software that allows or grants access to a server, the license grant of section 3.1 is granted solely for the purpose of accessing the server that enables administration of User accounts and performs services as specified in the Documentation, such as data storage. Customer shall use the Software only with one (1) stand-alone Product or supported device within a server-configured time period or server access enablement, and shall be responsible for the administration of the User accounts and the Users' use of the Software. The Users may use the Software on behalf of the Customer for Customer's business activities as described in section 3.1 above, subject to the terms of this Agreement. The Customer shall purchase a license or subscription, as the case may be, for each User accessing the server. Radiodetection reserves the right to discontinue Server Access to Customer and its Users upon non-payment of appropriate and associated maintenance or subscription fees. Unless otherwise agreed in writing, the license grant for Server Access is limited to a period of 1 year from the date of purchase.
- **21.3.2 Copies.** Unless otherwise agreed in writing, Customer may, when applicable with the type of Software, only make one (1) copy of the Software for backup and disaster recovery purposes provided that any copy

or portion thereof must bear the same proprietary and/or copyright notices contained in or on the original copy.

## **21.4 LICENSE RESTRICTIONS**

- 21.4.1 No right is granted (i) for the use of the Software for or in the interest of any Third Party, including, but not limited to, use for timesharing, service bureau, subscription service, hosting, outsourcing or other similar services; or (ii) to sell, transfer, export, license or sublicense any of the Software.
- 21.4.2 Customer shall not translate or create any derivative works based on the Software or Documentation or reverse engineer, decompile, disassemble or decode in whole or in part the Software or the Product or derive any source code or algorithms from the Software nor modify or alter the Software, the Product or the Documentation in any other manner whatsoever.
- 21.4.3 Customer shall not copy or use the Software or Documentation for any purpose or in any manner not expressly permitted in this Agreement.
- 21.4.4 Customer shall not remove or modify any program markings or any notice of Radiodetection's or its Third Party licensors' proprietary rights.
- 21.4.5 The validity of this Agreement is subject to the payment of all applicable license or maintenance fees by Customer to Radiodetection as the case may be and as indicated in the applicable Radiodetection invoice, if any.
- 21.4.6 The Third Party Software provided to Customer is distributed under the terms of the license agreements associated with that Third Party Software. Copies of these terms are included in the Documentation otherwise this Agreement shall govern the use of any Third Party Software by Customer. Radiodetection may designate any Third Party licensors as a third party beneficiary of this Agreement (the "Third Party Beneficiary") solely with regards to the distribution of such Third Party Software but this Agreement shall not be enforceable by the Third Party Beneficiary without a prior written agreement duly executed with Radiodetection. Notwithstanding anything else to the contrary in this Agreement, Radiodetection expressly disclaims any warranty, responsibility or liability with regard to the Third Party Software, including the downloading and installation, if applicable.
- 21.4.7 Software may contain Open Source Software. Open Source Software is composed of a variety of individual software components, each of which has its own copyright and its own applicable license conditions. Customer must review the licenses within the individual packages to understand its rights under them. The licenses can be found in each Software and/or the Documentation. Notwithstanding anything else to the contrary in this Agreement, Radiodetection expressly disclaims any warranty, responsibility or liability with regard to Open Source Software.
- 21.4.8 The Software may use Google Analytics, an analytics service provided by Google, Inc. ("Google") or any other similar analytics services. Anonymous information may be collected about Customer's use of the Software and such information will be transmitted to and stored on Google or third party servers. This information will be used for the purpose of compiling reports on the Software's activity. This information may also be transferred to other parties where required to do so by law, or where such parties process the information collected by the analytics services.

#### **21.5 RESERVED RIGHTS**

- 21.5.1 Title in the Software remains with Radiodetection. Title in the Third Party Software and Open Source Software remains with the Third Party providers.
- 21.5.2 Radiodetection reserves any rights not expressly granted in Section 3 and nothing in this Agreement constitutes a waiver of Radiodetection's rights under copyright laws or any other federal or state law or treaty. Without limiting the foregoing, Radiodetection reserves the right to license the Software to others on such terms as Radiodetection may establish in its sole discretion.

21.5.3 Radiodetection reserves the right, in any way and without notice, to revise, not to revise, update or modify the Software, or the information upon which the Software was based. Except as otherwise expressly set forth in this Agreement, Radiodetection assumes no responsibility, for (i) protecting the Software against obsolescence; (ii) providing any improvements to the Software; (iii) maintaining the Software; or (iv) providing other services with respect to the Software.

## **21.6 COOKIE AND PRIVACY POLICY**

If the use of the Software allows connection to a Radiodetection Server and/or Third Party's Server, Customer and Users consent to Radiodetection's collection, use and disclosure of information associated with the Software solely in accordance with Radiodetection's and/or Third Party's Cookie and Privacy Policy, as it may be updated by Radiodetection or Third Party from time to time.

## **21.7 AUDIT**

When applicable, Radiodetection reserves its right to verify, upon reasonable notice, Customer's use of the Software in compliance with the terms of this Agreement and audit all books and financial records related to such use. Customer agrees to pay within 30 days of written notification any underpaid fees. If the Customer does not pay, Radiodetection can end Customer's support, licenses and this Agreement. Radiodetection shall have the right to disclose the result of such audit to its Third Party Software licensors to the extent that such audit results in findings concerning such Third Party Software licensor.

#### **21.8 SUPPORT**

Radiodetection shall only provide support for the Software to the extent set forth in a separate maintenance agreement or support program, if any, between Radiodetection and Customer.

## **21.9 CONFIDENTIAL INFORMATION**

- 21.9.1 Customer shall hold the Software, the Third Party Software and the Documentation in strict confidence for the benefit of Radiodetection as confidential information.
- 21.9.2 Customer shall not make any disclosure of the Software and/or Third Party Software (including methods or concepts utilized in the Software and/or Third Party Software) to anyone other than its Users who have a need to know provided that Customer shall be responsible for the use of the Software by its Users. Customer shall notify its Users of their confidentiality obligations with respect to the Software and the Documentation and shall require its Users to comply with these obligations. The confidentiality obligations of Customer and its Users shall survive the termination of Customer's licenses and rights granted under this Agreement.
- 21.9.3 Customer shall not disclose results of any Software or Product benchmark tests without Radiodetection's prior written consent.
- 21.9.4 Radiodetection shall have the right to disclose, without Customer's consent, the terms of this Agreement to Radiodetection's Third Party Software licensors.

# **21.10 LIMITED WARRANTY AND EXCLUSIVE REMEDY**

Radiodetection warrants that for a period of sixty (60) days from the date of delivery ("Warranty Period"), that the Software will operate and perform materially in conformance with the Documentation. If a breach of the warranty set forth in this Section 10 occurs, Customer's sole and exclusive remedy is that Radiodetection will provide reasonable efforts to correct non-conformances which are reproducible by Radiodetection during the Warranty Period. If the use of the Software allows connection to a Radiodetection Server, during any subscription term, Radiodetection will use commercially reasonable efforts to make the Radiodetection server generally available except for planned downtime or downtime caused by circumstances beyond Radiodetection's reasonable control.

### **21.11 DISCLAIMER**

Radiodetection makes no representations and extends no warranties of any kind (other than those set forth in Section 10) with respect to (i) the use, sufficiency or accuracy of the Software; (ii) the sufficiency or accuracy of the reports or tests performed utilizing the Software; (iii) any Third Party Software and Open Source Software; (iv) any Third Party websites or links (including hyperlinks) thereto; or (v) the availability of the Software, the Radiodetection server or that the Software or the Radiodetection server performance will perform error-free and uninterrupted. To the extent permitted by applicable law, the foregoing warranties are in *lieu* of all other warranties, either expressed or implied, including, but not limited to, the implied warranties of merchantability, fitness for any particular purpose (even if Radiodetection knows or has been made aware of such purpose), and the warranty against infringement of patents or other intellectual property rights. The software is not fault-tolerant and is not designed, manufactured, or intended for use in hazardous environments that require fails-safe performance such as in the operation of nuclear facilities, aircraft navigation or communications systems, air traffic control, emergency response, terrorism prevention or response, life support or weapons systems ("high risk activities") the failure of which could lead to death, personal injury, or severe physical or environmental damage. Radiodetection expressly disclaims any warranty of fitness for high risks activities.

## **21.12 LIMITATION OF LIABILITY**

Radiodetection and /or the Third Party is not liable for any indirect damages, lost profits, incidental or consequential damages, arising out of this Agreement or the furnishing of the Software or Third Party Software, websites or links (including hyperlinks) thereto, including the use or inability to use the Software or the Third Party Software, websites or links (including hyperlinks) thereto, even if Radiodetection knows or has been made aware of the possibility or likelihood of such damages. Radiodetection is not responsible for any compensation, reimbursement, or damages arising in connection with: Users inability to use the Software as a result of any unanticipated or unscheduled downtime of all or a portion of the Radiodetection and/or Third Party server for any reason, including as a result of power outages, system failures or other interruptions. Radiodetection's and/or its Third Party's liability under this Agreement, if any, is limited to i) the annual license fees for subscription license or (ii) the total license fees actually received by Radiodetection for the Software. If any remedy hereunder is determined to have failed of its essential purpose, all limitations of liability, disclaimers and exclusions of warranty and damages set forth in this agreement shall remain in effect.

### **21.13 TERM AND TERMINATION**

- 21.13.1 The term of this Agreement will commence on the Effective Date and will remain in effect until expiration of Customer's subscription licenses, if applicable, or until termination in accordance with Section 13.2.
- 21.13.2 This Agreement and the license and rights granted to Customer under this Agreement will automatically terminate without notice to Customer if (i) Customer assigns the license for the benefit of creditors; (ii) Customer admits in writing its inability to pay debts as they mature; (iii) a trustee or receiver is appointed for a substantial part of Customer's assets; (iv) a bankruptcy proceeding is instituted against Customer which is acquiesced in and is not dismissed within sixty (60) days, or results in an adjudication of bankruptcy; or (v) Customer breaches the license granted in Section 3 or breaches any of the restrictions of Section 4.
- 21.13.3 Without prejudice to any other rights, Radiodetection may terminate this Agreement if Customer fails to comply with any term or condition of this Agreement.
- 21.13.4 Upon termination of this Agreement, Customer shall return the Software and the Documentation, including all copies and, if requested, certify in writing to Radiodetection the return. Customer is bound by all obligations incurred prior to the termination; however, all of Radiodetection's obligations will automatically terminate upon termination. Radiodetection is under no obligation to refund any monies because of termination. These termination rights are in addition to all other rights and remedies available to Radiodetection.

## **21.14 GENERAL**

- 21.14.1 Neither the execution of this Agreement or anything in it, or the Software, shall be construed as providing nor implying any arrangemenpt or understanding that Radiodetection will make any purchase, lease, examination or test of, or give any approval with respect to, any product or service.
- 21.14.2 Customer may not assign, in whole or in part, this Agreement, or any license, rights or obligations granted, to any Third Party, including without limitation, any subsidiary, affiliate or entity owned or controlled by Customer, or pursuant to any merger, consolidation or other Customer reorganization, without the prior written consent of Radiodetection.
- 21.14.3 The failure of either party at any time to enforce any of the provisions of this Agreement or any right under this Agreement, or to exercise any option provided, will in no way be construed to be a waiver of the provisions, rights, or options, or in any way to affect the validity of this Agreement. The failure of either party to exercise any rights or options under the terms or conditions of this Agreement shall not preclude or prejudice the exercising of the same or any other right or option under this Agreement.
- 21.14.4 This Agreement must be construed and enforced according to the laws applicable in the province of Quebec, Canada, without regards to its conflict of laws provisions. The parties specifically exclude the application of the United Nations Convention on Contracts for the International Sale of Goods and the Uniform Computer Information Transactions Act.
- 21.14.5 If any provision or portion of a provision of this Agreement is held invalid or unenforceable, the remainder of the Agreement shall not be affected, and the remaining terms will continue in effect and be binding on the parties, provided that such holding of invalidity or unenforceability does not materially affect the essence of the Agreement.
- 21.14.6 Customer agrees to comply with all applicable laws. Specifically, Customer will comply with all applicable export and import control laws and regulations of the United States and any foreign jurisdiction in which the Software is used and, in particular, Customer will not export or re-export the Software without all required United States and foreign government licenses. Customer acknowledges and understands that the Software contains encryption technology that may require an export license from the U.S. State Department

when exported or re-exported to government end-users, Internet or telecommunications service providers providing services specific to government end-users. Export of the Software to certain countries is prohibited. Customer will defend, indemnify, and hold harmless Radiodetection from and against any violation of such laws or regulations by Customer or any of its agents, officers, directors, or employees.

- 21.14.7 The provisions of this Agreement constitute the entire agreement between the parties with respect to the licensing of the Software and supersede (i) all prior agreements, oral or written; (ii) any conflicting terms in Customer's purchase order or Radiodetection's invoice; and (iii) all other communications relating thereto. All Sections that by their sense and context are intended to survive the execution, delivery, performance and termination of this Agreement, will survive and continue in effect.
- 21.14.8 Any references to information contained in an URL form an integral part of this Agreement and the Customer hereby confirms that it has access to the Internet and confirms that prior to entering into this Agreement has read and agrees with the terms and conditions set out in those documents.
- 21.14.9 **U.S. GOVERNMENT END USERS**. The Software and any other software covered under this Agreement is a "commercial item" as that term is defined at 48 C.F.R. 2.101, consisting of "commercial computer software" and "commercial computer software documentation" as such terms are used in 48 C.F.R. 12.212. Consistent with 48 C.F.R. 12.212 and 48 C.F.R. 227.7202-1 through 227.7202-4, all U.S. Government End User Customers acquire the Software with only those rights set forth therein.

#### **END OF TERMS AND CONDITIONS**

**CONTACT INFORMATION**: If you have any questions about this Agreement, please direct all correspondence to: Radiodetection Ltd. Western Drive, Bristol BS14 0AF, UK. Legal notice shall be sent to the attention of the Radiodetection Legal representative.

Radiodetection behält sich das Recht vor, Neuerungen und Verbesserungen ohne Vorankündigung durchzuführen. Dieses Dokument darf ohne vorherige schriftliche Genehmigung der Radiodetection Ltd. weder als Ganzes noch in Teilen kopiert, vervielfältigt, übertragen, geändert oder genutzt werden.

Die Informationen von Radiodetection sind nach bestem Wissen korrekt und zuverlässig. Allerdings übernimmt Radiodetection keine Verantwortung für deren Verwendung, oder für etwaige Verletzungen von Patenten oder anderen Rechten Dritter, die sich aus der Verwendung ergeben können. Es werden weder stillschweigend noch anderweitig Lizenz im Rahmen der Patentrechte von Radiodetection oder Dritten gewährt.

# **RADIODETECTION®**

## **Unsere Mission**

**Die branchenweit besten Ausrüstungen und Lösungen liefern, Schäden an kritischer Infrastruktur verhindern, Wertanlagen verwalten und Leben schützen.**

# **Unsere Vision**

**Wir wollen weltweiter Marktführer bei der Verwaltung kritischer Infrastruktur und Versorgungsmedien sein.**

## **Unsere Niederlassungen**

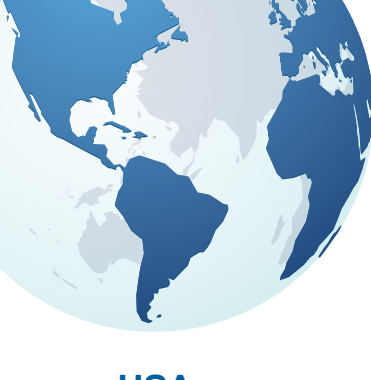

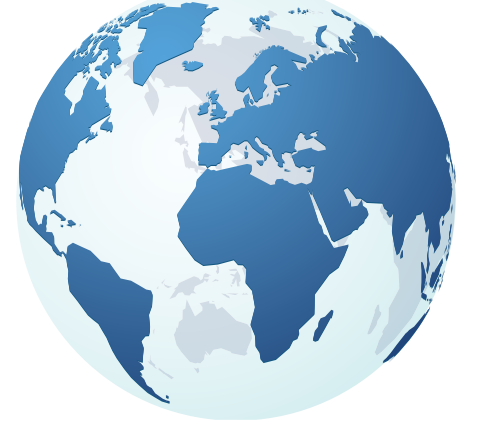

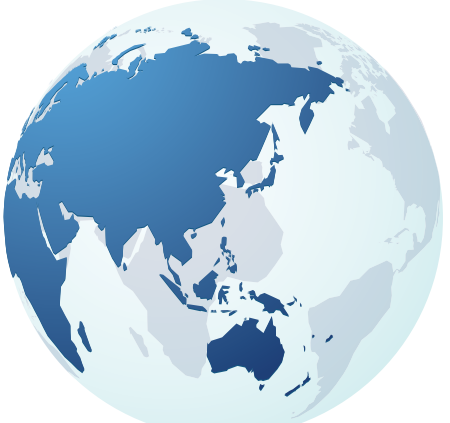

**USA** Raymond, ME Kearneysville, WV

#### **Kanada**

Vaughan, ON Mississauga, ON

**Europa** Großbritannien **Hauptsitz** Frankreich **Deutschland** Niederlande

#### **Asien-Pazifik**

Indien China Hongkong Indonesien Australien

# Besuchen Sie: **www.radiodetection.com**  Folgen Sie uns auf: <sup>1</sup> in **y D**

Einscannen für eine vollständige Liste unserer Bürostandorte

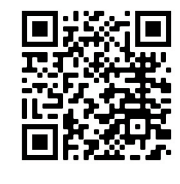

Copyright © 2022 Radiodetection Ltd. Alle Rechte vorbehalten. Radiodetection ist eine Tochtergesellschaft der SPX Corporation. Radiodetection behält sich das Recht vor, Neuerungen und Verbesserungen ohne Vorankündigung durchzuführen. Dieses Dokument darf ohne vorherige schriftliche Genehmigung der Radiodetection Ltd. weder als Ganzes noch in Teilen kopiert, vervielfältigt, übertragen, geändert oder genutzt werden.